### altalia CISCO.

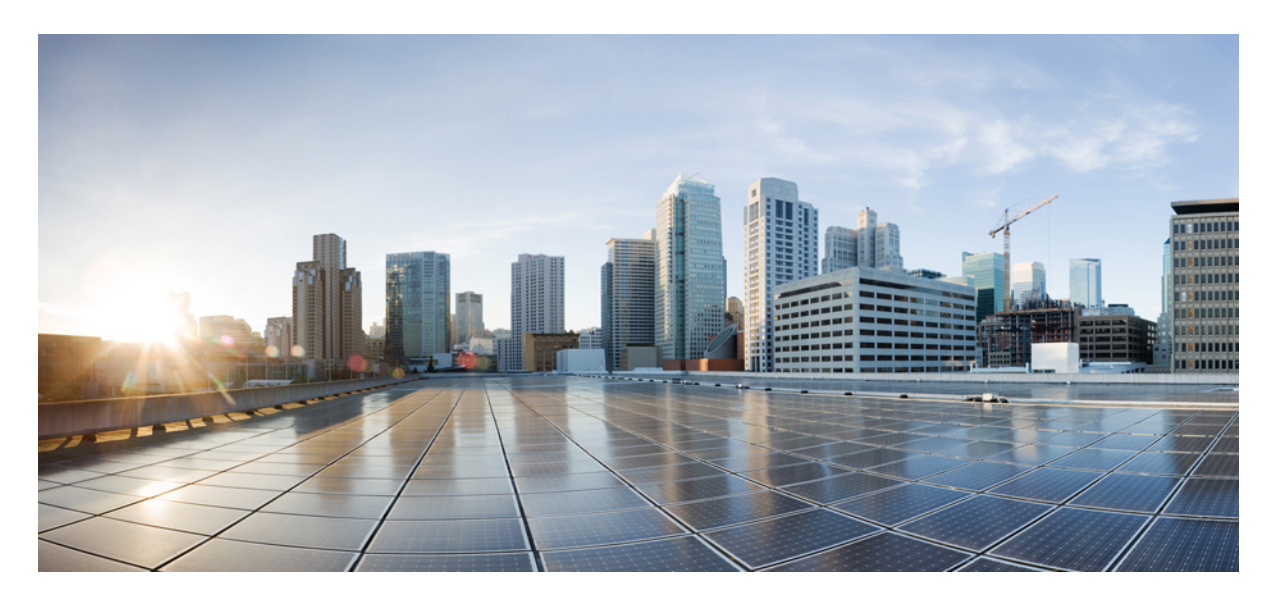

### 『**CiscoNexus Dashboard Orchestrator Configuration Guide for ACI Fabrics**、**Release 3.6**(**x**)』

初版:2021 年 10 月 3 日 最終更新:2022 年 3 月 21 日

### シスコシステムズ合同会社

〒107-6227 東京都港区赤坂9-7-1 ミッドタウン・タワー http://www.cisco.com/jp お問い合わせ先:シスコ コンタクトセンター 0120-092-255 (フリーコール、携帯・PHS含む) 電話受付時間:平日 10:00~12:00、13:00~17:00 http://www.cisco.com/jp/go/contactcenter/

【注意】シスコ製品をご使用になる前に、安全上の注意( **www.cisco.com/jp/go/safety\_warning/** )をご確認ください。本書は、米国シスコ発行ド キュメントの参考和訳です。リンク情報につきましては、日本語版掲載時点で、英語版にアップデートがあり、リンク先のページが移動**/**変更され ている場合がありますことをご了承ください。あくまでも参考和訳となりますので、正式な内容については米国サイトのドキュメントを参照くだ さい。また、契約等の記述については、弊社販売パートナー、または、弊社担当者にご確認ください。

THE SPECIFICATIONS AND INFORMATION REGARDING THE PRODUCTS REFERENCED IN THIS DOCUMENTATION ARE SUBJECT TO CHANGE WITHOUT NOTICE. EXCEPT AS MAY OTHERWISE BE AGREED BY CISCO IN WRITING, ALL STATEMENTS, INFORMATION, AND RECOMMENDATIONS IN THIS DOCUMENTATION ARE PRESENTED WITHOUT WARRANTY OF ANY KIND, EXPRESS OR IMPLIED.

The Cisco End User License Agreement and any supplemental license terms govern your use of any Cisco software, including this product documentation, and are located at: [http://www.cisco.com/go/softwareterms.](http://www.cisco.com/go/softwareterms)Cisco product warranty information is available at [http://www.cisco.com/go/warranty.](http://www.cisco.com/go/warranty) US Federal Communications Commission Notices are found here [http://www.cisco.com/c/en/us/products/us-fcc-notice.html.](http://www.cisco.com/c/en/us/products/us-fcc-notice.html)

IN NO EVENT SHALL CISCO OR ITS SUPPLIERS BE LIABLE FOR ANY INDIRECT, SPECIAL, CONSEQUENTIAL, OR INCIDENTAL DAMAGES, INCLUDING, WITHOUT LIMITATION, LOST PROFITS OR LOSS OR DAMAGE TO DATA ARISING OUT OF THE USE OR INABILITY TO USE THIS MANUAL, EVEN IF CISCO OR ITS SUPPLIERS HAVE BEEN ADVISED OF THE POSSIBILITY OF SUCH DAMAGES.

Any products and features described herein as in development or available at a future date remain in varying stages of development and will be offered on a when-and if-available basis. Any such product or feature roadmaps are subject to change at the sole discretion of Cisco and Cisco will have no liability for delay in the delivery or failure to deliver any products or feature roadmap items that may be set forth in this document.

Any Internet Protocol (IP) addresses and phone numbers used in this document are not intended to be actual addresses and phone numbers. Any examples, command display output, network topology diagrams, and other figures included in the document are shown for illustrative purposes only. Any use of actual IP addresses or phone numbers in illustrative content is unintentional and coincidental.

The documentation set for this product strives to use bias-free language. For the purposes of this documentation set, bias-free is defined as language that does not imply discrimination based on age, disability, gender, racial identity, ethnic identity, sexual orientation, socioeconomic status, and intersectionality. Exceptions may be present in the documentation due to language that is hardcoded in the user interfaces of the product software, language used based on RFP documentation, or language that is used by a referenced third-party product.

Cisco and the Cisco logo are trademarks or registered trademarks of Cisco and/or its affiliatesin the U.S. and other countries. To view a list of Cisco trademarks, go to this URL: [www.cisco.com](https://www.cisco.com/c/en/us/about/legal/trademarks.html) go [trademarks.](https://www.cisco.com/c/en/us/about/legal/trademarks.html) Third-party trademarks mentioned are the property of their respective owners. The use of the word partner does not imply a partnership relationship between Cisco and any other company. (1721R)

© 2021 Cisco Systems, Inc. All rights reserved.

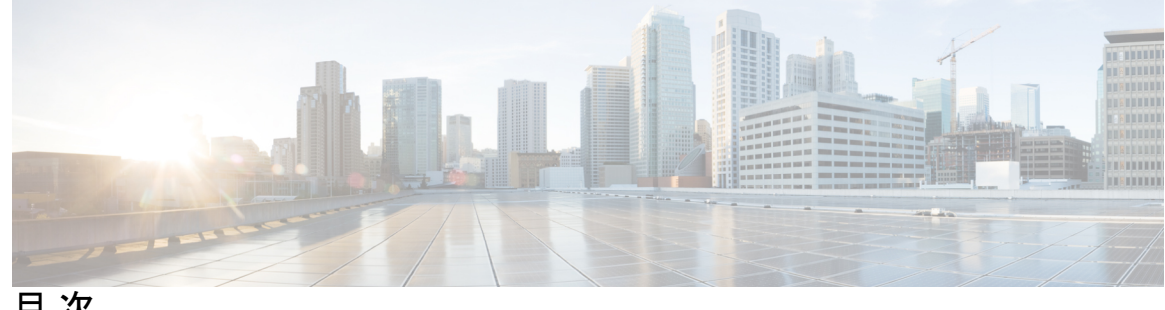

目 次

第 **1** 章 [新機能および変更された機能に関する情報](#page-12-0) **1**

[新機能および変更された機能に関する情報](#page-12-1) **1**

### 第 2 章 **GUI [の概要](#page-14-0) 3**

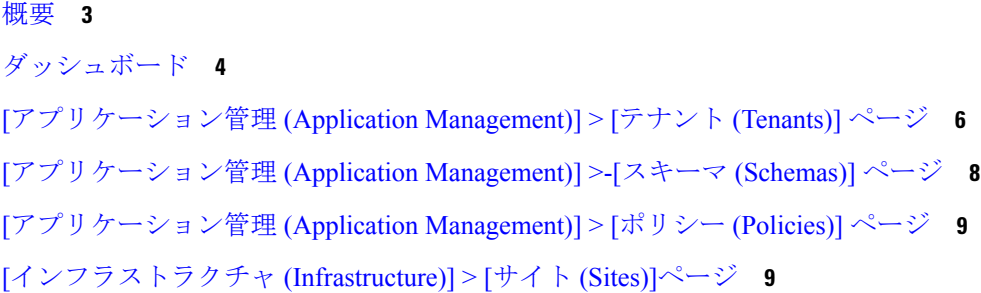

- 第 **I** 部 : [アプリケーション管理およびファブリック](#page-22-0) リソース **11**
- 第 **3** 章 [テナント](#page-24-0) **13**
	- [テナント](#page-24-1) **13**

[テナントの追加](#page-25-0) **14**

### 第 **4** 章 [スキーマ](#page-28-0) **17**

Schema Design [Considerations](#page-28-1) **17** [単一スキーマの展開](#page-29-0) **18** [ネットワーク分離での複数スキーマ](#page-29-1) **18** Multiple Schemas Based On Object [Relationships](#page-32-0) **21** [設定の同時更新](#page-33-0) **22** Creating Schemas and [Templates](#page-35-0) **24**

APIC [サイトからのスキーマ要素のインポート](#page-36-0) **25** VRF [の設定](#page-38-0) **27** ブリッジ [ドメインの設定](#page-39-0) **28** [ブリッジドメインのサイトローカル](#page-43-0) プロパティの設定 **32** [アプリケーション](#page-44-0) プロファイルと EPG の設定 **33** EPG のサイトローカル [プロパティの設定](#page-46-0) **35** [Configuring](#page-49-0) Contracts and Filters **38** [オンプレミス外部接続の設定](#page-52-0) **41** [スキーマの表示](#page-54-0) **43** テンプレート [オブジェクトの一括更新](#page-55-0) **44** [サイトへのテンプレートの割り当て](#page-57-0) **46** [テンプレートのバージョニング](#page-58-0) **47** タギング [テンプレート](#page-59-0) **48** [履歴の表示と以前のバージョンの比較](#page-59-1) **48** [以前の製品バージョンへの復元](#page-62-0) **51** [テンプレートのレビューと承認](#page-63-0) **52** [テンプレート承認要件の有効化](#page-64-0) **53** Create Users with [Required](#page-64-1) Roles **53** [テンプレートのレビューと承認の要求](#page-65-0) **54** [テンプレートのレビューと承認](#page-66-0) **55** [テンプレートの展開](#page-67-0) **56** [テンプレートの展開解除](#page-71-0) **60** [サイトからのテンプレートの関連付け解除](#page-72-0) **61** [設定のばらつき](#page-73-0) **62** [設定のばらつきの調整](#page-75-0) **64** [スキーマの複製](#page-78-0) **67** [テンプレートの複製](#page-80-0) **69** [テンプレート間でのオブジェクトの移行](#page-81-0) **70** [現在展開されている設定の表示](#page-83-0) **72** [スキーマの概要と展開ビジュアライザ](#page-84-0) **73** シャドウ [オブジェクト](#page-87-0) **76**

APIC GUI でシャドウ [オブジェクトを非表示にする](#page-91-0) **80**

- 第 II 部 : 12 2001 2001 2001 2002 2002 2003 2002 2003 2002 2003 2004 2005 2007 2008 2007 2007 2007 200
- 第 5 章 The Second Second Second Second Second Second Second Second Second Second Second Second Second Second Se
	- [監査ログ](#page-96-1) **85**
- 第 **6** 章 [バックアップと復元](#page-98-0) **87**
	- [設定のバックアップと復元](#page-98-1) **87** [バックアップと復元に関するガイドライン](#page-98-2) **87** 古いローカル [バックアップのダウンロードとインポート](#page-100-0) **89** [バックアップのリモート](#page-101-0) ロケーションの設定 **90** [バックアップのアップロード](#page-102-0) **91** [バックアップの作成](#page-103-0) **92** [バックアップの復元](#page-104-0) **93** [バックアップのダウンロード](#page-105-0) **94** [バックアップ](#page-105-1) スケジューラ **94**
- 第 **7** 章 [サイトのアップグレード](#page-108-0) **97**

#### [概要](#page-108-1) **97**

Guidelines and [Limitations](#page-110-0) **99** コントローラとスイッチ [ノードのファームウェアをサイトにダウンロードする](#page-110-1) **99** [コントローラのアップグレード](#page-113-0) **102** [Upgrading](#page-115-0) Nodes **104**

第 **8** 章 [テクニカル](#page-120-0) サポート **109**

テクニカル [サポートおよびシステム](#page-120-1) ログ **109** システム [ログのダウンロード](#page-121-0) **110** [外部アナライザへのストリーミング](#page-121-1) システム ログ **110**

第 III 部 : [インフラストラクチャ管理](#page-126-0) 115

第 **9** 章 [システム設定](#page-128-0) **117** [システム設定](#page-128-1) **117** システム [エイリアスとバナー](#page-128-2) **117** [ログイン試行回数とロックアウト時間](#page-129-0) **118** 第 **1 0** 章 **NDO** [サービスのアップグレードまたはダウングレード](#page-130-0) **119** [Overview](#page-130-1) **119** [Prerequisites](#page-130-2) and Guidelines **119** [Upgrading](#page-132-0) NDO Service Using Cisco App Store **121** NDO [サービスの手動アップグレード](#page-134-0) **123** 第 **1 1** 章 **Cisco ACI** [サイトの設定](#page-138-0) **127** ポッド [プロファイルとポリシー](#page-138-1) グループ **127** すべての APIC [サイトのファブリック](#page-139-0) アクセス ポリシーの設定 **128** ファブリック アクセス グローバル [ポリシーの設定](#page-139-1) **128** ファブリック アクセス [インターフェイス](#page-140-0) ポリシーの設定 **129** リモート リーフ [スイッチを含むサイトの設定](#page-143-0) **132** リモート [リーフの注意事項と制限事項](#page-143-1) **132** リモート リーフ [スイッチのルーティング可能なサブネットの設定](#page-143-2) **132** リモート リーフ [スイッチの直接通信の有効化](#page-144-0) **133** Cisco Mini ACI [Fabrics](#page-145-0) **134** 第 **1 2** 章 [サイトの追加と削除](#page-146-0) **135** Cisco NDO と APIC [の相互運用性のサポート](#page-146-1) **135** [Adding](#page-148-0) Cisco ACI Sites **137** [サイトの削除](#page-150-0) **139** ファブリック [コントローラへの相互起動](#page-151-0) **140** 第 **1 3** 章 [インフラ一般設定](#page-154-0) **143** [インフラ設定ダッシュボード](#page-154-1) **143**

パーシャル メッシュ [サイト間接続](#page-156-0) **145** [インフラの設定](#page-157-0): 一般設定 **146**

- 第 **1 4** 章 **Cisco APIC** [サイトのインフラの設定](#page-162-0) **151** [サイト接続性情報の更新](#page-162-1) **151** Configuring Infra: [On-Premises](#page-163-0) Site Settings **152** [インフラの設定](#page-165-0): ポッドの設定 **154** [インフラの設定](#page-166-0): スパイン スイッチ **155**
- 第 **1 5** 章 **Cisco Cloud APIC** [サイトのインフラの設定](#page-170-0) **159** クラウド [サイト接続性情報の更新](#page-170-1) **159** [Configuring](#page-170-2) Infra: Cloud Site Settings **159**
- 第 **1 6** 章 **ACI** [サイト向けのインフラ設定の展開](#page-174-0) **163** [インフラ設定の展開](#page-174-1) **163** [オンプレミスとクラウド](#page-175-0) サイト間の接続の有効化 **164**

第 17 章 **[CloudSec](#page-180-0) 暗号化 169** 

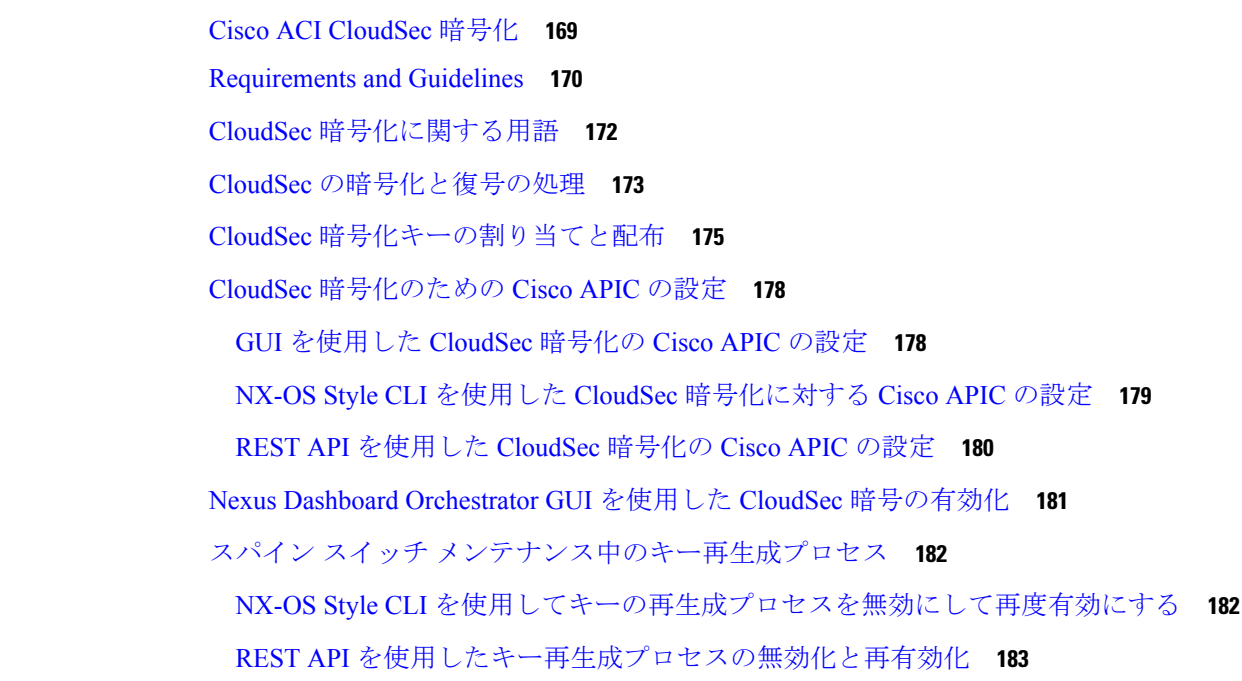

目次

第 IV 部 : [機能と使用例](#page-196-0) 185

#### 第 18 章 **[DHCP](#page-198-0)リレー 187**

- DHCP リレー [ポリシー](#page-198-1) **187** [ガイドラインと制約事項](#page-199-0) **188** DHCP リレー [ポリシーの作成](#page-200-0) **189** DHCP オプション [ポリシーの作成](#page-201-0) **190** DHCP [ポリシーの割り当て](#page-202-0) **191** DHCP リレー [コントラクトの作成](#page-203-0) **192** APIC での DHCP リレー [ポリシーの確認](#page-205-0) **194** 既存の DHCP [ポリシーの編集または削除](#page-205-1) **194**
- 第 **1 9** 章 **EPG** [優先グループ](#page-208-0) **197** EPG [優先グループ](#page-208-1) **197** [優先グループに対する](#page-210-0) EPG の設定 **199**

#### 第 20 章 **[サイト内](#page-212-0) L3Out** 201

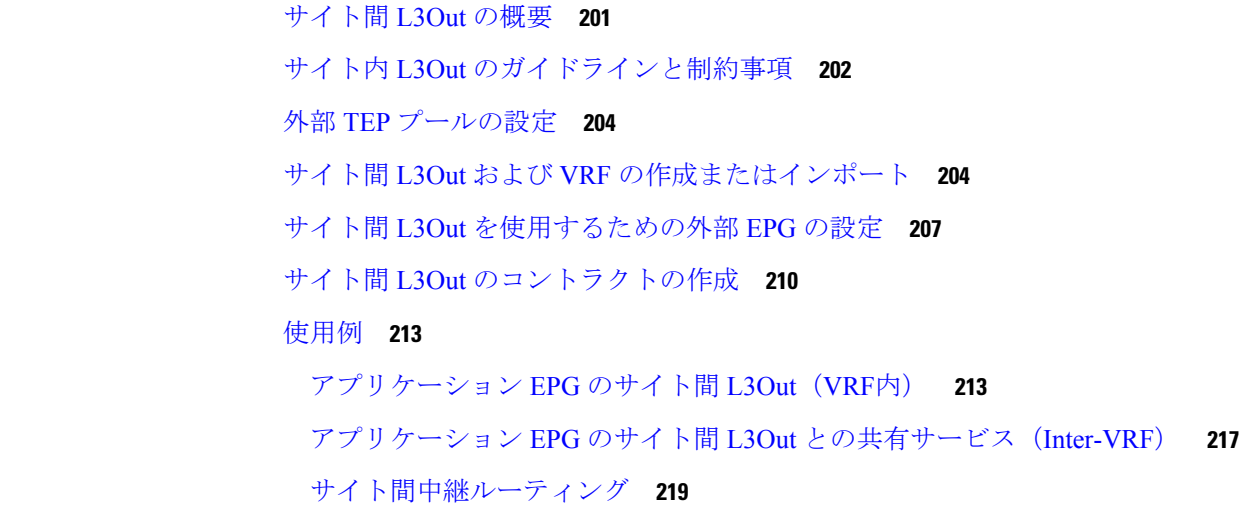

#### 第 **2 1** 章 **PBR** [を使用したサイト間](#page-234-0) **L3Out 223**

[Intersite](#page-234-1) L3Out with PBR **223**

目次

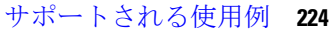

[ガイドラインと制約事項](#page-239-0) **228**

APIC [サイトの設定](#page-240-0) **229**

外部 TEP [プールの設定](#page-240-1) **229**

L4-L7 デバイスおよび PBR [ポリシーの作成と設定](#page-241-0) **230**

[テンプレートの作成](#page-245-0) **234**

サービス [グラフの設定](#page-246-0) **235**

[コントラクトのフィルタの作成](#page-248-0) **237**

[アプリケーション](#page-254-0) EPG の作成 **243**

[アプリケーション](#page-254-1) EPG の VRF およびブリッジ ドメインの作成 **243**

[アプリケーション](#page-255-0) プロファイルと EPG の作成 **244**

L3Out 外部 EPG[の作成](#page-257-0) **246**

サイト間 L3Out および VRF [の作成またはインポート](#page-257-1) **246** 外部 EPG [の設定](#page-259-0) **248**

第 **2 2** 章 レイヤ **3** [マルチキャスト](#page-262-0) **251**

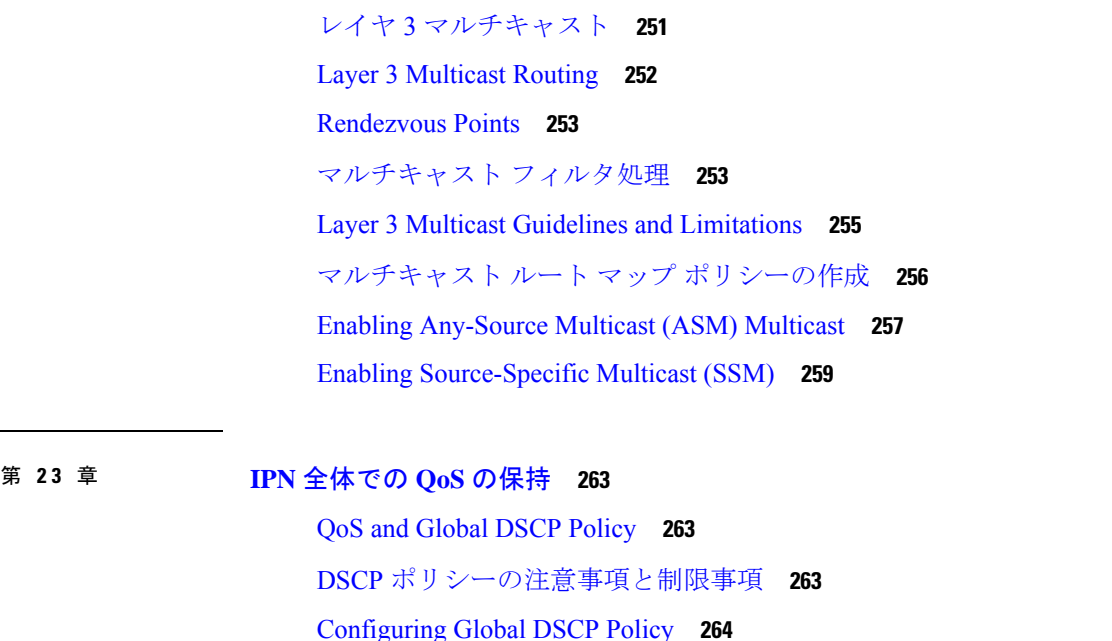

Set QoS Level for EPGs and [Contracts](#page-277-0) **266**

第 **2 4** 章 **[SD-Access](#page-280-0)** と **ACI** 統合 **269**

Cisco [SD-Access](#page-280-1) と Cisco ACI の統合 **269** [マクロセグメンテーション](#page-281-0) **270** Cisco SD-Access および Cisco ACI [統合ガイドライン](#page-284-0) **273** DNA [センターのオンボーディング](#page-286-0) **275** SD-Access[ドメインへの接続の構成](#page-286-1) **275** SD-Access to ACI [統合のステータスの表示](#page-288-0) **277** [仮想ネットワークの拡張](#page-291-0) **280** VN の VRF [へのマッピングまたはマッピング解除](#page-293-0) **282** トランジット [ルーティングの設定](#page-296-0) **285**

第 25 章 **[SD-WAN](#page-302-0) の統合 291** 

[SD-WAN](#page-302-1) の統合 **291** SD-WAN Integration Guidelines and [Limitations](#page-303-0) **292** vManage [コントローラの追加](#page-304-0) **293** [Configuring](#page-305-0) Global DSCP Policy **294** Set QoS Level for EPGs and [Contracts](#page-307-0) **296**

### 第 **2 6** 章 **SR-MPLS** [経由で接続されたサイト](#page-310-0) **299**

[SR-MPLS](#page-310-1) and Multi-Site **299** [インフラの設定](#page-312-0) **301** SR-MPLS Infra Guidelines and [Limitations](#page-312-1) **301** Creating [SR-MPLS](#page-314-0) QoS Policy **303** Creating [SR-MPLS](#page-316-0) Infra L3Out **305** SR-MPLS [テナントの要件と注意事項](#page-319-0) **308** SR-MPLS ルート マップ [ポリシーの作成](#page-321-0) **310** SR-MPLS [設定のテンプレートの有効化](#page-323-0) **312** VRF および [SR-MPLS](#page-323-1) L3Out の作成 **312** [サイトローカル](#page-324-0) VRF 設定の構成 **313** [サイトローカル](#page-325-0) SR-MPLS L3Out 設定の構成 **314** MPLS [ネットワークにより区切られた](#page-326-0) EPG 間の通信 **315** [設定の展開](#page-327-0) **316**

### 第 **2 7** 章 **vzAny** [コントラクト](#page-330-0) **319**

vzAny および [Multi-Site](#page-330-1) **319**

vzAny [およびマルチサイトのガイドラインと制限事項](#page-331-0) **320**

[コントラクトとフィルタの作成](#page-333-0) **322**

[コントラクトを消費または提供するための](#page-334-0) vzAny の設定 **323**

vzAny VRF [の一部として](#page-335-0) EPG を作成する **324**

[自由な](#page-336-0) VRF 間通信 **325**

[拡張された](#page-337-0) EPG **326**

[サイトローカル](#page-338-0) EPG **327**

サイト [ローカルおよび拡張](#page-339-0) EPG の組み合わせ **328**

VRF [内のサイト間](#page-340-0) L3Out **329**

VRF 間 [サイト間](#page-341-0) L3Out **330**

多対 1 [の通信](#page-342-0) **331**

VzAny VRF [内のプロバイダ](#page-343-0) EPG **332**

独自の VRF [でのプロバイダ](#page-344-0) EPG **333**

I

 $\mathbf I$ 

<span id="page-12-0"></span>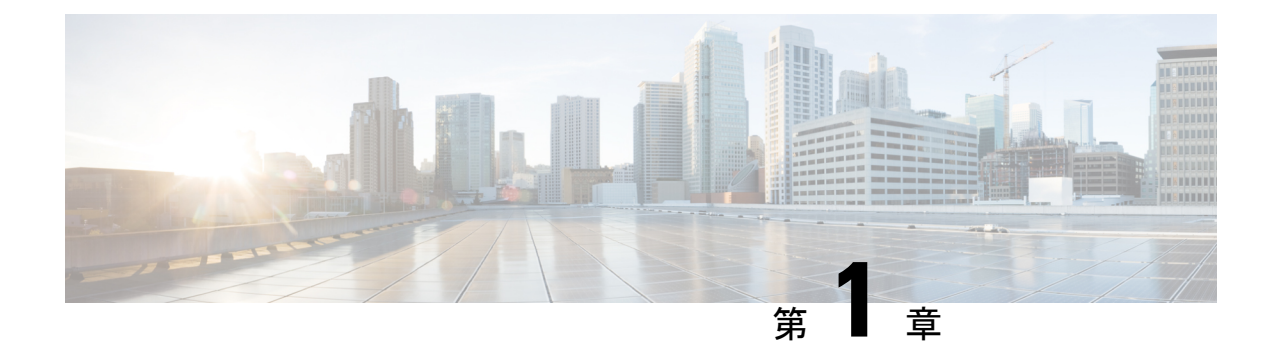

## 新機能および変更された機能に関する情報

• [新機能および変更された機能に関する情報](#page-12-1) (1 ページ)

## <span id="page-12-1"></span>新機能および変更された機能に関する情報

次の表に、このガイドの最初に発行されたリリースから現在のリリースまでに、このガイドの 編成と機能に加えられた大幅な変更の概要を示します。テーブルは、ガイドに加えられたすべ ての変更のすべてを網羅したリストを提供しているわけではありません。

表 **<sup>1</sup> :** 最新のアップデート

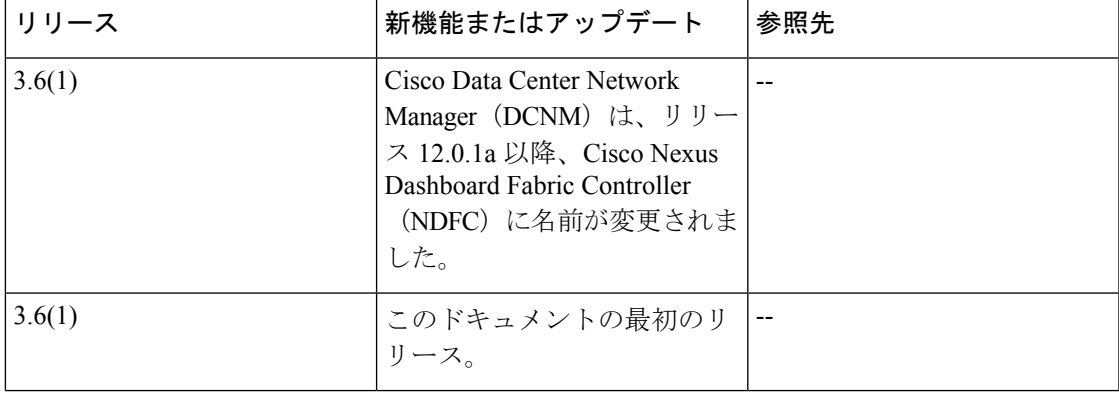

I

<span id="page-14-0"></span>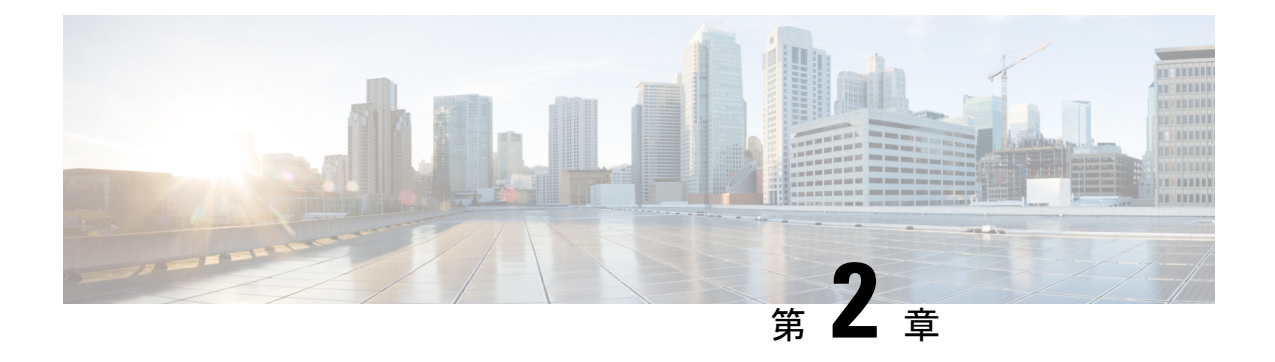

## **GUI** の概要

- 概要 (3 [ページ\)](#page-14-1)
- [ダッシュボード](#page-15-0) (4 ページ)
- [[アプリケーション管理](#page-17-0) (Application Management)] > [テナント (Tenants)] ページ (6 ペー [ジ\)](#page-17-0)
- [[アプリケーション管理](#page-19-0) (Application Management)] >-[スキーマ (Schemas)] ページ (8 ペー [ジ\)](#page-19-0)
- [[アプリケーション管理](#page-20-0) (Application Management)] > [ポリシー (Policies)] ページ (9 ペー [ジ\)](#page-20-0)
- [[インフラストラクチャ](#page-20-1) (Infrastructure)] > [サイト (Sites)]ページ (9 ページ)

### <span id="page-14-1"></span>概要

Nexus Dashboard Orchestrator (NDO) GUI はブラウザ ベースのグラフィカル インターフェイス で、Cisco APIC、クラウド APIC、およびDCNM の展開を設定し、監視できます。

GUI は、機能に応じて配置されています。たとえば、**[**ダッシュボード **(Dashboard)]** ページに は、ファブリックとそのヘルスの概要が表示されます。**[**サイト **(sites)]** ページでは、各サイト に関する情報が提供され、サイトを追加できます。**[**スキーマ**(schema)]**ページでは、スキーマ の作成と設定を行うことができます。各 NDO GUI ページの機能については、次のセクション で説明されています。

各ページの上部には、動作しているコントローラの数を示すコントローラステータス、および **[**開始 **(Get Started)]** メニュー アイコン、**[**設定**]** アイコン、**[**ユーザ**]** アイコンが示されます。

**[**開始 **(Get Started)]** メニューは、サイトまたはスキーマの追加、特定のポリシーの設定、管理 タスクの実行など、実行する可能性のある多数の一般的なタスクへの簡単なアクセスを提供し ます。

**[**設定 **(Settings)]** アイコンを使用すると、現在実行中のバージョン、現在のリリースの最新情 報、API ドキュメント、システム ステータスなど、Nexus Dashboard Orchestrator の概要情報に アクセスできます。

• **[NDO**について **(About NDO)]** リンクには、現在インストールされている Nexus Dashboard Orchestrator のバージョンに関する情報が表示されます。

- **[**このリリースの最新情報 **(What's New in This Release)]** リンクをクリックすると、お使い のリリースの新機能の概要や、Nexus Dashboard Orchestrator の他のドキュメントへのリン クが表示されす。
- **[API** ドキュメント **(API Docs)]** リンクをクリックすると、一連の Swagger API オブジェク トとメソッドの参照にアクセスできます。Swagger API の使用の詳細については、『*Cisco ACI Multi-Site REST API* 設定ガイド』を参照してください。
- **[**システム ステータス **(System Status)]**リンクは、NDOで使用されているすべての実行中の サービスのステータスと正常性を提供します。

**[**ユーザー **(User)]** アイコンを使用すると、設定やブックマークなど、現在ログインしている ユーザーに関する情報を表示できます。また、Orchestrator GUI からログアウトすることもで きます。

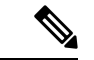

- リリース3.2(1)以降、ユーザ管理は、NDOサービスが実行されているNexusダッシュボード の共通ユーザおよび認証管理に移動しました。 (注)
	- **[**設定 **(Preferences)]**リンクを使用すると、いくつかの GUI オプションを変更できます。
	- **[**ブックマーク **(Bookmarks)]** リンクをクリックすると、Orchestrator の使用中に保存したす べてのブックマークされたスキーマのリストが開きます。スキーマを表示または編集する 際に、画面の右上隅にあるブックマークアイコンをクリックして、スキーマをブックマー クすることができます。

ファブリックオブジェクトを使用すると、オブジェクトが表示されるたびに、Orchestrator の GUI 全体で **[**表示名 **(Display Name)]** フィールドが使用されます。オブジェクトの作成時に表示 名を指定できますが、サイトコントローラでのオブジェクトの命名要件により、無効な文字は 削除されます。結果として得られた内部名が、オブジェクトをサイトにプッシュするときに使 用されます。テナントの作成時に使用される内部名は、通常、**[**表示名 **(Display Name)]** テキス トボックスの下に表示されます。

## <span id="page-15-0"></span>ダッシュボード

Nexus Dashboard Orchestrato ダッシュ ボードには、現在の機能と健全性だけでなく、サイトの 実装のすべてのリストが表示されます。

ダッシュボードには次の機能領域があります:

- サイトのステータス: サイトのステータスのテーブルには、名前と場所に従ってサイトの 一覧が表示されます。このテーブルには、わかりやすいカラーコードによって、実装の現 在の健全性も表示されます。
	- [ControllerState]カラムには、使用可能および実行中のコントローラの数が表示されま す。複数サイトの実装では、最大で3つのコントローラを設定できます。たとえば、 3つのコントローラのうち1つがダウンしている場合には、2/3として表示されます。

• [Connectivity] カラムには、BGP セッションの動作ステータスとデータプレーン ユニ キャスト、およびダッシュボードの各サイトでピア サイトに接続されているマルチ キャスト トンネルが示されます。

1 つ以上の BGP セッションまたはトンネル確立に失敗した場合、 Multi-Site は、BGP セッションまたはトンネル確立に失敗したのがどのローカル スパインとリモート ス パインであるかについての情報を提供します。Multi-Site は、インフラストラクチャ 構成内のサイトを有効にします。ピア サイトへの BGP セッションとデータプレーン ユニキャストおよびマルチキャスト トンネルが確立されるようにするためです。

BGP セッション

- BGP ピアリングタイプが **Infra**-> **General Settings** でフル メッシュになっている 場合、BGP ピアリングを有効にしたサイトのスパイン ノードは、すべてのピア サイト内で BGP ピアリングが有効にされているすべてのスパイン ノードに対し て BGP セッションを確立します。
- BGP ピアリングタイプが **Infra**-> **General Settings**, でルート リフレクタになって いる場合、BGP ピアリングとルート リフレクタの両方を有効にしたサイトのス パイン ノードは、すべてのピア サイト内で BGP ピアリングが有効にされている すべてのスパイン ノードに対して BGP セッションを確立します。ルート リフレ クタ モードでは、少なくともローカル スパイン ノードまたはリモート スパイン ノードまたはその両方で、ルートリフレクタを有効にする必要があります。そう しないと、それらの間で BGP セッションは確立されません。
- ローカルおよびリモートASNが異なる場合は、eBGPになります。したがって、 それらのサイト間のセッションは、BGP ピアリング タイプとルート リフレクタ の構成に関係なく、常にフル メッシュとなります。

ユニキャストおよびマルチキャスト トンネル: ISN に接続し、インフラストラクチャ 構成を持つサイトのスパイン ノードは、ピア サイトで ISN に接続しているすべての スパイン ノードに対してトンネルを確立します。

カラー コードは、次の条件を示します。

- 重大 (赤色)
- メジャー (オレンジ色)
- マイナー (黄色)
- 警告 (緑色)

色インジケータ カラムの番号は、サイトごとの障害の数を示しています。

- **Schema Health**: ロケールと健全性のスキーマの一覧を提供します。
	- 対象のスキーマを検索するには、虫めがねアイコンをクリックし、スキーマ名を入力 します。
	- **[+]** 記号をクリックして、サイトへの新しいスキーマの追加を開始できます。

• スキーマの詳細とテンプレートのステータスを表示するには、**[**スキーマ正常性**(Schema Health)]** テーブルのサイト ロケールをクリックします。

**Schema Health** テーブルはヒート マップタイプの表示になっています。対象としてい るスキーマの健全性が、色に従って表示されます。2 つのカラム (つまり、ロケール) にまたがっているスキーマは、拡大状態であることを示しています。

- 色によって強調表示されたセルをクリックすると、対象とするスキーマにどのよ うなポリシーが組み込まれているかをより詳細に確認できます。スキーマの詳細 ページでは、矢印をクリックしてスキーマビルダーに移動し、対象とするスキー マのポリシーの詳細を更新できます。
- 色分けスライダーを使用すると、健全性をさらにレビューすることが必要なス キーマを、範囲を選択して識別できます。たとえば、スライダーの値を80~100 の間に調整することができます。その後、指定した範囲に含まれるスキーマの実 装を、付随する [Schema Health] テーブルで表示できます。

## <span id="page-17-0"></span>**[**アプリケーション管理 **(Application Management)] > [**テナ ント **(Tenants)]** ページ

Multi-Site **Tenants** ページには、実装を構成しているすべてのテナントが一覧表示されます。 **Tenants** ページのテーブルには、以下の項目が表示されます:

- テナント名
- 割り当て先サイト
- 割り当て先ユーザ
- 割り当て先スキーマ
- アクション

このページの特徴と機能としては、次のものがあります:

- **Name**: テナント名をクリックすると、**Tenant Details** の設定にアクセスできます。**Tenant Details** ページでは、次のセクションの編集や更新を行えます:
	- **General Settings**: 必要に応じて、表示名と説明を変更します。
	- **Associated Sites**: 対象のテナントと関連付けられているサイトを表示します。
	- **Associated Users**: 対象のテナントと関連付けられているユーザを表示します。ユーザ 名の隣にあるボックスをオンにすれば、ユーザを対象のテナントと関連付けることが できます。
- **Associated Schemas**: **Associated Schema** の一覧をクリックすると、対象のテナントに関連 付けられたスキーマが表示されます。
- **Actions**: **Actions** の一覧をクリックすると、対象テナントの詳細サイトの編集や、新しい ネットワーク マッピングの作成を行えます。

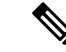

- **Delete** を **Actions** ドロップダウン メニューから選択すれば、テナ ントを削除することができます。 (注)
- **Add Tenant: Add Tenant** ボタンをクリックすると、実装内容に既存のテナントを追加でき ます。それから[Tenant Details]ページでは、テナント名、説明、セキュリティドメイン、 および関連付けられているユーザを追加できます。

#### 監査ログ

をクリックして、 監査ログ にアイコン、 スキーマの追加 スキーマ ページのログの詳細を一 覧表示するには、タブ。**[**監査ログ:テナント リスト **(Audit Logs: Tenants List)]** ページが表示 されます。

ページの表には、次の詳細情報が表示されます:

- 日付
- アクション
- 詳細
- ユーザ

**[**最新 **(Most Recent)]** タブをクリックすると、特定の期間の監査ログを選択できます。たとえ ば、2017 年 11 月 14日から 2017 年 11 月 17日までの範囲を選択し、**[**適用 **(Apply)]** をクリック すると、この期間の監査ログの詳細が **[**監査ログ **(Audit Logs)]** ページに表示されます。

[フィルタ **(Filter)**] アイコン ([最新 **(Most Recent)**] タブの隣) をクリックすれば、次のような基 準に基づいてログの詳細のフィルタ処理を行うことができます:

- [ユーザ **(User)**]:あるユーザまたはすべてのユーザを選択して [適用 **(Apply)**] をクリックす ると、ユーザ名に基づいてログの詳細のフィルタ処理を行えます。
- [アクション **(Action)**]: アクションを選択します。たとえば作成、更新または削除を行って [適用 **(Apply)**] をクリックすると、そのアクションに従ってログの詳細のフィルタ処理を 行えます。

詳細については[、テナント](#page-24-1) (13 ページ)の章を参照してください。

## <span id="page-19-0"></span>**[**アプリケーション管理**(ApplicationManagement)]>-[**スキー マ **(Schemas)]** ページ

**[**スキーマ **(Schemas)]** ページでは、すべての実装に関連付けられているスキーマを一覧表示し ます。

特定のスキーマを検索するには、虫めがねと関連付けられているフィールドを使用します。ス キーマを設定に使用するか、VRF、EPG を持つアプリケーション プロファイル、フィルタお よびコントラクト、ブリッジ ドメイン、外部 EPG を含むテナント ポリシーをインポートしま す。

スキーマの表では、次の情報が表示されます。

- 名前: スキーマ名をクリックすると、件名スキーマの設定を表示または更新します。
- テンプレート: スキーマに使用されるテンプレートの名前が表示されます。テンプレート は、グループ ポリシーである ACI コンテキストのプロファイルと同様です。ストレッチ オブジェクトまたは特有のオブジェクトのテンプレートを作成することができます。
- テナント: 件名スキーマに使用されるテナントの名前が表示されます。
- アクション: 関連付けられるスキーマを持つ **[**アクション**]** フィールドをクリックして、件 名スキーマを編集または削除します。

**[**スキーマの追加**(AddSchema)]**ボタンを使用して新しいスキーマを追加できます。これについ ては、このドキュメントの後のセクションで詳しく説明します。

#### 監査ログ

をクリックして、 監査ログ にアイコン、 スキーマの追加 スキーマ ページのログの詳細を一 <u>覧表示するには、タブ。[**監査ログ:スキーマ リスト**] ページが表示されます。</u>

ページの表には、次の詳細情報が表示されます:

- 日付
- アクション
- 詳細
- ユーザ

**[**最新 **(Most Recent)]** タブをクリックすると、特定の期間の監査ログを選択できます。たとえ ば、2017 年 11 月 14日から 2017 年 11 月 17日までの範囲を選択し、**[**適用 **(Apply)]** をクリック すると、この期間の監査ログの詳細が **[**監査ログ **(Audit Logs)]** ページに表示されます。

[フィルタ **(Filter)**] アイコン ([最新 **(Most Recent)**] タブの隣) をクリックすれば、次のような基 準に基づいてログの詳細のフィルタ処理を行うことができます:

- [ユーザ **(User)**]:あるユーザまたはすべてのユーザを選択して [適用 **(Apply)**] をクリックす ると、ユーザ名に基づいてログの詳細のフィルタ処理を行えます。
- [アクション **(Action)**]: アクションを選択します。たとえば作成、更新または削除を行って [適用 **(Apply)**] をクリックすると、そのアクションに従ってログの詳細のフィルタ処理を 行えます。

## <span id="page-20-0"></span>**[**アプリケーション管理 **(Application Management)] > [**ポリ シー **(Policies)]** ページ

Nexus Dashboard Orchestrator の **[**ポリシー **(Policies)]** ページには、ファブリック用に設定したす べてのポリシーが表示されます。

**[**ポリシー**(Policies)]**ページには、すべてのポリシーのテーブルとともに、それらのタイプの概 要、関連付けられているテナント、説明、および使用方法が表示されます。このページを使用 して、新しいポリシーを追加したり、既存のポリシーを編集したりすることができます。

以下のポリシーを設定できます。

- DHCPポリシー (DHCPリレー (187ページ) 章で説明)。
- MPLS QoSポリシー(SR-MPLS [経由で接続されたサイト](#page-310-2) (299 ページ)章で説明)。
- ルート マップ ポリシー(SR-MPLS [経由で接続されたサイト](#page-310-2) (299 ページ)章で説明)。
- [マルチキャスト](#page-262-2) ルート マップ ポリシー(レイヤ 3 マルチキャスト (251 ページ)章で説 明)。

## <span id="page-20-1"></span>**[**インフラストラクチャ **(Infrastructure)] > [**サイト **(Sites)]** ページ

NDO の**[**インフラストラクチャ **(Infrastructure)]** > **[**サイト **(Sites)]** ページには、実装されている すべてのサイトが表示されます。次のようなものがあります。

図 **<sup>1</sup> :** マルチサイトの **[Sites]** ページ

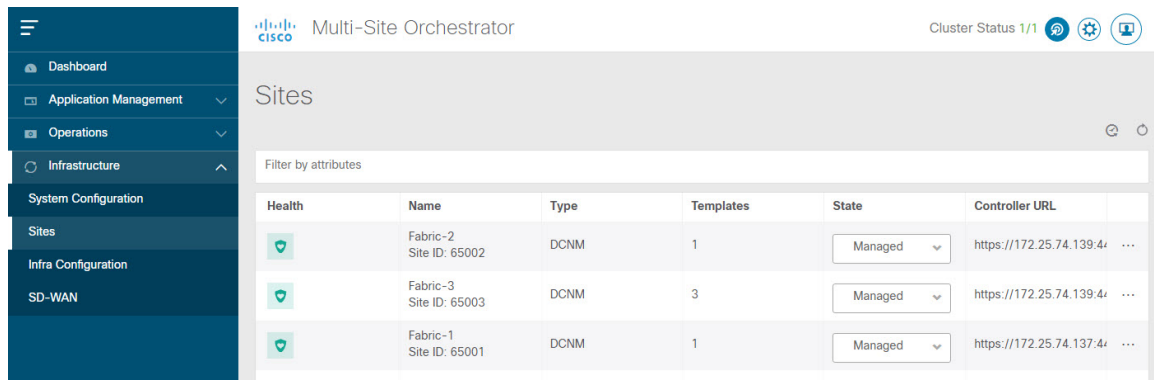

**[**サイト **(Sites)]** ページには、次の情報が含まれます。

- **[**サイトの正常性 **(Site Health)]** は、次の色分けされた識別子に従って、サイトの全体的な 正常性のステータスを示します。
	- 重大 (赤色)
	- メジャー (オレンジ色)
	- マイナー (黄色)
	- 警告 (緑色)
- **[**サイト名**(SiteName)]**には、サイトの追加時に定義したサイトの表示名が表示されます。
- **[**サイトのタイプ **(Site Type)]** には、ACI や DCNM などのファブリック タイプが表示されま す。
- **[**テンプレート **(Templates)]** 列には、サイトに関連付けられているテンプレートの数が表 示されます。
- **[**状態**(State)]**列は、この特定のファブリックがNDOによって管理されているかどうかを示 します。

Nexus Dashboard GUI でサイトとそのプロパティを追加し、管理します。NDO の **[**サイト **(Sites)]** ページには、Nexus Dashboard GUI で使用可能なすべてのサイトが表示され、NDO で管理する特定のサイトを定義できます。

- **[**コントローラ **URL (Controller URL)]** 列には、サイトのコントローラのインバンド IP ア ドレスが表示されます。
- アクション メニュー(**...**)では、サイトのテナント(ACIファブリックのみ)をインポー トしたり、サイトのコントローラ UI を開いたりできます。

特定のサイトをクリックすると、右側の **[**プロパティ **(Properties)]** サイドバーが開き、サイト に関する追加情報を表示できます。

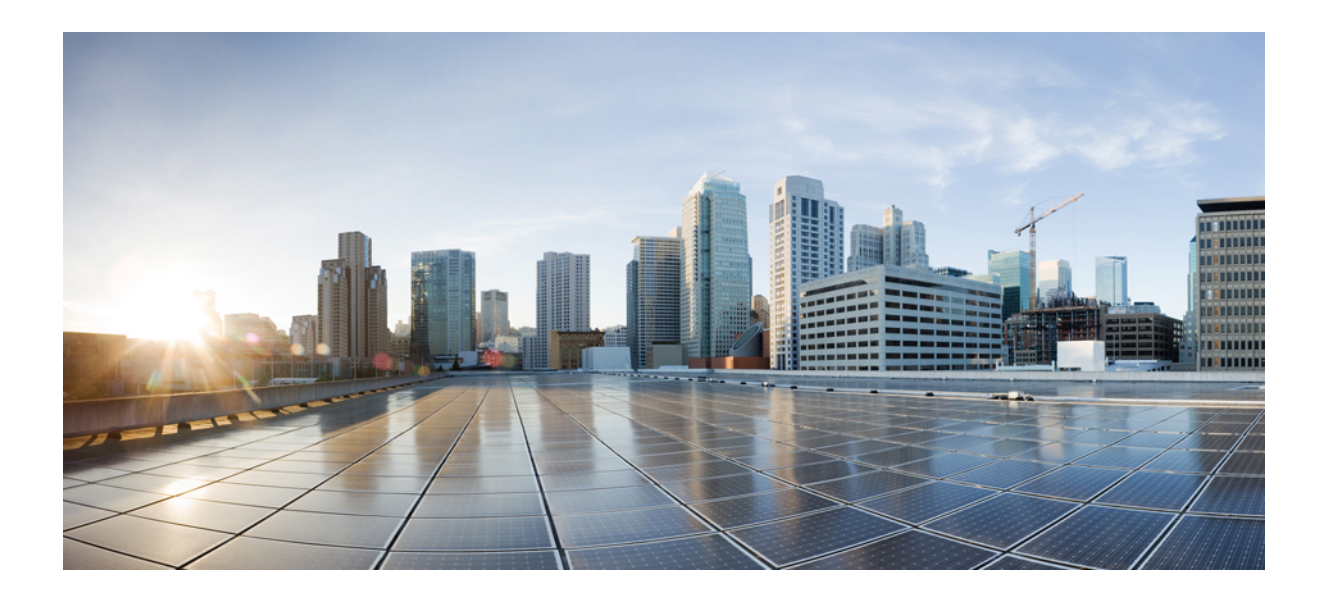

<span id="page-22-0"></span><sup>第</sup> **I** <sup>部</sup>

# アプリケーション管理およびファブリック リソース

- [テナント](#page-24-2) (13 ページ)
- [スキーマ](#page-28-2) (17 ページ)

<span id="page-24-2"></span><span id="page-24-0"></span>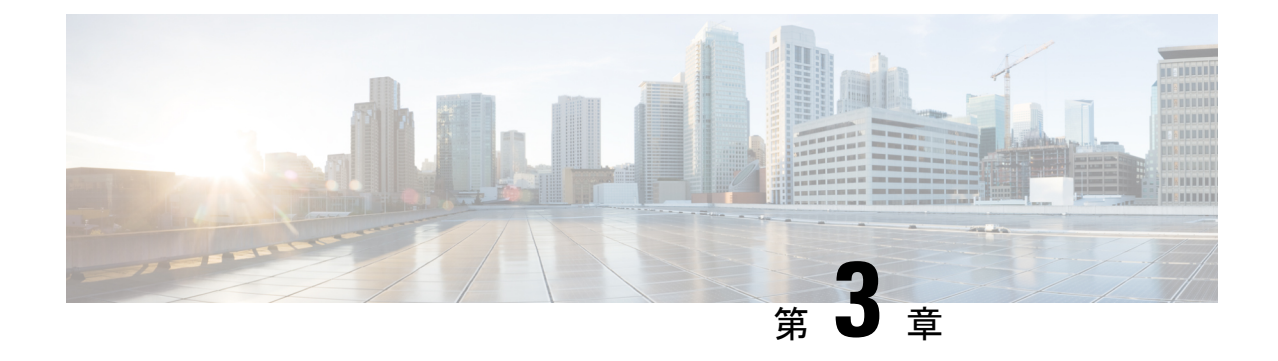

## テナント

- [テナント](#page-24-1) (13 ページ)
- [テナントの追加](#page-25-0) (14 ページ)

### <span id="page-24-1"></span>テナント

テナントは、アプリケーションポリシーの論理コンテナで、管理者はドメインベースのアクセ スコントロールを実行できます。テナントはポリシーの観点から分離の単位を表しますが、プ ライベート ネットワークは表しません。テナントは、サービス プロバイダーの環境ではお客 様を、企業の環境では組織またはドメインを、または単にポリシーの便利なグループ化を表す ことができます。

テナントを管理するには、パワー ユーザまたはサイトとテナント マネージャの読み取り/書き込みロー ルのいずれかが必要です。

次の3つのテナントが事前に設定されています。

- common:ACI ファブリックの他のテナントに「共通」のサービスを提供するための特別な テナント。共通テナントの基本原則はグローバルな再利用です。一般的なサービスには、 共有L3Out、DNS、DHCP、Active Directory、共有プライベートネットワークまたはブリッ ジドメインなどがあります。
- dcnm-default-tn:Cisco DCNM ファブリックの設定を提供する特別なテナント。
- infra:トンネルやポリシー展開など、ファブリック内部の通信に使用されるインフラス トラクチャテナント。これには、スイッチ間の切り替えとAPIC通信への切り替えが含ま れます。infraテナントは、ユーザー空間(テナント)には公開されず、独自のプライベー ト ネットワーク空間とブリッジ ドメインを備えています。ファブリックの検出、イメー ジ管理、ファブリック機能用の DHCP は、すべてこのテナント内で処理されます。

Nexus Dashboard Orchestrator を使用して Cisco DCNM ファブリックを管理する場合は、事前に 設定されているデフォルトの dcnm-default-tn を使用し、次のオブジェクトを作成および管理 できます。

• VRF

• ネットワーク

## <span id="page-25-0"></span>テナントの追加

このセクションでは、Nexus Dashboard Orchestrator GUI を使用してテナントを追加する方法に ついて説明します。

### 始める前に

テナントの作成および管理には、パワー ユーザまたはサイト マネージャの読み取り/書き込みロー ルを持つユーザが必要です。

### ステップ **1** Nexus Dashboard Orchestrator の GUI にログインします。

ステップ **2** テナントを追加します。

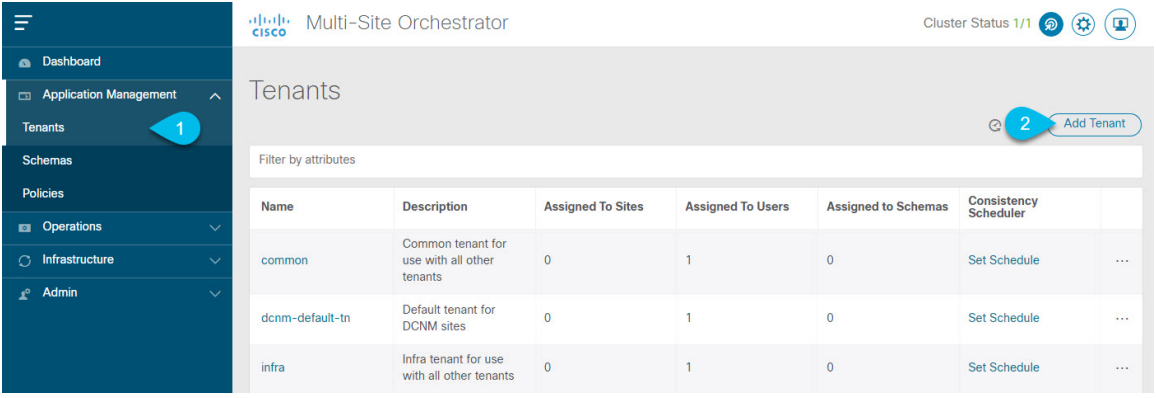

- a) 左型のナビゲーション メニューで、**[**アプリケーション管理 **(Application Management) ]** > **[**テナント **(Tenants)]** を選択します。
- b) メイン ペインの右上にある **[**テナントの追加 **(Add Tenant)]** をクリックします。

**[**テナントの追加 **(Add Tenant)]** 画面が開きます。

#### ステップ **3** テナントの詳細を入力します。

a) **[**表示名 **(Display Name)]** とオプションの **[**説明 **(Description)]** を入力します。

Orchestrator の GUI 全体で、テナントが表示されるたびに、テナントの表示名が使用されます。ただ し、APICでのオブジェクトの命名要件により、無効な文字は削除され、その結果として得られた内部 名が、サイトにテナントをプッシュするときに使用されます。テナントの作成時に使用される内部名 は、**[**表示名 **(Display Name)]** テキストボックスの下に表示されます。

テナントの表示名はいつでも変更できますが、テナントの作成後に内部名を変更することはできませ  $h_{\circ}$ 

b) **[**関連付けられたサイト **(Associated Sites)]** セクションで、このテナントに関連付けるすべてのサイト と、使用する **[**セキュリティドメイン **(Security Domain)]** をオンにします。

選択したサイトのみが、このテナントを使用している任意のテンプレートで使用可能になります。

セキュリティ ドメインは APIC GUI を使用して作成し、アクセスをコントロールするために、さまざ まなAPICポリシーに割り当てることができます。詳細については、*CiscoAPIC*基本設定ガイドを参照 してください。

c) **[**関連付けられたユーザー **(Associated Users)]** セクションで、テナントへのアクセスが許可されている Nexus Dashboard Orchestratorユーザーを選択します。

テンプレートを作成するときに選択したユーザのみが、このテナントを使用できます。

d) (オプション) 整合性チェッカ スケジューラを有効にします。

これにより、定期的な整合性チェックを有効にできます。整合性チェッカ機能の詳細については、*Cisco Multi-Site Troubleshooting Guide* を参照してください。

ステップ **4 [**保存 **(Save)]** をクリックして、テナントの追加を終了します。

 $\mathbf l$ 

<span id="page-28-2"></span><span id="page-28-0"></span>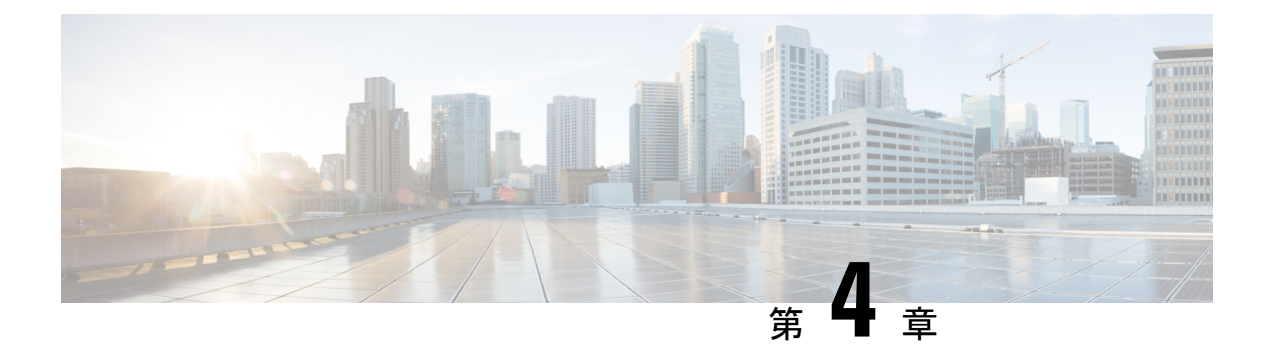

スキーマ

- Schema Design [Considerations,](#page-28-1) on page 17
- [設定の同時更新](#page-33-0) (22 ページ)
- Creating Schemas and [Templates,](#page-35-0) on page 24
- テンプレート [オブジェクトの一括更新](#page-55-0) (44 ページ)
- [サイトへのテンプレートの割り当て](#page-57-0) (46 ページ)
- [テンプレートのバージョニング](#page-58-0) (47 ページ)
- [テンプレートのレビューと承認](#page-63-0) (52 ページ)
- [テンプレートの展開](#page-67-0) (56 ページ)
- [テンプレートの展開解除](#page-71-0) (60 ページ)
- [サイトからのテンプレートの関連付け解除](#page-72-0) (61 ページ)
- [設定のばらつき](#page-73-0) (62 ページ)
- [スキーマの複製](#page-78-0) (67 ページ)
- [テンプレートの複製](#page-80-0) (69 ページ)
- [テンプレート間でのオブジェクトの移行](#page-81-0) (70 ページ)
- [現在展開されている設定の表示](#page-83-0) (72 ページ)
- [スキーマの概要と展開ビジュアライザ](#page-84-0) (73 ページ)
- シャドウ [オブジェクト](#page-87-0) (76 ページ)

### <span id="page-28-1"></span>**Schema Design Considerations**

A schema is a collection of templates, which are used for defining policies, with each template assigned to a specific tenant. There are multiple approaches you can take when it comes to creating schema and template configurationsspecific to your deployment use case. The following sections describe a few simple design directions you can take when deciding how to define the schemas, templates, and policies in your Multi-Site environment.

Keep in mind that when designing schemas, you must consider the supported scalability limits for the number of schemas, templates, and objects per schema. Detailed information on verified scalability limits is available in the *Cisco Multi-Site Verified [Scalability](https://www.cisco.com/c/en/us/support/cloud-systems-management/multi-site-orchestrator/products-device-support-tables-list.html) Guides* for your release.

### <span id="page-29-0"></span>単一スキーマの展開

スキーマ設計の最も簡単なアプローチは、単一のスキーマで単一のテンプレートを導入するこ とです。単一のテンプレートを含む単一のスキーマを作成し、そのテンプレートにすべての VRF、ブリッジドメイン、EPG、コントラクト、およびその他の要素を追加して、1 つまたは 複数のサイトに展開することができます。

Multi-Site スキーマを作成する最も簡単な方法は、同じスキーマとテンプレート内にすべての オブジェクトを作成することです。ただし、サポートされているスキーマの数に制限があるた め、このアプローチは大規模な展開に適していない場合があります。これは、これらの制限を 超える可能性があります。

また、このアプローチでは、テンプレートで定義されたすべてのオブジェクトが「ストレッチ オブジェクト」になり、テンプレートに加えられたすべての変更が、そのようなテンプレート に関連付けられたすべてのサイトに常に同時に展開されることに注意してください。

### <span id="page-29-1"></span>ネットワーク分離での複数スキーマ

スキーマ設計のもう 1 つのアプローチは、ネットワーク オブジェクトをアプリケーション ポ リシー設定から分離することです。ネットワーク オブジェクトには、VRF、ブリッジ ドメイ ン、サブネットなどがあり、アプリケーションポリシーオブジェクトには EPG 、コントラク ト、フィルタ、外部 EPG、およびサービス グラフが含まれます。

最初に、ネットワーク要素を含むスキーマを定義します。すべてのネットワーク要素を含む単 一のスキーマを作成するか、または、それらを参照するアプリケーション、またはネットワー クが拡張するサイトに基づいて、複数のスキーマに分割します。

次の図は、VRF、BD、およびサブネットが設定され、2 つのサイトに展開されている単一の ネットワーキング テンプレート設定を示しています。

ネットワーク分離での複数スキーマ

図 **2 :** ネットワーク スキーマ

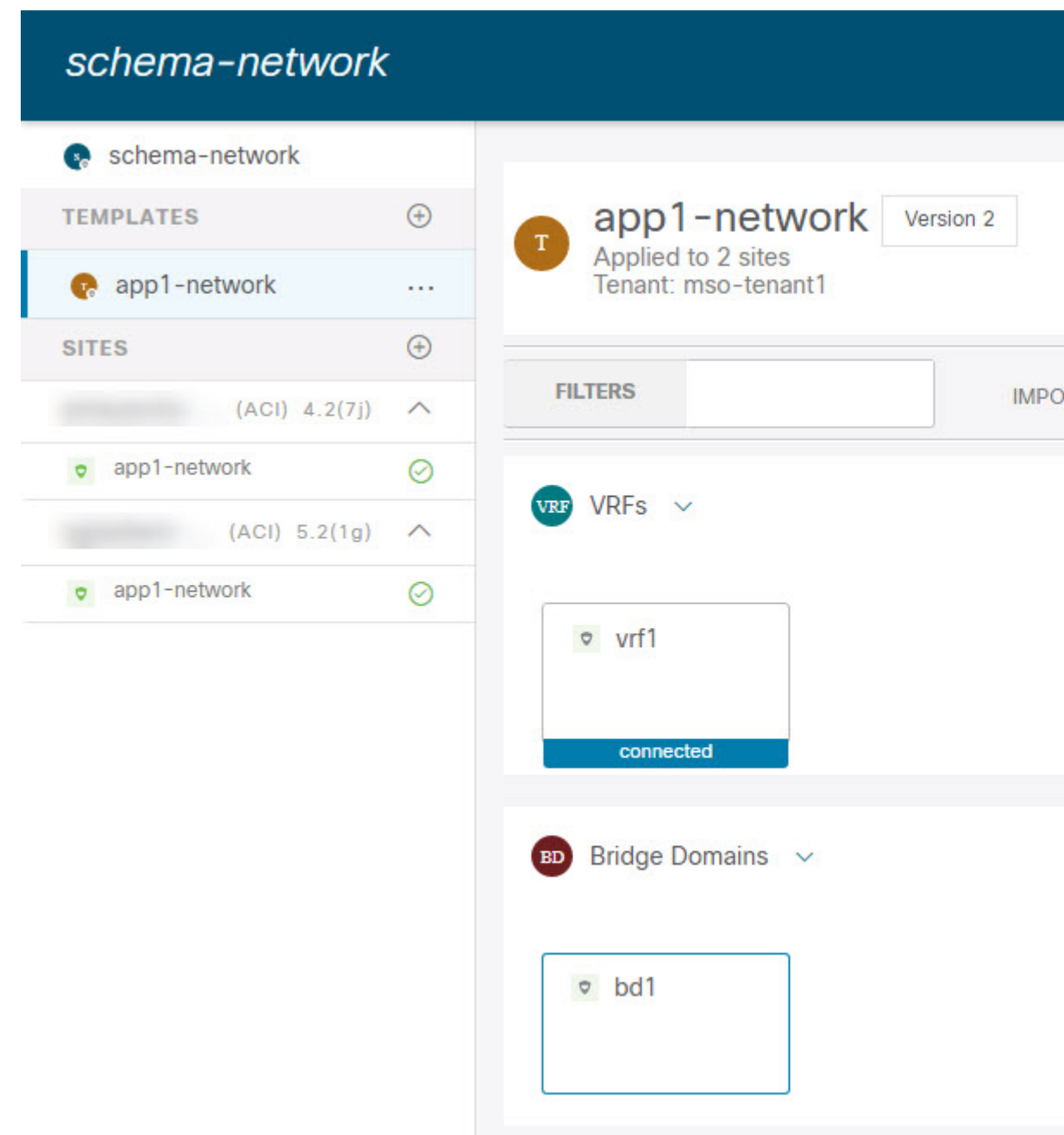

その後、各アプリケーションのポリシーオブジェクトを含む、1つ以上の個別のスキーマを定 義します。この新しいスキーマは、前のスキーマで定義されたブリッジドメインなどのネット ワーク要素を参照できます。次の図に、2つのアプリケーションテンプレートを含むポリシー スキーマを示します。これらのテンプレートの両方が外部スキーマのネットワーキング要素を 参照しています。アプリケーションの一方は 1 つのサイトにローカルであり、他方は 2 つのサ イト間で拡張されます。

### 図 **3 :** ポリシー スキーマ

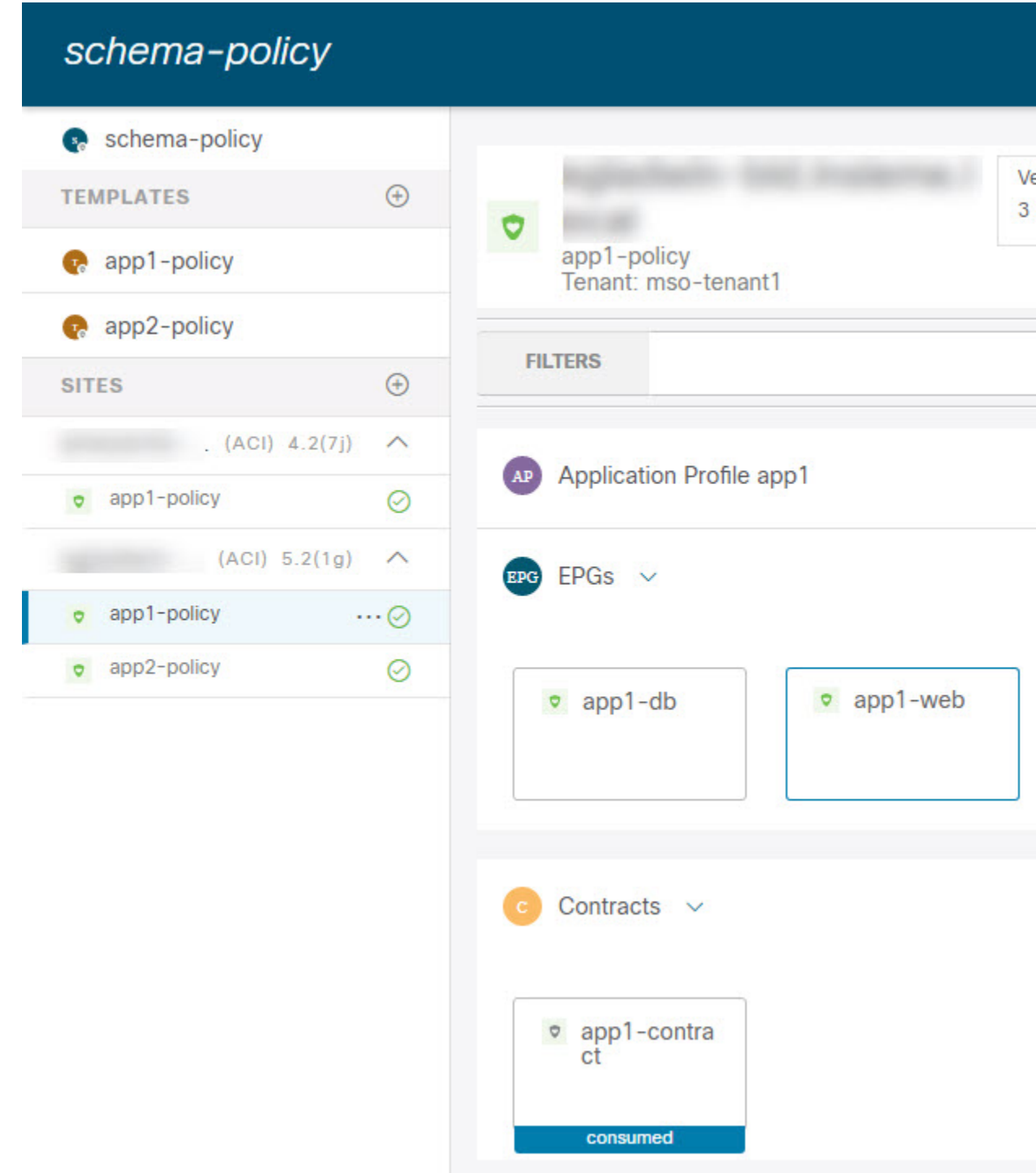

ポリシースキーマとテンプレートを作成して展開すると、ネットワークスキーマのネットワー キング オブジェクトに、ポリシー スキーマ要素による外部参照の数が表示されます。外部参

照を含むオブジェクトは、上のネットワークスキーマの図に示すように、リボンのアイコンで も示されます。

この方法で設計されたスキーマは、ネットワーキング オブジェクトをポリシー オブジェクト から論理的な分離します。ただし、これにより、各スキーマで外部参照されたオブジェクトの 追跡はさらに複雑になります。

### <span id="page-32-0"></span>**Multiple Schemas Based On Object Relationships**

When configuring multiple schemas with shared object references, it is important to be careful when making changes to those objects. For instance, making changes to or deleting a shared networking object can impact applications in one or more sites. Because of that, you may choose to create a template around each individual site that contains only the objects used by that site and its applications, including the VRFs, BDs, EPGs, Contracts, and Filters. And create different templates containing the shared objects.

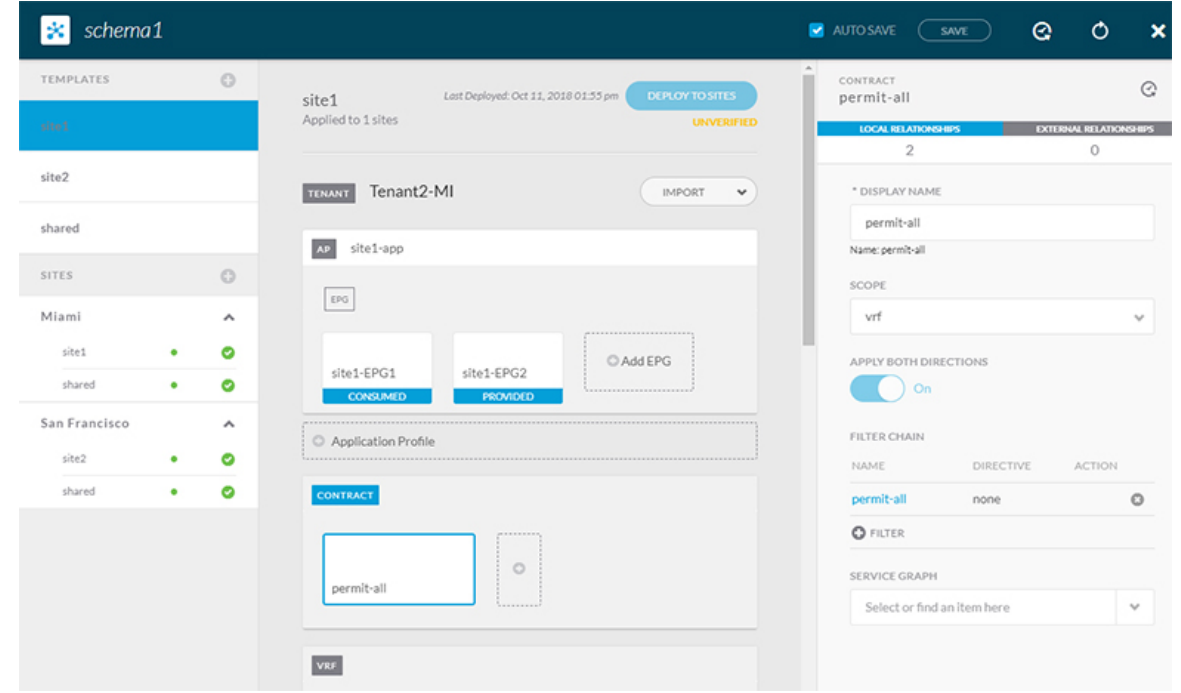

**Figure 4: One Template per Site**

The **site1** template in the above figure contains only the objects that are local to Site1 and the template is deployed to only the Miami site. Similarly, the **site2** template contains only the object relevant to site2 and is deployed to the San Francisco site. Any change made to any object in either of these templates has no effect on the other one. The **shared** template contains objects that are shared between the sites.

You can extend this scenario for an additional site with the following template layout:

- Site 1 template
- Site 2 template
- Site 3 template
- Site 1 and 2 shared template
- Site 1 and 3 shared template
- Site 2 and 3 shared template
- All shared template

Similarly, rather than separating objects based on which site they are deployed to, you can also choose to create schemas and templates based on individual applications instead. This would allow you to easily identify each application profile and map them to schemas and sites as well as easily configure each application as local or stretched across sites.

However, as this could quickly exceed the templates per schema limit (listed in the Verified [Scalability](https://www.cisco.com/c/en/us/support/cloud-systems-management/multi-site-orchestrator/products-device-support-tables-list.html) [Guide](https://www.cisco.com/c/en/us/support/cloud-systems-management/multi-site-orchestrator/products-device-support-tables-list.html) for your release), you would have to create additional schemas to accommodate the multiple combinations. While this creates additional complexity with multiple additional schemas and templates, it provides true separation of objects based on site or application.

### <span id="page-33-0"></span>設定の同時更新

Nexus ダッシュボード オーケストレータ GUI は、同じサイトまたはスキーマオブジェクトで の同時更新が意図せずに相互に上書きされることがないようにします。自分が開いた後に別の ユーザによって更新されたサイトまたはテンプレートに変更を加えようと、GUIはそれ以降の 変更を拒否し、追加の変更を行う前にオブジェクトを更新するように求める警告を表示しま す。テンプレートを更新すると、その時点までに行った編集内容は失われるため、再度変更す る必要があります。

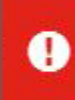

Update failed, object version in the DB has changed, refresh your client and retry

×

ただし、既存のアプリケーションとの下位互換性を維持するために、デフォルトの REST API 機能は変更されていません。つまり、UI はこの保護を常に有効にしていますが、設定変更を 追跡するためには、NDO の API コールに対しても明示的に有効にする必要があります。

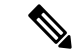

この機能を有効にする場合は、次の点に注意してください。 (注)

- このリリースでは、サイト オブジェクトとスキーマ オブジェクトの競合する設定変更の 検出のみがサポートされています。
- PUT および PATCH API コールのみがバージョンチェック機能をサポートします。
- API コールでバージョン チェック パラメータを明示的に有効にしていない場合、NDO は 内部的に更新を追跡しません。その結果、設定の更新は、後続の API コールまたは GUI ユーザの両方によって上書きされる可能性があります。

設定のバージョン チェックを有効にするには、使用している API エンドポイントの末尾に enableVersionCheck = trueパラメータを追加して、APIコールにこのパラメータを渡します。 次の例をご覧ください。

https://*<mso-ip-address>*/mso/api/v1/schemas/*<schema-id>*?**enableVersionCheck=true**

#### 例

スキーマ内のテンプレートの表示名を更新する簡単な例を使用して、 PUT または PATCH コール でバージョンチェック属性を使用する方法を示します。

最初に、変更するスキーマをGETします。これにより、コールの応答で現在の最新バージョン のスキーマが返されます。

```
{
   "id": "601acfed38000070a4ee9ec0",
   "displayName": "Schema1",
   "description": "",
   "templates": [
        {
            "name": "Template1",
            "displayName": "current name",
            [...]
        }
   ],
    "_updateVersion": 12,
   "sites": [...]
}
```
次に、リクエストURLに、2つの方法のいずれかで、enableVersionCheck = trueを追加して、 スキーマを変更します。

- (注)
- ペイロードの updateVersionフィールドの値が、元のスキーマで取得した値と同じであること を確認する必要があります。
	- PUT API を使用して、更新されるスキーマ全体ペイロードとします。

```
PUT /v1/schemas/601acfed38000070a4ee9ec0?enableVersionCheck=true
```

```
{
   "id": "601acfed38000070a4ee9ec0",
   "displayName": "Schema1",
   "description": "",
   "templates": [
       {
            "name": "Template1",
            "displayName": "new name",
            [...]
       }
   ],
   "_updateVersion": 12,
    "sites": [...]
}
```
• PATCH API 操作のいずれかを使用して、スキーマ内のオブジェクトの 1 つに特定の変更を 加えます。

PATCH /v1/schemas/601acfed38000070a4ee9ec0**?enableVersionCheck=true**

```
[
    {
        "op": "replace",
        "path": "/templates/Template1/displayName",
        "value": "new name",
        "_updateVersion": 12
    }
]
```
リクエストが行われると、APIは現在のスキーマバージョンを1ずつ増やし (12 から 13 な ど)、新しいバージョンのスキーマの作成を試みます。(enableVersionCheckが有効で)新し いバージョンがまだ存在しない場合、操作は成功し、スキーマは更新されます。別のAPIコー ルまたは UI がその間にスキーマを変更していた場合、操作は失敗し、API コールは次の応答 を返します。

```
{
   "code": 400,
   "message": "Update failed, object version in the DB has changed, refresh your client
and retry"
}
```
### <span id="page-35-0"></span>**Creating Schemas and Templates**

#### **Before you begin**

- You must have an administrative user account with full read/write privileges.
- You must have a user account with read/write tenant policy privileges.

For more information, see the *User Access, Authentication, and Accounting* chapter in the *Cisco APIC Basic Configuration Guide*.

• You must have at least one available tenant that you want to incorporate into your site.

For more information, refer to [テナントの追加](#page-25-0), on page 14.

- ステップ **1** Log in to your Nexus Dashboard and open the Nexus Dashboard Orchestrator service.
- ステップ **2** Create a new schema.
	- a) From the left navigation pane, choose **Application Management** > **Schemas**.
	- b) On the Schemas page, click **Add Schema**.
	- c) In the schema creation dialog, provide the **Name** and optional description for the schema.

By default, the new schema is empty, so you need to add one or more templates.

#### ステップ **3** Create a template.

- a) In the left sidebar under **Templates**, click the **+** sign to add a new template.
- b) In the **Select a Template type** window, choose **ACI Multi-Cloud** for the template type.
	- **ACI Multi-Cloud**—Templates used for Cisco ACI on-premises and cloud sites, which allow template and object stretching between multiple sites.

The following sections focus primarily on this type of template.
• **Networking**—Templates designed for Cisco Nexus Dashboard Fabric Controller (formerly Data Center Network Manager) sites.

This guide described Nexus Dashboard Orchestrator configurations for Cisco ACI and cloud ACI sites. For information on working with Cisco NDFC sites, see the *Cisco Nexus Dashboard Orchestrator [Configuration](https://www.cisco.com/c/en/us/support/cloud-systems-management/multi-site-orchestrator/products-installation-and-configuration-guides-list.html) Guide for DCNM [Fabrics](https://www.cisco.com/c/en/us/support/cloud-systems-management/multi-site-orchestrator/products-installation-and-configuration-guides-list.html)* instead.

• **SR-MPLS**—Template designed for SR-MPLS integration.

For detailed information on the SR-MPLS use case, see "SD-WAN Integration" chapter of this guide.

- **Cloud Local**—Templates designed for specific Cisco Cloud ACI use cases, such as Google Cloud site connectivity, and cannot be stretched between multiple sites.
- c) In the right sidebar, specify the **Display Name**.
- d) (Optional) Provide a **Description**.
- e) If you are configuring an SR-MPLS template, enable the **SR-MPLS** knob.

For detailed information on SR-MPLS templates, see SR-MPLS [経由で接続されたサイト](#page-310-0), on page 299.

f) From the **Select a Tenant** dropdown, select the Tenant for this template.

Keep in mind, the user account you're using to create a new schema must be associated with the tenant you are trying to add to it, otherwise the tenant will not be available in the drop-down menu. Associating a user account with a tenant is described in [テナントの追加](#page-25-0), on page 14.

ステップ **4** Assign the templates to sites.

You deploy one template at a time, so you need to associate the template with at least one site where you want to deploy the configuration.

- a) In the left pane, click the **+** icon next to Sites
- b) In the **Add Sites** window, check the checkbox next to the sites where you want to deploy the template.
- c) From the **Assign to Template** dropdown next to each site, select one or more templates.

While you deploy one template at a time to every site with which it is associated, you can associate multiple templates to a site at once.

d) Click **Save**.

### **APIC** サイトからのスキーマ要素のインポート

新しいオブジェクトを作成し、1 つまたは複数のサイトに公開できます。または、サイトロー カルの既存のオブジェクトをインポートし、Multi-Site Orchestrator を使用して管理できます。 ここでは、1 つ以上の既存のオブジェクトをインポートする方法について説明します。このド キュメントでは、新しいオブジェクトを作成する方法について説明します。

APIC から NDO にポリシーをインポートする際の一般的な方法は、VRF やコントラクトなど の一部のオブジェクトをストレッチテンプレートにインポートし、その他のオブジェクト(非 ストレッチ EPG や BD など)をサイトローカル テンプレートにインポートすることです。

リリース3.1(1)より前は、ストレッチテンプレートの一部である別のオブジェクトを参照する サイトローカルテンプレートにオブジェクトをインポートすると、次のような特定の問題があ りました。

- 参照オブジェクトがすでにNDOに存在し、**[**関係を含める**(Include Relationships)]**オプショ ンを有効にして新しいオブジェクトをインポートすると、参照オブジェクトがすでに存在 するため、オブジェクトの重複が原因で NDO がエラーをスローします。
- ただし、参照オブジェクトをインポートしない場合(**[**関係を含める**(Include Relationships)]** オプションが無効になっている場合)、管理者はインポート後に参照オブジェクトとの手 動マッピングを実行する必要があります。

リリース 3.1(1) 以降では、(同じまたは異なるスキーマ内の)異なるテンプレートの一部であ る別のオブジェクトとの参照を持つサイトローカルテンプレートにオブジェクトをインポート すると、参照は NDO によって自動的に解決されます。このような場合、インポートされてい るオブジェクトのUIで **[**関係をインポート **(Import Relationships)]** オプションがグレー表示さ れ、*[*参照されたオブジェクト *(Referenced Object)]* が *[*テンプレート *(Template)]* にすでに存在するな どの追加情報が提供されます。既存の関係はデフォルトでインポートされます。このようなオブジェクトはデ フォルトで関係とともにインポートされますが、インポート操作が完了したら、BD を別の VRFに再マッピングするなどして、参照を変更できます。新しい動作は、インポート可能なす べての設定オブジェクトに適用されます。

サイトから 1 つ以上のオブジェクトをインポートするには、次の手順を実行します。

- ステップ **1** [スキーマ **(Schema)**] ページで、オブジェクトをインポートするスキーマを選択します。
- ステップ **2** 左側のサイドバーで、オブジェクトをインポートするテンプレートを選択します。
- ステップ **3** メインペインで**[**インポート**(Import)]**ボタンをクリックし、インポート元の**[**サイト**(Site)]**を選択します。
- ステップ **4 [**インポート元 **(Import from)]** *<site-name>* ウィンドウが開いたら、インポートするオブジェクトを 1 つまた は複数選択します。
	- NDOにインポートするオブジェクトの名前は、すべてのサイトにわたって一意にする必要があり ます。重複する名前を持つ別のオブジェクトをインポートすると、スキーマ検証エラーとなり、 インポートに失敗します。同じ名前のオブジェクトをインポートする必要がある場合は、先に名 前を変更してください。 (注)
- ステップ **5** (オプション)**[**関係のインポート **(Import relations)]** ノブを有効にして、すべての関連オブジェクトをイ ンポートします。

たとえば、BDをインポートする場合、**[**関係のインポート**(Import Relationships)]**ノブを有効にすると、関 連する VRF もインポートされます。

前述したように、関連オブジェクトがすでにNDOに存在するオブジェクトに対しては、**[**関係のイ ンポート **(Import Relationships)]**ノブはデフォルトで有効になり、無効にできません。 (注)

### <span id="page-38-0"></span>**VRF** の設定

このセクションでは、VRF の設定方法を説明します。

#### 始める前に

Creating Schemas and [Templates](#page-35-0) (24 ページ)の説明に従って、スキーマとテンプレートを作成 し、テンプレートにテナントを割り当てる必要があります。

- ステップ **1** VRF を作成するためのスキーマとコントラクトを選択します。
	- a) メインペインで、**[+** オブジェクトの作成 **(+Create Object)]** > **[VRF]**を選択します。

または、**[VRF]** エリアまでスクロール ダウンし、タイルの上にマウスを移動して、**[VRF** の追加 **(Add VRF)]** をクリックします。

- b) 右側のペインで、VRF の **[**表示名 **(Display Name)]** を入力します。
- c) (任意)**[**説明 **(Description)]** を入力します。

ステップ **2** VRF の **[**オンプレミス プロパティ**(On-Premises Properties)]** を設定します。

a) [ポリシー制御適用の選択 **(Policy Control Enforcement Preference)]** を指定します。

新しく作成された VRF のポリシー制御の適用は変更できず、設定は適用モードにロックされます。

ただし、これを使用して、インポート後、非適用として設定されている APIC サイトからインポートし た VRF を適用モードに移行することができます。一般的な使用例は、既存の VRF を強制モードに変換 してサイト間での拡張をサポートする必要がある、ブラウンフィールド展開です。インポートしたVRF を NDO で非適用から適用に移行すると、このフィールドをさらに変更することはできなくなります。

- [適用 (Enforced)]:セキュリティ ルール(コントラクト)が適用されます。
- [非適用 (Unenforced)]:セキュリティ ルール(コントラクト)は適用されません。
- b) (任意)**[IP**データプレーン学習 **(IP Data-Plane Learning)]** を有効にします。

IP アドレスが VRF のデータプレーン パケットを通じて学習されるかどうかを定義します。

無効の場合、IP アドレスはデータプレーン パケットから学習されません。ローカルおよびリモート MAC アドレスは学習されますが、ローカル IP アドレスはデータ パケットから学習されません。

このパラメータが有効か無効かに関係なく、ローカル IP アドレスはARP、GARP、および ND から学 習できます。

c) (オプション) VRF の **[**レイヤ **3** マルチキャスト **(L3 Multicast)]**を有効にします。

詳細については、レイヤ 3 [マルチキャスト](#page-262-0) (251 ページ) を参照してください。

d) (オプション)VRF の **[vzAny]** を有効にします。 詳細については、vzAny [コントラクト](#page-330-0) (319 ページ) を参照してください。

### <span id="page-39-0"></span>ブリッジ ドメインの設定

このセクションでは、ブリッジ ドメイン (BD) を設定する方法について説明します。

#### 始める前に

- Creating Schemas and [Templates](#page-35-0) (24 ページ)の説明に従って、スキーマとテンプレートを 作成し、テンプレートにテナントを割り当てる必要があります。
- VRF の設定 (27 [ページ\)の](#page-38-0)説明に従って VRF を作成する必要があります。

ステップ **1** ブリッジ ドメインを作成するためのスキーマとコントラクトを選択します。

- ステップ **2** ブリッジ ドメインを作成します。
	- a) メインペインで、**[+** オブジェクトの作成 **(+Create Object)]** > **[**ブリッジ ドメイン **(Bridge Domains)]**を選 択します。

または、**[**ブリッジ ドメイン **(Bridge Domains)]** エリアまでスクロール ダウンし、タイルの上にマウス を移動して、**[**ブリッジ ドメインの追加 **(Add Bridge Domains)]** をクリックします。

- b) 右側のペインで、ブリッジ ドメインの **[**表示名 **(Display Name)]** を入力します。
- c) (任意)**[**説明 **(Description)]** を入力します。
- ステップ **3 [**オンプレミス プロパティ**(On-Premises Properties)]** を設定します。
	- a) **[**仮想ルーティングと転送 **(Virtual Routing & Forwarding)]** ドロップダウンから、ブリッジ ドメイン を選択します。
	- b) (オプション)**[L2** ストレッチ**(L2 Stretch)]** を有効にします。
	- c) (オプション)**[**サイト間 **BUM** トラフィック許可 **(Intersite BUM Traffic Allow)]** を有効にします。

このオプションは、**L2** ストレッチを有効にした場合に使用可能になります。

- d) (オプション)**[**最適化された **WAN** 帯域幅 **(Optimized WAN Bandwidth)]** を有効にします。
- e) (オプション)**[**ユニキャスト ルーティング **(Unicast Routing)]** を有効にします。

この設定が有効で、サブネットアドレスが構成されている場合、ファブリックがデフォルト ゲート ウェイ機能を提供し、トラフィックをルーティングします。ユニキャストルーティングを有効にす ると、マッピングデータベースがこのブリッジドメインのエンドポイントに付与された IP アドレス と VTEP の対応関係を学習します。IP 学習は、ブリッジドメイン内にサブネットが構成されている かどうかに左右されません。

f) (オプション)BD の **[L3** マルチキャスト **(L3 Multicast)]** を有効にします。

Layer 3 [マルチキャスト](#page-262-0)の詳細については、レイヤ 3 マルチキャスト (251 ページ)を参照してくだ さい。

g) (オプション)**[L2** 不明なユニキャスト **(L2 Unknown Unicast)]** モードを選択します。

デフォルトでは、ユニキャストのトラフィックは、レイヤ 2 ポートに対してフラッディングされま す。該当する場合、特定のポートでユニキャスト トラフィック フラッディングがブロックされ、

ポート上に存在する既知のMACアドレスを持つ出力トラフィックのみが許可されます。可能な方式 は [フラッディング (Flood)] または [ハードウェア プロキシ (Hardware Proxy)] です。

BD が L2 Unknown Unicast を持っており、それが Flood に設定されている場合、エンドポイントが削 除されると、システムはそれを両方のローカル リーフ スイッチから削除します。そして、Clear Remote MAC Entries を選択すると、BD が展開されているリモートのリーフ スイッチからも削除され ます。この機能を使用しない場合、リモート リーフは、タイマーが時間切れになるまで、学習した このエンドポイントの情報を保持します。

- L2 Unknown Unicast の設定を変更すると、このブリッジ ドメインに関連付けられた EPG に アタッチされているデバイスのインターフェイス上で、トラフィックがバウンスします(アッ プ ダウンします)。 (注)
- h) (オプション)**[**不明なマルチキャスト フラッディング **(Unknown Multicast Flooding)]** モードを選択 します。

これは、IPv4 の不明マルチキャスト トラフィックに適用される、レイヤ 3 不明マルチキャスト宛先 のノード転送パラメータです。

- [フラッド (Flood)](デフォルト):不明な IPv4 マルチキャスト トラフィックは、このブリッジ ドメインに関連付けられた EPG に接続されたすべての前面パネル ポートでフラッディングされ ます。フラッディングは、ブリッジ ドメインの M ルータポートだけに制限されません。
- [フラッドの最適化 (Optimize Flood)]:ブリッジドメイン内のMルータポートにのみデータを送信 します。
- i) (オプション)**[IPv6** 不明マルチキャスト フラッディング **(IPv6 Unknown Multicast Flooding)]** モー ドを選択します。

これは、IPv6不明マルチキャストトラフィックに適用され、レイヤ3不明マルチキャスト宛先のノー ド転送パラメータです。

- [フラッド (Flood)](デフォルト):不明な IPv6 マルチキャストトラフィックは、このブリッジ ドメインに関連付けられたすべての前面パネルポートでフラッディングされます。フラッディ ングは、ブリッジ ドメインの M ルータポートだけに制限されません。
- [フラッドの最適化 (Optimize Flood)]:ブリッジドメイン内のMルータポートにのみデータを送信 します。
- j) (オプション)**[**複数宛先フラッディング **(Multi-Destination Flooding)]** モードを選択します。

レイヤ 2 マルチキャストおよびブロードキャストトラフィックの複数宛先転送方式です。

- [BD のフラッド (Flood in BD)]:同じブリッジ ドメイン上のすべてのポートにデータを送信しま す。
- [ドロップ (drop)]:パケットをドロップします。他のポートにデータを送信しません。
- [カプセル化のフラッド (Flood in Encapsulation)]:ブリッジ ドメイン全体にフラッディングされ るプロトコル パケットを除き、ブリッジ ドメイン内の同じ VLAN を持つすべての EPG ポート にデータを送信します。
- このモードは、**[L2** ストレッチ **(L2Stretch)]** オプションが無効になっている場合にのみ サポートされ、サイト間でストレッチされる BD ではサポートされません。 (注)
- k) (オプション)**[ARP** フラッディング **(ARP Flooding)]** を有効にします。

これによって ARP フラッディングが有効になり、レイヤ 2 ブロードキャスト ドメインが IP アドレ スをMACアドレスにマッピングします。フラッディングがディセーブルである場合、ユニキャスト ルーティングはターゲット IP アドレスで実行されます。

ARP要求がレイヤ2ブロードキャストドメイン内でフラッディングされるように、ARPフラッディン グを有効にします。BD がサイト間で拡張されている場合、ARP フラッディングを有効にできるの は、**[**サイト間 **BUM** トラフィック許可 **(Intersite BUM Traffic Allow)]**を有効にした場合のみです。 ARP フラッディングが無効な場合、ローカルに接続されたエンドポイントから ARP 要求を受信する リーフは、ARP 要求のターゲット エンドポイントが接続されているリモート リーフに直接転送する か(リモートエンドポイントのIPがエンドポイントテーブルで既知の場合)、またはスパインへ転 送します(リモートエンドポイントのIPがエンドポイントテーブルで不明な場合)。

**[L2** 不明なユニキャスト **(L2 Unknown Unicast)]** モードを [フラッド (Flood)] に設定した場合、**[ARP** フラッディング**(ARPFlooding)]**は無効にできません。**[L2**不明なユニキャスト**(L2 Unknown Unicast)]** モードを [ハードウェア プロキシ (Hardware Proxy)] に設定した場合、ARP フラッディングは有効また は無効にできます。

l) (オプション)**[**仮想 **MAC** アドレス **(Virtual MAC Address)]** を入力します。

BDの仮想MACアドレスとサブネットの仮想IPアドレスは、ブリッジドメインのすべてのACIファ ブリックで同じにする必要があります。複数のブリッジ ドメインを、接続されている ACI ファブ リック間で通信するように設定できます。仮想 MAC アドレスと仮想 IP アドレスは、ブリッジ ドメ イン間で共有できます。

- 仮想 MAC と仮想 IP サブネットは、個々のサイトを NDO 編成のマルチサイト ファブリッ クに移行する場合にのみ使用してください。移行が完了したら、これらのフラグを無効に できます。 (注)
- ステップ **4** BD の 1 つ以上の **[**サブネット **(Subnets)]** を追加します。
	- a) **[+** サブネットの追加 **(+ Add Subnet)]** をクリックします。

**[**サブネットの新規追加 **(Add New Subnet)]** ウィンドウが開きます。

- b) サブネットの **[**ゲートウェイ **IP (Gateway IP)]** アドレスと追加するサブネットの **[**説明 **(Description)]** を 入力します。
- c) 必要に応じて、**[**仮想 **IP** アドレスとして扱う **(Treat as virtual IP address)]** オプションを有効にします。 このオプションは、BD の**[**仮想 **MAC** アドレス **(Virtual MAC Address)]** とともに、個々の共通パーベイ シブ ゲートウェイ設定から NDO 統合 Multi-Site 展開への移行シナリオに使用できます。
- d) サブネットの **[**範囲 **(Scope)]** を選択します。

これはサブネットのネットワーク可視性です。

- [VRF に対してプライベート (Private to VRF)]:サブネットが L3Out を介して外部ネットワーク ドメ インにアナウンスされないようにします。
- 外部にアドバタイズ (Advertised Externally):サブネットはL3Outを介して外部ネットワークドメイ ンに向けてアナウンスできます。
- e) (任意)**[VRF** 間で共有 **(Shared Between VRFs)]** をオンにします。

[VRF 間で共有 (Shared Between VRF)]:サブネットは、同じテナント内で、または共有サービスの一部 としてテナントを越えて、複数のコンテキスト(VRF)で共有し、それらにエクスポートすることが できます。共有サービスの例は、別のテナントの別のコンテキスト(VRF)に存在するEPGへのルー テッド接続です。これにより、トラフィックはコンテキスト(VRF)間で双方向に通過できます。共 有サービスを提供する EPG は、その EPG の下で(ブリッジ ドメインの下ではなく)サブネットを設 定する必要があり、そのスコープは外部にアドバタイズするように設定し、VRF 間で共有する必要が あります。

共有サブネットは、通信に含まれるコンテキスト (VRF) 全体で一意でなければなりません。EPG 下 のサブネットがレイヤ 3 外部ネットワーク共有サービスを提供する場合、このようなサブネットは、 ACI ファブリック内全体でグローバルに一意である必要があります。

f) **[**デフォルト **SVI** ゲートウェイなし **(No Default SVI Gateway)]** オプションはオフのままにします。

このオプションを有効にすると、リーフルートにプロキシルート(スパインプロキシへのサブネット ルート)だけがプログラムされ、SVIは作成されません。つまり、SVIはゲートウェイとして使用でき ません。

EPG サブネットはルート リークにのみ使用されるため、ゲートウェイとして BD サブネットによって SVI を作成し、EPG で **[**デフォルト **SVI** ゲートウェイなし **(No Default SVI Gateway)]**オプションを有効 にすることをお勧めします。

g) (オプション)**[**クエリア **(Querier)** オプションを有効にします。

サブネットでの [IGMP スヌーピング (IGMP Snooping)] を有効にします。

h) (オプション)**[**プライマリ **(Primary)]** オプションを有効にして、サブネットをプライマリとして指定 します。

1 つのプライマリ IPv4 サブネットと 1 つのプライマリ IPv6 サブネットが可能です。

- i) **[**保存(**Save**)**]** をクリックします。
- ステップ **5** (オプション)**[DHCP** ポリシー **(DHCP Policy)]** を追加します。

詳細については、DHCPリレー (187 [ページ\)](#page-198-0) を参照してください。

ステップ **6** 必要に応じて、ブリッジ ドメインのサイトローカル プロパティを設定します。

[ブリッジドメインのサイトローカルプロパティの設定\(](#page-43-0)32ページ)で説明されているように、テンプレー ト レベルの設定に加えて、ブリッジ ドメインの 1 つ以上のサイトローカル プロパティを定義することも できます。

#### <span id="page-43-0"></span>ブリッジドメインのサイトローカル プロパティの設定

テンプレートでオブジェクトを作成するときにオブジェクトに対して通常設定するテンプレー トレベルのプロパティに加えて、テンプレートを割り当てる各サイトに固有の1つ以上のプロ パティを定義することもできます。

オブジェクトを複数のサイトに展開すると、同じテンプレートレベルの設定がすべてのサイト に展開され、サイトローカルの設定はそれらの特定のサイトにのみ展開されます。

#### 始める前に

次のものが必要です。

- ブリッジ [ドメインの設定](#page-39-0) (28 ページ)の説明に従って、ブリッジ ドメインを作成し、そ のテンプレート レベルのプロパティを設定していること。
- ブリッジ ドメインを含むテンプレートを 1 つ以上のサイトに割り当てていること。
- ステップ **1** ブリッジ ドメインを含むテンプレートを含むスキーマを開きます。

ステップ **2** 左側のサイドバーで、設定する特定のサイトの下のブリッジドメインを含むテンプレートを選択します。

ステップ **3** メイン ペインで、ブリッジ ドメインを選択します。

ほとんどのフィールドでは、テンプレートレベルで設定した値が表示されますが、ここでは編集できませ  $\lambda$ 

#### ステップ **4 [+ L3Out]** をクリックして L3Out を追加します。

これは、リモート L3Out から BD サブネットをアドバタイズし、ローカル L3Out に障害が発生した場合で も BD へのインバウンド トラフィックを維持できるようにするために必要です。この場合、サブネットに [外部にアドバタイズ (Advertised Externally)] フラグを設定する必要もあります。詳細に関しては[、サイト](#page-212-0) 内 L3Out (201 ページ) ユース ケースの例を参照してください。

#### ステップ **5 [**ホストルート **(Host Route)]** を有効にします。

これにより、ブリッジ ドメインでホスト ベース ルーティングが有効になります。このノブを有効にする と、ボーダー リーフ スイッチは、サブネットとともに個々のエンドポイント(EP)ホストルート(/32 ま たは /128 プレフィックス)もアドバタイズします。ルート情報は、ホストがローカル POD に接続されて いる場合にのみアドバタイズされます。EP がローカル Pod から離れた、または EP が EP データベースか ら削除された場合、ルート アドバタイズメントはその時に撤回されます。

#### ステップ **6** 必要に応じて、**[SVI MAC**アドレス **(SVI MAC Address)]** を変更します。

仮想MACおよび仮想IPがCommonPervasive Gateway(CPG)シナリオで有効になっている場合、SVI MAC アドレスはサイトごとに一意である必要があります。このフィールドは、BD のデフォルト ルータ MAC を変更する CPG が有効になっていない場合にも使用できます。

### <span id="page-44-0"></span>アプリケーション プロファイルと **EPG** の設定

このセクションでは、アプリケーション プロファイルと EPG を設定する方法について説明し ます。

#### 始める前に

Creating Schemas and [Templates](#page-35-0) (24 ページ)の説明に従って、スキーマとテンプレートを作成 し、テンプレートにテナントを割り当てる必要があります。

このセクションでは、契約とブリッジドメインが作成されていることも前提としています。

- ステップ **1** スキーマを選択し、アプリケーション プロファイルを作成するテンプレートを選択します。
- ステップ **2** アプリケーション プロファイルを作成します。
	- a) メインペインで、**[+** オブジェクトの作成 **(+Create Object)]** > **[**アプリケーション プロファイル **(Application Profile)]**を選択します。

または、**[**アプリケーション プロファイル **(Application Profile)]** エリアまでスクロール ダウンし、タ イルの上にマウスを移動して、**[**アプリケーション プロファイルの追加 **(Add Application Profile)]** を クリックします。

b) 右側のペインで、アプリケーション プロファイルの **[**表示名 **(Display Name)]** を入力します。

競合することなく、異なるテンプレートに同じ名前のアプリケーションプロファイルを作成できま す。ただし、同じサイトおよびテナントに展開する場合は、異なるテンプレートで同じ名前を持つ 他のオブジェクト(VRF、BD、EPGなど)を作成することはできません。

- c) (任意)**[**説明 **(Description)]** を入力します。
- ステップ **3** EPG を作成します。
	- a) メインペインで**[+**オブジェクトの作成**(Create Object)]** > **[EPG]**を選択し、EPGを作成するアプリケー ションプロファイルを選択します。

または、特定の **[**アプリケーション プロファイル **(Application Profile)]** エリアまでスクロール ダウン し、**[EPGs]** タイルの上にマウスを移動して、**[EPG** の追加 **(Add EPG)]** をクリックします。

- b) 右側のペインで、EPG の **[**表示名 **(Display Name)]** を入力します。
- c) (任意)**[**説明 **(Description)]** を入力します。
- ステップ **4** EPG のコントラクトを追加します。

コントラクトとフィルタの作成については、[Configuring](#page-49-0) Contracts and Filters (38ページ)で詳しく説明 しています。コントラクトを作成済みの場合:

- a) **[+** コントラクト **(+ Contract)]** をクリックします。
- b) [コントラクトの追加 **(Add Contract)]** ダイアログで、コントラクトの名前とタイプを入力します。
- c) **[**保存 **(SAVE)]** をクリックします。
- ステップ **5 [**ブリッジ ドメイン **(Bridge Domain)]** ドロップダウンで、この EPG のブリッジ ドメインを選択します。 オンプレミスの EPG を設定する場合は、ブリッジ ドメインに関連付ける必要があります。

ステップ **6** (オプション) **[+** サブネット **(+ Subnet)]** をクリックして、EPG にサブネットを追加します。

たとえば、VRF ルートリークのユースケースとして、ブリッジ ドメイン レベルではなく EPG レベルで サブネットを設定することもできます。

- a) **[**サブネットの追加 **(Add Subnet)]** ダイアログで、**[**ゲートウェイ **IP (Gateway IP)]** アドレスと追加予 定のサブネットの説明を入力します。
- b) **[**範囲 **(Scope)]** フィールドで **[VRF** にプライベート **(Private to VRF)]** または **[**外部にアドバタイズ **(Advertised Externally)]** のどちらかを選択します。
- c) 適切な場合、**[VRF** 間で共有 **(Shared Between VRFs)]** チェックボックスをチェックします。
- d) 必要に応じて、**[**デフォルトの **SVI** ゲートウェイなしデフォルト **(No Default SVI Gateway)]** をオンに します。
- e) **[OK]**をクリックします。
- **ステップ1** (オプション) マイクロセグメンテーションを有効にします。

マイクロセグメンテーションEPG (uSeg)を設定する場合は、エンドポイントをEPGに一致させるために 1 つ以上の uSeg 属性を指定する必要があります。

- a) **[uSeg EPG]** チェックボックスをオンにします。
- b) **[+uSeg EPG]**] をクリックします。
- c) uSeg 属性の **[**名前 **(Name)]** と **[**タイプ **(Type)]** を入力します。
- d) 選択した属性タイプに基づいて、属性の詳細を指定します。

たとえば、属性タイプとして1[MAC]を選択した場合は、このEPGでエンドポイントを識別するMAC アドレスを指定します。

- e) **[**保存 **(SAVE)]** をクリックします。
- ステップ **8** (オプション) EPG 内分離を有効にします。

デフォルトでは、EPG 内のエンドポイントが自由に相互に通信できます。エンドポイントを互いに分離 するには、分離モードを **[**強制 **(Enforced)]** に設定します。

EPG 内エンドポイント分離ポリシーにより、仮想エンドポイントまたは物理エンドポイントが完全に分 離されます。分離を適用した状態で稼働している EPG 内のエンドポイント間の通信は許可されません。 分離を適用した EGP では、多くのクライアントが共通サービスにアクセスするときに必要な EPG カプ セル化の数は低減しますが、相互間の通信は許可されません。

ステップ **9** (オプション) EPG のレイヤ 3 マルチキャストを有効にします。

Layer 3 マルチキャストの詳細については、次を参照してください: レイヤ 3 [マルチキャスト](#page-262-0) (251 ペー [ジ\)](#page-262-0)

ステップ **10** (オプション) EPG の優先グループメンバシップを有効にします。

優先グループ機能を使用すると、単一の VRF 内に複数の EPG を含めて、コントラクトを作成しなくて も、それらの間の完全な通信を可能にすることができます。EPG 優先グループの詳細については、次を 参照してください: EPG [優先グループ](#page-208-0) (197 ページ)

ステップ **11** 必要に応じて、EPGのサイトローカル プロパティを設定します。

EPG [のサイトローカル](#page-46-0) プロパティの設定 (35 ページ)で説明しているように、テンプレート レベルの 設定に加えて、EPG の 1 つ以上のサイトローカル プロパティを定義することもできます。

#### <span id="page-46-0"></span>**EPG** のサイトローカル プロパティの設定

テンプレートでオブジェクトを作成するときにオブジェクトに対して通常設定するテンプレー トレベルのプロパティに加えて、テンプレートを割り当てる各サイトに固有の1つ以上のプロ パティを定義することもできます。

オブジェクトを複数のサイトに展開すると、同じテンプレートレベルの設定がすべてのサイト に展開され、サイトローカルの設定はそれらの特定のサイトにのみ展開されます。

#### 始める前に

次のものが必要です。

- •[アプリケーション](#page-44-0)プロファイルと EPG の設定 (33ページ)の説明に従って作成された アプリケーションプロファイルとEPG。テンプレートレベルでプロパティが設定されてい ることも必要です。
- ブリッジ ドメインを含むテンプレートを 1 つ以上のサイトに割り当てていること。

ステップ **1** EPGでテンプレートを含むスキーマを開きます。

- ステップ **2** 左側のサイドバーで、設定する特定のサイトの下の EPG を含むテンプレートを選択します。
- ステップ **3** メインペインで、EPG を選択します。

ほとんどのフィールドでは、テンプレートレベルで設定した値が表示されますが、ここでは編集できませ  $h_{\rm o}$ 

- ステップ **4** EPG に 1 つ以上のサブネットを追加します。
	- a) **[+** サブネットの追加 **(+ Add Subnet)]** をクリックします。

**[**サブネットの新規追加 **(Add New Subnet)]** ウィンドウが開きます。

- b) サブネットの ゲートウェイ **IP** アドレスと追加するサブネットの説明を入力します。
- c) サブネットの **[**範囲 **(Scope)]** を選択します。

これはサブネットのネットワーク可視性です。

- [VRF に対してプライベート (Private to VRF)]:サブネットが L3Out を介して外部ネットワーク ドメ インにアナウンスされないようにします。
- 外部にアドバタイズ (Advertised Externally):サブネットはL3Outを介して外部ネットワークドメイ ンに向けてアナウンスできます。
- d) (任意)**[VRF** 間で共有 **(Shared Between VRFs)]** をオンにします。

[VRF 間で共有 (Shared Between VRF)]:サブネットは、同じテナント内で、または共有サービスの一部 としてテナントを越えて、複数のコンテキスト(VRF)で共有し、それらにエクスポートすることが できます。共有サービスの例は、別のテナントの別のコンテキスト(VRF)に存在するEPGへのルー テッド接続です。これにより、トラフィックはコンテキスト(VRF)間で双方向に通過できます。共 有サービスを提供する EPG は(EPG ではなく)BD でサブネットを設定する必要があり、そのスコー プは外部にアドバタイズされ、VRF 間で共有されるように設定する必要があります。

共有サブネットは、通信に含まれるコンテキスト(VRF)全体で一意でなければなりません。EPG 下 のサブネットがレイヤ 3 外部ネットワーク共有サービスを提供する場合、このようなサブネットは、 ACI ファブリック内全体でグローバルに一意である必要があります。

e) (オプション)**[**デフォルトの **SVI** ゲートウェイなし **(No Default SVI Gateway)]** を有効にします。

このオプションを有効にすると、リーフルートにプロキシルート(スパインプロキシへのサブネット ルート)だけがプログラムされ、SVIは作成されません。つまり、SVIはゲートウェイとして使用でき ません。

EPG サブネットではこのオプションを有効にすることをお勧めします。このオプションは、ルート リークにのみ使用し、BD サブネットではこのオプションを無効のままにして、SVI をゲートウェイと して使用できるようにします。

- f) **[**保存(**Save**)**]** をクリックします。
- ステップ **5** 1 つ以上のスタティックポートを追加します。
	- a) **[+** スタティック ポートの追加 **(+Static Port)]** をクリックします。
	- b) **[**パスタイプ **(Path Type)]** ドロップダウンから、ポートのタイプを選択します。
	- c) 物理インターフェイスを構成する場合は、**[**ポッド(**Pod**)**]** を選択します。
	- d) 単一のポートを構成するか、ポートの範囲を構成するかを選択します。

インターフェイス設定については、単一のリーフとパスを入力するか、リーフの範囲(例:120 - 125 およびパス)を入力して(例:1/17-20)するオプションがあります。また、リーフの範囲を入力して 1つの単一のパスに関連付けるか、1つの単一のリーフのパスの範囲を入力するオプションもありま す。

ただし、構成後も UI には個別のポートとして表示され、今後の更新では個別の変更が必要になりま す。

e) **[**ポート カプセル化 **VLAN (Port Encap VLAN)]** を選択します。

EPG のドメインでポート カプセル化を手動で設定する場合、VLAN ID はダイナミック VLAN プール 内のスタティック VLAN ブロックに属している必要があります。

EPG でテンプレート レベルでのマイクロセグメンテーションが有効になっている場合、プライマリ **MICRO-SEG VLAN** が設定されると、ポート カプセル化 VLAN はプライマリ VLAN の独立したセカ ンダリ **VLAN** として設定されます。トラフィックはセカンダリ VLAN を使用してホストからリーフに 送信され、リーフからホストへのリターン トラフィックはプライマリ VLAN を使用して送信されま す。

f) (任意)プライマリ **MICRO-SEG VLAN (Primary MICRO-SEG VLAN)** を選択します。

マイクロセグメンテーションの VLAN 識別子

g) (オプション)**[**展開の即時性 **(Deployment Immediacy)]** を選択します。

ポリシーがリーフノードにダウンロードされたときに、ポリシーがハードウェアポリシーCAMにプッ シュされるタイミングは、展開の即時性によって指定できます。

- [即時(Immediate)]:リーフ ソフトウェアにダウンロードされたポリシーがハードウェアのポリ シー CAM ですぐにプログラミングされるように指定します。
- [オンデマンド (On Demand) ]: 最初のパケットがデータ パス経由で受信された場合にのみポリ シーがハードウェアのポリシー CAM でプログラミングされるように指定します。このプロセス は、ハードウェアの領域を最適化するのに役立ちます。
- h) (オプション)**[**モード **(Mode)]** を選択します。

パスのスタティック アソシエーションのモードを選択します。EPG のタグ付けとは、EPG で次のよう にスタティック パスを設定することです。

- [トランク (Trunk)]:これはデフォルトの展開モードです。ホストからのトラフィックに VLAN ID がタグ付けされている場合、このモードを選択します。
- [アクセス (802.1P) (Access (802.1P)):ホストからのトラフィックが 802.1P タグでタグ付けされ ている場合、このモードを選択します。アクセス ポートにネイティブ 802.1p モードの EPG を 1 つ設定すると、そのパケットはタグなしの状態でポートを退出します。ネイティブ 802.1p モード の EPG を 1 つと、VLAN タグが付いた複数の EPG をアクセス ポートに設定すると、ネイティブ 802.1p モードで設定された EPG については、そのアクセス ポートを退出するすべてのパケットに VLAN 0 がタグ付けされ、退出する他のすべての EPG パケットにはそれぞれの VLAN タグが付け られます。1 つのアクセス ポートにつき、ネイティブ 802.1p EPG は 1 つだけ許可されることに注 意してください。
- [アクセス (タグなし) (Access (Untagged))]:ホストからのトラフィックがタグ付けされていない場 合(VLAN IDなし)、このモードを選択します。あるEPGが使用するすべてのポートについて、 この EPG にタグ付けしないようリーフ スイッチを設定すると、パケットはタグなしの状態でス イッチから送出されます。EPG をタグなしとして展開する際は、その EPG を同じスイッチの他の ポート上にタグ付きとして展開することは避ける必要があることに注意してください。
- ステップ **6** 1 つ以上のスタティック リーフノードを追加します。
	- a) **[+** スタティック リーフの追加 **(+Static Leaf)]** をクリックします。
	- b) **[**リーフ **(Leaf)]** ドロップダウンから、追加するリーフ ノードを選択します。
	- c) (任意)**[VLAN]** フィールドに、タグ付きトラフィックの VLAN ID を入力します。
- ステップ **7** 1 つ以上のドメイン ノードを追加します。
	- a) **[+** ドメイン **(+Domain)]** をクリックします。
	- b) **[**ドメイン関連付けタイプ **(Domain Association Type)]** を選択します。

これは、追加するドメインのタイプです。

• VMM

• Fibre Channel

- L2 外部
- L3 外部
- 物理
- c) **[**ドメイン プロファイル **(Domain Profile)]** の名前を選択します。
- d) **[**展開の即時性 **(Deployment Immediacy)]** を選択します。

導入の即時性で、ポリシーがプッシュされるタイミングを指定できます。

- [即時 (Immediate) 1: リーフ ソフトウェアにダウンロードされたポリシーがハードウェアのポリ シー CAM ですぐにプログラミングされるように指定します。
- [オン デマンド (On Demand) 1: 最初のパケットがデータ パス経由で受信された場合にのみポリ シーがハードウェアのポリシー CAM でプログラミングされるように指定します。このプロセス は、ハードウェアの領域を最適化するのに役立ちます。
- e) **[**解決の即時性 **(Resolution Immediacy)]** を選択します。

ポリシーをすぐに解決するか、必要に応じて解決するかを指定します。次のオプションがあります。

- [即時 (Immediate)]:ハイパーバイザが VMware vSphere Distributed Switch (VDS) に接続される と、EPG ポリシーがリーフ スイッチ ノードにプッシュされるように指定します。LLDP または OpFlex 権限は、ハイパーバイザ/リーフ ノード接続を解決するために使用されます。
- [オン デマンド (On Demand)]:ハイパーバイザが VDS に接続され、VM がポート グループ (EPG) に配置されている場合にのみ、EPG ポリシーがリーフ スイッチノードにプッシュされるように指 定します。
- [事前プロビジョニング (Pre-provision)]:ハイパーバイザがVDSに接続される前でも、EPGポリシー がリーフ スイッチ ノードにプッシュされるように指定します。スイッチ上の設定がダウンロード により事前プロビジョニングされます。

### <span id="page-49-0"></span>**Configuring Contracts and Filters**

This section describes how to configure a contract, a filter, and assign the filter to the contract. A filter is similar to an Access Control List (ACL), it is used to filter traffic through contracts associated to EPGs.

ステップ **1** Select the schema and template where you want to create contract and filter.

You can create the contract in the same or different template as the objects (EPGs and external EPGs) to which you will apply it. If the objects that will use the contract are deployed to different sites, we recommend defining the contract in a template associated to multiple sites. However, this is not strictly required and even if the contract and filters are defined only as local objects in Site1, NDO will create those objects in a remote Site2 when a local EPG or external EPG in Site2 needs to consume or provide that contract.

ステップ **2** Create a filter.

a) In the main pane, select **+Create Object** > **Filter**.

Alternatively, you can scroll down to the **Filters** area, mouse over the tile, and click **Add Filter**.

- b) In the right pane, provide the **Display Name** for the filter.
- c) (Optional) Provide a **Description**.

#### ステップ **3** Create a filter entry.

a) In the right pane, click **+ Entry**.

The filter entry is a combination of network traffic classification properties. You can specify one or more options as described in the following step.

- b) Provide the **Name** for the filter.
- c) Choose the **Ether Type**.

For example, ip.

#### d) Choose the **IP Protocol**.

For example, icmp.

#### e) Choose the **Destination Port Range From** and **Destination Port Range To**.

The start and end of the destination ports range. You can define a single port by specifying the same value in both fields or you can define a range of ports from 0 to 65535. You can also choose to specify one of the server types instead of specific port numbers, for example http.

#### f) Enable **Match only fragments** option.

When enabled, the rule applies to any IP fragment with an offset that is greater than  $\circ$  (all IP fragments except the first). When disabled, the rule will not apply to IP fragments with an offset greater than 0 because TCP/UDP port information can only be checked in initial fragments.

#### g) Enable **Stateful** option.

When this option is enabled, any traffic coming from the provider back to the consumer will always have to have the ACK bit set in the packet or else the packets will be dropped.

h) Specify **ARP flag** (Address Resolution Protocol).

The **ARP Flag** is used when creating a specific filter for ARP and allows you to specify ARP request or ARP reply.

i) Choose the **Source Port Range From** and **Source Port Range To**.

The start and end of the source ports range. You can define a single port by specifying the same value in both fields or you can define a range of ports from 0 to 65535. You can also choose to specify one of the server types instead of specific port numbers, for example http.

j) Specify **TCP session rules**.

**TCP session rules** are used when creating a filter for TCP traffic and allow you to configure stateful ACL behavior.

- k) Click **Save** to save the filter.
- l) Repeat this step to create any additional filter entries for this filter.

You can create and assign multiple filter entries for each filter.

#### ステップ **4** Create a contract

a) In the main pane, select **+Create Object** > **Contract**.

Alternatively, you can scroll down to the **Contract** area, mouse over the tile, and click **Add Contract**.

- b) In the right pane, provide the **Display Name** for the contract.
- c) (Optional) Provide a **Description**.
- d) Select the appropriate **Scope** for the contract.

Contract scope limits the contract's accessibility; the contract will not be applied to any consumer EPG outside the scope of the provider EPG:

- application-profile
- vrf
- tenant
- global
- e) Toggle the **Apply both directions** knob if you want the same filter to apply for both consumer-to-provider and provider-to-consumer directions.

If you enable this option, you will need to provide the filters only once and they will apply for traffic in both directions. If you leave this option disabled, you will need to provide two sets of filter chains, one for each direction.

- If you create and deploy a contract with **Apply both directions** enabled, you cannot simply disable the option and re-deploy for the change to apply. To disable this option on an already deployed contract, you must delete the contract, deploy the template, then re-create the contract with the option disabled to correctly change the setting in your fabrics. **Note**
- f) (Optional) From the **Service Graph** dropdown, select a service graph for this contract.
- g) (Optional) From the **QoS Level** dropdown, select a value for this contract.

This value specifiesthe ACI QoS Level that will be assigned to the traffic using this contract.For more information, see IPN [全体での](#page-274-0) QoS の保持, on page 263.

If you leave this at Unspecified, the default QoS Level 3 is applied to the traffic.

#### ステップ **5** Assign the filters to the contract

- a) In the right pane, scroll down to the **Filter Chain** area and click **+ Filter** to add a filter to the contract.
- b) In the **Add Filter Chain** window that opens, select the filter you added in previous step from the **Name** dropdown menu.
- c) Select the **Action** for the filter.

When adding filters, you can choose whether to permit or deny traffic that matches the filter criteria. For deny filters, you can set the priority of the filter to one of four levels: default, low, medium, or high; the permit filters always have the default priority. For more information on ACI contracts and filters, see *Cisco ACI [Contract](https://www.cisco.com/c/en/us/solutions/collateral/data-center-virtualization/application-centric-infrastructure/cisco-aci-contract-guide-wp.html) Guide*.

- d) Click **Save** to add the filter to the contract.
- e) If you disabled the  $\text{Apply both directions option on the contract, repeat this step for the other filter chain.}$
- f) (Optional) You can create and assign multiple Filters to each Contract.

If you want to create additional filter for the same contract:

• Repeat Step 2 and Step 3 to create another filter along with its filter entries.

• Then repeat this step to assign the new filter to this Contract.

### オンプレミス外部接続の設定

Cisco ACI では、境界リーフ スイッチを介してオンプレミス ACI ファブリックの外部のネット ワークへの接続を確立できます。この接続は、セキュリティとルートマップを定義するために 必要な設定オプションを提供する L3Out と外部 EPG の 2 つの構造を使用して定義されます。

このセクションでは、Nexus Dashboard Orchestrator GUI を使用して L3Out と外部 EPG を追加す る方法について説明します。次に、Orchestratorで、テンプレートを展開するAPICサイトにお いてオブジェクトを作成します。Orchestrator から L3Out を作成する場合、APIC では L3Out コ ンテナ オブジェクトのみが作成されることに注意してください。この場合も、サイトの APIC で、完全な L3Out の構成 (ノード、インターフェイス、ルーティングプロトコルなど) を直接 実行する必要があります。

ほとんどの場合、L3Out は APIC レベルで直接作成され、その後、Orchestrator で作成した外部 EPGに関連付けられます。L3OutをOrchestratorから作成したVRFに直接関連付ける場合には、 ここで両方を作成すると便利です。

#### 始める前に

- Creating Schemas and [Templates](#page-35-0) (24 ページ)の説明に従って、スキーマとテンプレートを 作成し、テンプレートにテナントを割り当てる必要があります。
- VRF の設定 (27 [ページ\)](#page-38-0)の説明に従って、L3Out の VRF を作成する必要があります。

ステップ **1** 編集するスキーマとテンプレートに移動します。

#### ステップ **2** L3Out を作成します。

- a) [スキーマ編集 (schema edit)] ビューで、**[L3Out]** エリアまで下にスクロールし、**+**をクリックして新し い L3Out を追加します。
- b) 右側のプロパティ ペインで、L3Out の [表示名 (Display Name)] を入力します。
- c) **[**仮想ルーティングと転送 **(Virtual Routing & Forwarding)]** ドロップダウンから、先ほど作成した VRF を選択します。
- ステップ **3** 外部 EPG を作成します。
	- a) [スキーマ編集 (Schema edit)] ビューで、**[**外部 **EPG (External EPG)]** エリアまでスクロールし、[**+** をク リックして、新しい外部 EPG をクリックします。
	- b) 右側のプロパティ ペインで、サイト タイプとして **[**オンプレミス **(On-Prem)]** を選択します。
- ステップ **4** 外部 EPG の基本的なプロパティを設定します。
	- a) 右側のプロパティ サイドバーで、外部 EPG の表示名を指定します。
	- b) **[**仮想ルーティングと転送 **(Virtual Routing & Forwarding)]** ドロップダウンから、先ほど作成した VRF を選択します。

これは、L3Out に関連付けた VRF と同じである必要があります。

c) **[+** コントラクト **(+ Contract)]** をクリックして、外部 EPG が他の EPG と通信するためのコントラクト を追加します。

すでにコントラクトを作成している場合は、ここでコントラクトを割り当てることができます。それ 以外の場合、後ほど作成する予定のコントラクトは、この画面に戻って割り当てることができます。

コントラクトを割り当てる場合:

- 契約をプロバイダとしての外部EPGに関連付ける場合には、外部EPGに関連付けられているテナ ントから、コントラクトだけを選択します。その他のテナントからは、コントラクトを選択しな いでください。
- コントラクトをコンシューマとしての外部 EPG に関連付ける場合には、利用可能な任意のコント ラクトから選択できます。
- ステップ **5** オンプレミス ファブリックの外部 EPG を設定する場合は、**[**サイト タイプ **(Site Type)]**を [オンプレミス (on-prem)] に設定し、外部 EPG のオンプレミス プロパティを設定します。
	- a) **[L3Out]** ドロップダウン メニューから、前の手順で作成した L3Out を選択します。
		- テンプレート レベルまたはサイトローカル レベルで L3Out を選択できます。サイトローカル レベルで外部 EPG の L3Out を設定することを推奨します。これを行うには、割り当てられて いるサイトの下の左側のサイドバーでテンプレートを選択します。次に、外部 EPG を選択 し、L3Out をそれに関連付けます。 (注)
	- b) **[+** サブネット **(+Subnet)]** をクリックしてサブネットを追加します。

これは、分類サブネットまたはルート制御に使用されるサブネットです。

- c) **[**サブネット追加 **(Add Subnet)]** ウィンドウで、サブネットのプレフィックスを入力します。
- d) 必要な **[**ルート制御 **(Route Control)]** オプションを選択します。

次のいずれかのオプションを 1 つ、または複数選択できます。

• **[**エクスポート ルート制御 **(Export Route Control)]** より、ルートマップを有効にして、指定された サブネット プレフィックスに一致する外部プレフィックスを L3Out からアドバタイズできるよう にしいます。これらは、中継ルーティングの使用例で他の L3Out から学習したプレフィックスで す。

0.0.0.0/0 サブネットを追加し、エクスポート ルート制御オプションを有効にすると、**[**集約エク スポート **(Aggregate Export)]** オプションが使用可能になります。これにより、他の L3Out から学 習したすべての外部プレフィックスをアドバタイズできます。このオプションを無効のままにす ると、他の L3Out から学習したデフォルト ルートのみがこの L3Out からアドバタイズされます。

• **[**インポート ルート制御 **(Import Route Control)]** は、入力ルートマップを設定して、L3Out から ファブリックにインポートするプレフィックスを制御します。**[**インポート ルート制御 **(Import Route Control)]** は、L3Out でルーティング プロトコルとして BGP を使用する場合にのみ使用でき ます。

0.0.0.0/0サブネットを追加し、インポートルート制御オプションを有効にすると、**[**集約インポー ト**(Aggregate Import)]**オプションが使用可能になります。これは、入力ルートを除き、エクスポー ト ルート制御の場合と同様に機能します。

• **[**共有ルート制御 **(Shared Route Control)]** は、共有 L3Out の使用例で使用され、外部ルータから学 習したプレフィックスを、この L3Out を使用する他の VRF にアドバタイズできます。

共有ルート制御オプションを有効にすると、**[**集約教諭ルート**]**オプションが使用可能になります。 繰り返しますが、これは前の2つの集約ルートオプションに似ています。ただし、0.0.0.0/0 以外 のサブネットで使用できます。

e) **[**外部 **EPG** 分類 **(External EPG Classification)]** オプションを選択します。

外部エンティティをこの特定の外部 EPG にマッピングできるようにするには、設定されたサブネット の **[**外部 **EPG** 向けの外部サブネット**(External Subnets for External EPG)]** オプションをオンにする必要 があります。これにより、これらの外部ネットワークとファブリック内で定義された EPG に属するエ ンドポイント間にセキュリティポリシー(コントラクト)を適用できます。0.0.0.0/0プレフィックス に対してこのフラグを有効にすると、すべての外部宛先がこの外部 EPG の一部と見なされます。

このオプションを有効にすると、**[**共有セキュリティインポート **(Shared Security Import) ]**オプション が使用可能になり、サブネットから VRF 間(共有サービス)での使用例のエンドポイントへのアクセ スが可能になります。

これらの両方のオプションでは、アクセスは引き続きコントラクト ルールに従います。

- ステップ **6** クラウド ファブリックの外部 EPG を設定する場合は、**[**サイト タイプ **(Site Type)]**を [クラウド (cloud)] に 設定し、外部 EPG のクラウド プロパティを設定します。
	- a) **[**アプリケーションプロファイル**(ApplicationProfile)]**ドロップダウンから、アプリケーションプロファ イルを選択します。
	- b) **[+** セレクタの追加 **(+ Add Selector)]** をクリックして、EPG のクラウド エンドポイント セレクタを追加 します。
- ステップ **7** (オプション)優先グループにこの外部EPGを含める場合は、**[**優先グループに含める**(Include inpreferred group)]** チェックボックスをオンにします。

EPG 優先グループの詳細については、EPG [優先グループ](#page-208-0) (197 ページ)を参照してください。

### スキーマの表示

1 つまたは複数のスキーマを作成すると、[ダッシュボード (Dashboard)] および [スキーマ (Schemas)] ページの両方に表示されます。

これら2つのページで使用可能な機能を使用して、展開時の使用率とスキーマの状態をモニタ できます。Nexus Dashboard Orchestrator GUI を使用して、実装されたスキーマ ポリシーの特定 の領域にアクセスして編集することもできます。

# テンプレート オブジェクトの一括更新

一括更新機能を使用すると、テンプレート内の同じタイプの複数の異なるオブジェクトの複数 のプロパティを一度に更新できます。たとえば、各オブジェクトを個別に変更する代わりに、 同時に 2 つ以上の EPG にインフラ EPG 分離を適用できます。このワークフローを使用する場 合、選択したすべてのオブジェクトは同じタイプである必要があります。たとえば、EPG と BD を同時に更新することはできません。

選択したオブジェクトにすでに別のプロパティ値が構成されている場合、更新により、それら のプロパティが指定した値で上書きされます。この機能により、オンプレミスのテンプレート レベルのオブジェクト プロパティを更新できます。サイトローカル プロパティとクラウド プ ロパティの更新はサポートされていません。

この機能は、Cisco APICおよびCisco DCNMファブリックでのみサポートされています。Cisco Cloud APIC サイトではサポートされていません。 (注)

ステップ **1** 更新するオブジェクトが含まれているスキーマに移行します。

ステップ2 右上のペインから、「選択」を選択します。同じタイプのオブジェクトを複数選択できます。

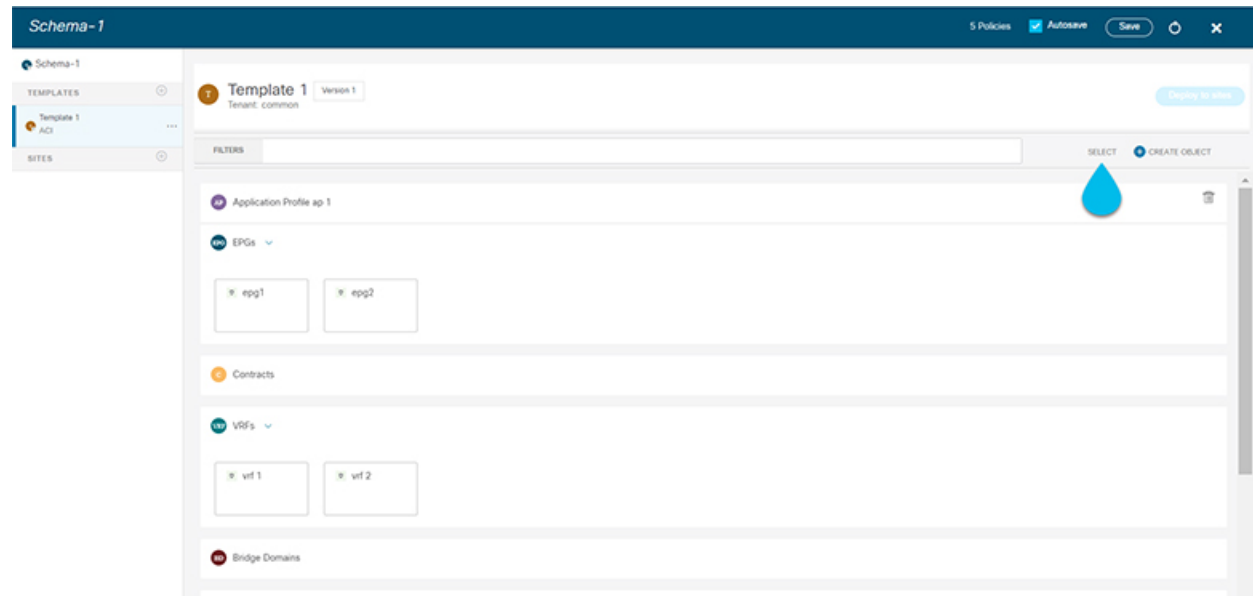

ステップ **3** 更新するすべてのオブジェクトを選択した後。

- a) キャンセル オプションの横にある […] を選択します。
- b) ドロップダウンから「編集」を選択します。

異なるタイプのオブジェクトを選択した場合、ドロップダウンに [編集 (Edit) ] オプションは表示されま せん。

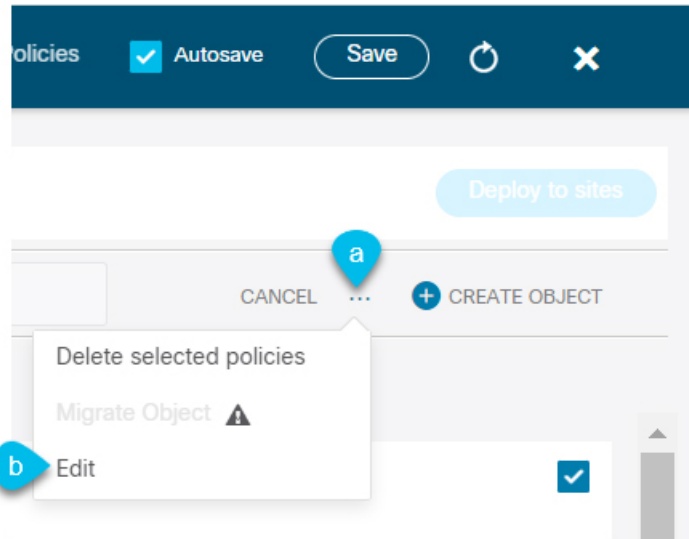

ステップ **4** [編集(Edit)] を選択すると、ポップアップが表示されます。選択したオブジェクトのプロパティのサブ セットが表示されます。

選択したオブジェクトのタイプに基づいて、次のプロパティを更新できます。

- **1. [EPG]**:ブリッジ ドメイン、コントラクト、EPG タイプ、インフラ EPG、優先グループ。
- **2. [**コントラクト(**Contracts**)**]**:範囲、フィルターチェーン、QOS レベル。
- **3. [VRF]**:IP データ プレーン学習。
- **4. [**ブリッジドメイン(**BridgeDomain**)**]**:仮想ルーティングとフォワーワーディング、L2ストレッチ、 L2 不明なユニキャスト、不明なマルチキャスト フラッディング、IPv6 不明なマルチキャスト フラッ ディング、複数宛先フラッディング、DHCP ポリシー、ユニキャスト ルーティング。
- **5. [**外部 **EPG**(**External EPG**)**]**:コントラクト、外部 EPG タイプ、優先グループ。
- ステップ **5** すべてのフィールドを選択したら、更新します。[保存(Save)] を選択すると、先ほど行った更新が実装 されます。

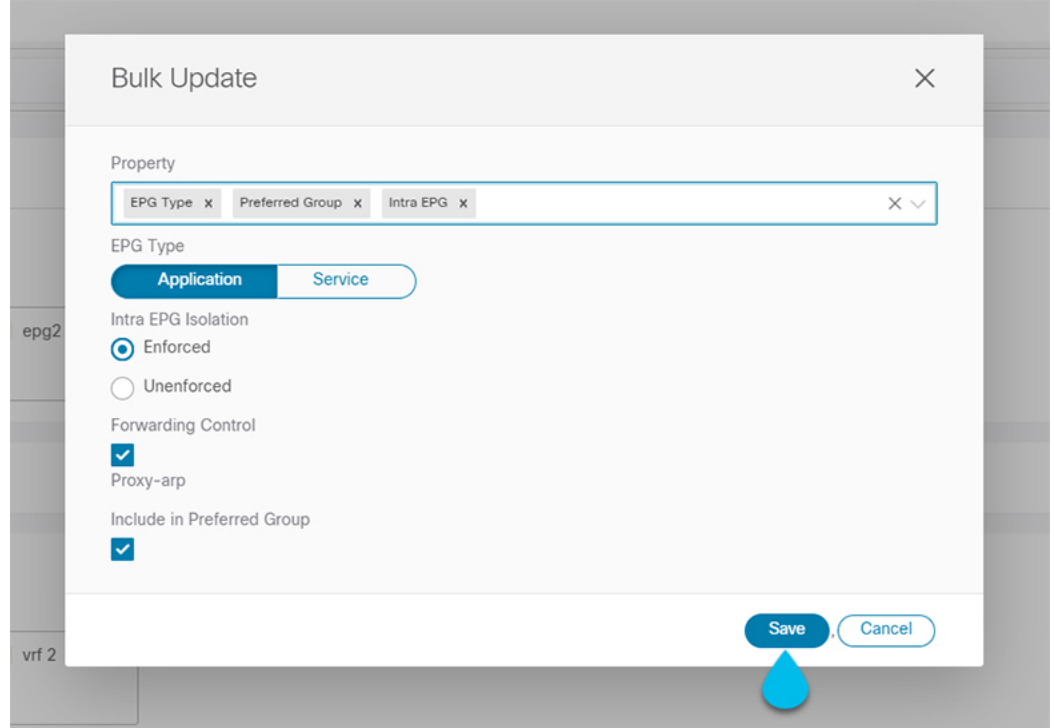

ステップ **6** 更新を保存すると、行った変更を確認できます。

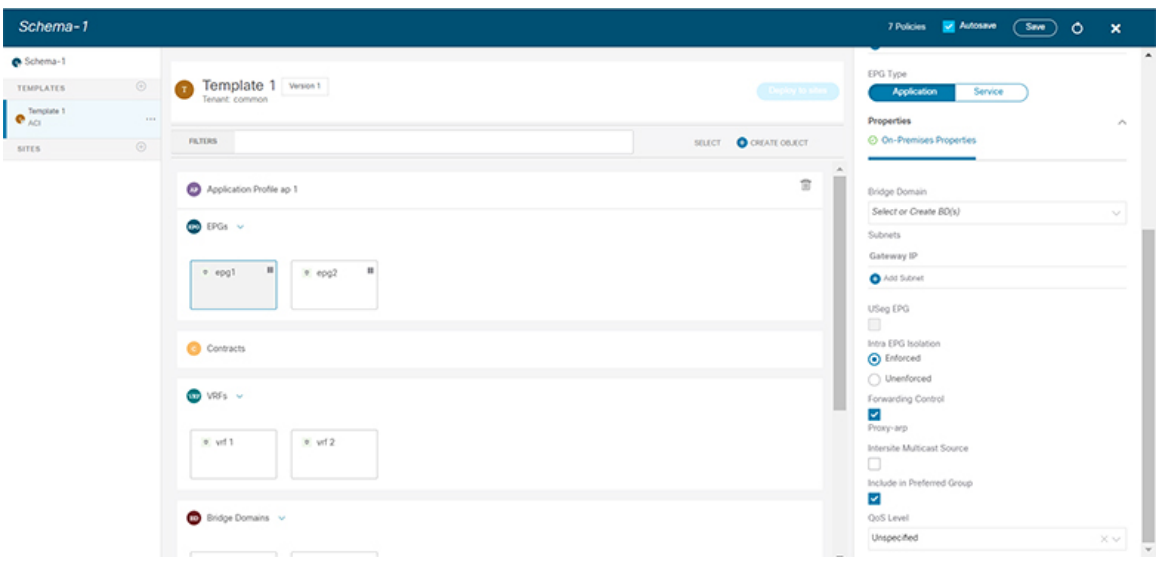

# サイトへのテンプレートの割り当て

ここでは、サイトにテンプレートを割り当てる方法について説明します。

#### 始める前に

このドキュメントの前のセクションで説明したように、作成されたサイトには、展開するス キーマ、テンプレート、およびオブジェクトが必要です。

- ステップ **1** 展開する 1 つ以上のテンプレートを含むスキーマに移動します。
- ステップ **2** 左側のサイドバーで、サイトに割り当てるテンプレートを選択します。
- ステップ **3** テンプレートの名前の横にある **[**アクション **(Actions)]** メニュー (**...**) をクリックし、**[**サイトの追加(**Add Sites**)**]** を選択します。

**[<template-name>** へのサイトの追加**]** ウィンドウが開きます。

ステップ **4 [**サイトの追加(**Add Sites**)**]** ウィンドウで、テンプレートを展開するサイトの横のチェックボックスをオ ンにします。

> 選択したテンプレートのタイプとサイト間のサイト間接続によっては、一部のサイトを割り当てに使用で きない場合があることに注意してください。

- クラウド ローカル テンプレートを割り当てる場合は、単一のクラウド サイトにのみ割り当てることがで きます。
- テンプレートを複数のサイトに割り当てる場合、BGP-EVPN プロトコルを使用して、それらのサイト 間のサイト間接続を確立する必要があります。パーシャル メッシュ接続があるサイトを選択した場 合、サイト間接続がないサイト、またはBGP-IPv4を使用してサイト間接続が確立されているサイトは グレー表示され、割り当てに使用できません。

ステップ **5 [Save**(保存)**]** をクリックします。

一度に 1 つのテンプレートを展開するため、展開できるようにするには、少なくとも 1 つのサイトにテン プレートを関連付ける必要があります。

# テンプレートのバージョニング

テンプレートが保存されるたびに、新しいバージョンのテンプレートが作成されます。NDO UI 内から、テンプレートのすべての設定変更の履歴を、変更者と変更日時に関する情報とと もに表示できます。以前のバージョンを現在のバージョンと比較することもできます。

新しいバージョンはスキーマ レベルではなくテンプレート レベルで作成されるため、各テン プレートを個別に設定、比較、ロールバックできます。

テンプレート バージョンは、次のルールに従って作成および管理されます。

• すべてのテンプレート バージョンは、Deployed または Intermediate のいずれかです。 Deployed — サイトに展開されたテンプレートのバージョン。

Intermediate—変更および保存されたが、サイトに展開されていないテンプレートのバー ジョン。

- テンプレートごとに最大 20 の Deployed バージョンと 20 の Intermediate バージョンをい つでも保存できます。
- 20 バージョンの制限を超える新しい Intermediate バージョンが作成されると、最も古い 既存の Intermediate バージョンが削除されます。
- テンプレートが展開され、新しい Deployed バージョンが作成されると、すべての Intermediate バージョンが削除されます。新しい Deployed バージョンが 20 バージョン制 限を超えると、最も古い既存の Deployed バージョンが削除されます。
- バージョンにGoldenのタグを付けても、保存されているテンプレートバージョンの数には 影響しません。
- テンプレートごとに無制限のバージョンをサポートしていた以前のリリースから最初に アップグレードする場合、既存のすべてのバージョンはそのまま残ります。

テンプレートが変更されて保存または展開されると、20 Deployed および 20 Intermediate スケールを超えるバージョンは、上記のルールに従って削除されます。

### <span id="page-59-0"></span>タギング テンプレート

任意の時点で、テンプレートの現在のバージョンに「ゴールデン」のタグを付けることができ ます。たとえば、完全に検証された設定で確認、承認、および展開されたバージョンを示すた めに、今後の参照用に選択できます。

- ステップ **1** Cisco Nexus Dashboard Orchestrator の GUI にログインします。
- ステップ **2** 左型のナビゲーションメニューで、**[**アプリケーション管理**(ApplicationManagement)]**>**[**スキーマ**(Schemas)]** を選択します。
- ステップ **3** 表示するテンプレートを含むスキーマをクリックします。
- ステップ **4** [スキーマ (Schema)]ビューで、確認するテンプレートを選択します。
- <span id="page-59-1"></span>ステップ **5** テンプレートのアクション(**...**)メニューから、**[**ゴールデンとして設定 **(Set as Golden)]** を選択します。 テンプレートがすでにタグ付けされている場合、オプションは **[**ゴールデンの削除 **(Remove Golden)]** に変 更され、現在のバージョンからタグを削除できます。 タグ付けされたバージョンは、テンプレートのバージョン履歴画面でスターアイコンで示されます。

### 履歴の表示と以前のバージョンの比較

ここでは、テンプレートの以前のバージョンを表示し、現在のバージョンと比較する方法につ いて説明します。

- ステップ **1** Cisco Nexus Dashboard Orchestrator の GUI にログインします。
- ステップ **2** 左型のナビゲーションメニューで、**[**アプリケーション管理**(ApplicationManagement)]**>**[**スキーマ**(Schemas)]** を選択します。
- ステップ **3** 表示するテンプレートを含むスキーマをクリックします。
- ステップ **4** [スキーマ (Schema)]ビューで、確認するテンプレートを選択します。
- ステップ **5** テンプレートのアクション(**...**)メニューから、**[**履歴の表示 **(View History)]** を選択します。

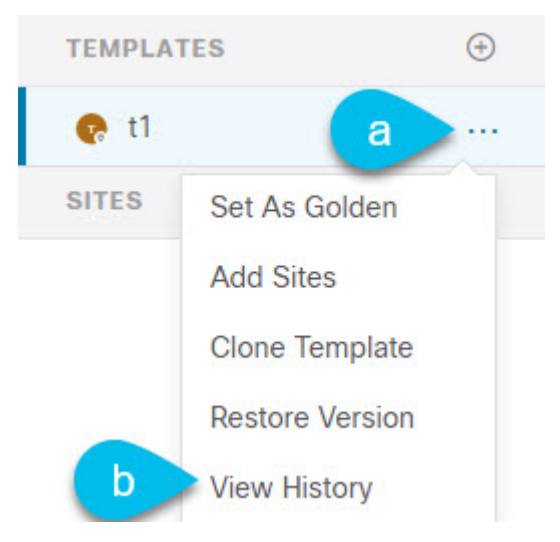

ステップ **6 [**バージョン履歴 **(Version History)]** ウィンドウで、適切な選択を行います。

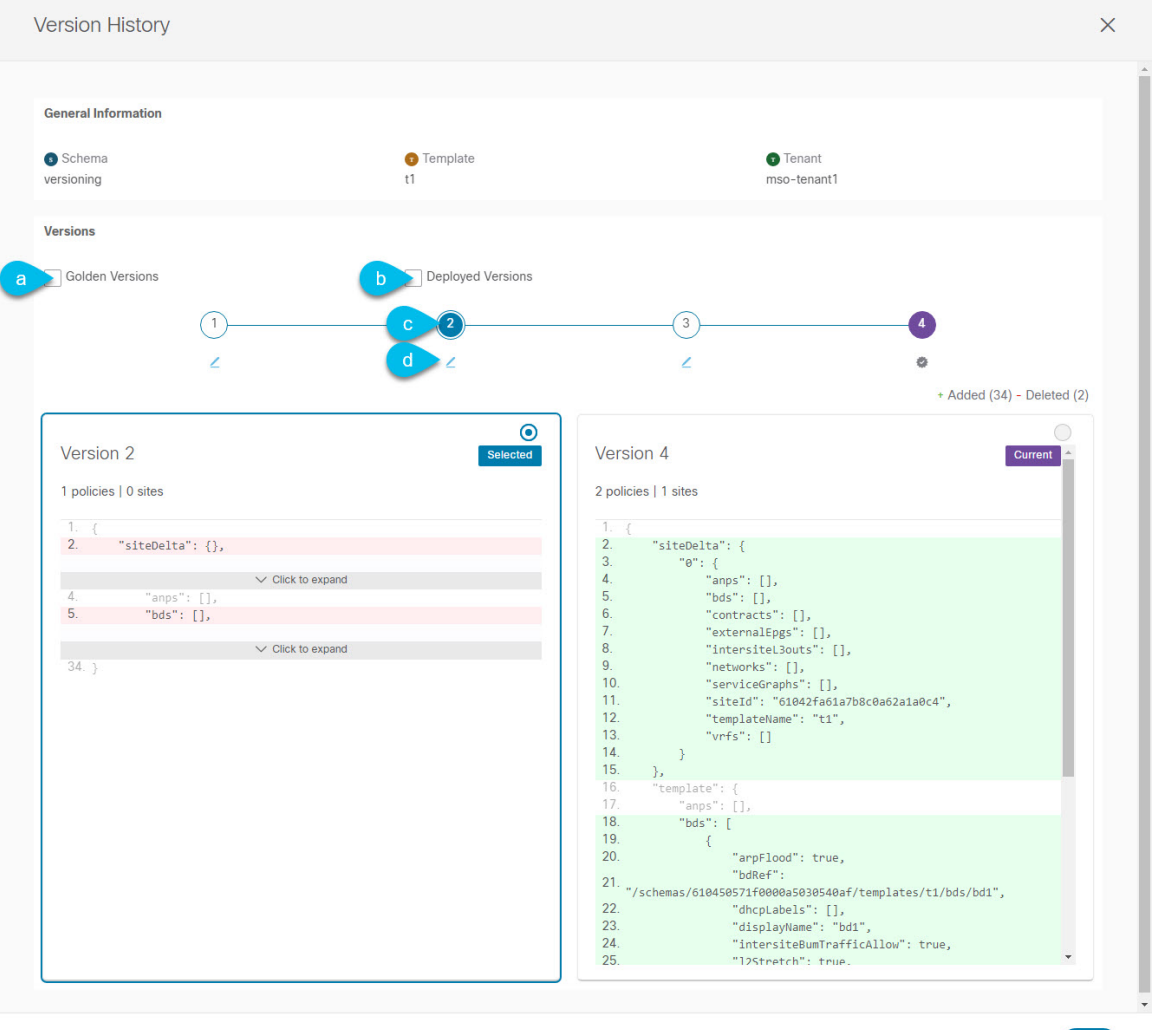

a) **[**ゴールデン バージョン **(Golden Versions)]** チェックボックスをオンにして、以前のバージョンのリス トをフィルタリングし、Golden としてマークされていたこのテンプレートのバージョンのみを表示し ます。

「Golden」としてのテンプレートのタグ付けについては、タギング [テンプレート](#page-59-0) (48 ページ)を参 照してください。

b) 以前のバージョンのリストをフィルタリングして、サイトに展開されていたこのテンプレートのバー ジョンのみを表示するには、**[**展開済みバージョン **(Deployed Versions)]**チェックボックスをオンにしま す。

新しいテンプレート バージョンは、テンプレートが変更され、スキーマが保存されるたびに作成され ます。ある時点でサイトに実際に展開されたテンプレートのバージョンのみを表示するように選択で きます。

c) 特定のバージョンをクリックして、現在のバージョンと比較します。

選択したバージョンは、常にテンプレートの現在のバージョンと比較されます。**[**ゴールデンバージョ ン **(Golden Versions)]** または **[**導入済みバージョン **(Deployed Versions)]** フィルタを使用してリストを フィルタリングした場合でも、導入済みまたはゴールデンとしてタグ付けされていない場合でも、現 在のバージョンが常に表示されます。

d) **[**編集**(Edit)]**アイコンの上にマウスを置くと、バージョンの作成者と作成日時に関する情報が表示され ます。

ステップ **7 [OK]** をクリックして、バージョン履歴ウィンドウを閉じます。

### 以前の製品バージョンへの復元

ここでは、以前のバージョンのテンプレートを復元する方法について説明します。テンプレー トを元に戻す場合、次のルールが適用されます。

- ターゲットバージョンが存在しないオブジェクトを参照している場合、復元操作は許可さ れません。
- ターゲットバージョンが NDO で管理されなくなったサイトを参照している場合、復元操 作は許可されません。
- 現在のバージョンが、ターゲットバージョンが展開されていない1つ以上のサイトに展開 されている場合、復元操作は許可されません。

テンプレートを元に戻す前に、まずそれらのサイトから現在のバージョンを展開解除する 必要があります。

- ターゲットバージョンが、現在のバージョンが展開されていない1つ以上のサイトに展開 されている場合、復元操作は許可されます。
- ステップ **1** Cisco Nexus Dashboard Orchestrator の GUI にログインします。
- ステップ **2** 左型のナビゲーションメニューで、**[**アプリケーション管理**(ApplicationManagement)]**>**[**スキーマ**(Schemas)]** を選択します。
- ステップ **3** 表示するテンプレートを含むスキーマをクリックします。
- ステップ **4** [スキーマ (Schema)]ビューで、確認するテンプレートを選択します。
- ステップ **5 [**アクション(**Actions**)**]**(**[...]**)メニューから、**[**ロールバック(**Rollback**)**]** を選択します。
- ステップ **6 [**ロールバック(**Rollback**)**]** ウィンドウで、復元する以前のバージョンのいずれかを選択します。

**[**ゴールデン バージョン **(Golden Versions)]** チェックボックスと**[**展開済みバージョン **(Deployed Versions)]** チェックボックスを使用して、バージョンのリストをフィルタリングできます。

バージョンを選択すると、そのバージョンのテンプレート設定をテンプレートの現在のバージョンと比較 できます。

#### ステップ **7 [**復元 **(Restore) ]** をクリックして、選択したバージョンを復元します。

以前のバージョンを復元すると、前の手順で選択したバージョンと同じ設定の新しいバージョンのテンプ レートが作成されます。

たとえば、最新のテンプレートバージョンが 3 で、バージョン 2 を復元すると、バージョン 4 が作成され ます。バージョン 2 の設定と同じだからです。復元を確認するには、テンプレートのバージョン履歴を参 照し、現在の最新バージョンと復元時に選択したバージョンを比較します。

テンプレートのレビューと承認(変更管理)が無効になっており、アカウントにテンプレートを展開する ための適切な権限がある場合は、復元したバージョンを展開できます。

ただし、変更制御が有効になっている場合は、次のようになります。

- 以前に展開したバージョンに戻し、アカウントにテンプレートを展開するための正しい権限がある場 合は、すぐにテンプレートを展開できます。
- 以前に展開されていなかったバージョンに戻す場合、またはアカウントにテンプレートを展開するた めの適切な権限がない場合は、復元されたバージョンを展開する前にテンプレートの承認を要求する 必要があります。

レビューと承認プロセスに関する追加情報については、テンプレートのレビューと承認 (52ページ) セクションを参照してください。

# <span id="page-63-0"></span>テンプレートのレビューと承認

リリース 3.4(1) では、テンプレートのレビューと承認(変更管理)のワークフローのサポート が追加されます。これにより、テンプレートの設計者、レビュー担当者、承認者、およびテン プレートの導入者に指定されたロールを設定し、また、導入した設定が検証プロセスを確実に パスできるようにします。

テンプレート設計者は、NDO UI 内から、作成したテンプレートのレビューを要求できます。 その後、レビュー担当者は、テンプレートのすべての設定変更の履歴と、誰がいつ変更したか に関する情報を表示できます。この時点で、テンプレートの現在のバージョンを承認または拒 否できます。テンプレート設定が拒否された場合、テンプレート設計者は必要な変更を行い、 レビューを再要求できます。テンプレートが承認されると、展開担当者のロールを持つユーザが サイトに展開できます。最後の点として、導入者自身が承認済みテンプレートの導入を拒否 し、レビュー プロセスを最初からやり直すことができます。

ワークフローはスキーマレベルではなくテンプレートレベルで実行されるため、各テンプレー トを個別に設定、確認、承認できます。

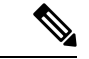

レビューと承認のワークフローは、Nexus Dashboard で定義されたユーザ ロールに依存するた め、この機能を使用するには、Nexus Dashboard リリース2.1(1) 以降を実行する必要がありま す。Nexus Dashboard リリース 2.0.2 で Nexus Dashboard Orchestrator を展開した場合、プラット フォームをアップグレードするまで、確認と承認の機能は無効になります。 (注)

## <span id="page-64-0"></span>テンプレート承認要件の有効化

テンプレートの設定と展開に確認と承認のワークフローを使用するには、Nexus Dashboard Orchestrator のシステム設定でこの機能を有効にする必要があります。

- ステップ **1** Cisco Nexus Dashboard Orchestrator の GUI にログインします。
- ステップ **2** 左側のナビゲーション メニューで、**[**インフラストラクチャ **(Infrastructure)]** > **[**システムの設定 **(System Configuration)]**を選択します。
- ステップ **3 [**変更制御 **(Change Control)]** タイルで、**[**編集 **(Edit)]** アイコンをクリックします。
- ステップ **4 [**変更制御 **(Change Control)]** ウィンドウで、**[**変更制御ワークフー **(Change Control Workflow)]** チェックボッ クスをオンにして機能を有効にします。
- ステップ **5 [**承認者 **(Approvers)]** フィールドに、テンプレートを展開する前に必要な一意の承認の数を入力します。
- <span id="page-64-1"></span>ステップ **6** [保存(Save)] をクリックして、変更内容を保存します。

### **Create Users with Required Roles**

Before you can use the review and approval workflow for template configuration and deployment, you must create the users with the necessary privileges in the Nexus Dashboard where the NDO service is deployed.

ステップ **1** Log in to your Nexus Dashboard GUI.

Users cannot be created or edited in the NDO GUI, you must log in directly to the Nexus Dashboard cluster where the service is deployed.

- ステップ **2** From the left navigation menu, select **Administrative** > **Users**.
- ステップ **3** Create the required users.

The workflow depends on three distinct user roles: template designer, approver, and deployer. You can assign each role to a different user or combine the roles for the same user; users with admin privileges can perform all 3 actions.

There is no Designer role predefined on Nexus Dashboard, so the designer duties are assigned to any Tenant Manager or Site Manager user with write privileges, in addition to the default Admin user role:

- Tenant Manager should be used when the designer needs to make changes to templates associated only to a specific tenant (or a subset of tenants). In this case, the user should be mapped to the specific tenants.
- Site Manager should be used when the designer needs to make changes to templates that belong to different tenants.

In contrast to Designer role, there are pre-defined Approver and Deployer roles on the Nexus Dashboard that can be associated to the users. Approver and Deployer roles are not bound to specific tenant(s) by design. However, when creating a user role with both designer and approver (or designer and deployer) rights, follow the same guidelines as listed above.

Detailed information about configuring users and their privileges for local or remote Nexus Dashboard users is described in the Nexus [Dashboard](https://www.cisco.com/c/dam/en/us/td/docs/dcn/nd/2x/user-guide/cisco-nexus-dashboard-user-guide-211.pdf) User Guide.

You must have at least as many unique users with Approver role as the minimum number of approvals required, which you configured in [テンプレート承認要件の有効化](#page-64-0), on page 53.

If you disable the **Change Control Workflow** feature, any Approver and Deployer users will have read-only access to the Nexus Dashboard Orchestrator. **Note**

# <span id="page-65-0"></span>テンプレートのレビューと承認の要求

ここでは、テンプレートのレビューと承認を要求する方法について説明します。

#### 始める前に

次のものが必要です。

- 承認要件のグローバル設定を有効にした([テンプレート承認要件の有効化](#page-64-0) (53 ページ) を参照)。
- 承認者ロールと展開者ロールを使用してNexusダッシュボードでユーザを作成または更新し た(Create Users with [Required](#page-64-1) Roles (53 ページ)を参照)。
- 1 つ以上のポリシー設定を含むテンプレートを作成し、1 つ以上のサイトに割り当てた。
- ステップ **1** テナント マネージャ、サイト マネージャ、または管理者 ロールを持つユーザーとしてNexusDashboardOrchestrator GUI にログインします。
- ステップ **2** テナント マネージャ ロールを割り当てた場合は、ユーザーをテナントに関連付けます。

サイト マネージャ または 管理者 ロールを使用していた場合は、この手順をスキップしてください。

テナント マネージャ ロールを割り当てる場合は、ユーザーが管理する特定のテナントにユーザーを関連付け る必要もあります。

- a) 左型のナビゲーションメニューから、**[**アプリケーション管理(**Application Management**)**]** > **[**テナン ト(**Tenants**)**]** を選択します。
- b) ユーザーが管理するテナントを選択します。
- c) Nexus Dashboard で作成したデザイナー ユーザーの横にあるチェックボックスをオンにします。
- d) ユーザーが管理する他のすべてのテナントについて、この手順を繰り返します。
- ステップ **3** 左型のナビゲーションメニューで、**[**アプリケーション管理**(ApplicationManagement)]**>**[**スキーマ**(Schemas)]** を選択します。
- ステップ **4** 承認を要求するテンプレートを含むスキーマをクリックします。
- ステップ **5** スキーマビューで、テンプレートを選択します。
- ステップ **6** メイン ペインで、**[**承認のために送信 **(Send for Approval)]** をクリックします。 **[**承認のために送信 **(Send for Approval)]** ボタンは、次の場合には使用できません。

• グローバル変更制御オプションが有効になっていない

- テンプレートにポリシー設定がないか、どのサイトにも割り当てられていない
- ユーザにテンプレートを編集する権限がない
- テンプレートは承認のためにすでに送信されている
- テンプレートが承認者ユーザによって拒否された

# テンプレートのレビューと承認

ここでは、テンプレートのレビューと承認を要求する方法について説明します。

#### 始める前に

次のものが必要です。

- 承認要件のグローバル設定を有効にした[\(テンプレート承認要件の有効化](#page-64-0) (53 ページ) を参照)。
- 承認者ロールと展開者ロールを使用してNexusダッシュボードでユーザを作成または更新し た(Create Users with Required Roles (53 [ページ\)](#page-64-1)を参照)。
- 1 つ以上のポリシー設定を含むテンプレートを作成し、1 つ以上のサイトに割り当てた。
- [テンプレートのレビューと承認の要求](#page-65-0) (54 ページ)に記載されているように、スキーマ エディタによってテンプレートの承認が要求されました。
- ステップ1 承認者 (Approver) または管理者 (admin) ロールを持つユーザとして Nexus Dashboard Orchestrator GUIにログ インします。
- ステップ **2** 左型のナビゲーションメニューで、**[**アプリケーション管理**(ApplicationManagement)]**>**[**スキーマ**(Schemas)]** を選択します。
- ステップ **3** 確認して承認するテンプレートを含むスキーマをクリックします。
- ステップ **4** スキーマビューで、テンプレートを選択します。
- ステップ **5** メインペインで、**[**承認 **(Approve)]** をクリックします。

すでにテンプレートを承認または拒否している場合は、テンプレートデザイナが変更を行い、再確認のた めにテンプレートを再送信するまで、このオプションは表示されません。

ステップ **6 [**テンプレートの承認**(Approving template)]**ウィンドウでテンプレートを確認し、**[**承認**(Approve)]**をクリッ クします。

承認画面には、テンプレートがサイトに展開するすべての変更が表示されます。

**[**バージョン履歴の表示 **(View Version History)]** をクリックすると、完全なバージョン履歴と、バージョン 間で行われた増分変更を表示できます。バージョン履歴の詳細については[、履歴の表示と以前のバージョ](#page-59-1) [ンの比較](#page-59-1) (48 ページ)を参照してください。

**[**展開計画 **(Deployment Plan)]** をクリックして、このテンプレートから展開される設定の可視化と XML を 表示することもできます。[展開計画 (Deployment Plan)] ビューの機能は、[現在展開されている設定の表示](#page-83-0) (72 [ページ\)](#page-83-0)で説明した、すでに導入されているテンプレートの [展開ビュー (Deployed View)] に似てい ます。

# テンプレートの展開

ここでは、新しいポリシーまたは更新されたポリシーをACIファブリックに展開する方法につ いて説明します。

#### 始める前に

このドキュメントの前のセクションで説明したように、作成されたサイトには、展開するス キーマ、テンプレート、およびオブジェクトが必要です。

[テンプレートのレビューと承認](#page-63-0) (52 ページ)で説明しているように、テンプレートの確認と 承認が有効になっている場合は、必要な数の承認者によってテンプレートがすでに承認されて いる必要があります。

- ステップ1 展開するテンプレートを含むスキーマに移動します。
- ステップ **2** 左側のサイドバーで、展開するテンプレートを選択します。
- ステップ **3** テンプレート編集ビューの右上で、[展開(Deploy)]をクリックします。

The **Deploy to sites** window opens that shows the summary of the objects to be deployed.

ステップ **4** テンプレートに変更を加えた場合は、展開計画を確認して新しい構成を確認します。

以前にこのテンプレートを展開したが、それ以降に変更を加えていない場合は、**[**展開**]** の概要に変更がな いことが示され、テンプレート全体を再展開することを選択できます。In this case, you can skip this step.

[サイトに展開] ウィンドウには、サイトに展開される構成の違いの概要が表示されます。次のスクリーン ショットは、Site2 の既存の EPG ( EPG1-S2 ) に消費者契約を追加する簡単な例を示しています。

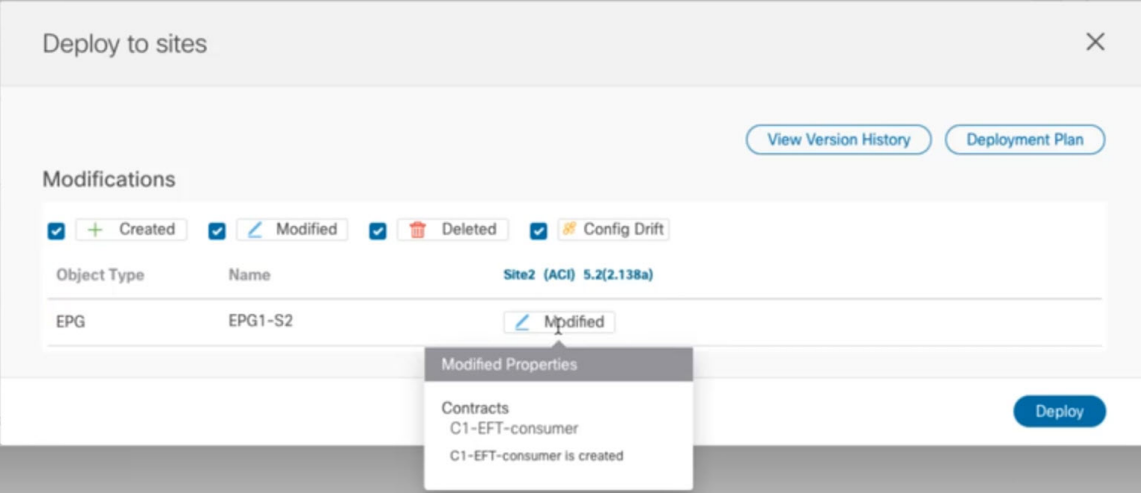

情報目的で [作成日 (Created)]、[変更日 (Modified)]、および [削除済み (Deleted)] チェックボックスを使 用してビューをフィルタリングすることもできますが、**[**展開**(Deploy)]**をクリックするとすべての変更が展 開されることに注意してください。

- ここでは、次のことも選択できます。
	- **View Version History**, which showsthe complete version history and incremental changes made between versions. バージョン履歴の詳細については[、履歴の表示と以前のバージョンの比較](#page-59-1) (48ページ)を参照して ください。
	- Check the **Deployment Plan** to see a visualization and an XML payload of the configuration that will be deployed from this template.

この機能により、テンプレートに変更を加えて 1 つ以上のサイトにデプロイした後に、Orchestrator が マルチサイト ドメインの一部であるさまざまなファブリックにプロビジョニングする構成の変更をよ りよく可視化できます。

テンプレートとサイト構成に加えられた特定の変更のリストを引き続き提供していた Multi-Site Orchestrator の以前のリリースとは異なり、展開計画では、テンプレートの展開によってさまざまな ファブリック全体にプロビジョニングされるすべてのオブジェクトに対する完全な可視性が提供され ます。たとえば、変更内容によっては、特定の変更が 1 つのサイトのみに適用された場合でも、シャ ドウ オブジェクトが複数のサイトに作成される場合があります。

- テンプレートをデプロイする前に、このステップで説明されているように、デプロイメント プランを使用して変更を確認することをお勧めします。構成変更の視覚的な表現は、意図し ない構成変更の展開による潜在的なエラーを減らすのに役立ちます。 (注)
- a) Click the **Deployment Plan** button.

前のステップで示したのと同じ例を続けると、消費者契約がサイト 2 の既存の EPG に追加されまし た。展開計画では、サイト 2 への変更の結果としてサイト 1 に展開される追加の変更があることも確 認できます。。

b) 最初にリストされたサイトで変更を確認します。

強調表示された凡例に基づいて、Orchestrator がサイト 2 の EPG に追加したコントラクトに必要なシャ ドウ オブジェクトをサイト 1 に作成することがわかります。

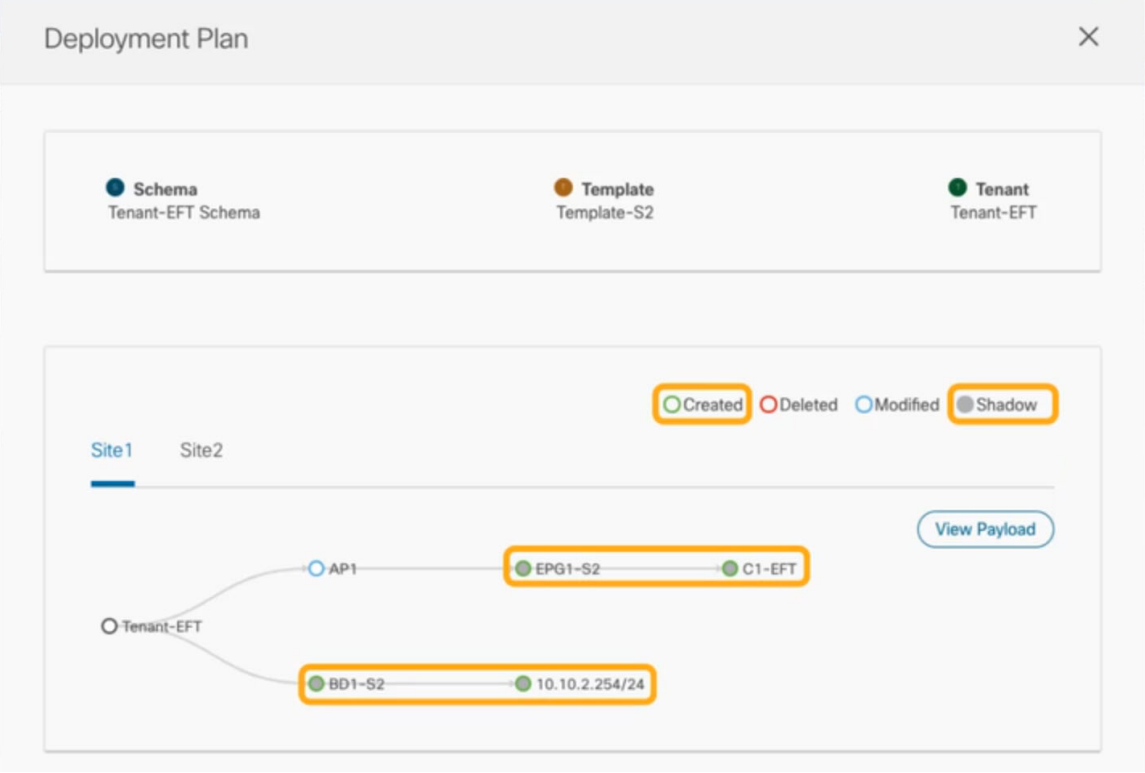

c) Repeat the previous substep to verify the changes in other sites

ここでは、契約 ( C1-EFT ) をサイト 2 に割り当てたときに、サイト 2 の EPG ( EPG1-S2 ) に明示的に加 えた変更と、他のサイトの EPG ( EPG1-S1 ) のシャドウ オブジェクトを確認できます。 、その契約を 提供しています。

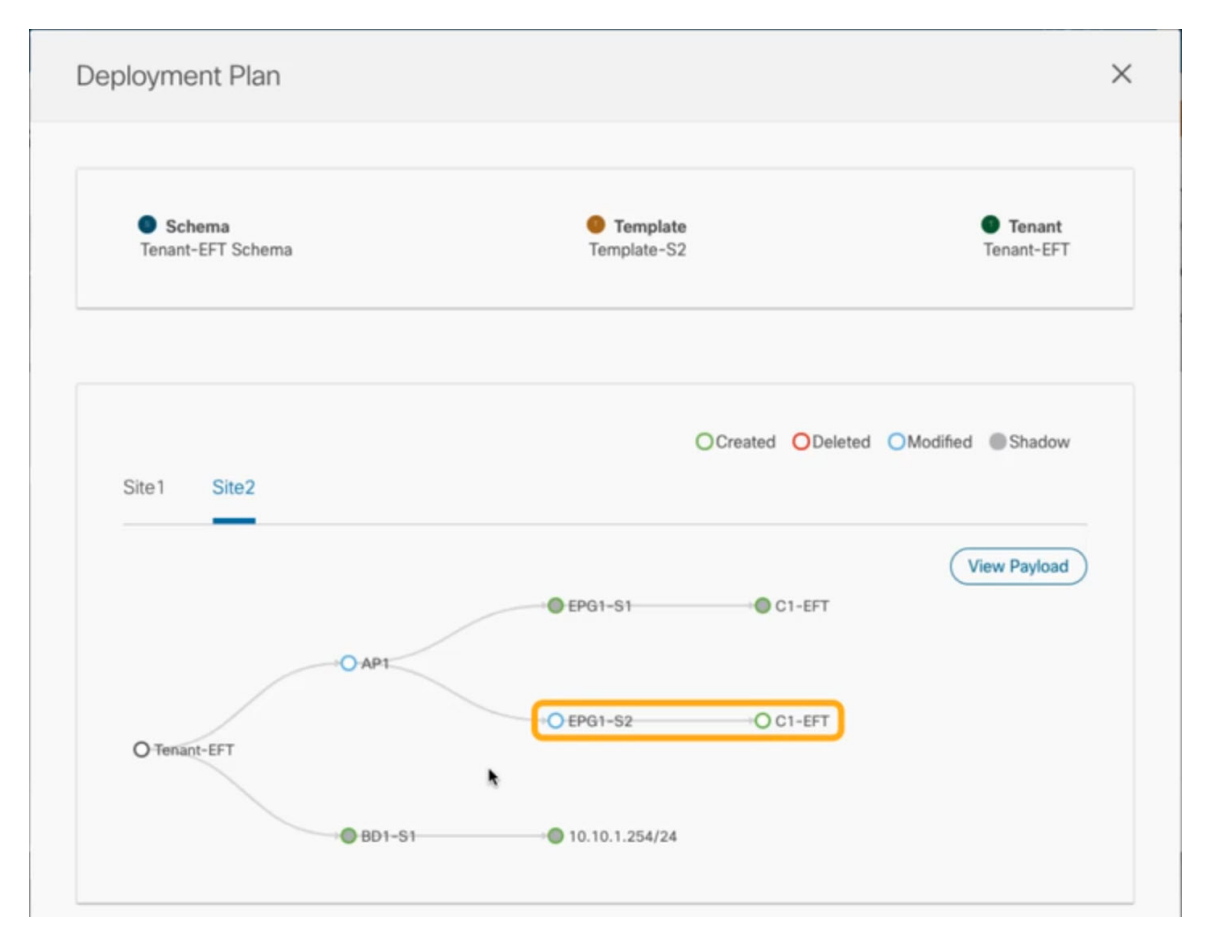

d) (オプション) [ペイロードの表示] をクリックして、各サイトの XML ペイロードを表示します。 新規および変更されたオブジェクトの視覚的表現に加えて、各サイトの変更のペイロードの表示を選 択することもできます。

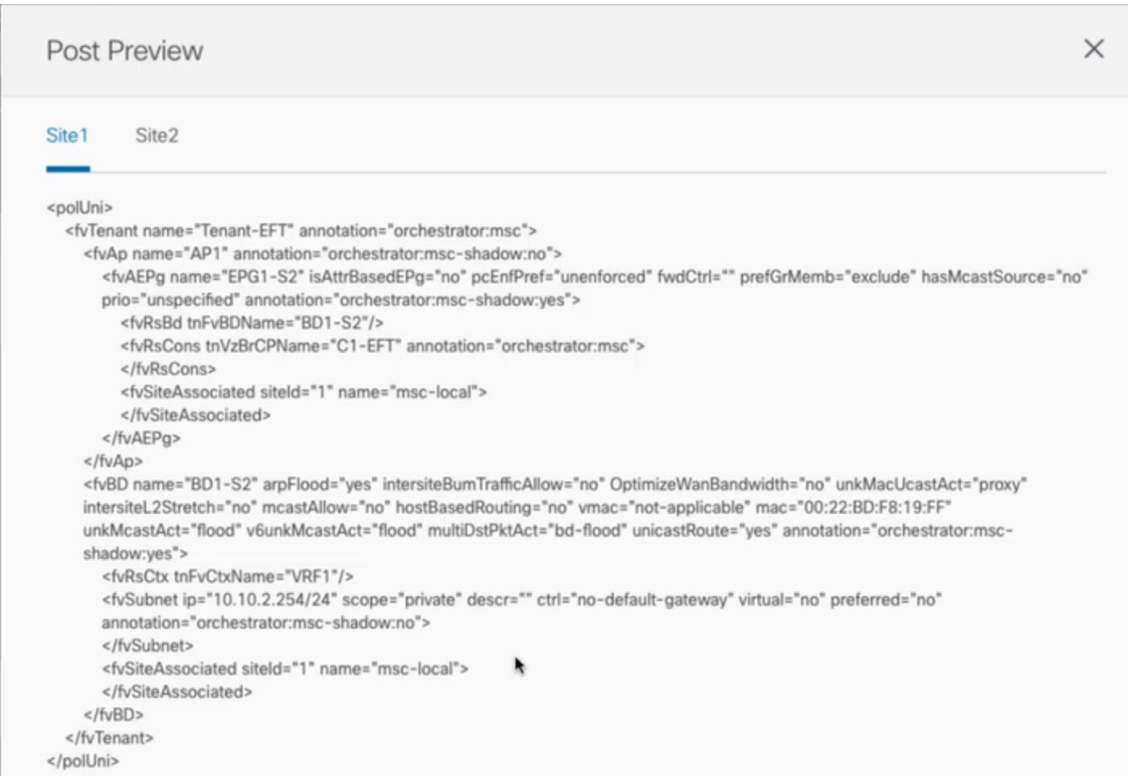

e) 変更の確認が完了したら、[X] アイコンをクリックして [Deployment Plan] 画面を閉じます。

ステップ **5** [サイトにデプロイ] ウィンドウで、[デプロイ] をクリックしてテンプレートをデプロイします。

# テンプレートの展開解除

ここでは、サイトからテンプレートを展開解除する方法について説明します。

始める前に

• テンプレートを最後に展開してから、テンプレートに変更を加えていないことを確認しま す。

最後に展開された後に変更されたテンプレートを展開解除すると、テンプレートに展開さ れたオブジェクトのセットが、テンプレートに変更を加えた後に展開解除しようとするオ ブジェクトのセットと異なるため、設定がずれる可能性があります。

ステップ **1** 展開解除するテンプレートを含むスキーマを選択します。

ステップ **2 [**サイト **(SITES)]** の下の左側のサイドバーで、展開を解除するテンプレートを選択します。

ステップ **3** テンプレートを展開解除します。
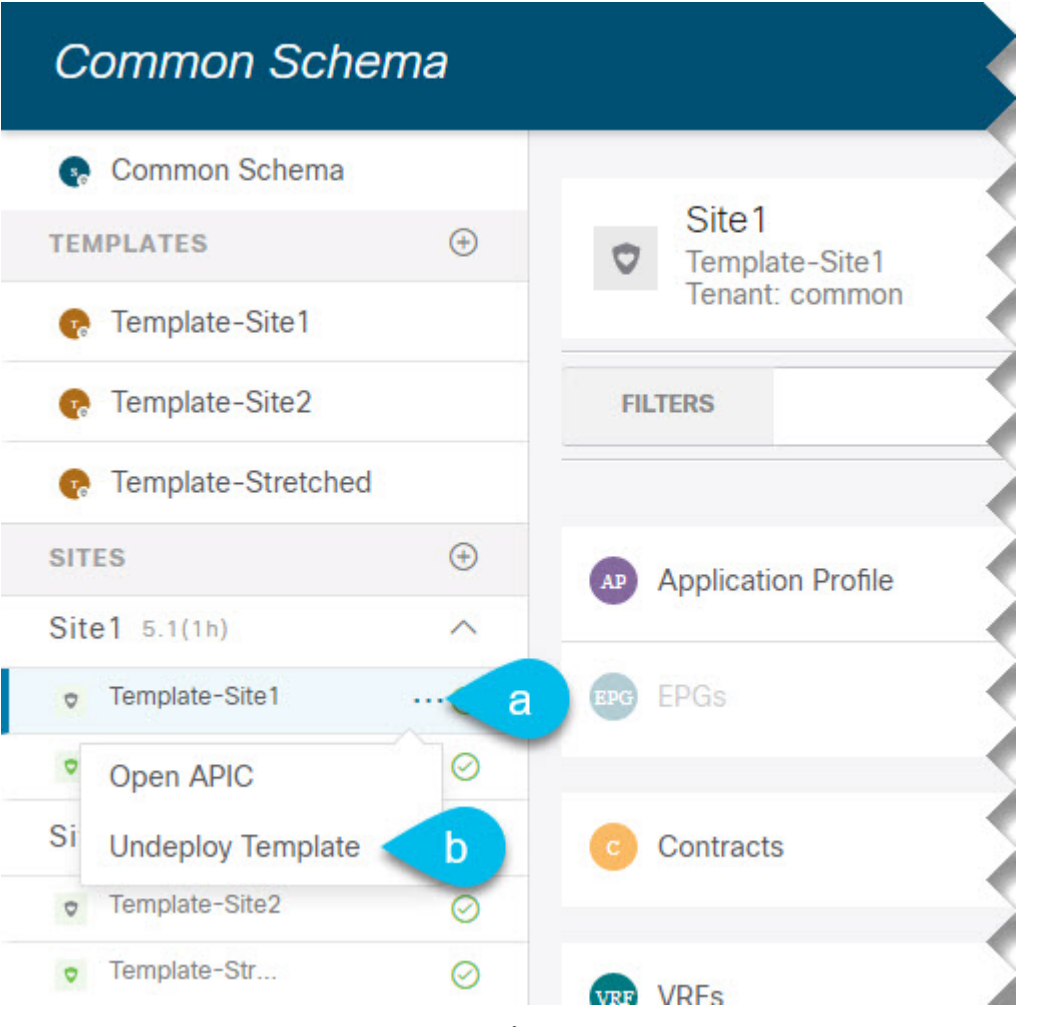

- a) テンプレートの横にある **[**その他のオプション **(More options) (** ...)] メニューをクリックします。
- b) **[**テンプレートの展開解除 **(Undeploy Template)]** をクリックします。

# サイトからのテンプレートの関連付け解除

展開を解除せずに、サイトからテンプレートの関連付けを解除することもできます。これによ り、NDO からサイトに展開された設定を保持しながら、スキーマのテンプレートとサイトの 関連付けを削除できます。管理対象オブジェクトとポリシーの所有権が NDO からサイトのコ ントローラに移されます。

### 始める前に

• テンプレートとその設定がサイトにすでに展開されている必要があります。

- テンプレートは、単一のサイトにのみ展開し、サイト間で展開しないようにする必要があ ります。
- テンプレートで定義されたオブジェクトは、他のサイトのシャドウオブジェクトとして展 開しないでください。
- ステップ **1** Cisco Nexus Dashboard Orchestrator の GUI にログインします。
- ステップ **2** 左型のナビゲーションメニューで、**[**アプリケーション管理**(ApplicationManagement)]**>**[**スキーマ**(Schemas)]** を選択します。
- ステップ **3** 関連付けを解除するテンプレートを含むスキーマをクリックします。
- ステップ **4** スキーマ ビューで、関連付けを解除する特定のサイトの下のテンプレートを選択します。
- ステップ **5 [**アクション **(Actions)]** メニューから **[**テンプレートの関連付け解除 **(Disassociate Template)]** を選択します。
- ステップ **6** 確認ウィンドウで、**[**アクションの確認 **(Confirm Action)]** をクリックします。

# 設定のばらつき

APICドメインに実際に展開された設定が、Nexus Dashboard Orchestratorでそのドメインに対し て定義された設定と異なる場合があります。これらの構成の不一致は、**[**構成のばらつき (**Configuration Drifts**)**]** と呼ばれ、次の図に示すように、スキーマ ビューのテンプレート名 の横に黄色の注意サインで示されます。

### 図 **5 :**

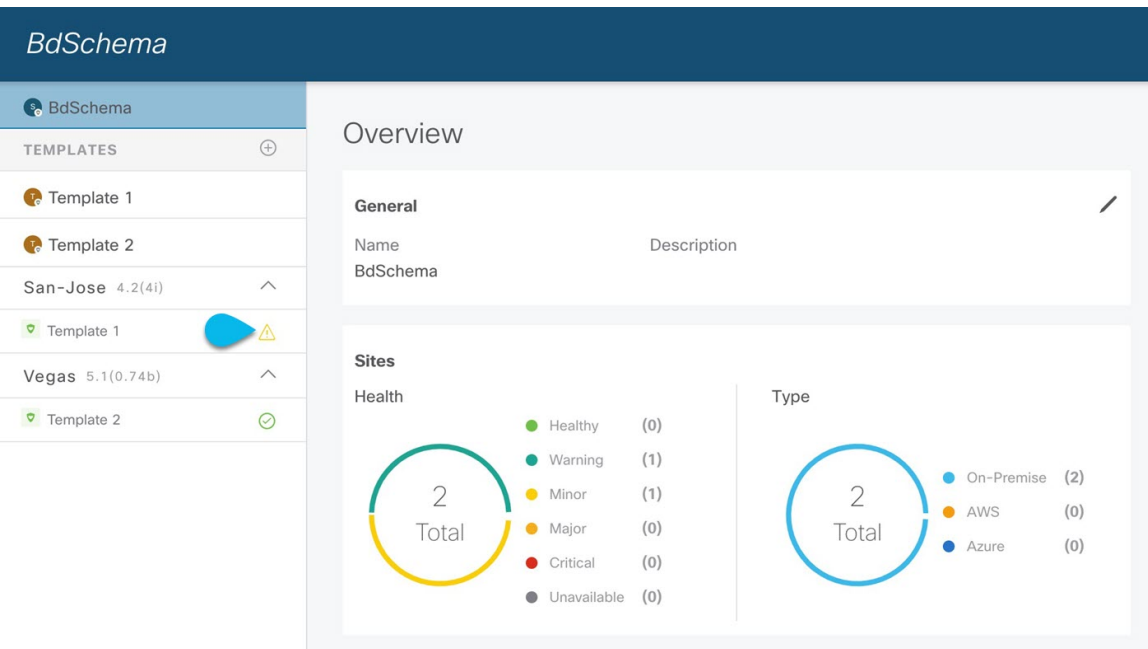

設定のばらつきは、さまざまな理由で発生する可能性があります。構成のばらつきを解決する ために必要な実際の手順は、その原因によって異なります。最も一般的なシナリオとその解決 策を次に示します。

• **NDO** で設定が変更された:NDO GUIでテンプレートを変更すると、変更をサイトに展開 するまでは、設定のばらつきとして表示されます。

このタイプの設定のずれを解決するには、テンプレートを展開して変更をサイトに適用す るか、スキーマの変更を元に戻します。

• 設定がサイトの **APIC** で直接変更された:NDO から展開されたオブジェクトは、サイト の APIC で警告アイコンとテキストで示されます。管理ユーザー、設定のずれの原因に対 し、引き続き変更を加えられます。

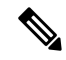

- APIC でオブジェクトが変更されるたびに、APIC は Nexus Dashboard Orchestrator に通知を送信します。通知を受信すると、 Nexus Dashboard Orchestrator は 30 秒のタイマーを開始し(さらに 通知が届くのを待ちます)、そのようなタイマーの期限が切れる と、APIC への API 呼び出しを実行して、通知を受信したすべて のオブジェクトに加えられた変更に関する詳細情報を取得しま す。これにより、Nexus Dashboard Orchestrator は、それらのオブ ジェクトが定義されているすべてのテンプレートの UI にばらつ きのシンボルを表示できます。この動作の唯一の例外は、Nexus Dashboard Orchestrator が、特定のテンプレートで定義されたオブ ジェクトのすべて(またはそのサブセット)の構成を展開する場 合です。その場合、60 秒間、Nexus Dashboard Orchestrator は、そ れらの特定のオブジェクトに関して APIC から受信した通知を無 視し、その結果、UI にばらつきのシンボルを表示できません。 (注)
- **NDO** 設定がバックアップから復元された:NDO のバックアップから設定を復元すると、 バックアップが作成されたときのオブジェクトとその状態のみが復元され、復元された設 定は自動的に再展開されません。そのため、バックアップが作成されてから構成に変更が 加えられ、APIC に展開された場合、バックアップを復元すると構成のばらつきが作成さ れる可能性があります。
- **NDO** 設定は、古いリリースで作成されたバックアップから復元された:新しいリリース で、以前のリリースではサポートされていなかったオブジェクトプロパティのサポートが 追加された場合、これらのプロパティによって設定がずれる可能性があります。通常、こ れは、サイトのAPICGUIで新しいプロパティが直接変更され、NexusDashboardOrchestrator の想定値がデフォルトと異なる場合に発生します。
- **NDO** が以前のリリースからアップグレードされた:このシナリオは、新しいオブジェク トプロパティが新しいリリースに追加された場合に、既存の設定がずれている可能性があ る、前のシナリオと似ています。

NDO リリース 3.6(1) 以降、テンプレートに対して「ばらつきの調整」ワークフローを実 行して、ばらつきの原因をより詳細に把握し、ばらつきを調整できるようにすることをお 勧めします。この推奨事項は、このセクションで前述したすべてのばらつきのシナリオに 適用されます。NDO 3.6 の新しいばらつきの調整ワークフローの詳細については、以下の 「構成のばらつきの調整」セクションを参照してください。

### 設定のばらつきの調整

NDO リリース 3.6(1) では、Nexus Dashboard Orchestrator で定義されたテンプレート構成と、マ ルチサイトドメインのサイト部分のAPICコントローラーでレンダリングされた構成を比較す るために実行できるばらつき調整ワークフローのサポートが導入されています。これにより、 構成のばらつき(つまり、Nexus Dashbaord Orchestrator または APIC で直接行われた変更)の 原因をより明確に把握でき、以下の手順で説明するように、ばらつきを調整する方法をユー ザーに選択させることができます。

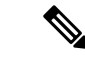

選択した構成が必要ない場合は、スキーマを閉じて再度開くことができます。これにより、元 の構成が表示されます。必要に応じて、「Reconcile Drift」フローを再度トリガーできます。 [保存(Save)] または [展開(Deploy)] ボタンを選択した後にのみ、スキーマが保存されま す。 (注)

ステップ **1** 設定のばらつきを確認するテンプレートを含むスキーマに移動します。

ステップ **2** テンプレートの **[**アクション **(Actions)]** メニューから、**[**ばらつきの調整 **(Reconcile Drift)]** を選択します。

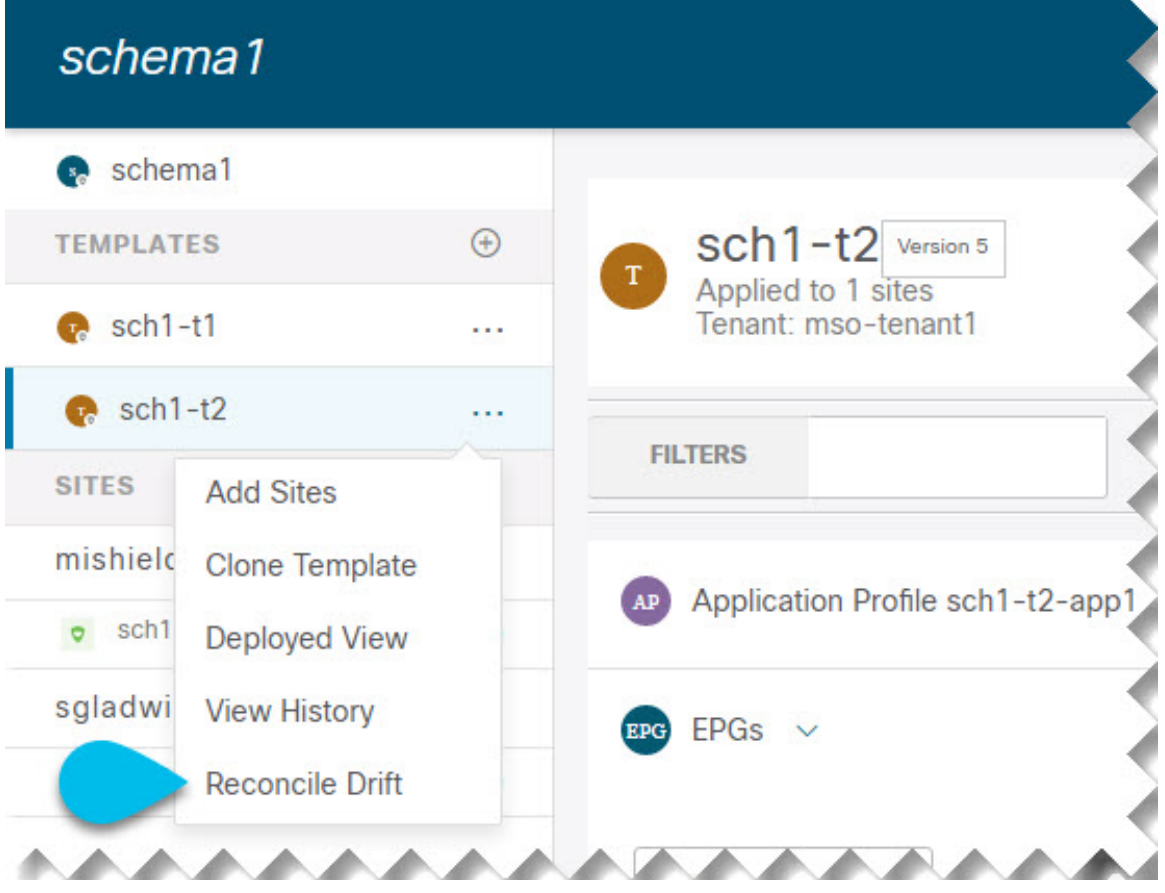

**[**ばらつきの調整 **(Reconcile Drift)]** ウィザードが開きます。

ステップ **3 [**テンプレートのプロパティ **(Template Properties)]** 画面で、各サイトのテンプレートレベルの設定を比較 し、必要な設定を選択します。

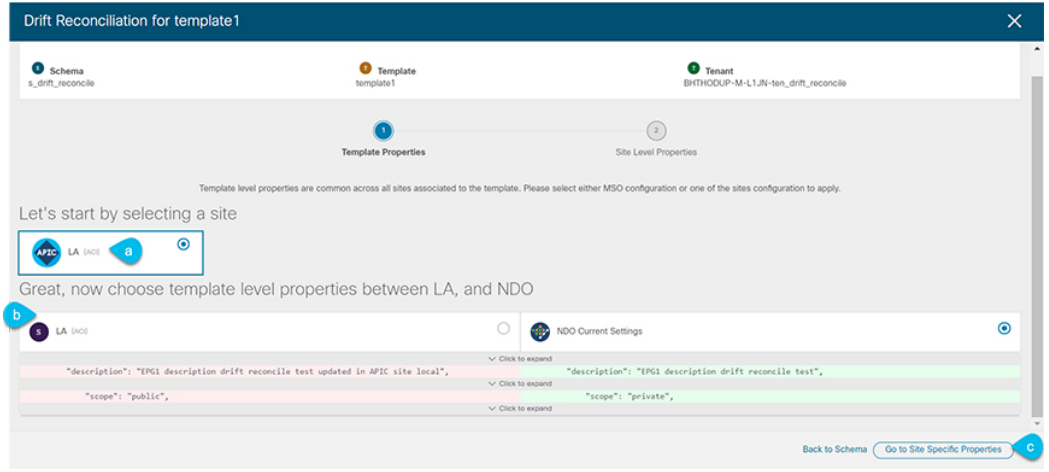

a) (この特定のテンプレートに関連付けられているサイトのリストの中で)サイトを選択します。 b) 保持するプロパティを選択します。

テンプレート レベルのプロパティは、テンプレートに関連付けられているすべてのサイトで共通であ ることに注意してください。Nexus Dashboard Orchestrator で定義されたテンプレート レベルのプロパ ティを各サイトでレンダリングされた構成と比較し、Nexus Dashboard Orchestratorテンプレートの新し い構成を決定できます。サイト構成を選択すると、既存の Nexus Dashboard Orchestrator テンプレート 内のこれらのプロパティが変更されますが、Nexus Dashboard Orchestrator 構成を選択すると、既存の Nexus Dashbaord Orchestrator テンプレート構成がそのまま保持されます。

- c) 「サイト固有のプロパティに移動」を選択します。
- ステップ **4** 特定のサイトのプロパティとの比較対象にするサイトを選択できます。テンプレートに関連付けられた各 サイトを選択し、Nexus Dashboard Orchestratorから定義された構成を維持するか、サイトに現在存在する構 成を維持するかを選択します。

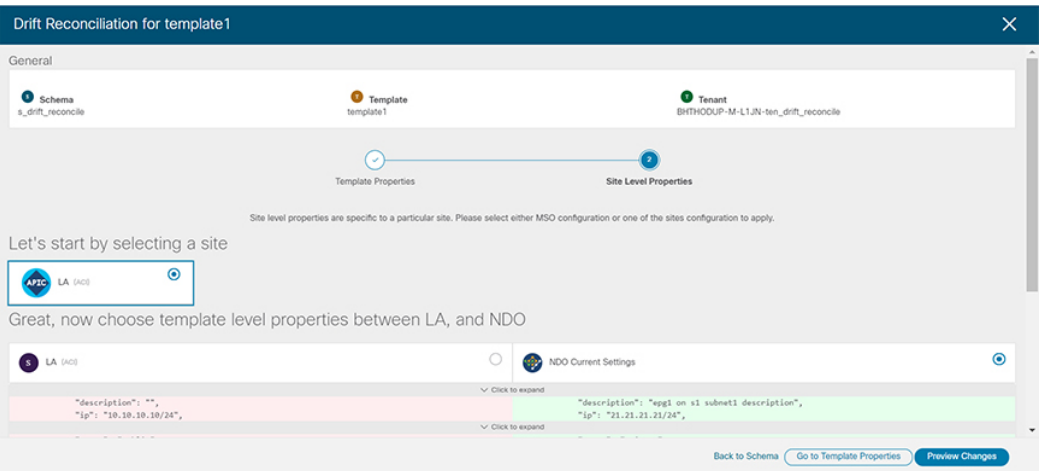

テンプレートレベルの設定とは異なり、各サイトの Nexus Dashboard Orchestrator 定義または実際の既存の 設定を個別に選択して、そのサイトのテンプレートのサイトローカル プロパティとして保持できます。

また、ユーザーが「テンプレート プロパティ」レベルで APIC 設定を選択し、「サイト ローカル プロパ ティ」レベルで Nexus Dashboard Orchestrator サイトレベル設定を選択する場合もあります(またはその 逆)。ウィザードは、そのレベルの柔軟性を提供するように設計されていますが、ほとんどのシナリオで は、テンプレート レベルとサイト レベルの構成の両方で一貫して選択が行われる可能性があります。

ステップ **5 [**プレビュー(**Preview**)**]** をクリックして変更を確認します。

テンプレート設定は、**[**ばらつきの調整 **(Dift Reconciliation)]** ウィザードで選択したプロパティに基づいて 調整されます。その後、**[**サイトに展開**(Deploy to site)]**をクリックして設定を展開し、そのテンプレートの ばらつきを調整できます。

### スキーマの複製

このセクションでは、**[**スキーマ **(Schemas)]** 画面の [スキーマの複製 (Clone Schema)] 機能を使 用して、既存のスキーマとそのすべてのテンプレートのコピーを作成する方法について説明し ます。

- ステップ **1** Cisco Nexus Dashboard Orchestrator の GUI にログインします。
- ステップ **2** 複製するスキーマを選択します。

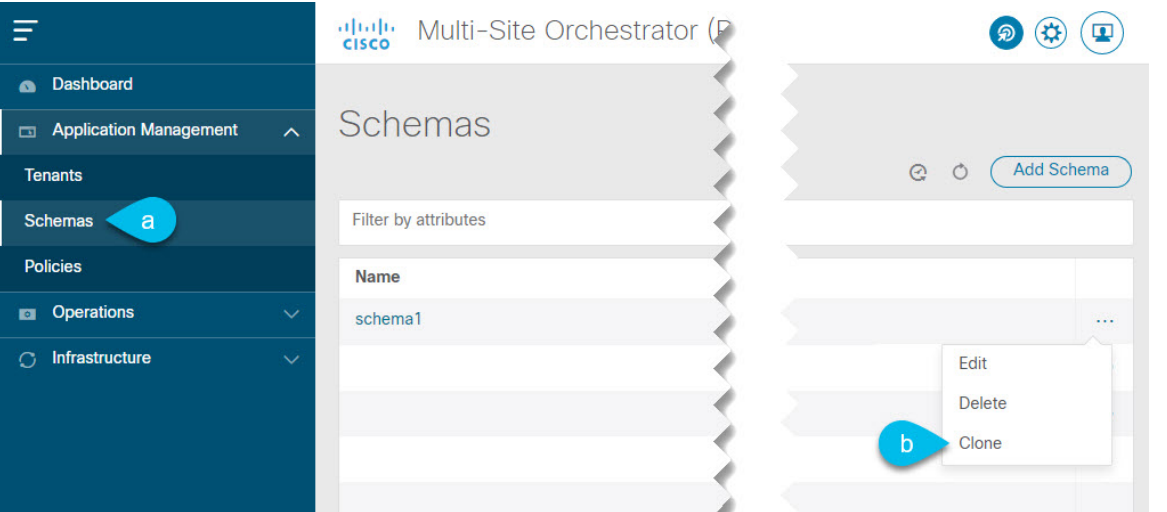

- a) 左型のナビゲーション メニューで、**[**アプリケーション管理 **(Application Management) ]** > **[**スキーマ **(Schemas)]** を選択します。
- b) 複製するスキーマ名の横にある**[**アクション**(Actions)]**メニューから、**[**スキーマの複製**(CloneSchema)]** を選択します。
- ステップ **3** 新しいスキーマの名前を入力し、**[**複製 **(Clone)]** をクリックします。

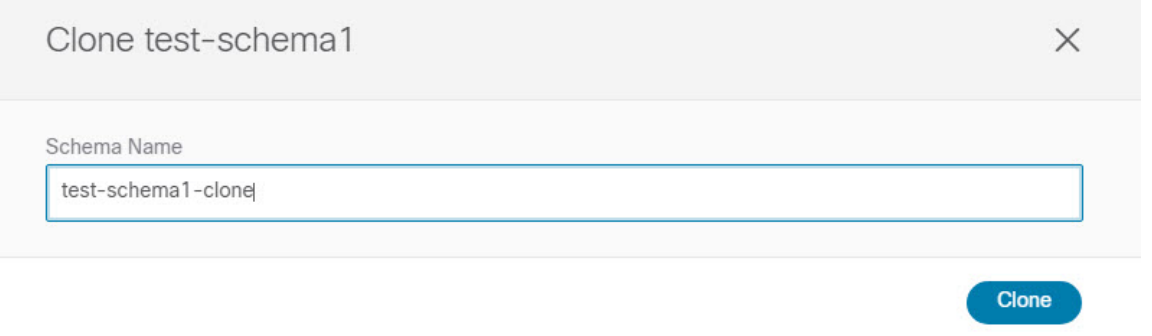

**[**複製 **(Clone)]** をクリックすると、UI に [<スキーマ名の複製に成功しました (Cloning of <schema-name> was successful)]というメッセージが表示され、新しいスキーマが**[**スキーマ**(Schemas)]**画面に表示されます。

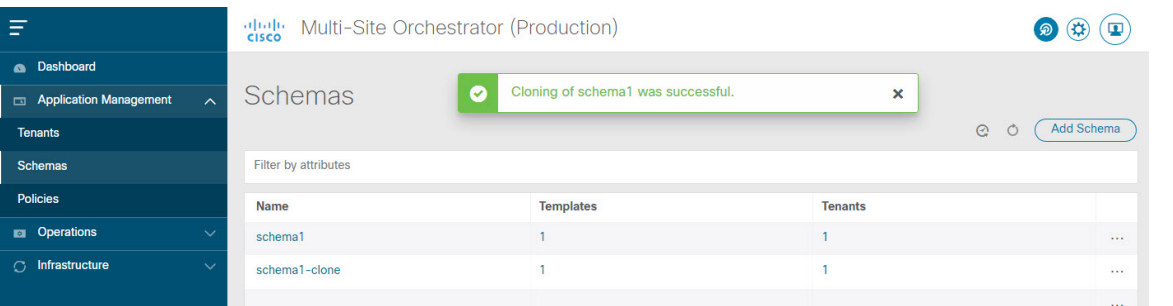

新しいスキーマは、元のスキーマとまったく同じテンプレート(およびそのテナントの関連付け)、オブ ジェクト、およびポリシー設定で作成されます。

テンプレート、オブジェクト、および設定はコピーされますが、サイトの関連付けは保持されないため、 それらを展開するサイトに複製されたスキーマのテンプレートを再度関連付ける必要があります。同様に、 テンプレートオブジェクトをサイトに関連付けた後に、テンプレートオブジェクトのサイト固有の設定を 指定する必要があります。

ステップ **4** (オプション)スキーマとそのすべてのテンプレートがコピーされたことを確認します。

2 つのスキーマを比較することで、操作が正常に完了したことを確認できます。

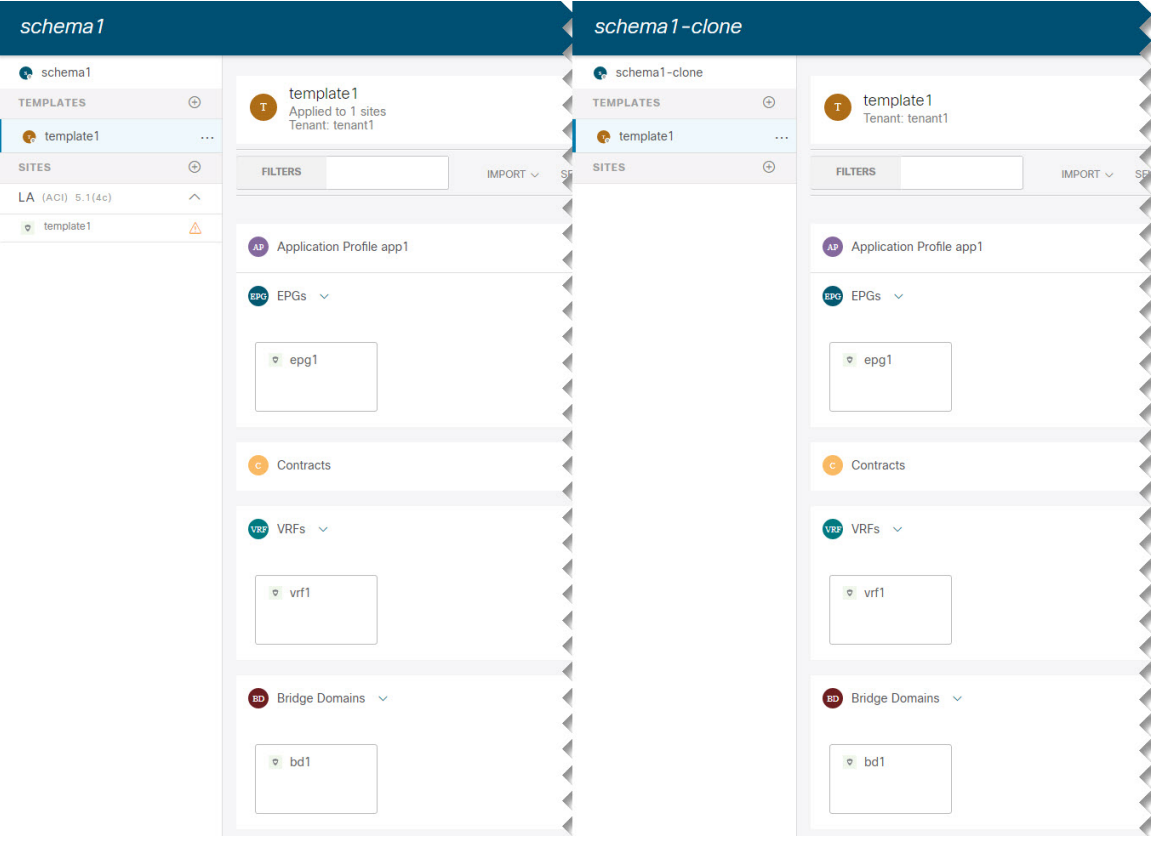

## テンプレートの複製

ここでは、スキーマ ビューで [テンプレートの複製 (Clone Template)]機能を使用して既存のテ ンプレートのコピーを作成する方法について説明します。

- ステップ **1** Cisco Nexus Dashboard Orchestrator の GUI にログインします。
- ステップ **2** 左型のナビゲーションメニューで、**[**アプリケーション管理**(ApplicationManagement)]**>**[**スキーマ**(Schemas)]** を選択します。
- ステップ **3** 複製するテンプレートを含むスキーマをクリックします。
- ステップ **4** [スキーマ (Schema)] ビューで、**[**テンプレートのクローン **(Clone Template)]** ダイアログを開きます。

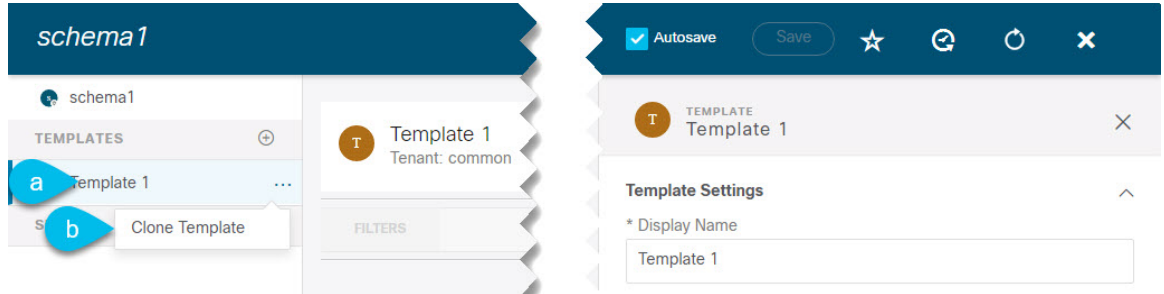

- a) 複製するテンプレートを選択します。
- b) **[**アクション **(Actions)]** メニューから **[**テンプレートのクローン **(Clone Template)]** を選択します。
- ステップ5 クローンの複製先の詳細を入力します。

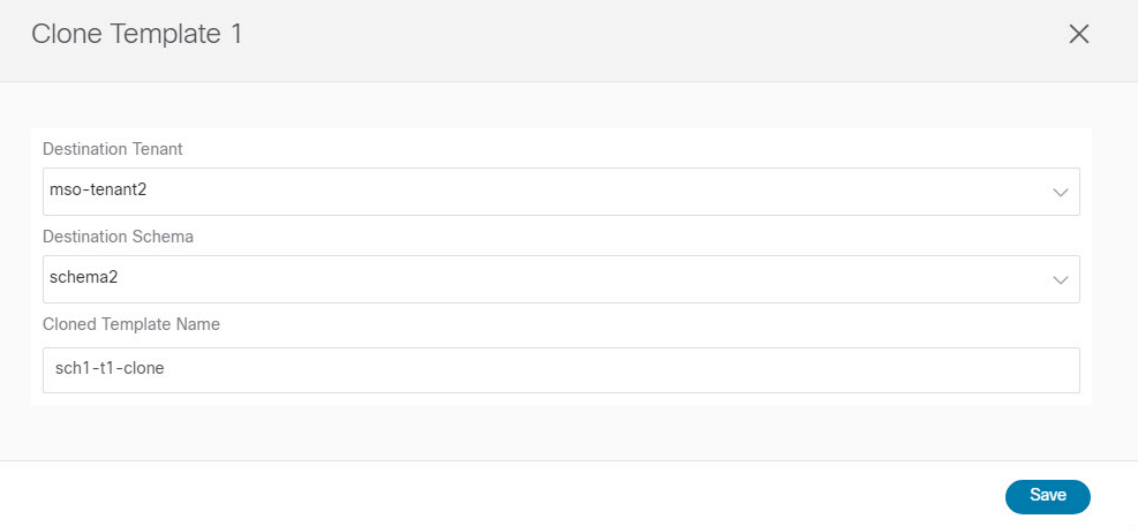

a) **[**複製先テナント **(Destination Tenant)]** ドロップダウンから、ターゲット テナントを選択します。 デフォルトでは、現在のテンプレートのテナントが選択されています。テナントを変更すると、代わ りに新しいテンプレートが選択したテナントに割り当てられます。

複製先テナントはすでに存在している必要があります。テンプレートを複製して新しいテナントに割 り当てる場合は、まず**[**テナント**(Tenants)]**ページでテンプレートを作成してから、テンプレートに戻っ て複製する必要があります。

- 異なるテナント間で複製する場合、他のテンプレートのオブジェクトを参照するオブジェク トをテンプレートに含めることはできません。 (注)
- b) **[**複製先スキーマ**(DestinationSchema)]**ドロップダウンから、テンプレートのクローンを作成するスキー マの名前を選択します。

このテンプレートのクローンを含めるために、同じスキーマまたは異なるスキーマを選択できます。 まだ存在しないスキーマにテンプレートを複製する場合は、スキーマの名前を入力し、[作成 (Create) <schema-name>]オプションを選択して新しいスキーマを作成できます。

- 異なるスキーマ間で複製する場合、テンプレートには他のテンプレートのオブジェクトを参 照するオブジェクトを含めることはできません。 (注)
- c) [テンプレート名(Template Name)] フィールドに、テンプレートの名前を入力します。
- d) **[**保存 **(Save)]** をクリックして、クローンを作成します。

新しいテンプレートが、選択したテナントと元のテンプレートとまったく同じオブジェクトおよびポ リシー設定で複製先スキーマに作成されます。

選択した複製先スキーマがソーステンプレートと同じスキーマである場合、スキーマ ビューがリロー ドされ、新しいテンプレートが左側のサイドバーに表示されます。別のスキーマを選択した場合は、 そのスキーマに移動して新しいテンプレートを表示および編集できます。

テンプレート オブジェクトと設定はコピーされますが、サイトの関連付けは保持されないため、複製 したテンプレートを展開するサイトに再度関連付ける必要があります。同様に、テンプレートオブジェ クトをサイトに関連付けた後に、テンプレート オブジェクトのサイト固有の設定を指定する必要があ ります。

# テンプレート間でのオブジェクトの移行

ここでは、テンプレートまたはスキーマ間でオブジェクトを移動する方法について説明しま す。1 つ以上のオブジェクトを移動すると、次の制約事項が適用されます。

- テンプレート間で移動できるのは、EPG および Bridge Domain (BD) オブジェクトのみで す。
- クラウド APIC サイトとの間でのオブジェクトの移行はサポートされていません。

オンプレミスサイト間でのみオブジェクトを移行できます。

• 送信元と宛先のテンプレートは同じスキーマにも異なるスキーマにもすることができます が、テンプレートは同じテナントに割り当てる必要があります。

- 宛先テンプレートが作成され、少なくとも1つのサイトに割り当てられている必要があり ます。
- 宛先テンプレートが展開されておらず、他のオブジェクトがない場合、そのテンプレート は、オブジェクトの移行後に自動的に展開されます。
- 1つのオブジェクト移行を開始すると、同じ送信元またはターゲットテンプレートを含む 別の移行を実行することはできません。テンプレートがサイトに展開されると、移行が完 了します。
- ステップ **1** Cisco Nexus Dashboard Orchestrator の GUI にログインします。
- ステップ **2** 左のナビゲーションメニューから [スキーマ**(Schemas)**] を選択します。
- ステップ **3** 移行するオブジェクトが含まれているスキーマをクリックします。
- ステップ **4** [スキーマ (Schema)] ビューで、移行するオブジェクトが含まれているテンプレートを選択します。
- ステップ **5** メインペインの右上にある **[**選択 **(Select)]** をクリックします。 これにより、移行する 1 つ以上のオブジェクトを選択できます。
- ステップ **6** 移行する各オブジェクトをクリックします。 選択したオブジェクトには、右上隅にチェックマークが表示されます。
- ステップ **7** メインペインの右上にある [アクション (actions)] (**...**) アイコンをクリックし、[オブジェクトの移行 **( Migrate Objects)**] を選択します。
- ステップ **8** [オブジェクトの移行 **(Migrate objects**)] ウィンドウで、オブジェクトを移動する宛先スキーマとテンプ レートを選択します。

リストには、少なくとも 1 つのサイトが接続されているテンプレートのみが表示されます。ドロップダ ウンリストにターゲットテンプレートが表示されない場合は、ウィザードをキャンセルし、そのテンプ レートを少なくとも 1 つのサイトに割り当てます。

ステップ **9** [**OK**] をクリックし、[はい **(YES)**] をクリックしてオブジェクトを移動することを確認します。

オブジェクトは、ソーステンプレートから選択した宛先テンプレートに移行されます。設定を展開する と、ソーステンプレートが展開され、宛先テンプレートが展開されているサイトに追加されるサイトか ら、オブジェクトが削除されます。

ステップ **10** 移行が完了したら、ソースと宛先の両方のテンプレートを再展開します。

宛先テンプレートが展開されておらず、他のオブジェクトがない場合、そのテンプレートはオブジェク トの移行後に自動的に展開されるため、この手順をスキップできます。

## 現在展開されている設定の表示

特定のテンプレートからサイトに現在展開されているすべてのオブジェクトを表示できます。 任意のテンプレートを何度でも展開、展開解除、更新、および再展開できますが、この機能で は、これらすべてのアクションの結果としての最終的な状態のみが表示されます。たとえば、 Template1 に VRF1 オブジェクトのみが含まれ、Site1 に展開されている場合、API はそのテン プレートの VRF1 蚤を返します。その後、BD1 を追加して再展開すると、その時点から、API は BD1 と VRF1 の両方のオブジェクトを返すようになります。

この情報は Orchestrator データベースから取得されるため、サイトのコントローラで直接行わ れた変更によって発生する可能性のある設定の変動は考慮されません。

- ステップ **1** Cisco Nexus Dashboard Orchestrator の GUI にログインします。
- ステップ **2** 左型のナビゲーションメニューで、**[**アプリケーション管理**(ApplicationManagement)]**>**[**スキーマ**(Schemas)]** を選択します。
- ステップ **3** 表示するテンプレートを含むスキーマをクリックします。
- ステップ **4** 左側のサイドバーで、テンプレートを選択します。
- ステップ **5** そのテンプレートの **[**展開ビュー **(Deployed View)]** を開きます。

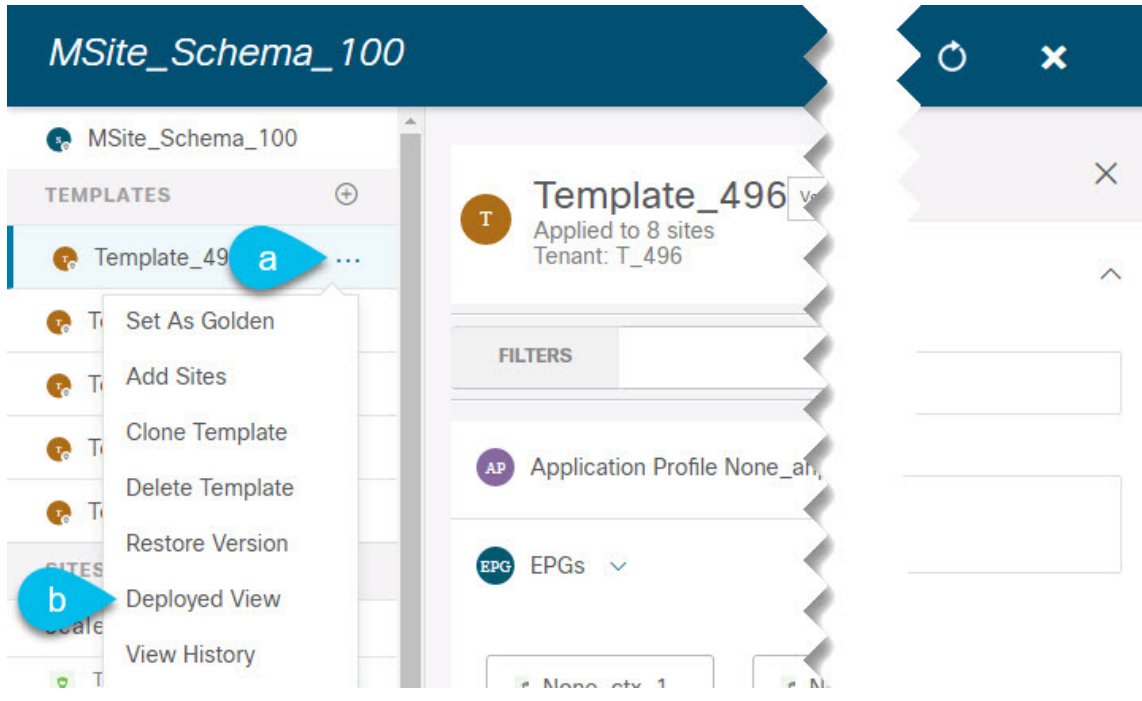

- a) テンプレートの名前の横にある **[**アクション **(Actions)]** メニューをクリックします。
- b) **[**展開ビュー **(Deployed View)]** をクリックします。
- ステップ **6 [**展開ビュー **(Deployed View)]** 画面で、情報を表示するサイトを選択します。

サイトにすでに展開されているものと、テンプレートで定義されているものとのテンプレート設定の比較 がグラフィカルに表示されます。

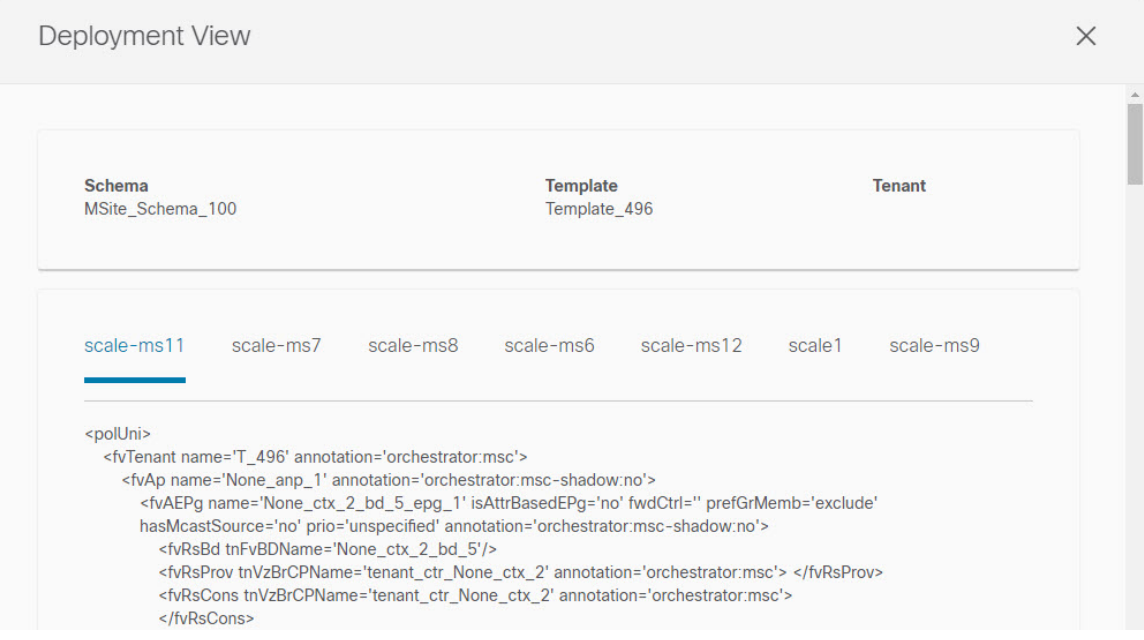

a) 色分けされた凡例は、この時点でテンプレートを展開する場合に作成、削除、または変更されるオブ ジェクトを示します。

テンプレートの最新バージョンがすでに展開されている場合、ビューには色分けされたオブジェクト は含まれず、現在展開されている設定が表示されます。

- b) サイト名をクリックすると、その特定のサイトの設定を表示できます。
- c) **[XML/JSON**表示**(ViewXML/JSON)]**をクリックすると、選択したサイトに展開されているすべてのオ ブジェクトの XML 設定が表示されます。

# スキーマの概要と展開ビジュアライザ

1つ以上のオブジェクトが定義され、1つ以上のACIファブリックに展開されたスキーマを開く と、スキーマの **[**概要 **(Overview)]** ページに展開の概要が表示されます。

#### 図 **6 :** スキーマの概要

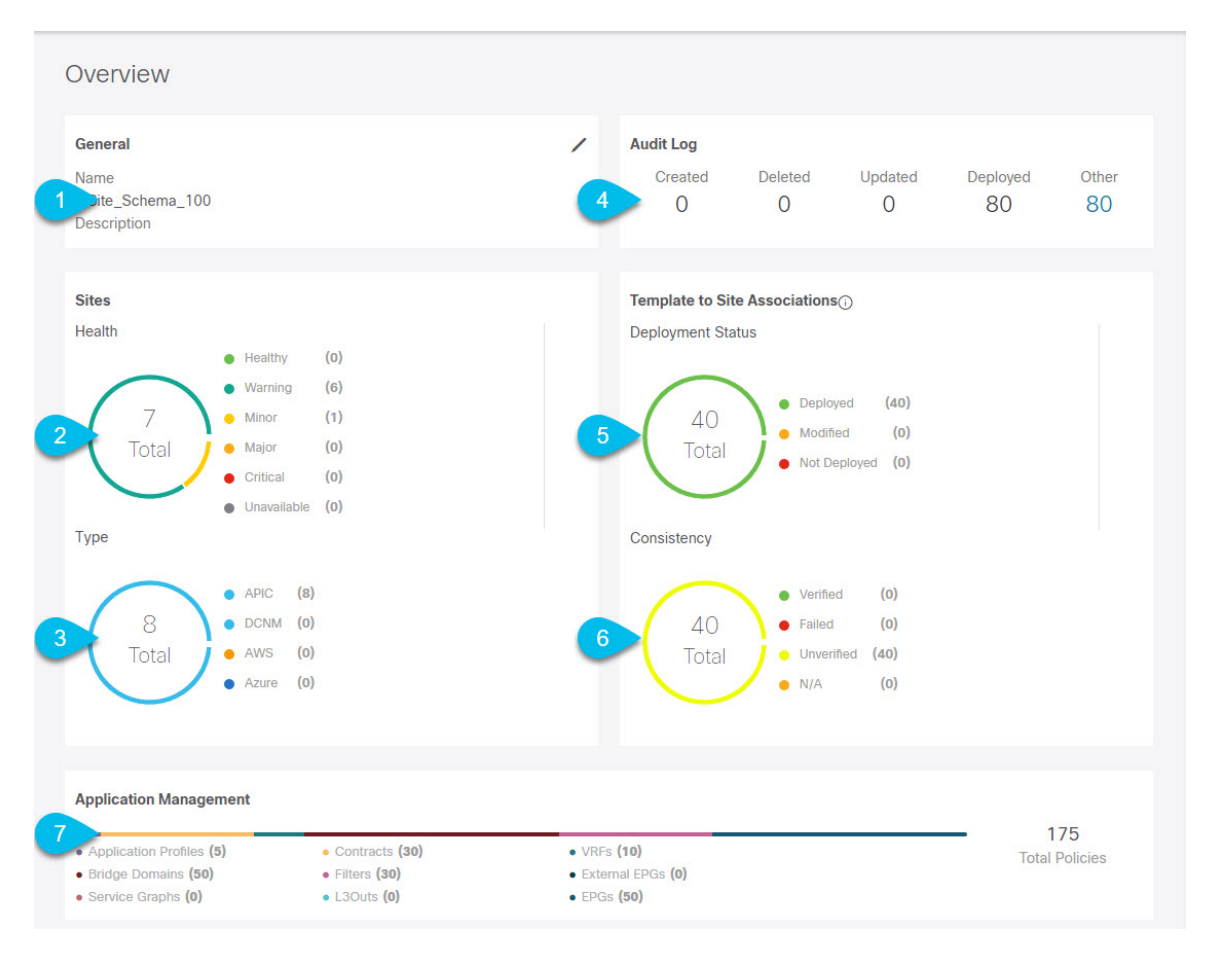

このページには、次の詳細が表示されます。

- **1. [**一般 **(General)]**:名前や説明など、スキーマの一般情報を提供します。
- **2. [**監査ログ**(AuditLog)]**:スキーマで実行されたアクションの監査ログの概要を提供します。
- **3. [**サイト **(Sites)]** > **[**正常性 **(Health)]**:サイトの正常性ステータスでソートされた、このス キーマのテンプレートに関連付けられているサイトの数を提供します。
- **4. [**サイト**(Sites)]** > **[**タイプ**(Type)]**:サイトのタイプでソートされた、このスキーマのテンプ レートに関連付けられているサイトの数を提供します。
- **5. [**テンプレートとサイトの関連付け **(Template to Site Associations)]** > **[**展開ステータス **( DeploymentStatus)]**:1つ以上のサイトに関連付けられているこのスキーマ内のテンプレー トの数とその展開ステータスを提供します。
- **6.** [テンプレートとサイトの関連付けの整合性(Template to Site Associations Consistency)]: 展開されたテンプレートで実行された整合性チェックの数とそのステータスを提供しま す。 >

**7. [**アプリケーション管理**(ApplicationManagement)]**:このスキーマのテンプレートに含まれ る個々のオブジェクトの概要を提供します。

**[**トポロジ **(Topology)]** タイルでは、次の図に示すように、1 つ以上のオブジェクトを選択して ダイアグラムに表示することで、トポロジ ビジュアライザを作成できます。

図 **<sup>7</sup> :** 展開ビジュアライザ

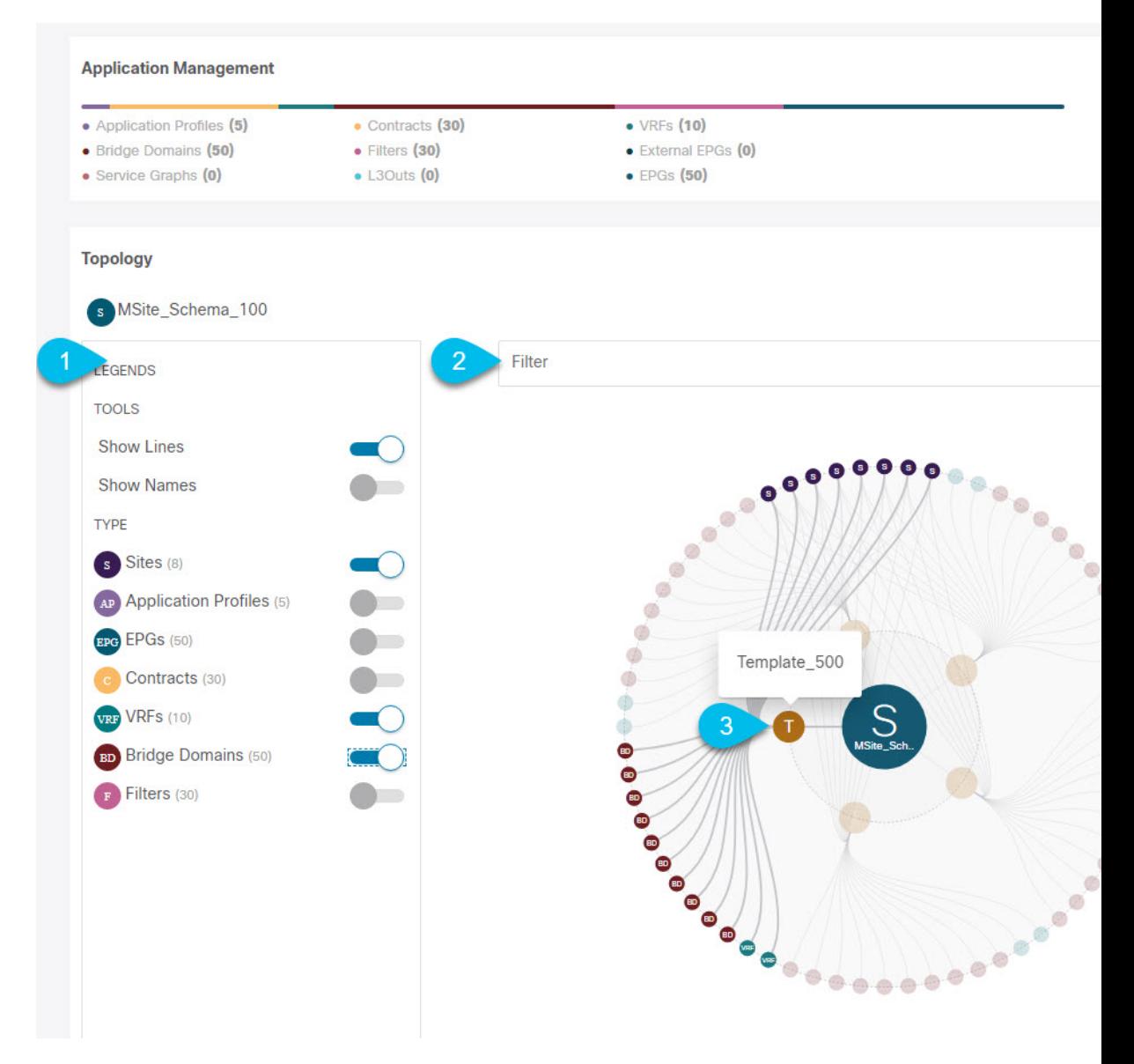

- **1.** 凡例 **(Legent)**:次のトポロジ図に表示するポリシーオブジェクトを選択できます。
- **2. [**フィルタ **(Filter)]**:表示されるオブジェクトを名前に基づいてフィルタリングできます。
- **3. [**トポロジ図 **(Topology Diagram)]**:サイトに割り当てられているすべてのスキーマ テンプ レートで設定されたポリシーを視覚的に表示します。

上記の **[**設定オプション **(Configuration Options)]** を使用して、表示するオブジェクトを選 択できます。

また、オブジェクトの上にマウスを置くと、すべての依存関係を強調表示できます。

最後に、図内の任意のオブジェクトをクリックすると、他のオブジェクトとの関係だけが 表示されます。たとえば、テンプレートをクリックすると、その特定のテンプレート内の すべてのオブジェクトのみが表示されます。

# シャドウ オブジェクト

プロバイダとコンシューマーが異なる VRF にあり、テナント コントラクトを介して通信する 拡張 VRF または共有サービスの使用例で、サイト ローカル EPG 間にコントラクトが存在する 場合、EPGとブリッジドメイン(BD)はリモートサイトにミラーリングされます。ミラーされ たオブジェクトは、これらのサイトのそれぞれの APIC で展開されているかのように表示され る一方で、実際にはサイトの1つでだけ展開されています。これらのミラーされたオブジェク トは、「シャドウ」オブジェクトと呼ばれます。

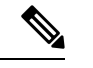

(注) シャドウ オブジェクトは、APIC GUI を使用して削除する必要があります。

たとえば、テナントと VRF が Site1 と Site2 の間でストレッチされ、プロバイダ EPG とそのブ リッジ ドメインが Site2 のみに展開され、コンシューマ EPG とそのドメインが Site1 のみに展 開される場合、対応するシャドウ ブリッジ ドメインと EPG は次の図のように展開されます。 これらは、直接展開されている各サイトでの名前と同じ名前で表示されます。

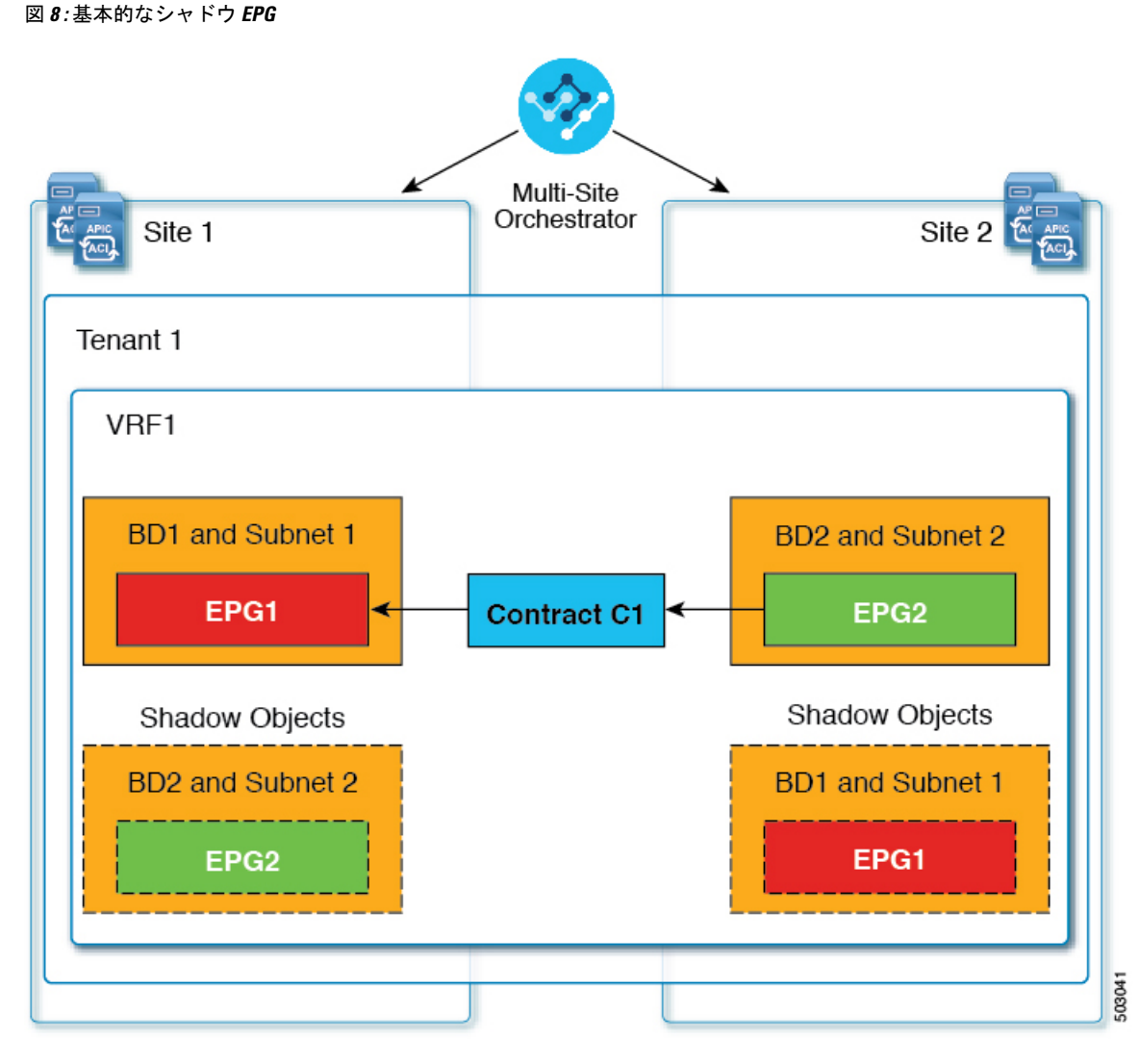

次のオブジェクトはシャドウ オブジェクトになる場合があります。

- VRF
- ブリッジ ドメイン (BD)
- L3Out
- 外部 EPG
- アプリケーション プロファイル
- アプリケーション EPG
- コントラクト(ハイブリッド クラウド展開)

ファブリックが APIC リリース 5.0(2) 以降で実行されている場合、APIC GUI でシャドウ オブ ジェクトを選択すると、 が表示されます。これはサイト間ポリシーをサポートするために、MSC からプッシュ

されたシャドウ オブジェクトです。このオブジェクトを変更または削除しないでください。 メイン GUI ペイン 上部の警告。さらに、VMM ドメインの一部ではないシャドウ EPG にはスタティック ポート がないいぽプで、シャドウ BD は、APIC GUI で **[**デフォルト **SVI** ゲートウェイなし **(No Default SVI Gateway)]**のオプションがあります。

### シャドウ オブジェクトのその他の使用例

シャドウ オブジェクトは、次の図に示すように、[優先グループ (Preferred Group)]、[vzAny]、 [レイヤ3マルチキャスト (Layer 3 Multicast)]、およびハイブリッド クラウドなど、さまざまな 使用例でも作成されます。

図 **9 :** 優先グループ

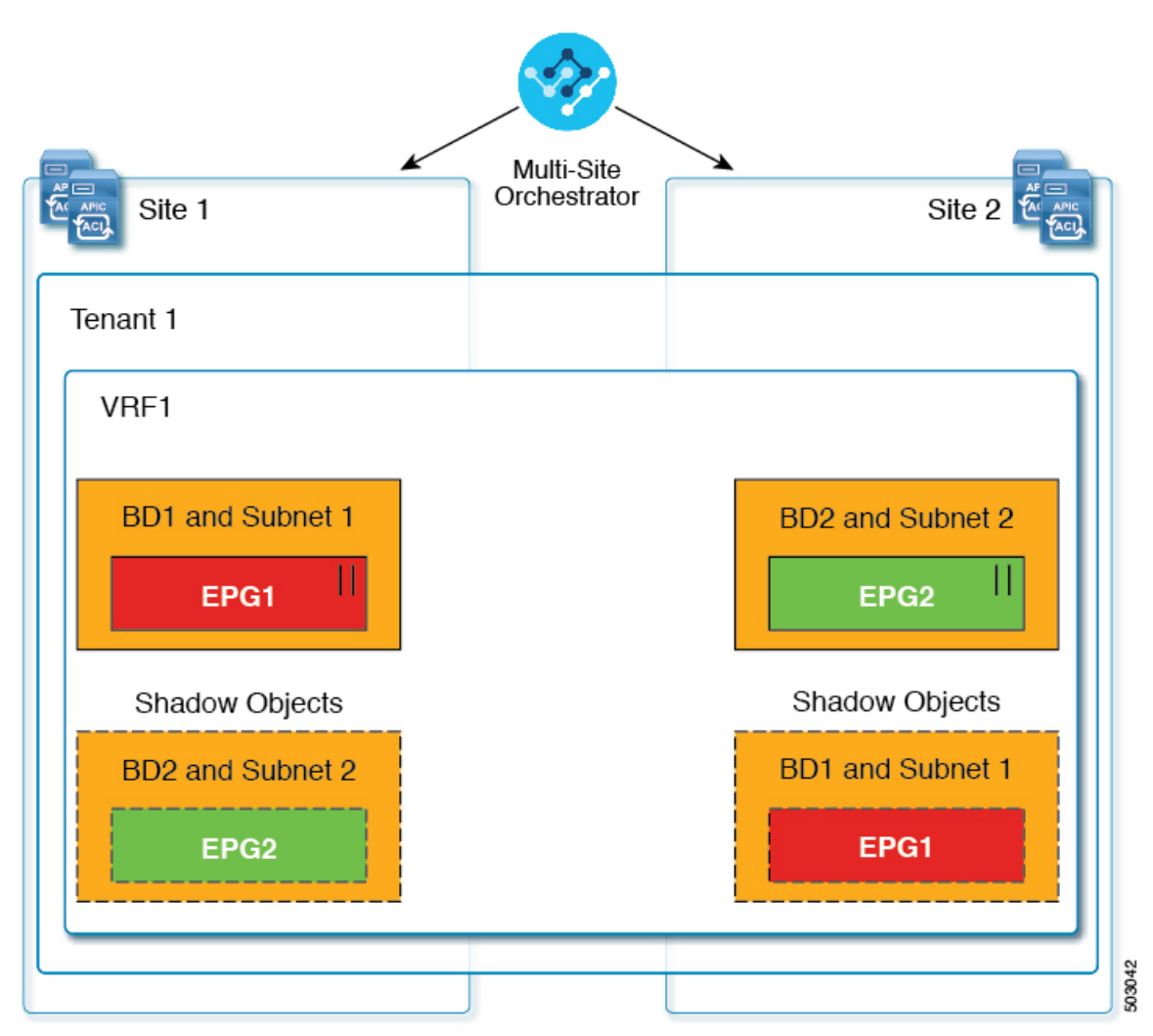

### $||$  = Preferred Group

マルチキャストの場合、シャドウ オブジェクトは、マルチキャスト ソースが接続され、オプ ションが EPG レベルで明示的に設定されている EPG/BDに対してのみ作成されます。

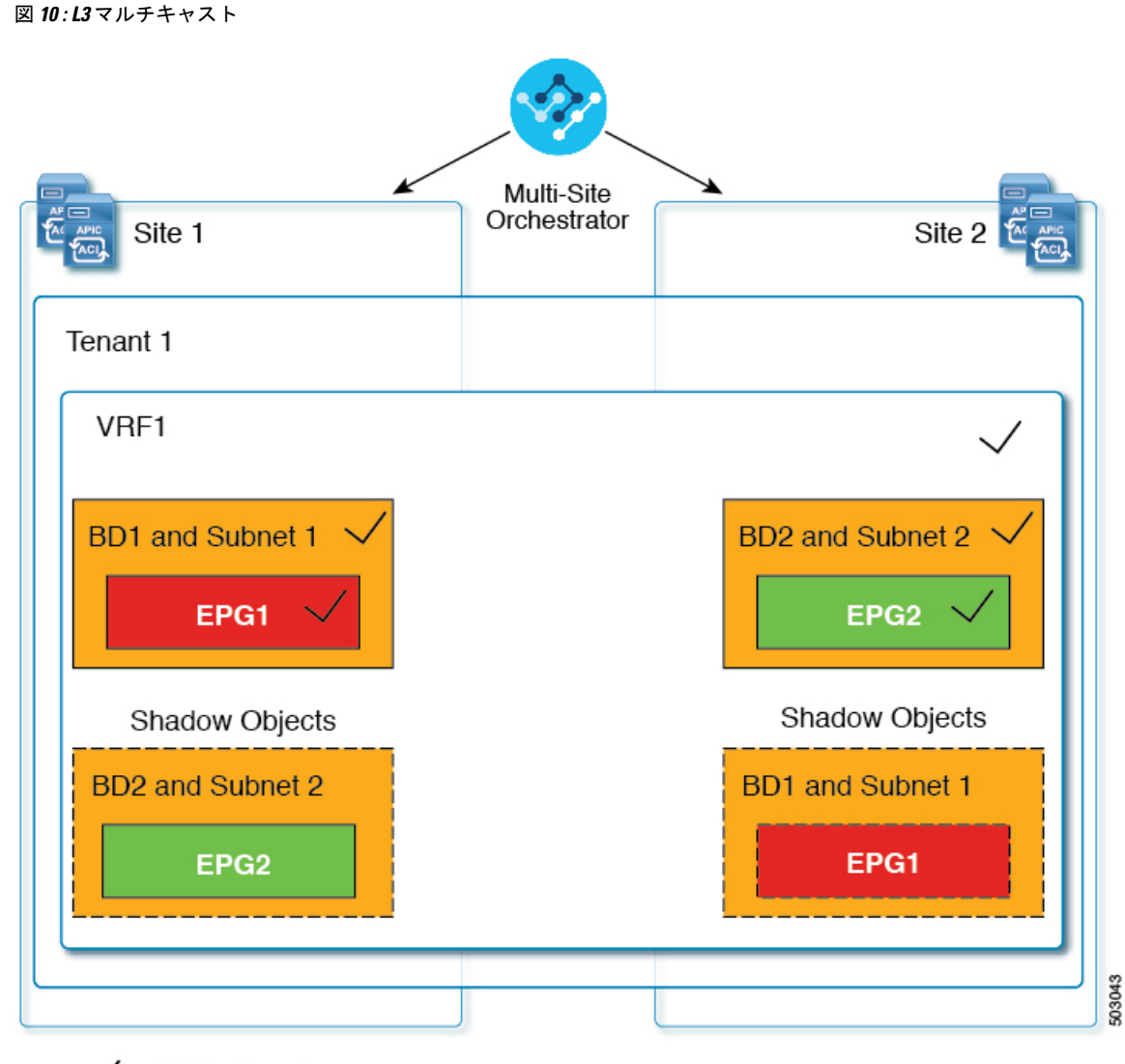

### $\sqrt{}$  = L3 Multicast

ハイブリッドクラウド展開の場合、ストレッチされたオブジェクトであっても、暗黙のコント ラクトが存在するシャドウ オブジェクトを作成します。たとえば、EPG がオンプレミス サイ トとクラウドサイトの間でストレッチされた場合、シャドウ外部EPGは各サイトで作成され、 ストレッチされた EPG とシャドウ外部 EPG の間に暗黙的なシャドウ コントラクトが作成され ます。

図 **<sup>11</sup> :** ハイブリッドクラウド

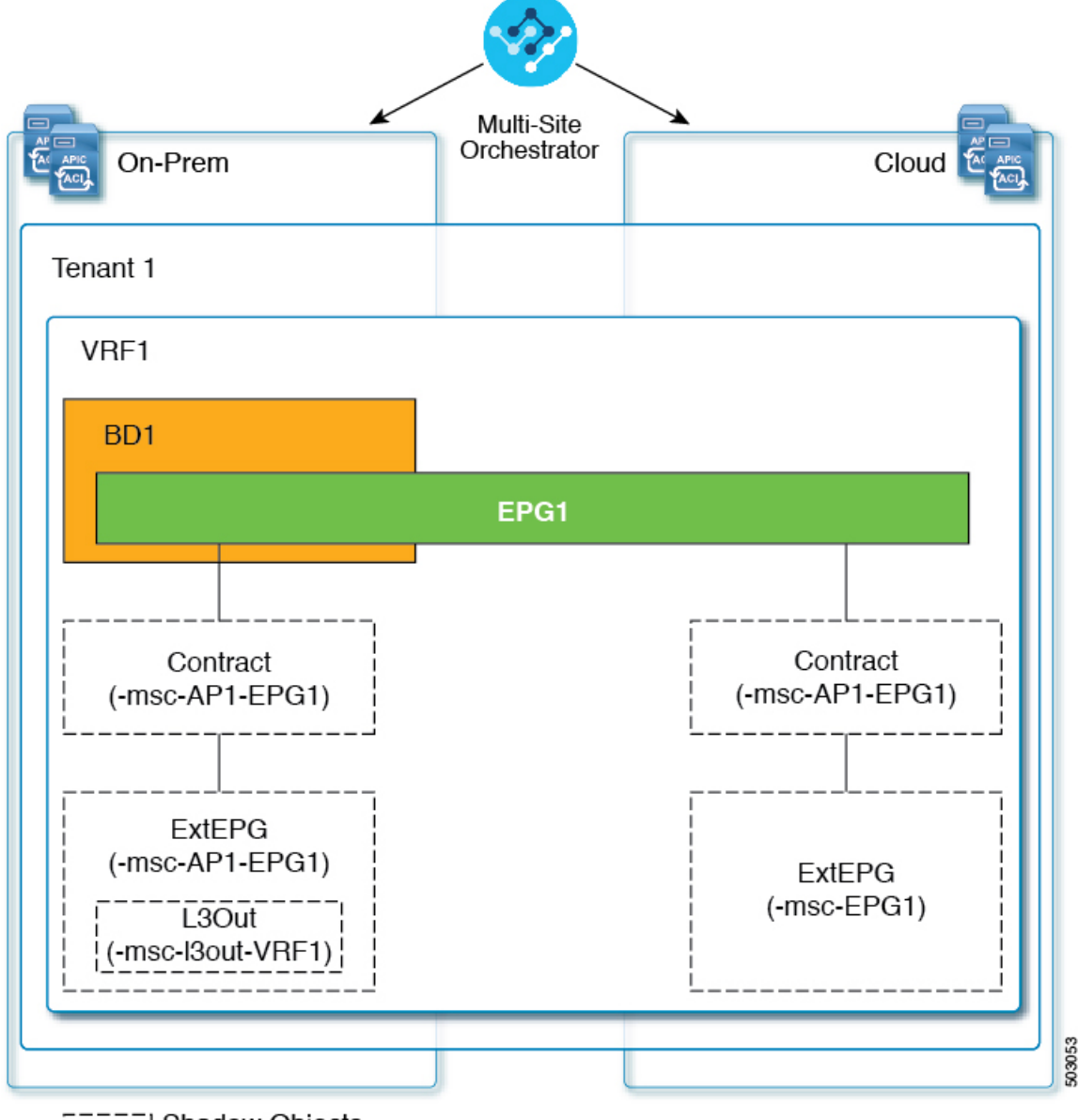

**ELLER** Shadow Objects

Cisco APIC リリース 5.2(3) 以降、シャドウ オブジェクトは Cisco APIC GUI で一意のアイコン で示されます。通常の Orchestrator で作成されたオブジェクトは緑のクラウドの記号で表示さ れますが、シャドウ オブジェクトはグレーのクラウドのアイコンで表示されます。

### **APIC GUI** でシャドウ オブジェクトを非表示にする

APICリリース5.0(2)以降では、オンプレミスサイトのAPIC GUIでNexus Dashboard Orchestrator によって作成されたシャドウオブジェクトを表示するか非表示にするかを選択できます。Cloud APIC のシャドウ オブジェクトは常に非表示です。

GUI からシャドウ オブジェクトを非表示にするには、次の点に注意してください。

- このオプションは、Orchestratorからグローバルに設定することはできません。また、この セクションで説明するように、各サイトの APIC で直接設定する必要があります。
- シャドウ オブジェクトを表示するオプションはすべての新しい APIC リリース 5.0(2) のイ ンストールとアップグレードのデフォルトでオフに設定されているため、以前に表示され ていたオブジェクトが非表示になる可能性があります。
- シャドウオブジェクトの非表示は、Orchestratorリリース3.0 (2)以降で使用可能な、Nexus Dashboard Orchestrator によって設定されるフラグに依存しています。
	- シャドウ オブジェクトが以前の Orchestrator バージョンによって展開されている場合 は、必要なタグがなく、APIC GUI に常に表示されます。
	- Shadow オブジェクトが Orchestrator バージョン 3.0(2) 以降で導入されている場合は、 タグが付けられ、APIC GUI 設定を使用して非表示または表示にできます。
	- Nexus Dashboard Orchestrator をアップグレードする前に、各ファブリックを APIC リ リース 5.0(2) にアップグレードすることをお勧めします。

Nexus Dashboard Orchestrator をリリース 3.0(2) にアップグレードすると、APIC リリー ス 5.0(2) 以降を実行しているサイトに展開されたオブジェクトは、適切なタグでタグ 付けされ、再展開しなくても、APIC GUI を使用して表示または非表示にできます。

ファブリックの APIC の前に Orchestrator をアップグレードする場合、サイトのオブ ジェクトはタグ付けされず、フラグを設定するためにファブリックをアップグレード した後に設定を手動で再展開する必要があります。

• リリース 5.0(2) よりも前のリリースにファブリックをダウングレードした場合、シャドウ オブジェクトは非表示にならず、APIC GUI に異なるアイコンが表示されることがありま す。

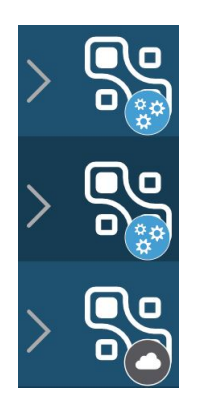

- ステップ **1** サイトの APIC にログインします。
- ステップ **2** 右上隅にある **[**マイ プロファイルの管理 **(Manage my profile)]** アイコンをクリックし、**[**設定 **(Settings)]** を 選択します。

ステップ **3 [**アプリケーション設定 **(Application Settings)]** ウィンドウで、**[**非表示のポリシーを表示 **(Show Hidden Policies)]** チェックボックスをオンまたはオフにします。

この設定はユーザ プロファイルに保存され、ユーザごとに個別に有効または無効になります。

ステップ **4** その他の APIC サイトについては、このプロセスを繰り返します。

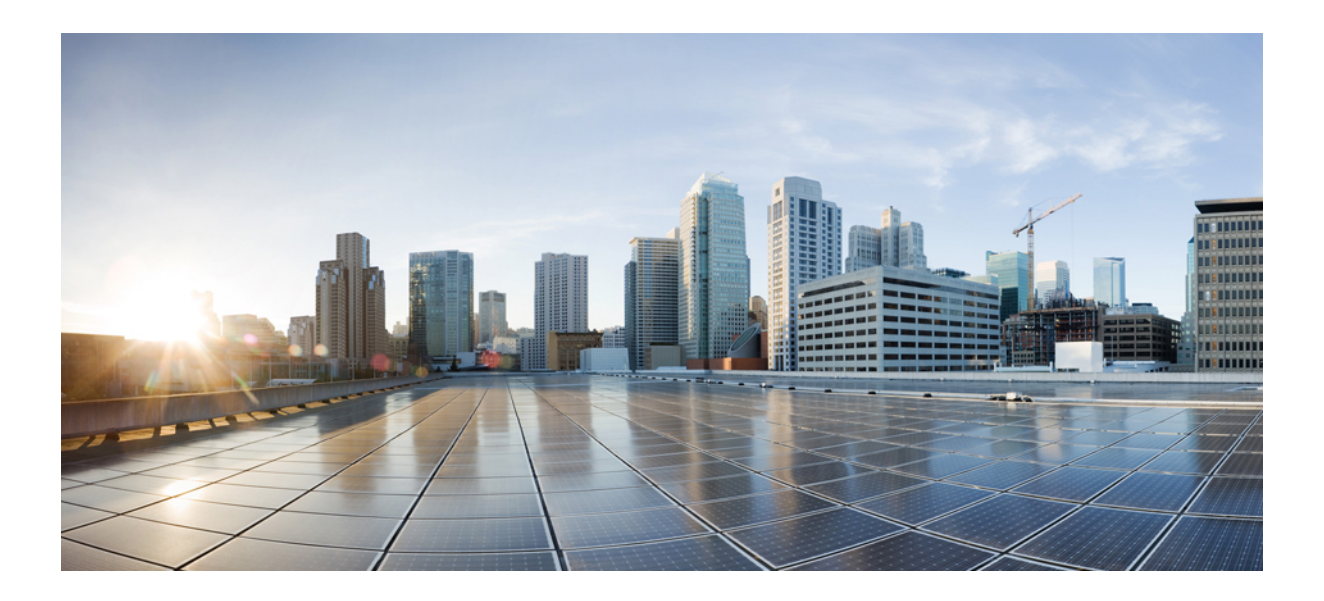

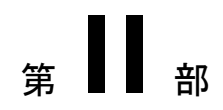

# 操作

- [監査ログ](#page-96-0) (85 ページ)
- [バックアップと復元](#page-98-0) (87 ページ)
- [サイトのアップグレード](#page-108-0) (97 ページ)
- [テクニカル](#page-120-0) サポート (109 ページ)

<span id="page-96-0"></span>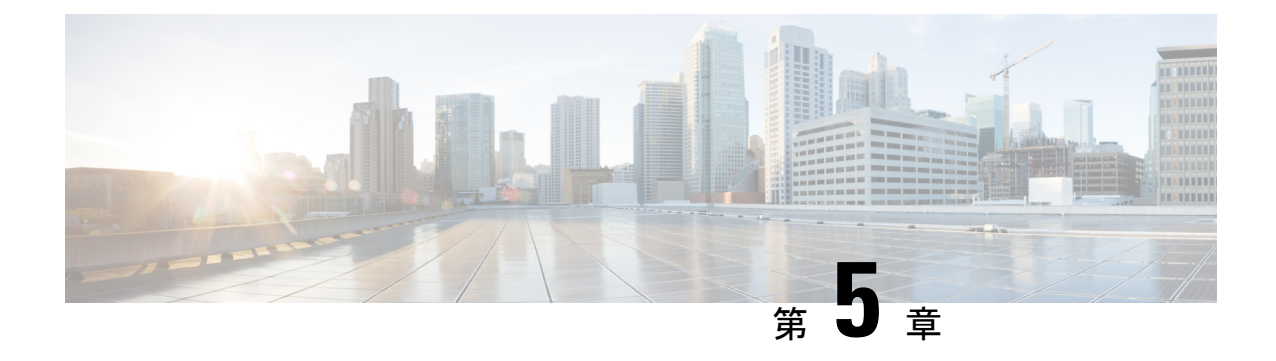

# 監査ログ

• [監査ログ](#page-96-1) (85 ページ)

## <span id="page-96-1"></span>監査ログ

Nexus Dashboard Orchestrator のシステム ロギングは、最初に Orchestrator クラスタをデプロイ したときに自動的に有効になり、環境内で発生したイベントと障害をキャプチャします。

GUI 内で直接 Nexus Dashboard Orchestrator のログを表示するには、メインのナビゲーション メ ニューから **[**操作 **(Operations)]** > **[**監査ログ **(Audit logs)]** を選択します。

[監査ログ **(Audit Logs)**] ページで、最新のフィールドをクリックして、ログを表示する特定の 期間を選択できます。たとえば、2017 年 11 月 14日から 2017 年 11 月 17日までの範囲を選択 し、[適用 **(Apply)**] をクリックすると、この期間の監査ログの詳細が [監査ログ **(Audit Logs)**] ページに表示されます。

次の基準に従ってログの詳細のフィルタ処理を行うには、[フィルタ**(Filter)**]アイコンをクリッ クします。

- ユーザ**(User)**:ユーザタイプに基づいて監査ログのフィルタ処理を行うには、このオプショ ンを選択し、[適用 **(Apply)**] をクリックします。
- タイプ (Type): 監査ログをポリシータイプ (サイト、ユーザ、テンプレートなど)でフィルタ リングするには、このオプションを選択して、**[**適用 **(Apply)]** をクリックします。
- アクション**(Action)**: アクションに基づいて監査ログをフィルタ処理するには、このオプ ションを選択します。使用可能なアクションとしては作成、更新、削除、追加、関連付 け、関連付けの解除解除、展開、展開の解除、ダウンロード、アップロード、復元、ログ イン、ログの失敗があります。アクションに従ってログの詳細をフィルタ処理するには、 アクションを選択して **Apply** をクリックします。

 $\mathbf I$ 

<span id="page-98-0"></span>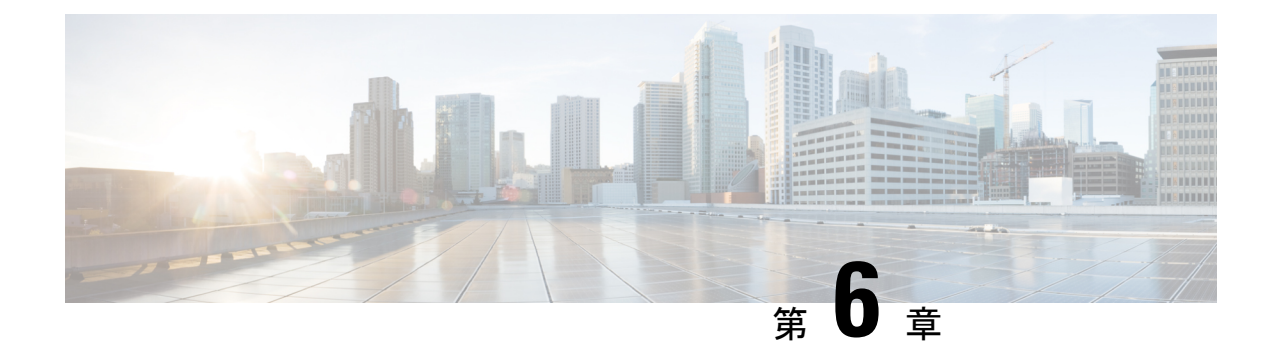

# バックアップと復元

- [設定のバックアップと復元](#page-98-1) (87 ページ)
- [バックアップと復元に関するガイドライン](#page-98-2) (87 ページ)
- [バックアップのリモート](#page-101-0) ロケーションの設定 (90 ページ)
- [バックアップのアップロード](#page-102-0) (91 ページ)
- [バックアップの作成](#page-103-0) (92 ページ)
- [バックアップの復元](#page-104-0) (93 ページ)
- [バックアップのダウンロード](#page-105-0) (94 ページ)
- [バックアップ](#page-105-1) スケジューラ (94 ページ)

# <span id="page-98-1"></span>設定のバックアップと復元

Nexus Dashboard Orchestrator の障害またはクラスタの再起動からのリカバリを容易にする、 Orchestrator 設定のバックアップを作成できます。Orchestrator の各アップグレードまたはダウ ングレードの前で、各設定の変更または展開後に、設定のバックアップを作成することを推奨 します。バックアップは常に、Nexus Dashboard Orchestratorで定義されているリモート サーバ (Nexus Dashboard クラスタ以外)に作成されます。定義については、続くセクションで説明 します。

# <span id="page-98-2"></span>バックアップと復元に関するガイドライン

設定のバックアップを保存および復元する際には、次のガイドラインが適用されます。

• より新しいリリースから作成されたバックアップのインポートおよび復元はサポートされ ていません。

たとえば、Nexus Dashboard Orchestrator を以前のリリースにダウングレードした場合、そ れ以降のリリースで作成された設定のバックアップを復元することはできません。

• リリース3.2(1)より前のリリースで作成された設定バックアップの復元は、NexusDashboard へのクラスタ移行中のワンタイム ステップとしてサポートされます。

VMware ESX または Application Services Engine 展開で、 Multi-Site Orchestrator リリースか らバックアップしていた場合、その後の復元はサポートされていません。

- バックアップを保存すると、設定は展開されたのと同じ状態で保存されます。バックアッ プを復元すると、展開されたすべてのポリシーが展開済みとして表示されますが、展開され ていなかったポリシーは未展開の状態のままになります。
- バックアップ アクションを復元すると、Nexus Dashboard Orchestrator でのデータベースは 復元されますが、各サイトのコントローラ(APIC、Cloud APIC、または DCNM など) データベースは変更されません。したがって、Nexus Dashboard Orchestrator と 各サイトの コントローラ間のポリシーが食い違う可能性を避けるため、Nexus Dashboard Orchestrator データベースを復元した後には、既存のスキーマを再展開する必要があります。
- バックアップはリモート ロケーションで作成する必要があります。

リリース 3.4(1) よりも前のリリースでは、クラスタを最初に展開したとき、作成していた バックアップは、各ノードのローカルディスク上のデフォルトの場所に保存され、さらに Orchestrator クラスタ外のリモート ロケーションを設定して、そこにバックアップを再配 置するオプションがありました。

リリース3.4(1)以降では、ローカルディスクオプションは廃止されたので、すべてのバッ クアップは Nexus ダッシュボード クラスタ外のリモート ロケーションに作成する必要が あります。次のセクションの説明に従って、NDO GUI を使用してリモート SCP または SFTP ロケーションを設定し、そこにバックアップ ファイルをエクスポートできます。

リリース 3.3(1) 以前からリリース 3.4(1) 以降に初めてアップグレードする場合は[、古い](#page-100-0) ローカル [バックアップのダウンロードとインポート](#page-100-0) (89 ページ) の説明に従って、以前 に作成したローカルバックアップをダウンロードできます。その後、リモートロケーショ ンを経由して、これらのバックアップを Nexus Dashboard Orchestrator に再インポートでき ます。

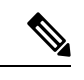

(注) ローカル バックアップは復元できません。

- 設定のバックアップを作成してリモートサーバにエクスポートするときには、ファイルは 最初にOrchestratorsローカルドライブに作成され、その後リモートの場所にアップロード され、最後にローカル ストレージから削除されます。十分なローカル ディスク領域がな い場合、バックアップは失敗します。
- リリース3.4(1)以降にアップグレードする前に、ローカルバックアップを取得できるよう バックアップスケジューラを有効にしていた場合、アップグレード後に無効になります。

### バックアップ以降の設定変更はありません

バックアップが作成されてから復元されるまでの間にポリシーの変更がない場合は、追加の考 慮事項は必要ありません。また、[バックアップの復元](#page-104-0) (93 ページ) の説明に従って設定を復 元するだけです。

バックアップ以降に作成、変更、または削除されたサイト、オブジェクトまたはポリシー

設定のバックアップが作成されてから復元された時間までの間に設定変更が行われた場合は、 次の点を考慮してください。

• バックアップを復元しても、サイトのオブジェクト、ポリシー設定は変更されません。 バックアップ以降に作成および展開された新しいオブジェクトまたはポリシーは、展開さ れたままになります。古い設定を回避するには、バックアップを復元した後に手動でこれ らを削除する必要があります。

または、すべてのポリシーを最初に展開解除することもできます。これにより、バック アップから設定が復元された後に、古いオブジェクトの潜在的な問題が回避されます。た だし、これにより、これらのポリシーによって定義されたトラフィックまたはサービスの 中断が発生します。

- 設定のバックアップを復元するために必要な手順については[、バックアップの復元](#page-104-0) (93 [ページ\)](#page-104-0) で説明しています。
- 復元した設定バックアップが、サイトに展開される前に保存されたものであった場合、未 展開状態で復元されるので、必要に応じてサイトに展開できます。
- 復元した設定バックアップが、設定がすでに展開されているときに保存されたものであっ た場合、サイトにどの設定もまだ存在していなかったとしても、展開済み状態で復元されま す。この場合、設定を各サイトに適切にプッシュするには、それを再展開して、Nexus Dashboard Orchestrator の設定をサイトと同期させる必要があります。
- バックアップの作成時に管理されていたサイトが Nexus ダッシュボードに存在しない場 合、復元は失敗します。
- バックアップ後にサイトのステータス (管理対象と非管理対象) を変更していて、サイトが Nexus ダッシュボードにまだ存在している場合、ステータスはバックアップ時の状態に復 元されます。

### <span id="page-100-0"></span>古いローカル バックアップのダウンロードとインポート

3.4(1) より前のリリースでは、オーケストレータのローカルディスクでの設定バックアップの 作成がサポートされていました。リリース 3.4(1) 以降にアップグレードする前に、ローカル バックアップをダウンロードしておくことを推奨します。ただし、ローカル バックアップは アップグレード後も引き続きダウンロードできます。

アップグレード後に古いバックアップをダウンロードすることはできますが、UI で直接バッ クアップを復元することはできません。このセクションでは、このようなバックアップを Orchestrator GUI からローカルマシンにダウンロードし、今度はリモートロケーションを使用 して Nexus Dashboard Orchestrator GUI に再インポートする方法について説明します。

#### 始める前に

次の設定が済んでいる必要があります。

- [バックアップのリモート](#page-101-0) ロケーションの設定 (90 ページ) の説明に従って、バックアッ プのためのリモート ロケーションが追加されていること。
- ステップ **1** Cisco Nexus Dashboard Orchestrator の GUI にログインします。
- ステップ **2** 左側のナビゲーション メニューで、**[**操作 **(Operations)]** > **[**バックアップと復元 **(Backups & Restore)]**を選択 します。
- ステップ **3** メインウィンドウで、ダウンロードするバックアップの隣のアクション(**...**)アイコンをクリックし、**[**ダウ ンロード **(Download)]**を選択します。

これにより、バックアップファイルがシステムにダウンロードされます。

ステップ **4** Nexus Dashboard Orchestrator GUIでダウンロードしたバックアップを削除します。

以前のバージョンから既存のローカルバックアップを削除せずにバックアップを再インポートしようとす ると、同じ名前のバックアップファイルがすでに存在するため、アップロードが失敗します。

ダウンロードしたバックアップを削除するには、バックアップの横にあるアクション(**...**)メニューをク リックし、**[**削除 **(Delete)]** を選択します。

<span id="page-101-0"></span>ステップ **5** バックアップをリモートの場所にインポートします。

[バックアップのアップロード](#page-102-0) (91 ページ)に記載されているように、リモート ロケーションを使用して ダウンロードしたバックアップ ファイルを Nexus Dashboard Orchestrator に再アップロードします。

# バックアップのリモート ロケーションの設定

このセクションでは、設定バックアップをエクスポートできる Nexus Dashboard Orchestrator の リモート ロケーションの設定方法を説明します。

- ステップ **1** Cisco Nexus Dashboard Orchestrator の GUI にログインします。
- ステップ **2** 左側のナビゲーション ペインで、**[**操作 **(Operations)]** > **[**リモート ロケーション **(Remote Loacation)]**を選択 します。
- ステップ **3** メインウィンドウの右上隅で、[リモートロケーションの追加**(Add RemoteLocation)**]をクリックします。 [新規リモート ロケーションの追加 **(Add New Remote Location)**] 画面が表示されます。
- ステップ **4** リモート ロケーションの名前と説明 (任意) を入力します。

現在、2 つのプロトコルが設定バックアップのリモート エクスポートに対してサポートされています。 • SCP

• ステップ

- SCPは Windows 以外のサーバーでのみサポートされます。リモートロケーションが Windows サー バーの場合は、SFTP プロトコルを使用する必要があります。 (注)
- ステップ **5** リモート サーバのホスト名または IP アドレスを指定します。

[プロトコル **(Protocol)**] セクションに基づいて、指定するサーバーでは SCP または SFTP 接続を許可する必 要があります。

ステップ **6** バックアップを保証するリモート サーバーのディレクトリにフル パスを指定します。

パスの先頭にはスラッシュ(/) 文字を使用し、ピリオド(.) とバックスラッシュ(\) を含むことはできませ ん。例: */backups/multisite*

(注) ディレクトリは、リモート サーバにすでに存在しなければなりません。

ステップ **7** リモート サーバに接続するために使用するポートを指定します。

デフォルトで、ポートは 22 に設定されます。

ステップ **8** リモート サーバに接続するときに使用される認証タイプを指定します。

次の2つの認証方式のうちの1つを使用して設定できます。

- パスワード—リモート サーバにログインするために使用されるユーザ名とパスワードを指定します。
- SSH プライベート ファイル—ユーザ名とリモート サーバにログインするために使用される SSH キー/パス フレーズのペアを指定します。
- <span id="page-102-0"></span>ステップ **9** [保存 **(Save)**] を使用して、リモート サーバを追加します。

# バックアップのアップロード

ここでは、以前にダウンロードした既存の設定バックアップをアップロードし、NexusDashboard Orchestratorで設定されたリモートロケーションのいずれかにインポートする方法について説明 します

### 始める前に

次の設定が済んでいる必要があります。

• [バックアップの作成](#page-103-0) (92 ページ) および [バックアップのダウンロード](#page-105-0) (94 ページ) の 説明に従って、設定のバックアップを作成されていること。

リリース3.4(1)以降で作成したバックアップなど、バックアップがすでにリモートロケー ションにある場合は、ローカル マシンにダウンロードして、別のリモート ロケーション にアップロードできます。

• [バックアップのリモート](#page-101-0) ロケーションの設定 (90 ページ) の説明に従って、バックアッ プのためのリモート ロケーションが追加されていること。

- ステップ **1** Cisco Nexus Dashboard Orchestrator の GUI にログインします。
- ステップ **2** 左側のナビゲーション ペインで、**[**操作 **(Operations)]** > **[**バックアップと復元 **(Backups & Restore)]**を選択し ます。
- ステップ **3** メインペインで、**[**アップロード **(Upload)]** をクリックします。
- ステップ **4** 開いた **[**ファイルからのアップロード **(Upload from file)]** ウィンドウで、**[**ファイルを選択 **(Select File)]** を選 択して、インポートするバックアップ ファイルを選択します。

バックアップをアップロードすると、**[**バックアップ**(Backups)]**ページに表示されるバックアップのリスト に追加されます。

- ステップ **5 [**リモート ロケーション **(Remote location)]** ドロップダウンメニューから、リモート ロケーションを選択し ます。
- ステップ **6** (オプション) リモート ロケーションのパスを更新します。

リモート バックアップのロケーションを作成するときに設定したリモート サーバ上のターゲット ディレ クトリが、**[**リモート パス **(Remote Path)]** フィールドに表示されます。

パスにはサブディレクトリを追加することができます。ただし、ディレクトリはデフォルトの設定済みパ スの下にある必要があり、すでにリモート サーバで作成されている必要があります。

ステップ **7 [**アップロード **(Upload)]** をクリックしてファイルをインポートします。

バックアップのインポートは、[バックアップ**(Backups)**]ページに表示されたバックアップのリストにそれ を追加します。

バックアップは NDO UI に表示されますが、リモート サーバーにのみ存在することに注意してください。

# <span id="page-103-0"></span>バックアップの作成

ここでは、Nexus Dashboard Orchestrator 設定の新しいバックアップを作成する方法について説 明します。

#### 始める前に

[バックアップのリモート](#page-101-0) ロケーションの設定 (90 ページ)の説明に従って、最初にリモート ロケーションを追加する必要があります。

ステップ **1** Cisco Nexus Dashboard Orchestrator の GUI にログインします。

ステップ **2** バックアップを新規作成します。

- a) 左側のナビゲーション ペインで、**[**操作 **(Operations)]** > **[**バックアップと復元 **(Backups & Restore)]**を選 択します。
- b) メイン ウィンドウ ペインで、**[**新規バックアップ **(New Backup)]** をクリックします。 **[**新規バックアップ **(New Backup)]** ウィンドウが開きます。
- ステップ **3** バックアップ情報を指定します。
	- a) バックアップの **[**名前 **(Name)]** とオプションの **[**メモ **(Notes)]** を指定します。

名前には、最大 10 文字の英数字を使用できますが、スペースまたはアンダースコア() は使用できま せん。

- b) **[**リモート ロケーション **(Remote location)]** ドロップダウンから、バックアップ用に設定したリモート ロケーションを選択します。
- c) **[**リモートパス **(Remote Path)]** では、デフォルトのターゲット ディレクトリのままにするか、またはパ スにサブディレクトリを追加することができます。

ディレクトリはデフォルトの設定済みパスの下にある必要があり、すでにリモート サーバーで作成さ れている必要があることに注意してください。

d) **[**保存(**Save**)**]** をクリックして、バックアップを作成します。

# <span id="page-104-0"></span>バックアップの復元

このセクションでは、Orchestrator 設定を前の状態に復元する方法について説明します。

#### 始める前に

バックアップ アクションを復元すると、Nexus Dashboard Orchestrator でのデータベースは復元 されますが、各サイトのコントローラデータベースは変更されません。したがって、Nexus Dashboard Orchestratorと各サイトのポリシーが食い違う可能性を避けるため、Nexus Dashboard Orchestrator データベースを復元した後には、既存のスキーマを再展開する必要があります。

特定の構成の不一致とそれぞれに関連する望ましい復元手順の詳細は、[バックアップと復元に](#page-98-2) [関するガイドライン](#page-98-2) (87 ページ)を参照してください。

ステップ **1** Cisco Nexus Dashboard Orchestrator の GUI にログインします。

[に関するガイドライン](#page-98-2) (87 ページ) を参照してください。

- ステップ **2** 必要に応じて、既存のポリシーの展開を解除します。 バックアップが作成されたときから現在の設定までに、設定に新しいオブジェクトまたはポリシーが追加 されている場合は、この手順を実行することをお勧めします。追加情報については[、バックアップと復元](#page-98-2)
- ステップ **3** 左側のナビゲーション メニューで、**[**操作 **(Operations)]** > **[**バックアップと復元 **(Backups & Restore)]**を選択 します。

ステップ **4** メイン ウィンドウで、復元するバックアップの隣のアクション (**...**) アイコンをクリックし、**[**このバック アップにロールバック **(Rollback to this backup)]** を選択します。

選択したバックアップのバージョンが、実行中のNexus Dashboard Orchestratorのバージョンと異なる場合、 ロールバックが原因で、バックアップされたバージョンには存在しない機能が削除される可能性がありま す。

ステップ **5 [**はい **(Yes)]** をクリックして、選択したバックアップを復元することを確認します。

**[**はい **(Yes)]** をクリックすると、システムは現在のセッションを終了して、ユーザはログアウトされます。

- 設定の復元プロセス中に複数のサービスが再起動されます。その結果、復元された設定が NDO GUI に正しく反映されるまでに最大 10 分の遅延が発生することがあります。 (注)
- ステップ **6** 必要に応じて、設定を再展開します。

復元された設定を APIC サイトと同期する際には、この手順を実行することをお勧めします。追加のコン テキストは、[バックアップと復元に関するガイドライン](#page-98-2) (87 ページ) にあります。

# <span id="page-105-0"></span>バックアップのダウンロード

ここでは、Nexus Dashboard Orchestrator からバックアップをダウンロードする方法について説 明します。

始める前に

- ステップ **1** Cisco Nexus Dashboard Orchestrator の GUI にログインします。
- ステップ **2** 左側のナビゲーション メニューで、**[**操作 **(Operations)]** > **[**バックアップと復元 **(Backups & Restore)]**を選択 します。
- <span id="page-105-1"></span>ステップ **3** メインウィンドウで、ダウンロードするバックアップの隣のアクション(**...**)アイコンをクリックし、**[**ダウ ンロード **(Download)]**を選択します。

これによりmsc-backups-*<*タイムスタンプ*>*.tar.gz形式でシステムにバックアップファイルがをダウンロード されます。その後、ファイルを抽出してその内容を表示することができます。

# バックアップ スケジューラ

ここでは、定期的に完全な設定バックアップを実行するバックアップスケジューラを有効また は無効にする方法について説明します。

### 始める前に

[バックアップのリモート](#page-101-0) ロケーションの設定 (90 ページ) の説明に従って、バックアップの ためのリモート ロケーションを追加してある必要があります。

- ステップ **1** Cisco Nexus Dashboard Orchestrator の GUI にログインします。
- ステップ **2** 左側のナビゲーション メニューで、**[**操作 **(Operations)]** > **[**バックアップと復元 **(Backups & Restore)]**を選択 します。
- ステップ **3** メイン ペインの右上にある **[**スケジューラ **(Scheduler)]** をクリックします。

**[**バックアップ スケジューラ設定 **(Backup Scheduler Settings)]** ウィンドウが開きます。

- ステップ **4** バックアップ スケジューラをセットアップします。
	- a) **[**スケジューラの有効化 **(Enable Scheduler)]** チェックボックスをオンにします。
	- b) **[**開始日の選択 **(Select Start Date)]** フィールドに、スケジューラを開始する日を指定します。
	- c) **[**時間の選択 **(Select Time)]** フィールドに、スケジューラを開始する時刻を入力します。
	- d) **[**頻度の選択 **(Select Frequency)]** ドロップダウンから、バックアップを実行する頻度を選択します。
	- e) **[**リモート ロケーション **(Remote Location)]** ドロップダウンから、バックアップを保存する場所を選択 します。
	- f) (オプション)**[**リモート パス **(Remote Path)]** フィールドで、バックアップが保存されるリモート ロ ケーションのパスを更新します。

リモートバックアップのロケーションを作成するときに設定したリモートサーバ上のターゲットディ レクトリが、**[**リモート パス **(Remote Path)]** フィールドに表示されます。

パスにはサブディレクトリを追加することができます。ただし、ディレクトリはデフォルトの設定済 みパスの下にある必要があり、すでにリモート サーバで作成されている必要があります。

- g) [OK] をクリックして終了します。
- ステップ **5** バックアップスケジューラを無効にする場合は、上記の手順で**[**スケジューラの有効化**(EnableScheduler)]** チェックボックスをオフにします。

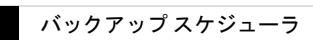

 $\mathbf I$
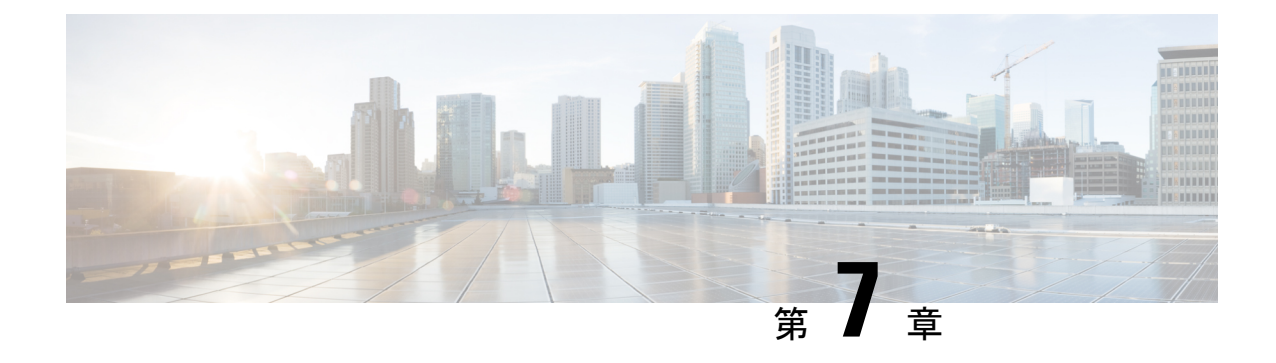

## サイトのアップグレード

- 概要 (97 [ページ\)](#page-108-0)
- Guidelines and [Limitations,](#page-110-0) on page 99
- コントローラとスイッチ [ノードのファームウェアをサイトにダウンロードする](#page-110-1) (99 ペー [ジ\)](#page-110-1)
- [コントローラのアップグレード](#page-113-0) (102 ページ)
- [Upgrading](#page-115-0) Nodes, on page 104

<span id="page-108-0"></span>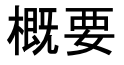

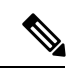

この機能は、Cisco APICサイトでのみサポートされます。CiscoCloud APICまたはCisco DCNM ファブリックではサポートされません。 (注)

リリース 3.1(1) よりも前は、Cisco Multi-Site を導入する際に、各サイトの APIC クラスタおよ びスイッチノードソフトウェアをサイトレベルで個別に管理する必要がありました。Multi-Site ドメイン内のサイトの数が増えると、リリースのライフサイクルとアップグレードは、リリー スと機能の互換性のために手動で調整および管理する必要があるため、複雑になる可能性があ ります。

リリース 3.1(1) 以降、Cisco Nexus Dashboard Orchestrator は、すべてのサイトのソフトウェア アップグレードを単一のポイントから管理できるワークフローを提供します。複数のサイト管 理者がソフトウェアアップグレードを手動で調整する必要がなく、アップグレードに影響する 可能性のある、潜在的な問題を把握できます。

**[**操作 **(Operations)]** > **[**サイトのファームウェア **(Sites Firmware)]**に移動して、サイトのアップ グレード画面にアクセスできます。このページには4つのタブがあります。このセクションと 次のセクションで説明します。

**[**概要 **(Overview)]** タブには、Multi-Site ドメイン内のサイトと、展開されている、または展開 の準備ができているファームウェア バージョンに関する情報が表示されます。 けイト ファーム ウェア (Sites Firmware)] サービスは、5 分ごとにサイトをポーリングして、アップグレード ポリシーの最新のステータスなどの新しいデータまたは変更されたデータを探します。メイン ペインの右上隅にある **[**更新 **(Refresh)]** ボタンをクリックすると、手動で更新をトリガーでき ます。

図 **12 :** サイトのファームウェアの概要

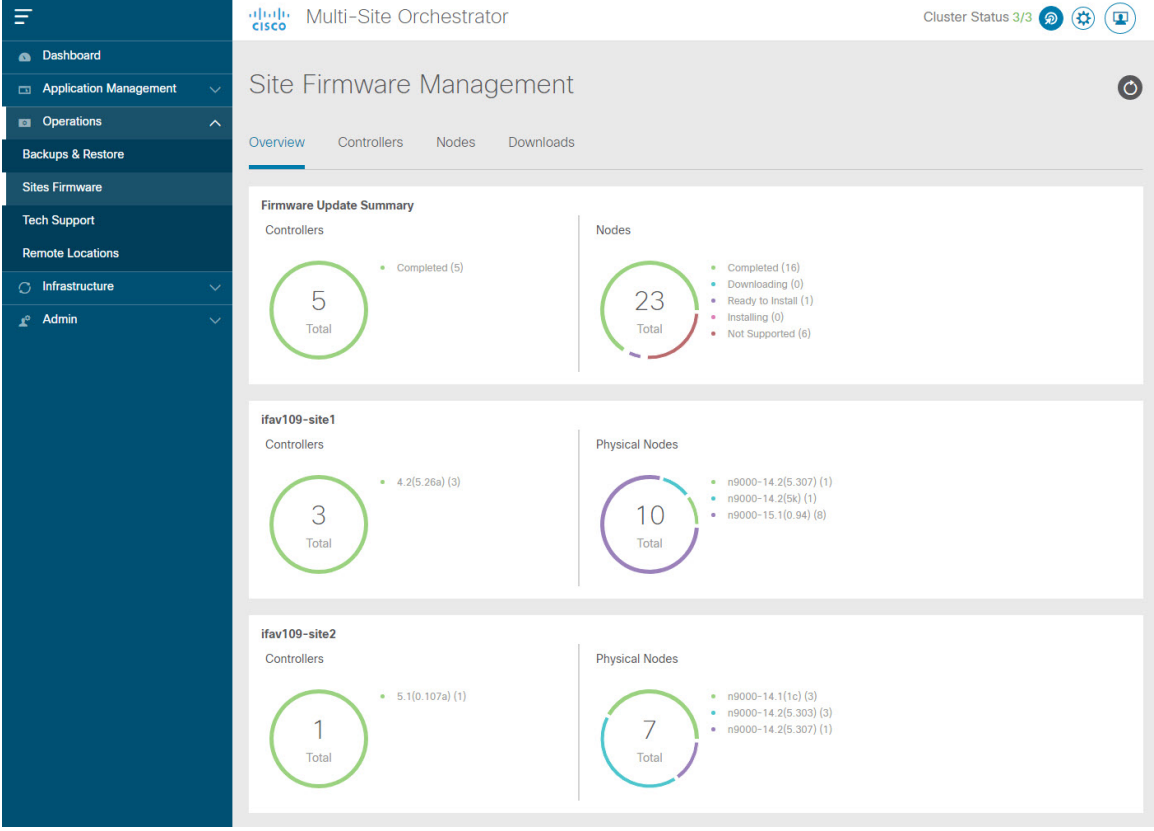

ページは次の 3 つの領域に分かれています。

• **[**ファームウェア アップデートの概要 **(Firmware Update Summary)]**:Cisco APICおよびス イッチ ファームウェアを含む、Multi-Site ドメイン内のすべてのサイトに存在するファー ムウェア イメージの全体的な概要を提供します。

イメージのタイプごとに、各状態のイメージ数を含む、固有の情報が表示されます。

- [完了 (Completed)]:イメージは現在、コントローラまたはスイッチに展開されてい ます。
- [ダウンロード中 (Downloading)] (スイッチノードのみ): イメージはスイッチ ノード にダウンロード中です。
- [インストールの準備完了 (Ready to Install)](スイッチノードのみ):イメージはス イッチノードに正常にダウンロードされ、インストールの準備ができています。
- [インストール (Installing)]:コントローラまたはスイッチノードに現在イメージを展 開中です。
- [未サポート (Not Supported)]:リリース4.2(5)より前のリリースなど、リモートファー ムウェア アップグレードをサポートしていないイメージ。
- **[**サイト固有の情報 **(Site-specific information) ]**:ページの追加のセクションには、個々の サイトに関する情報が表示されます。これには、現在展開されているソフトウェアのバー ジョンと、コントローラまたはノードの数が含まれます。

### <span id="page-110-0"></span>**Guidelines and Limitations**

When performing fabric upgrades from the Nexus Dashboard Orchestrator, the following restrictions apply:

- You must review and follow the guidelines, recommendations, and limitations specific to the Cisco APIC upgrade process described in the Upgrading and [Downgrading](https://www.cisco.com/c/en/us/td/docs/switches/datacenter/aci/apic/sw/all/apic-installation-upgrade-downgrade/Cisco-APIC-Installation-Upgrade-Downgrade-Guide/m_upgrading_and_downgrading_the_apic_controller_and_switch_software.html) the Cisco APIC and Switch [Software](https://www.cisco.com/c/en/us/td/docs/switches/datacenter/aci/apic/sw/all/apic-installation-upgrade-downgrade/Cisco-APIC-Installation-Upgrade-Downgrade-Guide/m_upgrading_and_downgrading_the_apic_controller_and_switch_software.html) of the *Cisco APIC Installation, Upgrade, and Downgrade Guide*.
- Your Nexus Dashboard Orchestrator must be deployed in Cisco Nexus Dashboard.

The site upgrade feature is not available for NDO deployments in VMware ESX and you need to follow the standard upgrade procedures described in *Cisco APIC [Installation,](https://www.cisco.com/c/en/us/td/docs/switches/datacenter/aci/apic/sw/all/apic-installation-upgrade-downgrade/Cisco-APIC-Installation-Upgrade-Downgrade-Guide.html) Upgrade, and [Downgrade](https://www.cisco.com/c/en/us/td/docs/switches/datacenter/aci/apic/sw/all/apic-installation-upgrade-downgrade/Cisco-APIC-Installation-Upgrade-Downgrade-Guide.html) Guide*

• The fabrics must be running Cisco APIC, Release 4.2(5) or later.

Fabrics running earlier APIC releases will not be available for selection during the upgrade workflow. Follow the standard upgrade procedures described in *Cisco APIC [Installation,](https://www.cisco.com/c/en/us/td/docs/switches/datacenter/aci/apic/sw/all/apic-installation-upgrade-downgrade/Cisco-APIC-Installation-Upgrade-Downgrade-Guide.html) Upgrade, and [Downgrade](https://www.cisco.com/c/en/us/td/docs/switches/datacenter/aci/apic/sw/all/apic-installation-upgrade-downgrade/Cisco-APIC-Installation-Upgrade-Downgrade-Guide.html) Guide*.

- We recommend coordinating the site upgrades with the site administrators managing those fabrics. You may need access to the controllers or switch nodes to troubleshoot any potential issues should they arise.
- If a fabric switch node goes into an inactive state in the middle of the upgrade process, for example due to hardware or power failure, the process will be unable to complete. You will not be able to remove or modify the node upgrade policy from NDO during thistime as NDO is unable to differentiate whether the node went down or is simply in the middle of a reboot for the upgrade.

To resolve this issue, you must manually decommission the inactive node from the APIC, at which point the NDO upgrade policy will recognize the change and return a failed status. Then you can update the upgrade policy on the NDO to remove the switch and re-run the upgrade.

## <span id="page-110-1"></span>コントローラとスイッチノードのファームウェアをサイ トにダウンロードする

アップグレードを実行する前に、コントローラとスイッチソフトウェアをファブリック内のす べてのサイトコントローラにダウンロードする必要があります。次の手順を完了すると、後ほ ど、ダウンロードしたイメージを使用してアップグレード プロセスを開始できます。

ステップ **2** ファームウェア ダウンロードをセットアップします。

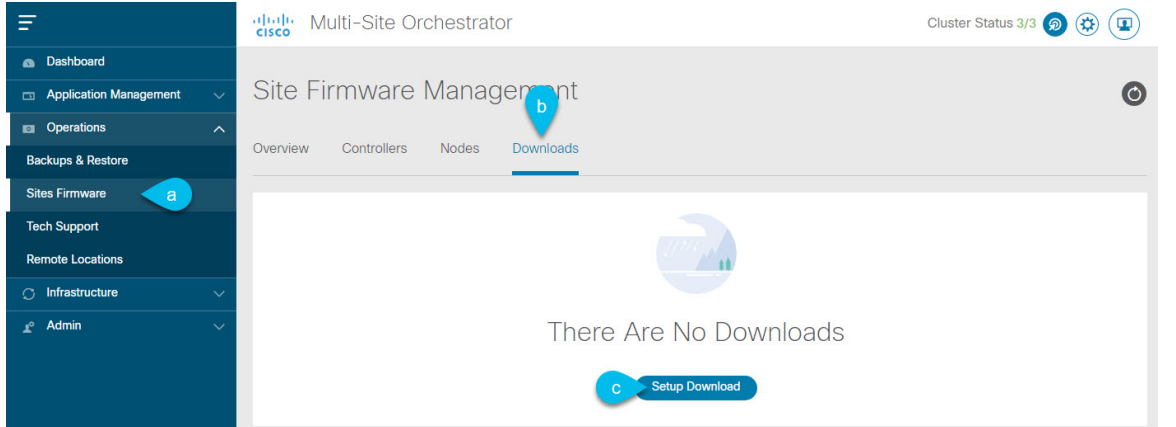

- a) 左側のナビゲーション ペインで**[**操作 **(Operations)]** > **[**サイト ファームウェア **(Sites Firmware)]**を選択 します。
- b) メインウィンドウで **[**ダウンロード **(Downloads)]** タブを選択します。
- c) **[**ダウンロードのセットアップ **(Setup Downloads)]** タブをクリックします。

以前に 1 つ以上ダウンロードをセットアップしていた場合は、代わりに、メインペインの右上にある **[**ダウンロードのセットアップ **(Setup Downloads)]** ボタンをクリックします。

**[**イメージを **APIC** へダウンロード **(Download Image to APIC)]** 画面が表示されます。

#### ステップ **3** サイトを選択します。

ここで選択したすべてのサイトの Cisco APIC にイメージがダウンロードされます。

- a) **[**サイトの選択 **(Select Sites)]** をクリックします。
- b) **[**サイトの選択 **(Select Sites)]** ウィンドウで、1 つ以上のサイトをオンにし、**[**追加して閉じる **(Add and Close)]** をクリックします。
- c) [次へ(Next)] をクリックして続行します。

#### ステップ **4** 詳細を入力します。

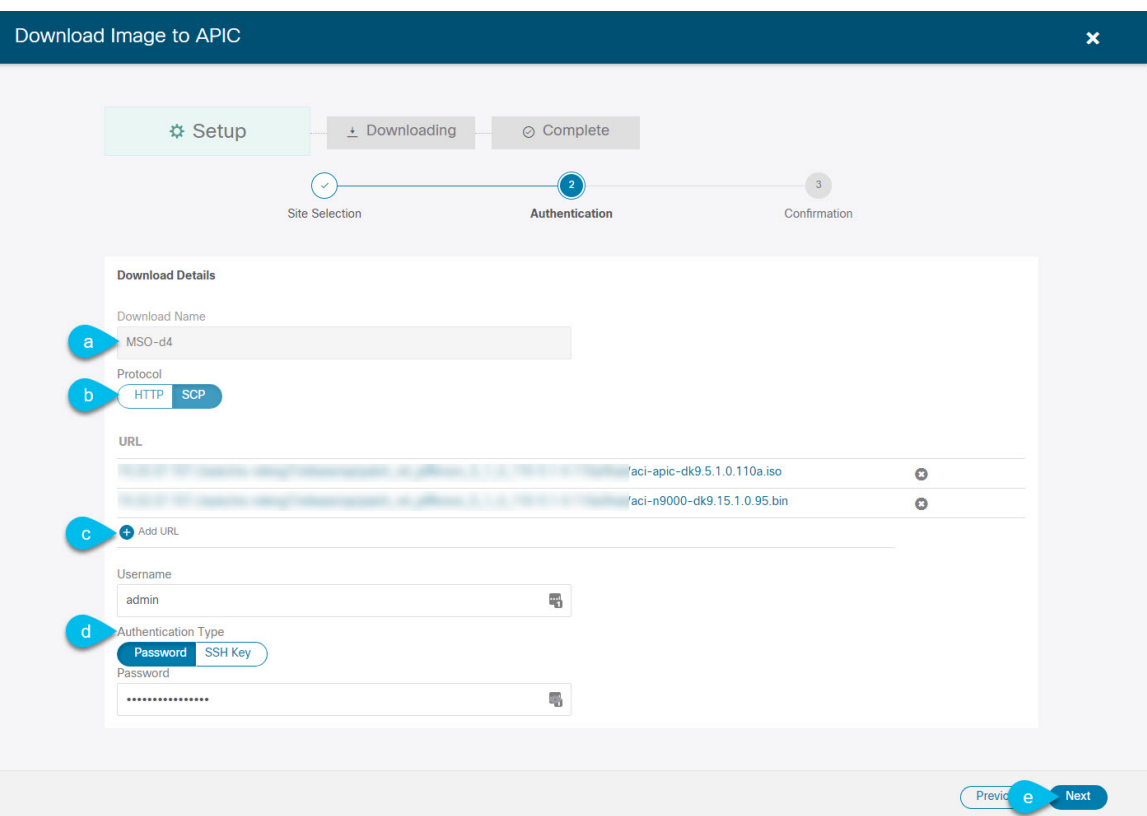

a) **[**名前 **(Name)]** を入力します。

ダウンロードを追跡するためのわかりやすい名前を指定します。

b) プロトコルを選択します。

HTTP または SCP 経由でイメージをダウンロードすることを選択できます。

- c) **[+ URL**の追加 **(+ Add URL)]** をクリックして、イメージの場所を指定します。 APIC とスイッチ ファームウェア イメージの両方を提供できます。
- d) **SCP** を選択した場合は、認証情報を入力します。 ログインする **[**ユーザ名 **(Username)]**(admin など)を入力する必要があります。 **[**認証タイプ **(Authentication Type)]** を選択します。
	- パスワード認証の場合は、前に指定したユーザ名のパスワードを入力します。
	- **SSH** キー認証の場合は、**SSH** キーと **SSH** キー パスフレーズを入力する必要があります。
- e) [次へ(Next)] をクリックして続行します。
- ステップ **5** 確認画面で情報を確認し、[送信(Submit)]をクリックして続行します。
	- 表示される **[**ダウンロード中 **(Downloading)]** 画面で、イメージのダウンロードのステータスを確認できま す。

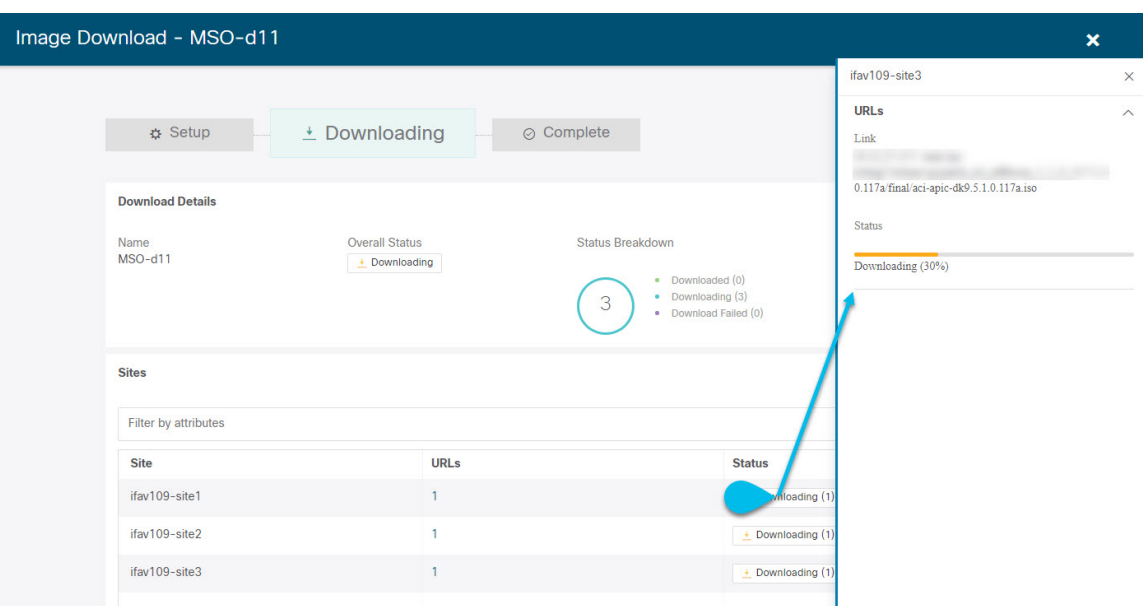

ステータスをクリックして、進行状況の詳細を表示することもできます。

すべてのダウンロードが完了すると、**[**完了**(Completed)]**画面に移行します。**[**ダウンロード**(Downloading)]** 画面で待機する必要はありません。前の手順で指定したダウンロード名をクリックすると、**[**ダウンロード **(Downloads)]** タブからいつでも戻ることができます。

### <span id="page-113-0"></span>コントローラのアップグレード

ここでは、サイトのAPICクラスタのソフトウェアアップグレードを設定する方法について説 明します。

- ステップ **1** Cisco Nexus Dashboard Orchestrator の GUI にログインします。
- ステップ **2** APIC クラスタのアップグレードをセットアップします。

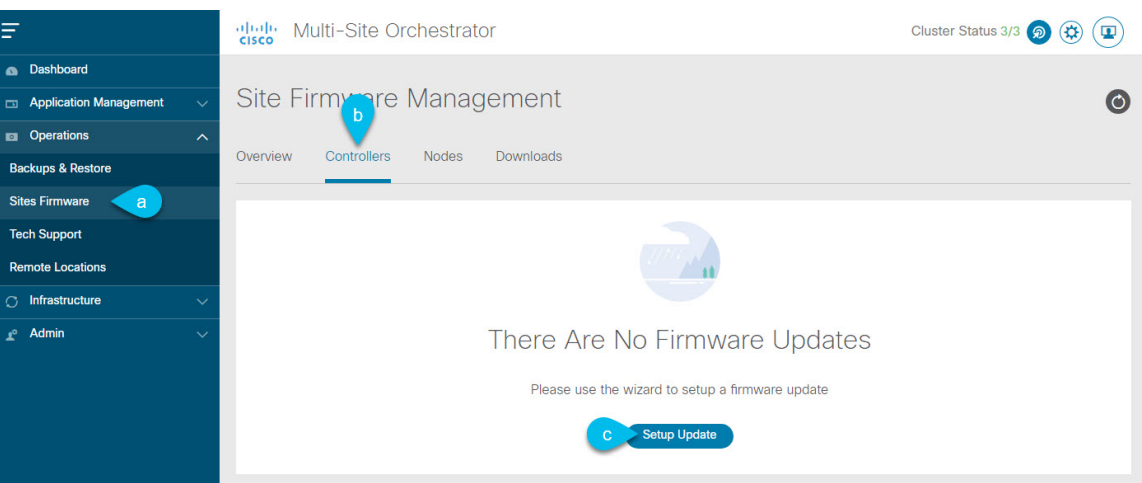

- a) 左側のナビゲーション ペインで**[**操作 **(Operations)]** > **[**サイト ファームウェア **(Sites Firmware)]**を選択 します。
- b) メインウィンドウで **[**コントローラ **(Controllers)]** タブを選択します。
- c) **[**更新のセットアップ **(Setup Update)]** をクリックします。

以前に1つ以上の更新を設定している場合は、代わりにメインペインの右上にある**[**更新のセットアッ プ **(Setup Update)]** ボタンをクリックします。

**[**サイト ファームウェアの更新のセットアップ(**Setup Site Firmware Update** )**]** 画面が開きます。

- ステップ **3** アップグレードの詳細を入力します。
	- a) **[**名前 **(Name)]** を入力します。

これは、いつでもアップグレードの進行状況を追跡するために使用できる、コントローラのアップグ レード ポリシー名です。

b) **[**サイトの選択 **(Select Sites)]** をクリックします。

**[**サイトの選択 **(Select Sites)]** ウィンドウが表示されます。

- c) **[**サイトの選択 **(Select Sites)]** ウィンドウで、1 つ以上のサイトをオンにし、**[**追加して閉じる **(Add and Close)]** をクリックします。
- d) [次へ(Next)] をクリックして続行します。
- ステップ **4 [**バージョンの選択 **(Version Selection)]** 画面で、アップロードしたファームウェア バージョンを選択し、 **[**次へ **(Next)]** をクリックします。

ここで使用可能にするためには、ファームウェアをサイトにダウンロードする必要があります。前のセク ションで設定したダウンロードが正常に完了したものの、ここでイメージを使用できない場合は、**[**ファー ムウェアの更新のセットアップ **(Setup Site Firmware Update)]** 画面を閉じ、**[**操作 **(Operations)]** > **[**サイトの ファームウェア **(Sites Firmware)]** > **[**コントローラ **(Controllers)]**タブに戻り、**[**更新 **(Refresh)]** ボタンをク リックして、使用可能な最新情報をリロードします。それからサイトのアップグレード手順をもう一度開 始します。

ステップ **5 [**確認 **(Validation)]** 画面で情報を確認し、**[**次へ **(Next)]** をクリックします。

Setup Site Firmware Update

**₿** Setup

Site Selectio

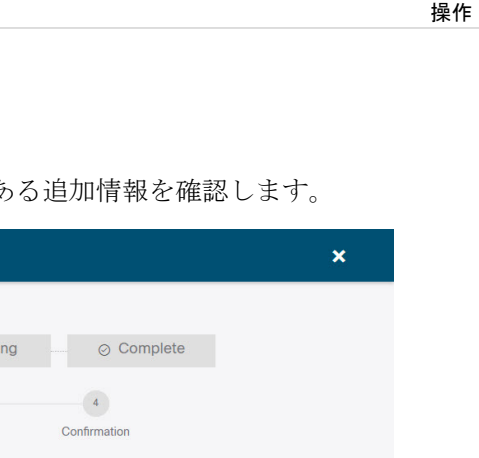

障害がないことを確認し、アップグレードに影響する可能性があ

 $\angle$  Downloading

≥ E Ready to Install

 $\circ$  Install

Validation

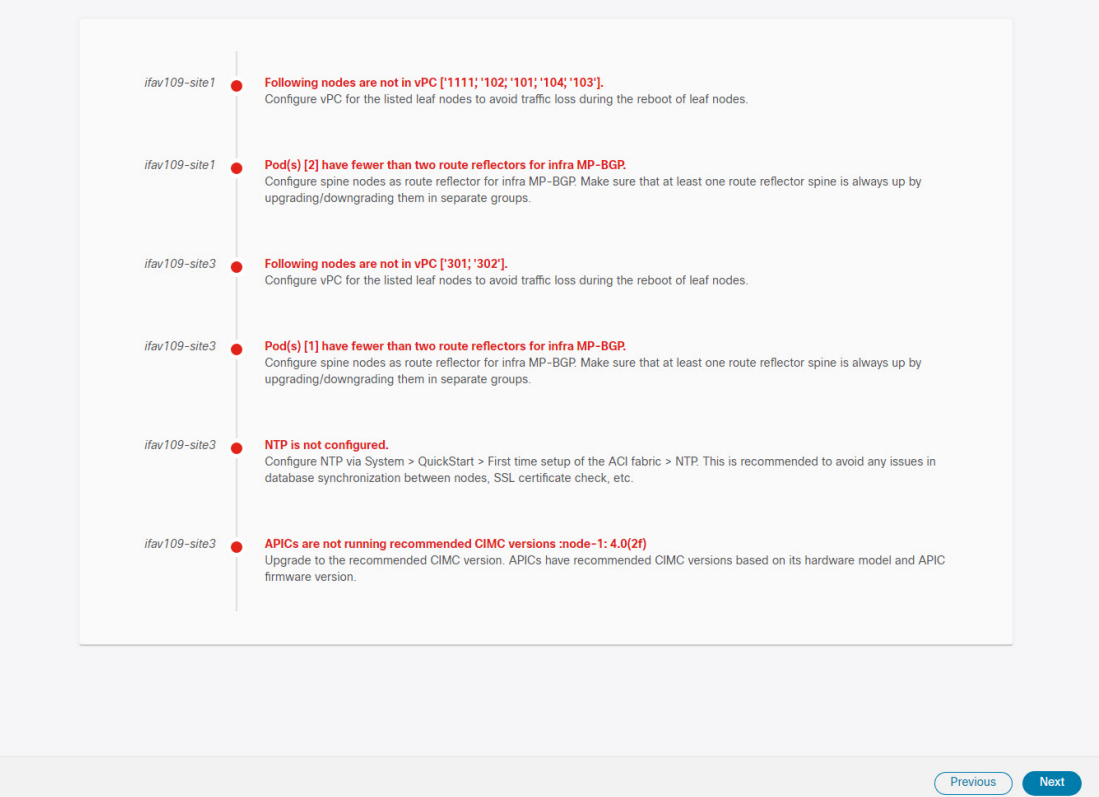

ステップ **6 [**確認**(Confirmation)]**画面で情報を確認し、**[**送信**(Submit)]**をクリックしてアップグレードを開始します。

<span id="page-115-0"></span>ステップ **7 [**インストールの準備完了 **(Ready to Install)]**画面で、**[**インストール **(Install)]** をクリックします。

アップグレード プロセス中に NDO からサイトへの接続が失われると、GUI には、接続が失われる前の、 アップグレードの最新の既知ステータスが表示されます。接続が再確立されると、アップグレードのステー タスが更新されます。接続が失われた後、メインペインの右上にある **[**更新 **(Refresh)]** ボタンをクリックす ると、手動で更新できます。

### **Upgrading Nodes**

This section describes how to set up a software upgrade for your sites' switch nodes.

#### ステップ **1** Log in to your Nexus Dashboard Orchestrator.

ステップ **2** Set up switch nodes upgrade.

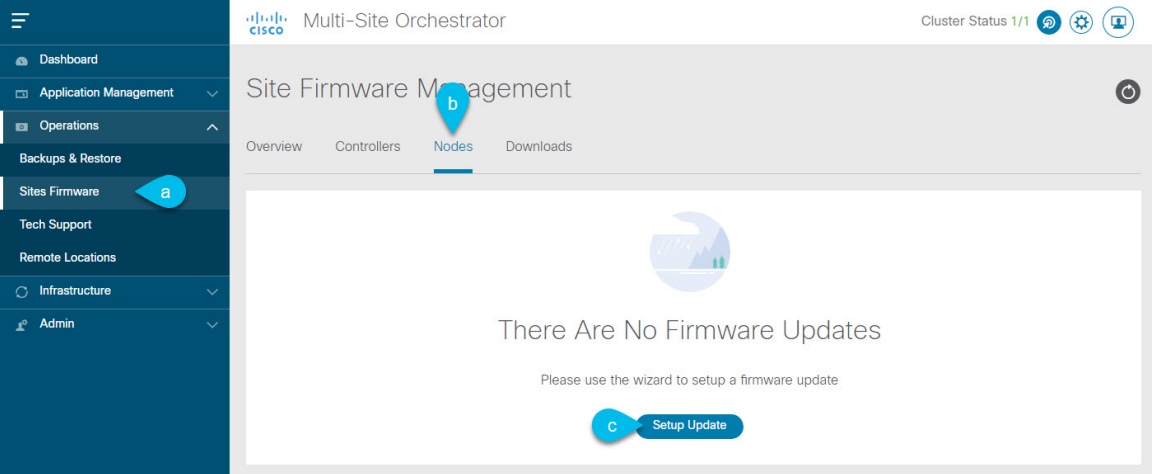

- a) From the left navigation pane, select **Operations** > **Sites Firmware**.
- b) In the main window, select the **Nodes** tab.
- c) Click **Setup Update** tab.

If you have previously set up one or more updates, click the **Setup Update** button in the top right of the main pane instead.

The **Setup Node Firmware Update** screen opens.

- ステップ **3** Provide the upgrade details.
	- a) Provide the **Name**.

This is the upgrade policy name you will be able to use to track the upgrade progress at any time.

b) Click **Select Nodes**.

The **Select Nodes** window opens.

c) Select a site, then select the switch nodes in that site and click **Add and Close**.

You can add switch nodes from a single site at a time. You will repeat this step if you want to add switches from other sites.

- d) Repeat the previous substep for nodes in other sites
- e) Click **Next** to proceed.
- ステップ **4** In the **Version Selection** screen, select the firmware version and click **Next**.

The firmware must be downloaded to the sites before it becomes available here. If the download you set up in previous section has completed successfully but the image is still not available here, close the **Setup Site Firmware Update** screen, navigate back to **Operations** > **Sites Firmware** > **Nodes** tab, and click the **Refresh** button to reload the latest information available for the sites; then restart the upgrade steps.

ステップ **5** In the **Validation** screen, ensure that there are no faults raised, then click **Next**.

Ensure that there are no faults and review any additional information that may affect your upgrade:

操作

Sites running releases prior to Release 5.0(1) do not support node validation, so we recommend checking for any switch node faults in the site's APIC prior to starting the upgrade from NDO. **Note**

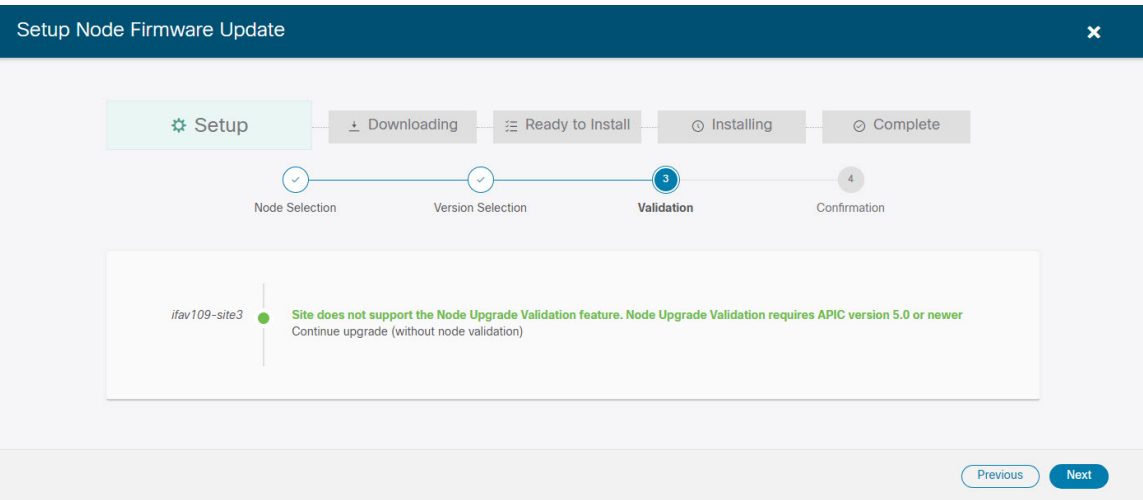

ステップ **6** In the **Confirmation** screen, review the information and click **Submit**.

This will trigger image to be pre-downloaded to all the nodes you have selected. After the download completes, the screen will transition to **Ready to Install** and you can proceed to the next step.

- ステップ **7** (Optional) Change **Advanced Settings**.
	- Review the guidelines, recommendations, and limitations for the Cisco APIC upgrade process described in the Upgrading and Downgrading the Cisco APIC and Switch Software of the *Cisco APIC Installation, Upgrade, and Downgrade Guide* before making changes to the advanced options. **Note**

In the **Ready to Install** screen, you can open the **Advanced Settings** menu for additional options:

• **Ignore Compatibility Check**—by default, the option is set to No and compatibility check is enabled and verifies if an upgrade path from the currently-running version of the system to a specified newer version is supported.

If you choose to ignore the compatibility check feature, you run the risk of making an unsupported upgrade to your system, which could result in your system going to an unavailable state.

• **Graceful Check**—by default, the option is set to  $N \circ$  and the upgrade process will not put any of the switches into Graceful Insertion and Removal (GIR) mode before performing the upgrade.

You can choose to enable this option to bring down the node gracefully (using GIR) while performing the upgrade so that the upgrade will have reduced traffic loss.

- **Run Mode**—by default, the option isset to Continue on Failure and if a node upgrade fails, the process proceeds to the next node. Alternatively, you can set this option to Pause on Failure to halt upgrade process if any one of the node upgrades fails.
- ステップ **8** Remove any nodes marked as Failed from the upgrade.

The upgrade cannot proceed if the upgrade policy contains one or more nodes that failed to download the firmware. You can mouse over the Failed status for more information and reason for failure.

To remove the nodes from the upgrade, click **Edit Update Details** link in the **Ready to Install** screen.

#### ステップ **9** Click **Install** to start the upgrade.

If NDO to site connectivity is lost during the upgrade process, the GUI will display the last known status of the upgrade prior to loss of connectivity. Once connectivity is re-established, the upgrade status will be refreshed. You can perform a manual refresh after connectivity loss by clicking the **Refresh** button in the top right of the main pane.

**Upgrading Nodes**

 $\mathbf I$ 

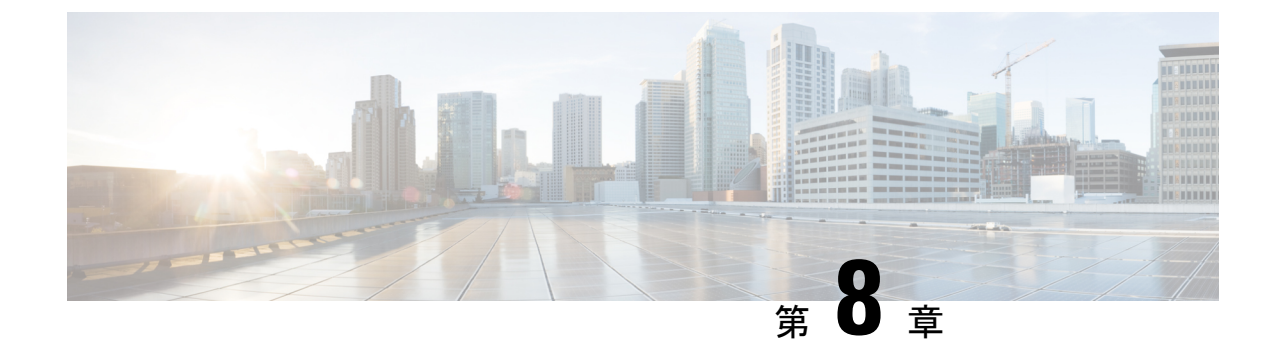

## テクニカル サポート

- テクニカル [サポートおよびシステム](#page-120-0) ログ (109 ページ)
- システム [ログのダウンロード](#page-121-0) (110 ページ)
- [外部アナライザへのストリーミング](#page-121-1) システム ログ (110 ページ)

### <span id="page-120-0"></span>テクニカル サポートおよびシステム ログ

Nexus Dashboard Orchestrator のシステム ロギングは、最初に Orchestrator クラスタをデプロイ したときに自動的に有効になり、環境内で発生したイベントと障害をキャプチャします。

追加のツールを使用して重要なイベントを遅延なく迅速に解析、表示、応答する必要がある場 合は、いつでも、ログをダウンロードするか、Splunk などの外部ログ アナライザにストリー ミングするかを選択できます。

リリース 3.3(1) 以降、テクニカル サポートログは 2 つの部分に分割されています。

- 以前のリリースと同じ情報を含む、オリジナルのデータベース バックアップ ファイル
- 可読性を高めた、JSON ベースのデータベース バックアップ

各バックアップ アーカイブには、次の内容が含まれています。

- *xxxx*:バックアップ時に使用可能なコンテナ ログ用の *xxxx* 形式の 1 つ以上のファイル。
- msc-backup-*<date>*\_temp:以前のリリースと同じ情報を含む、オリジナルのデータベース バックアップ。
- msc-db-json-*<date>*\_temp:JSON 形式のバックアップコンテンツ。

例:

```
msc_anpEpgRels.json
msc_anpExtEpgRels.json
msc_asyncExecutionStatus.json
msc_audit.json
msc_backup-versions.json
msc_backupRecords.json
msc_ca-cert.json
msc_cloudSecStatus.json
```
msc\_consistency.json ...

### <span id="page-121-0"></span>システム ログのダウンロード

このセクションでは、Nexus Dashboard Orchestrator により管理されているすべてのスキーマ、 サイト、テナント、およびユーザのトラブルシューティングレポートとインフラストラクチャ ログ ファイルを生成します。

- ステップ **1** Cisco Nexus Dashboard Orchestrator の GUI にログインします。
- ステップ **2 [**システムログ **(System Logs)]** 画面を開きます。

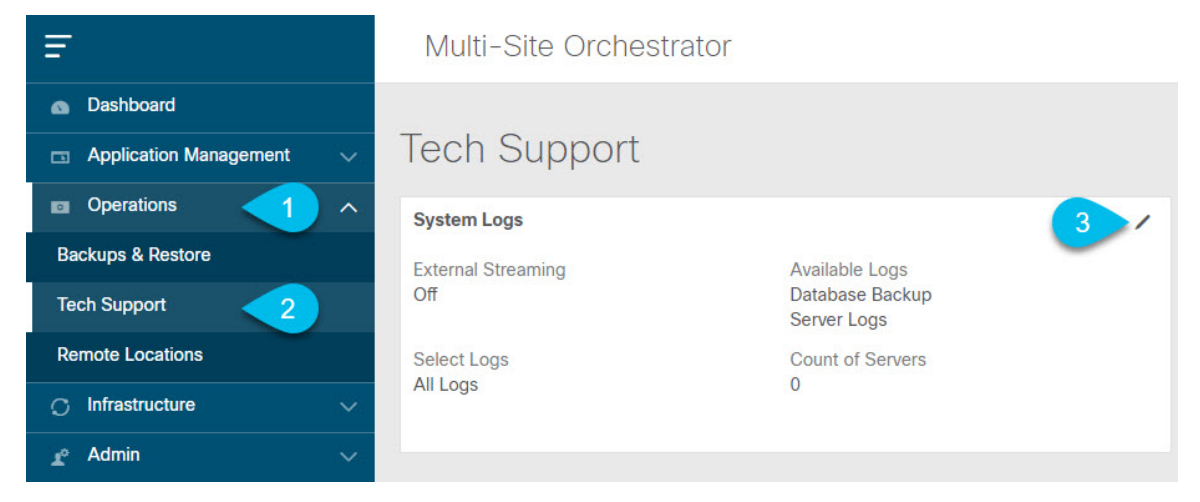

- a) メインメニューで、**[**操作 **(Operations)]** > **[**テクニカル サポート **(Tech Support)]**を選択します。
- b) **[**システム ログ **(System Logs)]** フレームの右上隅にある編集ボタンをクリックします。

<span id="page-121-1"></span>ステップ **3 [**ログのダウンロード **(Download Log)]** ボタンをクリックしてログをダウンロードします。

アーカイブがシステムにダウンロードされます。この章の最初のセクションで説明されているすべての情 報を含んでいます。

## 外部アナライザへのストリーミング システム ログ

Nexus Dashboard Orchestrator を使用すると、Orchestrator ログを外部のログアナライザー ツール にリアルタイムで送信できます。生成されたイベントをストリーミングすることにより、追加 のツールを使用して、遅延なしで重要なイベントをすばやく解析、表示、および対応できま す。

ここでは、Nexus Dashboard Orchestrator が外部アナライザツール (Splunk や syslog など) にログ をストリーミングできるようにする方法について説明します。

#### 始める前に

- このリリースでは、外部ログ アナライザーとして Splunk と syslog のみがサポートされて います。
- このリリースでは、Application Services Engine 展開で Nexus Dashboard Orchestrator の syslog のみがサポートされます。
- このリリースは、最大 5 台の外部サーバをサポートします。
- Splunk を使用する場合は、ログ アナライザー サービス プロバイダをセットアップして構 成します。

外部ログ アナライザーの設定方法の詳細については、マニュアルを参照してください。

• Splunk を使用する場合は、サービス プロバイダの認証トークンを取得します。

分裂サービスの認証トークンの取得については、「分裂」のマニュアルで詳しく説明して いますが、要するに、**[**設定 **(Settings)]** > **[** データ入力 **(Data Inputs)]** > **[HTTP** イベントコ レクタ **(Data input HTTP Event Collector]**)を選択し、[新規トークン **(New token**)] をクリッ クして、認証トークンを取得できます。

- ステップ **1** Cisco Nexus Dashboard Orchestrator の GUI にログインします。
- ステップ **2 [**システムログ **(System Logs)]** 画面を開きます。

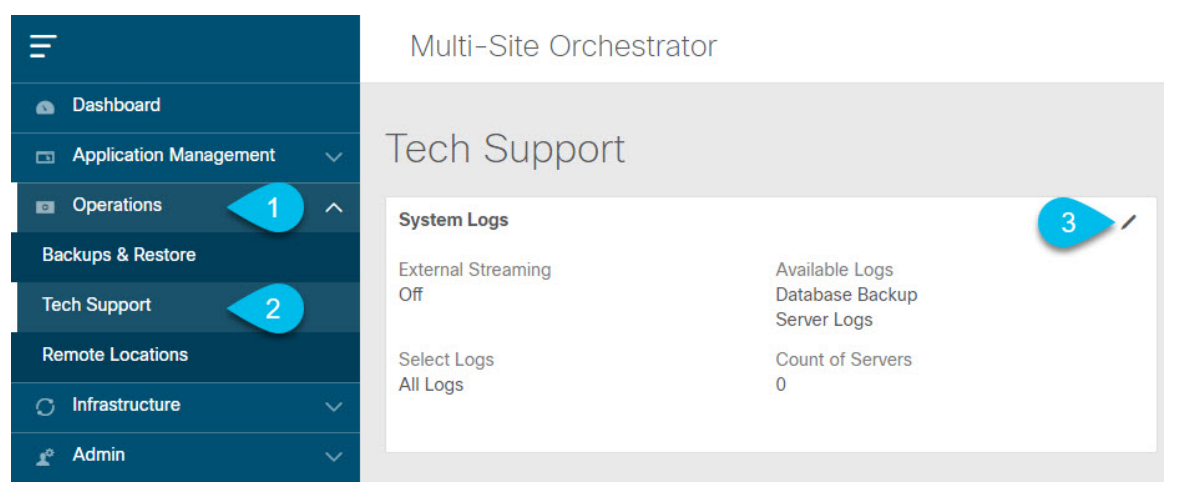

a) メインメニューで、**[**操作 **(Operations)]** > **[**テクニカル サポート **(Tech Support)]**を選択します。

b) **[**システム ログ **(System Logs)]** フレームの右上隅にある編集ボタンをクリックします。

ステップ **3 [**システムログ **(System Logs)]** ウィンドウで、外部ストリーミングを有効にし、サーバを追加します。

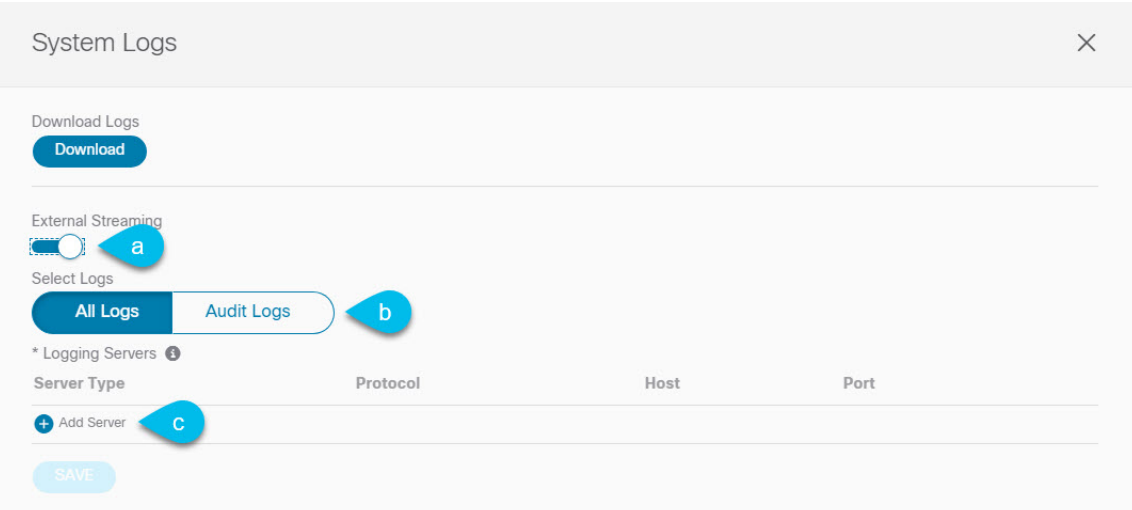

- a) **[**外部ストリーミング **(External Streaming)]** ノブを有効にします。
- b) **[**すべてのログ **(All Logs)]** をストリーミングするか、**[**監査ログ **(Audit Logs)]** のみをストリーミングす るかを選択します。
- c) **[**サーバーの追加 **(Add Server)]** をクリックして、外部ログ アナライザ サーバーを追加します。

#### ステップ **4** Splunk サーバーを追加します。

Splunk サービスを使用する予定がない場合は、この手順をスキップします。

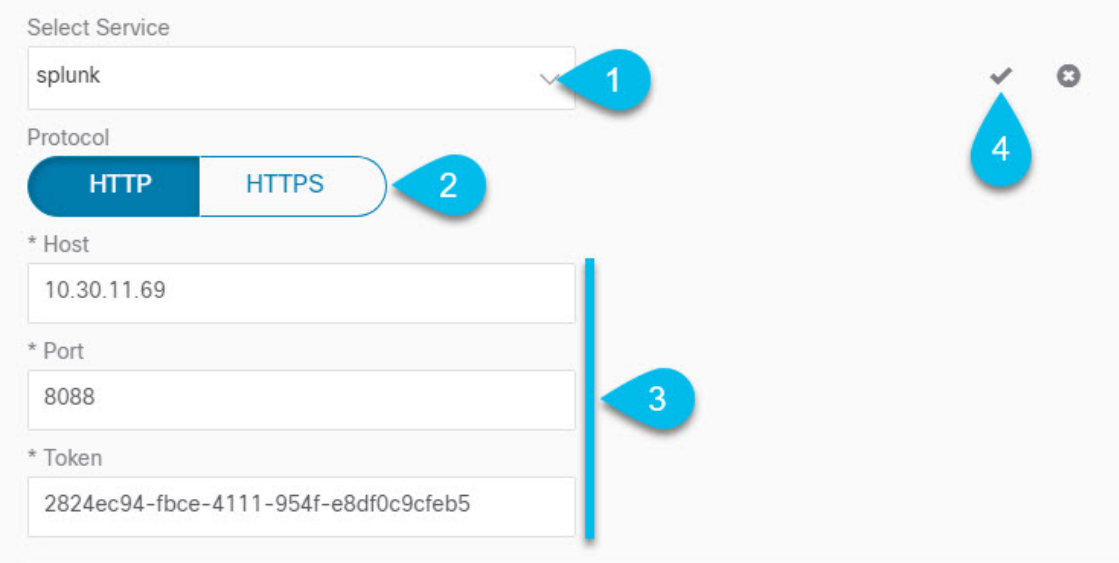

- a) サーバーのタイプとして [Splunk] を選択します。
- b) プロトコルを選択します。
- c) Splunk サービスから取得したサーバ名または IP アドレス、ポート、および認証トークンを入力しま す。

Splunk サービスの認証トークンの取得については、Splunk のマニュアルで詳しく説明していますが、 要するに、**[**設定 **(Settings)]** > **[** データ入力 **(Data Inputs)]** > **[HTTP** イベントコレクタ **(HTTP Event Collector)]** を選択し、**[**新規トークン **(New token)]** をクリックして、認証トークンを取得できます。

d) チェックマーク アイコンをクリックして、サーバーの追加を終了します。

#### ステップ **5** syslog サーバーを追加します。

syslog を使用しない場合は、この手順をスキップします。

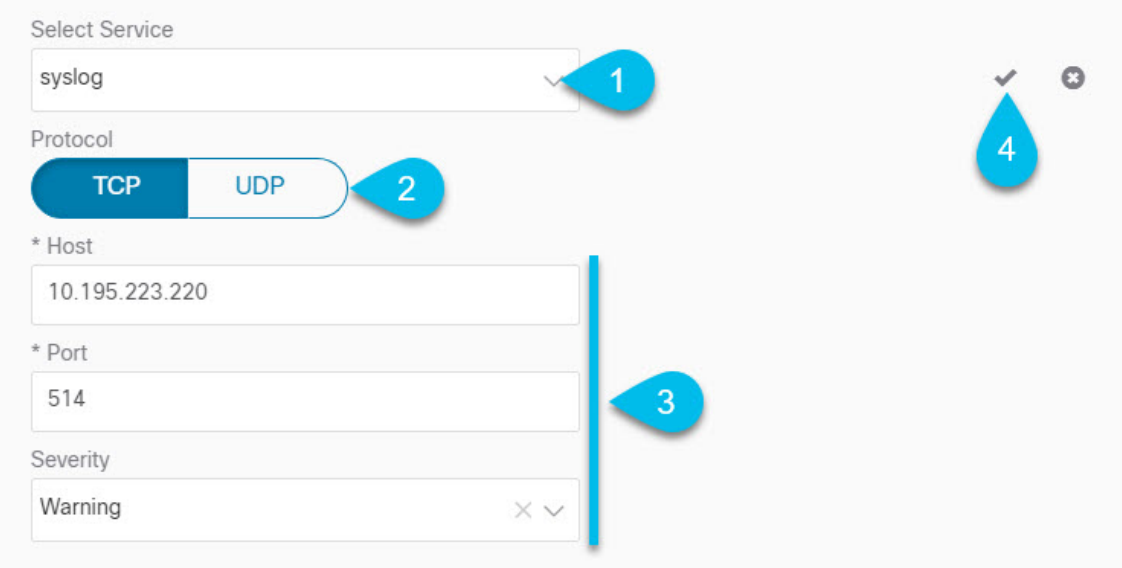

- a) サーバーのタイプとして [syslog] を選択します。
- b) プロトコルを選択します。
- c) サーバー名またはIPアドレス、ポート番号、およびストリーミングするログメッセージの重大度を指 定します。
- d) チェックマーク アイコンをクリックして、サーバーの追加を終了します。
- ステップ **6** 複数のサーバーを追加する場合は、この手順を繰り返します。

このリリースは、最大5台の外部サーバ0をサポートします。

ステップ7 [保存 (Save) ] をクリックして、変更内容を保存します。

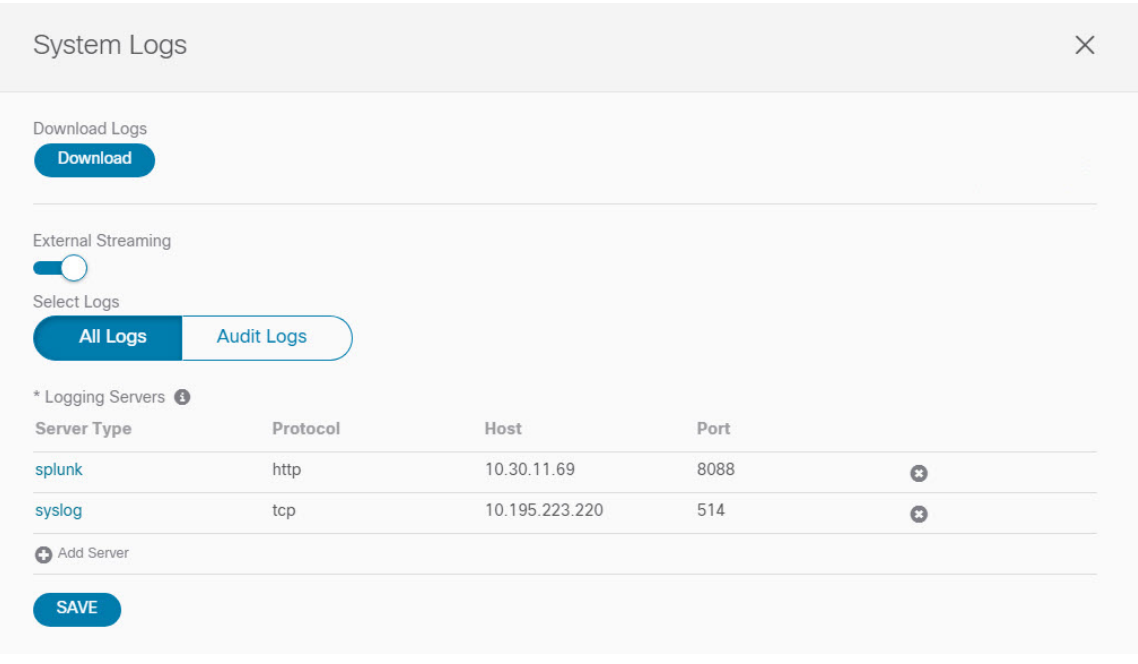

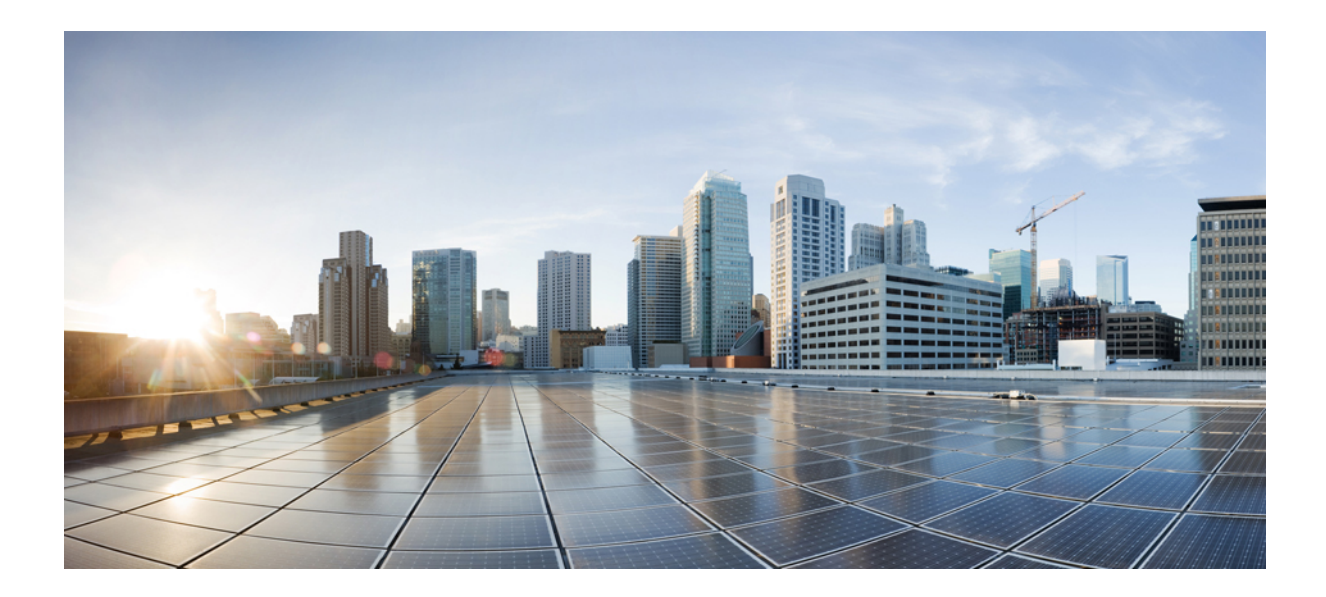

# <sup>第</sup> **III** <sup>部</sup>

## インフラストラクチャ管理

- [システム設定](#page-128-0) (117 ページ)
- NDO [サービスのアップグレードまたはダウングレード](#page-130-0) (119 ページ)
- Cisco ACI [サイトの設定](#page-138-0) (127 ページ)
- [サイトの追加と削除](#page-146-0) (135 ページ)
- [インフラ一般設定](#page-154-0) (143 ページ)
- Cisco APIC [サイトのインフラの設定](#page-162-0) (151 ページ)
- Cisco Cloud APIC [サイトのインフラの設定](#page-170-0) (159 ページ)
- ACI [サイト向けのインフラ設定の展開](#page-174-0) (163 ページ)
- [CloudSec](#page-180-0) 暗号化 (169 ページ)

<span id="page-128-0"></span>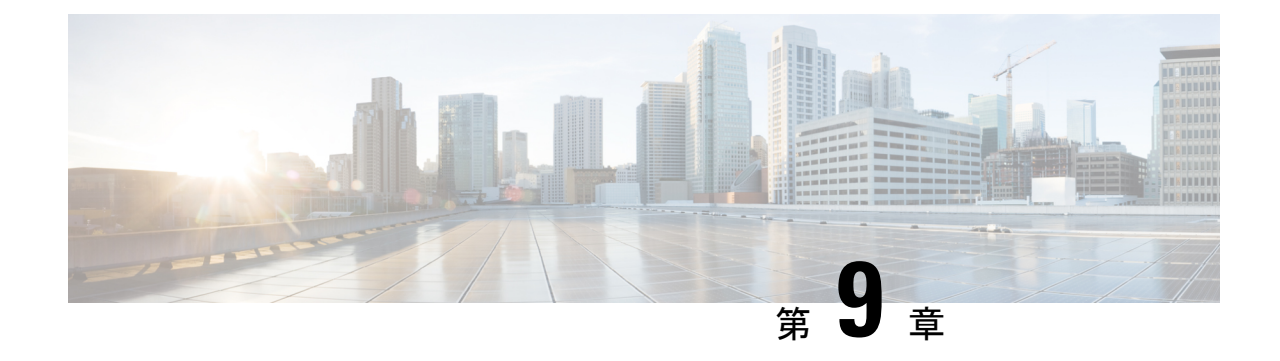

## システム設定

- [システム設定](#page-128-1) (117 ページ)
- システム [エイリアスとバナー](#page-128-2) (117 ページ)
- [ログイン試行回数とロックアウト時間](#page-129-0) (118 ページ)

### <span id="page-128-2"></span><span id="page-128-1"></span>システム設定

次のセクションで説明するように、Multi-Site Orchestrator に対して設定できる、 管理 > システ ム設定で使用可能なグローバルシステム設定が多数あります。

## システム エイリアスとバナー

このセクションでは、Nexus Dashboard Orchestrator のエイリアスを設定する方法と、次の図に 示すように、GUI全体で画面の上部に表示されるカスタムのバナーを有効にする方法について 説明します。

#### 図 **13 :** システム バナーの表示

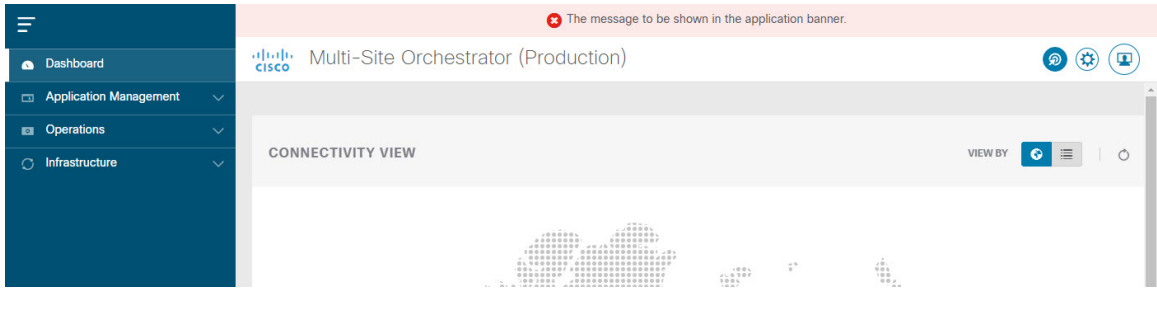

- ステップ **1** Orchestrator にログインします。
- ステップ **2** 左側のナビゲーション ペインから**[**管理 **(Admin)]** > **[**システム設定 **(System Configuration)]** を選択します。.
- ステップ **3 [**編集 **(Edit)]** のアイコンをクリックします。これは **[**システム エイリアスとバナー **System Alias & Banners)]** 領域の右にあります。

**[**システム エイリアスとバナー **System & Banners)]** の設定ウィンドウが表示されます。

- ステップ **4 [**エイリアス **(Alias)]** フィールドで、システムのエイリアスを指定します。
- ステップ **5** GUI バナーを有効にするかどうかを選択します。
- ステップ **6** バナーを有効にする場合には、バナーに表示されるメッセージを指定する必要があります。
- ステップ **7** バナーを有効にする場合には、バナーの重大度を意味する色を選択する必要があります。
- ステップ **8** [保存(Save)] をクリックして、変更内容を保存します。

## <span id="page-129-0"></span>ログイン試行回数とロックアウト時間

Orchestratorがログイン試行を連続して失敗したことが検出されると、そのユーザは、不正アク セスを防ぐために、システムからロックアウトされます。ログイン試行が失敗した場合の処理 方法は設定できます。たとえば、何回失敗するとロックアウトされるか、およびロックアウト の長さなどがあります。

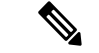

- この機能は、リリース 2.2(1) 以降を最初にインストールしたとき、アップグレードしたときに デフォルトで有効になります。 (注)
- ステップ **1** Orchestrator にログインします。
- ステップ **2** 左側のナビゲーション ペインから**[**管理 **(Admin)]** > **[**システム設定 **(System Configuration)]** を選択します。.
- ステップ **3 [**試行の失敗**&**ロックアウト時間 **(Fail Attempts & Lockout Time)]**エリアの右側にある **[**編集 **(Edit)]** アイコン をクリックします。

これにより、**[**試行の失敗**&**ロックアウト時間 **(Fail Attempts & Lockout Time)]** 設定ウィンドウが表示され ます。

- ステップ **4 [**試行の失敗の設定 **(Fail Attempts Settings)]** ドロップダウンから、ユーザが何回試行に失敗するとロックア ウトされるかを選択します。
- ステップ **5 [**ロックアウト時間**(**分**)(LockoutTime (Minutes)]**ドロップダウンから、ロックアウトの長さを選択します。

これは、トリガーされた後の、基本的なロックアウト期間を指定します。このタイマーは、さらにログイ ン試行が連続して失敗するたびに、3 ずつ延長されます。

ステップ6 [保存 (Save) ] をクリックして、変更内容を保存します。

<span id="page-130-0"></span>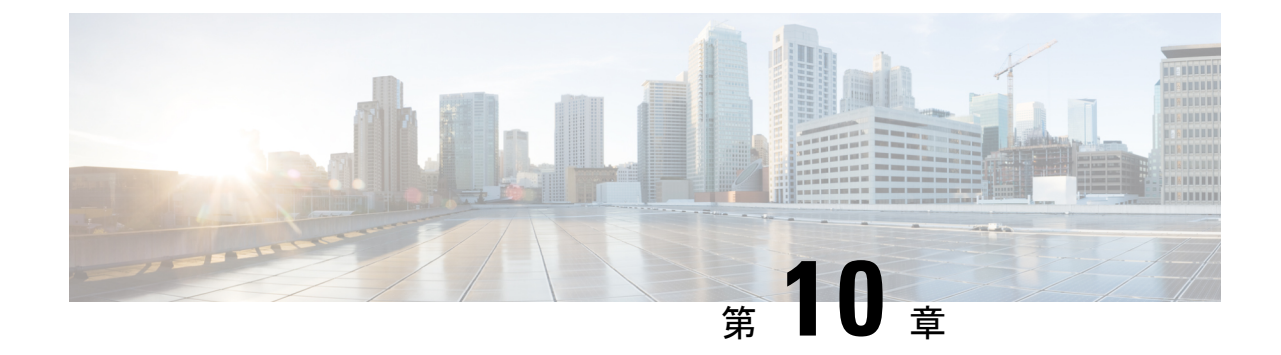

## **NDO** サービスのアップグレードまたはダ ウングレード

- [Overview,](#page-130-1) on page 119
- [Prerequisites](#page-130-2) and Guidelines, on page 119
- [Upgrading](#page-132-0) NDO Service Using Cisco App Store, on page 121
- NDO [サービスの手動アップグレード](#page-134-0) (123 ページ)

### <span id="page-130-1"></span>**Overview**

The following sections describe how to upgrade or downgrade Cisco Nexus Dashboard Orchestrator, Release 3.2(1) or later that is deployed in Cisco Nexus Dashboard.

If you are running an earlier release deployed in VMware ESX VMs or Cisco Application Services Engine, you must deploy a brand new cluster and then transfer the configuration from your existing cluster, as described in the "Migrating Existing Cluster to Nexus Dashboard" chapter of the *Nexus [Dashboard](https://www.cisco.com/c/en/us/td/docs/dcn/mso/3x/installation/cisco-multi-site-deployment-guide-321.html) [Orchestrator](https://www.cisco.com/c/en/us/td/docs/dcn/mso/3x/installation/cisco-multi-site-deployment-guide-321.html) Deployment Guide*.

### <span id="page-130-2"></span>**Prerequisites and Guidelines**

Before you upgrade or downgrade your Cisco Nexus Dashboard Orchestrator cluster:

• Stateful upgrades from releases prior to Release 3.2(1) are not supported.

If you are upgrading from an earlier release, skip the rest of this chapter and follow the instructions described in the "Migrating Existing Cluster to Nexus Dashboard" section of the *Nexus [Dashboard](https://www.cisco.com/c/en/us/td/docs/dcn/mso/3x/installation/cisco-multi-site-deployment-guide-331.html) [Orchestrator](https://www.cisco.com/c/en/us/td/docs/dcn/mso/3x/installation/cisco-multi-site-deployment-guide-331.html) Deployment Guide*.

• Ensure that your current Nexus Dashboard cluster is healthy.

You can check the Nexus Dashboard cluster health in one of two ways:

- By logging into your Nexus Dashboard GUI and verifying system statusin the**System Overview** page.
- By logging into any one of the nodes directly as rescue-user and running the following command:

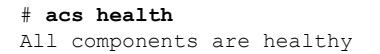

• Ensure that your current Cisco Nexus Dashboard Orchestrator is running properly.

You can check the status of you Nexus Dashboard Orchestrator service by navigating to **Settings** > **System Status**:

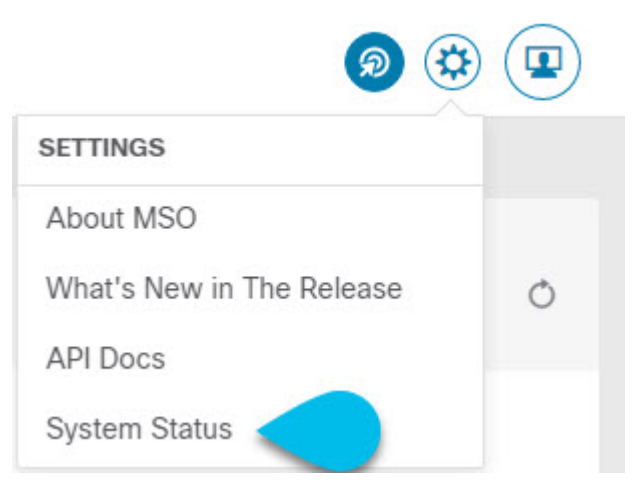

Then ensure that the status of all nodes and services is healthy:

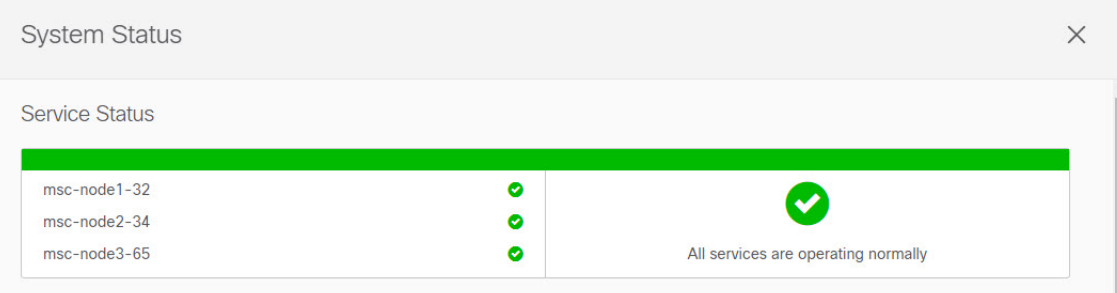

- You can upgrade the NDO service in one of two ways:
	- Using the Nexus Dashboard's App Store, as described in [Upgrading](#page-132-0) NDO Service Using Cisco App [Store,](#page-132-0) on page 121.

In this case, the Cisco DC App Center must be reachable from the Nexus Dashboard via the Management Network directly or using a proxy configuration. Nexus Dashboard proxy configuration is described in the *Nexus Dashboard User Guide*.

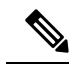

- The App Store allows you to upgrade to the latest available version of the service only. In other words, if release 3.4(1) is available, you cannot use the App Store to upgrade to release  $3.3(1)$  and must use the manual upgrade process as described below. **Note**
- By manually uploading the new app image, as described in NDO [サービスの手動アップグ](#page-134-0)  $\nu$  – F, on page 123.

You can use this approach if you are unable to establish the connection to the DC App Center or if you want to upgrade to a version of the application that is not the latest available release.

• If you plan to add and manage new Cloud APIC sites after you upgrade your Nexus Dashboard Orchestrator to release 3.3(1) or later, you must ensure that they are running Cloud APIC release 5.2(1) or later.

On-boarding and managing Cloud APIC sites running earlier releases is not support in Nexus Dashboard Orchestrator 3.3(1).

• Downgrading to releases prior to release 3.3(1) is not supported.

If you want to downgrade to an earlier release, you must deploy a new Nexus Dashboard Orchestrator cluster on a platform supported by the earlier release, then restore the older configuration backup. Restoring backups created on Release 3.3(1) or later to an older NDO cluster is not supported.

If you downgrade to an earlier release of Nexus Dashboard Orchestrator, you must also downgrade all Cloud APIC sites to a release prior to Release 5.2(1).

### <span id="page-132-0"></span>**Upgrading NDO Service Using Cisco App Store**

This section describes how to upgrade Cisco Nexus Dashboard Orchestrator, Release 3.2(1) or later.

#### **Before you begin**

- Ensure that you have completed the prerequisites described in [Prerequisites](#page-130-2) and Guidelines, on page [119](#page-130-2).
- Ensure that Cisco DC App Center is reachable from the Nexus Dashboard via the Management Network directly or using a proxy configuration.

Nexus Dashboard proxy configuration is described in the *Nexus [Dashboard](https://www.cisco.com/c/dam/en/us/td/docs/dcn/nd/2x/user-guide/cisco-nexus-dashboard-user-guide-2x.pdf) User Guide*

- ステップ **1** Log in to your Nexus Dashboard..
- ステップ **2** From the left navigation menu, select **Service Catalog**.
- ステップ **3** Upgrade the application using the App Store.
	- a) In the **Service Catalog** screen, select the **App Store** tab.
	- b) In the **Nexus Dashboard Orchestrator** tile, click **Upgrade**.
	- c) In the License Agreement window that opens, click **Agree and Download**.
- ステップ **4** Wait for the new image to initialize.

It may take up to 20 minutes for the new application image to become available.

ステップ **5** Activate the new image.

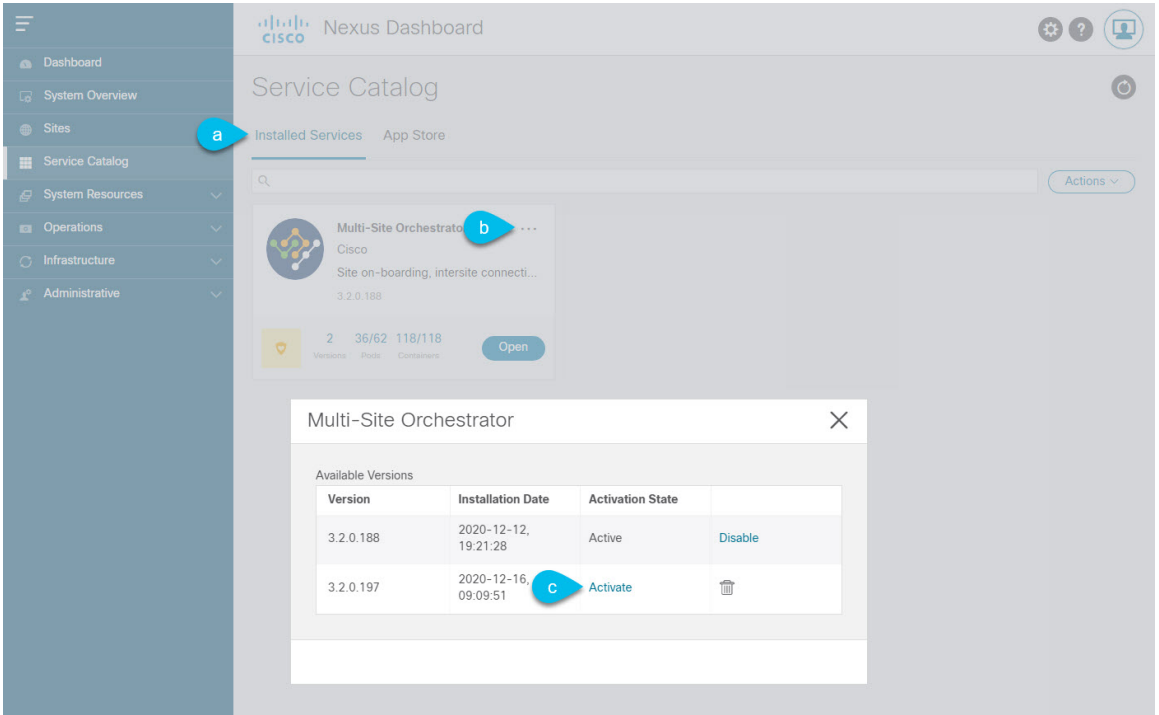

- a) In the **Service Catalog** screen, select the **Installed Services** tab.
- b) In the top right of the Nexus Dashboard Orchestrator tile, click the menu (...) and choose **Available Versions**.
- c) In the available versions window, click **Activate** next to the new image.
	- Do not **Disable** the currently running image before activating the new image. The image activation process will recognize the currently running image and perform the upgrade workflows necessary for the currently running app version. **Note**

It may take up to 20 additional minutes for all the application services to start and the GUI to become available. The page will automatically reload when the process is completed.

#### ステップ **6** (Optional) Delete the old application image.

You can choose to retain the old application version in case you ever want to downgrade. Or you can delete it as described in this step.

- a) In the **Service Catalog** screen, select the **Installed Services** tab.
- b) In the top right of the Nexus Dashboard Orchestrator tile, click the menu (...) and choose **Available Versions**.
- c) In the available versions window, click the delete icon next to the image you want to delete.

#### ステップ **7** Launch the app.

To launch the app, simply click **Open** on the application tile in the Nexus Dashboard's **Service Catalog** page.

The single sign-on (SSO) feature allows you to log in to the application using the same credentials as you used for the Nexus Dashboard.

### <span id="page-134-0"></span>**NDO** サービスの手動アップグレード

ここでは、Cisco Nexus Dashboard Orchestrator リリース 3.2(1) 以降をアップグレードする方法に ついて説明します。

#### 始める前に

• [Prerequisites](#page-130-2) and Guidelines (119ページ)で説明している前提条件をすべて満たしているこ とを確認します。

ステップ **1** ターゲットのリリース イメージをダウンロードします。

- a) DC App Center で Nexus Dashboard Orchestrator ページを参照します。 <https://dcappcenter.cisco.com/nexus-dashboard-orchestrator.html>
- b) **[**バージョン **(Version)]** ドロップダウンから、インストールするバージョンを選択し、**[**ダウンロード **(Download)]** をクリックします。
- c) **[**同意してダウンロード **(Agree anddownload)]** をクリックしてライセンス契約に同意し、イメージをダ ウンロードします。
- ステップ **2** Nexus Dashboard にログインします。
- ステップ **3** Nexus ダッシュボードにイメージをアップロードします。
	- a) 左のナビゲーションメニューから **[**サービス カタログ **(Service Catalog)]** を選択します。
	- b) Nexus ダッシュボードの **[**サービス カタログ **(Service Catalog)]** 画面で、**[**インストール済みサービス **(Installed Services)]** タブを選択します。
	- c) メインペインの右上にある **[**アクション **(Actions)]** メニューから、**[**アプリケーションのアップロード **(Upload App)]** を選択します。
	- d) **[**アプリケーションのアップロード **(Upload App)]** ウィンドウで、イメージの場所を選択します。 アプリケーション イメージをシステムにダウンロードした場合は、**[**ローカル **(Local)]** を選択します。 サーバでイメージをホストしている場合は、**[**リモート **(Remote)]** を選択します。
	- e) ファイルを選択します。

前のサブステップで **[**ローカル **(Local)]** を選択した場合は、**[**ファイルの選択 **(Select File)]** をクリック し、ダウンロードしたアプリケーションイメージを選択します。

**[**リモート(**Remote**)**]** を選択した場合は、イメージ ファイルのフル URL を指定します。たとえば、 http://*<ip-address>*:*<port>*/*<full-path>*/cisco-mso-*<version>*.nap のようになります。

f) **[**アップロード **(Upload)]** をクリックして、アプリケーションをクラスタに追加します。

アップロードの進行状況バーとともに新しいタイルが表示されます。イメージのアップロードが完了 すると、Nexusダッシュボードは新しいイメージを既存のアプリケーションとして認識し、新しいバー ジョンとして追加します。

ステップ **4** 新しいイメージが初期化されるまで待ちます。

新しいアプリケーションイメージが使用可能になるまでに最大 20 分かかることがあります。

#### ステップ **5** 新しい画像をアクティブにします。

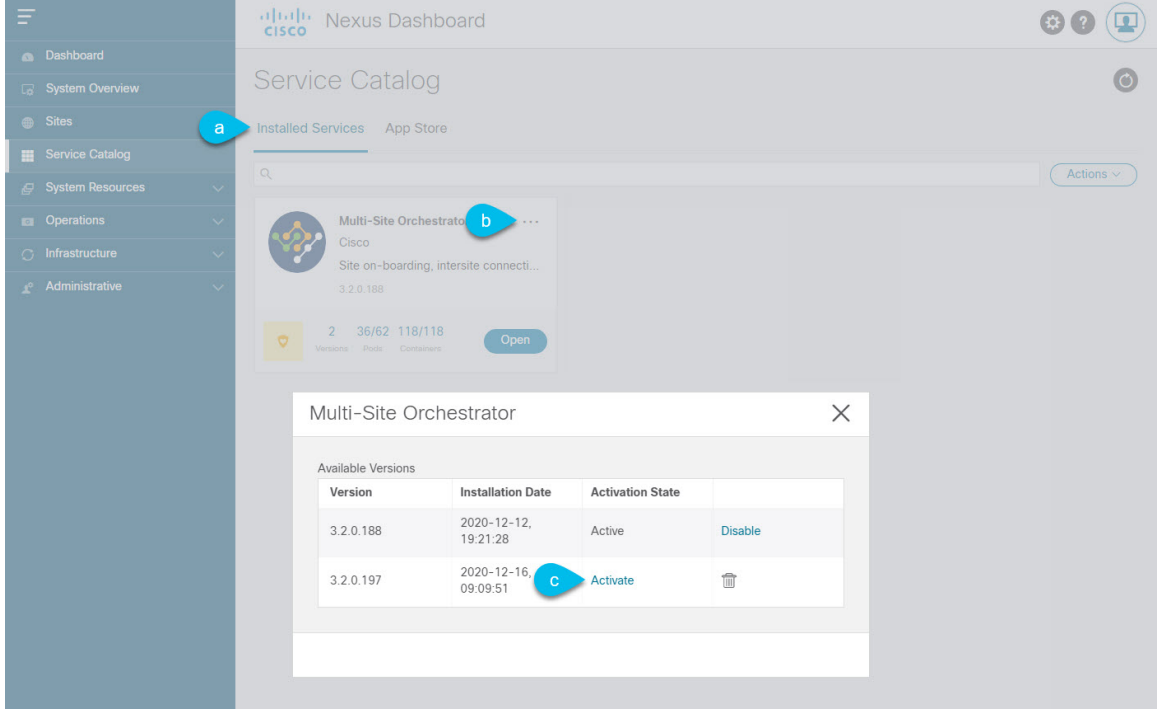

- a) **[**サービス カタログ **(Service Catalog)]** 画面で、**[**インストール済みサービス **(Installed Services)]** タブを 選択します。
- b) [Nexus Dashboard Orchestrator]タイルの右上にあるメニュー(...)をクリックし、**[**利用可能なバージョ ン **(Available Versions)]** を選択します。
- c) [Available Versions]ウィンドウで、新しいイメージの横にある **[**アクティベート **(Activate)]** をクリック します。
	- 新しいイメージをアクティブにする前に、現在実行中のイメージを無効にしないでください。 イメージ アクティベーション プロセスは、現在実行中のイメージを認識し、現在実行中のア プリケーション バージョンに必要なアップグレード ワークフローを実行します。 (注)

すべてのアプリケーションサービスが起動し、GUIが使用可能になるまでに、さらに最大20分かかる 場合があります。このページは、プロセスが完了した時点で自動的に再ロードされます。

ステップ **6** (任意)古いアプリケーション イメージを削除します。

ダウングレードする場合に備えて、古いアプリケーションバージョンを保持しておくこともできます。ま たは、この手順の説明に従って削除することもできます。

- a) **[**サービス カタログ **(Service Catalog)]** 画面で、**[**インストール済みサービス **(Installed Services)]** タブを 選択します。
- b) [Nexus Dashboard Orchestrator]タイルの右上にあるメニュー(...)をクリックし、**[**利用可能なバージョ ン **(Available Versions)]** を選択します。

c) 使用可能なバージョンのウィンドウで、削除するイメージの横にある削除アイコンをクリックします。 ステップ7 アプリを起動します。

> アプリケーションを起動するには、Nexus ダッシュボードの **[**サービスカタログ **(Service Catalog)]** ページの アプリケーションタイルで **[**開く **(Open)]** をクリックします。

> シングルサインオン(SSO)機能を使用すると、Nexusダッシュボードで使用したものと同じクレデンシャ ルを使用してアプリケーションにログインできます。

I

<span id="page-138-0"></span>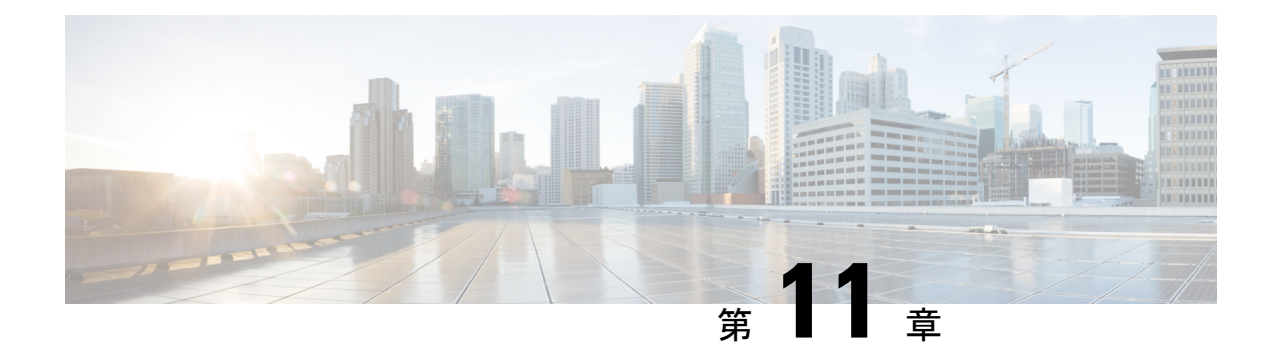

## **Cisco ACI** サイトの設定

- ポッド [プロファイルとポリシー](#page-138-1) グループ (127 ページ)
- すべての APIC [サイトのファブリック](#page-139-0) アクセス ポリシーの設定 (128 ページ)
- リモート リーフ [スイッチを含むサイトの設定](#page-143-0) (132 ページ)
- Cisco Mini ACI [Fabrics,](#page-145-0) on page 134

## <span id="page-138-1"></span>ポッド プロファイルとポリシー グループ

各サイトのAPICには、ポッドポリシーグループを持つポッドプロファイルが1つ必要です。 サイトにポッド ポリシー グループがない場合は、作成する必要があります。通常、これらの 設定はすでに存在していて、ファブリックを最初に展開したときに設定したとおりになってい るはずです。

ステップ **1** サイトの APIC GUI にログインします。

ステップ **2** ポッド プロファイルにポッド ポリシー グループが含まれているかどうかを確認します。

**[**ファブリック **(Fabric)]** > **[**ファブリック ポリシー **(Fabric Policies)]** > **[**ポッド **(Pods)]** > **[**プロファイル **(Profiles)]** > **[**ポッドのプロファイルのデフォルト **(Pod Profile default)]**に移動します。

- ステップ **3** 必要であれば、ポッド ポリシー グループを作成します。
	- a) **[**ファブリック **(Fabric)]** > **[**ファブリック ポリシー **(Fabric Policies)]** > **[**ポッド **(Pods)]** > **[**ポリシー グルー プ **(Policy Groups)]**に移動します。
	- b) **[**ポリシー グループ **(Policy Groups)]** を右クリックし、**[**ポッド ポリシー グループの作成 **(Create Pod Policy Groups)]** を選択します。
	- c) 適切な情報を入力して、[Submit] をクリックします。
- ステップ **4** 新しいポッド ポリシー グループをデフォルトのポッド プロファイルに割り当てます。
	- a) **[**ファブリック **(Fabric)]** > **[**ファブリック ポリシー **(Fabric Policies)]** > **[**ポッド **(Pods)]** > **[**プロファイル **(Profiles)]** > **[**ポッド プロファイルのデフォルト **(Pod Profile default)]** に移動します。
	- b) デフォルトのプロファイルを選択します。
	- c) 新しいポッド ポリシー グループを選択し、**[**更新 **(Update)]** をクリックします。

## <span id="page-139-0"></span>すべての **APIC** サイトのファブリック アクセス ポリシー の設定

APIC ファブリックを Nexus Dashboard Orchestrator に追加し、Nexus Dashboard Orchestrator によ り管理できるようにするには、サイトごとに設定することが必要な、ファブリック固有の多数 のアクセス ポリシーがあります。

### <span id="page-139-1"></span>ファブリック アクセス グローバル ポリシーの設定

このセクションでは、Nexus Dashboard Orchestratorに追加し、管理する前に、APICサイトごと に作成する必要があるグローバルファブリックアクセスポリシーの設定について説明します。

- ステップ1 サイトの APIC GUI に直接ログインします。
- ステップ **2** メイン ナビゲーション メニューから、**[**ファブリック **(Fabric)]** > **[**アクセス ポリシー **(Access Policies)]** を選 択します。

サイトを Nexus Dashboard Orchestrator に追加するには、いくつかのファブリックポリシーを設定する必要 があります。APIC の観点からは、ベアメタル ホストを接続していた場合と同様に、ドメイン、AEP、ポ リシー グループ、およびインターフェイス セレクタを設定することができます。同じマルチサイト ドメ インに属するすべてのサイトに対して、スパインスイッチインターフェイスをサイト間ネットワークに接 続するための同じオプションを設定する必要があります。

ステップ **3** VLAN プールを指定します。

最初に設定するのは、VLANプールです。レイヤ3サブインターフェイスはVLAN4を使用してトラフィッ クにタグを付け、スパインスイッチをサイト間ネットワークに接続します。

- a) 左側のナビゲーション ツリーで、**[**プール **(Pools)]** > **[VLAN]** を参照します。
- b) **[VLAN]** カテゴリを右クリックし、**[VLAN** プールの作成 **(Create VLAN Pool)]** を選択します。

[**VLAN** プールの作成 **(CREATE VLAN Pool)**] ウィンドウで、次の項目を指定します。

- [名前 **(name )**] フィールドで、VLAN プールの名前 (たとえば、 msite) を指定します。
- [**Allocation Mode (**割り当てモード**)**]の場合は、[スタティック割り当て(Static Allocation)]を指定しま す。
- [**Encap** ブロック**(Encap Blocks)**] の場合は、単一の VLAN 4 だけを指定します。両方の [**Range (**範 囲**)**] フィールドに同じ番号を入力することによって、単一の VLAN を指定できます。

ステップ **4** 接続可能アクセス エンティティ プロファイル (AEP) を作成します。

a) 左側のナビゲーションツリーで、**[**グローバル ポリシー **(Global Policies)]** > **[**接続可能なアクセス エント リ プロファイル **(Attachable Access Entity Profiles)]** を参照します。

b) **[**接続可能なアクセスエンティティプロファイル**(Attachable AccessEntry Profiles)]**を右クリックして、 **[**接続可能なアクセス エンティティ プロファイルの作成 **(Create Attachable Access Entity Profiles)]** を選 択します。

**[**接続可能アクセス エンティティ プロファイルの作成**(Create Attachable Access Entity Profiles)]**] ウィン ドウで、AEP の名前 (例: msite-aep) を指定します。

c) [次へ**(Next)]**] をクリックして [送信**(Submit)**] します。

インターフェイスなどの追加の変更は必要ありません。

ステップ **5** ドメインを設定します。

設定するドメインは、このサイトを追加するときに、NexusDashboardOrchestratorから選択するものになり ます。

- a) ナビゲーション ツリーで、**[**物理的ドメインと外部ドメイン **(Physical and External Domains)]** > **[**外部で ルーテッド ドメイン **(External Routed Domains)]** を参照します。
- b) [外部ルーテッド ドメイン**(External Routed Domains)**] カテゴリを右クリックし、[レイヤ **3** ドメインの 作成 **(Create Layer 3 Domain)**] を選択します。

[レイヤ **3** ドメインの作成 **(Create Layer 3 Domain)**] ウィンドウで、次の項目を指定します。

- [名前 **(name)**] フィールドで、ドメインの名前を指定します。たとえば、 msite-l3です。
- 関連付けられている接続可能エンティティ プロファイルの場合は、ステップ 4で作成した AEP を 選択します。
- **VLAN** プールの場合は、ステップ 3で作成した VLAN プールを選択します。
- c) [送信 **(Submit)**] をクリックします。

セキュリティ ドメインなどの追加の変更は必要ありません。

#### 次のタスク

グローバルアクセスポリシーを設定した後も[、ファブリックアクセスインターフェイスポリ](#page-140-0) シーの設定 (129ページ)の説明に従って、インターフェイスポリシーを追加する必要があり ます。

### <span id="page-140-0"></span>ファブリック アクセス インターフェイス ポリシーの設定

このセクションでは、各 APIC サイトの Nexus Dashboard Orchestrator で行わなければならない ファブリック アクセス インターフェイスの設定について説明します。

#### 始める前に

サイトの APIC では、ファブリック アクセス グローバル [ポリシーの設定](#page-139-1) (128 ページ) の説 明に従って、VLAN プール、AEP、および ドメインなどのグローバル ファブリック アクセス ポリシーを設定しておく必要があります。

- ステップ **1** サイトの APIC GUI に直接ログインします。
- ステップ **2** メイン ナビゲーション メニューから、**[**ファブリック **(Fabric)]** > **[**アクセス ポリシー **(Access Policies)]** を選 択します。

前のセクションで設定した VLAN、AEP、およびドメインに加えて、サイト間ネットワーク (ISN) に接続 するファブリックのスパイン スイッチ インターフェイスに対してインターフェイス ポリシーを作成しま す。

- ステップ **3** スパイン ポリシー グループを設定します。
	- a) 左ナビゲーション ツリーで、**[**インターフェイス ポリシー **(Interface Policie)]** > **[**ポリシー グループ **(Policy Groups)]** > **[**スパイン ポリシー グループ **(Spine Policy Groups)]** を参照します。 これは、ベアメタルサーバを追加する方法と類似していますが、リーフポリシーグループの代わりに スパイン ポリシー グループを作成する点が異なります。
	- b) **[**スパイン ポリシー グループ **(Spine Policy Groups)]** カテゴリーを右クリックして、**[**スパイン アクセス ポート ポリシー グループの作成 **(Create Spine Access Port Policy Group)]** を選択します。

[スパイン アクセス ポリシー グループの作成 **(Create Spine Access Port Policy Group)**]ウィンドウで、 以下のとおり指定します。

- **[**名前**(Name)]**フィールドの場合、ポリシーグループの名前を指定します。たとえばSpine1-PolGrp です。
- [リンク レベル ポリシー **(Link Level Policy)**] フィールドには、スパイン スイッチと ISN の間のリ ンク ポリシーを指定します。
- **[CDP** ポリシー **(CDP Policy)]** の場合、CDP を有効にするかどうかを選択します。
- **[**添付したエンティティプロファイル**(AttachedEntity Profiel)]**の場合、前のセクションで設定した AEP を選択します。たとえば msite-aep です。
- c) [送信 **(Submit)**] をクリックします。

セキュリティ ドメインなどの追加の変更は必要ありません。

ステップ **4** スパイン プロファイルを設定します。

- a) 左ナビゲーション ツリーで、**[**インターフェイス ポリシー **(Interface Policies)]** > **[**ポリシー グループ **(Profiles)]** > **[**スパイン ポリシー グループ **(Spine Profiles)]** を参照します。
- b) **[**プロファイル **(Profiles)]** カテゴリを右クリックし、**[**スパイン インターフェイス プロファイルの作成 **(Create Spine Interface Profile]** を選択します。

**[**スパイン インターフェイス プロファイルの作成 **(Create Spine Interface Profile)]** ウィンドウで、次の とおり指定します。

- **[**名前 **(name)]** フィールドに、プロファイルの名前 (Spine1など) を指定します。
- **[**インターフェイス セレクタ **(Interface Selectors)]**では、**+** 記号をクリックして、ISN に接続される スパイン スイッチ上のポートを追加します。次に、**[**スパイン アクセス ポート セレクターの作成 **(Create Spine Access Port Selector)]** ウィンドウで、次のように指定します。
	- **[**名前 **(name)]** フィールドに、ポート セレクタの名前を指定します (例: Spine1)。
	- **[**インターフェイス **ID (Interface IDs)]** に、ISN に接続するスイッチ ポートを指定します (例  $5/32)$ <sub>0</sub>
	- **[**インターフェイス ポリシー グループ **(Interface Policy Group)]** に、前の手順で作成したポリ シー グループを選択します (例: Spine1-PolGrp)。

それから、**[OK]** をクリックして、ポート セレクタを保存します。

- c) **[**送信 **(Submit)]** をクリックしてスパイン インターフェイス プロファイルを保存します。
- ステップ **5** スパイン スイッチ セレクタ― ポリシーを設定します。
	- a) 左ナビゲーション ツリーで、**[**スイッチ ポリシー **(Switch Policies)]** > **[**プロファイル **(Profiles)]** > **[**スパイ ン プロファイル **(Spine Profiles)]** を参照します。
	- b) **[**スパイン プロファイル **(Spine Profiles)[** カテゴリを右クリックし、**[**スパイン プロファイルの作成 **(Create Spine Profile)]** を選択します。

**[**スパイン インターフェイス プロファイルの作成 **(Create Spine Interface Profile)]** ウィンドウで、次の ように指定します。

- **[**名前 **(name)]** フィールドに、プロファイルの名前を指定します (例: Spine1)。
- **[**スパインセレクタ**(SpineSelectora)]**で、**[+]**をクリックしてスパインを追加し、次の情報を入力し ます。
	- **[**名前 **(name)]** フィールドで、セレクタの名前を指定します (例: Spine1) 。
	- **[**ブロック **(Blocks)]** フィールドで、スパイン ノードを指定します (例: 201)。
- c) **[**更新 **(Update)]** をクリックして、セレクタを保存します。
- d) **[**次へ **(Next)]** をクリックして、次の画面に進みます。
- e) 前の手順で作成したインターフェイス プロファイルを選択します。 たとえば、Spine1-ISNなどです。
- f) **[**完了 **(Finish)]** をクリックしてスパイン プロファイルを保存します。

### <span id="page-143-0"></span>リモート リーフ スイッチを含むサイトの設定

Multi-Site アーキテクチャはリモート リーフスイッチを持つ APIC サイトをサポートします。 次のセクションでは、Nexus Dashboard Orchestrator がこれらのサイトを管理できるようにする ために必要な注意事項、制限事項、および設定手順を説明します。

### リモート リーフの注意事項と制限事項

Nexus Dashboard Orchestrator により管理されるリモート リーフをもつ APIC サイトを追加する 場合、次の制約が適用されます。

- Cisco APICはリリース 4.2(4) 以降にアップグレードする必要があります。
- このリリースでは、物理リモート リーフ スイッチのみがサポートされます
- -EXおよび-FX以降のスイッチのみが、マルチサイトで使用するリモートリーフスイッチ としてサポートされています。
- リモートリーフは、IPNスイッチを使用しないバックツーバック接続サイトではサポート されていません
- 1 つのサイトのリモート リーフ スイッチで別のサイトの L3Out を使用することはできま せん
- あるサイトと別のサイトのリモート リーフ間のブリッジ ドメインの拡張はサポートされ ていません。

また、Nexus Dashboard Orchestrator でサイトを追加して管理するには、その前に次のタスクを 実行する必要があります。

- 次の項で説明するように、リモートリーフの直接通信をイネーブルAPICにし、サイト内 でルーティング可能なサブネットを直接設定する必要があります。
- リモート リーフ スイッチに接続しているレイヤ 3 ルータのインターフェイスに適用され ている DHCP リレー設定で、Cisco APIC ノードのルーティング可能な IP アドレスを追加 する必要があります。

各 APIC ノードのルーティング可能な IP アドレスは、**[**ルーティング可能 **IP (Routable IP)]** フィールド (APIC GUI の **[**システム **(System)]** > **[**コントローラ **(Controllers)]** > **<**コントロー ラ名**>**画面) に表示されます。

### リモート リーフ スイッチのルーティング可能なサブネットの設定

1 つ以上のリモート リーフ スイッチを含むサイトを Nexus Dashboard Orchestrator に追加するに は、その前に、リモート リーフ ノードが関連付けられているポッドのルーティング可能なサ ブネットを設定する必要があります。
ステップ **1** サイトの APIC GUI に直接ログインします。

- ステップ **2** メニュー バーから、**[**ファブリック **(Fabric)]** > **[**インベントリ **(Inventory)]** を選択します。
- ステップ **3** [ナビゲーション(Navigation)]ウィンドウで、**[**ポッドファブリックセットアップポリシー**(PodFabricSetup Policy)]** をクリックします。
- ステップ **4** メイン ペインで、サブネットを設定するポッドをダブルクリックします。
- ステップ **5** ルーティング可能なサブネットエリアで、 **+** 記号をクリックしてサブネットを追加します。
- ステップ **6 IP**アドレスと予約アドレスの数を入力し、状態をアクティブまたは非アクティブに設定してから、**[**更新**(Update)]** をクリックしてサブネットを保存します。

ルーティング可能なサブネットを設定する場合は、 /22~/29の範囲のネットマスクを指定する必要があり ます。

ステップ **7** [送信(Submit)] をクリックして設定を保存します。

### リモート リーフ スイッチの直接通信の有効化

1 つ以上のリモート リーフ スイッチを含むサイトを Nexus Dashboard Orchestrator に追加するに は、その前に、そのサイトに対して直接リモート リーフ通信を設定する必要があります。リ モートリーフ直接通信機能に関する追加情報については、*CiscoAPIC*レイヤ*3*ネットワークコ ンフィギュレーション ガイドを参照してください。ここでは、Multi-Site との統合に固有の手 順とガイドラインの概要を説明します。

 $\begin{picture}(20,5) \put(0,0){\line(1,0){155}} \put(0,0){\line(1,0){155}} \put(0,0){\line(1,0){155}} \put(0,0){\line(1,0){155}} \put(0,0){\line(1,0){155}} \put(0,0){\line(1,0){155}} \put(0,0){\line(1,0){155}} \put(0,0){\line(1,0){155}} \put(0,0){\line(1,0){155}} \put(0,0){\line(1,0){155}} \put(0,0){\line(1,0){155}} \put(0,0){\line(1,$ 

- リモート リーフ スイッチの直接通信を有効にすると、スイッチは新しいモードでのみ機能し ます。 (注)
- ステップ1 サイトの APIC に直接ログインします。
- ステップ **2** リモート リーフ スイッチの直接トラフィック転送を有効にします。
	- a) メニュー バーから、**[**システム **(System)]** > **[**システムの設定 **(System Settings)]** に移動します。
	- b) 左側のサイドバーのメニューから **[**ファブリック全体の設定 **(Fabric Wide Setting)]** を選択します。
	- c) **[**リモート リーフ 直接トラフィック転送 **(Enable Remote Leaf Direct Traffice Forwarding)]** チェックボッ クスをオンにします。

(注) 有効にした後は、このオプションを無効にすることはできません。

d) **[**送信 **(Submit)]** をクリックして変更を保存します。

### **Cisco Mini ACI Fabrics**

Cisco Multi-Site supports Cisco Mini ACI fabrics as typical on-premises sites without requiring any additional configuration. This section provides a brief overview of Mini ACI fabrics, detailed info on deploying and configuring this type of fabrics is available in *Cisco Mini ACI Fabric and [Virtual](https://www.cisco.com/c/en/us/td/docs/switches/datacenter/aci/apic/sw/kb/Cisco-Mini-ACI-Fabric-and-Virtual-APICs.html#reference_ivy_scn_cmb) APICs*.

Cisco ACI, Release 4.0(1) introduced Mini ACIFabric forsmallscale deployment. Mini ACI fabric works with Cisco APIC cluster consisting of one physical APIC and two virtual APICs (vAPIC) running in virtual machines. This reduces the physical footprint and cost of the APIC cluster, allowing ACI fabric to be deployed in scenarios with limited rack space or initial budget, such as a colocation facility or a single-room data center, where a full-scale ACI installations may not be practical due to physical footprint or initial cost.

The following diagram shows an example of a mini Cisco ACI fabric with a physical APIC and two virtual APICs (vAPICs):

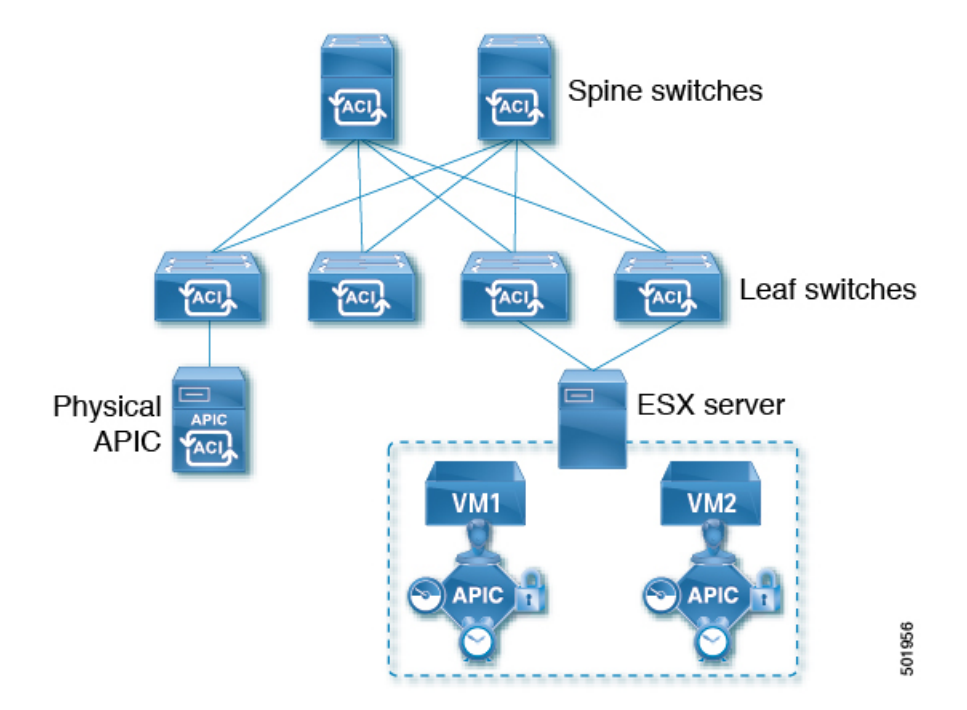

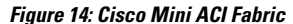

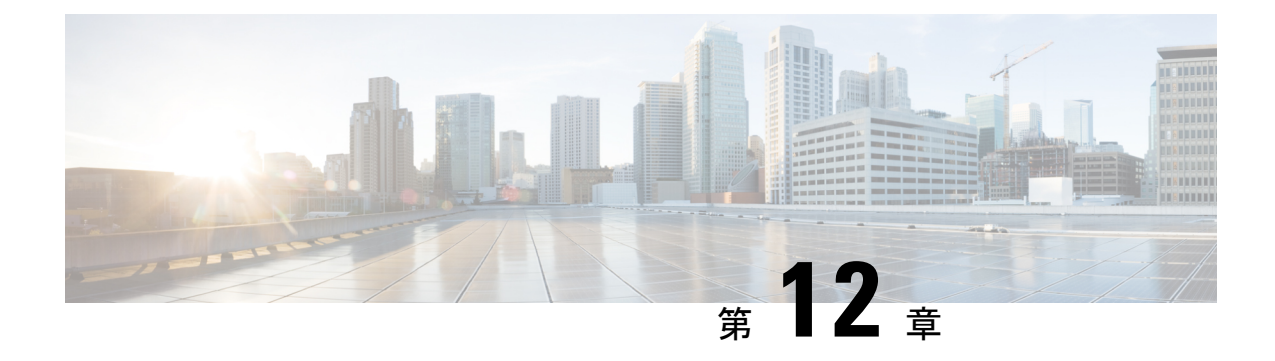

## サイトの追加と削除

- Cisco NDO と APIC [の相互運用性のサポート](#page-146-0) (135 ページ)
- [Adding](#page-148-0) Cisco ACI Sites, on page 137
- [サイトの削除](#page-150-0) (139 ページ)
- ファブリック [コントローラへの相互起動](#page-151-0) (140 ページ)

## <span id="page-146-0"></span>**Cisco NDO** と **APIC** の相互運用性のサポート

Cisco Nexus Dashboard Orchestrator(NDO)では、すべてのサイトで特定のバージョンの APIC を実行する必要はありません。各サイトの APIC クラスタと NDO 自体は、Nexus Dashboard Orchestrator サービスがインストールされている Nexus ダッシュボードにファブリックをオン ボードできる限り、相互に独立してアップグレードし、混合動作モードで実行することができ ます。そのため、常に Nexus Dashboard Orchestrator の最新リリースにアップグレードしておく ことをお勧めします。

ただし、1つまたは複数のサイトでAPICクラスタをアップグレードする前にNDOをアップグ レードすると、新しい NDO の機能の一部が、以前の APIC リリースでまだサポートされてい ないという状況が生じ得ることに注意してください。この場合、各テンプレートでチェックが 実行され、すべての設定済みオプションがターゲットサイトでサポートされていることを確認 します。

このチェックは、テンプレートを保存するか、テンプレートを展開するときに実行されます。 テンプレートがすでにサイトに割り当てられている場合、サポートされていない設定オプショ ンは保存されません。テンプレートがまだ割り当てられていない場合は、サイトに割り当てる ことができますが、サイトがサポートしていない設定が含まれている場合は、スキーマを保存 したり展開したりすることはできません。

サポートされていない設定が検出されると、エラーメッセージが表示されます。例: この APIC サイトバージョン*<site version>*は、NDO ではサポートされていません。この*<feature>*に必要な最小バージョ ンは*<required-version>*以降です。

次の表に、各機能と、それぞれに必要な最小限の APIC リリースを示します。

次の機能の一部は、以前の Cisco APIC リリースでサポートされていますが、Nexus ダッシュ ボードにオンボードし、このリリースの Nexus Dashboard Orchestrator で管理できる最も古いリ リースは、リリース 4.2(4) です。 (注)

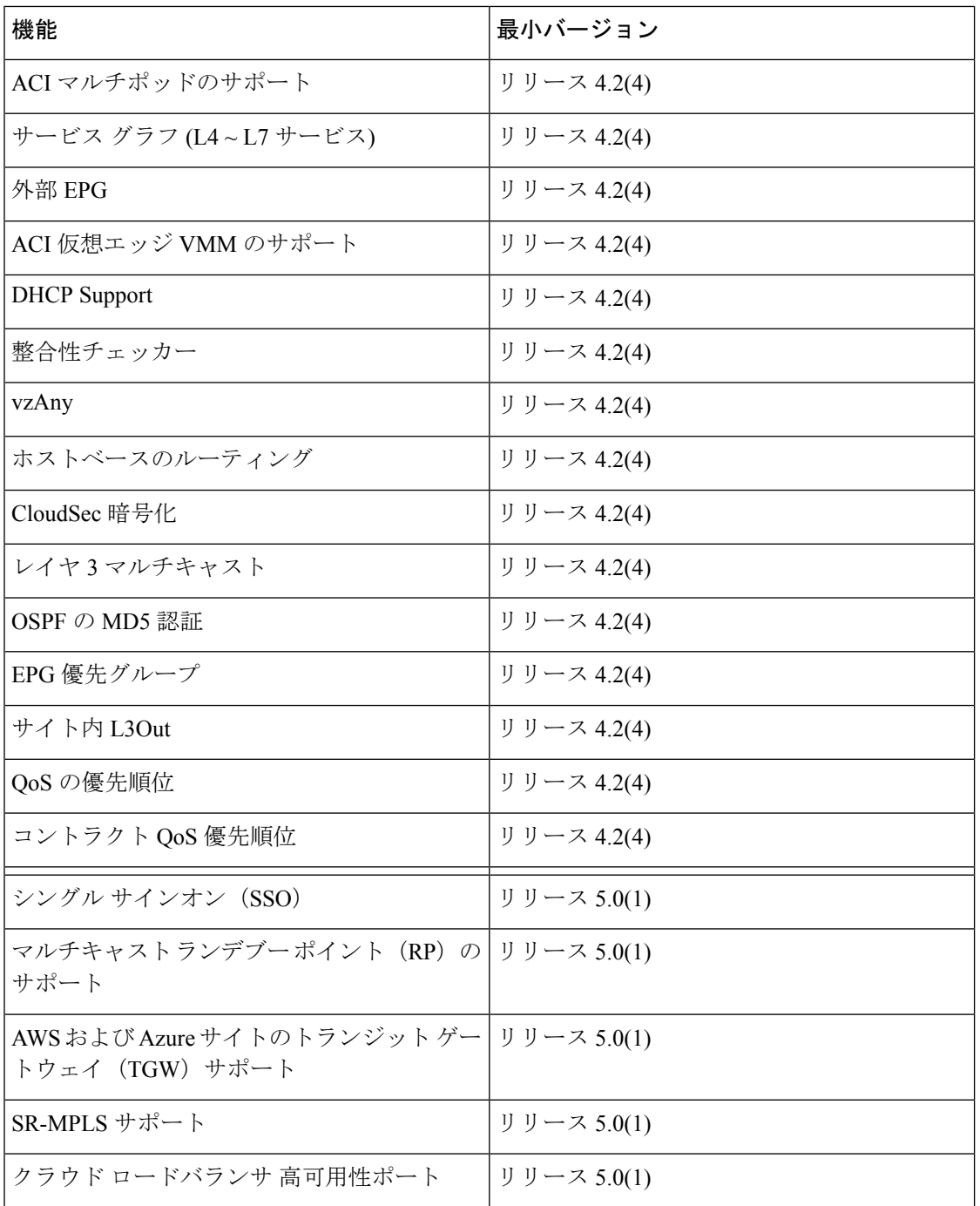

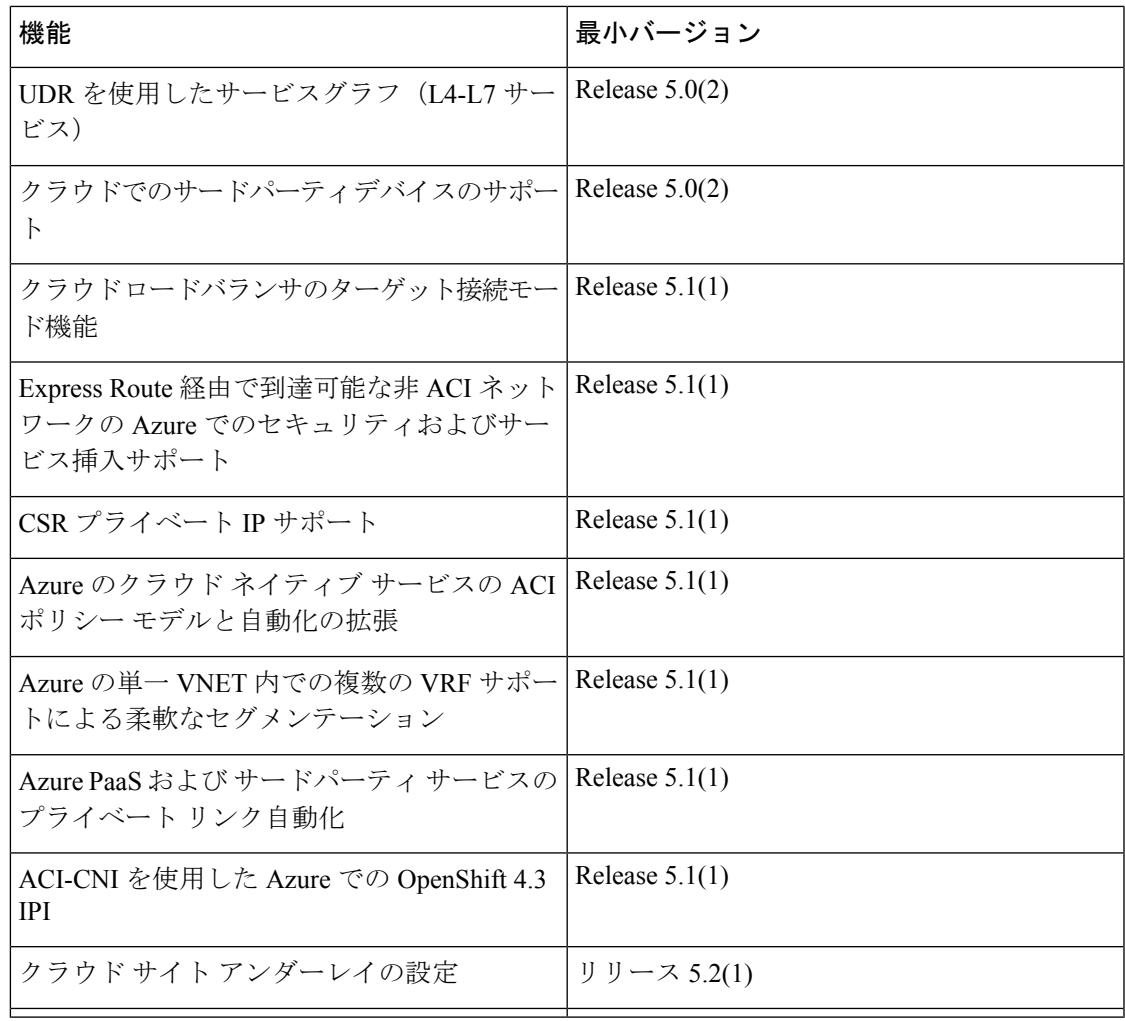

## <span id="page-148-0"></span>**Adding Cisco ACI Sites**

This section describes how to add a Cisco APIC or Cloud APIC site using the Nexus Dashboard GUI and then enable that site to be managed by Nexus Dashboard Orchestrator.

### **Before you begin**

- If you are adding on-premises ACI site, you must have completed the site-specific configurations in each site's APIC, as described in previous sections in this chapter.
- You must ensure that the site(s) you are adding are running Release 4.2(4) or later.

ステップ **1** Log in to the Nexus Dashboard GUI

ステップ **2** Add a new site.

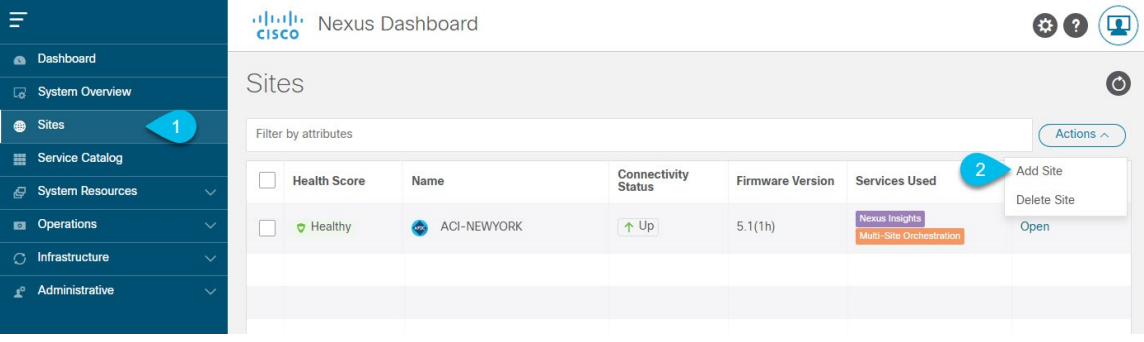

- a) From the left navigation menu, select **Sites**.
- b) In the top right of the main pane, select **Actions** > **Add Site**.

#### ステップ **3** Provide site information.

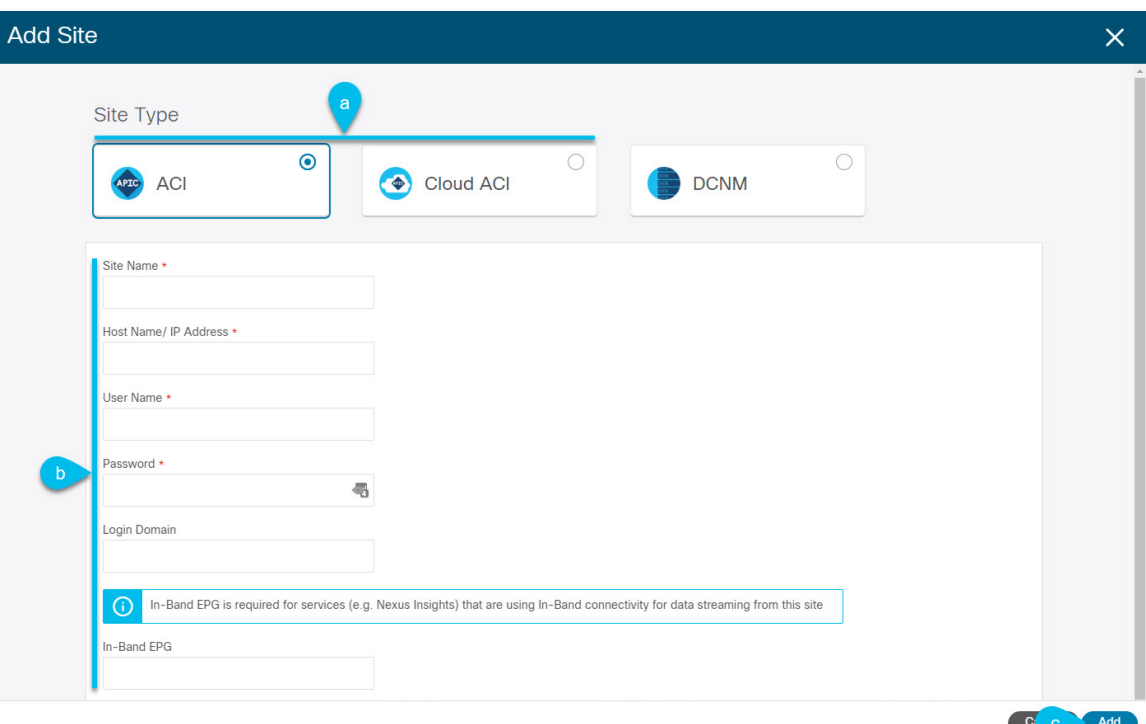

- a) For **Site Type**, select **ACI** or **Cloud ACI** depending on the type of ACI fabric you are adding.
- b) Provide the controller information.
	- You need to provide the **Host Name/IP Address**, **User Name**, and **Password.** for the APIC controller currently managing your ACI fabrics.
		- For APIC fabrics, if you will use the site with Nexus Dashboard Orchestrator service only, you can provide either the in-band or out-of-band IP address of the APIC. If you will use the site with Nexus Dashboard Insights as well, you must provide the in-band IP address. **Note**
	- For on-premises ACI sites managed by Cisco APIC, if you plan to use this site with Day-2 Operations applications such as Nexus Insights, you must also provide the **In-Band EPG** name used to connect the Nexus Dashboard to the fabric you are adding. Otherwise, if you will use thissite with Nexus Dashboard Orchestrator only, you can leave this field blank.

• For cloud ACI sites, **Enable Proxy** if your cloud site is reachable via a proxy.

Proxy must be already configured in your Nexus Dashboard's cluster settings. If the proxy is reachable via management network, a static management network route must also be added for the proxy IP address. For more information about proxy and route configuration, see Nexus [Dashboard](https://www.cisco.com/c/en/us/support/data-center-analytics/nexus-dashboard/products-installation-and-configuration-guides-list.html) User Guide for your release.

c) Click **Add** to finish adding the site.

At this time, the sites will be available in the Nexus Dashboard, but you still need to enable them for Nexus Dashboard Orchestrator management as described in the following steps.

- ステップ **4** Repeat the previous steps for any additional ACI sites.
- ステップ **5** From the Nexus Dashboard's **Service Catalog**, open the Nexus Dashboard Orchestrator service.

You will be automatically logged in using the Nexus Dashboard user's credentials.

ステップ **6** In the Nexus Dashboard Orchestrator GUI, manage the sites.

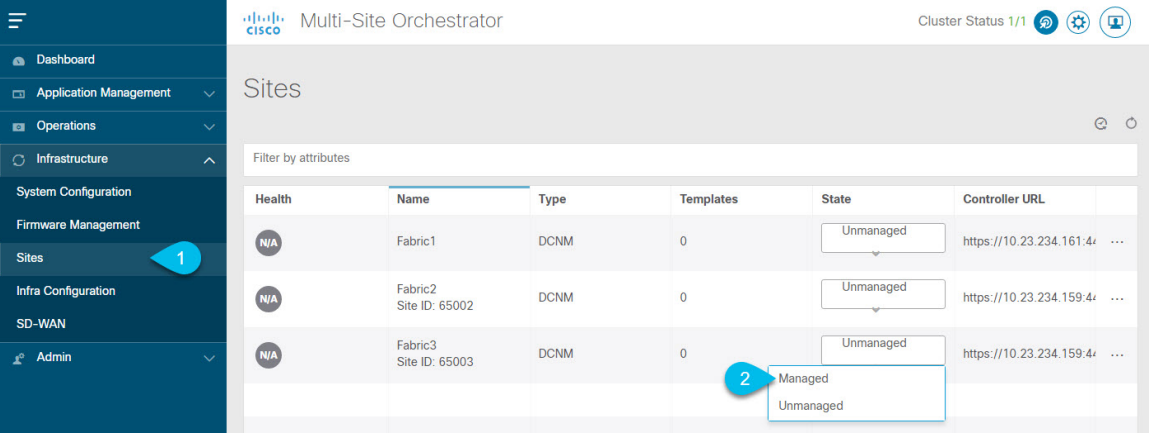

- a) From the left navigation menu, select **Infrastructure** > **Sites**.
- b) In the main pane, change the **State** from Unmanaged to Managed for each fabric that you want the NDO to manage.

## <span id="page-150-0"></span>サイトの削除

ここでは、Nexus Dashboard Orchestrator GUI を使用して 1 つ以上のサイトのサイト管理を無効 にする方法について説明します。サイトは Nexus ダッシュボードに残ります。

### 始める前に

削除するサイトに関連付けられているすべてのテンプレートが展開されていないことを確認す る必要があります。

ステップ **1** Nexus Dashboard Orchestrator GUI を開きます。

Nexus ダッシュボードのサービスカタログからNDOサービスを開きます。Nexus ダッシュボードユーザー のクレデンシャルを使用して自動的にログインします。

- ステップ **2** サイトのアンダーレイ設定を削除します。
	- a) 左側のナビゲーションメニューで、**[**インフラストラクチャ(**Infrastructure**)**]**>**[**インフラの設定(**Infra Configuration**)**]**を選択します。
	- b) メイン ペインにある **[**インフラの設定(**Configure Infra**)**]** をクリックします。
	- c) 左側のサイドバーで、管理対象から外すサイトを選択します。
	- d) 右側のバーの **[**オーバレイの設定 **(Overlay Configuration)]** タブで、**[Multi-Site]** ノブを無効にします。
	- e) 右側のサイドバーで、**[**アンダーレイ設定 **(Underlay Configuration)]** タブを選択します。
	- f) サイトからすべてのアンダーレイ設定を削除します。
	- g) **[**展開 **(Deploy)]** をクリックして、アンダーレイとオーバーレイの設定変更をサイトに展開します。
- ステップ **3** Nexus Dashboard Orchestrator GUI で、サイトを無効にします。
	- a) 左のナビゲーションメニューから 、**[**インフラストラクチャ **(Infrastructure)]** > **[**サイト **(Sites)]**を選択し ます。
	- b) メインペインで、NDOで管理する各ファブリックの **[**状態 **(State)]** を [管理対象 (Managed)] から [非管理 対象 (Unmanaged)] に変更します。
		- サイトが 1 つ以上の展開済みテンプレートに関連付けられている場合、それらのテンプレー トを展開解除するまで、その状態を [非管理対象 (Unmanaged)] に変更することはできません。 (注)
- ステップ **4** Nexus ダッシュボードからサイトを削除します。

このサイトを管理したり、他のアプリケーションで使用したりする必要がなくなった場合は、Nexus ダッ シュボードからもサイトを削除できます。

- この時点で、このサイトは、NexusDashboardクラスタにインストールされているどのアプリケー ションでも使用されていてはならないことに注意してください。 (注)
- a) NexusダッシュボードGUIの左側のナビゲーションメニューから、**[**サイト **(Sites)]** を選択します。
- b) 削除するサイトを1つ以上選択します。
- c) メインペインの右上にある**[**アクション **(Actions)]** > **[**サイトの削除 **(Delete Site)]**をクリックします。
- d) サイトのログイン情報を入力し、**[OK]** をクリックします。

Nexus ダッシュボードからサイトが削除されます。

### <span id="page-151-0"></span>ファブリック コントローラへの相互起動

Nexus Dashboard Orchestrator は現在、ファブリックのタイプごとに多数の設定オプションをサ ポートしています。追加の多くの設定オプションでは、ファブリックのコントローラに直接ロ グインする必要があります。

NDO の**[**インフラストラクチャ **(Infrastucture)]** > **[**サイト **(Sites)]**画面から特定のサイト コント ローラのGUIにクロス起動するには、サイトの横にあるアクション(...)メニューを選択し、

ユーザー インターフェイスで **[**開く **(Open)]** をクリックします。クロス起動は、ファブリック のアウトオブバンド(OOB)管理IPで動作することに注意してください。

Nexus Dashboardとファブリックで同じユーザが設定されている場合、Nexus Dashboardユーザ と同じログイン情報を使用して、ファブリックのコントローラに自動的にログインします。一 貫性を保つために、Nexusダッシュボードとファブリック全体で共通のユーザによるリモート 認証を設定することを推奨します。

 $\overline{\phantom{a}}$ 

 $\mathbf I$ 

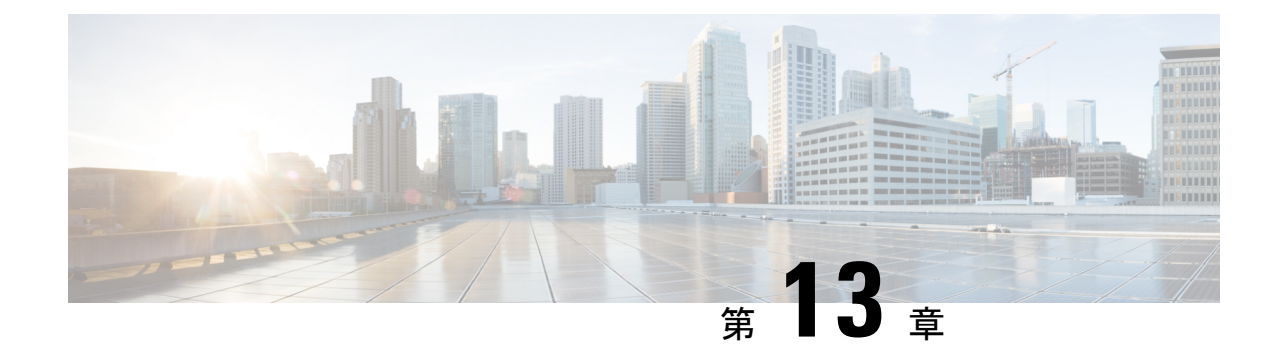

# インフラ一般設定

- [インフラ設定ダッシュボード](#page-154-0) (143 ページ)
- パーシャル メッシュ [サイト間接続](#page-156-0) (145 ページ)
- [インフラの設定](#page-157-0): 一般設定 (146 ページ)

# <span id="page-154-0"></span>インフラ設定ダッシュボード

**[**インフラ設定 **(Infra Configuration)]** ページには、Nexus Dashboard Orchestrator 展開環境のすべ てのサイトとサイト間接続の概要が表示されます。

#### 図 **15 :** インフラ設定の概要

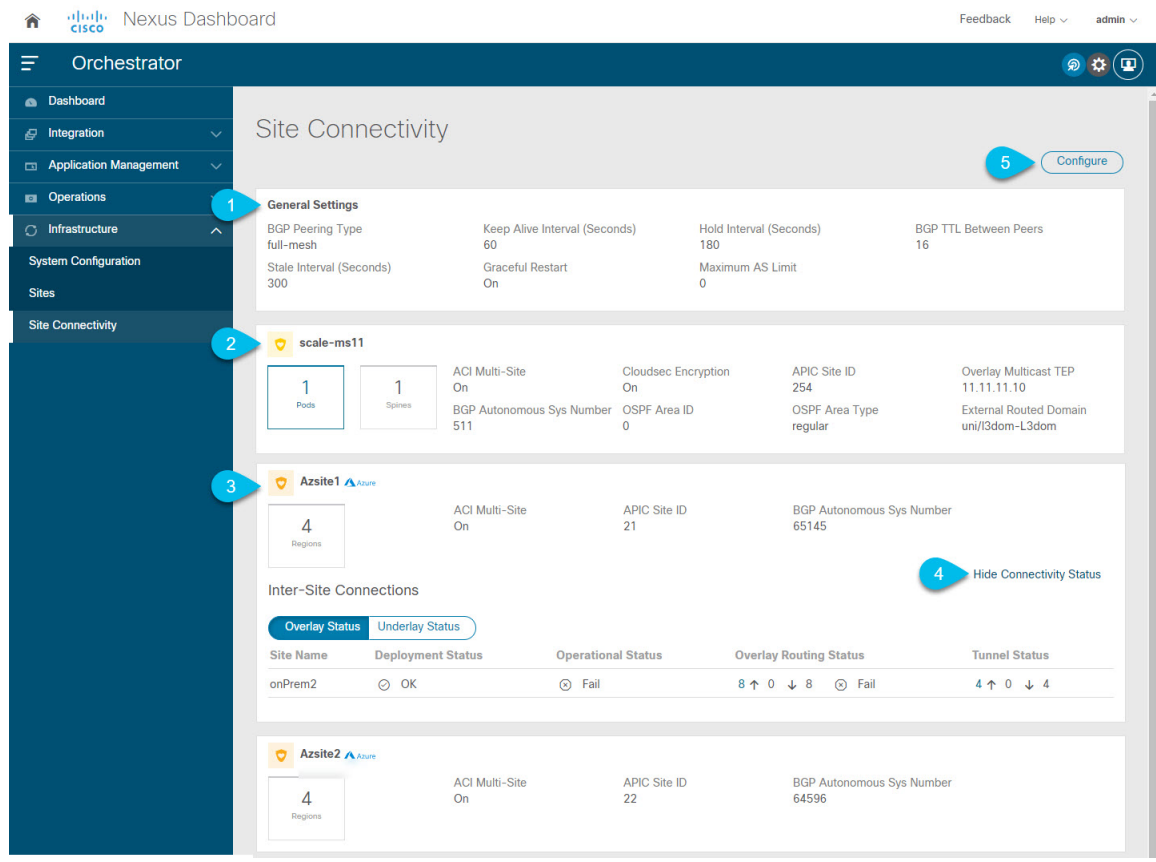

**1. [**全般設定 **(GeneralSettings)]** タイルには、BGP ピアリング タイプとその設定に関する情報 が表示されます。

詳細については、次のセクションで説明します。

**2. [**オンプレミス **(On-Premises)]** タイルには、ポッドとスパイン スイッチの数、OSPF 設定、 およびオーバーレイ IP とともに、Multi-Site ドメインの一部であるすべてのオンプレミス サイトに関する情報が表示されます。

サイト内のポッドの数を表示する**[**ポッド**(Pods)]**タイルをクリックすると、各ポッドのオー バーレイ ユニキャスト TEP アドレスに関する情報を表示できます。

詳細については、Cisco APICサイトのインフラの設定 (151ページ)を参照してください。

**3. [**クラウド **(Cloud)]** タイルには、Multi-Site ドメインの一部であるすべてのクラウド サイト に関する情報と、リージョン数および基本的なサイト情報が表示されます。

詳細については、Cisco Cloud APIC サイトのインフラの設定 (159ページ)を参照してくだ さい。

**4. [**接続ステータスの表示**]** をクリックして、特定のサイトのサイト間接続の詳細を表示でき ます。

**5. [**構成**]** ボタンを使用して、サイト間接続構成に移動できます。これについては、次のセク ションで詳しく説明します。

次のセクションでは、全般的なファブリックインフラ設定を行うために必要な手順について説 明します。ファブリック固有の要件と手順は、管理するファブリックの特定のタイプに基づい て、次の章で説明します。

インフラの設定を進める前に、前のセクションで説明したようにサイトを設定して追加する必 要があります。

加えて、スパイン スイッチの追加や削除、またはスパイン ノード ID の変更などのインフラス トラクチャの変更には、一般的なインフラの設定手順の一部として、[サイト接続性情報の更新](#page-162-1) (151 [ページ\)](#page-162-1) に記載されているような、 Nexus Dashboard Orchestrator のファブリック接続情 報の更新が必要です。

### <span id="page-156-0"></span>パーシャル メッシュ サイト間接続

Nexus Dashboard Orchestrator が管理するすべてのサイトから他のすべてのサイトへのサイト間 接続を構成するフル メッシュ接続に加えて、このリリースではパーシャル メッシュ構成もサ ポートしています。パーシャルメッシュ構成では、他のサイトへのサイト間接続を持たないス タンドアロン モードでサイトを管理したり、サイト間構成をマルチサイト ドメイン内の他の サイトのサブセットのみに制限したりできます。

Nexus Dashboard Orchestrator リリース 3.6(1) より前では、サイト間のサイト間接続が構成され ていなくても、サイト間でテンプレートを拡張し、他のサイトに展開された他のテンプレート からポリシーを参照でき、それらのサイト間のサイト間接続が構成されていなくても、サイト 間で動作しない意図したトラフィック フローが発生します。

リリース3.6(1)以降、Orchestratorでは、それらのサイト間のサイト間接続が適切に構成および 展開されている場合にのみ、(他のサイトに展開されている)他のテンプレートからテンプ レートとリモート参照ポリシーを 2 つ以上のサイト間で拡張できます。

次のセクションで説明するように、Cisco APIC および Cisco Cloud APIC サイトのサイト イン フラストラクチャを構成する場合、サイトごとに、他のどのサイトインフラストラクチャ接続 を確立するかを明示的に選択し、その構成情報のみを提供できます。

### パーシャル メッシュ接続のガイドライン

パーシャル メッシュ接続を構成するときは、次のガイドラインを考慮してください。

• パーシャルメッシュ接続は、2つのクラウドサイト間、またはクラウドとオンプレミスの サイト間でサポートされています。

すべてのオンプレミス サイト間で完全なメッシュ接続が自動的に確立されます。

• パーシャル メッシュ接続は、BGP-EVPN または BGP-IPv4 プロトコルを使用してサポート されています。

ただし、テンプレートのストレッチは、BGP-EVPNプロトコルを使用して接続されている サイトに対してのみ許可されることに注意してください。BGP-IPv4 を使用して 2 つ以上 のサイトを接続している場合、それらのサイトのいずれかに割り当てられたテンプレート は、1 つのサイトにのみ展開できます。

### <span id="page-157-0"></span>インフラの設定**:** 一般設定

ここでは、すべてのサイトの一般的なインフラ設定を構成する方法について説明します。

次の設定には、すべてのサイトに適用されるものと、特定のタイプのサイト(クラウド APIC サイトなど)に必要なものとがあります。各サイト固有のサイトローカル設定に進む前に、イ ンフラ一般設定で必要なすべての設定を完了していることを確認します。 (注)

- ステップ **1** Cisco Nexus Dashboard Orchestrator の GUI にログインします。
- ステップ **2** 左のナビゲーションメニューから 、**[**インフラストラクチャ(**Infrastructure**)**]** > **[**サイト接続(**Site Connectivity**)**]**を選択します。
- ステップ **3** メイン ペインにある **[**構成(**Configure**)**]** をクリックします。
- ステップ **4** 左側のサイドバーで、**[**全般設定(**General Settings**)**]**を選択します。
- ステップ **5 [**コントロール プレーン設定(**Control Plane Configuration**)**]** を指定します。
	- a) **[**コントロール プレーン設定(**Control Plane Configuration**)**]** タブを選択します。
	- b) **[BGP** ピアリング タイプ(**Bgp Peering Type**)**]** を選択します。
		- full-mesh:各サイトのすべてのボーダー ゲートウェイ スイッチは、リモート サイトのボーダー ゲートウェイ スイッチとのピア接続を確立します。

[フルメッシュ]構成では、Nexus Dashboard Orchestrator は ACI 管理ファブリックのスパイン スイッ チと DCNM 管理ファブリックのボーダー ゲートウェイを使用します。

• [route-reflector]: route-reflector オプションを使用すると、各サイトが MP-BGP EVPN セッショ ンを確立する 1 つ以上のコントロール プレーン ノードを指定できます。ルート リフレクタ ノー ドを使用すると、NDO によって管理されるすべてのサイト間で MP-BGP EVPN フル メッシュ隣接 関係が作成されなくなります。

ACIファブリックの場合、[route-reflector] オプションは、同じ BGP ASN の一部であるファブ リックに対してのみ有効です。

c) **[**キープアライブ間隔 **(**秒**) (Keepalive Interval (Seconds))]** フィールドに、キープアライブ間隔を秒単位 で入力します。

デフォルト値を維持することを推奨します。

d) **[**保留間隔 **(**秒**) (Hold Interval (Seconds))]** フィールドに、保留間隔を秒単位で入力します。

デフォルト値を維持することを推奨します。

- e) **[**失効間隔 **(**秒**) (Stale Interval (Seconds))]** フィールドに、失効間隔を秒単位で入力します。 デフォルト値を維持することを推奨します。
- f) **[**グレースフル ヘルパー **(Graceful Helper)]** オプションをオンにするかどうかを選択します。
- g) **[AS** 上限(**Maximum AS Limit**)**]**を入力します。 デフォルト値を維持することを推奨します。
- h) **[**ピア間の**BGP TTL**(**BGP TTL Between Peers**)**]** を入力します。

デフォルト値を維持することを推奨します。

i) **[OSPF** エリア **ID (OSPF Area ID)]** を入力します。

クラウド APIC サイトがない場合、このフィールドは UI に表示されません。

これは、以前の Nexus Dashboard Orchestrator リリースでサイト間接続用にクラウド APIC で以前に設定 した、オンプレミス IPN ピアリング用のクラウドサイトで使用される OSPF エリア ID です。

#### ステップ **6 [IPN** デバイス情報**]** を入力します。

オンプレミスとクラウドサイト間のサイト間接続を設定する予定がない場合は、この手順をスキップでき ます。

後のセクションで説明するように、オンプレミスとクラウドサイト間のサイトアンダーレイ接続を設定す る場合は、クラウドCSRへの接続を確立するオンプレミスIPNデバイスを選択する必要があります。これ らのIPNデバイスは、オンプレミスサイトの設定画面で使用可能になる前に、ここで定義する必要がありま す。詳細はConfiguring Infra: [On-Premises](#page-163-0) Site Settings (152 ページ)を参照してください。

- a) **[**デバイス **(Devices)]** タブを選択します。
- b) **[IPN** デバイスの追加 **(Add IPN Device)]** をクリックします。
- c) IPN デバイスの **[**名前(**Name**)**]** と **[IP**アドレス(**IP Address**)**]** を入力します。

指定した IP アドレスは、IPN デバイスの管理 IP アドレスではなく、クラウド APIC の CSR からのトン ネル ピア アドレスとして使用されます。

- d) チェック マーク アイコンをクリックして、デバイス情報を保存します。
- e) 追加する IPN デバイスについて、この手順を繰り返します。

### ステップ **7 [**外部 デバイス(**External Devices**)**]** 情報を入力します。

クラウド APIC サイトがない場合、このタブは UI に表示されません。

Multi-SiteドメインにクラウドAPICサイトがない場合、またはクラウドサイトとブランチルータまたはそ の他の外部デバイス間の接続を設定する予定がない場合は、この手順をスキップできます。

次の手順では、クラウドサイトからの接続を設定するブランチルータまたは外部デバイスに関する情報を 指定する方法について説明します。

a) **[**外部デバイス(**External Devices**)**]** タブを選択します。

このタブは、Multi-Site ドメインに少なくとも 1 つのクラウドサイトがある場合にのみ使用できます。

b) **[**外部デバイスの追加(**Add External Device**)**]** をクリックします。

**[**外部デバイスの追加(**Add External Device**)**]** ダイアログが開きます。

c) デバイスの **[**名前(**Name**)**]**、**[IP** アドレス(**IP Address**)**]**、および **[BGP** 自律システム番号(**BGP Autonomous System Number**)**]** を入力します。

指定した IP アドレスは、デバイスの管理 IP アドレスではなく、クラウド APIC の CSR からのトンネ ル ピア アドレスとして使用されます。接続は、IPSec を使用してパブリック インターネット経由で確 立されます。

- d) チェック マーク アイコンをクリックして、デバイス情報を保存します。
- e) 追加する IPN デバイスについて、この手順を繰り返します。

すべての外部デバイスを追加したら、次の手順を完了して、IPSec トンネル サブネット プールにこれらの トンネルに割り当てられる内部 IP アドレスを指定します。

ステップ **8 [IPSec**トンネル サブネット プール(**IPSec Tunnel Subnet Pools**)] 情報を入力します。

クラウド APIC サイトがない場合、このタブは UI に表示されません。

- ここで指定できるサブネットプールには、次の 2 つのタイプがあります。
	- 外部サブネット プール : クラウド サイトの CSR と他のサイト(クラウドまたはオンプレミス)間の 接続に使用されます。

これらは、Nexus Dashboard Orchestrator によって管理される大規模なグローバル サブネット プールで す。Orchestrator は、これらのプールからより小さなサブネットを作成し、サイト間 IPsec トンネルと 外部接続 IPsec トンネルで使用するサイトに割り当てます。

1 つ以上のクラウド サイトから外部接続を有効にする場合は、少なくとも 1 つの外部サブネット プー ルを提供する必要があります。

• サイト固有のサブネット プール:クラウド サイトの CSR と外部デバイス間の接続に使用されます。

これらのサブネットは、外部接続IPsecトンネルが特定の範囲内にあることが必要な場合に定義できま す。たとえば、外部ルータにIPアドレスを割り当てるために特定のサブネットがすでに使用されてお り、それらのサブネットを NDO およびクラウド サイトの IPsec トンネルで引き続き使用する場合で す。これらのサブネットはOrchestratorによって管理されず、各サブネットはサイト全体に割り当てら れ、外部接続 IPsec トンネルにローカルで使用されます。

名前付きサブネット プールを指定しない場合でも、クラウド サイトの CSR と外部デバイス間の接続 を設定すると、外部サブネット プールが IP 割り当てに使用されます。.

(注) 両方のサブネット プールの最小マスク長は /24 です。

1 つ以上の外部サブネット プールを追加するには:

- a) **[IPSec** トンネル サブネット プール(**IPSec Tunnel Subnet Pools**)**]** タブを選択します。
- b) **[**外部サブネットプール(**ExternalSubnet Pool**)**]**エリアで、**[+ IP**アドレスの追加(**+AddIP Address**)**]** をクリックして、1 つ以上の外部サブネット プールを追加します。

このサブネットは、以前の Nexus Dashboard Orchestrator リリースでサイト間接続用にクラウド APIC で 以前に設定した、オンプレミス接続に使用されるクラウド ルータの IPsec トンネル インターフェイス とループバックに対処するために使用されます。

サブネットは、他のオンプレミス TEP プールと重複してはならず、0.xxx または 0.0.xxで 始まっては ならず、/16 と /24 の間のネットワーク マスク (30.29.0.0/16 など) が必要です。

- c) チェックマーク アイコンをクリックして、サブネット情報を保存します。
- d) 追加するサブネット プールについて、これらのサブステップを繰り返します。

1 つ以上の **[**サイト固有のサブネット プール(**Site-Specific Subnet Pools**)**]** を追加するには:

- a) **[IPSec** トンネル サブネット プール(**IPSec Tunnel Subnet Pools**)**]** タブを選択します。
- b) **[**サイト固有のサブネットプール(**Site-SpecificSubnetPools**)**]**エリアで、**[+ IP**アドレスの追加(**+Add IP Address**)**]** をクリックして、1 つ以上の外部サブネット プールを追加します。

**[**名前付きサブネットプールの追加(**Add Named Subnet Pool**)**]** ダイアログが開きます。

c) サブネットの **[**名前(**Name**)**]** を入力します。

後ほど、サブネットプールの名前を使用して、IP アドレスを割り当てるプールを選択できます。

- d) **[+IP**アドレスの追加**(+AddIPAddress)]**をクリックして、1つ以上のサブネットプールを追加します。 サブネットには /16 と /24 の間のネットワークが必要で、0.x.x.x または 0.0.x.x で始めることはでき ません。たとえば、30.29.0.0/16 のようにします。
- e) チェックマーク アイコンをクリックして、サブネット情報を保存します。 同じ名前付きサブネット プールに複数のサブネットを追加する場合は、この手順を繰り返します。
- f) **[**保存(**Save**)**]** をクリックして、名前付きサブネット プールを保存します。
- g) 追加する名前付きサブネット プールについて、これらのサブステップを繰り返します。

#### 次のタスク

全般的なインフラ設定を構成した後も、管理するサイトのタイプ(オンプレミスACI、クラウ ドACI、またはオンプレミスファブリック)に基づいて、サイト固有の設定に関する追加情報 を指定する必要があります。次の項で説明する手順に従って、サイト固有のインフラストラク チャ設定を行います。

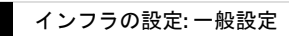

 $\overline{\phantom{a}}$ 

 $\mathbf l$ 

<span id="page-162-0"></span>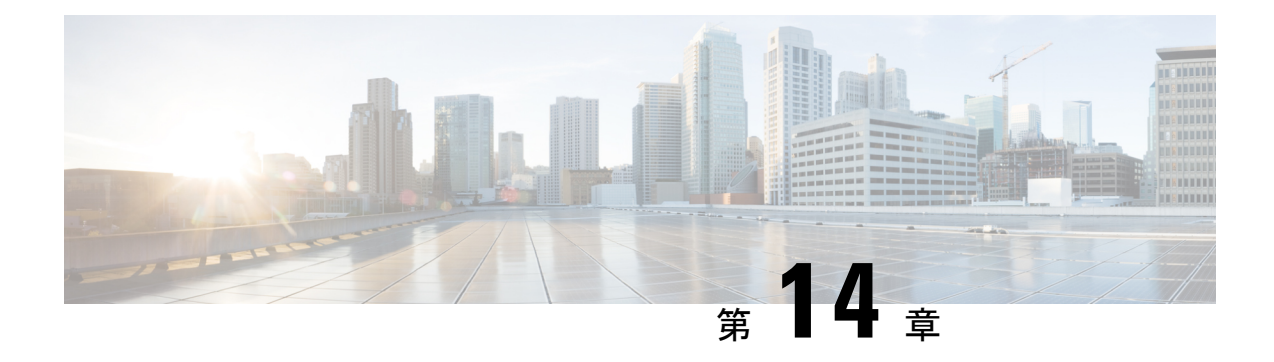

## **Cisco APIC** サイトのインフラの設定

- [サイト接続性情報の更新](#page-162-1) (151 ページ)
- Configuring Infra: [On-Premises](#page-163-0) Site Settings, on page 152
- [インフラの設定](#page-165-0): ポッドの設定 (154 ページ)
- [インフラの設定](#page-166-0): スパイン スイッチ (155 ページ)

## <span id="page-162-1"></span>サイト接続性情報の更新

スパインの追加や削除、またはスパイン ノードの ID 変更などのインフラストラクチャへの変 更が加えられた場合、Multi-Site ファブリック接続サイトの更新が必要になります。このセク ションでは、各サイトの APIC から直接最新の接続性情報を取得する方法を説明します。

- ステップ **1** Cisco Nexus Dashboard Orchestrator の GUI にログインします。
- ステップ **2** 左のナビゲーションメニューから 、**[**インフラストラクチャ(**Infrastructure**)**]** > **[**サイト接続(**Site Connectivity**)**]**を選択します。
- ステップ **3** メイン ペインの右上にある **[**構成(**Configure**)**]** をクリックします。
- ステップ **4** 左側のペインの **[**サイト **(Sites)]** の下で、特定のサイトを選択します。
- ステップ **5** メイン ウィンドウで、APIC からファブリック情報を取得するために **[**更新 **(Refresh)]** ボタンをクリックし ます。
- ステップ **6** (オプション)オンプレミス サイトの場合、廃止されたスパイン スイッチノードの設定を削除する場合 は、**[**確認 **(Confirmation)]** ダイアログでチェックボックスをオンにします。

このチェックボックスを有効にすると、現在使用されていないスパイン スイッチのすべての設定情報が データベースから削除されます。

ステップ **7** 最後に、**[**はい **(Yes)]** をクリックして確認し、接続情報をロードします。

これにより、新しいスパインや削除されたスパインを検出し、すべてのサイトに関連したファブリックの 接続を APIC からインポートし直します。

## <span id="page-163-0"></span>**Configuring Infra: On-Premises Site Settings**

This section describes how to configure site-specific Infra settings for on-premises sites.

- ステップ **1** Log in to the Cisco Nexus Dashboard Orchestrator GUI.
- ステップ **2** In the left navigation menu, select **Infrastructure** > **Site Connectivity**.
- ステップ **3** In the top right of the main pane, click **Configure**.
- ステップ **4** In the left pane, under **Sites**, select a specific on-premises site.
- ステップ **5** Provide the **Inter-Site Connectivity** information.
	- a) In the right *<Site>* **Settings** pane, enable the **Multi-Site** knob.

This defines whether the overlay connectivity is established between this site and other sites.

b) (Optional) Enable the **CloudSec Encryption** knob encryption for the site.

CloudSec Encryption provides inter-site traffic encryption. The "Infrastructure Management" chapter in the *[Cisco](https://www.cisco.com/c/en/us/support/cloud-systems-management/multi-site-orchestrator/products-installation-and-configuration-guides-list.html) Multi-Site [Configuration](https://www.cisco.com/c/en/us/support/cloud-systems-management/multi-site-orchestrator/products-installation-and-configuration-guides-list.html) Guide* covers this feature in detail.

c) Specify the **Overlay Multicast TEP**.

This address is used for the inter-site L2 BUM and L3 multicast traffic. This IP address is deployed on all spine switches that are part of the same fabric, regardless of whether it is a single pod or Multi-Pod fabric.

This address should not be taken from the address space of the original fabric's Infra TEP pool or from the  $0.x.x.x$ range.

- d) Specify the **BGP Autonomous System Number**.
- e) (Optional) Specify the **BGP Password**.
- f) Provide the **OSPF Area ID**.

The following settings are required if you are using OSPF protocol for underlay connectivity between the site and the IPN. If you plan to use BGP instead, you can skip this step. BGP underlay configuration is done at the port level, as described in [インフラの設定](#page-166-0): スパイン スイッチ, on page 155.

g) Select the **OSPF Area Type** from the dropdown menu.

The following settings are required if you are using OSPF protocol for underlay connectivity between the site and the IPN. If you plan to use BGP instead, you can skip this step. BGP underlay configuration is done at the port level, as described in [インフラの設定](#page-166-0): スパイン スイッチ, on page 155.

The OSPF area type can be one of the following:

- nssa
- regular
- h) Configure OSPF policies for the site.

The following settings are required if you are using OSPF protocol for underlay connectivity between the site and the IPN. If you plan to use BGP instead, you can skip this step. BGP underlay configuration is done at the port level, as described in [インフラの設定](#page-166-0): スパイン スイッチ, on page 155.

You can either click an existing policy (for example,  $\text{msc-ospf-policy-default}$ ) to modify it or click +Add **Policy** to add a new OSPF policy. Then in the **Add/Update Policy** window, specify the following:

- In the **Policy Name** field, enter the policy name.
- In the **Network Type** field, choose either broadcast, point-to-point, or unspecified.

The default is broadcast.

• In the **Priority** field, enter the priority number.

The default is 1.

• In the **Cost of Interface** field, enter the cost of interface.

The default is 0.

- From the **Interface Controls** dropdown menu, choose one of the following:
	- **advertise-subnet**
	- **bfd**
	- **mtu-ignore**
	- **passive-participation**
- In the **Hello Interval (Seconds)** field, enter the hello interval in seconds.

The default is 10.

• In the **Dead Interval (Seconds)** field, enter the dead interval in seconds.

The default is 40.

• In the **Retransmit Interval (Seconds)** field, enter the retransmit interval in seconds.

The default is 5.

• In the **Transmit Delay (Seconds)** field, enter the transmit delay in seconds.

The default is 1.

i) (Optional) From the **External Routed Domain** dropdown, select the domain you want to use.

Choose an external router domain that you have created in the Cisco APIC GUI. For more information, see the *Cisco APIC Layer 3 Networking Configuration Guide* specific to your APIC release.

j) (Optional) Enable **SDA Connectivity** for the site.

If the site is connected to an SDA network, enable the **SDA Connectivity** knob and provide the **External Routed Domain**, **VLAN Pool**, and **VRF Lite IP Pool Range** information.

If you enable SDA connectivity for the site, you will need to configure additional settings as described in the SDA use case chapter of the *Cisco Multi-Site [Configuration](https://www.cisco.com/c/en/us/support/cloud-systems-management/multi-site-orchestrator/products-installation-and-configuration-guides-list.html) Guide for ACI Fabrics*.

k) (Optional) Enable **SR-MPLS Connectivity** for the site.

If the site is connected via an MPLS network, enable the **SR-MPLS Connectivity** knob and provide the Segment Routing global block (SRGB) range.

The Segment Routing Global Block (SRGB) is the range of label values reserved for Segment Routing (SR) in the Label Switching Database (LSD). These values are assigned as segment identifiers (SIDs) to SR-enabled nodes and have global significance throughout the domain.

The default range is 16000-23999.

If you enable MPLS connectivity for the site, you will need to configure additional settings as described in the "Sites Connected via SR-MPLS" chapter of the *Cisco Multi-Site [Configuration](https://www.cisco.com/c/en/us/support/cloud-systems-management/multi-site-orchestrator/products-installation-and-configuration-guides-list.html) Guide for ACI Fabrics*.

ステップ **6** Configure inter-site connectivity between on-premises and cloud sites.

If you do not need to create inter-site connectivity between on-premises and cloud sites, for example if your deployment contains only cloud or only on-premises sites, skip this step.

When you configure underlay connectivity between on-premises and cloud sites, you need to provide an IPN device IP address to which the Cloud APIC's CSRs establish a tunnel and then configure the cloud site's infra settings.

- a) Click **+Add IPN Device** to specify an IPN device.
- b) From the dropdown, select one of the IPN devices you defined previously.

The IPN devices must be already defined in the **General Settings** > **IPN Devices** list, as described in [インフラの](#page-157-0) 設定: [一般設定](#page-157-0), on page 146

c) Configure inter-site connectivity for cloud sites.

Any previously configured connectivity from the cloud sites to this on-premises site will be displayed here, but any additional configuration must be done from the cloud site's side as described in Cisco Cloud APIC  $\forall \land \land \oslash$ [インフラの設定](#page-170-0), on page 159.

### **What to do next**

While you have configured all the required inter-site connectivity information, it has not been pushed to the sites yet. You need to deploy the configuration as described in [インフラ設定の展開](#page-174-0), on page 163

## <span id="page-165-0"></span>インフラの設定**:** ポッドの設定

このセクションでは、各サイトでポッド固有の設定を行う方法について説明します。

- ステップ **1** Cisco Nexus Dashboard Orchestrator の GUI にログインします。
- ステップ **2** 左のナビゲーションメニューから 、**[**インフラストラクチャ(**Infrastructure**)**]** > **[**サイト接続(**Site Connectivity**)**]**を選択します。
- ステップ **3** メイン ペインの右上にある **[**構成(**Configure**)**]** をクリックします。
- ステップ **4** 左側のペインの **[**サイト **(Sites)]** の下で、特定のサイトを選択します。
- ステップ **5** メイン ウィンドウで、ポッドを選択します。
- ステップ **6** 右の **[**ポッドのプロパティ **(Pod Properties)]** ペインで、ポッドについてオーバーレイ ユニキャスト TEP を 追加できます。

このIPアドレスは、同じポッドの一部であるすべてのスパインスイッチに展開され、レイヤ2およびレイ ヤ 3 ユニキャスト通信用の VXLAN カプセル化トラフィックの送信と受信に使用されます。

ステップ **7 [+ TEP** プールの追加 **(+Add TEP Pool)]** をクリックして、ルーティング可能な TEP プールを追加します。

外部ルーティング可能な TEP プールは、IPN 経由でルーティング可能な IP アドレスのセットを APIC ノー ド、スパイン スイッチ、および境界リーフ ノードに割り当てるために使用されます。これは、Multi-Site アーキテクチャを有効にするために必要です。

以前に APIC でファブリックに割り当てられた外部 TEP プールは、ファブリックが Multi-Site ドメインに追 加されると、NDO によって自動的に継承され、GUI に表示されます。

<span id="page-166-0"></span>ステップ **8** サイトの各ポッドに対してこの手順を繰り返します。

### インフラの設定**:** スパイン スイッチ

このセクションでは、CiscoMulti-Siteのために各サイトのスパインスイッチを設定する方法に ついて説明します。スパイン スイッチを設定する場合、各サイトのスパインと ISN 間の接続 を設定することで、Multi-Site ドメイン内のサイト間のアンダーレイ接続を効果的に確立でき ます。

リリース 3.5(1) より前は、OSPF プロトコルを使用してアンダーレイ接続が確立されていまし た。一方、このリリースでは、OSPF、BGP(IPv4 のみ)、または混合プロトコルを使用でき ます。混合とは、一部のサイトではサイト間アンダーレイ接続に OSPF を使用し、一部のサイ トでは BGP を使用することです。両方ではなく OSPF または BGP のいずれかを設定すること を推奨します。両方のプロトコルを設定した場合には、BGPが優先され、OSPFはルートテー ブルにインストールされません。

- ステップ **1** Cisco Nexus Dashboard Orchestrator の GUI にログインします。
- ステップ **2** 左のナビゲーションメニューから 、**[**インフラストラクチャ(**Infrastructure**)**]** > **[**サイト接続(**Site Connectivity**)**]**を選択します。
- ステップ **3** メイン ペインの右上にある **[**構成(**Configure**)**]** をクリックします。
- ステップ **4** 左側のペインの **[**サイト(**Sites**)**]** の下で、特定のオンプレミス サイトを選択します。
- ステップ **5** メイン ペインで、ポッド内のスパイン スイッチを選択します。
- ステップ **6** 右側の **[***<*スパイン*>* 設定 **(Settings)]** ペインで、**[+** ポート追加**(Add Port)]** をクリックします。
- ステップ **7 [**ポートの追加 **(Add Port)]** ウィンドウで、アンダーレイの接続情報を入力します。

IPN 接続用に APIC で直接設定されているポートがインポートされ、リストに表示されます。NDO から設 定する新しいポートについては、次の手順を使用します。

- a) 次の一般情報を指定します。
	- **[**イーサネット ポート **ID (Ethernet Port ID)]** フィールドに、ポート ID、たとえば 1/29 を入力しま す。

これは、IPN への接続に使用されるインターフェイスです。

• **[IP** アドレス **(IP Address)]** フィールドに、IP アドレス/ネットマスクを入力します。

Orchestrator によって、指定された IP アドレスを持ち、指定されたポートを使用する、VLAN 4 の サブインターフェイスが作成されます。

• **[MTU]** フィールドに、サーバの MTU を入力します。MTUを9150Bに設定する継承を指定するか、 576 〜 9000 の値を選択します。

スパイン ポートの MTU は、IPN 側の MTU と一致させる必要があります。

- ステップ **8** アンダーレイ プロトコルを選択します。
	- a) アンダーレイ接続に OSPF プロトコルを使用する場合は、**[OSPF]** を設定します。

代わりに、アンダーレイ接続に BGP プロトコルを使用する場合は、この部分をスキップし、次のサブ ステップで必要な情報を入力します。

• **[OSPF]** を [有効 (Enabled)] に設定します。

OSPF 設定が使用可能になります。

• **[OSPF ポリシー (OSPF Policy)]** ドロップダウンで、Configuring Infra: On-Premises Site Settings (152) [ページ\)](#page-163-0) で設定したスイッチの OSPF ポリシーを選択します。

OSPF ポリシーの OSPF 設定は、IPN 側と一致させる必要があります。

• **[OSPF** 認証 **(OSPF Authentication)]** では、[なし (none)] または以下のいずれかを選択します。

• MD5

• Simple

- **[BGP]** を [無効 (Disabled)] に設定します。
- b) アンダーレイ接続に BGP プロトコルを使用する場合は、**[BGP]** を有効にします。

アンダーレイ接続に OSPF プロトコルを使用しており、前のサブステップですでに設定している場合 は、この部分をスキップします。

- 次の場合、BGP IPv4 アンダーレイはサポートされません。 (注)
	- マルチサイト ドメインに 1 つ以上の Cloud APIC サイトが含まれている場合、オンプレミ スからオンプレミスおよびオンプレミスからクラウド サイトの両方のサイト間アンダー レイ接続に OSPF プロトコルを使用する必要があります。
	- いずれかのファブリックの WAN 接続に GOLF(ファブリック WAN のレイヤ 3 EVPN サービス)を使用している場合。

上記の場合、スパインに展開された Infra L3Out で OSPF を使用する必要があります。

• **[OSPF]** を [無効 (Disabled)] に設定します。

両方ではなく OSPF または BGP のいずれかを設定することを推奨します。両方のプロトコルを設 定した場合には、BGP が優先され、OSPF はルート テーブルにインストールされません。ISN デ バイスとの EBGP 隣接関係だけがサポートされるからです。

• **[BGP]** を [有効 (Enabled)] に設定します。

BGP 設定が使用可能になります。

- **[**ピア **IP (Peer IP)]** フィールドに、このポートの BGP ネイバーの IP アドレスを入力します。 BGP アンダーレイ接続では、IPv4 IP アドレスのみがサポートされます。
- **[**ピア **AS** 番号 **(Peer AS Number)]** フィールドに、BGP ネイバーの自律システム(AS)番号を入力 します。

このリリースでは、ISN デバイスとの EBGP 隣接関係のみがサポートされます。

- **[BGP** パスワード **(BGP Password)]** フィールドに、BGP ピア パスワードを入力します。
- 必要に応じて追加のオプションを指定します。
	- [双方向フォワーディング検出 (Bidirectional Forwarding Detection)]:双方向フォワーディング 検出(BFD)プロトコルを有効にして、このポートと IPN デバイスの物理リンクの障害を検 出します。
	- [管理状態 (Admin State)]:ポートの管理状態を有効に設定します。

ステップ **9** IPN に接続するすべてのスパイン スイッチおよびポートに対してこの手順を繰り返します。

 $\overline{\phantom{a}}$ 

 $\mathbf l$ 

<span id="page-170-0"></span>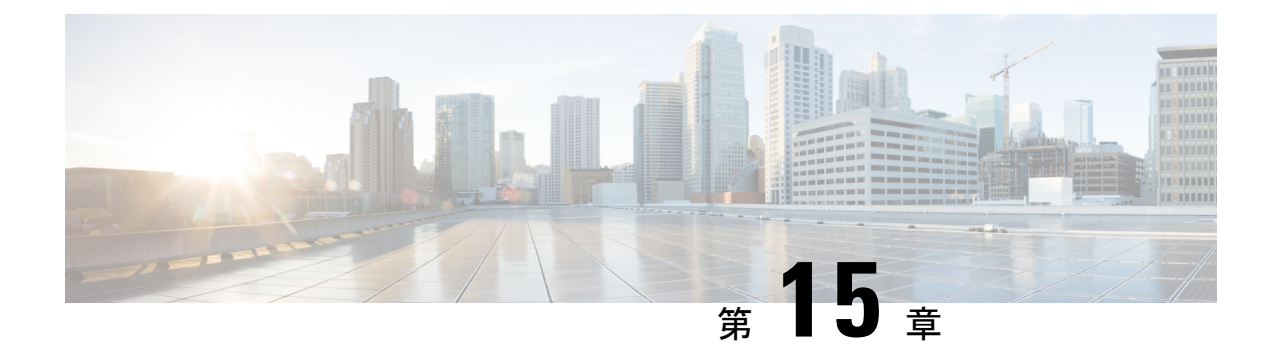

## **Cisco Cloud APIC** サイトのインフラの設定

- クラウド [サイト接続性情報の更新](#page-170-1) (159 ページ)
- [Configuring](#page-170-2) Infra: Cloud Site Settings, on page 159

## <span id="page-170-1"></span>クラウド サイト接続性情報の更新

CSRやリージョンの追加や削除などのインフラストラクチャの変更には、Multi-Siteファブリッ ク接続サイトの更新が必要です。このセクションでは、各サイトの APIC から直接最新の接続 性情報を取得する方法を説明します。

- ステップ **1** Cisco Nexus Dashboard Orchestrator の GUI にログインします。
- ステップ **2** 左のナビゲーションメニューから 、**[**インフラストラクチャ(**Infrastructure**)**]** > **[**サイト接続(**Site Connectivity**)**]**を選択します。
- ステップ **3** メイン ペインの右上にある **[**構成(**Configure**)**]** をクリックします。
- ステップ **4** 左側のペインの **[**サイト **(Sites)]** の下で、特定のサイトを選択します。
- ステップ **5** メインウィンドウで **[**更新 **(Refresh)]** ボタンをクリックして、新規または変更されたCSRおよびリージョン を検出します。
- ステップ **6** 最後に、**[**はい **(Yes)]** をクリックして確認し、接続情報をロードします。 これにより、新規または削除された CSR およびリージョンが検出されます。
- <span id="page-170-2"></span>ステップ **7 [**導入 **(Deploy)]** をクリックして、クラウドサイトの変更を、接続している他のサイトに伝達します。

クラウドサイトの接続を更新し、CSR またはリージョンが追加または削除された後、インフラ設定を展開 して、そのクラウドサイトへのアンダーレイ接続がある他のサイトが更新された設定を取得する必要があ ります。

### **Configuring Infra: Cloud Site Settings**

This section describes how to configure site-specific Infra settings for Cloud APIC sites.

- ステップ **1** Log in to the Cisco Nexus Dashboard Orchestrator GUI.
- ステップ **2** In the left navigation menu, select **Infrastructure** > **Site Connectivity**.
- ステップ **3** In the top right of the main pane, click **Configure**.
- ステップ **4** In the left pane, under **Sites**, select a specific cloud site.
- ステップ **5** Provide the general **Inter-Site Connectivity** information.
	- a) In the right *<Site>* **Settings** pane, select the **Inter-Site Connectivity** tab.
	- b) Enable the **Multi-Site** knob.

This defines whether the overlay connectivity is established between this site and other sites.

Note that the overlay configuration will not be pushed to sites which do not have the underlay intersite connectivity established as desrcibed in the next step.

- c) (Optional) Specify the **BGP Password**.
- ステップ **6** Provide site-specific **Inter-Site Connectivity** information.
	- a) In the right properties sidebar for the cloud site, click **Add Site**.

The **Add Site** window opens.

b) Under **Connected to Site**, click **Select a Site** and select the site (for example,  $\text{site}$ ) to which you want to establish connectivity from the site you are configuring (for example,  $\text{site1}$ ).

Once you select the remote site, the **Add Site** window will update to reflect both directions of connectivity: **Site1 > Site2** and **Site2 > Site1**.

c) In the **Site1 > Site2** area, from the **Connection Type** dropdown, choose the type of connection between the sites.

The following options are available:

• Public Internet—connectivity between the two sites is established via the Internet.

This type is supported between any two cloud sites or between a cloud site and an on-premises site.

• Private Connection—connectivity is established using a private connection between the two sites.

This type is supported between a cloud site and an on-premises site.

• Cloud Backbone—connectivity is established using cloud backbone.

This type is supported between two cloud sites of the same type, such as Azure-to-Azure or AWS-to-AWS.

If you have multiple types ofsites(on-premises, AWS, and Azure), different pairs ofsite can use different connection type.

d) Choose the **Protocol** that you want to use for connectivity between these two sites.

If using **BGP-EVPN** connectivity, you can optionally enable **IPSec** and choose which version of the Internet Key Exchange (IKE) protocol to use: IKEv1 (Version 1) or IKEv2 (Version 1) depending on your configuration.

- For Public Internet connectivity, IPsec is always enabled.
- For Cloud Backbone connectivity, IPsec is always disabled.
- For Private Connection, you can choose to enable or disable IPsec.

If using **BGP-IPv4** connectivity instead, you must provide an external VRF which will be used for route leaking configuration from the cloud site you are configuring.

After **Site1 > Site2** connectivity information is provided, the **Site2 > Site1** area will reflect the connectivity information in the opposite direction.

e) Click **Save** to save the inter-site connectivity configuration.

When you save connectivity information from  $\text{site1}$  to  $\text{site2}$ , the reverse connectivity is automatically created from Site2 to Site1, which you can see by selecting the other site and checking the **Inter-site Connectivity** information in the right sidebar.

f) Repeat this step to add inter-site connectivity for other sites.

When you establish underlay connectivity from  $\text{site1}$  to  $\text{site2}$ , the reverse connectivity is done automatically for you.

However, if you also want to establish inter-site connectivity from  $\text{site 1}$  to  $\text{site 3}$ , you must repeat this step for that site as well.

#### ステップ **7** Provide **External Connectivity** information.

If you do not plan to configure connectivity to external sites or devices that are not managed by NDO, you can skip this step.

Detailed description of an external connectivity use case is available in the *Configuring External [Connectivity](https://www.cisco.com/c/en/us/td/docs/dcn/aci/cloud-apic/use-case/configuring-external-connectivity-using-nexus-dashboard-orchestrator.html) from Cloud CSRs Using Nexus Dashboard [Orchestrator](https://www.cisco.com/c/en/us/td/docs/dcn/aci/cloud-apic/use-case/configuring-external-connectivity-using-nexus-dashboard-orchestrator.html)* document.

- a) In the right *<Site>* **Settings** pane, select the **External Connectivity** tab.
- b) Click **Add External Connection**.

The **Add External Connectivity** dialog will open.

c) From the **VRF** dropdown, select the VRF you want to use for external connectivity.

This is the VRF which will be used to leak the cloud routes. The **Regions** section will display the cloud regions that contain the CSRs to which this configuration be applied.

d) From the **Name** dropdown in the **External Devices** section, select the external device.

This is the external device you added in the **General Settings** > **External Devices** list during general infra configuration and must already be defined as described in [インフラの設定](#page-157-0): 一般設定, on page 146.

- e) From the **Tunnel IKE Version** dropdown, pick the IKE version that will be used to establish the IPSec tunnel between the cloud site's CSRs and the external device.
- f) (Optional) From the **Tunnel Subnet Pool** dropdown, choose one of the named subnet pools.

Named subnet pool are used to allocate IP addresses for IPSec tunnels between cloud site CSRs and external devices. If you do not provide any **named** subnet pools here, the **external** subnet pool will be used for IP allocation.

Providing a dedicated subnet pool for external device connectivity is useful for cases where a specific subnet is already being used to allocate IP addresses to the external router and you want to continue to use those subnets for IPSec tunnels for NDO and cloud sites.

If you want to provide a specific subnet pool for this connectivity, it must already be created as described in  $\gamma$ [フラの設定](#page-157-0): 一般設定, on page 146.

g) (Optional) In the **Pre-Shared Key** field, provide the custom keys you want to use to establish the tunnel.

- h) If necessary, repeat the previous substeps for any additional external devices you want to add for the same external connection (same VRF).
- i) If necessary, repeat this step for any additional external connections (different VRFs).

Note that there's a one-to-one relationship for tunnel endpoints between CSRs and external devices, so while you can create additional external connectivity using different VRFs, you cannot create additional connectivity to the same external devices.

#### **What to do next**

While you have configured all the required inter-site connectivity information, it has not been pushed to the sites yet. You need to deploy the configuration as described in [インフラ設定の展開](#page-174-0), on page 163

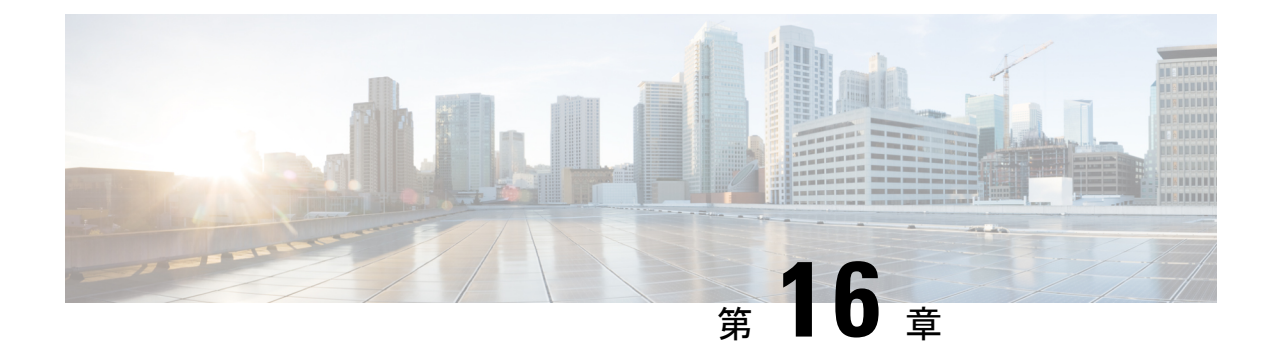

## **ACI** サイト向けのインフラ設定の展開

- [インフラ設定の展開](#page-174-0) (163 ページ)
- オンプレミスとクラウド [サイト間の接続の有効化](#page-175-0) (164 ページ)

## <span id="page-174-0"></span>インフラ設定の展開

ここでは、各 APIC サイトにインフラ設定を展開する方法について説明します。

ステップ **1** メインペインの右上にある **[**展開 **(deploy)]** をクリックして、設定を展開します。

オンプレミスまたはクラウドサイトのみを設定した場合は、**[**展開 **(Deploy)]** をクリックしてインフラ設定 を展開します。

ただし、オンプレミスとクラウド サイトの両方がある場合は、次の追加オプションを使用できます。

• **[**展開 **& IPN** デバイス設定ファイルをダウンロード **(Deploy & Download IPN Device config files):]** オン プレミスの APIC サイトと クラウド APIC サイトの両方に設定をプッシュし、オンプレミスとクラウ ド サイト間のエンドツーエンド インターコネクトを有効にします。

さらに、このオプションでは、IPN デバイスから Cisco クラウド サービス ルータ (CSR)への接続で きるようにするための設定情報を含む zip ファイルをダウンロードします。すべてまたは一部の設定 ファイルのどちらをダウンロードするかを選択できるようにするための、フォローアップ画面が表示 されます。

• **[**展開 **& IPN** デバイス設定ファイルをダウンロード **(Deploy & Download IPN Device config files):]** 両方 のクラウド APIC サイトに設定をプッシュし、クラウド サイトと外部デバイス間のエンドツーエンド インターコネクトを有効にします。

さらに、このオプションでは、外部デバイスから、自分のクラウドサイトに展開された Cisco クラウ ドサービスルータ(CSR)へ接続できるようにするための、設定情報を含むzipファイルをダウンロー ドします。すべてまたは一部の設定ファイルのどちらをダウンロードするかを選択できるようにする ための、フォローアップ画面が表示されます。

• **[IPN** デバイス設定ファイルのみをダウンロード **(Download IPN Device config files only):]** 構成情報を含 む zip ファイルをダウンロードします。これは、IPN デバイスから Cisco Cloud Services Router(CSR) への接続を、構成を展開することなく可能にするために用いるものです。

• **[**外部デバイス設定ファイルのみをダウンロード **(Download External Device config files only):]** 構成情報 を含む zip ファイルをダウンロードします。これは、外部デバイスから Cisco Cloud Services Router (CSR)への接続を、構成を展開することなく可能にするために用いるものです。

#### ステップ **2** 確認ウィンドウで **[**はい **(Yes)]** をクリックします。

[展開が開始されました。個々のサイトの展開ステータスメッセージについては、左側のメニューを参照してください (Deployment started, refer to left menu for individual site deployment status)] というメッセージにより、インフ ラ構成の展開が開始されたことが示されます。左側のペインのサイト名の横に表示されるアイコンで、各 サイトの進行状況を確認できます。

#### 次のタスク

インフラオーバーレイとアンダーレイの構成設定が、すべてのサイトのコントローラとクラウ ドCSRに展開されます。残った最後の手順では、サイト接続性情報の更新 (151ページ) で説 明するように、IPN デバイスをクラウド CSR のトンネルを使用して設定します。

## <span id="page-175-0"></span>オンプレミスとクラウド サイト間の接続の有効化

オンプレミス サイトまたはクラウド サイトのみがある場合は、このセクションをスキップで きます。

ここでは、オンプレミス APIC サイトとクラウド APIC サイト間の接続を有効にする方法につ いて説明します。

デフォルトでは、Cisco Cloud APIC は冗長 Cisco Cloud サービス ルータ 1000V のペアを展開し ます。この項の手順では、2つのトンネルを作成します。1つはオンプレミスのIPsecデバイス からこれらの各 Cisco Cloud サービス ルータ 1000V 対する IPsec トンネルです。複数のオンプ レミス IPsec デバイスがある場合は、各オンプレミスデバイスの CSR に同じトンネルを設定す る必要があります。

次の情報は、オンプレミスのIPsecターミネーションデバイスとしてCiscoCloudサービスルー タ1000Vのコマンドを提供します。別のデバイスまたはプラットフォームを使用している場合 は、同様のコマンドを使用します。

ステップ **1** クラウド サイトに導入された CSR とオンプレミスの IPsec ターミネーション デバイスとの間の接続を有効 にするために必要な必要な情報を収集します。

[インフラ設定の展開](#page-174-0) (163 ページ)の手順の一部として、Nexus Dashboard Orchestrator の **[IPN** デバイス設 定ファイルの展開とダウンロード **(Deploy**&**Download IPN Device config files)]** オプションまたは **[IPN** デバ イス設定ファイルのダウンロード **(IPN Device config files only)]** オプションを使用して、必要な設定の詳細 を取得できます。

- ステップ **2** オンプレミスの IPsec デバイスにログインします。
- ステップ **3** 最初の CSR のトンネルを設定します。

最初のCSRの詳細は、Nexus Dashboard OrchestratorからダウンロードしたISNデバイスのコンフィギュレー ションファイルで確認できますが、次のフィールドには、特定の展開の重要な値が示されます。

- *<first-csr-tunnel-ID>*:このトンネルに割り当てる一意のトンネル ID です。
- *<first-csr-ip-address>*:最初の CSR の 3 番目のネットワーク インターフェイスのパブリック IP アドレ スです。

トンネルの宛先は、アンダーレイ接続のタイプによって異なります。

- アンダーレイがパブリック インターネット経由の場合、トンネルの宛先はクラウド ルータ イン ターフェイスのパブリック IP です。
- •アンダーレイがプライベート接続 (AWS の DX や Azure の ER など)を介している場合、トンネ ルの宛先はクラウド ルータ インターフェイスのプライベート IP です。
- *<first-csr-preshared-key>*:最初の CSR の事前共有キーです。
- *<onprem-device-interface>*:Amazon Web Services に展開された Cisco Cloud サービス ルータ 1000V への 接続に使用されるインターフェイスです。
- *<onprem-device-ip-address>*:Amazon Web Services に展開された Cisco Cloud サービス ルータ 1000V へ の接続に使用される、*<interface>* インターフェイスの IP アドレスです。
- *<peer-tunnel-for-onprem-IPsec-to-first-CSR>*:最初のクラウドCSRに対してオンプレミスのIPsecデバイ スのピア トンネル IP アドレスとして使用されます。
- *<process-id>* :OSPF プロセス ID です。
- *<area-id>*:OSPF エリア ID です。

次の例は、Nexus Dashboard Orchestrator リリース 3.3(1) および Cloud APIC リリース 5.2(1) 以降でサポート されているIKEv2プロトコルを使用したサイト間接続設定を示しています。IKEv1を使用している場合は、 NDO からダウンロードした IPN 設定ファイルの外観が若干異なる場合がありますが、原則は同じです。

```
crypto ikev2 proposal ikev2-proposal-default
   encryption aes-cbc-256 aes-cbc-192 aes-cbc-128
   integrity sha512 sha384 sha256 sha1
   group 24 21 20 19 16 15 14 2
exit
crypto ikev2 policy ikev2-policy-default
   proposal ikev2-proposal-default
exit
crypto ikev2 keyring key-ikev2-infra:overlay-1-<first-csr-tunnel-id>
   peer peer-ikev2-keyring
       address <first-csr-ip-address>
       pre-shared-key <first-csr-preshared-key>
   exit
exit
crypto ikev2 profile ikev2-infra:overlay-1-<first-csr-tunnel-id>
   match address local interface <onprem-device-interface>
   match identity remote address <first-csr-ip-address> 255.255.255.255
   identity local address <onprem-device-ip-address>
   authentication remote pre-share
```

```
authentication local pre-share
   keyring local key-ikev2-infra:overlay-1-<first-csr-tunnel-id>
   lifetime 3600
   dpd 10 5 on-demand
exit
crypto ipsec transform-set infra:overlay-1-<first-csr-tunnel-id> esp-gcm 256
   mode tunnel
exit
crypto ipsec profile infra:overlay-1-<first-csr-tunnel-id>
   set pfs group14
   set ikev2-profile ikev2-infra:overlay-1-<first-csr-tunnel-id>
   set transform-set infra:overlay-1-<first-csr-tunnel-id>
exit
interface tunnel 2001
   ip address <peer-tunnel-for-onprem-IPsec-to-first-CSR> 255.255.255.252
   ip virtual-reassembly
   tunnel source <onprem-device-interface>
   tunnel destination <first-csr-ip-address>
   tunnel mode ipsec ipv4
   tunnel protection ipsec profile infra:overlay-1-<first-csr-tunnel-id>
   ip mtu 1400
   ip tcp adjust-mss 1400
   ip ospf <process-id> area <area-id>
   no shut
exit
例:
crypto ikev2 proposal ikev2-proposal-default
   encryption aes-cbc-256 aes-cbc-192 aes-cbc-128
   integrity sha512 sha384 sha256 sha1
   group 24 21 20 19 16 15 14 2
exit
crypto ikev2 policy ikev2-policy-default
   proposal ikev2-proposal-default
exit
crypto ikev2 keyring key-ikev2-infra:overlay-1-2001
   peer peer-ikev2-keyring
       address 52.12.232.0
       pre-shared-key 1449047253219022866513892194096727146110
   exit
exit
crypto ikev2 profile ikev2-infra:overlay-1-2001
   ! Please change GigabitEthernet1 to the appropriate interface
   match address local interface GigabitEthernet1
   match identity remote address 52.12.232.0 255.255.255.255
   identity local address 128.107.72.62
   authentication remote pre-share
   authentication local pre-share
    keyring local key-ikev2-infra:overlay-1-2001
   lifetime 3600
   dpd 10 5 on-demand
exit
crypto ipsec transform-set infra:overlay-1-2001 esp-gcm 256
   mode tunnel
exit
crypto ipsec profile infra:overlay-1-2001
```

```
set pfs group14
    set ikev2-profile ikev2-infra:overlay-1-2001
   set transform-set infra:overlay-1-2001
e^{i t}! These tunnel interfaces establish point-to-point connectivity between the on-prem device and the
 cloud Routers
! The destination of the tunnel depends on the type of underlay connectivity:
! 1) The destination of the tunnel is the public IP of the cloud Router interface if the underlay
is via internet
! 2) The destination of the tunnel is the private IP of the cloud Router interface if the underlay
 is via private
     connectivity like DX on AWS or ER on Azure
interface tunnel 2001
   ip address 5.5.1.26 255.255.255.252
    ip virtual-reassembly
    ! Please change GigabitEthernet1 to the appropriate interface
   tunnel source GigabitEthernet1
   tunnel destination 52.12.232.0
   tunnel mode ipsec ipv4
   tunnel protection ipsec profile infra:overlay-1-2001
    ip mtu 1400
   ip tcp adjust-mss 1400
   ! Please update process ID according with your configuration
   ip ospf 1 area 0.0.0.1
   no shut
exit
```
ステップ **4** 2 番目、および設定する必要があるその他の CSR について、これらの手順を繰り返します。

ステップ **5** オンプレミスの IPsec デバイスでトンネルがアップしていることを確認します。

現在のステータスを表示するには、次のコマンドを使用します。両方のトンネルがアップとして表示され ていない場合は、この項の手順で入力した情報を確認して、問題が発生している可能性がある場所を確認 します。両方のトンネルがアップとして表示されるまで、次のセクションに進まないでください。

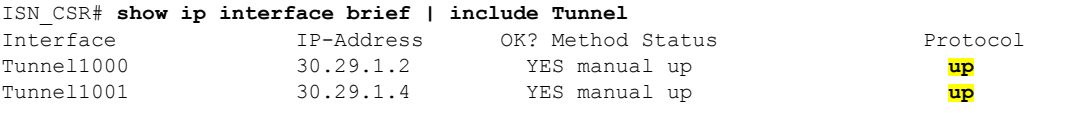

 $\overline{\phantom{a}}$ 

I
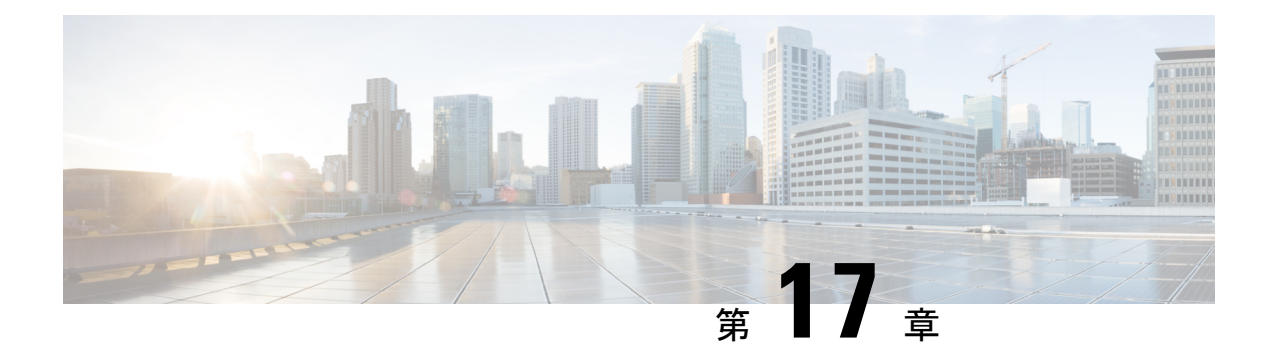

### **CloudSec** 暗号化

- Cisco ACI [CloudSec](#page-180-0) 暗号化 (169 ページ)
- [Requirements](#page-181-0) and Guidelines, on page 170
- CloudSec [暗号化に関する用語](#page-183-0) (172 ページ)
- CloudSec [の暗号化と復号の処理](#page-184-0) (173 ページ)
- CloudSec [暗号化キーの割り当てと配布](#page-186-0) (175 ページ)
- CloudSec [暗号化のための](#page-189-0) Cisco APIC の設定 (178 ページ)
- Nexus Dashboard Orchestrator GUI を使用した CloudSec [暗号の有効化](#page-192-0) (181 ページ)
- スパイン スイッチ [メンテナンス中のキー再生成プロセス](#page-193-0) (182 ページ)

### <span id="page-180-0"></span>**Cisco ACI CloudSec** 暗号化

ほとんどの Cisco ACI 展開で、ディザスタリカバリとスケーリングに対処する Multi-Site アー キテクチャを採用しているため、ローカルサイト内でMACsec暗号化を使用する現在のセキュ リティ実装は、複数のサイトにわたるデータセキュリティと整合性を保証するには不十分に なっています。それらのサイトは、安全でない外部IPネットワークによって接続されており、 個別のファブリックを相互接続しているからです。Nexus Dashboard Orchestratorリリース2.0(1) は、トラフィックのサイト間暗号化を提供するために設計された CloudSec 暗号化を導入して います。

Multi-Site トポロジはサイト間の接続を提供するために、3 つのトンネル エンドポイント (TEP) IP アドレスを使用します。これらの TEP アドレスは、 Nexus Dashboard Orchestrator の管理者 により設定され、各サイトの Cisco APIC にプッシュ ダウンされ、その後スパイン スイッチで 設定されます。これらの3つのアドレスは、トラフィックがリモートサイトに送信されるタイ ミングを決定するために使用されます。この場合、2つのスパインスイッチ間に暗号化された CloudSec トンネルが作成され、サイト間ネットワーク (ISN) を介して 2 つのサイト間の物理接 続が提供されます。

次の図は、ローカルサイトトラフィックのMACsecとサイト間トラフィックの暗号化にCloudSec を組み合わせた全体的な暗号化アプローチを示しています。

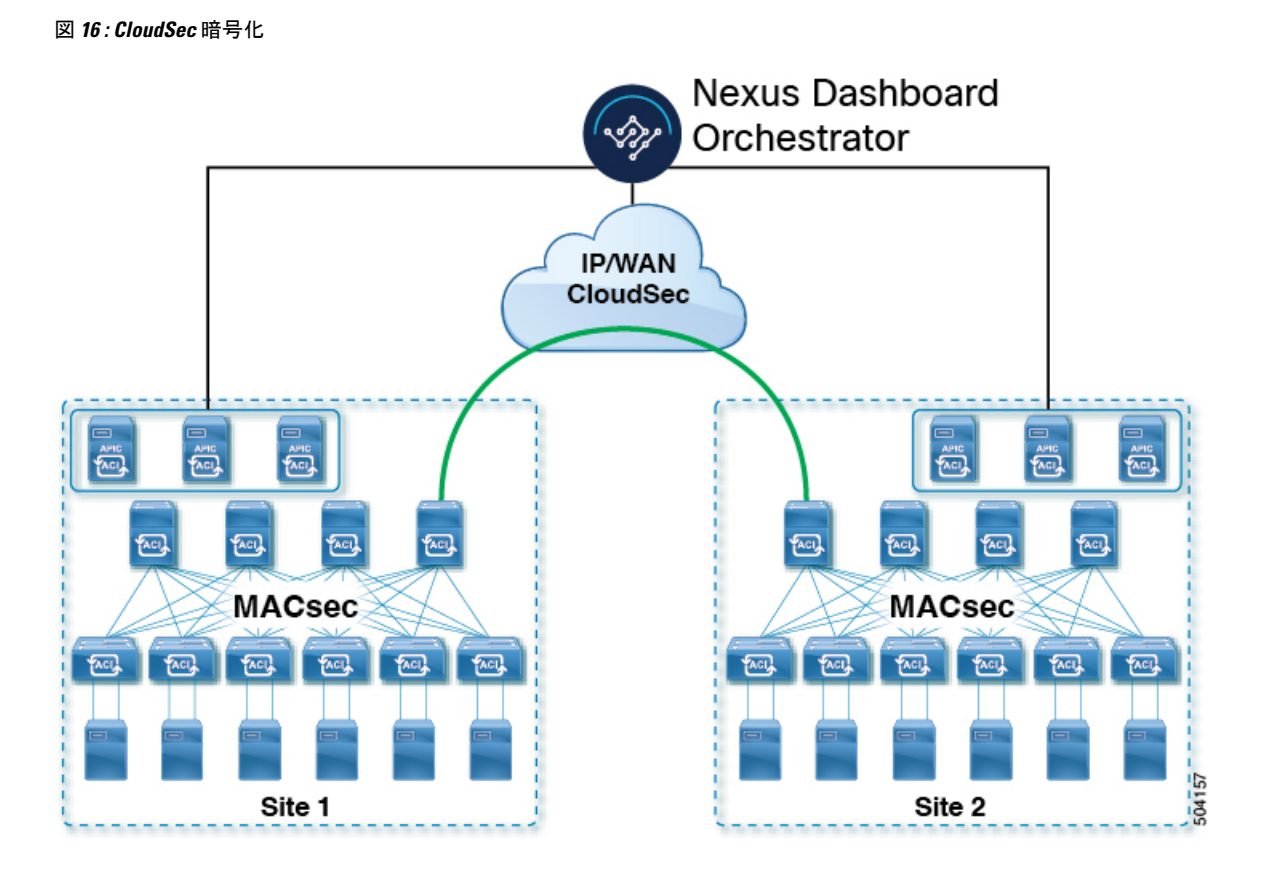

### <span id="page-181-0"></span>**Requirements and Guidelines**

When configuring CloudSec encryption, the following guidelines apply:

• CloudSec has been validated using a Nexus 9000 Inter-Site Network (ISN) infrastructure. If your ISN infrastructure is made up of different devices, or the devices are unknown (such as in the case of circuits purchased from a service provider), it is required that an ASR1K router is the first hop device directly connected to the ACI spine (with a separate pair of ASR1K devices deployed in each site), or the Nexus 9000 ISN network. The ASR1K router with padding-fixup enabled allows the CloudSec traffic to traverse any IP network between the sites.

To configure an ASR1K router:

- **1.** Log in to the device.
- **2.** Configure the UDP ports.

ASR1K(config)# **platform cloudsec padding-fixup dst-udp-port 9999**

**3.** Verify the configuration.

```
ASR1K# show platform software ip rp active cloudsec
 CloudSec Debug: disabled
 CloudSec UDP destination port: enabled
 1st UDP destination port: 9999
  2nd UDP destination port: 0
  3rd UDP destination port: 0
```

```
ASR1K# show platform software ip fp active cloudsec
  CloudSec Debug: disabled
  CloudSec UDP destination port: enabled
  1st UDP destination port: 9999
  2nd UDP destination port: 0
  3rd UDP destination port: 0
```
• If one or more spine switches are down when you attempt to disable CloudSec encryption, the disable process will not complete on those switches until the switches are up. This may result in packet drops on the switches when they come back up.

We recommend you ensure that all spine switches in the fabric are up or completely decommissioned before enabling or disabling CloudSec encryption.

- The CloudSec Encryption feature is not supported with the following features:
	- Precision Time Protocol (PTP)
	- Remote Leaf Direct
	- Virtual Pod (vPOD)
	- SDA
	- Intersite L3Out, if the sites are running Cisco APIC releases prior to 5.2(4).

CloudSec is supported with intersite L3Out for APIC sites running release 5.2(4) or later.

• Other routable TEP configurations

#### **Requirements**

The CloudSec encryption capability requires the following:

- Cisco ACI spine-leaf architecture with a Cisco APIC cluster for each site
- Cisco Nexus Dashboard Orchestrator to manage each site
- One **Advantage** or **Premier** license per each device (leaf only) in the fabric
- An add-on license **ACI-SEC-XF** per device for encryption if the device is a fixed spine
- An add-on license **ACI-SEC-XM** per device for encryption if the device is a modular spine

The following table provides the hardware platforms and the port ranges that are capable of CloudSec encryption.

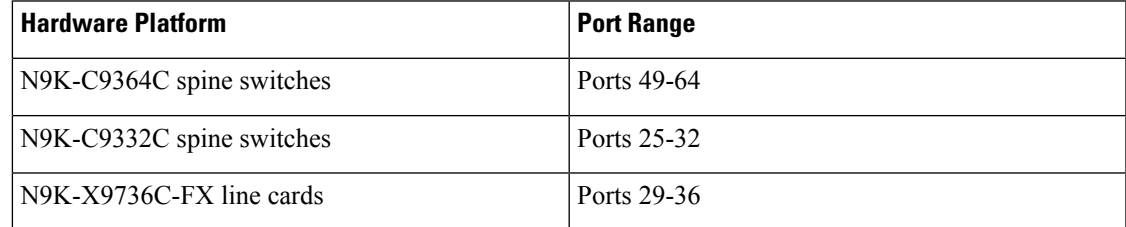

If CloudSec is enabled for a site, but the encryption is not supported by the ports, a fault is raised with unsupported-interface error message.

CloudSec encryption's packet encapsulation is supported if Cisco QSFP-to-SFP Adapters (QSA), such as CVR-QSFP-SFP10G, is used with a supported optic. The full list of supported optics is available from the following link: [https://www.cisco.com/c/en/us/support/interfaces-modules/transceiver-modules/](https://www.cisco.com/c/en/us/support/interfaces-modules/transceiver-modules/products-device-support-tables-list.html) [products-device-support-tables-list.html](https://www.cisco.com/c/en/us/support/interfaces-modules/transceiver-modules/products-device-support-tables-list.html).

### <span id="page-183-0"></span>**CloudSec** 暗号化に関する用語

CloudSec暗号化機能は、サイト間の初期キーとキー再生成の要件に対して、安全なアップスト リーム対称キーの割り当てと配布方法を提供します。この章では、次の用語を使用します。

- アップストリーム デバイス –CloudSec暗号化ヘッダーを追加し、ローカルで生成された対称暗 号化キーを使用してリモート サイトへの送信時に VXLAN パケット ペイロードの暗号化 を行うデバイス。
- ダウンストリーム デバイス CloudSec 暗号化ヘッダーを解釈し、リモート サイトで生成され た暗号化キーを使用して受信時にVXLANパケットペイロードの復号化を行うデバイス。
- アップストリーム サイト 暗号化された VXLAN パケットを発信するデータセンター ファブ リック。
- ダウンストリーム サイト 暗号化されたパケットを受信して復号するデータセンター ファブ リック。
- Tx キー クリアな VXLAN パケット ペイロードを暗号化するために使用される暗号化 キー。ACI では、1 つの TX キーがすべてのリモート サイトに対してアクティブであるこ とができます。
- RX キー 暗号化された VXLAN パケット ペイロードを復号するために使用される暗号化 キー。ACI では、2 つの RX キーをリモート サイトごとにアクティブにできます。

2 つの RX キーをキーの再生成プロセス中に同時にアクティブにすることができます。ダ ウンストリームサイトは、新しいキーの展開が一定期間終了した後、古い RX キーと新し い RX キーを保持し、いずれかのキーを適切に復号することで、順序どおりでないパケッ ト配信が可能になるようにします。

- 対象キー 同じ暗号化キーを使用して、アップストリーム デバイスとダウンストリーム デ バイスによるパケットストリームの暗号化(TX キー)と復号(RX キー)をそれぞれ行う場合。
- キーの再生成 古いキーの有効期限が切れた後、すべてのダウンストリーム サイトの古い キーを新しいキーに置き換えるためにアップストリームサイトによって開始されたプロセ ス。
- 安全なチャネル識別子 (SCI) サイト間のセキュリティ関連付けを表す 64 ビット識別子。 CloudSecヘッダーの暗号化されたパケットで送信され、パケットの復号化のためにダウン ストリームデバイスの RX キーを取得するために使用されます。
- アソシエーション番号値 (AN) 暗号化されたパケットのCloudSecヘッダーで送信される2ビッ トの数値( 0, 1, 2, 3)。これは、復号化のために SCI とともにダウンストリームデバイス でキーを導出するために使用されます。これにより、ダウンストリームデバイスで複数の

キーをアクティブにして、キーの再生成操作の後で、同じアップストリームデバイスから の異なるキーを使用したパケットの順序どおりでない到着を処理できます。

ACI では、2 つのアクティブな RX キーには 2 つのアソシエーション番号値 (o または 1 1)のみが使用され、TX キーには常に1つのアソシエーション番号値(oまたは1)のみ が使用されます。

• 事前共有キー (PSK) – CloudSec TX および RX キーを生成するためのランダム シードとして 使用するには、Cisco APIC GUI で 1 つ以上のキーを設定する必要があります。複数の PSK が設定される場合、各キーの再生成プロセスはインデックスの順序で次の PSK を使用し ます。さらに高いインデックスの PSK がない場合、最下位のインデックスの PSK が使用 されます。各 PSK は、64文字の長さの16進数ストリングでなければなりません。Cisco APIC は最大256の事前共有キーをサポートします。

#### <span id="page-184-0"></span>**CloudSec** の暗号化と復号の処理

リリース2.0(1)以降では、データセキュリティと整合性の両方に対応する、完全に統合された シンプルでコスト効率の高いソリューションを提供するために、Multi-Site は Multi-Site ファブ リック間の送信元から宛先への完全なパケット暗号化を可能にする CloudSec 暗号化機能を提 供します。

次の図は、CloudSec カプセル化の前後のパケット ダイアグラムと、その後の暗号化および復 号化プロセスの説明を示しています。

図 **<sup>17</sup> : CloudSec** パケット

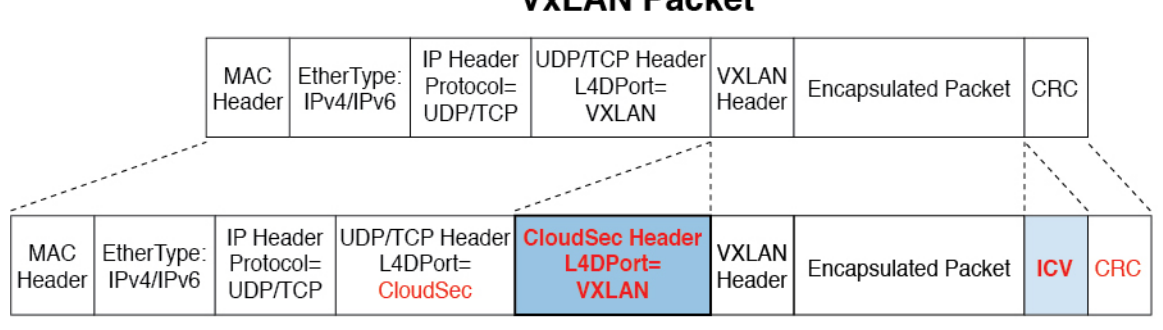

#### **VxLAN Packet**

**CloudSec Packet** 

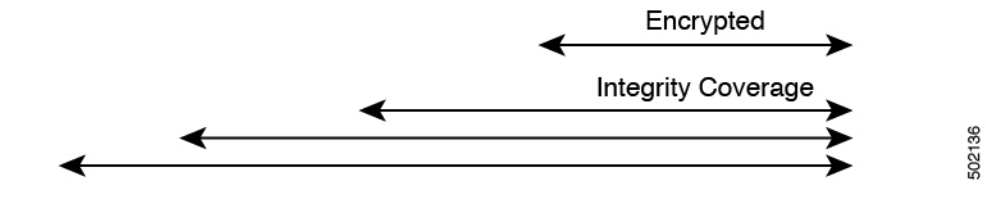

パケット暗号化

次に、CloudSec が発信トラフィック パケットを処理する方法の概要を示します。

- パケットは、外部 IP ヘッダーとレイヤ 4 宛先ポート情報を使用してフィルタ処理され、 一致するパケットは暗号化の対象としてマークされます。
- 暗号化に使用するオフセットは、パケットのフィールドに基づいて計算されます。たとえ ば、オフセットは、802.1q VLAN があるかどうか、またはパケットが IPv4 または IPv6 パ ケットであるかどうかによって異なります。
- 暗号キーはハードウェアテーブルでプログラムされ、パケットIPヘッダーを使用してテー ブルから検索されます。

パケットに暗号化のマークが付けられると、暗号キーがロードされ、暗号化を開始するパケッ トの先頭からのオフセットが判明すると、次の追加の手順が実行されます。

- UDP 宛先ポート番号は、UDP ヘッダーから CloudSec フィールドにコピーされ、パケット が暗号解読されるときにリカバリされます。
- UDP 宛先ポート番号は、CloudSec パケットであることを示すシスコ独自のレイヤ 4 ポー ト番号(ポート 9999)で上書きされます。
- [UDP長(UDPlength)]フィールドは、追加されるバイト数を反映するように更新されます。
- CloudSec ヘッダーは、UDP ヘッダーの後に直接挿入されます。
- 整合性チェック値 (ICV) は、ペイロードと CRC の間のパケットの最後に挿入されます。
- ICVでは、128ビットの初期化ベクトルを構築する必要があります。CloudSecの場合、ICV のために送信元 MAC アドレスを使用すると、SCI ごとのプログラム可能な値に置き換え られます。
- CRC は、パケットのコンテンツの変更を反映するように更新されます。

#### パケットの暗号解読

CloudSec が受信パケットを処理する方法は、上記で説明した発信パケット アルゴリズムと対 称的です。

• 受信したパケットが CloudSec パケットである場合は、暗号解読され、ICV が検証されま す。

ICV検証に合格すると、追加フィールドが削除され、UDP宛先ポート番号がCloudSecヘッ ダーから UDP ヘッダーに移動され、CRC が更新され、パケットの暗号解読と CloudSec ヘッダーの削除後に宛先に転送されます。そうでない場合、パケットはドロップされま す。

- キー ストアが2つ以上の可能な暗号解読キーを返す場合、CloudSec ヘッダーの Association Number (AN) フィールドを使用して、使用するキーを選択します。
- パケットが CloudSec パケットでない場合、パケットはそのまま残ります。

### <span id="page-186-0"></span>**CloudSec** 暗号化キーの割り当てと配布

初期キー構成

図 **18 : CloudSec** キーの配布

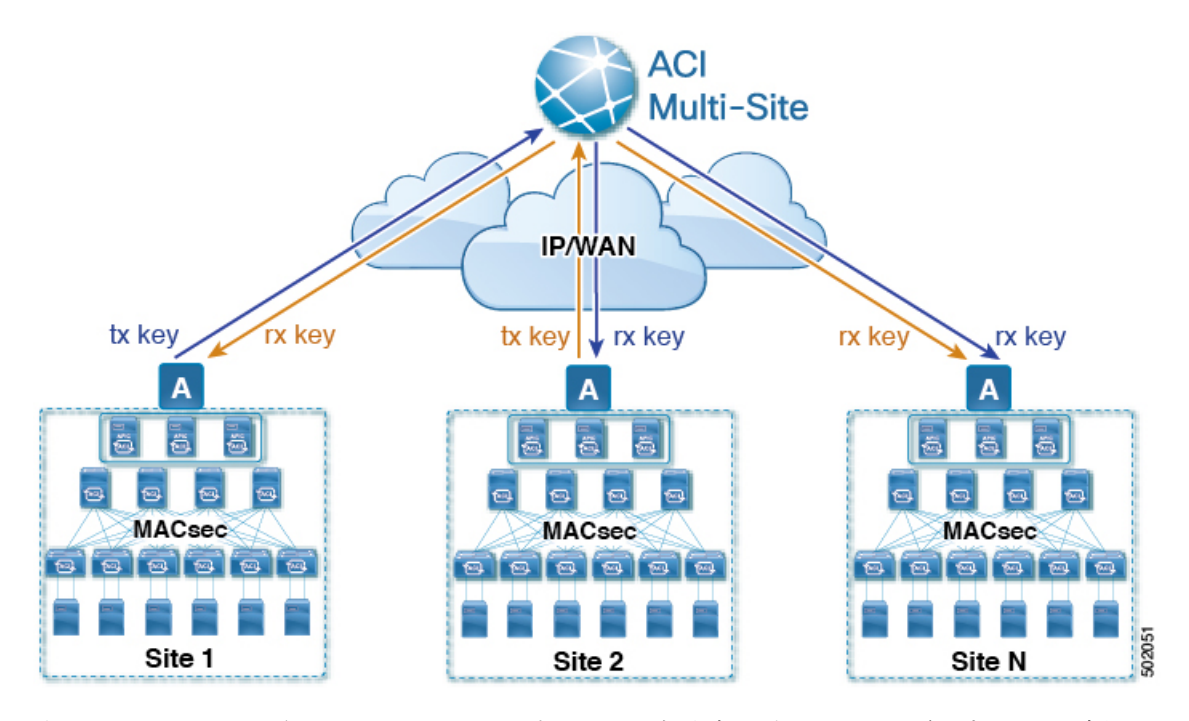

次に、上記の図に示されている CloudSec 暗号キーの初期割り当ておよび配信プロセスの概要 を示します。

• アップストリームサイトのCiscoAPICは、サイトから送信されたVXLANパケットのデー タ暗号化に使用されるためのローカル対称キーを生成します。アップストリームサイトが 暗号化に使用するのと同じキーが、ダウンストリームリモート受信サイトのパケットの復 号に使用されます。

各サイトはほかのサイトに送信するトラフィックのためのアップストリームサイトです。 複数のサイトが存在する場合、各サイトは独自のサイトツーサイトキーを生成し、その キーを暗号化に使用してからリモートサイトに送信します。

- 生成された対称キーは、ダウンストリーム リモート サイトに配布するために、アップス トリーム サイトの Cisco APIC によって Nexus Dashboard Orchestrator (NDO) にプッシュさ れます。
- NDO はメッセージ ブローカとして機能し、生成された対称キーをアップストリーム サイ トの Cisco APIC から収集し、それをダウンストリーム リモート サイトの Cisco APIC に配 布します。
- 各ダウンストリーム サイトの Cisco APIC は、受信したキーを、キーを生成したアップス トリームサイトからのトラフィックを受信することを目的としたローカルスパインスイッ チの RX キーとして設定します。
- 各ダウンストリーム サイトの Cisco APIC は、ローカル スパイン スイッチから RX キーの 展開ステータスを収集し、NDO にプッシュします。
- NDOは、すべてのダウンストリームリモートサイトからアップストリームサイトのCisco APIC に戻って、主要な展開ステータスを中継します。
- アップストリームサイトはCisco APIC 、すべてのダウンストリーム リモート サイトから 受信したキー展開ステータスが成功したかどうかを確認します。
	- ダウンストリームデバイスから受信した展開ステータスが成功した場合、アップスト リーム サイトはスパイン スイッチの TX キーとしてローカル対称キーを展開し、ダ ウンストリーム サイトに送信される VXLAN パケットの暗号化を有効にします。
	- ダウンストリームデバイスから受け取った展開ステータスが失敗した場合、失敗した Cisco APIC サイトで障害が発生し、NDO で構成された「セキュア モード」設定に基 づいて処理されます。「セキュアが必須(mustsecure)」モードでは、パケットはドロッ プされ、「セキュアであるべき (should secure)」モードでは、パケットは宛先サイト に平文 (暗号化されていない) で送信されます。

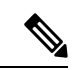

現在のリリースでは、モードは常に「セキュアであるべき(should secure)」に設定されており、変更できません。 (注)

#### キー再生成プロセス

生成された各 TX / RX キーは、設定された時間が経過すると有効期限が切れます。デフォルト では、キーの有効期限は 15 分に設定されています。TX/RX キーの初期セットが期限切れにな ると、キー再生成プロセスが行われます。

キーの再割り当てプロセスには、同じ一般的なキーの割り当てと配布フローが適用されます。 キー再生成プロセスは「ブレーク前に作成 (make before break)」ルールに従います。つまり、 新しい TX キーがアップストリーム サイトに展開される前に、ダウンストリーム サイトのす べてのRXキーが展開されます。これを実現するために、アップストリームサイトは、ローカ ル アップストリーム サイトのデバイスに新しい TX キーを構成する前に、ダウンストリーム サイトからの新しい RX キーの展開ステータスを待ちます。

ダウンストリームサイトが新しいRXキーの展開で障害ステータスを報告した場合、キー再生 成プロセスは終了し、古いキーはアクティブなままになります。ダウンストリームサイトは、 新しいキーの展開が一定期間終了した後、古い RX キーと新しい RX キーを保持し、いずれか のキーを適切に復号することで、順序どおりでないパケット配信が可能になるようにします。

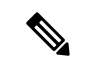

スパイン スイッチのメンテナンス中のキー再生成プロセスに関しては、特別な注意が必要で す。詳細については、スパインスイッチメンテナンス中のキー再生成プロセス (182ページ) を参照してください。 (注)

#### キー再生成プロセスの失敗

ダウンストリームサイトがキー再生成プロセスによって生成された新しい暗号化キーの展開に 失敗した場合、新しいキーは破棄され、アップストリーム デバイスは以前の有効なキーを TX キーとして引き続き使用します。このアプローチにより、アップストリームサイトは、ダウン ストリームサイトのセットごとに複数のTXキーを維持する必要がなくなります。ただし、こ のアプローチでは、いずれかのダウンストリームサイトでキー再生成の展開エラーが発生し続 ける場合、キー更新プロセスが遅延する可能性もあります。マルチサイト管理者は、キー再生 成を成功させるために、キーの展開の失敗の問題を修正するための行動を取ることが期待され ています。

#### **Cisco APIC**キー管理のロール

CiscoAPICは、キー割り当て(初期キーとキー再配布の両方)、スパインスイッチからのキー展 開ステータスメッセージの収集、および他のサイトへの配布のための各キーのステータスに関 する Nexus Dashboard Orchestrator への通知に責任をもちます。

#### キー管理における **Nexus Dashboard Orchestrator** の役割

Nexus Dashboard Orchestratorは、アップストリームサイトからTXキー(初期キーと後続のキー の再生成の両方)を収集し、RX キーとして展開するためにすべてのダウンストリーム サイト に配布します。NDO はまた、ダウンストリーム サイトから RX キーの展開ステータス情報を 収集し、成功した RX キー展開ステータスで TX キーを更新するために、アップストリーム サ イトに通知します。

#### アップストリーム モデル

MPLS など、ダウンストリーム キー割り当てを使用する他のテクノロジーとは対照的に、 CloudSec のアップストリーム モデルには次の利点があります。

- このモデルはシンプルで、運用とネットワークへの導入が容易です。
- モデルは、マルチサイトのユース ケースに適しています。
- 複数の宛先サイトに送信される複製パケットの各コピーに同じキーと CloudSec ヘッダー を使用できるため、マルチキャスト トラフィックに利点があります。ダウンストリーム モデルでは、各コピーは暗号化中にサイトごとに異なるセキュリティキーを使用する必要 があります。
- 障害が発生した場合のトラブルシューティングが容易になり、複製されたユニキャストパ ケットとマルチキャストパケットの両方に対して、送信元から宛先へのパケットのトレー サビリティが一貫して向上します。

### <span id="page-189-0"></span>**CloudSec** 暗号化のための **Cisco APIC** の設定

CloudSec 暗号と復号キーを生成するために、Cisco APIC で使用する 1 個以上の事前共有キー (PSK)を構成する必要があります。PSK は再キー プロセス中のランダム シードとして使用 されます。複数のPSKが設定される場合、各再キープロセスはインデックスの順序で次のPSK を使用します。さらに高いインデックスの PSK がない場合、最下位のインデックスの PSK が 使用されます。

暗号キーの生成に対するシードとして PSK が使用されるため、複数の PSK の設定では生成さ れた暗号キーの長時間にわたる脆弱性を下げることにより、追加のセキュリティを提供しま す。

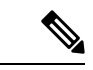

Cisco APICで事前共有キーが構成されていない場合、CloudSecはそのサイトに対して有効には なりません。その場合、マルチサイトで CloudSec 設定をオンにすると、障害が生じます。 (注)

いつでも新しい PSK で前に追加した PSK を更新したい場合、新しいキーを追加するときと同 様の手順を繰り返すだけですが、インデックスは既存のものを指定してください。

1 つ以上の事前共有キーを次の 3 通りの方法のいずれかを使用して設定できます。

- GUI [を使用した](#page-189-1) CloudSec 暗号化の Cisco APIC の設定 (178 ページ) で説明されている Cisco APIC GUI の使用
- NX-OSStyle CLI を使用した CloudSec [暗号化に対する](#page-190-0) Cisco APIC の設定 (179 ページ) で 説明されている Cisco APIC NX-OS スタイルの CLI の使用
- REST API [を使用した](#page-191-0) CloudSec 暗号化の Cisco APIC の設定 (180 ページ) で説明されてい る Cisco APIC REST API の使用

#### <span id="page-189-1"></span>**GUI** を使用した **CloudSec** 暗号化の **Cisco APIC** の設定

このセクションは、Cisco APIC GUI を使用して 1 つ以上の事前共有キー (PSK) を設定する方法 について説明します。

- ステップ1 APIC にログインします。
- ステップ **2 [**テナント**]** > **[**インフラ**]** > **[**ポリシー**]** > **[CloudSec** 暗号化**]**に移動します。
- ステップ **3 SA** キーの有効期限を指定します。

このオプションは、各キーが有効な時間(分)を指定します。それぞれの生成されたTX/RXキーは、再キー プロセスをトリガした後指定の時間で期限切れになります。期限の時間は、5~1440 分の範囲で入力でき ます。

- ステップ **4 [**事前共有キー**]**テーブルの **+** アイコンをクリックします。
- ステップ **5** 追加する事前共有キーのインデックスを指定し、その後、事前共有キー自体を指定します。

**[**インデックス**(Index)]**フィールドは、事前共有キーを使用する順序を指定します。最後(最高位のインデッ クス) キーが使用された後で、プロセスは最初 (最下位のインデックス) キーで続けられます。Cisco APIC は最大256個の事前共有キーをサポートするので、PSKインデックスチは1~256でなければなりません。

各事前共有キーは、64 文字の 16 進数文字列である必要があります。

#### <span id="page-190-0"></span>**NX-OS Style CLI** を使用した **CloudSec** 暗号化に対する **Cisco APIC** の設定

このセクションでは、 Cisco APIC NX OSStyle CLI を使用して1つ以上の事前共有キー (PSK) を 設定する方法について説明します。

ステップ **1** Cisco APIC NX-OS style CLI にログインします。

ステップ2 コンフィギュレーション モードを入力します。

/刷 ·

```
apic1# configure
apic1 (config)#
```
ステップ **3** デフォルト CloudSec プロファイルのコンフィグレーション モードを入力します。

例:

apic1(config)# **template cloudsec default** apic1(config-cloudsec)#

ステップ **4** 事前共有キー (PSK) の有効期限を指定します。

このオプションは、各キーが有効な時間(分)を指定します。それぞれの生成されたTX/RXキーは、再キー プロセスをトリガした後指定の時間で期限切れになります。期限の時間は、5~1440 分の範囲で入力でき ます。

#### 例 ·

apic1(config-cloudsec)# **sakexpirytime** *<duration>*

ステップ **5** 1 つまたは複数の事前共有キーを指定します。

次のコマンドでは、設定している PSK のインデックスと PSK 文字列自体を指定します。

例:

```
apic1(config-cloudsec)# pskindex <psk-index>
apic1(config-cloudsec)# pskstring <psk-string>
```
*<psk-index>* パラメータは、事前共有キーが使用される順序を指定します。最後 (最上位のインデックス) キーが使用された後で、プロセスは最初 (最下位のインデックス) キーで続けられます。Cisco APIC は最大 256 個の事前共有キーをサポートするので、PSK インデックスチは 1 ~ 256 でなければなりません。

*<psk-string>*パラメータは、実際の PSK を指定します。これは、64 文字の 16 進数文字列である必要があり ます。

ステップ **6** (オプション) 現在の PSK 設定を表示します。

現在設定されている PSK の数とその期間を表示するには、次のコマンドを使用します。

例:

apic1(config-cloudsec)# **show cloudsec summary**

#### <span id="page-191-0"></span>**REST API** を使用した **CloudSec** 暗号化の **Cisco APIC** の設定

このセクションは、Cisco APIC REST API を使用して 1 つ以上の事前共有キー (PSK) を設定す る方法について説明します。

PSK 有効期限、インデックス、文字列を設定します。

次の XML POST で、次を置換します。

• 各 PSK の期限をもつ **sakExpiryTime** の値。

この **sakExpiryTime** パラメータは各キーが有効な時間 (分) を指定します。それぞれの生成された TX/RX キーは、再キー プロセスをトリガした後指定の時間で期限切れになります。期限の時間は、5 ~1440 分の範囲で入力できます。

•設定している PSK のインデックスをもつ インデックス の値。

インデックス パラメータは、事前共有キーが使用される順序を指定します。最後 (最高位のインデッ クス) キーが使用された後で、プロセスは最初 (最下位のインデックス) キーで続けられます。Cisco APIC は最大 256 個の事前共有キーをサポートするので、PSK インデックスチは 1 ~ 256 でなければな りません。

• 設定している PSK のインデックスをもつ **pskString** の値。

**pskString** パラメータは実際の PSK を指定します。これは 16 進文字列で長さ 64 文字でなければな りません。

#### 例:

```
<fvTenant annotation="" descr="" dn="uni/tn-infra" name="infra" nameAlias="" ownerKey="" ownerTag="">
```

```
<cloudsecIfPol descr="cloudsecifp" name="default" sakExpiryTime="10" stopRekey= "false" status=""
>
        <cloudsecPreSharedKey index="1"
pskString="1234567812345678123456781234567812345678123456781234567812345678" status=""/>
    </cloudsecIfPol>
</fvTenant>
```
### <span id="page-192-0"></span>**Nexus Dashboard Orchestrator GUI** を使用した **CloudSec** 暗 号の有効化

CloudSec 暗号化は、サイトごとに個別に有効または無効にすることができます。ただし、2 つ のサイト間の通信は、この機能が両方のサイトで有効になっている場合にのみ暗号化されま す。

#### 始める前に

2つ以上のサイト間でCloudSec暗号化を有効にする前に、次のタスクを完了しておく必要があ ります。

- 『*CiscoAPIC*のインストール、アップグレード、ダウングレードガイド』で説明されてい るように、複数のサイトに Cisco APIC クラスタをインストールして設定します。
- 『*Cisco Nexus Dashboard Orchestrator* インストレーションおよびアップグレード ガイド』 の説明に従って、Nexus Dashboard Orchestrator をインストールし、設定します。
- 『*Cisco ACI* マルチサイト コンフィギュレーション ガイド』の説明に従って、各 Cisco APIC サイトを Nexus Dashboard Orchestrator に追加します。
- ステップ **1** Nexus Dashboard Orchestrator にログインします。
- ステップ **2** 左のナビゲーション メニューから 、**[**インフラストラクチャ(**Infrastructure**)**]** > **[**サイト接続(**Site Connectivity**)**]**を選択します。
- ステップ **3** メイン ウィンドウの右上にある **[**構成(**Configure**)**]** ボタンをクリックします。
- ステップ **4** (オプション)**[**一般設定(**General Settings**)**]** ページの **[**コントロール プレーンの構成(**Control Plane Configuration**)**]** タブで、**[IANA** 予約済み **UDP** ポート(**IANA Reserved UDP Port**)**]** オプションを有効に します。

デフォルトでは、CloudSecは独自のUDPポートを使用します。このオプションを使用すると、サイト間の CloudSec 暗号化に公式の IANA 予約ポート 8017 を使用するように CloudSec を構成できます。

IANA 予約ポートは、リリース 5.2(4) 以降を実行している Cisco APIC サイトでサポートされてい ます。 (注)

この設定を変更するには、すべてのサイトで CloudSec を無効にする必要があります。IANA 予約 ポートを有効にしたいが、すでに 1 つ以上のサイトで CloudSec 暗号化を有効にしている場合は、 すべてのサイトで CloudSec を無効にし、**[IANA** 予約 **UDP** ポート(**IANA Reserve UDP Port**)**]** オ プションを有効にしてから、必要なサイトで CloudSec を再度有効にします。

- ステップ **5** 左側のサイドバーから、CloudSec 設定を変更するサイトを選択します。
- ステップ **6** 右側のサイドバーで、**[Cloudsec** 暗号化(**Cloudsec encryption**)**]** 設定を切り替えて、サイトの CloudSec 暗 号化機能を有効または無効にします。

### <span id="page-193-0"></span>スパインスイッチメンテナンス中のキー再生成プロセス

次に、この機能が有効になっているスパイン スイッチの一般的なメンテナンス シナリオでの CloudSec キー再生成プロセスの概要を示します。

- 通常の解放: CloudSec 対応スパイン スイッチがデコミッションされると、 CloudSec キー 再生成プロセスが自動的に停止します。解放されたノードが再起動されるか、解放された ノードIDが次から削除されるまで、キー再生成プロセスは再度開始されません:CiscoAPIC
- スパイン スイッチのソフトウェア アップグレード: スパイン スイッチがソフトウェアの アップグレードによりリロードされると、CloudSecキー再生成プロセスは自動的に停止し ます。キー再生成プロセスは、スパイン スイッチのリロードが完了すると、再開されま す。
- メンテナンス **(GIR** モード**)** : CloudSec キー再生成プロセスは、NX-OS Style CLI [を使用し](#page-193-1) てキーの再生成プロセスを無効にして再度有効にする (182ページ)に記載されている手 順を使用して、手動で停止する必要があります。キー再生成は、ノードがトラフィックを 転送する準備が再度整った後にのみ、有効にできます。
- **Cisco APIC**からの解放と削除 : CloudSec キー再生プロセスは、NX-OS Style CLI [を使用し](#page-193-1) てキーの再生成プロセスを無効にして再度有効にする (182ページ)に記載されている手 順を使用して、手動で停止する必要があります。キー再生成は、CiscoAPICからノードが 削除された後にのみ有効にできます。

### <span id="page-193-1"></span>**NX-OS Style CLI** を使用してキーの再生成プロセスを無効にして再度有 効にする

キーの再生成プロセスを手動で停止し再開することが可能です。特定の状況でキーの再生成プ ロセスを手動で管理することが必要な場合があります。たとえば、でコミッションとメンテナ ンスの切り替えなどです。このセクションは、 Cisco APIC NX-OS Style CLI を使用して設定を 切り替える方法を説明します。

- ステップ **1** Cisco APIC NX-OS style CLI にログインします。
- ステップ2 コンフィギュレーション モードを入力します。

```
例:
```

```
apic1# configure
apic1(config)#
```
ステップ **3** デフォルト CloudSec プロファイルのコンフィグレーション モードを入力します。

例:

apic1(config)# **template cloudsec default** apic1(config-cloudsec)#

ステップ **4** キーの再生成プロセスを停止するか、再開します。

キーの再生成を停止するには:

#### 例:

apic1(config-cloudsec)# **stoprekey yes**

キーの再生成プロセスを再開するには:

例:

apic1(config-cloudsec)# **stoprekey no**

#### **REST API** を使用したキー再生成プロセスの無効化と再有効化

キーの再生成プロセスを手動で停止し再開することが可能です。特定の状況でキーの再生成プ ロセスを手動で管理することが必要な場合があります。たとえば、でコミッションとメンテナ ンスの切り替えなどです。このセクションでは、Cisco APICREST API を使用して設定を切り 替える方法について説明します。

ステップ **1** キー再生成プロセスは、次のXML メッセージを使用して無効にすることができます。

#### 例:

<fvTenant annotation="" descr="" dn="uni/tn-infra" name="infra" nameAlias="" ownerKey="" ownerTag="">

<cloudsecIfPol descr="cloudsecifp" name="default" sakExpiryTime="10" **stopRekey= "***true***"** status=""  $/$ </fvTenant>

ステップ **2** キー再生成プロセスは、次のXML メッセージを使用して有効にすることができます。

#### 例:

<fvTenant annotation="" descr="" dn="uni/tn-infra" name="infra" nameAlias="" ownerKey="" ownerTag="">

<cloudsecIfPol descr="cloudsecifp" name="default" sakExpiryTime="10" **stopRekey= "***false***"** status="" />

</fvTenant>

I

**REST API** を使用したキー再生成プロセスの無効化と再有効化

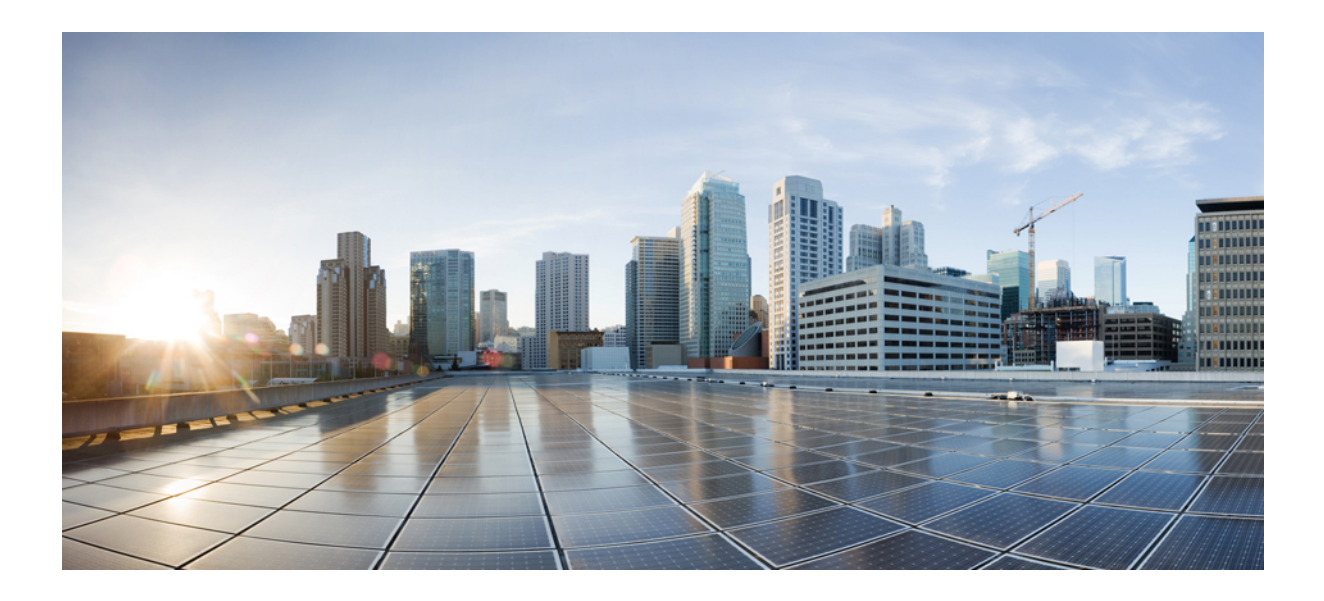

# <sup>第</sup> **IV** <sup>部</sup>

## 機能と使用例

- DHCPリレー (187 [ページ\)](#page-198-0)
- EPG [優先グループ](#page-208-0) (197 ページ)
- [サイト内](#page-212-0) L3Out (201 ページ)
- PBR [を使用したサイト間](#page-234-0) L3Out (223 ページ)
- レイヤ 3 [マルチキャスト](#page-262-0) (251 ページ)
- IPN [全体での](#page-274-0) QoS の保持 (263ページ)
- [SD-Access](#page-280-0) と ACI 統合 (269 ページ)
- [SD-WAN](#page-302-0) の統合 (291 ページ)
- SR-MPLS [経由で接続されたサイト](#page-310-0) (299 ページ)
- vzAny [コントラクト](#page-330-0) (319 ページ)

<span id="page-198-0"></span>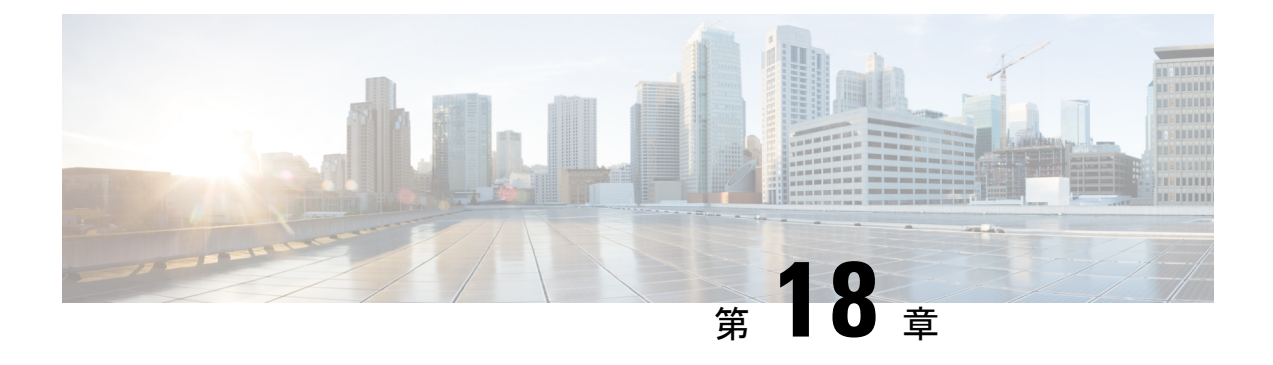

### **DHCP**リレー

- DHCP リレー [ポリシー](#page-198-1) (187 ページ)
- [ガイドラインと制約事項](#page-199-0) (188 ページ)
- DHCP リレー [ポリシーの作成](#page-200-0) (189 ページ)
- DHCP オプション [ポリシーの作成](#page-201-0) (190 ページ)
- DHCP [ポリシーの割り当て](#page-202-0) (191 ページ)
- DHCP リレー [コントラクトの作成](#page-203-0) (192ページ)
- APIC での DHCP リレー [ポリシーの確認](#page-205-0) (194 ページ)
- 既存の DHCP [ポリシーの編集または削除](#page-205-1) (194 ページ)

### <span id="page-198-1"></span>**DHCP** リレー ポリシー

通常、DHCP サーバが EPG の下に配置されている場合、その EPG 内のすべてのエンドポイン トがアクセス権を持ち、DHCP を介して IP アドレスを取得できます。ただし、多くの導入シ ナリオでは、DHCP サーバが必要なすべてのクライアントと同じ EPG、BD、または VRF に存 在していない可能性があります。このような場合、1つの EPG 内のエンドポイントが別のサイ トに配置された別のEPG/BDにあるサーバから、またはファブリックに外部に接続され、L3Out 接続を介して到達可能なサーバから IP アドレスを取得できるように、DHCP リレーを設定で きます。

Orchestrator GUI で DHCP リレー ポリシーを作成してリレーを設定できます。また、DHCP オプ ション ポリシーを作成して、特定の設定の詳細を提供するためにリレーポリシーで使用できる 追加オプションを設定することもできます。使用可能なすべての DHCP オプションについて は、 RFC [2132](https://tools.ietf.org/html/rfc2132) を参照してください。

DHCP リレーポリシーを作成する場合は、DHCP サーバが存在する EPG (たとえば、 epg1) ま たは外部 EPG (たとえば、ext epg1) を指定します。DHCP ポリシーを作成した後、それをブ リッジドメインに関連付けます。これにより、その EPG 内のエンドポイントが DHCP サーバ に到達できるようになります。これにより、別のEPG(たとえば、epg2)に関連付けられます。 最後に、リレー EPG (epg1またはepg1) とアプリケーション EPG (epg2) 間の契約を作成し、通 信を可能にします。作成した DHCP ポリシーは、ポリシーが関連付けられているブリッジ ド メインがサイトに展開されるときに、APIC にプッシュされます。

### <span id="page-199-0"></span>ガイドラインと制約事項

DHCP リレーポリシーは、次の警告でサポートされます。

- DHCP リレーポリシーは、Cisco APIC リリース 4.2(1) 以降を実行しているファブリックで サポートされています。
- DHCP サーバは、DHCP リレー エージェント情報オプション (オプション 82) をサポート している必要があります。

ACI ファブリックが DHCP リレーとして動作する場合、DHCP リレーエージェント情報オ プションは、クライアントの代わりにプロキシする DHCP 要求に挿入されます。応答 (DHCP オファー) がオプション 82 なしで DHCP サーバから返された場合、その応答は ファブリックによってサイレントにドロップされます。

• DHCP リレー ポリシーは、ユーザ テナントまたは共通テナントでのみサポートされます。 DHCP ポリシーは、インフラまたは管理テナントではサポートされていません。

ACI ファブリックで共有リソースとサービスを設定する場合は、共通テナントでこれらの リソースを作成することをお勧めします。これは、どのユーザ テナントでも使用できま す。

• DHCP リレー サーバは、DHCP クライアントまたは共通テナントと同じユーザ テナントに 存在する必要があります。

サーバとクライアントは、異なるユーザ テナントに配置することはできません。

• DHCP リレー ポリシーは、プライマリ SVI インターフェイスにのみ設定できます。

リレーポリシーを割り当てるブリッジドメインに複数のサブネットが含まれている場合、 追加した最初のサブネットは SVI インターフェイスのプライマリ IP アドレスになります が、追加のサブネットはセカンダリ IP アドレスとして設定されます。複数のサブネット を持つブリッジドメインを使用した設定のインポートなどの特定のシナリオでは、SVIの プライマリアドレスがセカンダリアドレスの1つに変更されることがあり、そのブリッジ ドメインの DHCP リレーが中断されることがあります。

Show ip interface vrf allコマンドを使用して、SVI インターフェイスの IP アドレスの割 り当てを確認できます。

- ブリッジドメインに割り当てた後に DHCP ポリシーを変更し、ブリッジ ドメインを 1 つ 以上のサイトに展開した場合は、各サイトの APIC で DHCP ポリシーの変更を更新するた めに、ブリッジ ドメインを再展開する必要があります。
- L3Out 経由で到達可能な DHCP サーバとの VRF 間 DHCP リレーの場合、DHCP リレー パ ケットは、DHCPサーバに到達するためにサイトローカルL3Outを使用する必要がありま す。異なるサイト (サイト間 L3Out) の L3Out を使用するパケットはサポートされていませ  $h_n$
- 次の DHCP リレー設定はサポートされていません。

• L3Out の背後にある DHCP リレー クライアント。

- APIC から既存の DHCP ポリシーをインポートしています。
- グローバルファブリックアクセスポリシーでのDHCPリレーポリシーの設定はサポー トされていません
- 同じ DHCP リレーポリシー内の複数の DHCP サーバと EPG。

同じ DHCP リレーポリシーで複数のプロバイダを設定する場合は、それぞれ異なる EPGs または外部 EPGs にする必要があります。

### <span id="page-200-0"></span>**DHCP** リレー ポリシーの作成

このセクションでは、DHCP リレー ポリシーの作成方法について説明します。

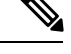

ブリッジ ドメインに DHCP ポリシーを割り当て、ブリッジ ドメインを 1 つ以上のサイトに展 開した後で DHCP ポリシーに変更を加えた場合、DHCP ポリシーの変更が各サイトの APIC で 更新されるように、ブリッジ ドメインを再展開する必要があります。 (注)

#### 始める前に

次のものが必要です。

- 環境でセットアップして設定された DHCP サーバ。
- DHCP サーバーがアプリケーション EPG の一部である場合には、その EPG が Nexus Dashboard Orchestrator ですでに作成されている必要があります。
- DHCP サーバーがファブリックの外部にある場合には、DHCP サーバーにアクセスするた めに使用される L3Out に関連付けられた外部 EPG が、すでに作成されている必要があり ます。
- ステップ **1** Cisco Nexus Dashboard Orchestrator の GUI にログインします。
- ステップ **2** 左型のナビゲーション メニューで、**[**アプリケーション管理 **(Application Management) ]** > **[**ポリシー **(Policies)]** を選択します。
- ステップ **3** メインペインの右上で**[**ポリシー追加(**Add Policy**)**]** > **[DHCP**ポリシーの作成(**Creating DHCP Policy**)**]** を選択します。

これは、**[DHCP** の追加**]** 設定画面を開きます。

- ステップ **4 [**名前 **(Name)]** フィールドにポリシーの名前を入力します。
- ステップ **5 [**テナントの選択**]** ドロップダウンから、DHCP サーバを含むテナントを選択します。
- ステップ **6** (オプション) **[**説明**]** フィールドに、このポリシーの説明を入力します。
- ステップ7 タイプに対して、リレーを選択します。
- ステップ **8 [+**プロバイダ**]** をクリックします。
- ステップ **9** プロバイダ タイプを選択します。
	- リレー ポリシーを追加するときには、次の 2 つのタイプのうちの 1 つを選択できます。
		- アプリケーション EPG—エンドポイントとして追加する DHCP サーバを含む特定のアプリケーション EPG を指定します。
		- L3 外部ネットワーク—DHCP サーバーへのアクセスに使用される L3Out に関連付けられた外部 EPG を 指定します。
	- Orchestrator をサイトにまだ展開していない場合でも、Orchestratorで作成され、指定したテナン トに割り当てられている EPG または外部 EPG を選択できます。展開されていない EPG を選択 した場合でも、DHCP リレー構成を完了することができますが、リレーが使用可能になる前に EPG を展開する必要があります。 (注)
- ステップ **10** ドロップダウン メニューから、EPG または外部 EPG を選択します。
- ステップ **11 [DHCP** サーバ アドレス**]** フィールドに、DHCP サーバの IP アドレスを入力します。
- ステップ **12** [保存 **(Save)**] をクリックして、プロバイダを追加します。
- ステップ **13** (オプション) 追加プロバイダがあれば、それを加えます。 追加のそれぞれの DHCP サーバに対して手順 9 ~ 12 を繰り返します。
- <span id="page-201-0"></span>ステップ **14 [**保存 **(Save)]** をクリックして DHCP リレー ポリシーを保存します。

### **DHCP** オプション ポリシーの作成

このセクションでは、DHCPオプションポリシーの作成方法について説明します。DHCPオプ ションは、DHCP サーバとクライアントが交換するメッセージの末尾に追加され、DHCP サー バに追加の設定情報を提供するために使用されます。各DHCPオプションには、オプションポ リシーを追加するときに指定する必要がある特定のコードがあります。DHCP オプションと コードの完全なリストの場合は、RFC [2132](https://tools.ietf.org/html/rfc2132) を参照してください。

#### 始める前に

次のものをあらかじめ設定しておく必要があります。

- 環境で DHCP サーバをセットアップして設定します。
- Nexus Dashboard Orchestrator ですでに作成してある DHCP サーバを含む EPG。
- DHCP リレー [ポリシーの作成](#page-200-0) (189 ページ) の説明に従って作成された DHCP リレー ポ リシー。

ステップ **1** Cisco Nexus Dashboard Orchestrator の GUI にログインします。

- ステップ **2** 左型のナビゲーション メニューで、**[**アプリケーション管理 **(Application Management) ]** > **[**ポリシー **(Policies)]** を選択します。
- ステップ **3** メイン ペインの右上で**[**ポリシー追加 **(Add Policy)]** > > **[DHCP** ポリシーの作成 **(Creating DHCP Policy)]** を選択します。

これは、**[DHCP** の追加**]** 設定画面を開きます。

- ステップ **4 [**名前 **(Name)]** フィールドにポリシーの名前を入力します。 これは、作成しているポリシーの名前であり、特定の DHCP オプションの名前ではありません。各ポリ シーには、複数の DHCP オプションが含まれる場合があります。
- ステップ **5 [**テナントの選択**]** ドロップダウンから、DHCP サーバを含むテナントを選択します。
- ステップ **6** (オプション) **[**説明**]** フィールドに、このポリシーの説明を入力します。
- ステップ **7 [**タイプ**]** に対して [オプション] を選択します。
- ステップ **8 [+**オプション **(+Options)]** をクリックします。
- ステップ **9** オプションの名前を指定します。

技術的には要求されていませんが、RFC [2132](https://tools.ietf.org/html/rfc2132) にリストされたオプションに同じ名前を使用することをお 勧めします。

たとえば、ネーム サーバ が挙げられます。

- ステップ **10** オプションの ID を指定します。 RFC [2132](https://tools.ietf.org/html/rfc2132) にリストされているとおり、オプション コードを提供する必要があります。 たとえば、ネーム サーバ オプションに対して 5 が挙げられます。
- ステップ **11** オプションのデータを指定します。 オプションが値を要求した場合はそれを指定します。 たとえば、[ネーム サーバ] オプションのクライアントに使用可能なネーム サーバのリスト。
- ステップ **12 [**データ**]** フィールドの隣のチェックマークをクリックして、オプションを保存します。
- ステップ **13** (オプション) 追加オプションを加えるための手順を繰り返します。
- <span id="page-202-0"></span>ステップ **14 [**保存 **(Save)]** をクリックして DHCP オプション ポリシーを保存します。

### **DHCP** ポリシーの割り当て

この項では、ブリッジ ドメインを作成する方法について説明します。

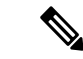

ブリッジドメインに割り当てた後に DHCP ポリシーを変更し、ブリッジ ドメインを 1 つ以上 のサイトに展開した場合は、各サイトの APIC で DHCP ポリシーの変更を更新するために、ブ リッジ ドメインを再展開する必要があります。 (注)

#### 始める前に

次のものをあらかじめ設定しておく必要があります。

- DHCP リレー [ポリシーの作成](#page-200-0) (189 ページ) の説明に従って、DHCP リレー ポリシー。
- (オプション) DHCP オプション [ポリシーの作成](#page-201-0) (190 ページ) の説明に従って、DHCP オ プション ポリシー。
- Creating Schemas and [Templates](#page-35-0) (24 ページ) 章の説明に従って、DHCP ポリシーに割り当 てられたブリッジ ドメイン。
- ステップ **1** Cisco Nexus Dashboard Orchestrator の GUI にログインします。
- ステップ **2** 左型のナビゲーションメニューで、**[**アプリケーション管理**(ApplicationManagement)]**>**[**スキーマ**(Schemas)]** を選択します。
- ステップ **3** ブリッジド メインが定義されているスキーマを選択します。
- ステップ **4 [[**ブリッジ ドメイン **(Bridge domain)]** エリアまで下にスクロールし、ブリッジド メインを選択します。
- ステップ **5** 右側のサイドバーで、下にスクロールして、 **[DHCP** ポリシー **(DHCP Policy)]** オプション チェックボック スをオンにします。
- ステップ **6 [DHCP** リレーポリシー **(DHCP Relay policy)]** ドロップダウンから、この BD に割り当てる DHCP ポリシー を選択します。
- ステップ **7** (オプション)**[DHCP**オプションポリシー**(DHCP Optionpolicy)]**ドロップダウンから、オプションポリシー を選択します。

DHCP オプション ポリシーは、DHCP リレーに渡す追加のオプションを提供します。詳細については、 DHCP オプション [ポリシーの作成](#page-201-0) (190ページ)を参照してください。

<span id="page-203-0"></span>ステップ **8** リレー経由でDHCPサーバにアクセスする必要があるすべてのEPGにブリッジドメインを割り当てます。

### **DHCP** リレー コントラクトの作成

DHCP パケットはコントラクトによりフィルタリングされませんが、VRF 内および VRF 間で ルーティング情報を伝播するには、多くの場合コントラクトが必要です。DHCP パケットは フィルタリングされませんが、クライアント EPG と DHCP リレー ポリシーでプロバイダとし て設定された EPG の間のコントラクトを設定することをお勧めします。

このセクションでは、DHCP サーバーを含む EPG と、リレーを使用する必要のあるエンドポ イントを含む EPG の間でコントラクトを作成する方法について説明します。DHCP ポリシー を作成してブリッジ ドメインに、また、ブリッジ ドメインをクライアントの EPG にすでに割 り当てている場合でも、クライアントからサーバーへの通信を可能にするルートのプログラミ ングを有効にするには、コントラクトを作成して割り当てる必要があります。

#### 始める前に

次のものをあらかじめ設定しておく必要があります。

- DHCP リレー [ポリシーの作成](#page-200-0) (189 ページ) の説明に従って、DHCP リレー ポリシー。
- (オプション) DHCP オプション [ポリシーの作成](#page-201-0) (190 ページ) の説明に従って、DHCP オ プション ポリシー。
- DHCP [ポリシーの割り当て](#page-202-0) (191 ページ) の説明に従って、DHCP ポリシーに割り当てら れたブリッジ ドメイン。
- ステップ **1** Cisco Nexus Dashboard Orchestrator の GUI にログインします。
- ステップ **2** 左のナビゲーションメニューから [スキーマ**(Schemas)**] を選択します。
- ステップ **3** コントラクトを作成したいスキーマを選択します。
- ステップ **4** コントラクトを作成します。

DHCP パケットはコントラクトによってフィルタリングされていないため、特定のフィルタは必要ありま せんが、有効なコントラクトが作成され、割り当てられて、適切な BD およびルート展開を保証する必要 があります。

- a) [コントラクト **(Contracts)**] エリアまで下方にスクロールし、**+** をクリックして、コントラクトを作成 します。
- b) 右のプロパティのサイドバーでは、コントラクトの表示名を指定します。
- c) [範囲 **(Scope)**] ドロップダウンから、適切な範囲を選択します。

DHCP サーバ EPG とアプリケーション EPG は同じテナントになければならないため、次のうちの 1 つ を選択できます。

- vrf。両方の EPG が同じ VRF にある場合
- テナント。EPG が異なる VRF にある場合
- d) [両方向に適用 **(Apply Both Directions)**] ノブをオンのままにすることができます。
- ステップ **5** DHCP リレー EPG にコントラクトを割り当てます。
	- a) EPG が配置されているテンプレートを参照します。
	- b) DDHCP サーバが常駐する EPG または外部 EPG を選択します。

これは、DHCP リレー ポリシーを作成するときに選択したものと同じ EPG です。

- c) 右側のサイドバーで、[**+**コントラクト **(+Contract)**] をクリックします。
- d) 作成したコントラクトとそのタイプのプロバイダを選択します。
- ステップ **6** エンドポイントが DHCP リレー アクセスを必要とするアプリケーション EPG にコントラクトを割り当て ます。
	- a) アプリケーション EPG が配置されているテンプレートを参照します。
	- b) アプリケーション EPG を選択します。
	- c) 右側のサイドバーで、[**+**コントラクト **(+Contract)**] をクリックします。

d) 作成したコントラクトとそのタイプのコンシューマを選択します。

#### <span id="page-205-0"></span>**APIC** での **DHCP** リレー ポリシーの確認

ここでは、Nexus Dashboard を使用して作成および展開した DHCP リレーポリシーが各サイト の APIC に正しくプッシュされることを確認する方法について説明します。作成する DHCP ポ リシーは、ポリシーが関連付けられているブリッジドメインがサイトに展開しているときに、 APIC にプッシュされます。

- ステップ **1** サイトの APIC GUI にログインします。
- ステップ **2** 上部のナビゲーションバーから、[テナント**(tenant)]** > **<**テナント名**>**を選択します。 DHCP ポリシーを展開したテナントを選択します。
- ステップ **3** APIC で DHCP リレー ポリシーが設定されていることを確認します。

左側のツリー ビューで、 **<**テナント名**>** > ポリシー **(Policies)** > プロトコル **(Protocol)** > **DHCP** > リレー ポリ シー**(Relay policies)**に移動します。次に、設定した DHCP リレー ポリシーが作成されていることを確認し ます。

ステップ **4** DHCP オプション ポリシーが APIC で設定されていることを確認します。

DHCP オプション ポリシーを設定していない場合は、この手順をスキップできます。

左側のツリー ビューで、 **<**テナント名**>** > ポリシー **(Policies)** > プロトコル **(Protocol)** > **DHCP** > オプション ポリシー**(Option Policies)**に移動します。次に、設定したDHCPオプションポリシーが作成されていること を確認します。

<span id="page-205-1"></span>ステップ **5** DHCP ポリシーがブリッジ ドメインに正しく関連付けられていることを確認します。

左側のツリー ビューで、 **<**テナント名**>** > ネットワーク > ブリッジ ドメイン > **<**ブリッジ ドメイン名**>** > **DHCP** リレー ラベルに移動します。展開されたブリッジ ドメインにも DHCP ポリシーが関連付けられて いることを確認します。

#### 既存の **DHCP** ポリシーの編集または削除

このセクションでは、DHCPリレーまたはオプションポリシーを編集または削除する方法につ いて説明します。

• ブリッジ ドメインに割り当てた後に DHCP ポリシーを変更し、ブリッジ ドメインを 1 つ 以上のサイトに展開した場合は、DHCP ポリシーの変更が各サイトの APIC で更新される ように再展開する必要があります。 (注)

- 1つ以上のブリッジドメインに関連付けられているポリシーを削除することはできません。 最初に、すべてのブリッジドメインからポリシーの割り当てを解除する必要があります。
- ステップ **1** Cisco Nexus Dashboard Orchestrator の GUI にログインします。
- ステップ **2** 左のナビゲーションメニューから **[**ポリシー**]** を選択します。
- ステップ **3** DHCP ポリシーの横にある [アクション] メニューをクリックし、**[**編集 **(Edit)]** または **[**削除 **(Delete)]** を選択 します。

I

<span id="page-208-0"></span>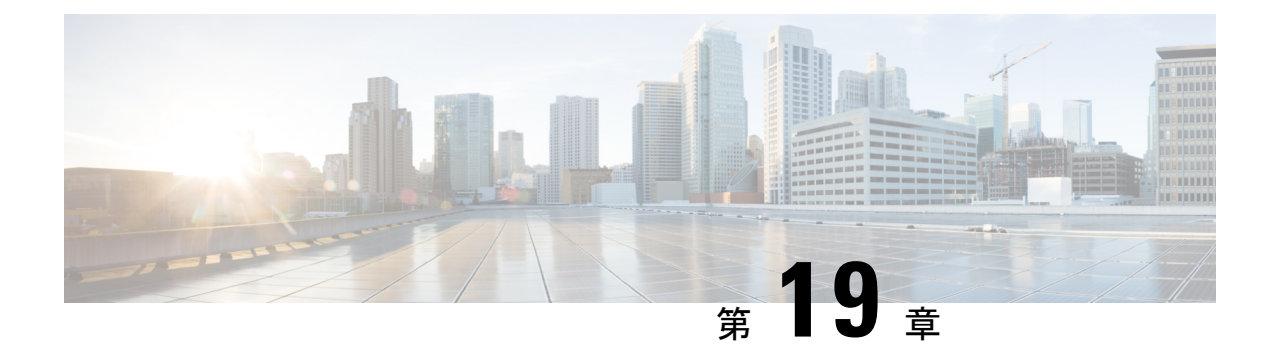

### **EPG** 優先グループ

- EPG [優先グループ](#page-208-1) (197 ページ)
- [優先グループに対する](#page-210-0) EPG の設定 (199 ページ)

### <span id="page-208-1"></span>**EPG** 優先グループ

デフォルトでは、Multi-Site アーキテクチャは EPG 間でコントラクトが設定されている場合の み、EPG 間の通信を許可します。EPG 間にコントラクトがない場合は、EPG 間の通信は明示 的に無効になります。優先グループ(PG)機能を使用すると、同じ VRF の一部である複数の EPGを指定して、コントラクトを作成する必要なく、それらの間の完全な通信を可能にするこ とができます。

#### 優先グループ 対 コントラクト

コントラクト優先グループが設定されている VRF で、EPG に利用可能なポリシー施行には 2 種類あります。

- **EPG** を含む 優先グループのメンバーである EPG は、コントラクトなしでグループ内の 他のすべての EPG と自由に通信できます。通信は、source-any-destination-any-permit のデフォルト ルールと適切な Multi-Site 変換に基づいています。
- **EPG** を除外 優先グループのメンバーではない EPG は、相互に通信するためにコントラ クトが必要です。そうしない場合、デフォルトの source-any-destination-any-deny ルー ルが適用されます。

コントラクト優先グループ機能を使用すると、拡張 VRF コンテキストのサイト間での EPG 間 の通信をより詳細に制御し、設定を容易にすることができます。拡張 VRF の 2 つ以上の EPG がオープン通信を要求する一方で、他は制限された通信しかもてない場合、コントラクト優先 グループとフィルタ付きのコントラクトの組み合わせを設定し、EPG内の通信を正確に制御で きます。優先グループから除外されている EPG は、source-any-destination-any-denyデフォ ルト ルールを上書きするコントラクトがある場合にのみ、他の EPG と通信できます。

#### 拡張 対 シャドウ

複数のサイトの EPG が同じコントラクト優先グループの一部になるように構成されている場 合、Nexus Dashboard Orchestrator は他のサイトに各サイトの EPG のシャドウを作成して、EPG からサイト間接続を正しく変換およびプログラムします。次に、コントラクト優先グループポ リシーコンストラクトが、EPG 間通信の実際の EPG とシャドウ EPG の間の各サイトに適用さ れます。

たとえば、Site1 のウェブサービス EPG1 と Site2 のアプリサービス EPG2 がコントラクト優先 グループに追加される場合を考察します。次に、EPG1 が EPG2 にアクセスする場合は、最初 にサイト 2 のシャドウ EPG1 に変換され、次にコントラクト優先グループを使用して EPG2 と 通信できるようになります。適切な BD は、その下の EPG がコントラクト優先グループの一 部である場合、拡張されるか、シャドウされます。

#### **VRF** 優先グループ設定

優先グループを APIC で直接設定する場合は、個々の EPG で PG メンバーシップを有効にする 前に、まず VRF で設定を明示的に有効にする必要があります。VRF の PG 設定が無効になっ ている場合、EPG はその VRF の優先グループの一部であっても、コントラクトなしでは通信 できません。

一方、Nexus Dashboard Orchestrator では、GUI で VRF の PG 設定を管理することはできません が、代わりに次のように動的に設定を調整します。

• NDO から VRF を作成および管理する場合、NDO は、その VRF に属する EPG が優先グ ループの一部であるかどうかに基づいて、VRF PG 値を動的に有効または無効にします。

つまり、1 つ以上の EPG を優先グループに追加すると、NDO は VRF の PG 設定を自動的 に有効にします。優先グループから最後のEPGを削除すると、NDOはVRFフラグを無効 にします。

• VRF で PG オプションを永続的に有効にするには、最初に APIC で VRF の PG を直接有効 にしてから、その VRF を NDO にインポートします。

VRF の優先グループからすべての EPG を削除しても、NDO は設定を保持し、自動的に無 効にしません。

• 最初に PG 設定を変更せずに APIC から VRF をインポートすると、NDO はオブジェクト を NDO から作成されたかのように管理し、EPG メンバーシップに基づいて PG 設定を動 的に上書きします。

#### 制限事項

優先グループは、サイト間 L3Out 外部 EPG ではサポートされません。

### <span id="page-210-0"></span>優先グループに対する **EPG** の設定

#### 始める前に

スキーマ テンプレートに 1 つ以上の EPG を追加する必要があります。

- ステップ **1** Cisco Nexus Dashboard Orchestrator の GUI にログインします。
- ステップ **2** 左側のナビゲーション ペインで、**[**スキーマ **(schema)]** を選択します。
- ステップ **3** 変更するスキーマをクリックします。
- ステップ **4** 優先グループの一部として、スキーマで 1 つ以上の EPG を設定します。
	- APICのいずれかに既存の優先グループがあり、その優先グループからNexusDashboard Orchestrator に EPG をインポートすることを計画している場合は、グループ内のすべての EPG をインポート する必要があります。一部の EPG が Nexus Dashboard Orchestrator によって管理され、一部がロー カル APIC によって管理される優先グループを設定することはできません。 (注)

単一の EPG を追加または削除するには:

- a) EPGを選択します。
- b) 右側のプロパティ バーで、**[**優先グループに含める**]** チェックボックスをオンまたはオフにします。
- c) メイン ウィンドウの右上の隅にある **[**保存**]** をクリックします。

複数の EPG を一度に追加または削除するには:

- a) **[**アプリケーション プロファイル**]** タブの右上隅の **SELECT** をクリックします。
- b) 1 つまたは複数のEPGをクリックして選択するか、**[**すべて選択**]**をクリックしてすべてのEPGを選択し ます。
- c) **[**アプリケーションプロファイル**(Application Profile)]** タブの右上隅の**...**をクリックして、**[**優先グルー プへの **EPG** の追加**]** または **[**優先グループからの **EPG** の削除**]** を選択します。
- d) メイン ウィンドウの右上の隅にある **[**保存**]** をクリックします。

次のタスク

VRF を選択し、右側のプロパティサイドバーで **PREFERRED GROUP EPGS** リストを確認す ると、優先グループの一部として構成されている EPG の完全なリストを表示できます。

I

<span id="page-212-0"></span>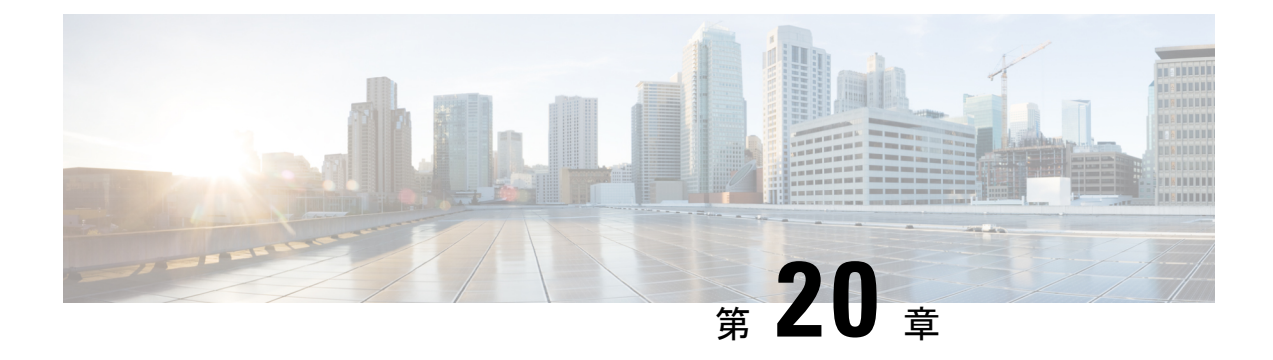

### サイト内 **L3Out**

- [サイト間](#page-212-1) L3Out の概要 (201 ページ)
- サイト内 L3Out [のガイドラインと制約事項](#page-213-0) (202ページ)
- 外部 TEP [プールの設定](#page-215-0) (204 ページ)
- サイト間 L3Out および VRF [の作成またはインポート](#page-215-1) (204ページ)
- サイト間 L3Out [を使用するための外部](#page-218-0) EPG の設定 (207 ページ)
- サイト間 L3Out [のコントラクトの作成](#page-221-0) (210 ページ)
- 使用例 (213 [ページ\)](#page-224-0)

### <span id="page-212-1"></span>サイト間 **L3Out** の概要

リリース2.2(1)以前、Nexus Dashboard Orchestratorにより管理される各サイトでは、トラフィッ クをファブリックの外にルートするために設定された固有のローカルL3Outが必要で、それに よりしばしば1つのサイトのエンドポイントと別のサイトのL3Outに接続されたサービス(ファ イアウォール、サーバロードバランサー、またはメインフレーム)の間のコミュニケーション の欠如を導くことがありました。

リリース 2.2(1) は、1 つのサイトにあるエンドポイントが、外部ネットワーク、メインフレー ム、またはサービス ノードなどのリモート L3Out を通じて到達可能なエンティティとの接続 を確立する多くのシナリオを有効にする機能を追加します。

このような要素として、次のものが挙げられます。

- サイト間の L3Out:別のサイトの L3Out を使用した 1 つのサイトのアプリケーション EPG のエンドポイント。
- サイト間中継ルーティング:異なるサイトに展開されたL3Out(同じVRFの両方のL3Out) の背後に接続されたエンティティ(エンドポイント、ネットワークデバイス、サービス ノードなど)間の通信を確立します。
- サイト間 L3Out の共有サービス:リモート E3Out へのアプリケーション EPG またはサイ ト間中継ルーティング。

次のセクションは、サイト間L3Outの使用例の実装に必要なオブジェクトを作成するために実 行できる一般的な GUI 手順に分かれています。その後、サポートされる各使用例のシナリオ に固有の概要とワークフローを示します。

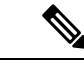

「サイト間 L3Out」という用語は、リモート サイトの L3Out 接続を介して到達可能な外部リ ソースへの通信を可能にする機能を指します。ただし、このドキュメントでは、この用語は特 定のリモート L3Out オブジェクトを示すためにも使用されることがあります。 (注)

### <span id="page-213-0"></span>サイト内 **L3Out** のガイドラインと制約事項

サイト間 L3Out を構成するときは、次のことを考慮する必要があります。

- サイト間 L3Out は IPv4 と IPv6 に対してサポートされています。
- サイト間 L3Out では、Multi-Site トポロジ内のサイト間で常に確立される BGP eVPN セッ ションに加えて、サイト間 L3Out 機能をサポートするために MP BGP VPNv4(または VPNv6)セッションが作成されます。
- リリース 2.2(1) 以前のリリースからアップグレードしている場合、サイト ローカル レベ ルの既存の外部 EPG から L3Out への関連付けは保持されます。さらに、Nexus Dashboard Orchestrator は L3Out の作成とテンプレート レベルでの外部 EPG との関連付けをサポート するようになりました。

スキーマ テンプレートで新しい L3Out を作成し、既存の外部 EPG に関連付ける場合:

• L3Out が APIC ですでに定義されている L3Out と同じ名前の場合、Orchestrator その L3Outの所有権を取得しますが、L3Outノードプロファイル、インターフェースプロ ファイル、プロトコル設定、またはルート制御設定の構成を管理しません。

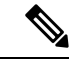

L3Out が APIC にすでに存在する場合は、NDO から同じ名前の新 しい L3Out を作成するのではなく、関連付けられた外部 EPG と ともに Nexus Dashboard Orchestrator にインポートすることをお勧 めします。 (注)

次に、Orchestrator からこの L3Out を削除することにすると、それは Orchestrator によ り管理されなくなりますが、以前から存在する L3Out の構成は APIC に保存されま す。

• L3Out が L3Out で定義された APIC とは 異なる名前 がある場合、外部 EPG は、APIC で定義されたL3Outから削除され、Orchestratorで定義されたL3Outに追加されます。 これが APIC で定義された L3Out での唯一の外部 EPG である場合、これにより設定が 境界リーフから削除され、トラフィックに影響を与える可能性があります。

- リリース 2.2(1) より前のリリースにダウングレードすることを選択した場合、Orchestrator NDO で作成された L3Out はテンプレートに存在しなくなるため、外部 EPG と L3Out 間の テンプレート レベルの関連付けは削除されます。この場合、サイト ローカル レベルで、 外部 EPG と L3Out の関連付けを手動で再構成する必要があります。ダウングレード中、 サイトローカルの関連付けは保持されます。
- You can now associate a bridge domain in one site with the L3Out in another site, however they must both be in the same VRF.

この関連付けはサイトローカルレベルで実行され、リモートL3OutからBDサブネットを アドバタイズし、ローカル L3Out に障害が発生した場合でも BD へのインバウンド トラ フィックを維持できるようにするために必要です。

- サイト間L3Outに関連付けられたVRFのポリシー制御施行方向は、デフォルトの入力モー ドで構成されたままにする必要があります。
- 次のシナリオは、サイト間 L3Out およびリモートリーフ (RL) ではサポートされていませ  $h_{\alpha}$ 
	- 別々のサイトに関連付けられた RL ペアにデプロイされた L3Out 間のトランジット ルーティング
	- リモート サイトに関連付けられた RL ペアに展開された L3Out と通信するサイトに関 連付けられた RL ペアに接続されたエンドポイント
	- リモート サイトに関連付けられた RL ペアに展開された L3Out と通信するローカル サイトに接続されたエンドポイント
	- リモート サイトに展開された L3Out と通信するサイトに関連付けられた RL ペアに接 続されたエンドポイント
- 次の他の機能は、ACI Multi-Site のサイト間 L3Out ではサポートされていません。
	- 別のサイトL3Outを介して外部ソースからマルチキャストを受信するサイト内のマル チキャストレシーバー。サイトで外部ソースから受信したマルチキャストが他のサイ トに送信されることはありません。サイトのレシーバーが外部ソースからマルチキャ ストを受信する場合、ローカルの L3Out で受信する必要があります。
	- PIM-SM Any Source Multicast (ASM) を使用して外部レシーバーにマルチキャストを送 信する内部マルチキャスト ソース。内部マルチキャスト ソースは、ローカル L3Out から外部ランデブー ポイント (RP) に到達できる必要があります
	- GOLF
	- 外部 EPG の優先グループ

### <span id="page-215-0"></span>外部 **TEP** プールの設定

サイト間 L3Out には、各ポッドの境界リーフ スイッチに外部 TEP アドレスが必要です。外部 TEPプールがすでに設定されている場合(たとえば、リモートリーフなどの別の機能のために) は、同じプールを使用できます。既存の TEP プールは Nexus Dashboard Orchestrator に継承さ れ、インフラストラクチャ設定の一部として GUI に表示されます。それ以外の場合は、この 項で説明されているように、GUI で TEP プールを追加できます。

- すべてのポッドに一意のTEPプールを割り当てる必要があり、ファブリック内の他のTEPプー ルと重複しないようにする必要があります。 (注)
- ステップ **1** Cisco Nexus Dashboard Orchestrator の GUI にログインします。
- ステップ **2** 左のナビゲーションメニューから 、**[**インフラストラクチャ(**Infrastructure**)**]** > **[**サイト接続(**Site Connectivity**)**]**を選択します。
- ステップ **3** メイン ペインの右上にある **[**構成(**Configure**)**]** をクリックします。
- ステップ **4** 左側のサイドバーで、設定するサイトを選択します。
- ステップ **5** メイン ウィンドウで、サイト内のポッドをクリックします。
- ステップ **6** 右側のサイドバーで、**[+ TEP** プールを追加 **(+Add TEP Pool)]** をクリックします。
- ステップ **7 [TEP** プールの追加 **(Add TEP pool)]** ウィンドウで、そのサイトに対して設定する外部 TEP プールを指定し ます。
	- 追加しようとしているTEPプールが他のTEPプールまたはファブリックアドレスと重複していな いことを確認する必要があります。 (注)
- <span id="page-215-1"></span>ステップ **8** このプロセスを、サイト間の L3Outs を使用する予定のサイトおよびポッドごとに繰り返します。

### サイト間 **L3Out** および **VRF** の作成またはインポート

ここでは、L3Out を作成し、それを Orchestrator GUI で VRF に関連付ける方法について説明し ます。これは APIC サイトにプッシュされるか、または APIC サイトの 1 つから既存の L3Out をインポートします。次に、この L3Out を外部 EPG に関連付け、その外部 EPG を使用して特 定のサイト間 L3Out の使用例を設定します。

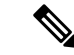

L3Out に割り当てる VRF は、任意のテンプレートまたはスキーマにすることができますが、 L3Out と同じテナントに存在する必要があります。 (注)
- ステップ **1** Cisco Nexus Dashboard Orchestrator の GUI にログインします。
- ステップ **2** 左型のナビゲーションメニューで、**[**アプリケーション管理**(ApplicationManagement)]**>**[**スキーマ**(Schemas)]** を選択します。
- ステップ **3** [スキーマ (schema)] を選択し、VRF と L3Out を作成またはインポートするテンプレートを選択します。

1 つのサイトに関連付けられているテンプレートで L3Out を作成することを推奨します。この場合、その サイトでのみ L3Out が作成されます。

または、複数のサイトに関連付けられているテンプレートでL3Outを作成することもできます。この場合、 すべてのサイトで同じ名前で L3Out が作成されます。これにより、この章で後述するように、いくつかの 機能制限が生じる可能性があります。

ステップ **4** 新しい VRF と L3Out を作成します。

既存の L3Out をインポートする場合は、この手順をスキップします。

- Orchestrator で L3Out オブジェクトを作成し、それを APIC にプッシュすることはできますが、 L3Out の物理設定は APIC で実行する必要があります。 (注)
- a) **[VRF]** エリアまで下にスクロールし、**+** アイコンをクリックして新しい VRF を追加します。 L3Out に使用する予定の VRF がすでにある場合は、このサブステップをスキップします。 右側のサイドバーで、VRF の名前を入力します (例: vrf-l3out )。
- b) **[L3Out]** 領域まで下にスクロールし、**+** アイコンをクリックして新しい L3Out を追加します。 右側のスライダで、必要な情報を入力します。
- c) L3Out の名前を指定します (例: l3out-intersite。
- d) **[**仮想ルーティングと転送 **(Virtual Routing & Forwarding)]** ドロップダウンから、VRF を選択します。 最初のサブステップで作成した VRF を選択するか、既存の VRF を選択します。
- ステップ **5** 既存の VRF および L3Out をインポートします。

前の手順で新しい L3Out を作成した場合は、この手順をスキップします。 メイン ウィンドウ ペインの **[**インポート **(Import)]** をクリックして、

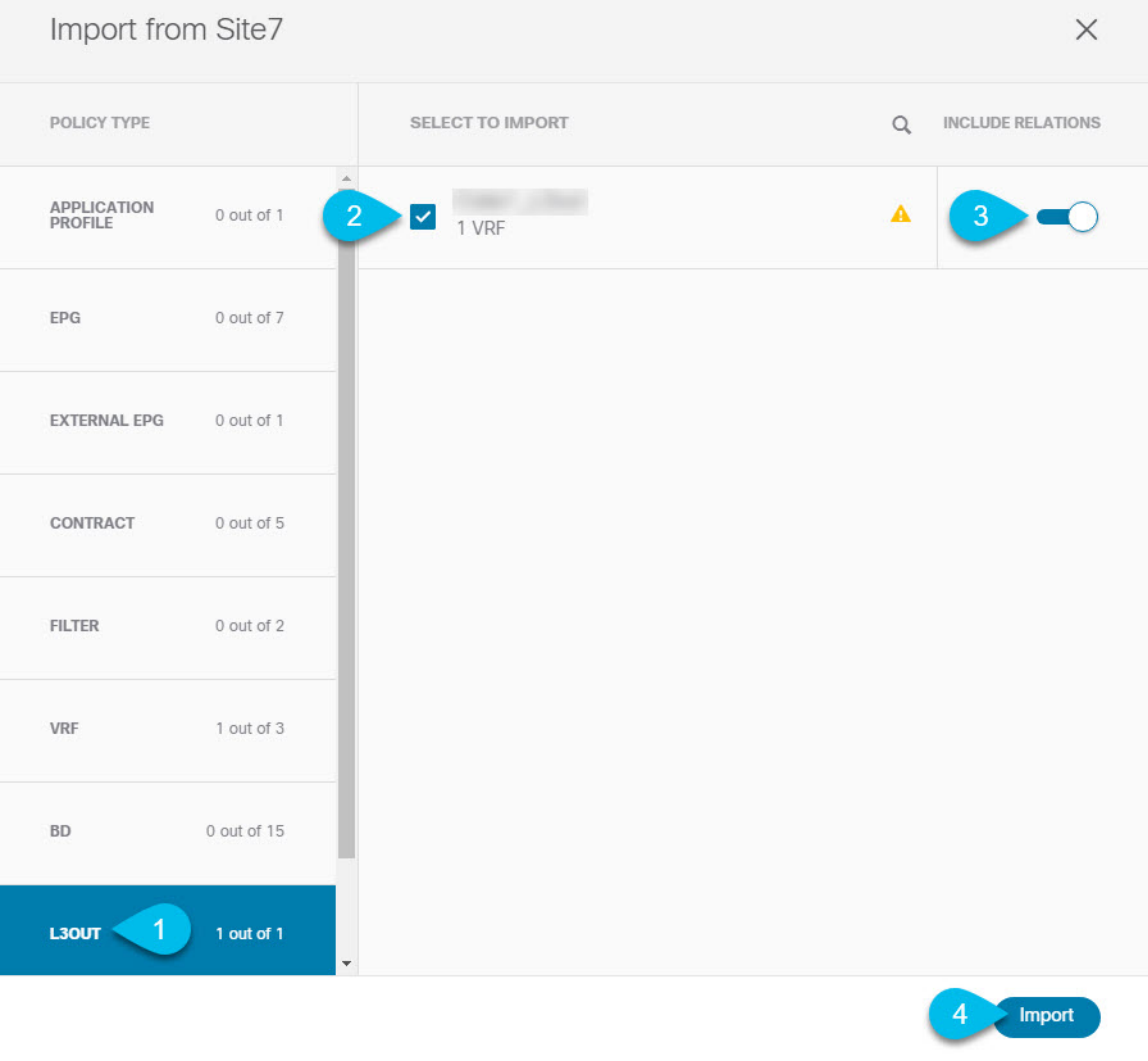

- a) メイン テンプレート ビューの上部で、**[**インポート **(Import)]** をクリックします。
- b) L3Out をインポートするサイトを選択します。
- c) [インポート (Import)] ウィンドウの **[**ポリシー タイプ**(Policy Type)]** メニューで、[**L3Out**] を選択しま す。
- d) インポートする L3Out をチェックします。

デフォルトでは、L3Outをインポートすると、対応するVRFもインポートされます。これは、サイト固 有のテンプレートでL3Outをインポートする場合、通常は複数のサイトに関連付けられた拡張テンプ レートでVRFを定義するため、望ましくない場合があります。この場合、L3Outをインポートする前に [Include Relationships]オプションを無効にします。この場合、インポート後にL3Outを正しいVRFに再 マッピングする必要もあります。

e) [インポート (Import) ] をクリックします。

f) L3Outのみをインポートした場合は、テンプレートビューでそれを選択し、適切なVRFに関連付けま す。

## <span id="page-218-0"></span>サイト間 **L3Out** を使用するための外部 **EPG** の設定

このセクションでは、サイト間L3Outと関連付ける外部EPGの作成方法について説明します。 その後、この外部 EPG とコントラクトを使用すれば、あるサイトのエンドポイント用の特定 のユース ケースを設定し、別のサイトの L3Out を使用することができます。

#### 始める前に

L3Outを作成し、サイト間L3OutおよびVRFの作成またはインポート (204ページ)に説明さ れている方法で VRF と関連付けます。

ステップ **1** 外部 EPG を作成するテンプレートを選択します。

複数のサイトと関連付けられているテンプレート内で外部 EPG を作成した場合、その外部 EPG は、それ らすべてのサイト上で作成されます。これは、外部 EPG の L3Out が WAN などの一連の共通外部リソース へのアクセスを提供する場合に推奨されます。

単一のサイトと関連付けられているテンプレート内で外部 EPG を作成した場合、その外部 EPG は、その サイト内でのみ作成されます。これは、外部 EPG の L3Out がそのサイトからのみアクセス可能な外部リ ソースへのアクセスを提供する場合に推奨されます。

#### ステップ **2 [**外部 **EPG (External EPG)]** エリアまで下方にスクロールして、**+** アイコンをクリックして外部 EPG を追加 します。

右側のスライダで、必要な情報を入力します。

- a) 外部 EPG の名前を入力します。たとえば [eepg-intersite-l3out] のようにします。
- b) **[**仮想ルーティングと転送 **(Virtual Routing & Forwarding)]** ドロップダウンから、先ほど作成した、 L3Out 用の VRF を選択します。

ステップ **3** 外部 EPG を L3Out にマッピングします。

サイトレベルまたはテンプレートレベルで、外部EPGをL3Outにマッピングできます。通常、各サイトは ローカルL3Outを一意の名前で定義するため、外部EPG自体が拡張されているかどうかに関係なく、外部 EPG を各サイト固有の L3Out に選択的にマッピングできます。それで、サイトレベルでマッピングを作成 することをお勧めします。

L3Out をサイトローカル レベルで外部 EPG に関連付けるには、次の手順に従います。

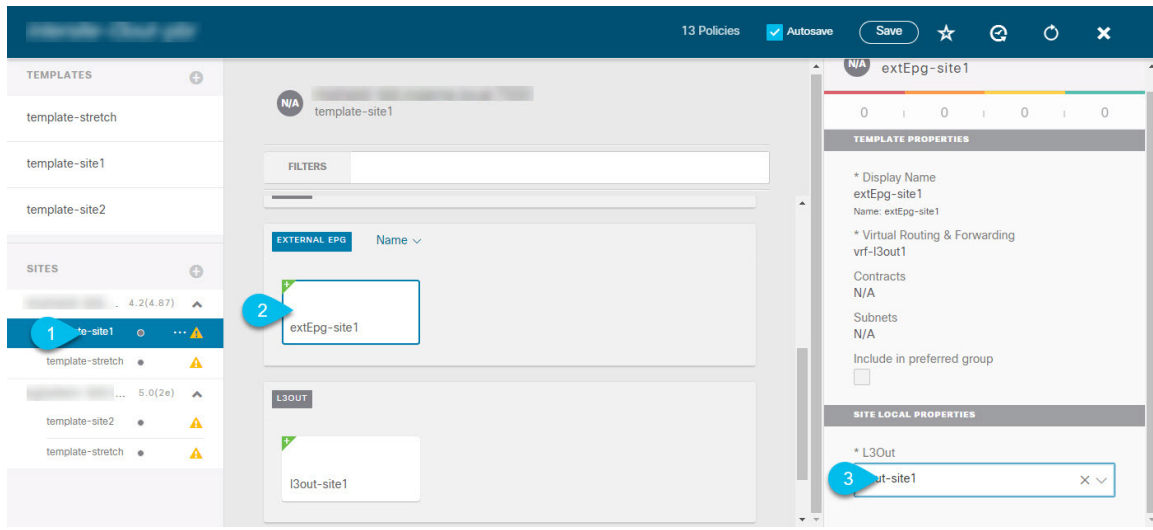

- a) スキーマ ビューの左サイドバーで、外部 EPG が配置されているテンプレートを選択します。
- b) **[**外部 **EPG (External EPG)]** エリアまで下方にスクロールして、外部 EPG を選択します。
- c) 右サイドバーで、**[L3Out]**ドロップダウンまで下方にスクロールして、作成したサイト間L3Outを選択 します。

この場合、APIC で管理されている L3Out と、オーケストレーションで管理されている L3Out の両方が 選択できます。前のセクションでこの目的のため特に作成したL3Out、またはサイトのAPIC内にすで にある L3Out のいずれかを選択します。

サイト レベルまたはテンプレート レベルで、外部 EPG を L3Out にマッピングできます。これにより、複 数のサイトで同じL3Out名が定義されている展開での設定が容易になりますが、マルチサイトドメインや および外部ルーテッドネットワークの一部であるファブリック間で確立できる接続タイプの柔軟性が低下 するため、このアプローチは推奨されません。たとえば、特定の BD のサブネットがアドバタイズされる 場所を制御することはできません。これは、L3Out に BD をマッピングすると、すべての L3Out が同じ名 前を持つため、すべてのサイトのすべての L3Out から BD サブネットがアドバタイズされるためです。

テンプレート レベルで L3Out を外部 EPG に関連付けるには、次の手順を実行します。

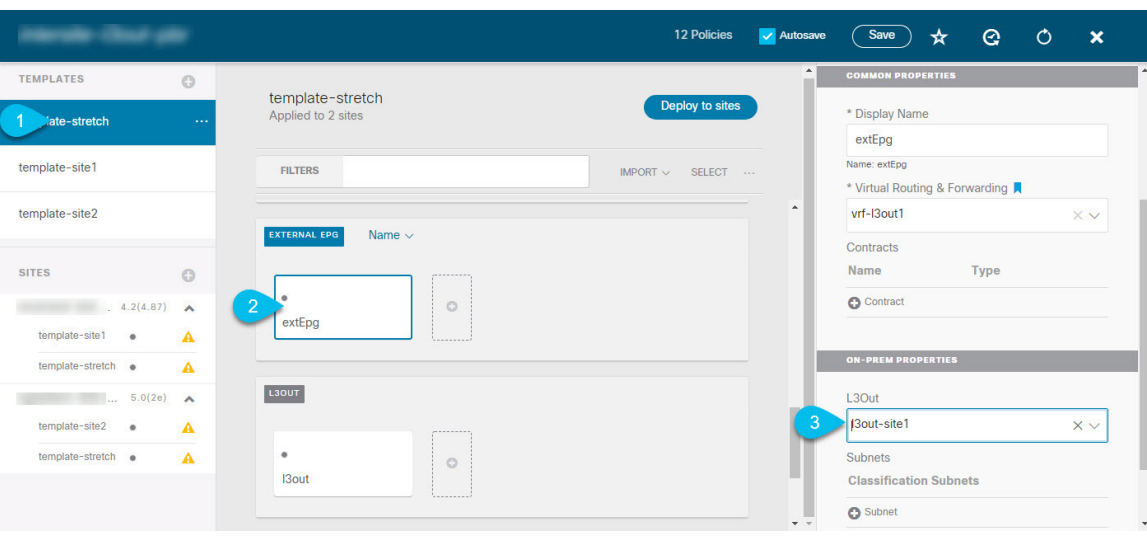

- a) スキーマ ビューの左サイドバーで、外部 EPG が置かれているテンプレートを選択します。
- b) **[**外部 **EPG (External EPG)]** エリアまで下方にスクロールして、外部 EPG を選択します。
- c) 右サイドバーで、**[L3Out]**ドロップダウンまで下方にスクロールして、作成したサイト間L3Outを選択 します。

また、テンプレート レベルで L3Out に最初に関連付けられた外部 EPG の設定を、サイトレベルのマッピ ングに移行することもできます。これを行うには、外部 EPG の VRF 関連付けを削除し、外部 EPG を同じ VRF に再び関連付け、それからサイトレベルで L3Outs をマッピングします。このプロセスがテンプレー トを展開する前に一度に完了しておけば、APIC 側で実際に変更が適用されないため、新しい設定をプッ シュする際にトラフィックに影響はありません。

ステップ **4** 外部 EPG に 1 つ以上のサブネットを設定します。

- a) 外部 EPG を選択します。
- b) 右側のサイドバーで、**[+** サブネットを追加 **(+Add Subnet)]** をクリックします。
- c) **[**サブネットを追加 **(Add Subnet)]**ウィンドウで、分類サブネットと必要なオプションを入力します。

設定するプレフィックスとオプションは、使用例によって異なります。

- 着信トラフィックを外部 EPG に属するものとして分類するには、指定したプレフィックスの **[**外 部 **EPG** の外部サブネット **(External Subnets for External EPG)]** フラグを選択します。使用例に応 じて、内部 EPG またはリモート L3Out 経由で到達可能な外部ネットワーク ドメインとの契約を適 用できます。
- このL3Outから(同じサイトまたはリモートサイト内の)別のL3Outから学習した外部プレフィッ クスをアドバタイズするには、指定したプレフィックスの**[**エクスポートルート制御**(ExportRoute Control)]** フラグを選択します。0.0.0.0/0プレフィックスを指定する場合は、L3Outからのすべて のプレフィックスをアドバタイズするために **[**集約エクスポート **(Aggregate Export)]** フラグを選択 できます。 **[**集約エクスポート **(Aggregate Export)]** フラグが有効になっていない場合、デフォルト ルートの 0.0.0.0/0 だけがアドバタイズされます(ボーダー リーフ ノードのルーティング テーブ ルに存在する場合)。

• 外部ネットワークから受信した特定のルートを除外するには、指定したプレフィックスの**[**ルート 制御のインポート**(Import Route Control)]**フラグを選択します。0.0.0.0/0を指定する場合は、**[**集 約インポート **(Aggregate Import)]** オプションを選択することもできます。

これは、BGP を外部ルータとピアリングする場合にのみ可能であることに注意してください。

• 異なるVRFにルートをリークするには、**[**共有ルート制御 **(Shared Route Control)]** と関連する **[**集約 共有ルート**(Aggregate Shared Routes)]** フラグ、および **[**共有セキュリティ インポート **(Shared Security Import)]** フラグを選択します。これらのオプションは、VRF 間共有 L3Out および VRF 間 サイト間中継ルーティングの特定の使用例に必要です。

## <span id="page-221-0"></span>サイト間 **L3Out** のコントラクトの作成

ここでは、サイトに展開されたアプリケーション EPG と、別のサイトの L3Out に関連付けら れた外部EPG(サイト間L3Out機能)との間の通信を可能にするために使用するフィルタとコ ントラクトを作成する方法について説明します。

ステップ **1** コントラクトとフィルタを作成するためのテンプレートを選択します。

L3Out、VRF、および外部 EPG を作成したのと同じスキーマとテンプレートを使用できます。または、別 のスキーマとテンプレートを選択することもできます。

コントラクトは異なるサイトに展開されたオブジェクト (EPG および外部 EPG)に適用されるため、複数 のサイトに関連付けられたテンプレートで定義することを推奨します。ただし、これは必須ではありませ ん。コントラクトとフィルタが Site1 のローカル オブジェクトとしてのみ定義されている場合でも、 Site2 のローカル EPG または外部 EPG がそのコントラクトを消費または提供する必要がある場合、NDO はリ モート Site2 に対応するシャドウ オブジェクトを作成します。 。

**ステップ2** フィルタを作成します。

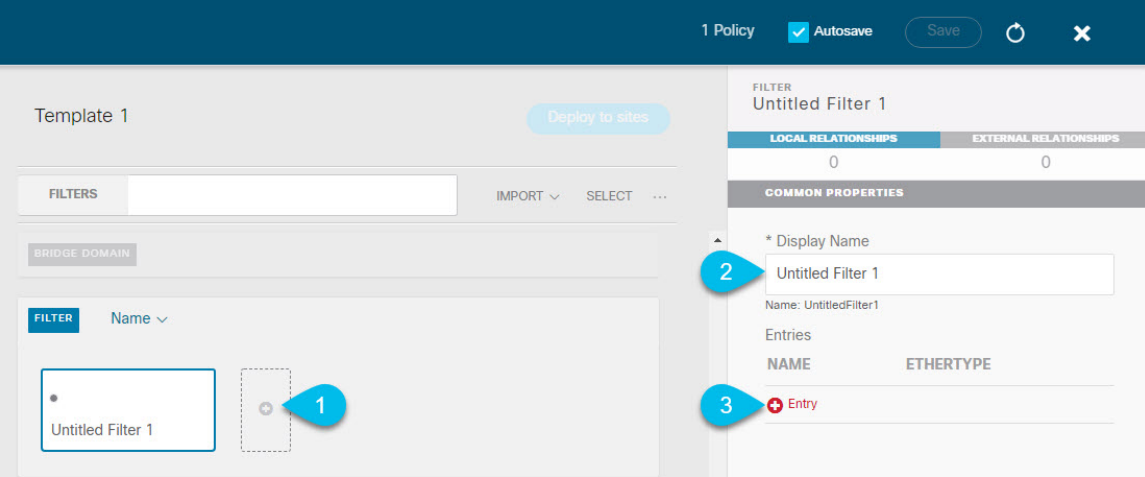

- a) **[Filter (**フィルタ**)]** エリアまでスクロールし、**[+]** をクリックしてフィルタを作成します。
- b) 右側のペインで、フィルタの **[**表示名 **(Display Name)]** を入力します。
- c) 右側のペインで、**[+** エントリ **(+ Entry)]** をクリックします。

ステップ **3** フィルタの詳細を入力します。

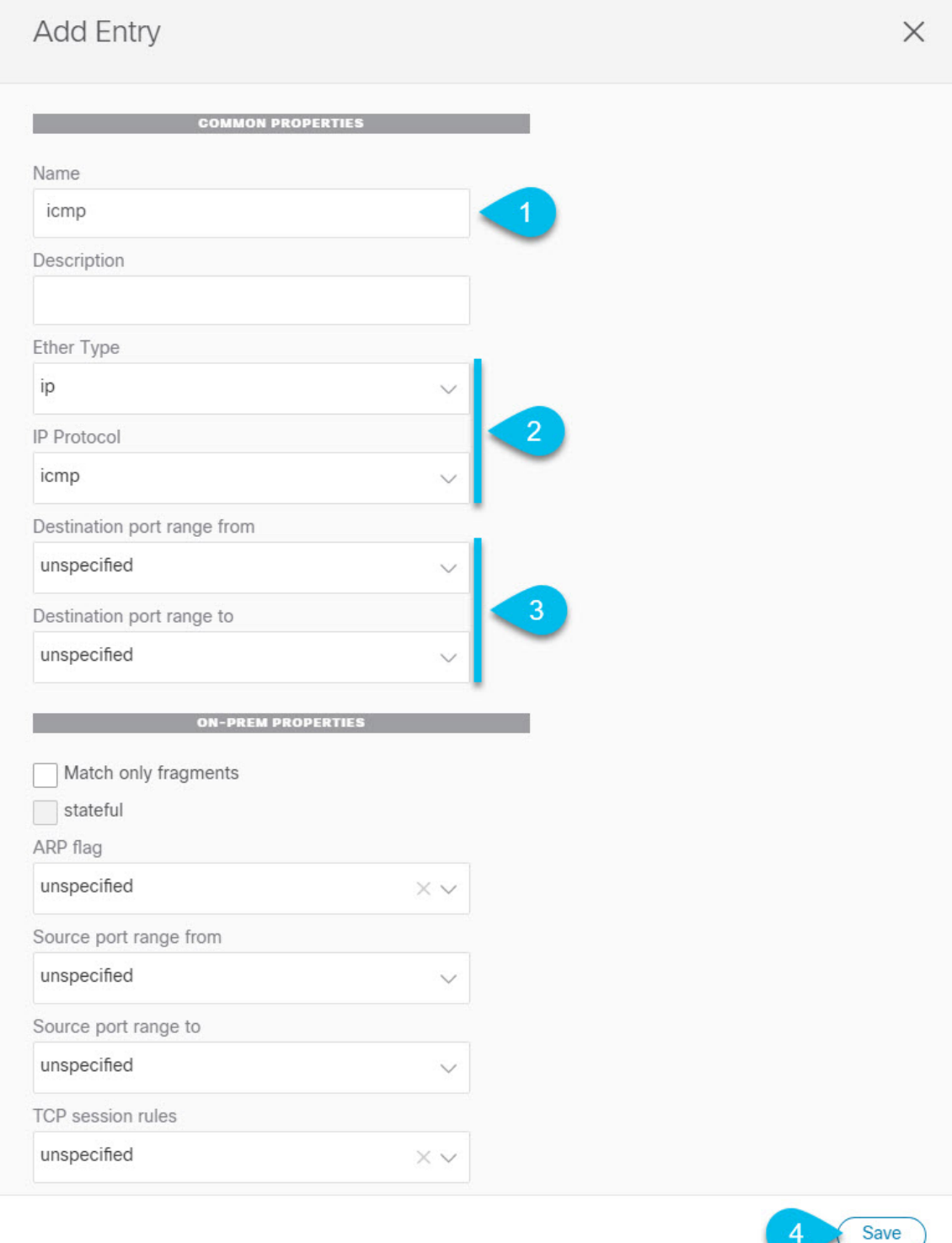

- a) フィルタの **[**名前 **(Name)]** を指定します。
- b) **[**イーサー タイプ **(Ether Type)]** を選択します。

たとえば [ip] です。

c) **[IP** プロトコル **(IP Protocol)]** を選択します。

たとえば [icmp] です。

- d) 他のプロパティは未指定のままにします。
- e) **[**保存 **(Save)]** をクリックしてフィルタを保存します。

#### ステップ **4** コントラクトの作成

- a) 中央ペインで、[コントラクト **(Contracts)**] エリアまで下方にスクロールし、**[+]** をクリックして、コン トラクトを作成します。
- b) 右側のペインで、コントラクトの **[**表示名 **(Display Name)]** を入力します。
- c) コントラクトの適切な **[**範囲 **(Scope)**] を選択します。

サイト間 L3Out の別の VRF にある共有サービス エンドポイントを設定する場合にはは、その範囲の テナント を選択する必要があります。それ以外の場合、両方が同じVRF内にある場合は、範囲をvrfに 設定できます。

d) コンシューマからプロバイダーへの方向とプロバイダーからコンシューマへの方向の両方に同じフィ ルタを適用する場合は、**[**両方向に適用 **(Apply both directions)]** ノブを切り替えます。

このオプションを有効にした場合は、フィルタを 1 回だけ指定することが必要となり、両方向のトラ フィックに適用されます。このオプションを無効のままにした場合は、各方向に1つずつ、2セットの フィルタ チェーンを指定する必要があります。

**ステップ5** コントラクトにフィルタを割り当てる

a) 右側のペインで、**[**フィルタ チェーン **(Filter Chain)]** 領域までスクロールし、**[+** フィルタ **(+ Filter)]** を クリックしてフィルタをコントラクトに追加します。

コントラクトで[両方向に適用 (Apply both directions)]オプションを無効にした場合は、他のフィルタ チェーンに対してこの手順を繰り返します。

- b) 開いた **[**フィルタ チェーンの追加**]** ウィンドウで、**[**名前 **(Name)]**ドロップダウン メニューから前の手順 で追加したフィルタを選択します。
- c) **[**保存 **(Save)]** をクリックして、フィルタをコントラクトに追加します。

## 使用例

### アプリケーション **EPG** のサイト間 **L3Out**(**VRF**内)

ここでは、アプリケーション EPG の一部であるエンドポイントが、同じ VRF (intra-VRF) 内 にある別のサイトに展開されたL3Outを介して到達可能な外部ネットワークドメインと通信で きるようにするために必要な設定について説明します。

最初の図は、拡大された外部 EPG と、両方のサイトで作成される関連づけられた L3Out を示 しています。アプリケーション EPG (EPG1) はサイト 1 で作成され、外部 EPG とのコントラク トがあります。この使用例は、別のサイトのL3Outが外部リソースの共通セットへのアクセス を提供する場合に推奨されます。ポリシー定義と外部トラフィック分類が簡素化され、独立し た APIC ドメインの各 L3Out に個別にルートマップポリシーを適用できます。

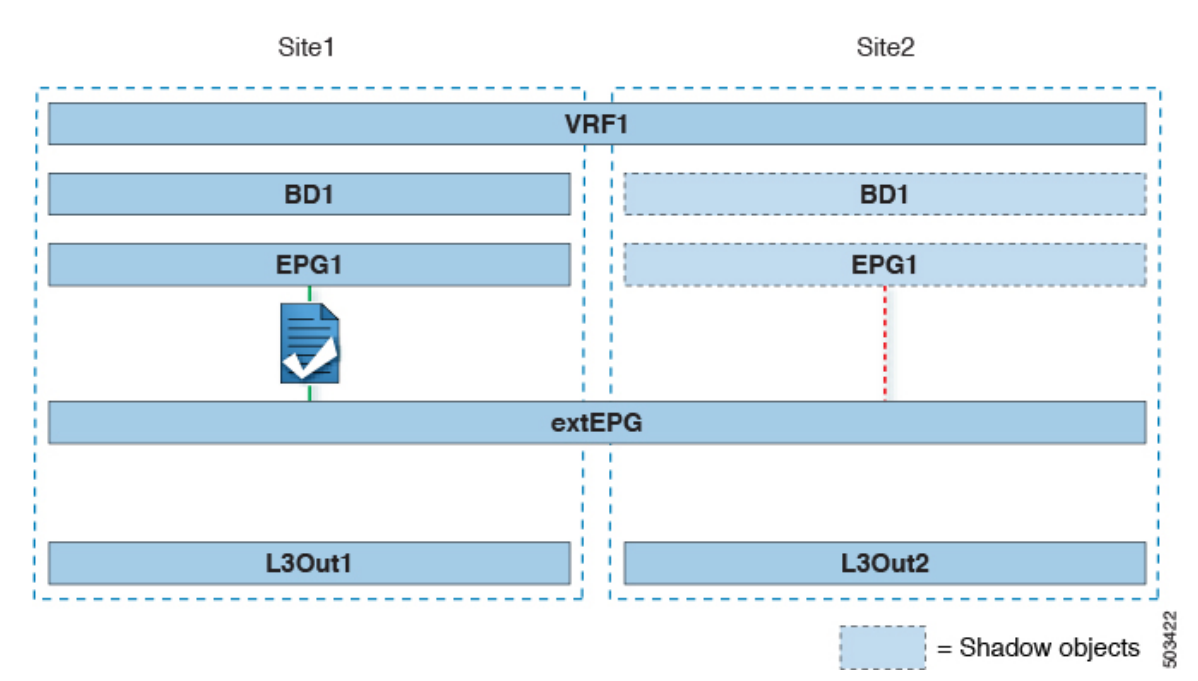

#### 図 **19 :** 拡張された外部 **EPG**

次の 2 番目の図は、同様の使用例を示していますが、外部 EPG は物理 L3Out が配置されてい るサイトだけに導入されています。アプリケーションEPGとコントラクトは、1つのサイトの EPG と他方の物理 L3Out 間のトラフィックフローを可能にするのと全く同じ方法で設定しま す。

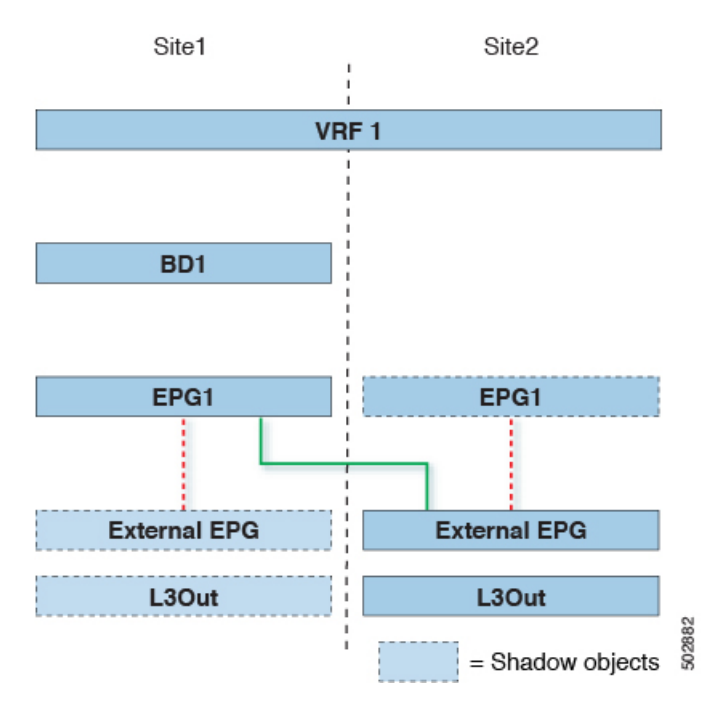

図 **20 :** 拡張されていない **(**サイトローカルの**)** 外部 **EPG**

次の手順では、最も一般的なシナリオである図1に示す使用例を実装するために必要な設定に ついて説明します。図2に示すユースケースを導入する場合は、若干の変更を加えて手順を調 整できます。

#### 始める前に

次のものがすでに設定されている必要があります。

• 3 つのテンプレートを持つスキーマ。

アプリケーションEPGやL3Outsなど、そのサイトに固有のオブジェクトを設定する各サイ トのテンプレート(template-site1やtemplate-site2など)を作成します。さらに、スト レッチされたオブジェクト(この場合は外部 EPG)に使用する別のテンプレート (template-stretched など)を作成します。

•サイト間L3OutおよびVRFの作成またはインポート (204ページ) セクションで説明され ている各サイトのL3Outs。

この使用例では、各サイト固有のテンプレートに個別のL3Outがインポートまたは作成さ れます。

• サイト間 L3Out [を使用するための外部](#page-218-0) EPG の設定 (207 ページ) で説明されているよう に、サイト間 L3Out の外部 EPG。

この使用例では、外部EPGは、ストレッチされたテンプレート (template-stretched)で 定義されたストレッチされたオブジェクトとして設定されます。外部EPGが外部アドレス 空間全体へのアクセスを提供すると仮定すると、より具体的なプレフィックスの長いリス トを指定しないように、0.0.0.0/0プレフィックスを分類用に設定することを推奨します。

• サイト間 L3Out [のコントラクトの作成](#page-221-0) (210 ページ) で説明されているように、アプリ ケーション EPG と L3Out 外部 EPG の間で使用するコントラクト。

ストレッチテンプレート(template-stretched)でコントラクトとフィルタを作成するこ とをお勧めします。

- ステップ **1** Cisco Nexus Dashboard Orchestrator の GUI にログインします。
- ステップ **2** 左型のナビゲーションメニューで、**[**アプリケーション管理**(ApplicationManagement)]**>**[**スキーマ**(Schemas)]** を選択します。
- ステップ **3** アプリケーション EPG とブリッジ ドメインのスキーマとテンプレートを選択します。 この使用例では、テンプレートを Site1 に関連付けます。
- ステップ **4** L3Out とは別の VRF に属するアプリケーション EPG とそのブリッジ ドメインを設定します。 サイト間 L3Out を使用する EPG がすでにある場合は、この手順をスキップできます。 通常のように、EPG およびブリッジ ドメインを新規に作成するか、既存のものをインポートします。
- ステップ **5** アプリケーション EPG にコントラクトを割り当てます。
	- a) EPG を選択します。
	- b) 右側のサイドバーで、**[+**コントラクト **(+Contract)]** をクリックします。
	- c) 前のセクションで作成したコントラクトとそのタイプを選択します。 アプリケーション EPGがコンシューマかプロバイダかを選択できます。
- ステップ **6** コントラクトを、リモート L3Out にマップされた外部 EPG に割り当てます。
	- a) 外部 EPG が配置されている template-stretched を選択します。
	- b) 外部 EPG を選択します。
	- c) 右側のサイドバーで、**[+**コントラクト **(+Contract)]** をクリックします。
	- d) 前のセクションで作成したコントラクトとそのタイプを選択します。

アプリケーション EPG をコンシューマとして選択した場合は、外部 EPG のプロバイダを選択します。それ 以外の場合は、外部 EPGのコンシューマを選択します。

ステップ **7** アプリケーション EPG のブリッジ ドメインを L3Out に関連付けます。

これにより、BDサブネットをL3Outから外部ネットワークドメインにアドバタイズできます。BDに関連 付けられたサブネットは、L3Outからアドバタイズされるように**[**外部アドバタイズ**(AdvertisedExternally)]** オプションを使用して設定する必要があります。

- a) 左側のサイドバーの **[**サイト **(Sites)]** の下で、アプリケーション EPG のテンプレートを選択します。
- b) アプリケーション EPG に関連付けられたブリッジ ドメインを選択します。
- c) 右側のサイドバーで、**[+ L3Out]** をクリックします。
- d) 作成したサイト間 L3Out を選択します。

図1に示す使用例では、BD を Site1 と Site2 で定義された両方の L3Out に関連付けて、外部ネットワー クが両方のパスから EPG にアクセスできるようにします。特定のポリシーを L3Out または外部ルータ

に関連付けて、特定の L3Out パスが着信トラフィックに通常優先されるようにすることができます。 リモート サイトの L3Out を介した最適ではないインバウンド トラフィック パスを回避するために、 EPG と BD が(特定の例のように)サイトに対してローカルである場合、これを推奨します。

ステップ **8** スキーマを展開します。

### アプリケーション**EPG**のサイト間**L3Out**との共有サービス(**Inter-VRF**)

ここでは、1 つの VRF のアプリケーション EPG の一部であるエンドポイントが、別のサイト に展開された L3Out を介して到達可能な外部ネットワーク ドメインと通信できるようにする ために必要な設定について説明します。これは「共有サービス」とも呼ばれます。

このシナリオは、別のサイトのL3Outが外部リソースの共通セットへのアクセスを提供する場 合に推奨されます。ポリシー定義と外部トラフィック分類が簡素化され、独立した APIC ドメ インの各 L3Out に個別にルートマップポリシーを適用できます。

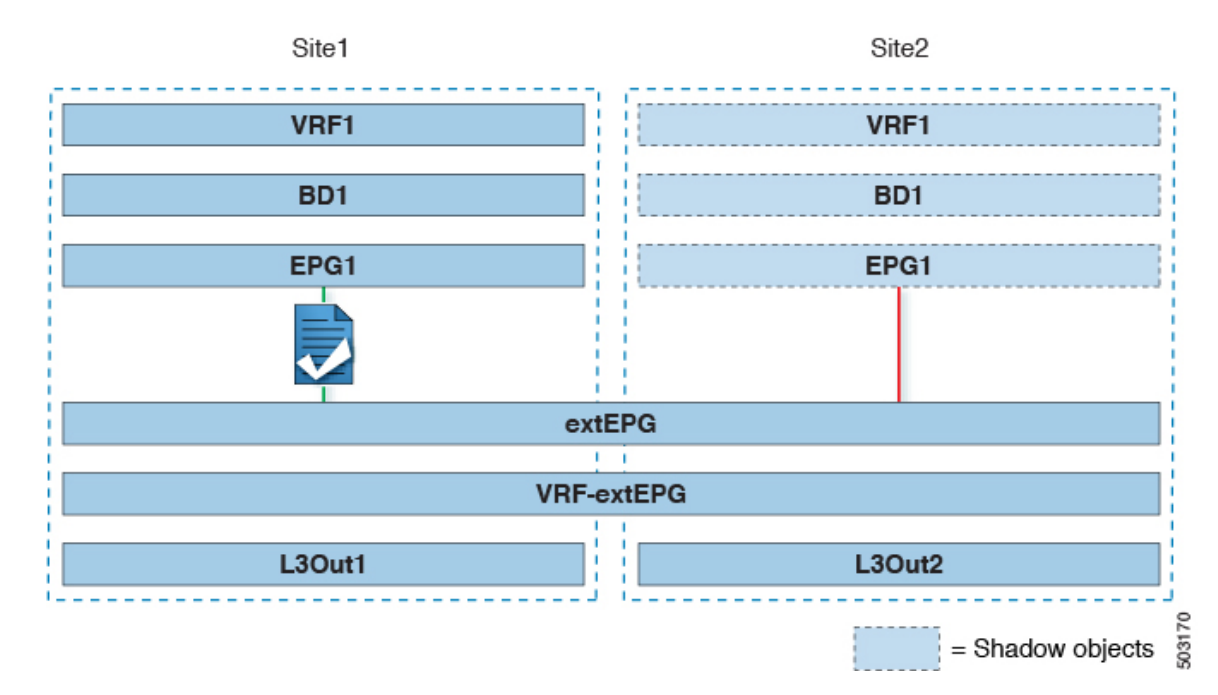

図 **21 :** ストレッチ外部**EPG**、サイト ローカル **L3Out**、およびアプリケーション **EPG** のいずれかになります。

The following steps describe the configuration required to implement the use case shown in Figure 3.

#### 始める前に

次のものがすでに設定されている必要があります。

• 3 つのテンプレートを持つスキーマ。

アプリケーション EPG や L3Outs など、そのサイトに固有のオブジェクトを設定するサイ トごとのテンプレート(template-site1やtemplate-site2など)を作成します。さらに、

ストレッチされたオブジェクト(この場合は外部 EPG)に使用する別のテンプレート (template-stretched など)を作成します。

•サイト間L3OutおよびVRFの作成またはインポート (204ページ)セクションで説明され ている各サイトのL3Outs。

この使用例では、各サイト固有のテンプレートに個別のL3Outがインポートまたは作成さ れます。

• サイト間 L3Out [を使用するための外部](#page-218-0) EPG の設定 (207 ページ) で説明されているよう に、サイト間 L3Out の外部 EPG。

この使用例では、外部EPGは、ストレッチされたテンプレート (template-stretched)で 定義されたストレッチされたオブジェクトとして設定されます。外部EPGが外部アドレス 空間全体へのアクセスを提供すると仮定すると、より具体的なプレフィックスの長いリス トを指定しないように、0.0.0.0/0プレフィックスを分類用に設定することを推奨します。

この特定の共有サービスの使用例では、リモート L3Out の外部 EPG に関連付けられたサ ブネットの共有ルート制御フラグと共有セキュリティインポートフラグを有効にする必要 があります。外部EPGの分類に 0.0.0.0/0プレフィックスを使用している場合は、共有ルー ト制御フラグに加えて、集約共有ルートフラグも有効にします。

• サイト間 L3Out [のコントラクトの作成](#page-221-0) (210 ページ) で説明されているように、アプリ ケーション EPG と L3Out 外部 EPG の間で使用するコントラクト。

ストレッチテンプレート(template-stretched)でコントラクトとフィルタを作成するこ とをお勧めします。

- ステップ **1** Cisco Nexus Dashboard Orchestrator の GUI にログインします。
- ステップ **2** 左型のナビゲーションメニューで、**[**アプリケーション管理**(ApplicationManagement)]**>**[**スキーマ**(Schemas)]** を選択します。
- ステップ **3** アプリケーション EPG とブリッジ ドメインのスキーマとテンプレートを選択します。 この使用例では、テンプレートを Site1 に関連付けます。

ステップ **4** L3Out とは別の VRF に属するアプリケーション EPG とそのブリッジドメインを設定します。 サイト間 L3Out を使用する EPG がすでにある場合は、この手順をスキップできます。 通常のように、EPG およびブリッジ ドメインを新規に作成するか、既存のものをインポートします。

- ステップ **5** アプリケーション EPG にコントラクトを割り当てます。
	- a) EPG を選択します。
	- b) 右側のサイドバーで、**[+**コントラクト **(+Contract)]** をクリックします。
	- c) 前のセクションで作成したコントラクトとそのタイプを選択します。

アプリケーション EPGがコンシューマかプロバイダかを選択できます。

- アプリケーション EPG をプロバイダとして設定する場合は、そのルートを L3Out VRF にリーク するために、EPG の下でも BD ですでに定義されているサブネットを設定する必要がありま す。サブネットの BD で使用されるのと同じフラグも EPG で設定する必要があります。さら に、EPG の下のサブネットでは、デフォルト ゲートウェイ機能が BD レベルで有効になって いるため、**[**デフォルト **SVI** ゲートウェイなし **(No default SVI Gateway)]** フラグも有効にする 必要があります。 (注)
- ステップ **6** コントラクトを、L3Out にマップされた外部 EPG に割り当てます。
	- a) 外部 EPG が配置されている template-stretched を選択します。
	- b) 外部 EPG を選択します。
	- c) 右側のサイドバーで、**[+**コントラクト **(+Contract)]** をクリックします。
	- d) 前のセクションで作成したコントラクトとそのタイプを選択します。

アプリケーション EPG をコンシューマとして選択した場合は、外部 EPG のプロバイダを選択します。それ 以外の場合は、外部 EPGのコンシューマを選択します。

ステップ **7** アプリケーション EPG のブリッジ ドメインを L3Out に関連付けます。

これにより、BDサブネットをL3Outから外部ネットワークドメインにアドバタイズできます。BDに関連 付けられたサブネットは、L3Outからアドバタイズされるように**[**外部アドバタイズ**(AdvertisedExternally)]** オプションを使用して設定する必要があります。

- a) 左側のサイドバーの **[**サイト **(Sites)]** の下で、アプリケーション EPG のテンプレートを選択します。
- b) アプリケーション EPG に関連付けられたブリッジ ドメインを選択します。
- c) 右側のサイドバーで、**[+ L3Out]** をクリックします。
- d) 作成したサイト間 L3Out を選択します。

図1に示す使用例では、BD を Site1 と Site2 で定義された両方の L3Out に関連付けて、外部ネットワー クが両方のパスから EPG にアクセスできるようにします。特定のポリシーを L3Out または外部ルータ に関連付けて、特定の L3Out パスが着信トラフィックに通常優先されるようにすることができます。 リモート サイトの L3Out を介した最適ではないインバウンド トラフィック パスを回避するために、 EPG と BD が(特定の例のように)サイトに対してローカルである場合、これを推奨します。

ステップ **8** スキーマを展開します。

### サイト間中継ルーティング

このセクションでは、マルチサイトドメインが分散ルータとして機能し、異なるサイトに展開 された L3Out の背後に接続されているエンティティ(エンドポイント、ネットワーク デバイ ス、サービス ノードなど)間の通信を可能にする使用例について説明します。この機能は通 常、サイト間中継ルーティングと呼ばれます。 。サイト間中継ルーティングは、VRF 内およ び VRF 間のユースケースでサポートされます。

次の図は、異なるサイトに設定されている2つの L3Outs(l3out1 と l3out2) を示しています。各 L3Out はそれぞれの外部 EPG (ExtEPG1 および ExtEPG2) に関連付けられています。2 つの外部

機能と使用例

EPG 間のコントラクトにより、2 つの異なるサイトの 2 つの異なる L3Outs の背後にあるエン ドポイント間の通信が可能になります。

図 **22 : VRF** サイト内中継ルーティング

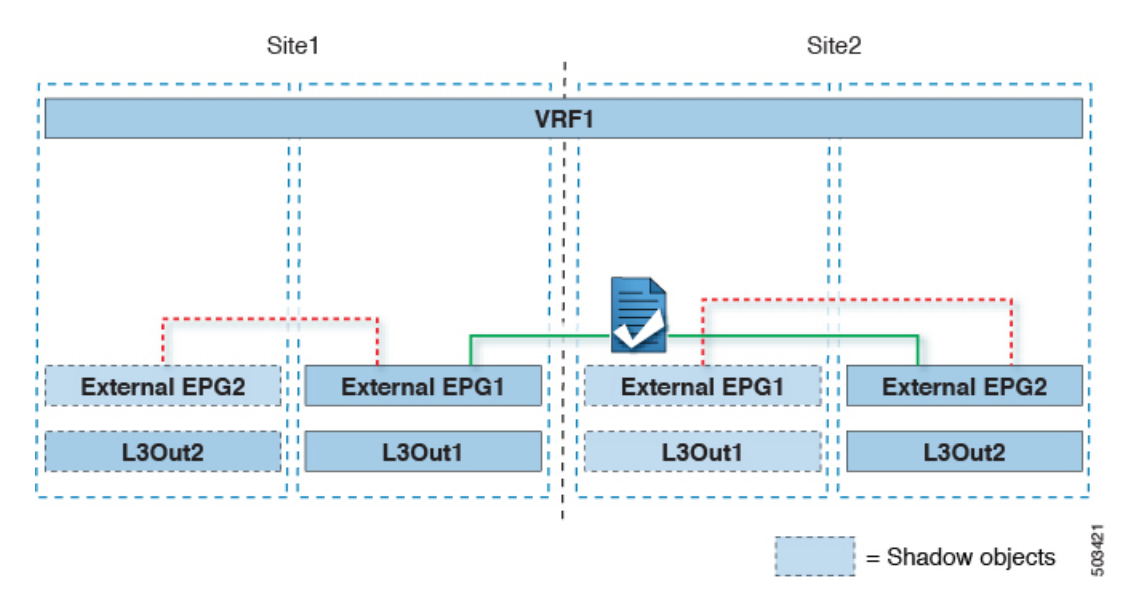

各サイトの L3Out が異なる VRF にある場合も、同様の設定を使用できます。

図 **23 : VRF** サイト間中継ルーティング

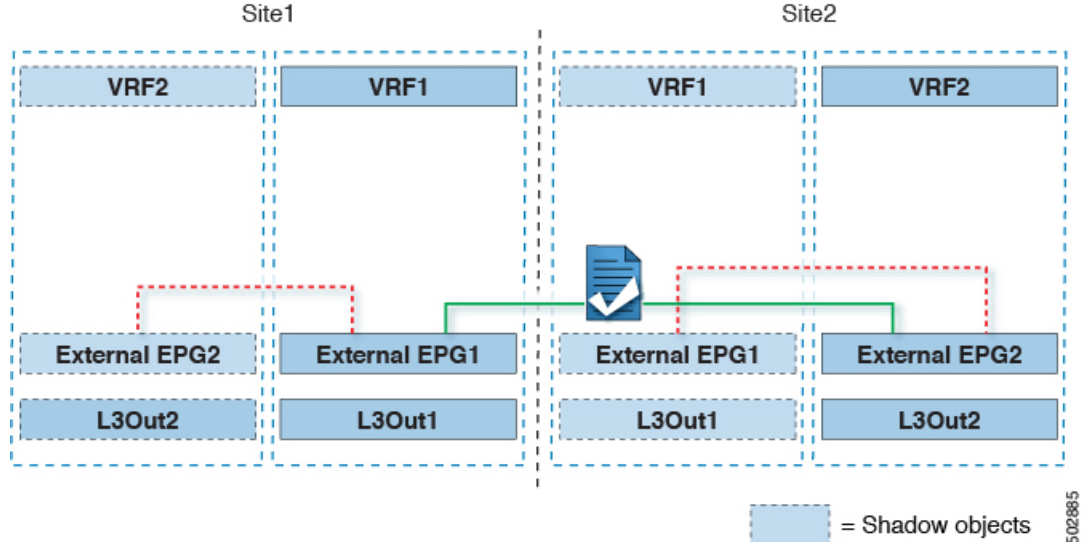

図では、外部 EPG と、関連付けられた L3Out がサイトローカルのオブジェクトとして展開さ れる、2つのシナリオを示しています。サイト間中継ルーティングは、サイト間でEPGがスト レッチされていない場合、一方がストレッチされている場合、両方がストレッチされている場 合という、すべての組み合わせをサポートしています。

サイト間中継ルーティングを導入する場合、サイト間で定義された異なる外部 EPG が異なる 外部アドレス空間へのアクセスを提供する(明らかに重複しない)ことが前提となります。し たがって、分類に使用されるプレフィックスの設定には、いくつかのオプションがあります。

• 両方の外部 EPG で同じ 0.0.0.0/0 プレフィックスを定義して、L3Out1 の境界リーフ ノー ドで受信した着信トラフィックが Ext-EPG1 にマッピングされ、L3Out2 で受信した着信ト ラフィックが Ext-EPG2 にマッピングされるようにします。L3Out は別のファブリックで 定義されているため、この設定で競合の問題は発生しません。

L30ut1で受信した外部プレフィックスは、L30ut2からアドバタイズする必要があります。 その逆も同様です。両方の外部EPGで0.0.0.0/0を分類サブネットとして使用している場 合は、**[**エクスポート ルート制御 **(Export Route Control)]** および **[**集約エクスポート **(Aggregate Export)]** フラグを有効にするだけで十分です。

• 外部 EPG ごとに特定のプレフィックスを定義します。この場合、ローカル外部 EPG とリ モート外部 EPG 間のコントラクトのためにシャドウ外部 EPG がそのサイトで作成される ときに、サイトの APIC によって障害が発生するのを回避するために、プレフィックスが 重複していないことを確認する必要があります。

特定のプレフィックスを使用する場合は、外部 EPG1で分類用に設定したの同じプレフィッ クスを、**[**エクスポートルート制御 **(Export Route Control)]** フラグを立てて、外部 EPG2 で 設定する必要があります。逆の場合も同じです。

2 つの分類アプローチのどちらを導入する場合でも、VRF 間シナリオでは、**[**共有ルート制御 **(Shared Route Control)]**(加えて **[**集約共有ルート **(AggregateShared Routes)]** も 0.0.0.0/0 を使 用する場合には必要)および **[**共有セキュリティ インポート **(Shared Security Import)]** の各フ ラグを設定する必要があります。 (注)

#### 始める前に

次のものがすでに設定されている必要があります。

• 3 つのテンプレートを持つスキーマ。

アプリケーション EPG や L3Outs など、そのサイトに固有のオブジェクトを設定するサイ トごとのテンプレート(template-site1やtemplate-site2など)を作成します。さらに、 ストレッチされたオブジェクト(この場合は外部 EPG)に使用する別のテンプレート (template-stretched など)を作成します。

•サイト間L3OutおよびVRFの作成またはインポート (204ページ) セクションで説明され ている各サイトのL3Outs。

この使用例では、各サイト固有のテンプレートに個別のL3Outがインポートまたは作成さ れます。

• 異なるサイトにある2つの異なる L3Outs 用の 2 つの異なる外部 EPG[。サイト間](#page-218-0) L3Out を使 [用するための外部](#page-218-0) EPG の設定 (207 ページ) の説明に従って、同じ手順を使用して両方 の外部 EPG を作成できます。

• サイト間L3Outのコントラクトの作成 (210ページ) で説明されているように、サイトご とに定義された L3Out 外部 EPG の間でコントラクトを使用します。

ストレッチテンプレート(template-stretched)でコントラクトとフィルタを作成するこ とをお勧めします。

- ステップ **1** Cisco Nexus Dashboard Orchestrator の GUI にログインします。
- ステップ **2** 左型のナビゲーションメニューで、**[**アプリケーション管理**(ApplicationManagement)]**>**[**スキーマ**(Schemas)]** を選択します。
- ステップ **3** いずれかの外部 EPG にコントラクトを割り当てます。
	- a) 外部 EPG が配置されているスキーマとテンプレートを選択します。
	- b) 外部 EPG を選択します。
	- c) 右側のサイドバーで、**[+**コントラクト **(+Contract)]** をクリックします。
	- d) 前のセクションで作成したコントラクトとそのタイプを選択します。

コンシューマまたはプロバイダを選択します。

- ステップ **4** 他の外部 EPG にコントラクトを割り当てます。
	- a) 外部 EPG が配置されているスキーマとテンプレートを選択します。
	- b) 外部 EPG が配置されているテンプレートを参照します。
	- c) 外部 EPG を選択します。
	- d) 右側のサイドバーで、**[+**コントラクト **(+Contract)]** をクリックします。
	- e) 前のセクションで作成したコントラクトとそのタイプを選択します。

プロバイダまたはコンシューマを選択します。

ステップ **5** 適切なサイトにテンプレートを展開します。

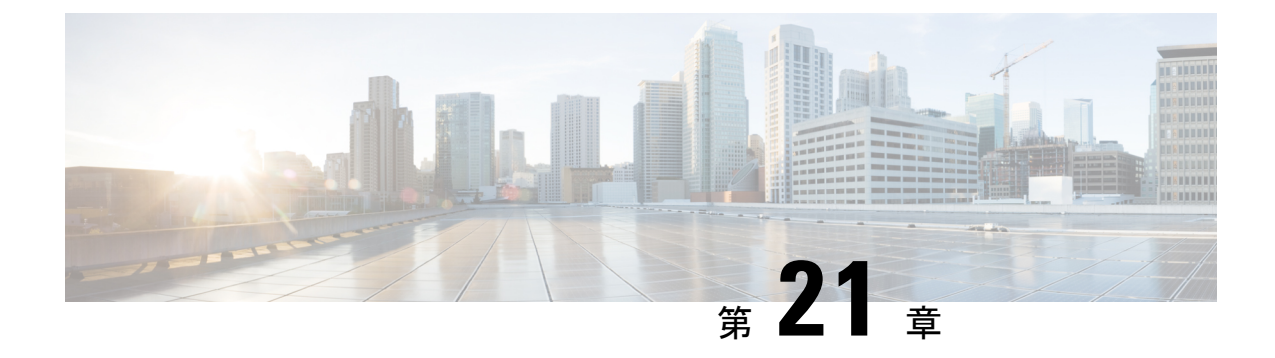

# **PBR** を使用したサイト間 **L3Out**

- [Intersite](#page-234-0) L3Out with PBR, on page 223
- [サポートされる使用例](#page-235-0) (224 ページ)
- [ガイドラインと制約事項](#page-239-0) (228 ページ)
- APIC [サイトの設定](#page-240-0) (229 ページ)
- [テンプレートの作成](#page-245-0) (234 ページ)
- サービス [グラフの設定](#page-246-0) (235 ページ)
- [コントラクトのフィルタの作成](#page-248-0) (237 ページ)
- [アプリケーション](#page-254-0) EPG の作成 (243 ページ)
- L3Out 外部 EPGの作成 (246 [ページ\)](#page-257-0)

### <span id="page-234-0"></span>**Intersite L3Out with PBR**

Cisco Application Centric Infrastructure (ACI) policy-based redirect (PBR) enables traffic redirection for service appliances, such as firewalls or load balancers, and intrusion prevention system (IPS). Typical use cases include provisioning service appliances that can be pooled, tailored to application profiles, scaled easily, and have reduced exposure to service outages. PBR simplifies the insertion of service appliances by using contract between the consumer and provider endpoint groups even if they are all in the same virtual routing and forwarding (VRF) instance.

PBR deployment consists of configuring a route redirect policy and a cluster redirect policy, and creating a service graph template that uses these policies. After the service graph template is deployed, you can attach it to a contract between EPGs so that all traffic following that contract is redirected to the service graph devices based on the PBR policies you have created. Effectively, this allows you to choose which type of traffic between the same two EPGs is redirected to the L4-L7 device, and which is allowed directly.

More in-depth information specific to services graphs and PBR is available in the *Cisco APIC [Layer](https://www.cisco.com/c/en/us/td/docs/switches/datacenter/aci/apic/sw/5-x/l4-l7-services/cisco-apic-layer-4-to-layer-7-services-deployment-guide-50x.html) 4 to Layer 7 Services [Deployment](https://www.cisco.com/c/en/us/td/docs/switches/datacenter/aci/apic/sw/5-x/l4-l7-services/cisco-apic-layer-4-to-layer-7-services-deployment-guide-50x.html) Guide*

#### **PBR Support in Multi-Site Deployments**

Cisco Multi-Site has supported EPG-to-EPG (east-west) and L3Out-to-EPG (north-south) contracts with PBR since Cisco APIC, Release 3.2(1). However, the L3Out-to-EPG across sites (traffic from an external endpoint in site1 to an endpoint in site2) case was supported only if both sites had local L3Outs. The intersite L3Out use cases were limited to the examples and configurations described in the  $\forall \land \forall$ 

[L3Out,](#page-212-0) on page 201 chapter. Similarly, the Service Graph integration with PBR but no intersite L3Out is described in great detail in the *Cisco Multi-Site and Service Node [Integration](https://www.cisco.com/c/en/us/solutions/collateral/data-center-virtualization/application-centric-infrastructure/white-paper-c11-743107.html) White Paper*.

Starting with Cisco APIC, Release 4.2(5), the L3Out-to-EPG with PBR across sites (intersite L3Out) use case has been extended to support cases where the application EPG has no local L3Out or the local L3Out is down.

# <span id="page-235-0"></span>サポートされる使用例

次の図は、アプリケーション EPG の ACI 内部エンドポイントと、サポートされているサイト 間L3Out withPBR使用例の別のサイトのL3Outを経由する外部エンドポイント間のトラフィッ ク フローを示しています。

これらの例を設定するワークフローは同じですが、オブジェクトを同じ VRF で作成するか、 異なる VRF で作成するか(VRF 間と VRF 内)、およびオブジェクトを展開する場所(スト レッチか非ストレッチか)のみが異なります。

**1.** L4-L7 デバイスおよび PBR [ポリシーの作成と設定](#page-241-0) (230 ページ)の説明に従って、サイト のAPICでL4-L7デバイスを直接作成します。

Nexus Dashboard Orchestrator からデバイスと PBR ポリシーを作成することはできないた め、これらのオプションを設定するには、各サイトの APIC に直接ログインする必要があ ります。

2. [テンプレートの作成](#page-245-0) (234ページ)の説明に従って、必要なテンプレートを作成します。

すべてのサイトに展開されたすべてのオブジェクトを含む単一の拡張テンプレートを作成 することをお勧めします。次に、各サイト専用のオブジェクトを含む各サイトの追加テン プレート。

- **3.** [サービスグラフの設定\(](#page-246-0)235ページ)の説明に従って、サービスグラフを作成して設定し ます。
- **4.** [コントラクトのフィルタの作成\(](#page-248-0)237ページ)の説明に従って、アプリケーションEPGと 別のサイトの L3Out を含む外部 EPG 間のすべてのトラフィックに使用するコントラクト とフィルタを作成します。
- **5.** [アプリケーション](#page-255-0) プロファイルと EPG の作成 (244 ページ)の説明に従って、VRF とブ リッジドメインを使用してアプリケーション EPG を作成します。

アプリケーションEPGを拡張するかどうかに応じて、これらのオブジェクトを異なるテン プレートで作成します。同様に、アプリケーション EPG と L3Out に同じ VRF または異な る VRF を使用することもできます。

- **6.** サイト間L3OutおよびVRF[の作成またはインポート\(](#page-257-1)246ページ)の説明に従って、L3Out を作成します。
- **7.** サイト間 L3Out [を使用するための外部](#page-218-0) EPG の設定 (207 ページ)の説明に従って、L3Out の外部 EPG を作成します。

#### **Inter-VRF** と **Intra-VRF**

アプリケーション EPG と外部 EPG を作成および設定する場合、アプリケーション EPG のブ リッジドメインと L3Out に VRF を提供する必要があります。同じ VRF(intra-VRF)を使用す るか、異なるVRF(inter-VRF)を使用するかを選択できます。

EPG 間のコントラクトを確立する場合は、1 つの EPG をプロバイダとして指定し、もう 1 つ の EPG をコンシューマとして指定する必要があります。

- 両方の EPG が同じ VRF にある場合、どちらか一方がコンシューマまたはプロバイダにな ることができます。
- EPG が異なる VRF にある場合は、外部 EPG がプロバイダーであり、アプリケーション EPG がコンシューマである必要があります。

#### 拡張された **EPG**

この使用例は、2 つのサイト間で拡張される単一のアプリケーション EPG と、1 つのサイトで のみ作成される単一の L3Out を示しています。アプリケーション EPG のエンドポイントが L3Out と同じサイトにあるか、他のサイトにあるかに関係なく、トラフィックは同じ L3Out を 通過します。ただし、トラフィックは常にエンドポイントのサイトに対してローカルなサービ ス ノードを通過します。

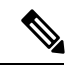

外部 EPG が拡張され、各サイトに独自の L3Out があるが、トラフィックの発信元または宛先 であるサイトの L3Out がダウンしている場合も、同じフローが適用されます。 (注)

#### 図 **24 :** インバウンド トラフィック

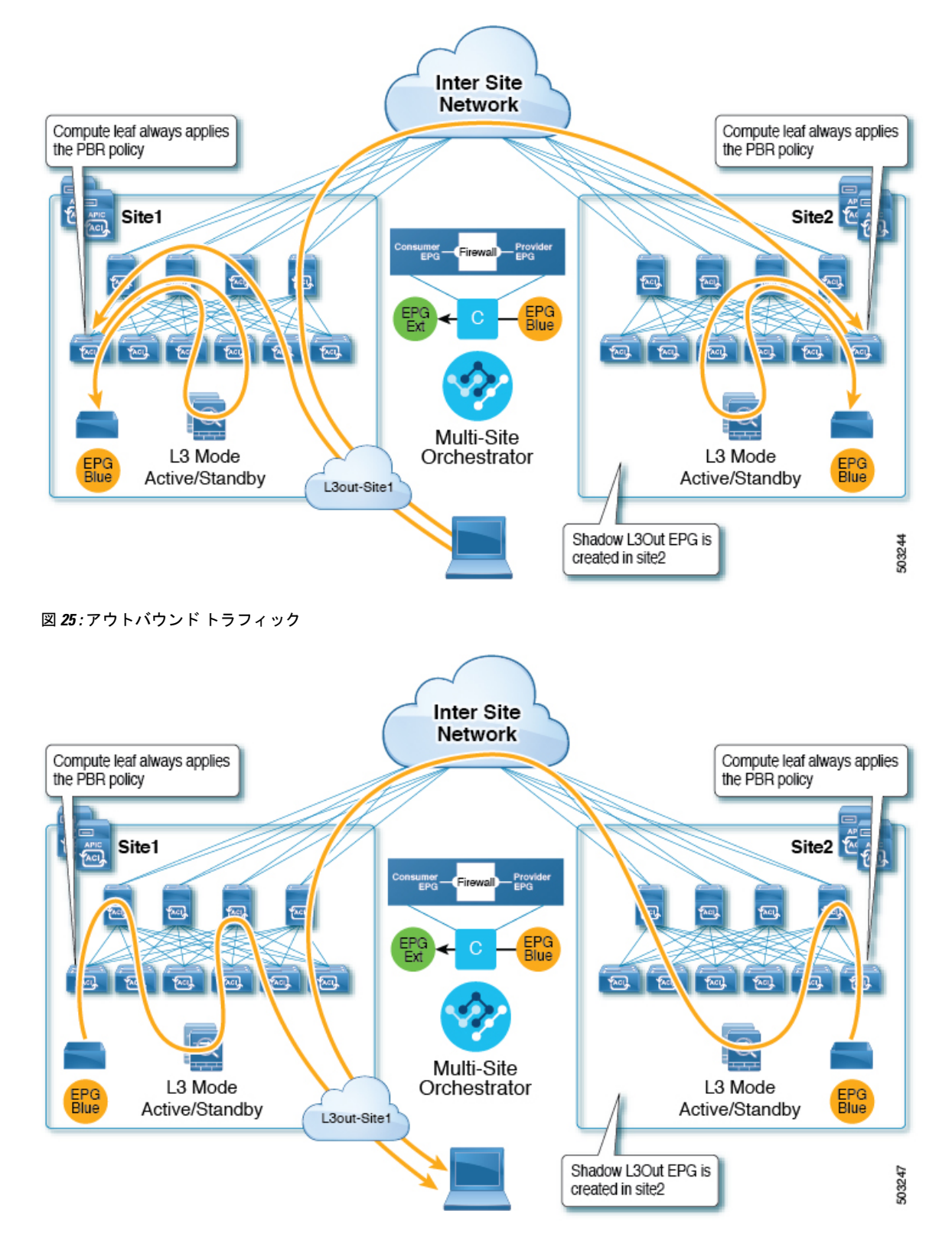

#### サイトローカル **EPG**

この使用例は、North-South トラフィックに他のサイトの L3Out を使用するサイトローカル ア プリケーション EPG を示しています。前の例と同様に、すべてのトラフィックは EPG のサイ トローカル サービス グラフ デバイスを使用します。

外部 EPG が拡張され、各サイトに独自の L3Out があり、EPG のローカル L3Out がダウンして いる場合も、同じフローが適用されます。 (注)

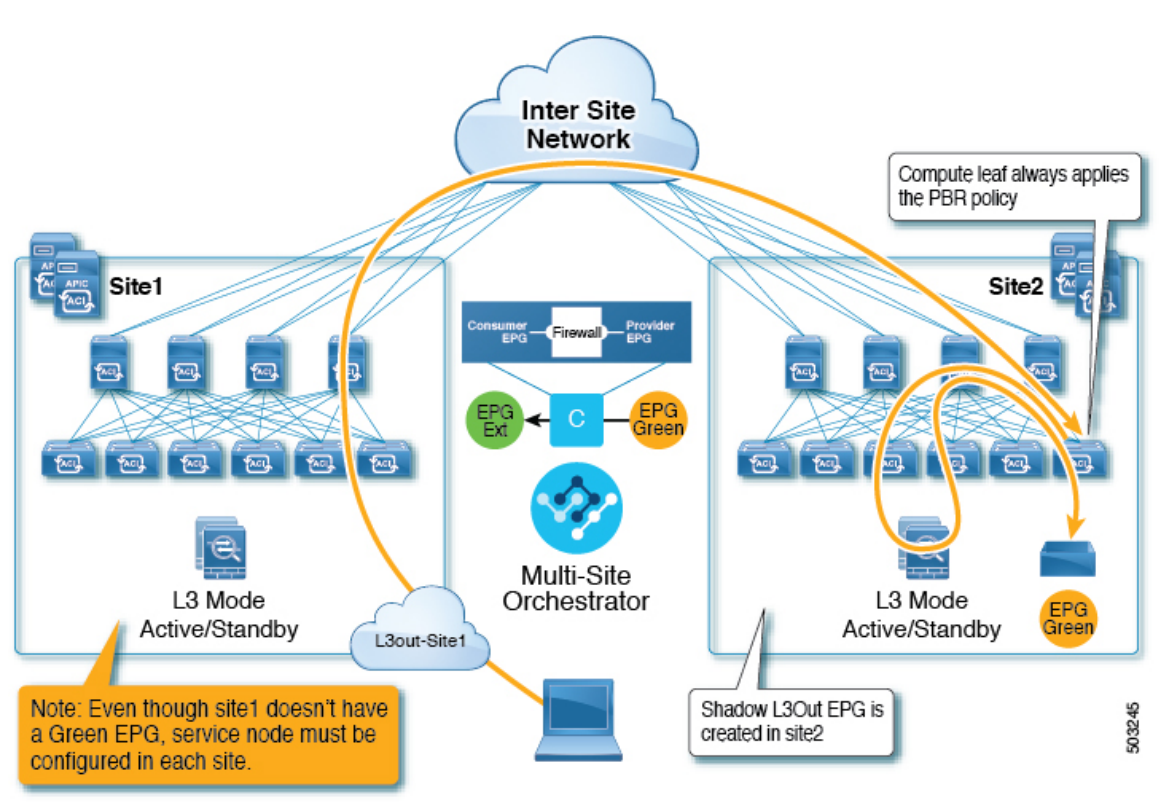

図 **26 :** インバウンド トラフィック

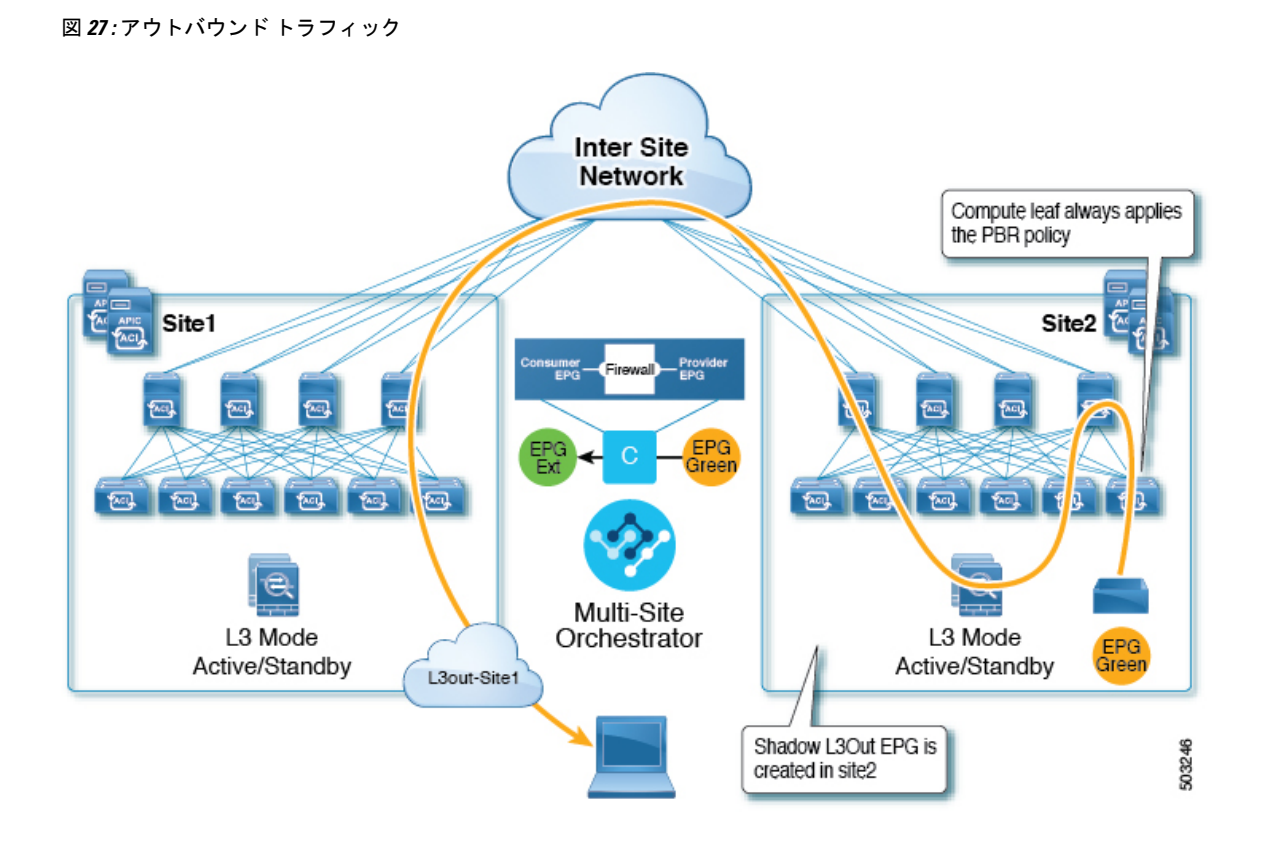

# <span id="page-239-0"></span>ガイドラインと制約事項

サイト間 L3Out を設定する際には次の制約事項が適用されます。

- PBR を使用しないサイト間 L3Out の使用例については、サイト内 L3Out (201 [ページ\)を](#page-212-0) 参照してください。
- PBR を使用したサイト間 L3Out では、次の使用例がサポートされています。
	- アプリケーション EPG をコンシューマとする Inter-VRF サイト間 L3Out。

VRF 間コントラクトの場合、L3Out がプロバイダである必要があります。

- アプリケーション EPG がプロバイダまたはコンシューマのいずれかである VRF 内サイト 間 L3Out
- PBR を使用したサイト間中継ルーティング (L3Out-to-L3Out) はサポートされていま せん。
- 上記の使用例は、Cisco APIC リリース 4.2(5) またはリリース 5.1(x) を実行しているサイト でサポートされています。Cisco APIC リリース 5.0(x) を実行しているサイトではサポート されません。
- サポートされるすべてのケースで、アプリケーション EPG をストレッチすることも、ス トレッチしないこともできます。
- サービス グラフ デバイスは、サイト間 L3Out 外部 EPG と PBR コントラクトを持つアプ リケーション EPG を持たないサイトを含め、各サイトで定義する必要があります。
- ワンアーム展開モデルとツーアーム展開モデルの両方がサポートされています。

ワンアーム展開では、サービスグラフの内部インターフェイスと外部インターフェイスの 両方が同じブリッジ ドメインに接続されます。ツーアーム展開では、サービス グラフ イ ンターフェイスは個別の BD に接続されます。

- PBR を使用してロード バランサを設定する場合、ロード バランサと仮想 IP(VIP)の実 サーバは同じサイトに存在する必要があります。PBRがディセーブルの場合、ロードバラ ンサと実サーバは異なるサイトに存在できます。
- PBR を設定する場合、宛先は L1、L2、または L3 です。

## <span id="page-240-0"></span>**APIC** サイトの設定

### 外部 **TEP** プールの設定

サイト間 L3Out には、各ポッドの境界リーフ スイッチに外部 TEP アドレスが必要です。外部 TEPプールがすでに設定されている場合(たとえば、リモートリーフなどの別の機能のために) は、同じプールを使用できます。既存の TEP プールは Nexus Dashboard Orchestrator に継承さ れ、インフラストラクチャ設定の一部として GUI に表示されます。それ以外の場合は、この 項で説明されているように、GUI で TEP プールを追加できます。

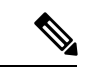

すべてのポッドに一意のTEPプールを割り当てる必要があり、ファブリック内の他のTEPプー ルと重複しないようにする必要があります。 (注)

- ステップ **1** Cisco Nexus Dashboard Orchestrator の GUI にログインします。
- ステップ **2** 左のナビゲーションメニューから 、**[**インフラストラクチャ(**Infrastructure**)**]** > **[**サイト接続(**Site Connectivity**)**]**を選択します。
- ステップ **3** メイン ペインの右上にある **[**構成(**Configure**)**]** をクリックします。
- ステップ **4** 左側のサイドバーで、設定するサイトを選択します。
- ステップ **5** メイン ウィンドウで、サイト内のポッドをクリックします。
- ステップ **6** 右側のサイドバーで、**[+ TEP** プールを追加 **(+Add TEP Pool)]** をクリックします。
- ステップ **7 [TEP** プールの追加 **(Add TEP pool)]** ウィンドウで、そのサイトに対して設定する外部 TEP プールを指定し ます。

追加しようとしているTEPプールが他のTEPプールまたはファブリックアドレスと重複していな いことを確認する必要があります。 (注)

ステップ **8** このプロセスを、サイト間の L3Outs を使用する予定のサイトおよびポッドごとに繰り返します。

### <span id="page-241-0"></span>**L4-L7** デバイスおよび **PBR** ポリシーの作成と設定

サービス グラフ デバイスを作成し、各サイトの APIC で PBR ポリシーを直接定義する必要が あります。

ステップ1 Cisco APIC にログインします。

ステップ **2** 上部のメニューバーで **[**テナント **(Tenants)]** をクリックし、デバイスを作成するテナントを選択します。

ステップ **3** L4-L7 デバイスを作成します。

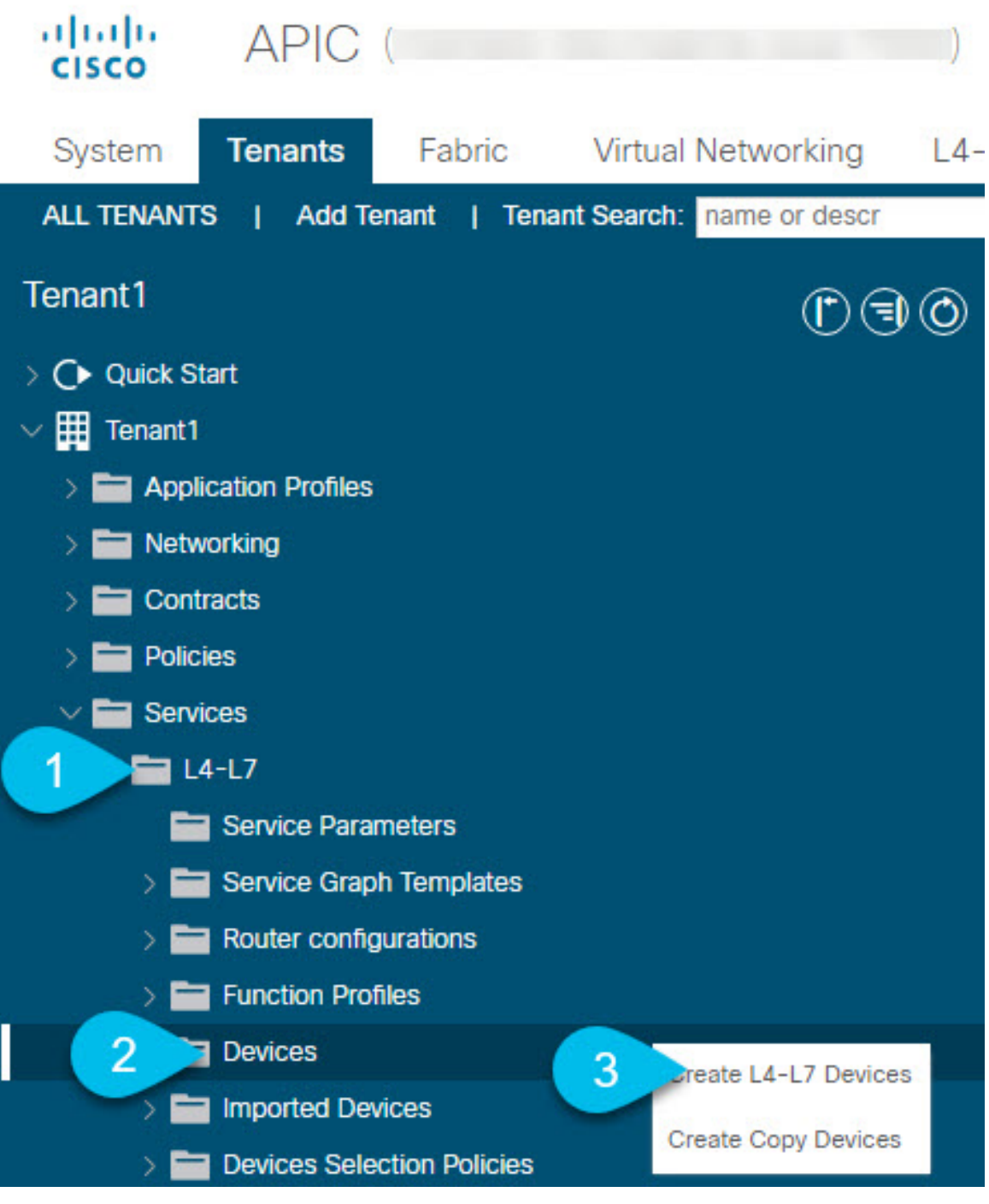

- a) 左側のサイドバーで、**<tenant-name>** > **[**サービス **(Services)]** > **[L4-L7]** カテゴリを展開します。
- b) **[**デバイス **(Devices)]** カテゴリを右クリックします。
- c) **[L4-L7** デバイスの作成 **(Create L4-L7 Devices)]** を選択します。

**[L4-L7** デバイスの作成 **(Create L4-L7 Devices)]** の設定ダイアログが開きます。

#### ステップ **4** L4-L7 デバイスを設定します。

次の図は、デバイスの設定サンプルを示しています。構成設定は、デバイスのタイプと目的によって異な ります。

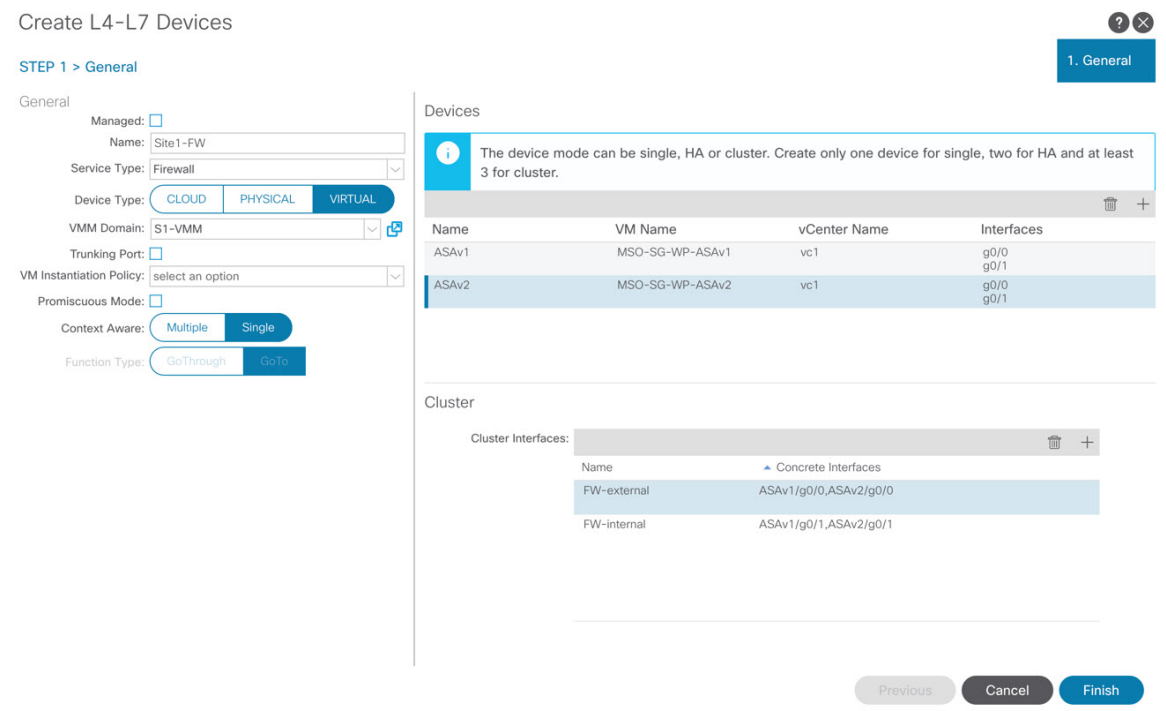

ステップ **5** PBR ポリシーを作成します。

- a) 左側のサイドバーで、**<tenant-name>** > **[**ポリシー**(Policies)]** > **[**プロトコル **(Protocol)]** カテゴリを展開し ます。
- b) **[L4-L7** ポリシーベース リダイレクト **(L4-L7 Policy-Based Redirect)]** カテゴリを右クリックします。
- c) **[L4-L7** ポリシーベース リダイレクトの作成 **(Create L4-L7 Policy-Based Redirect)]** を選択します。

**[L4-L7** ポリシーベース リダイレクトの作成 **(Create L4-L7 Policy-Based Redirect)]** の設定ダイアログが 開きます。

ステップ **6** PBR ポリシーを設定します。

次の図は、宛先 IP と MAC が追加されたサンプル PBR ポリシー設定を示しています。

構成設定は、作成するデバイスとポリシーのタイプと目的によって異なります。たとえば、PBR ポリシー では、IP-SLA、ハッシュ アルゴリズム、レジリエント ハッシュなどの追加オプションを設定できます。

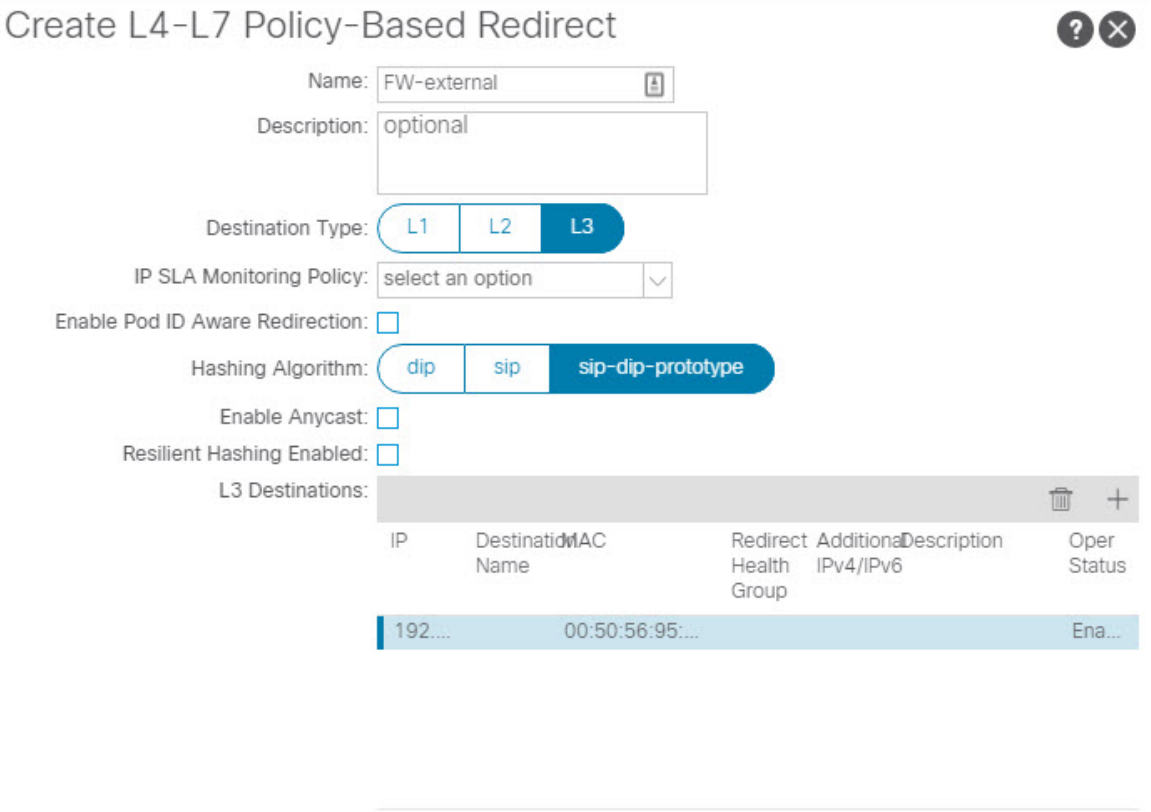

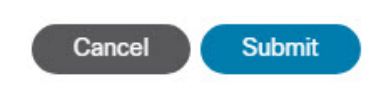

ステップ7 他のサイトで必要なデバイスと PBR ポリシーを作成するには、前の手順を繰り返します。

# <span id="page-245-0"></span>テンプレートの作成

スキーマとテンプレートを作成する場合は、次の方法でテンプレートを分離することをお勧め します。

- すべてのサイト間で拡張されるすべてのオブジェクトを含む、単一の共有テンプレート。
- そのサイトにのみ展開するオブジェクトを含む、サイトごとに 1 つのテンプレート。

この例では、2 つのサイトを使用するため、合計 3 つのテンプレートを作成します。各サイト に 1 つと、ストレッチされた 1 つです。

#### 始める前に

次のものが必要です。

- [ガイドラインと制約事項\(](#page-239-0)228ページ)を確認し、そこにリストされているすべての前提 条件を完了していること。
- 外部 TEPプールの設定 (204ページ) およびL4-L7デバイスおよび PBR [ポリシーの作成と](#page-241-0) 設定 (230 [ページ\)の](#page-241-0)説明に従って、個々の APIC サイトの設定を完了していること。

ステップ **1** Cisco Nexus Dashboard Orchestrator の GUI にログインします。

#### ステップ **2** スキーマを新規作成します。

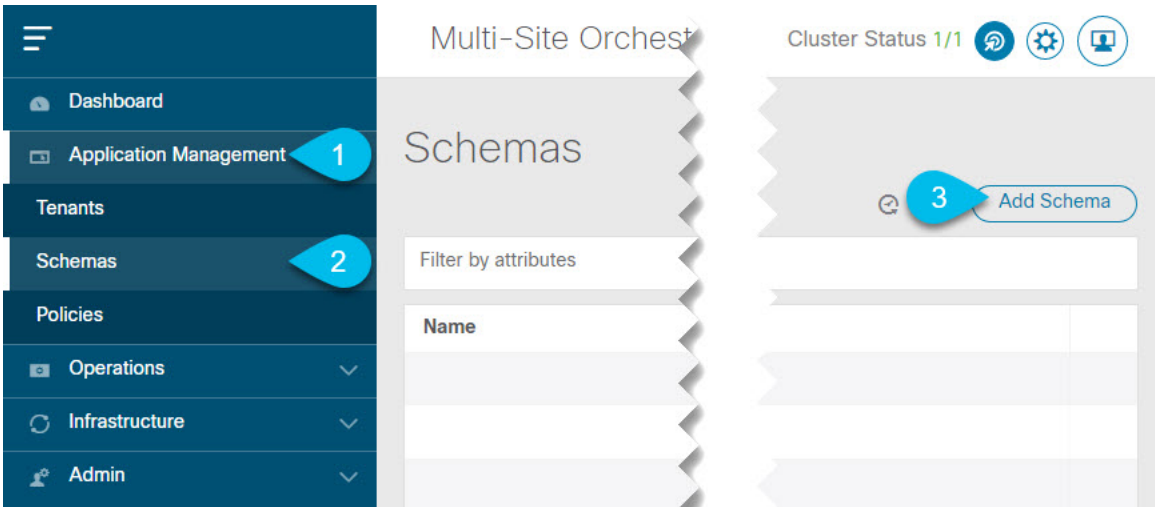

- a) 左側のナビゲーションサイドバーで、**[**アプリケーション管理**(ApplicationManagement)]**カテゴリを展 開します。
- b) **[**スキーマ **(Schemas)]** を選択します。
- c) **[**スキーマの追加 **(Add Schema)]** をクリックして、新しいスキーマを作成します。

**[**スキーマの編集 **(Edit Schema)]** ウィンドウが開きます。

ステップ **3** スキーマに名前を付け、テナントを選択します。

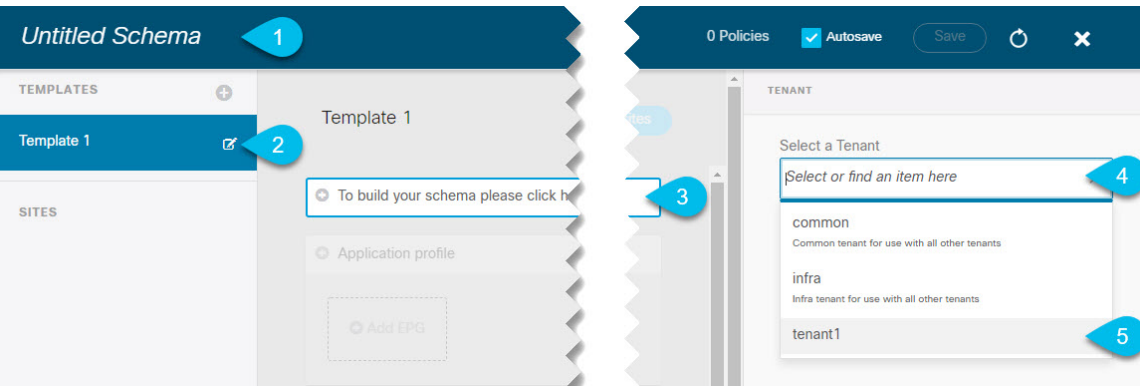

a) **[**名称未設定のスキーマ **(Untitled Schema)]** をスキーマの名前に置き換えます。

[名称未設定のスキーマ (Untitled Schema)] の名前をクリックして編集します。

b) テンプレートの名前を変更します。

左側のサイドバーで、テンプレートの上にマウスを移動し、**[**編集**(Edit)]**アイコンをクリックします。 たとえば、template-stretchedです。

- c) メイン ペインで、**[**スキーマを作成するエリアをクリックしてテナントを選択してください **(To build your schema please click here to select a tenant)]** をクリックします。
- d) 右側のサイドバーで、**[**テナントの選択 **(Select a Tenant)]** ドロップダウンをクリックします。
- e) テナントを選択します。
- ステップ **4** 追加のテンプレートを作成します。

左側のサイドバーで、プラス(+)アイコン ([テンプレート (Templates)] の横にあるもの)をクリックし て、サイト固有のテンプレートを追加します。次に、前述の手順と同じ手順に従ってテンプレートに名前 を付け、テナントを選択します。

たとえば、template-site1 と template-site2 です。

## <span id="page-246-0"></span>サービス グラフの設定

次のものが必要です。

- L4-L7デバイスおよび PBR [ポリシーの作成と設定](#page-241-0) (230ページ)の説明に従い、サイトの APICごとに直接作成された L4-L7 デバイス。
- [テンプレートの作成\(](#page-245-0)234ページ)の説明に従って作成された、これらのオブジェクトを 作成するためのテンプレート。

ここでは、サービスグラフの1つ以上のデバイスを設定する方法について説明します。

ステップ **1** サービス グラフを作成するテンプレートを選択します。

template-stretchで単一のサービスグラフを作成しますが、この手順の後半で説明するように、サイトロー カルデバイスを設定します。

ステップ2 サービス グラフを作成します。

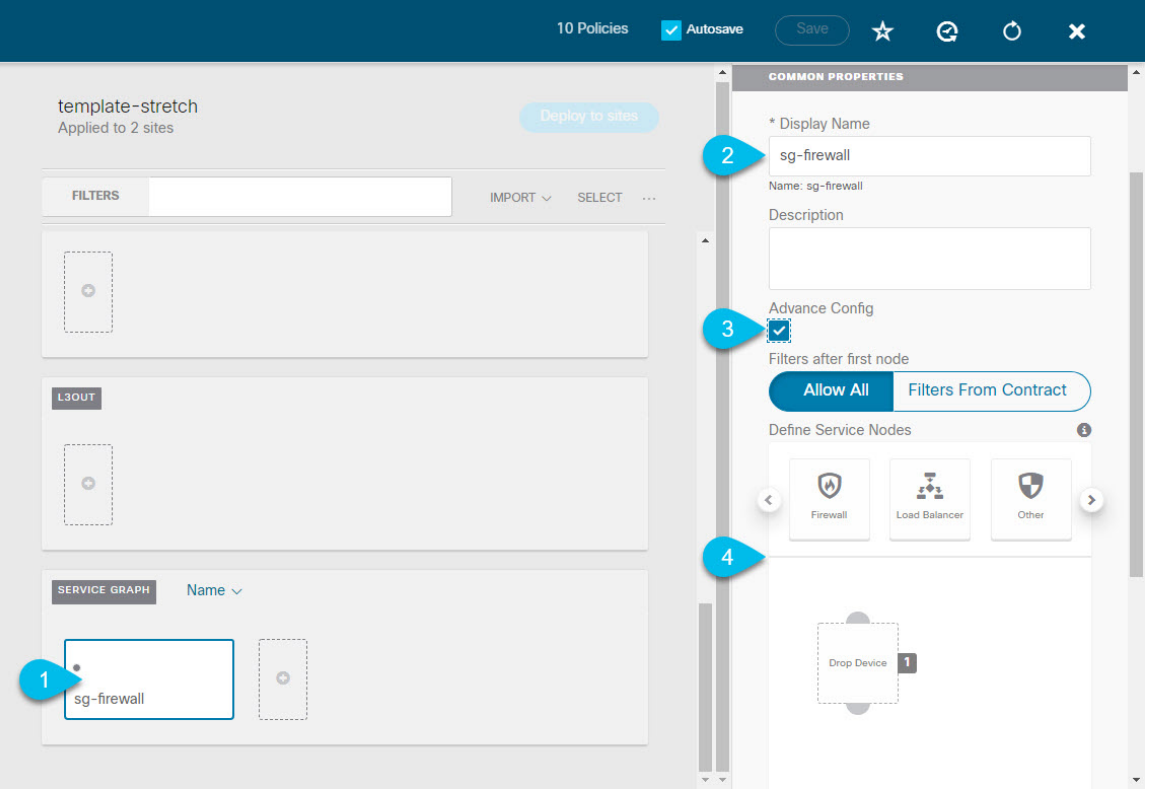

- a) メインペインで、**[**サービス グラフ **(Service Graph)]** 領域までスクロールダウンして、**[+]** アイコンをク リックして新しいコントラクトを作成します。
- b) サービス グラフの **[**表示名 **(Display Name)]** を入力します。
- c) (オプション)**[**詳細設定 **(Advanced Config)]** オプションをオンにします。

このオプションでは、最初のサービス グラフ ノードの後にトラフィックを制限するかどうかを設定で きます。このオプションを有効にしない場合、デフォルトでは、最初のサービス グラフ ノード以降の すべてのトラフィックが許可されます。

**[**詳細設定 **(Advanced Config)]** を有効にする場合は、次の 2 つのオプションのいずれかを選択します。

• **[**すべて許可 **(Allow All)]**:契約サブジェクトの特定のフィルタの代わりにデフォルト(permit-all) フィルタを使用します。

これは、**[**詳細設定 **(Advanced Config)]** を無効にした場合と同じ動作です。

• **[**契約からのフィルタ **(Filters From Contract)]**:コントラクトの件名から特定のフィルタを使用し ます。

d) 右側のサイドバーで、**[**サービスノードの定義 **(Define Service)]**領域までスクロールし、1 つ以上のノー ドを **[**デバイスのドロップ **(Drop Device)]** ボックスにドラッグアンドドロップします。

Multi-Siteは、サービス グラフごとに最大 2 つのノードをサポートします。

ステップ **3** サービス グラフのサイトローカル デバイスを設定します。

この手順は、Multi-Site ドメインの一部であるすべてのサイトに対して実行する必要があります。

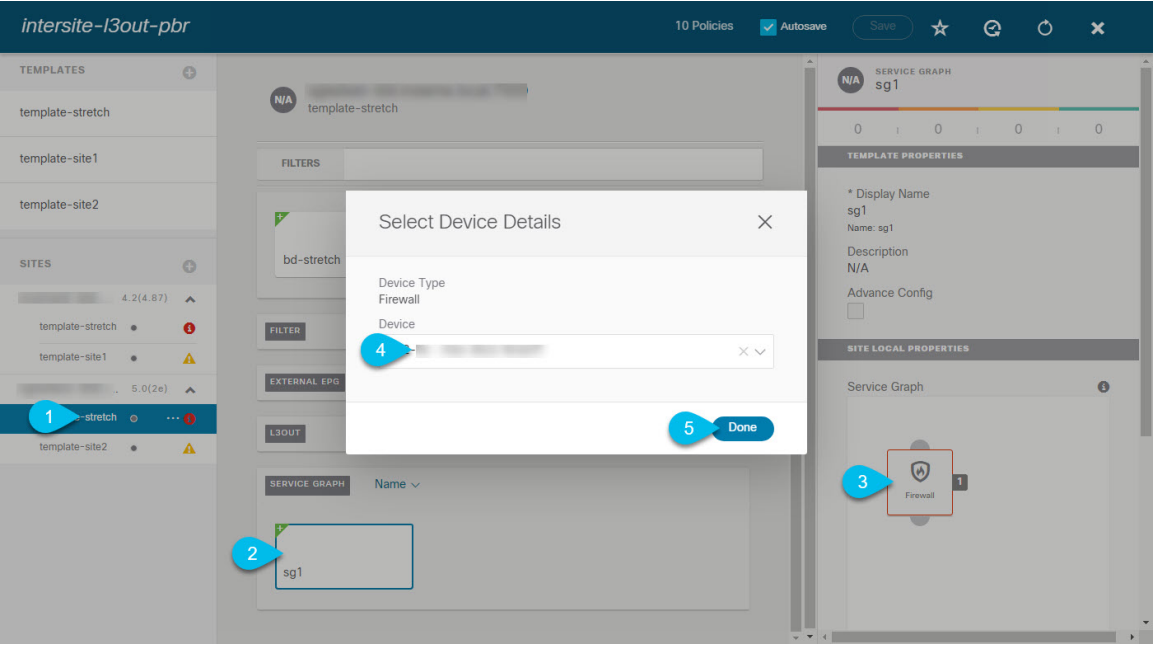

- a) 左側のサイドバーから、このサービス グラフを展開するサイトの 1 つを選択します。
- b) メイン ペインで、作成したサービス グラフを選択します。
- c) 右側のサイドバーで、サービス グラフ ノードをクリックします。
- d) **[**デバイスの詳細の選択 **(Select Device Details)]** ウィンドウで、サイトの APIC で作成したデバイスを選 択します。

# <span id="page-248-0"></span>コントラクトのフィルタの作成

次のものが必要です。

• [テンプレートの作成\(](#page-245-0)234ページ)の説明に従って作成された、これらのオブジェクトを 作成するためのテンプレート。

このセクションでは、サービスグラフを介してアプリケーションEPGとL3Out間のトラフィッ クに使用されるコントラクトとフィルタの作成方法について説明します。

ステップ1 フィルタを作成します。

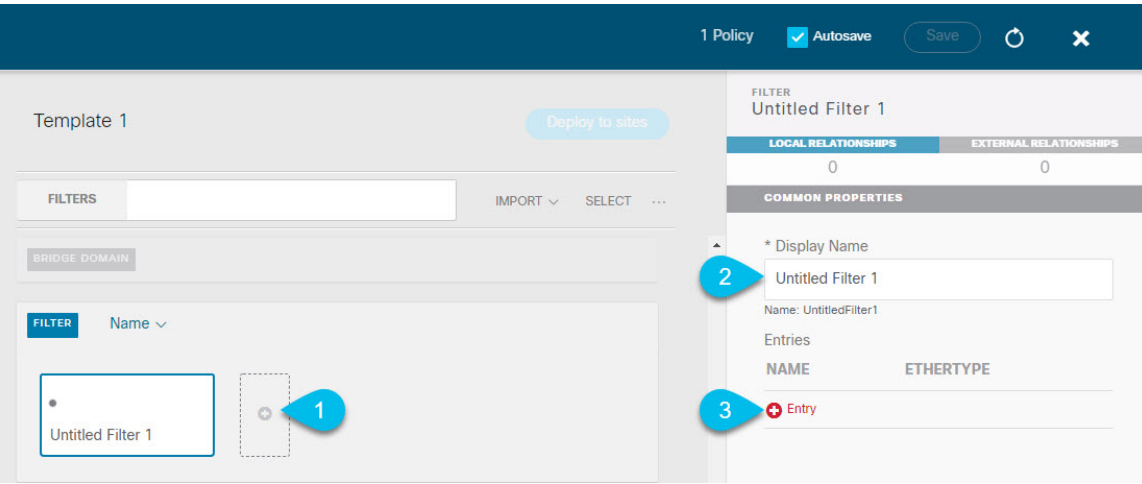

- a) **[Filter (**フィルタ**)]** エリアまでスクロールし、**[+]** をクリックしてフィルタを作成します。
- b) 右側のペインで、フィルタの **[**表示名 **(Display Name)]** を入力します。
- c) 右側のペインで、**[+** エントリ **(+ Entry)]** をクリックします。
- ステップ **2** フィルタの詳細を入力します。

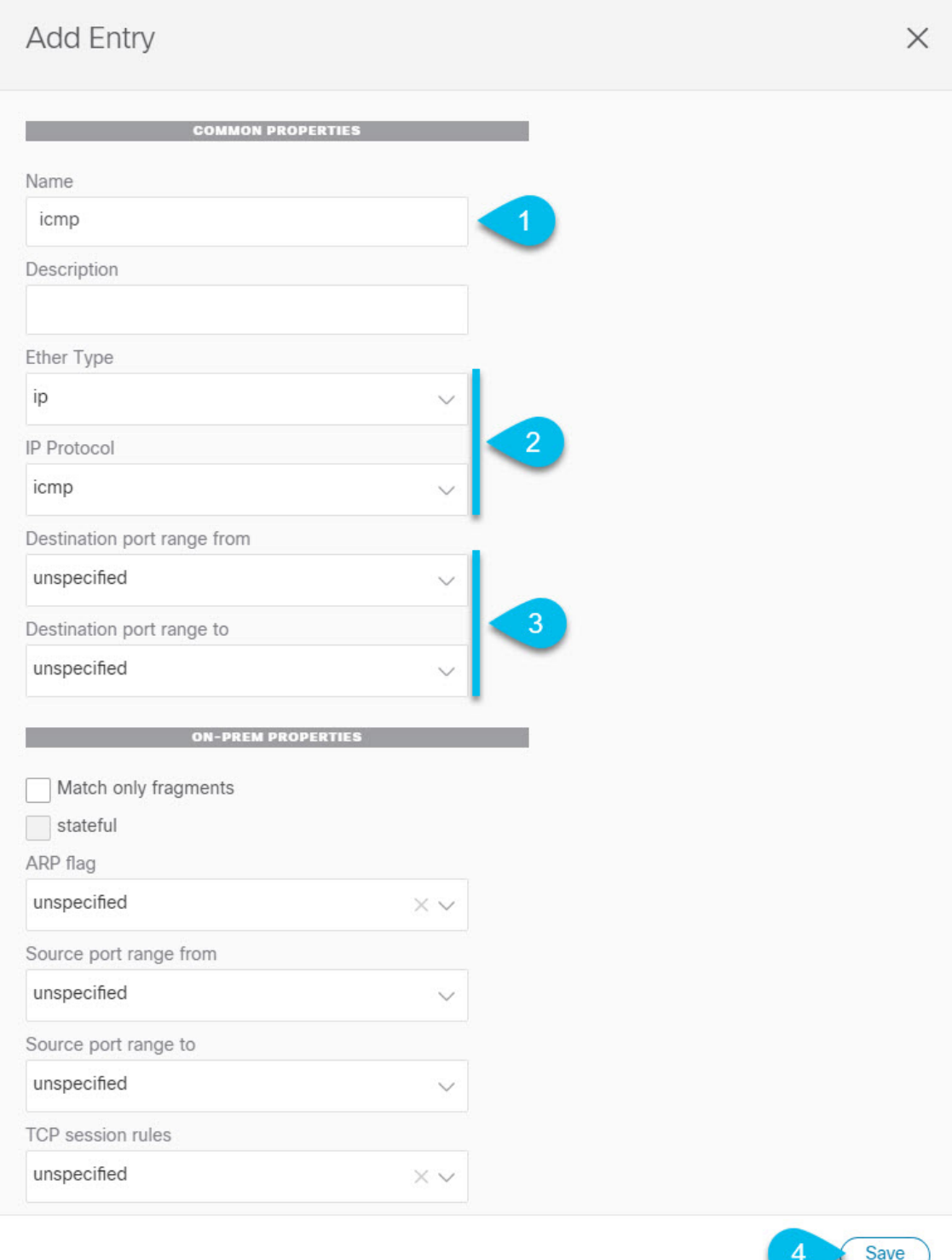

- a) フィルタの **[**名前 **(Name)]** を指定します。
- b) **[**イーサー タイプ **(Ether Type)]** と **[IP** プロトコル **(IP Protocol)]** を選択します。

たとえば、[ip] と [icmp] です。

- c) 他のプロパティは [未指定 (unspecified)] のままにします。
- d) **[**保存 **(Save)]** をクリックしてフィルタを保存します。

#### ステップ **3** コントラクトの作成

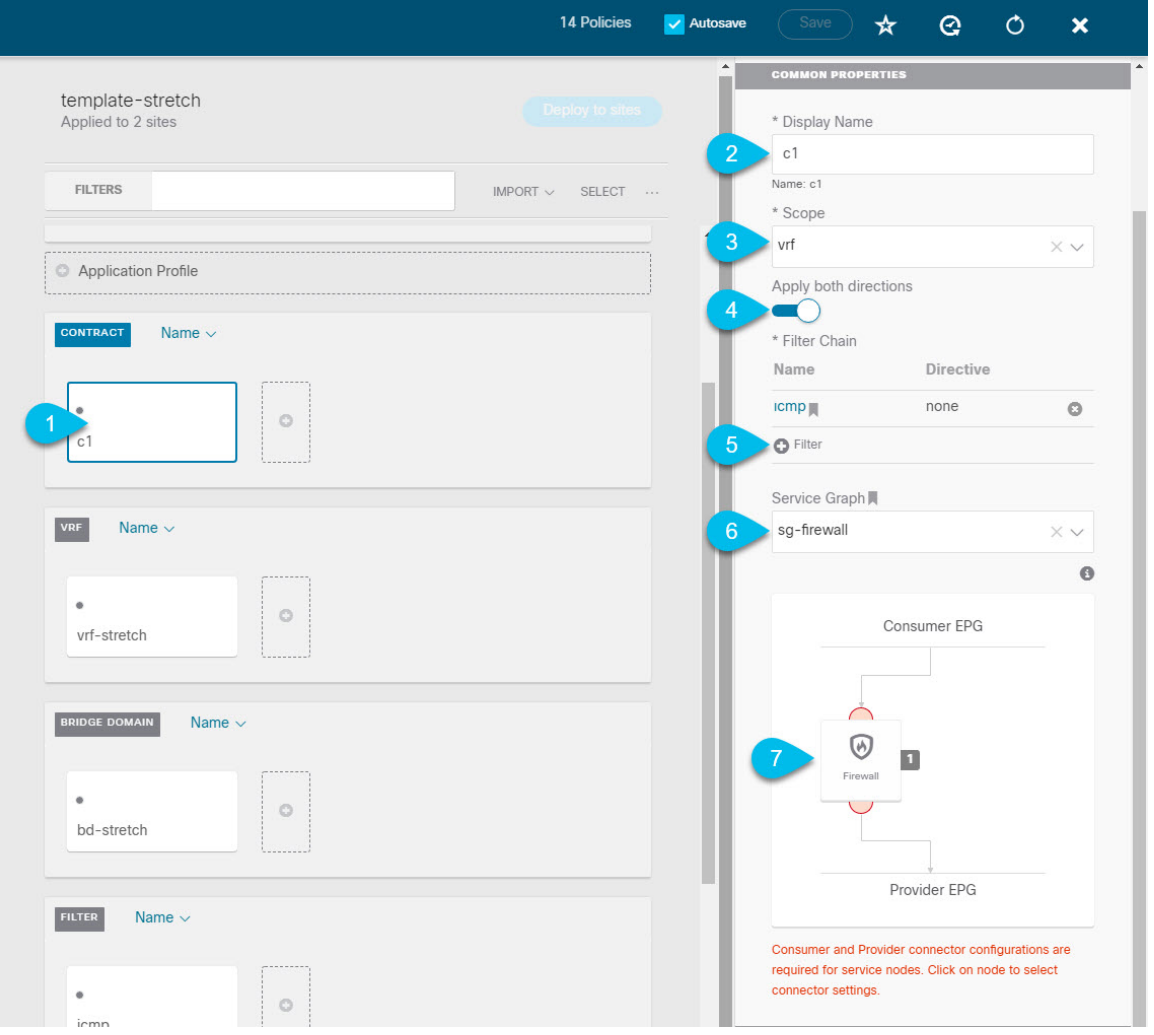

- a) 中央ペインで、[コントラクト **(Contracts)**] エリアまで下方にスクロールし、**[+]** をクリックして、コン トラクトを作成します。
- b) 右側のペインで、コントラクトの **[**表示名 **(Display Name)]** を入力します。
- c) **[**範囲 **(Scope)]** ドロップダウン メニューから、コントラクトの範囲を選択します。

アプリケーション EPG と L3Out が同じ VRF にある場合は、[vrf] を選択します。それ以外の場合は、 [inter-VRF] 使用例を設定します。

d) **[**両方向に適用 **(Apply both directions)]** が有効になっていることを確認します。

これにより、コンシューマからプロバイダへの方向とプロバイダからコンシューマへの方向の両方に 同じフィルタを適用できます。
e) 右側のペインで、**[**フィルタ チェーン **(Filter Chain)]** 領域までスクロールし、**[+** フィルタ **(+ Filter)]** を クリックしてフィルタをコントラクトに追加します。

表示される **[**フィルタ チェーンの追加 **(Add Filter Chain)]** ウィンドウで、**[**名前 **(Name)]** ドロップダウ ン メニューから前のセクションで追加したフィルタを選択します。

コントラクトで[両方向に適用 (Apply both directions)]オプションを無効にした場合は、他のフィルタ チェーンに対してこの手順を繰り返します。

- f) **[**サービス グラフ **(Service Graph)]** ドロップダウンから、前のセクションで作成したサービスグラフを 選択します。
- g) サービス グラフ ノードをクリックしてコネクタを設定します。
- ステップ **4** サービス グラフ ノードのコネクタのブリッジ ドメインを選択します。

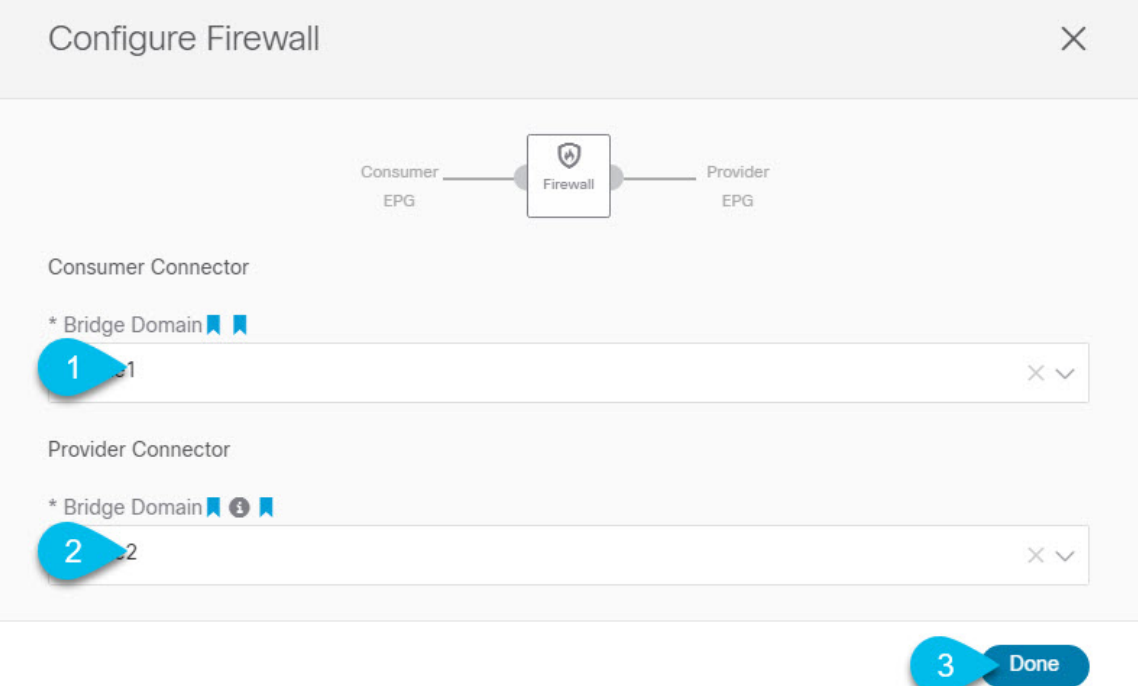

- a) **[**コンシューマ コネクタ **(Consumer Connector)]** ブリッジ ドメインを指定します。
- b) **[**プロバイダ コネクタ **(Provider Connector)]** ブリッジ ドメインを指定します。
- c) **[**完了(**Done**)**]** をクリックして保存します。

ステップ5 コントラクトのサイトローカル プロパティを設定します。

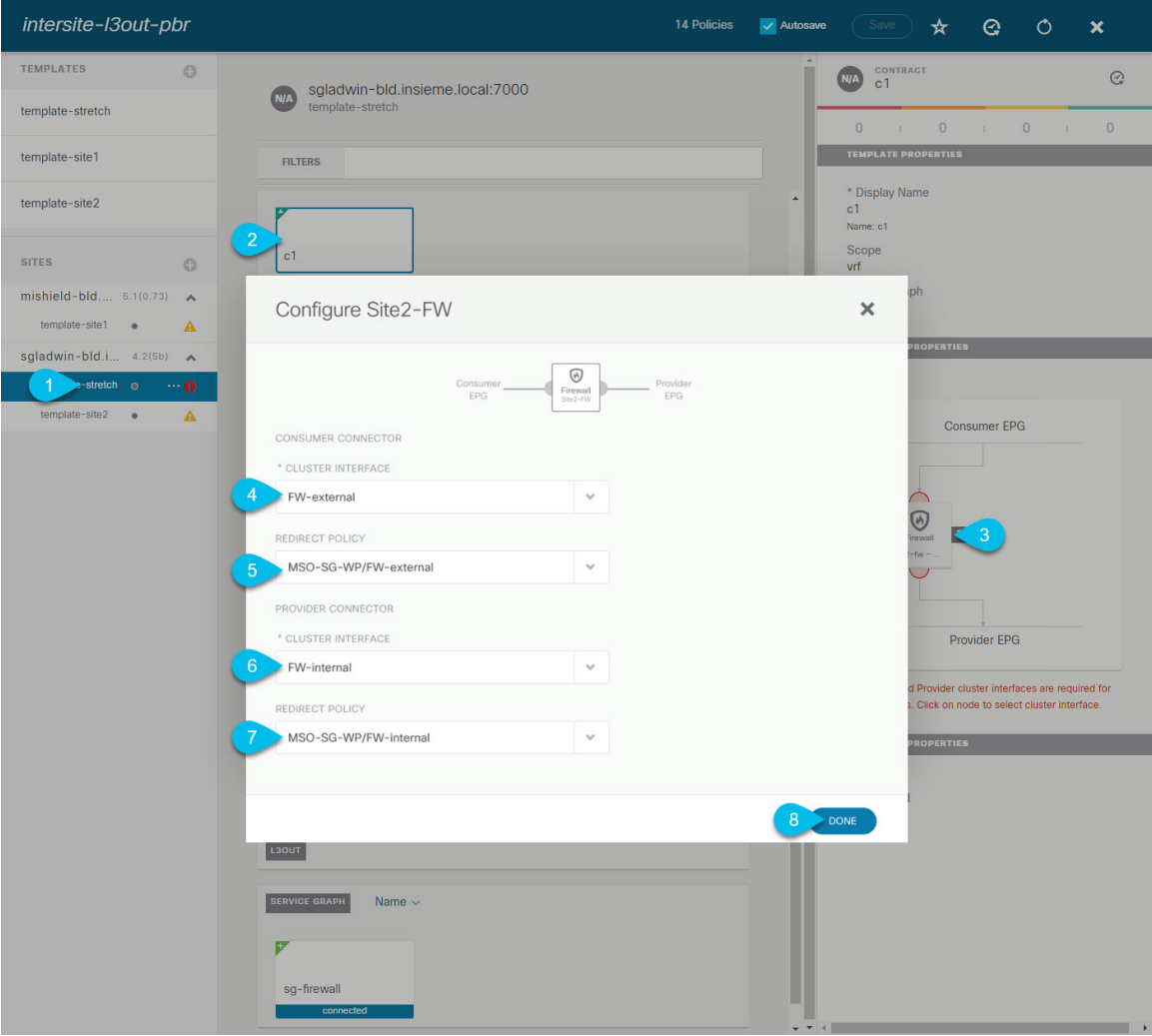

- a) 左側のサイドバーで、割り当て先のサイトの下にあるテンプレートを選択します。
- b) メイン ペインで、コントラクトを選択します。
- c) 右側のサイドバーで、サービス グラフ ノードをクリックします。
- d) **[**クラスタ インターフェイス **(Cluster Interface)]** を **[**コンシューマ コネクタ **(Consumer Connector)]** と して選択します。
- e) **[**リダイレクト ポリシー **(Redirect Policy)]** を **[**コンシューマ コネクタ **(Consumer Connector)]** として選 択します。
- f) **[**クラスタ インターフェイス **(Cluster Interface)]** を **[**プロバイダ コネクタ **(Consumer Connector)]** とし て選択します。
- g) **[**リダイレクト ポリシー **(Redirect Policy)]** を **[**プロバイダ コネクタ **(Consumer Connector)]** として選択 します。
- h) **[**完了 **(Done)]**をクリックして、変更内容を保存します。
- i) すべてのサイトに対してこの手順を繰り返します。

# アプリケーション **EPG** の作成

### <span id="page-254-0"></span>アプリケーション **EPG** の **VRF** およびブリッジ ドメインの作成

ここでは、アプリケーション EPG の VRF およびブリッジ ドメイン (BD) を作成する方法につ いて説明します。

### 始める前に

次のものが必要です。

- [テンプレートの作成\(](#page-245-0)234ページ)の説明に従って作成された、これらのオブジェクトを 作成するためのテンプレート。
- ステップ **1** VRF および BD を作成するテンプレートを選択します。

VRF および BD を拡張する場合は、template-stretch テンプレートを選択します。それ以外の場合は、サ イト固有のテンプレートのいずれかを選択します。

ステップ **2** VRF を作成します。

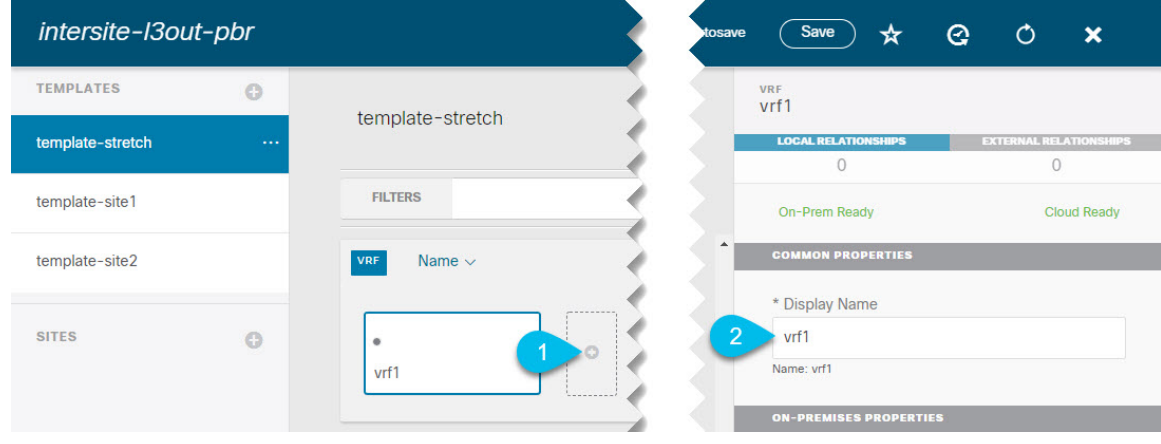

- a) メイン ペインの **[VRF]** 領域で、プラス (+) 記号をクリックして VRF を追加します。
- b) 右側のサイドバーで、フィルタの **[**表示名 **(Display Name)]** を入力します。
- c) 展開に対して適切である他の VRF 設定を指定します。

ステップ **3** BD を作成します。

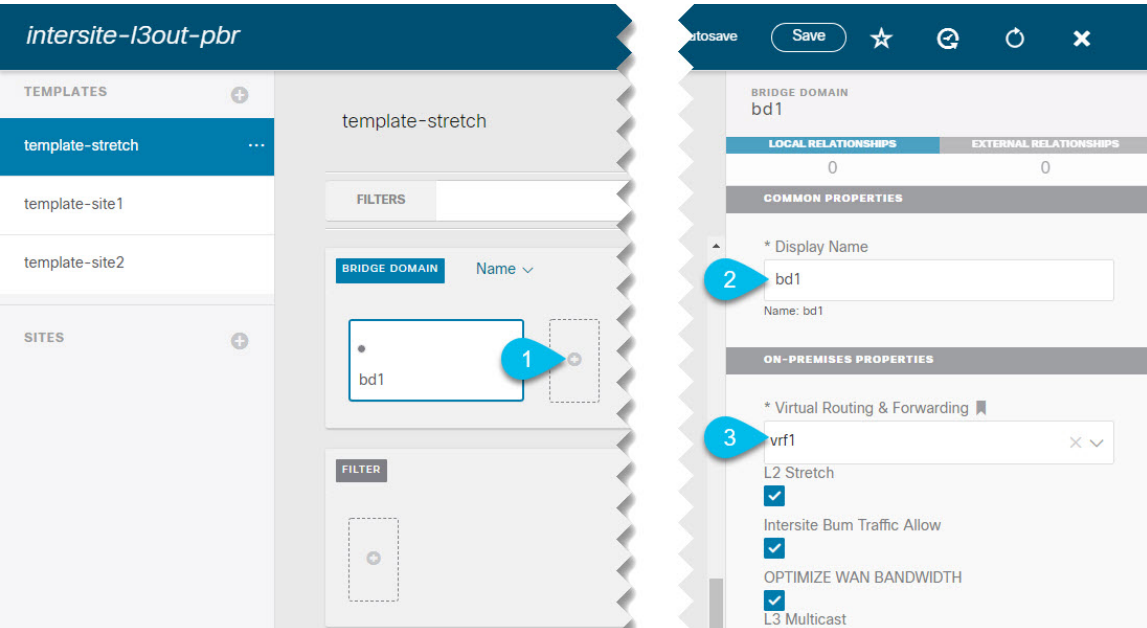

- a) メイン ペインの **[BD]** 領域で、プラス (+) 記号をクリックしてBDを追加します。
- b) 右側のサイドバーで、フィルタの **[**表示名 **(Display Name)]** を入力します。
- c) **[**仮想ルーティングと転送 **(Virtual Routing & Forwarding)]** ドロップダウンから、前のステップで作成 された VRF を選択します。
- d) 展開に対して適切である他の BD 設定を指定します。

### アプリケーション プロファイルと **EPG** の作成

このセクションでは、サービスグラフでサイト間L3Outを使用するために後で設定するアプリ ケーション EPG を作成する方法について説明します。

#### 始める前に

次のものが必要です。

- [テンプレートの作成\(](#page-245-0)234ページ)の説明に従って作成された、これらのオブジェクトを 作成するためのテンプレート。
- コントラクトのフィルタの作成 (237ページ)の説明に従って、アプリケーションEPG と 外部 EPG の間での通信のために使用するコントラクトを作成していること。
- •[アプリケーション](#page-254-0) EPG の VRF およびブリッジ ドメインの作成 (243 ページ)の説明に 従って、EPG に使用する VRF と BD を作成していること

ステップ **1** オブジェクトを作成するテンプレートを選択します。

アプリケーション EPG を拡張する場合は、拡張テンプレートで作成します。アプリケーション EPG をサ イトローカルにする場合は、サイト固有のテンプレートで作成します。

ステップ **2** アプリケーション プロファイルと EPG を作成します。

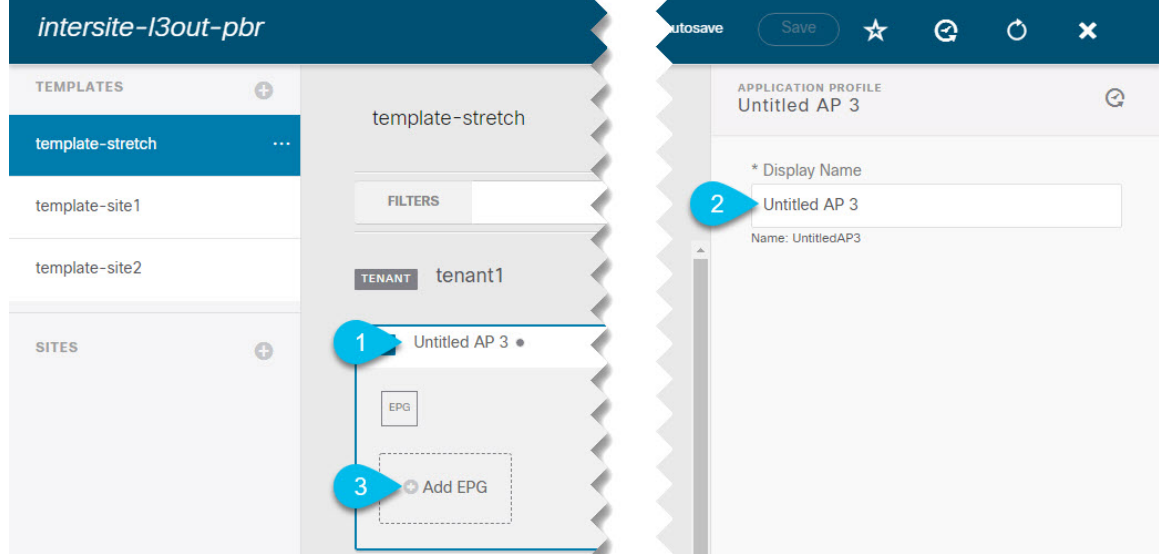

- a) メイン ペインで、**[+** アプリケーション プロファイル **(+ Application profile)]** をクリックします。
- b) 右側のサイドバーで、プロファイルの **[**表示名 **(Display Name)]** を入力します。
- c) メイン ペインで、**[+ EPG**の追加 **(+Add EPG)]** をクリックします。

### ステップ **3** EPG を設定します。

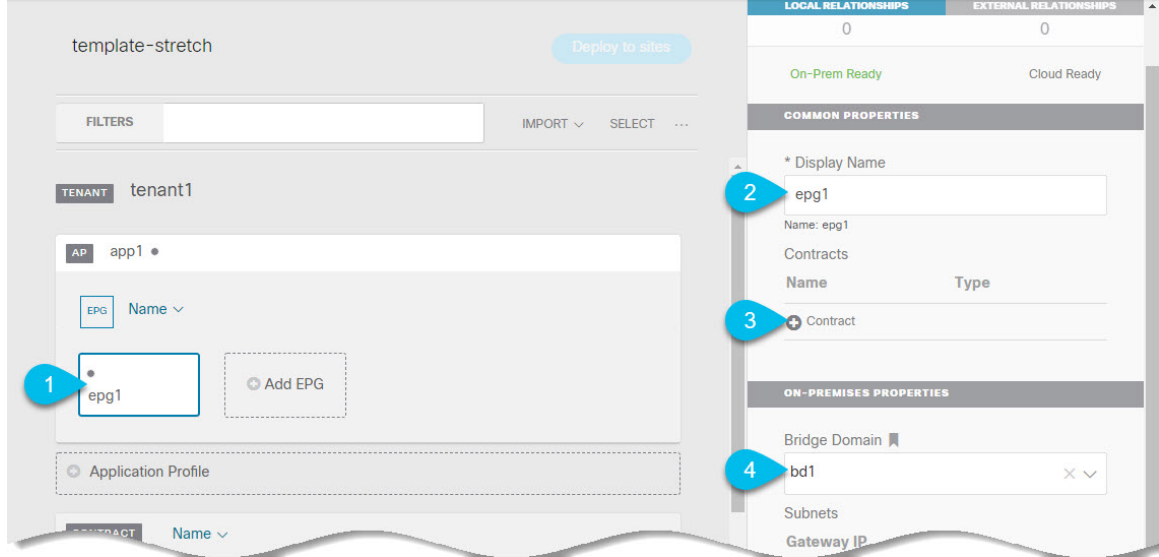

- a) メインペインで、アプリケーション EPG を選択します。
- b) 右側のサイドバーで、EPG の **[**表示名 **(Display Name)]** を入力します。
- c) **[+**コントラクト **(+Contract)]** をクリックし、コントラクトを選択します。

EPG 通信用に作成したコントラクトを選択し、そのタイプを設定します。

アプリケーション EPG と L3Out 外部 EPG に同じ VRF を使用している場合は、どちらかをコンシューマ またはプロバイダーとして選択できます。ただし、それらが異なるVRFにある場合は、アプリケーション EPG のコントラクトタイプにコンシューマを選択する必要があります。

- d) **[**ブリッジ ドメイン **(Bridge Domain)]** ドロップダウンで、BD を選択します。
- e) 展開に適した他の EPG 設定を指定します。

## <span id="page-257-0"></span>**L3Out** 外部 **EPG**の作成

### サイト間 **L3Out** および **VRF** の作成またはインポート

ここでは、L3Out を作成し、それを Nexus Dashboard Orchestrator (NDO) GUI で VRF に関連付 ける方法について説明します。これは APIC サイトにプッシュされるか、または APIC サイト の 1 つから既存の L3Out をインポートします。次に、この L3Out を外部 EPG に関連付け、そ の外部 EPG を使用して特定のサイト間 L3Out の使用例を設定します。

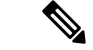

L3Out に割り当てる VRF は、任意のテンプレートまたはスキーマにすることができますが、 L3Out と同じテナントに存在する必要があります。 (注)

### 始める前に

次のものが必要です。

- [テンプレートの作成\(](#page-245-0)234ページ)の説明に従って作成された、これらのオブジェクトを 作成するためのテンプレート。
- ステップ **1** Cisco Nexus Dashboard Orchestrator の GUI にログインします。
- ステップ **2** 左型のナビゲーションメニューで、**[**アプリケーション管理**(ApplicationManagement)]**>**[**スキーマ**(Schemas)]** を選択します。
- ステップ **3** [スキーマ (schema)] を選択し、VRF と L3Out を作成またはインポートするテンプレートを選択します。 複数のサイトに関連付けられているテンプレートで L3Out を作成すると、L3Out がそれらすべてのサイト に作成されます。1 つのサイトに関連付けられているテンプレートで L3Out を作成すると、そのサイトで のみ L3Out が作成されます。
- ステップ **4** 新しい VRF と L3Out を作成します。

既存の L3Out をインポートする場合は、この手順をスキップします。

NDO で L3Out オブジェクトを作成し、それを APIC にプッシュすることはできますが、L3Out の 物理設定は APIC で実行する必要があります。 (注)

- a) **[VRF]** エリアまで下にスクロールし、**+** アイコンをクリックして新しい VRF を追加します。 右側のサイドバーで、VRF の名前を入力します (例: vrf-l3out )。
- b) **[L3Out]** 領域まで下にスクロールし、**+** アイコンをクリックして新しい L3Out を追加します。 右側のスライダで、必要な情報を入力します。
- c) L3Out の名前を指定します (例: l3out-intersite。
- d) **[**仮想ルーティングと転送 **(Virtual Routing & Forwarding)]** ドロップダウンから、前のステップで作成 された VRF を選択します。
- ステップ **5** 既存の L3Out をインポートします。

前の手順で新しい L3Out を作成した場合は、この手順をスキップします。

メインテンプレートビューの上部で **[**インポート **(Import)]** をクリックし、インポート元のサイトを選択し ます。

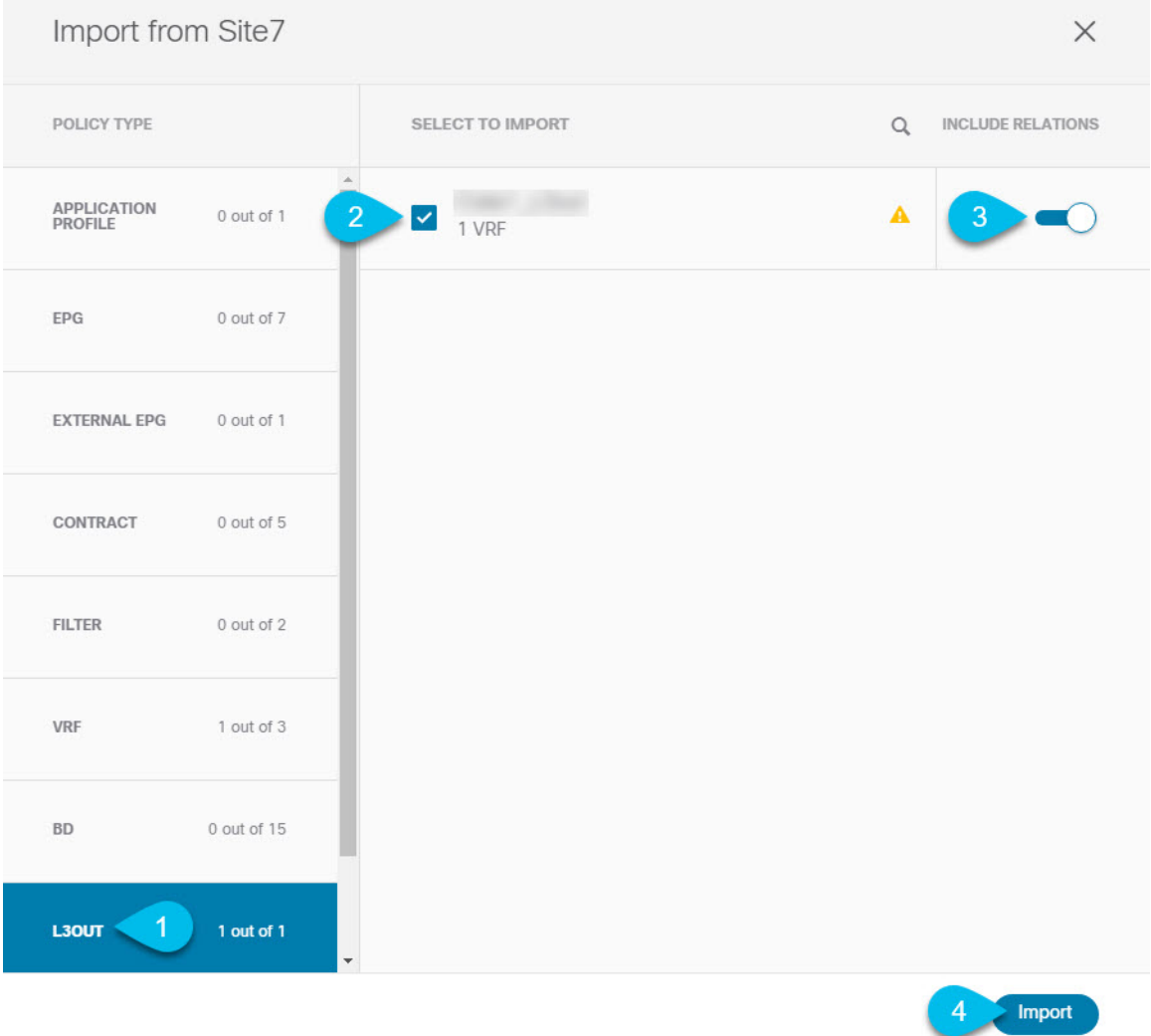

- a) [インポート (Import)] ウィンドウの **[**ポリシー タイプ**(Policy Type)]** メニューで、[**L3Out**] を選択しま す。
- b) インポートする L3Out をチェックします。
- c) (オプション)L3Out に関連付けられているすべてのオブジェクトをインポートする場合は、**[**関係を 含める **(Include Relationships)]** ノブを有効にします。
- d) [Import] をクリックします。

### 外部 **EPG** の設定

このセクションでは、サイト間L3Outと関連付ける外部EPGの作成方法について説明します。 その後、この外部 EPG とコントラクトを使用すれば、あるサイトのエンドポイント用の特定 のユース ケースを設定し、別のサイトの L3Out を使用することができます。

#### 始める前に

次のものが必要です。

- [テンプレートの作成\(](#page-245-0)234ページ)の説明に従って作成された、これらのオブジェクトを 作成するためのテンプレート。
- サイト間L3OutおよびVRF[の作成またはインポート\(](#page-257-0)246ページ)の説明に従って作成さ れた、またはインポートされた L3OutとVRF。
- ステップ **1** 外部 EPG を作成するテンプレートを選択します。

複数のサイトと関連付けられているテンプレート内で外部 EPG を作成した場合、その外部 EPG は、それ らすべてのサイト上で作成されます。単一のサイトと関連付けられているテンプレート内で外部EPGを作 成した場合、その外部 EPG は、そのサイト内でのみ作成されます。

ステップ **2 [**外部 **EPG (External EPG)]** エリアまで下方にスクロールして、**+** アイコンをクリックして外部 EPG を追加 します。

右側のスライダで、必要な情報を入力します。

- a) 外部 EPG の名前を入力します。たとえば extEpg のようにします。
- b) **[**仮想ルーティングと転送 **(Virtual Routing & Forwarding)]** ドロップダウンから、先ほど作成した、 L3Out 用の VRF を選択します。
- c) **[+**コントラクト **(+Contract)]** をクリックし、コントラクトを選択します。

EPG 通信用に作成したコントラクトを選択し、そのタイプを設定します。

アプリケーション EPG と L3Out 外部 EPG に同じ VRF を使用している場合は、どちらかをコンシューマ またはプロバイダーとして選択できます。ただし、それらが異なる VRF にある場合は、外部 EPG のコン トラクト タイプのプロバイダを選択する必要があります。

ステップ **3** L3Out をテンプレート レベルで割り当てるには...

外部 EPG 用の L3Out は、テンプレート レベルで選択し、設定できます。その場合、L3Out をサイトローカ ル レベルで設定することはできません。

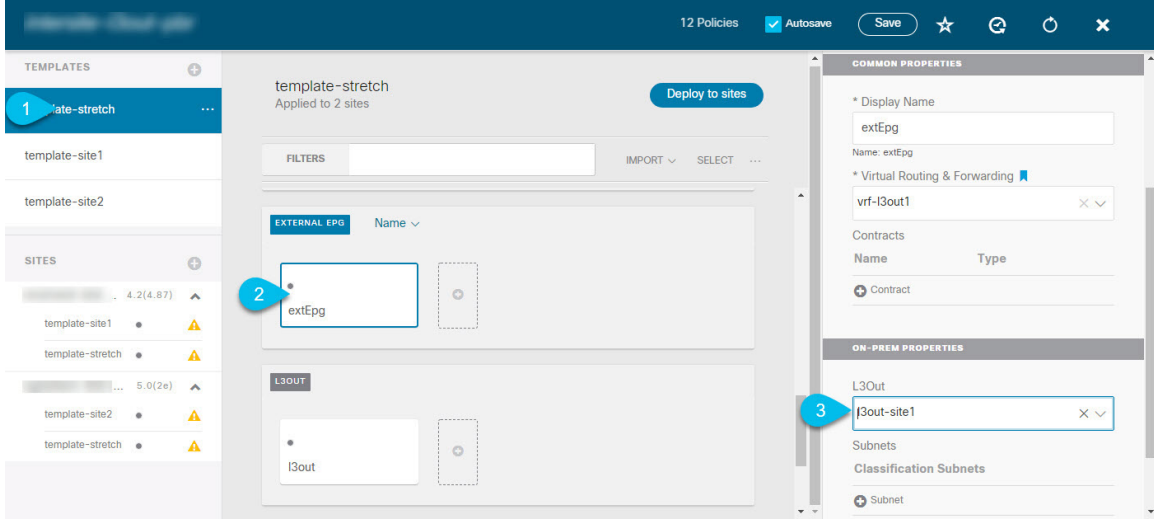

- a) スキーマ ビューの左サイドバーで、外部 EPG が置かれているテンプレートを選択します。
- b) **[**外部 **EPG (External EPG)]** エリアまで下方にスクロールして、外部 EPG を選択します。
- c) 右サイドバーで、**[L3Out]**ドロップダウンまで下方にスクロールして、作成したサイト間L3Outを選択 します。
- ステップ **4** L3Out をサイトローカル レベルで割り当てるには...

代わりに、L3Out をサイトローカル レベルで外部 EPG に関連付けることもできます。

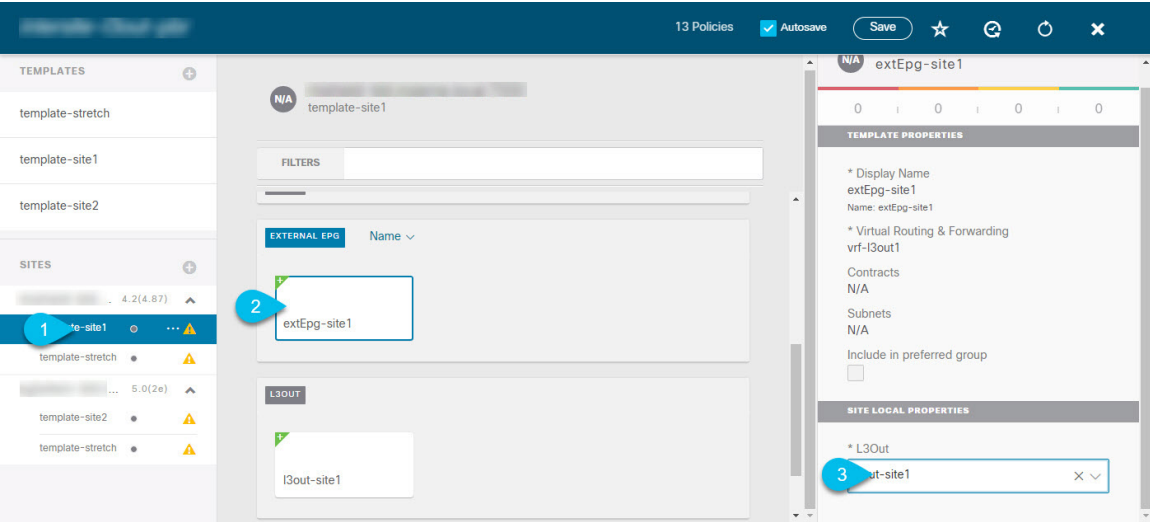

- a) スキーマ ビューの左サイドバーで、外部 EPG が配置されているテンプレートを選択します。
- b) **[**外部 **EPG (External EPG)]** エリアまで下方にスクロールして、外部 EPG を選択します。
- c) 右サイドバーで、**[L3Out]**ドロップダウンまで下方にスクロールして、作成したサイト間L3Outを選択 します。

この場合、APIC で管理されている L3Out と、オーケストレーションで管理されている L3Out の両方が 選択できます。前のセクションでこの目的のため特に作成したL3Out、またはサイトのAPIC内にすで にある L3Out のいずれかを選択します。

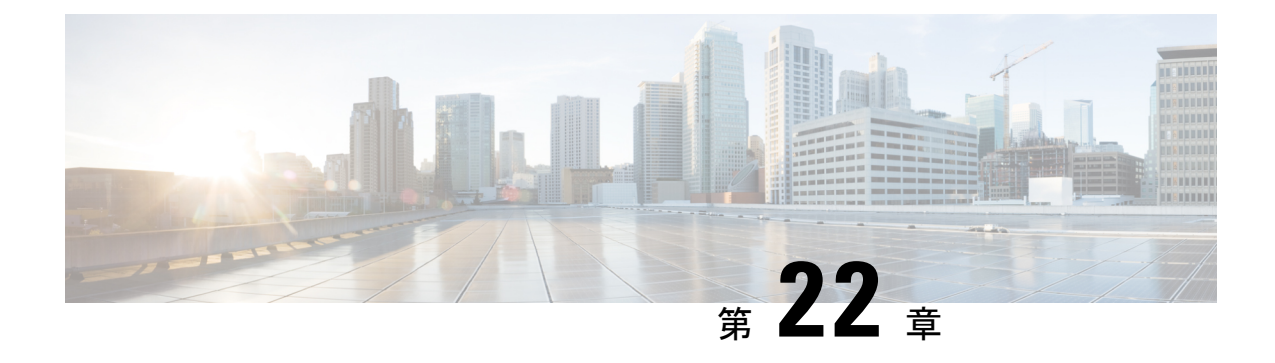

# レイヤ **3** マルチキャスト

- レイヤ 3 [マルチキャスト](#page-262-0) (251 ページ)
- Layer 3 [Multicast](#page-263-0) Routing, on page 252
- [Rendezvous](#page-264-0) Points, on page 253
- [マルチキャスト](#page-264-1) フィルタ処理 (253 ページ)
- Layer 3 Multicast Guidelines and [Limitations,](#page-266-0) on page 255
- [マルチキャスト](#page-267-0) ルート マップ ポリシーの作成 (256 ページ)
- Enabling [Any-Source](#page-268-0) Multicast (ASM) Multicast, on page 257
- Enabling [Source-Specific](#page-270-0) Multicast (SSM), on page 259

# <span id="page-262-0"></span>レイヤ **3** マルチキャスト

Cisco マルチキャスト レイヤ 3 マルチキャストは、VRF、ブリッジ ドメイン (BD)、およびマ ルチキャスト ソースが存在している任意の EPG という、3 つのレベルで有効または無効にで きます。

トップ レベルでは、マルチキャスト ルーティングは、任意のマルチキャストが有効な BD を 持つ VRF で有効にする必要があります。マルチキャストが有効な VRF では、マルチキャスト が有効な BD と、マルチキャスト ルーティングが無効な BD の組み合わせにすることができま す。Cisco Nexus Dashboard Orchestrator GUI で VRF のマルチキャスト ルーティングを有効にす ると、VRF が拡張されている APIC サイトで有効になります。

いったんマルチキャストで VRF を有効にすると、VRF の下の個別の BD では、マルチキャス ト ルーティングを有効にすることができます。BD でレイヤ 3 マルチキャストを設定すると、 そのBD上では、プロトコル独立ルーティング(PIM)が有効になります。デフォルトでは、PIM はすべての BD で無効になっています。

特定のサイトローカル EPG に属するソースがリモートサイトにマルチキャスト トラフィック を送信する場合、Nexus Dashboard Orchestrator はシャドウ EPG を作成し、ソース EPG のリモー トサイトで対応するサブネットルートをプログラムする必要があります。リモートTop-of-Rack (TOR)スイッチに適用される設定変更を制限するには、マルチキャスト送信元が存在する ローカルEPGでレイヤ3マルチキャストを明示的に有効にする必要があります。これにより、 これらの EPG に必要な設定のみがリモート サイトにプッシュされます。マルチキャストの受 信者が存在する EPG では、レイヤ 3 マルチキャストを有効にする必要はありません。

マルチサイトは、以下のレイヤ 3 マルチキャスト送信元と受信者のすべての組み合わせをサ ポートしています。

- ACI ファブリック内のマルチキャスト送信元と受信者
- ACI ファブリック外のマルチキャスト送信元と受信者
- ACI ファブリック内のマルチキャスト送信元と外部受信者
- ACI ファブリック内のマルチキャスト受信者と外部送信元

### <span id="page-263-0"></span>**Layer 3 Multicast Routing**

The following is a high level overview of the Layer 3 multicast routing across sites:

- When the multicast source is attached to the ACI fabric as an endpoint (EP) at one site and starts streaming a multicast flow, the specific site's spine switch that is elected as designated forwarder for the source VRF will forward the multicast traffic to all the remote sites where the source's VRF is stretched using Head End Replication (HREP). If there are no receivers in a specific remote site for that specific group. the traffic gets dropped on the receiving spine node. If there is at least a receiver, the traffic is forwarded into the site and reaches all the leaf nodes where the VRF is deployed and at that point is pruned/forwarded based on the group membership information.
- Prior to Cisco ACI Release 5.0(1), the multicast routing solution required external multicast routers to be the Rendezvous Points (RPs) for PIM-SM any-source multicast (ASM) deployments. Each site must point to the same RP address for a given stretched VRF. The RP must be reachable on each site via the site's local L3Out.
- When the source is outside and the receiver is within a fabric, the receiver will pull traffic via site's local L3Out as PIM joins toward RP and source are always sent via site local L3Out.
- Receivers in each site are expected to draw traffic from an external source via the site's local L3Out. As such, traffic received on the L3Out on one site should not be sent to other sites. This is achieved on the spine by pruning multicast traffic from being replicated into HREP tunnels.

In order to be able to do so, all multicast traffic originated from an external source and received on a local L3Out is remarked with a special DSCP value in the outer VXLAN header. The spines can hence match that specific DSCP value preventing the traffic from being replicated toward the remote sites.

- Traffic originated from a source connected to a site can be sent toward external receivers via a local L3Out or via L3Outs deployed in remote sites. The specific L3Out that is used for this solely depends on which site received the PIM Join for that specific multicast group from the external network.
- When multicast is enabled on a BD and an EPG on the Nexus Dashboard Orchestrator, all of the BD's subnets are programmed in the routing tables of all the leaf switches, including the border leaf nodes (BLs). This enables receivers attached to the leaf switches to determine the reachability of the multicast source in cases where the source BD is not present on the leaf switches. The subnet is advertised to the external network if there is a proper policy configured on the BLs. The /32 host routes are advertised if host-based routing is configured on the BD.

For additional information about multicast routing, see the IP [Multicast](https://www.cisco.com/c/en/us/td/docs/switches/datacenter/aci/apic/sw/5-x/l3-configuration/cisco-apic-layer-3-networking-configuration-guide-50x/m_ip_multicast_v2.html) section of the *Cisco APIC Layer 3 Networking Configuration Guide*.

### <span id="page-264-0"></span>**Rendezvous Points**

Multicast traffic sources send packets to a multicast address group, with anyone joining that group able to receive the packets. Receivers that want to receive traffic from one or more groups can request to join the group, typically using Internet Group Management Protocol (IGMP). Whenever a receiver joins a group, a multicast distribution tree is created for that group. A Rendezvous Point (RP) is a router in a PIM-SM multicast domain that acts as a shared root for a multicast shared tree.

The typical way to provide a redundant RP function in a network consists in deploying a functionality called Anycast RP, which allows two or more RPs in the network to share the same anycast IP address. This provides for redundancy and load balancing. Should one RP device fails, the other RP can take over without service interruption. Multicast routers can also join the multicast shared tree by connecting to any of the anycast RPs in the network, with PIM join requests being forwarded to the closest RP.

Two types of RP configurations are supported from Nexus Dashboard Orchestrator:

- **Static RP**—If your RP is outside the ACI fabric.
- **Fabric RP**—If the border leaf switches in the ACI fabric will function as the anycast RPs.

Any number of routers can be configured to work as RPs and they can be configured to cover different group ranges. When defining the RP inside the ACI fabric, you can configure which groups the RP covers by creating a route-map policy that contains the list of groups and attaching this policy to the RP when adding it to the VRF. Creating a route map is described in [マルチキャスト](#page-267-0) ルート マップ ポリシーの 作成, on [page](#page-267-0) 256, while VRF configuration is described in Enabling [Any-Source](#page-268-0) Multicast (ASM) [Multicast,](#page-268-0) on page 257.

Both static and fabric RPs require PIM-enabled border leaf switches in the VRF where multicast routing is enabled. L3Out configuration is currently configured locally from the APIC at each site including enabling PIM for the L3Out. Please refer to the *Cisco APIC Layer 3 Networking [Configuration](https://www.cisco.com/c/en/us/td/docs/switches/datacenter/aci/apic/sw/5-x/l3-configuration/cisco-apic-layer-3-networking-configuration-guide-50x.html) Guide* for details on configuration PIM on L3Outs

## <span id="page-264-1"></span>マルチキャスト フィルタ処理

マルチキャストフィルタリングは、CiscoAPICリリース5.0(1)およびNexusDashboardOrchestrator リリース 3.0(1) 以降で使用可能なマルチキャスト トラフィックのデータプレーン フィルタリ ング機能です。

Cisco APIC は、誰がマルチキャスト フィードを受信でき、どのソースから受信できるかを制 御するために使用できるコントロール プレーン構成をサポートしています。一部の展開で、 データプレーン レベルでマルチキャスト ストリームの送信および/または受信を制限すること が望ましい場合があります。たとえば、LAN 内のマルチキャスト送信者が特定のマルチキャ ストグループにのみ送信できるようにするか、受信者が特定の送信元からのみマルチキャスト を受信できるようにする必要がある場合があります。

Nexus Dashboard Orchestrator からのマルチキャスト フィルタリングを構成するには、送信元と 宛先のマルチキャスト ルート マップを作成します。それぞれのマップには、マルチキャスト トラフィックの送信元 IP および / またはアクション (許可 (Permit) または 拒否 (Deny)) が関連 付けられたグループに基づく 1 つ以上のフィルタ エントリが含まれています。次に、ルート

マップをブリッジ ドメインにアタッチして、ブリッジ ドメインでフィルタリングを有効にし ます。

マルチキャスト ルート マップを作成すると、1 つ以上のフィルタ エンティティを定義できま す。一部のエントリは 許可(Permit) アクションで設定でき、その他のエントリは 拒否(Deny) ア クションで設定できます。すべてが同じルートマップ内で行われます。各エントリに対して、 送信元**IP**とグループ**IP**を提供して、フィルタに一致するトラフィックを定義できます。これ らのフィールドの少なくとも1つを提供できますが、両方を含むことを選択できます。フィー ルドの 1 つが空白のままの場合は、すべての値と一致します。

マルチキャスト送信元フィルタリングとマルチキャスト受信先フィルタリングの両方を同じブ リッジ ドメインで有効にできます。この例では、1 つのブリッジ ドメインが送信元のみなら ず、受信先の両方に対してフィルタ処理を提供できます。

BD に対してルート マップを提供しない場合、デフォルト アクションはブリッジ ドメインで すべてのマルチキャスト トラフィックを許可することです。しかし、ルート マップを選択す る場合、デフォルト アクションはルート マップのフィルタ エントリに明示的に一致しないト ラフィックを拒否するように変更されます。

#### 送信元のフィルタ処理

ブリッジドメインでトラフィックを送信する任意のマルチキャストソースの場合、1つ以上の 送信元とグループ IP フィルタが定義されているルート マップ ポリシーを設定できます。次 に、トラフィックはルートマップのすべてのエントリと照合され、次のいずれかのアクション が実行されます。

- トラフィックがルートマップの許可 (Permit) アクションを持つフィルタ エントリと一致 する場合、ブリッジドメインはそのソースからそのグループへのトラフィックを許可しま す。
- トラフィックがルートマップの拒否 (Deny) アクションを持つフィルタ エントリと一致す る場合、ブリッジドメインはそのソースからそのグループへのトラフィックを拒否しま す。
- トラフィックがルート マップの任意のエントリと一致しない場合、デフォルトの 拒否 (Deny) アクションが適用されます。

送信元フィルタは、送信元が接続されている ACI リーフノードで表されるファーストホップ ルータ (FHR) のブリッジ ドメインに適用されます。フィルタは、異なるブリッジ ドメイン内 の受信先、同じブリッジドメイン内の受信先、および外部受信先がマルチキャストを受信する のを防ぎます。

#### 宛先 **(**受信先**)** フィルタ処理

宛先(受信先)フィルタ処理は、受信先がマルチキャスト処理グループに参加することを妨げま せん。マルチキャスト トラフィックは、代わりに、送信元 IP とマルチキャスト グループの組 み合わせに基づいて、データプレーンで許可またはドロップされます。

送信元フィルタ処理と同様に、マルチキャストトラフィックが宛先フィルタと一致するとき、 次のアクションの一つが起こります。

- トラフィックがルート マップの許可 (Permit) アクションを持つフィルタ エントリと一致 する場合、ブリッジ ドメインはその送信元から受信先へのトラフィックを許可します。
- トラフィックがルート マップの拒否 (Deny) アクションを持つフィルタ エントリと一致す る場合、ブリッジドメインはその送信元から受信先へのトラフィックを拒否します。
- トラフィックがルート マップの任意のエントリと一致しない場合、デフォルトの 拒否 (Deny) アクションが適用されます。

宛先フィルタは、ACI リーフ ノードが代表する、ラストホップ ルーター (LHR)上のブリッジ ドメインに適用されるため、その他のブリッジ ドメインはマルチキャスト トラフィックを引 き続き受信できます。

## <span id="page-266-0"></span>**Layer 3 Multicast Guidelines and Limitations**

Up to the current software release, Cisco Nexus Dashboard Orchestrator cannot be used to deploy specific multicast control plane filtering policies, such as IGMP or PIM related policies, on each site. As such you must configure any additional policies required for your use case on each APIC site individually for end-to-end solution to work. For specific information on how to configure those settings on each site, see the *Cisco APIC Layer 3 Networking [Configuration](https://www.cisco.com/c/en/us/td/docs/switches/datacenter/aci/apic/sw/5-x/l3-configuration/cisco-apic-layer-3-networking-configuration-guide-50x.html) Guide*.

You must also ensure that QoS DSCP translation policies in all fabrics are configured consistently. When you create custom QoS policies in ACI fabrics, you can create a mapping between the ACI QoS Levels and the packet header DSCP values for packets ingressing or egressing the fabric. The same ACI QoS Levels must be mapped to the same DSCP values on all sites for the multicast traffic to transit between those sites. For specific information on how to configure those settings on each site, see the *[Cisco](https://www.cisco.com/c/en/us/td/docs/switches/datacenter/aci/apic/sw/kb/Cisco-APIC-and-QoS.html) APIC and [QoS](https://www.cisco.com/c/en/us/td/docs/switches/datacenter/aci/apic/sw/kb/Cisco-APIC-and-QoS.html)*

#### **Multicast Filtering**

The following additional guidelines apply if you enable the multicast filtering:

- Multicast filtering is supported only for IPv4.
- You can enable either the multicast source filtering, or the receiver filtering, or both on the same bridge domain.
- If you do not want to have multicast filters on a bridge domain, do not configure a source filter or destination filter route maps on that bridge domain.

By default, no route maps are associated with a bridge domain, which means that all multicast traffic is allowed. If a route map is associated with a bridge domain, only the permit entries in that route map will be allowed, while all other multicast traffic will be blocked.

If you attach an empty route map to a bridge domain, route maps assume a  $\text{deny-all}$  by default, so all sources and groups will be blocked on that bridge domain.

- Multicast filtering is done at the BD level and apply to all EPGs within the BD. As such you cannot configure different filtering policies for different EPGs within the same BD. If you need to apply filtering more granularly at the EPG level, you must configure the EPGs in separate BDs.
- Multicast filtering is intended to be used for Any-Source Multicast (ASM) ranges only. Source-Specific Multicast (SSM) is not supported for source filtering and is supported only for receiver filtering.

• For both, source and receiver filtering, the route map entries are matched based on the specified  $\sigma$ rder of the entry, with lowest number matched first. This means that lower order entries will match first, even if they are not the longest match in the list, and higher order entries will not be considered.

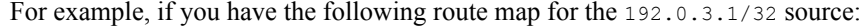

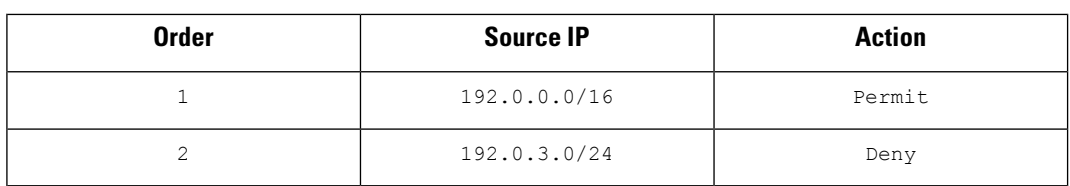

Even though the second entry  $(192.0.3.0/24)$  is a longer match as a source IP, the first entry (192.0.0.0/16) will be matched because of the lower order number.

# <span id="page-267-0"></span>マルチキャスト ルート マップ ポリシーの作成

このセクションでは、マルチキャスト ルート マップ ポリシーを作成する方法について説明し ます。ルート マップを作成する理由としては、次のものが考えられます。

- マルチキャスト ソース フィルタリングのためにフィルタのセットを定義する。
- マルチキャスト デスティネーション フィルタリングのためにフィルタのセットを定義す る。
- ランデブー ポイント (RP) のためのグループ IP のセットを定義する。

VRF 用の RP を設定する場合、ルート マップを指定しなければ、RP はその VRF のすべて のマルチキャスト グループ範囲(224.0.0.0/4) に合わせて定義されます。または、定義 済みのグループまたはグループ範囲を持つルート マップを指定して、RP をそのグループ のみに制限することができます。

- ステップ **1** Nexus Dashboard Orchestrator の GUI にログインします。
- ステップ **2 [**メイン メニュー **(Main menu)]** で、**[**アプリケーション管理 **(Application Management)]** > **[**ポリシー **(Policies)]** を選択します。
- ステップ **3** メイン ペインで、**[**ポリシーの追加 **(Add Policy)]** > **[**マルチキャスト ルート マップ ポリシーの作成 **(Create Multicast Route-Map Policy)]** を選択します。
- ステップ **4 [**マルチキャスト ルート マップ ポリシーの追加 **(Add Multicast Route-Map Policy)]** 画面で、テナントを選 択し、ポリシーの名前を指定します。
- ステップ **5** ルート マップ エントリを追加するには、**[**ルート マップ エントリの順序 **(Route-Map Entry Order)]**の下の **[**ルートマップ エントリの追加 **(Add Route-Map Entry)]** をクリックします。
	- a) **[**順序 **(Order)]** と **[**アクション**(Action)]**を指定します。

各コンテキストは、1 つ以上の一致基準に基づいてアクションを定義するルールです。

順序は、ルールを評価する順序を決定するために用いられます。

[アクション(Action)]は、一致が検出された場合に実行するアクション(許可 (permit)または拒否 (deny)) を定義します。

b) 必要に応じて、**[**グループ **IP (Group IP)]**、**[**ソース **IP (Source IP)]**、および **[RP IP]** 情報を指定します。

このセクションの初めで説明したように、同じマルチキャスト ルート マップのポリシー UI は 2 つの 方法で使用できます。マルチキャスト トラフィックのフィルタのセットを設定すること、またはラン デブー ポイントの設定をマルチキャスト グループの特定のセットに制限することです。設定する使用 例によっては、この画面のフィールドの一部だけを指定すればよい場合もあります。

• マルチキャスト フィルタリングの場合には、フィルタを定義するために、**[**ソース **IP (Source IP)]** と **[**グループ **(Group IP)]** フィールドを使用します。これらのフィールドの少なくとも 1 つを提供 できますが、両方を含むことを選択できます。フィールドの 1 つが空白のままの場合は、すべて の値と一致します。

グループ IP の範囲は 224.0.0.0 ~ 239.255.255.255 で、ネットマスクは /8 ~ /32 である必要があ ります。サブネット マスクを指定する必要があります。

**RP IP** (ランデブー ポイントの IP) は、マルチキャスト フィルタリング ルート マップでは使用し ないので、このフィールドはブランクのままにします。

• ランデブーポイントの設定では、**[**グループ**IP(GroupIP)]**フィールドを使用してRPのマルチキャ スト グループを定義できます。

グループ IP の範囲は 224.0.0.0 ~ 239.255.255.255 で、ネットマスクは /8 ~ /32 である必要があ ります。サブネット マスクを指定する必要があります。

ランデブー ポイント設定の場合、**RP IP** は RP 設定の一部として設定されます。ルート マップを グループ フィルタリングに使用する場合は、ルート マップに RP IP アドレスを設定する必要はあ りません。この場合には、**[RP IP]** と **[**ソース **IP (Source IP)]** フィールドを空白のままにします。

c) エントリを保存するには、**[**保存(**Save**)**]** をクリックします。

<span id="page-268-0"></span>ステップ **6** (オプション) 同じルート ポリシーに複数のエントリを追加する場合は、前の手順を繰り返します。 ステップ **7 [**保存 **(Save)]** をクリックして、ルート マップ ポリシーを保存します。

### **Enabling Any-Source Multicast (ASM) Multicast**

The following procedure describes how to enable ASM multicast on VRF, BD, and EPG using the Nexus Dashboard Orchestrator GUI. If you want to enable SSM multicast, follow the steps in [Enabling](#page-270-0) [Source-Specific](#page-270-0) Multicast (SSM), on page 259 instead.

#### **Before you begin**

- Ensure you have read and followed the information described in Layer 3 Multicast [Guidelines](#page-266-0) and [Limitations,](#page-266-0) on page 255.
- If you plan to enable multicast filtering, create the required multicast route maps, as described in  $\leq$ ルチキャスト ルート マップ [ポリシーの作成](#page-267-0), on page 256.

• Note that the site-local L3Outs must have PIM enabled in the VRF when fabric RP is enabled.

This is described in Step 6 of the following procedure. Additional information about PIM configuration on an L3Out is available in the *Cisco APIC Layer 3 Networking [Configuration](https://www.cisco.com/c/en/us/td/docs/switches/datacenter/aci/apic/sw/5-x/l3-configuration/cisco-apic-layer-3-networking-configuration-guide-50x/m_ip_multicast_v2.html) Guide*.

- ステップ **1** Log in to your Nexus Dashboard Orchestrator.
- ステップ **2** From the left-hand sidebar, select the **Application Management** > **Schemas** view.
- ステップ **3** Click on the Schema you want to change.
- ステップ **4** Enable Layer 3 multicast on a VRF.

First, you enable Layer 3 multicast on a VRF that is stretched between sites.

- a) Select the VRF for which you want to enable Layer 3 multicast.
- b) In the right properties sidebar, check the **L3 Multicast** checkbox.
- ステップ **5** Add one or more Rendezvous Points (RP).
	- a) Select the VRF.
	- b) In the right properties sidebar, click **Add Rendezvous Points**.
	- c) With the VRF still selected, click **Add Rendezvous Points** in the right sidebar.
	- d) In the **Add Rendezvous Points** window, provide the IP address of the RP.
	- e) Choose the type of the RP.
		- **Static RP**—If your RP is outside the ACI fabric.
		- **Fabric RP**—If your RP is inside the ACI fabric.
	- f) (Optional)From the **Multicast Route-Map Policy** dropdown,select the route-map policy you configured previously.

By default, the RP IP you provide applies to all multicast groups in the fabric. If you want to restrict the RP to only a specific set of multicast groups, define those groups in a route map policy and select that policy here.

#### ステップ **6** Enable PIM on the L3Out.

Both static and fabric RPs require PIM-enabled border leaf switches where multicast routing is enabled. L3Out configuration currently cannot be done from the Nexus Dashboard Orchestrator, so you must ensure that PIM is enabled directly in the site's APIC. Additional information about PIM configuration on an L3Out is available in the *[Cisco](https://www.cisco.com/c/en/us/td/docs/switches/datacenter/aci/apic/sw/5-x/l3-configuration/cisco-apic-layer-3-networking-configuration-guide-50x/m_ip_multicast_v2.html) APIC Layer 3 Networking [Configuration](https://www.cisco.com/c/en/us/td/docs/switches/datacenter/aci/apic/sw/5-x/l3-configuration/cisco-apic-layer-3-networking-configuration-guide-50x/m_ip_multicast_v2.html) Guide*.

- a) Log in to your site's Cisco APIC.
- b) In the top menu, click **Tenants** and select the tenant that contains the L3Out.
- c) In the left navigation menu, select **Networking** > **L3Outs** > *<l3out-name>*.
- d) In the main pane, choose the **Policy** tab.
- e) Check the **PIM** options.

Multi-Site supports IPv4 multicast only.

#### ステップ **7** Enable Layer 3 multicast on a BD.

Once you have enabled L3 Multicast on a VRF, you can enable L3 multicast on a Bridge Domain (BD) level.

- a) Select the BD for which you want to enable Layer 3 multicast.
- b) In the right properties sidebar, check the **L3 Multicast** checkbox.

ステップ **8** (Optional) If you want to configure multicast filtering, provide the route-maps for source and destination filtering.

- a) Select the BD.
- b) In the right properties sidebar, select a **Route-Map Source Filter** and **Route-Map Destination Filter**.

You can choose to enable either the multicast source filtering, or the receiver filtering, or both.

Keep in mind, if you do not select a route map, the default action is to allow all multicast traffic on the bridge domain; however, if you select a route map the default action changes to deny any traffic not explicitly matched to a filter entry in the route map.

ステップ **9** If your multicast source is in one site and is not stretched to the other sites, enable intersite multicast source option on the EPG.

Once you have enabled L3 Multicast on the BD, you must also enable multicast on the EPGs (part of multicast-enabled BDs) where multicast sources are connected.

- a) Select the EPG for which you want to enable Layer 3 multicast.
- b) In the right-hand sidebar, check the **Intersite Multicast Source** checkbox.

## <span id="page-270-0"></span>**Enabling Source-Specific Multicast (SSM)**

The following procedure describes how to enable SSM multicast on VRF, BD, and EPG using the Nexus Dashboard Orchestrator GUI. If you want to enable ASM multicast, follow the stepsin Enabling [Any-Source](#page-268-0) Multicast (ASM) [Multicast,](#page-268-0) on page 257 instead.

#### **Before you begin**

- Ensure you have read and followed the information described in Layer 3 Multicast [Guidelines](#page-266-0) and [Limitations,](#page-266-0) on page 255.
- If you plan to enable multicast filtering, create the required multicast route maps, as described in  $\leq$ ルチキャスト ルート マップ [ポリシーの作成](#page-267-0), on page 256.
- Note that you need to configure IGMPv3 interface policy for the multicast-enabled BDs at the site-local level.

This is described in Step 8 of the following procedure. Additional information is available in the *Cisco APIC Layer 3 Networking [Configuration](https://www.cisco.com/c/en/us/td/docs/switches/datacenter/aci/apic/sw/5-x/l3-configuration/cisco-apic-layer-3-networking-configuration-guide-50x/m_ip_multicast_v2.html) Guide*.

- ステップ **1** Log in to your Nexus Dashboard Orchestrator.
- ステップ **2** From the left-hand sidebar, select the **Application Management** > **Schemas** view.
- ステップ **3** Click on the Schema you want to change.
- ステップ **4** Enable Layer 3 multicast on a VRF.

First, you enable Layer 3 multicast on a VRF that is stretched between sites.

- a) Select the VRF for which you want to enable Layer 3 multicast.
- b) In the right properties sidebar, check the **L3 Multicast** checkbox.

ステップ **5** (Optional) Configure a custom range for SSM listeners.

The default SSM range is 232.0.0.0/8, which is automatically configured on the switches in your fabric. If you are using SSM, we recommend configuring your listeners to join groups in this range, in which case you can skip this step.

If for any reason you do not want to change your listener configuration, you can add additional SSM ranges under the VRF settings by creating a route-map with up to 4 additional ranges. Keep in mind that if you add a new range it will become an SSM range and cannot be used for ASM at the same time.

Custom SSM range configuration must be done directly in the site's APIC:

- a) Log in to your site's Cisco APIC.
- b) In the top menu, click **Tenants** and select the tenant that contains the VRF.
- c) In the left navigation menu, select **Networking** > **VRFs** > *<VRF-name>* > **Multicast**.
- d) In the main pane, choose the **Pattern Policy** tab.
- e) From the **Route Map** dropdown in the **Source Specific Multicast (SSM)** area, choose an existing route map or click **Create Route Map Policy for Multicast** option to create a new one.

If you select an existing route map, click the icon next to the dropdown to view the route map's details.

In the route map details window or the **Create Route Map Policy for Multicast** window that opens, click **+** to add an entry. Then configure the Group IP; you need to provide only the group IP address to define the new range.

ステップ **6** (Optional) Enable PIM on the site's L3Out.

If you connect multicast sources and/or receivers to the external network domain, you must also enable PIM on the site's L3Out. L3Out configuration currently cannot be done from the Nexus Dashboard Orchestrator, so you must ensure that PIM is enabled directly in the site's APIC. Additional information about PIM configuration on an L3Out is available in the *Cisco APIC Layer 3 Networking [Configuration](https://www.cisco.com/c/en/us/td/docs/switches/datacenter/aci/apic/sw/5-x/l3-configuration/cisco-apic-layer-3-networking-configuration-guide-50x/m_ip_multicast_v2.html) Guide*.

- a) Log in to your site's Cisco APIC.
- b) In the top menu, click **Tenants** and select the tenant that contains the L3Out.
- c) In the left navigation menu, select **Networking** > **L3Outs** > *<l3out-name>*.
- d) In the main pane, choose the **Policy** tab.
- e) Check the **PIM** options.

Multi-Site supports IPv4 multicast only.

ステップ **7** Enable Layer 3 multicast on a BD.

Once you have enabled L3 Multicast on a VRF, you can enable L3 multicast on a Bridge Domain (BD) level.

- a) Select the BD for which you want to enable Layer 3 multicast.
- b) In the right properties sidebar, check the **L3 Multicast** checkbox.
- ステップ **8** Enabled IGMPv3 interface policy on the bridge domains where receivers are connected.

Because you are configuring SSM, you must also assign an IGMPv3 interface policy to the BD. By default, when PIM is enabled, IGMP is also automatically enabled on the SVI but the default version is set to IGMPv2. You must explicitly set the IGMP interface policy to IGMPv3. This must be done at the site-local level:

- a) Log in to your site's Cisco APIC.
- b) In the top menu, click **Tenants** and select the tenant that contains the BD.
- c) In the left navigation menu, select **Networking** > **Bridge Domains** > *<BD-name>*.
- d) In the main pane, choose the **Policy** tab.

e) From the **IGMP Policy** dropdown, select the IGMP policy or click **Create IGMP Interface Policy** to create a new one.

If you select an existing policy, click the icon next to the dropdown to view the policy details.

In the policy details window or the **Create Route Map Policy for Multicast** window that opens, ensure that the **Version** field is set to Version 3.

- ステップ **9** (Optional) If you want to configure multicast filtering, provide the route-maps for source and destination filtering.
	- a) Select the BD.
	- b) In the right properties sidebar, select a **Route-Map Source Filter** and **Route-Map Destination Filter**.

You can choose to enable either the multicast source filtering, or the receiver filtering, or both.

Keep in mind, if you do not select a route map, the default action is to allow all multicast traffic on the bridge domain; however, if you select a route map the default action changes to deny any traffic not explicitly matched to a filter entry in the route map.

ステップ **10** If your multicast source is in one site and is not stretched to the other sites, enable intersite multicast source option on the EPG.

> Once you have enabled L3 Multicast on the BD, you must also enable multicast on the EPGs(part of multicast-enabled BDs) where multicast sources are connected.

- a) Select the EPG for which you want to enable Layer 3 multicast.
- b) In the right-hand sidebar, check the **Intersite Multicast Source** checkbox.

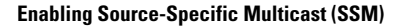

I

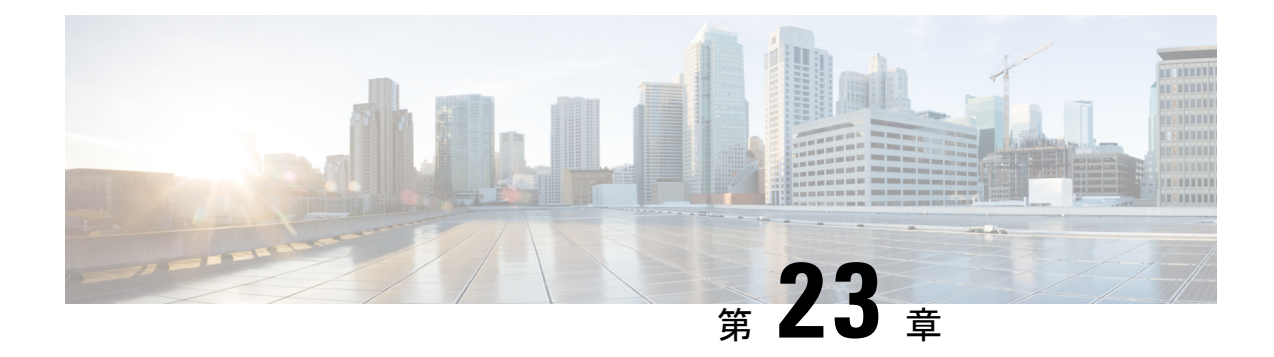

# **IPN** 全体での **QoS** の保持

- QoS and Global DSCP [Policy,](#page-274-0) on page 263
- DSCP [ポリシーの注意事項と制限事項](#page-274-1) (263 ページ)
- [Configuring](#page-275-0) Global DSCP Policy, on page 264
- Set QoS Level for EPGs and [Contracts,](#page-277-0) on page 266

## <span id="page-274-0"></span>**QoS and Global DSCP Policy**

Cisco ACI Quality of Service (QoS) feature allows you to classify the network traffic in your fabric and then to prioritize and police the traffic flow to help avoid congestion in your network. When traffic is classified within the fabric, it is assigned a QoS Priority Level, which is then used throughout the fabric to provide the most desirable flow of packets through the network.

This release of Nexus Dashboard Orchestrator supports configuration of QoS level based on source EPG or a specific Contract. Additional options are available in each fabric directly. You can find detailed information on ACI QoS in *[Cisco](https://www.cisco.com/c/en/us/td/docs/switches/datacenter/aci/apic/sw/kb/Cisco-APIC-and-QoS.html) APIC and QoS*.

When traffic is sent and received within the Cisco ACI fabric, the QoS Level is determined based on the CoS value of the VXLAN packet's outer header. In certain use cases, such as multi-pod or remote leaf topologies, the traffic must transit an intersite network, where devices that are not under Cisco APIC's management may modify the CoS values in the packets. In these cases you can preserve the ACI QoS Level between parts of the same fabric or different fabrics by creating a mapping between the Cisco ACI QoS level and the DSCP value within the packet.

## <span id="page-274-1"></span>**DSCP** ポリシーの注意事項と制限事項

グローバル DSCP 変換ポリシーを設定する場合は、次の注意事項が適用されます。

SD-WAN 統合とともにグローバル DSCP 変換ポリシーを使用する場合は、この章をスキップ し、注意事項と制限事項の完全なリストを含むすべての情報について、[SD-WAN](#page-302-0) の統合 (291 [ページ\)](#page-302-0) 章を参照してください。 (注)

• グローバル DSCP ポリシーは、オンプレミス サイトでのみサポートされます。

- グローバルDSCPポリシーを定義する場合は、QoSレベルごとに一意の値を選択する必要 があります。
- QoS レベルを割り当てる場合、特定のコントラクトまたは EPG 全体に割り当てることが できます。

特定のトラフィックに複数の QoS レベルを適用できる場合は、次の優先順位を使用して 1 つだけが適用されます。

- コントラクト QoS レベル:コントラクトで QoS が有効になっている場合は、コント ラクトで指定された QoS レベルが使用されます。
- 送信元 EPG QoS レベル:コントラクトに QoS レベルが指定されていない場合、送信 元 EPG に設定された QoS レベルが使用されます。
- デフォルトの QoS レベル:QoS レベルが指定されていない場合、トラフィックには デフォルトでレベル 3 の QoS クラスが割り当てられます。

## <span id="page-275-0"></span>**Configuring Global DSCP Policy**

When traffic is sent and received within a Cisco ACI fabric, it is prioritized based on the ACI QoS Level, which is determined based on the CoS value of the VXLAN packet's outer header. When traffic exits the ACI fabric towards an intersite network, for example in multi-pod and remote leaf topologies, the QoS level is translated into a DSCP value which is included in the outer header of the VXLAN-encapsulated packet.

This section describes how to define the DSCP translation policy for traffic entering or exiting ACI fabric. This is required when traffic must transit through non-ACI networks, where devices that are not under Cisco APIC's management may modify the CoS values in the transiting packets.

#### **Before you begin**

• You should be familiar with Quality of Service (QoS) functionality within ACI fabrics.

QoS is described in more detail in *[Cisco](https://www.cisco.com/c/en/us/td/docs/switches/datacenter/aci/apic/sw/kb/Cisco-APIC-and-QoS.html) APIC and QoS*.

- ステップ **1** Log in to your Cisco Nexus Dashboard Orchestrator GUI.
- ステップ **2** Open the global DSCP policy configuration screen.

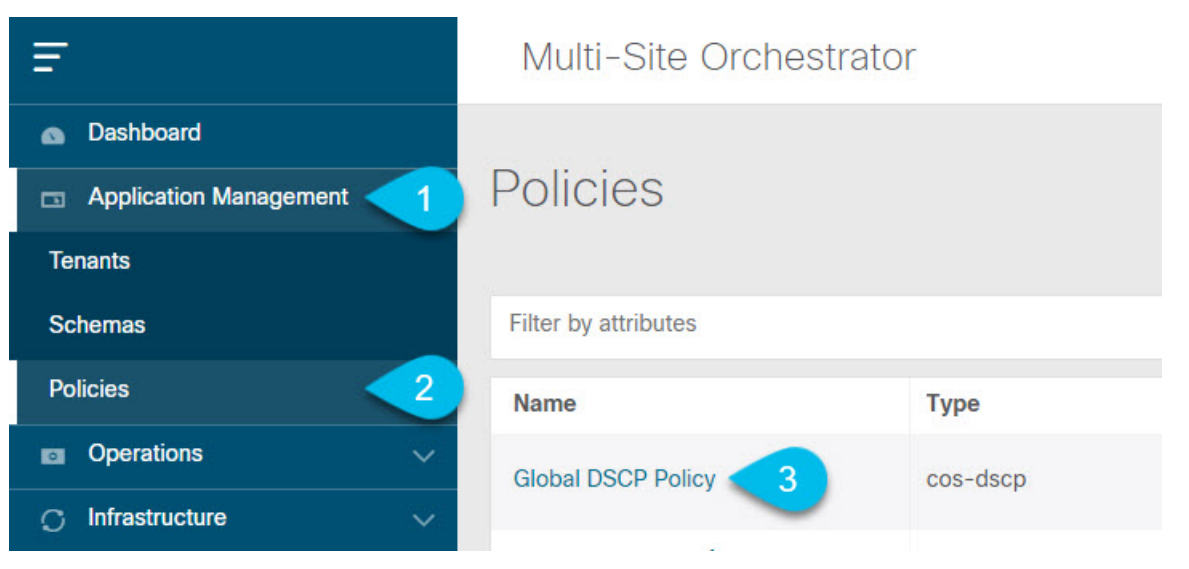

- a) Navigate to **Application Management** > **Policies**.
- b) Click **Global DSCP Policy** name.

The **Edit Policy** window will open.

### ステップ **3** Update the global DSCP policy.

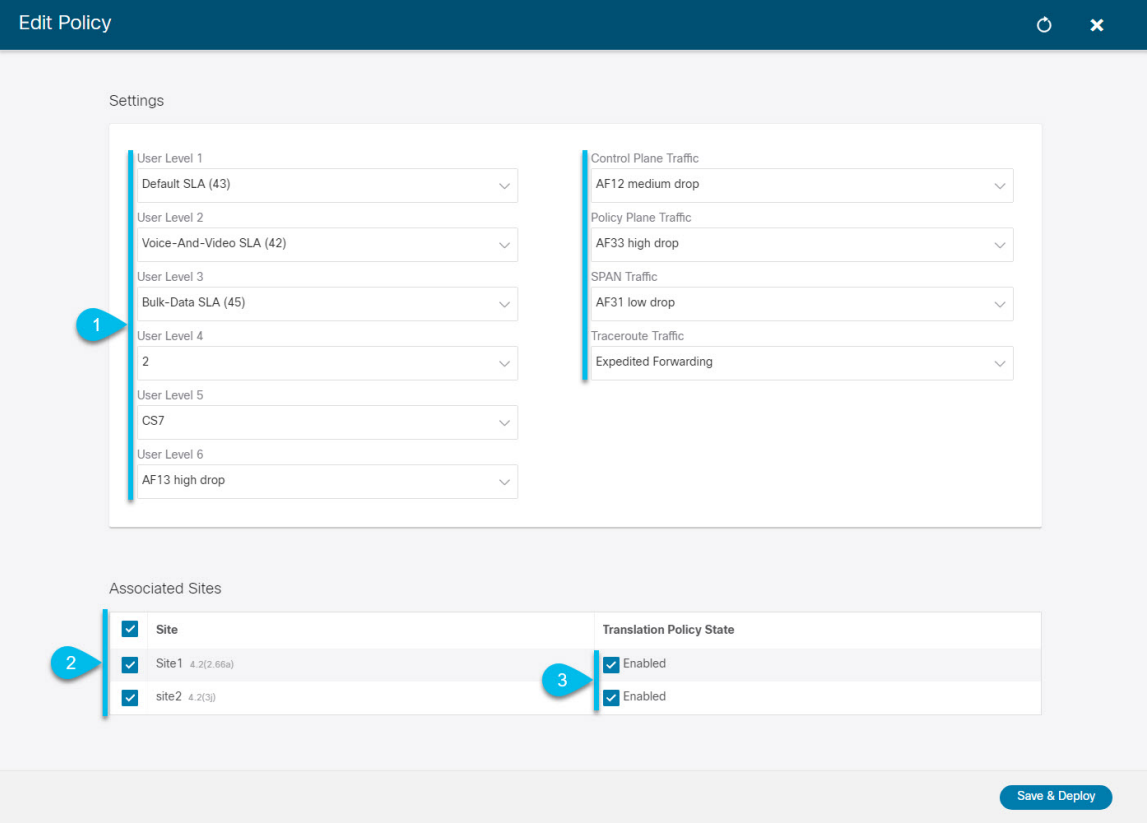

a) Choose the DSCP value for each ACI QoS level.

Each dropdown contains the default list of available DSCP values. You must choose a unique DSCP value for each level.

b) Choose the sites where you want to deploy the policy.

We recommend deploying the policy to all sites that are part of the Multi-Site domain in order to achieve a consistent end-to-end QoS behavior.

- c) Choose whether you want to enable the policy on each site when it is deployed.
- d) Click **Save & Deploy**.

After you save and deploy, the DSCP policy settings will be pushed to each site. You can verify the configuration by logging in to the site's APIC and navigating to **Tenants** > **infra** > **Policies** > **Protocol** > **DSCP class-CoS translation policy for L3 traffic**.

### **What to do next**

After you have defined the global DSCP policy, you can assign the ACI QoS Levels to EPGs or Contracts as described in Set QoS Level for EPGs and [Contracts,](#page-277-0) on page 266.

## <span id="page-277-0"></span>**Set QoS Level for EPGs and Contracts**

This section describes how to choose an ACI QoS level for traffic in your fabrics. You can choose to specify QoS for individual Contracts or entire EPGs.

#### **Before you begin**

- You must have defined the global DSCP policy, as described in [Configuring](#page-275-0) Global DSCP Policy, on [page](#page-275-0) 264.
- You should be familiar with Quality of Service (QoS) functionality within ACI fabrics.

QoS is described in more detail in *[Cisco](https://www.cisco.com/c/en/us/td/docs/switches/datacenter/aci/apic/sw/kb/Cisco-APIC-and-QoS.html) APIC and QoS*.

- ステップ **1** Log in to your Cisco Nexus Dashboard Orchestrator GUI.
- ステップ **2** Choose the Schema you want to edit.

Ш

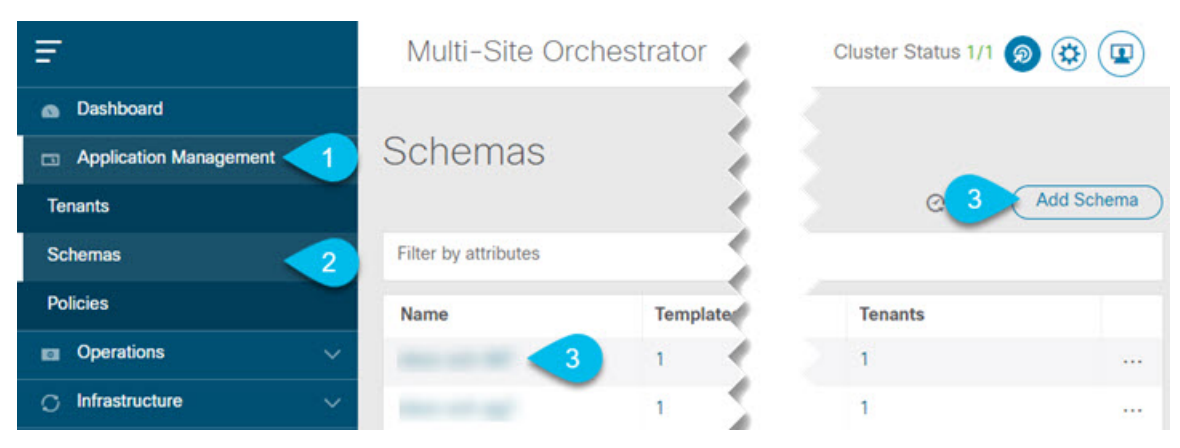

- a) Navigate to **Application Management** > **Schemas** > **.**
- b) Click the name of the schema you want to edit or **Add Schema** to create a new one.

The **Edit Policy** window will open.

### ステップ **3** Pick a QoS Level for an EPG

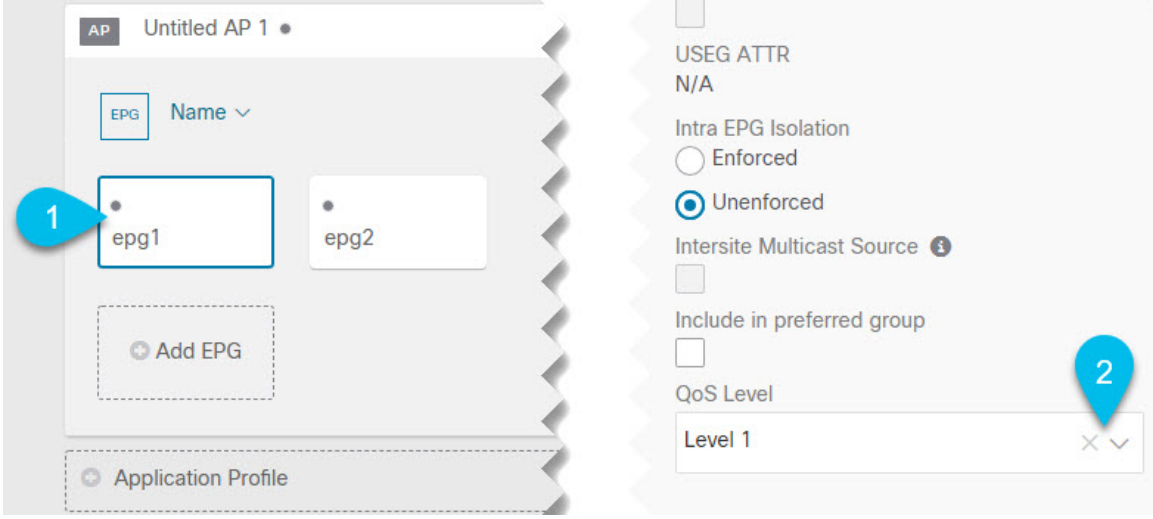

- a) In the main pane, scroll down to the **EPG** area and select an EPG or click **Add EPG** to create a new one.
- b) In the right sidebar, scroll down to the **QoS Level** dropdown and choose the QoS Level you want to assign to the EPG.

ステップ **4** Pick a QoS Level for an EPG

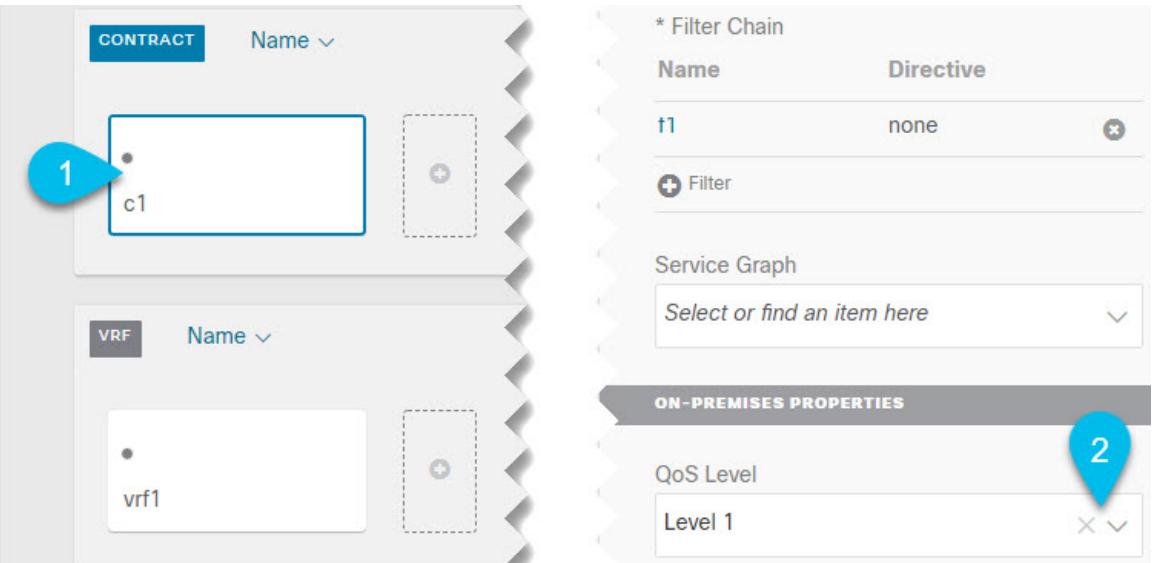

- a) In the main pane, scroll down to the **Contract** area and select a Contract or click the **+** icon to create a new one.
- b) In the right sidebar, scroll down to the **QoS Level** dropdown and choose the QoS Level you want to assign to the Contract.

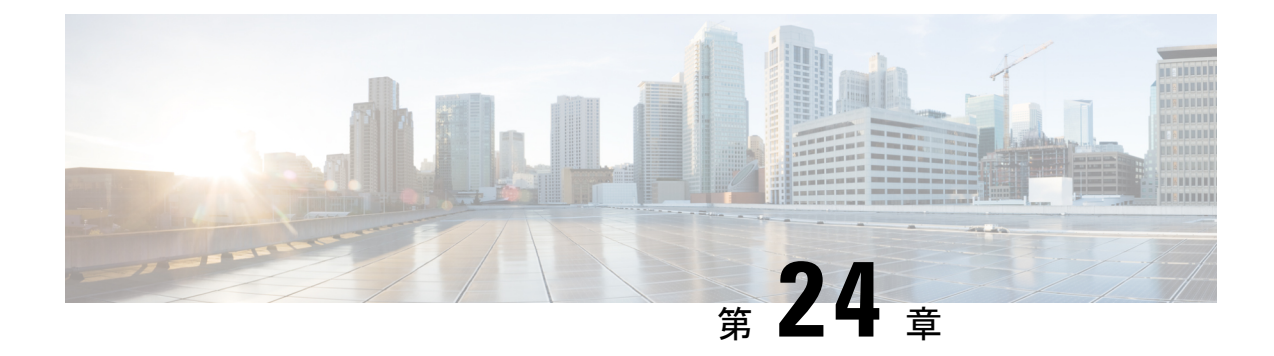

# **SD-Access** と **ACI** 統合

- Cisco [SD-Access](#page-280-0) と Cisco ACI の統合 (269 ページ)
- [マクロセグメンテーション](#page-281-0) (270 ページ)
- Cisco SD-Access および Cisco ACI [統合ガイドライン](#page-284-0) (273 ページ)
- DNA [センターのオンボーディング](#page-286-0) (275 ページ)
- SD-Access[ドメインへの接続の構成](#page-286-1) (275 ページ)
- SD-Access to ACI [統合のステータスの表示](#page-288-0) (277 ページ)
- [仮想ネットワークの拡張](#page-291-0) (280 ページ)
- VN の VRF [へのマッピングまたはマッピング解除](#page-293-0) (282 ページ)
- トランジット [ルーティングの設定](#page-296-0) (285 ページ)

## <span id="page-280-0"></span>**Cisco SD-Access** と **Cisco ACI** の統合

## $\label{eq:1} \begin{picture}(22,10) \put(0,0){\line(1,0){10}} \put(15,0){\line(1,0){10}} \put(15,0){\line(1,0){10}} \put(15,0){\line(1,0){10}} \put(15,0){\line(1,0){10}} \put(15,0){\line(1,0){10}} \put(15,0){\line(1,0){10}} \put(15,0){\line(1,0){10}} \put(15,0){\line(1,0){10}} \put(15,0){\line(1,0){10}} \put(15,0){\line(1,0){10}} \put(15$

Cisco Nexus Dashboard と Cisco DNAC の統合により、Nexus とキャンパス SD-Access ファブリッ クの展開全体で、ネットワーク接続のサブセットとマクロ セグメンテーション シナリオの自 動化が可能になります。この統合は、限られた可用性の下にあります。詳細についてはシスコ の担当者にお問い合わせください。 (注)

CiscoSoftware-Defined Access(SD-Accessまたは SDA) は、Cisco Digital Network Architecture (DNA) 内のソリューションであり、Cisco の Intent-Based Networking (IBN) フレームワークを実装する キャンパスおよびブランチアーキテクチャを定義します。CiscoSD-Accessは、セキュリティ、 自動化、および保証によってビジネス ニーズを満たす、統一されたポリシー ベースの有線お よび無線ネットワーク ファブリックを定義します。Cisco Digital Network Architecture Controller (DNAC) は、Cisco Identity Services Engine (ISE) と組み合わせて、Cisco SD-Access ファブ リックの自動化と管理の統合ポイントです。

Cisco Nexus Dashboard Orchestrator (NDO) のリリース 3.6(1) では、Cisco SD-Access および Cisco ACI 統合のサポートが追加されています。SD-Access および ACI 統合の目的は、キャンパスお よびブランチ ネットワークをデータセンター ネットワークにセキュアに接続することです。 リリース 3.6(1) では、NDO は次の機能を実行できます。

- 両方のドメインからネットワークとリソースの情報を収集する
- ACI 側で VRF-Lite ドメイン間接続を自動的に設定する
- SD-Access ボーダー ノードに接続されているネクスト ホップ デバイスの構成を提供しま す。
- クロスドメインの可視性を提供する

# <span id="page-281-0"></span>マクロセグメンテーション

Cisco Nexus Dashboard Orchestrator (NDO) の Cisco SD-Access および Cisco ACI の統合機能に より、ACIドメインとSD-Accessドメイン間のネットワーク要素のマクロセグメンテーション が可能になります。

ACI ドメインでは、EPG、サブネット、VLAN などのエンティティは、仮想ルーティングおよ び転送インスタンス(VRF)の一部としてグループ化されます。VRFが外部通信を必要とする 場合、VRF は ACI ボーダー リーフ (BL) の IP インターフェイス (L3Out) に関連付けられま す。SD-Access ドメインでは、ユーザー、サブネット、IP プールなどのエンティティを仮想 ネットワーク (VN) としてグループ化できます。VN が外部通信を必要とする場合、VN は IP ハンドオフのためにSD-Accessボーダーノード(BN)インターフェイスに関連付けられます。 2 つのドメイン、ACI および SD-Access のボーダー インターフェイスは、IP ネットワーク (IPN)を介して物理的に接続できますが、この基本的な接続は VRF と VN 間の接続を提供し ません。Cisco Nexus ダッシュボード オーケストレータ Cisco SD-Access と Cisco ACI の統合に より、管理者は、VRF を VN にマッピング (または「ステッチ」) するポリシーを作成できま す。

#### マクロセグメンテーション ワークフロー

一般的な CiscoSD-Access と Cisco ACI の統合ワークフローは、次の図を参照する次の手順で構 成されます。

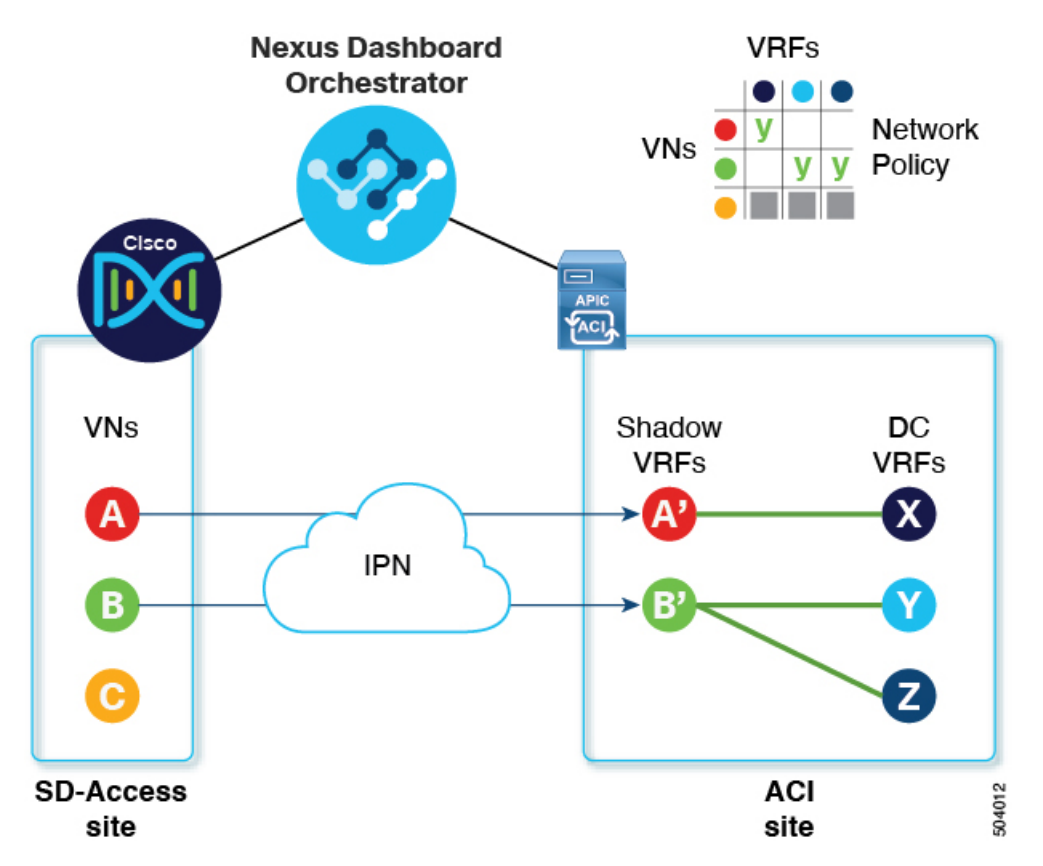

<span id="page-282-0"></span>図 **28 : SD-Access-to-ACI** 統合のための **NDO** を使用したマクロセグメンテーション

- 既存のサイトでは、Cisco Digital Network Architecture Controller (DNAC) 管理者がキャンパ スファブリックを構成しており、一部のエンティティはデータセンターへのアクセスなど の外部アクセスを必要とします。SD-AccessDNAC 管理者は、次のタスクを実行します。
	- •作成済みの仮想ネットワーク (VN)
	- それらの VN に関連付けられた IP アドレス プール
	- 構成された L3 ボーダー ノードおよび関連するインターフェイス
	- •作成済み IP (レイヤ 3) ハンドオフ トランジット ネットワーク
	- 外部接続を必要とする VN 用に設定されたレイヤ 3 ハンドオフ

これらのタスクは通常の DNAC 管理タスクであり、Cisco SD-Access と Cisco ACI の統合 のために特別な変更は加えられていないことに注意してください。

• NDO オペレーターは、DNAC ログイン情報を使用して、DNAC にログインして導入準備 します。

オンボーディング プロセスでは、NDO は自動的に DNAC の REST API にアクセスして、 サイト、VN、およびボーダーノード デバイスをクエリします。これらのエンティティを 検出すると、NDO はどの VN が外部接続(L3 ハンドオフ)用に構成され、どの Cisco SD-Access ボーダーノードであるかを学習し、それらのサブネットを学習します。図 [28](#page-282-0) :

SD-Access-to-ACI統合のためのNDO[を使用したマクロセグメンテーション\(](#page-282-0)271ページ) に示す例では、VN A と B は L3 ハンドオフ用に設定されており、これらの VN は ACI サ イトに拡張するために使用できます。VN C は L3 ハンドオフ用に構成されておらず、ACI サイトで使用できません。

NDO は、SD-Access ファブリック内の進行中の構成変更について DNAC に定期的にクエ リを実行し続けます。

• NDO オペレーターは、1 つ以上の ACI サイトと 1 つ以上の SD-Access サイト間の接続を 構成します。これには、ACIサイトのボーダーリーフスイッチとインターフェイス、およ びボーダー リーフ インターフェイスでの VRF-Lite 構成に使用される VLAN と IP プール の指定が含まれます。直接接続されたインターフェイス(IPNなし)の場合、VRF-Lite構 成は、SDA ボーダーノードでの IP ハンドオフのために DNAC によってプロビジョニング された構成から取得され、VLAN と IP アドレスはこれらのプールから取得されません。

NDO は、拡張 SD-Access VN のネクストホップ デバイス構成を生成して表示します。こ の構成は、必要に応じて IPN デバイスに手動で適用できます。NDO は IPN デバイスをプ ロビジョニングしません。

- NDO オペレーターは VN をデータセンターに拡張し、VN を ACI ドメイン内の VRF に接 続できるようにします。
- VN を拡張すると、ACI ドメイン上の VN を表す VN の内部表現(ミラーリングされた 「シャドウ VRF」)が作成されます。図 1 の例では、シャドウ VRF A' と B' が ACI サイ トに自動的に作成され、拡張 SD-Access VN A と B を表します。これらのシャドウ VRF は、SD-Access ドメインとの接続を必要とする ACI ドメイン内のすべてのサイトとポッド に拡張されます。NDO は、これらのシャドウ VRF が設定されているスキーマとテンプ レートを自動的に作成します。自動作成されたスキーマとテンプレートは NDO に表示さ れますが、読み取り専用です。テンプレートは「共通」テナントに関連付けられており、 「SDA 接続」が有効なすべてのサイトに関連付けられています。
- NDO オペレーターは、拡張 SD-Access VN をデータセンター VRF または VN がアクセス する必要のあるVRFにマッピングするネットワークポリシーを作成します。このアクショ ンは、「VRF スティッチング」とも呼ばれます。データセンターの VRF は、さまざまな 「アプリテナント」の一部にすることができます。これは、設計によるこの統合により、 VRF間接続(通常は「共有サービス」と呼ばれる機能)を確立できることを意味します。

図 1 の例では、示されているネットワーク ポリシーは、拡張 SD-Access VN A(VRF A' と して拡張)をデータセンター VRF X に、VN B(VRF B' として拡張)をデータセンター VRF Y および Z にステッチしています。

このマッピングの結果として、すべてのトラフィックを許可するセキュリティポリシー関 係が、拡張 SD-Access VN に関連付けられた L3Out の外部 EPG とデータセンター VRF を 表すvzAny論理オブジェクトとの間に自動的に確立されます。この契約の適用により、拡 張 SD-Access VN のすべてのサブネットと、VRF 間で漏洩するように明示的に構成された データセンター VRF のすべてのサブネットとの間で無料の接続が可能になります。

## <span id="page-284-0"></span>**Cisco SD-Access** および **Cisco ACI** 統合ガイドライン

- ACI サイトと SD-Access サイトは、外部 IP ネットワーク (IPN) を介して間接的に接続する ことも、ACI ボーダー リーフからSD-Accessボーダー ノードへのバックツーバック接続で 直接接続することもできます。
	- サイトが直接接続されている場合、2つのドメイン間の接続は、コントロールプレー ンとデータ プレーンの両方を含め、自動的に構成されます。
	- サイトが IPN を使用して接続されている場合、IPN デバイスは VRF Lite をサポートす る必要があります。NDO および DNAC は IPN デバイスをプロビジョニングしません が、NDO は、ACI ボーダー リーフおよび SD-Access ボーダー ノードに直接接続され ている IPN デバイスに適用できるサンプル設定を提供します。
- いずれかのドメインに複数のサイトが存在する場合は、次のガイドラインに注意してくだ さい。
	- SD-Access サイトは別の SD-Access サイト (SDA トランジット) を使用して ACI サイト に接続できます。
	- SD-Access (キャンパス) ドメインに複数のサイトが存在する場合、各キャンパス サイ トはデータセンター ドメインに直接接続するか (ダイレクト ピアリング)、汎用 IP ネットワーク (IPN) などの中間ネットワークを介して、または別のキャンパス サイト を介して (間接ピアリング) 接続できます。)。
	- ACI マルチサイト展開では、SD-Access (キャンパス) ドメインとの直接または間接接 続を必要とする各 ACI ファブリックは、ローカル L3Out 接続を展開する必要があり ます。ACI ファブリックがマルチポッド ファブリックの場合、L3Out 接続は、同じ ファブリックの一部であるポッドまたはポッドのサブセットにのみ展開できます。
- SD-AccessとACI[統合のスケーラビリティ\(](#page-285-0)274ページ)で説明されている制限内で、VN から VRF への M:N マッピングがサポートされています。
- SD-Access と ACI [統合のスケーラビリティ](#page-285-0) (274 ページ) で説明されている制限内で、 SD-Access サイトから ACI サイトへの M:N マッピングがサポートされています。
- DNAC から、NDO はすべてのSD-Access (キャンパス) VN とそのサブネットについて学習 します。VN が ACI サイトに拡張されると、NDO は、その拡張された VN のすべてのサブ ネットが ACI 境界リーフから到達可能であると想定します。NDO は、ACI ボーダー リー フにこれらのサブネットが存在するかどうかを定期的に確認します。拡張 VN の **[**統合**] > [DNAC] > [**仮想ネットワーク**]** テーブルの **[**ステータス**]** 列で、NDO はまだ到達できないサ ブネットを報告します。
- デフォルトでは、拡張 VN が DC VRF にマッピングされている場合、ACI サイトは通過 ルートをVNにアドバタイズしません。NDO管理者は、どのACIサブネットがVNのシャ ドウ VRF にリークされるかを次のように制御します。

• ACI VRFの内部にあるBDサブネットは、サブネットが「VRF間で共有」で設定され ている場合にのみリークされます。

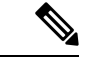

- SD-Access VN が複数の ACI VRF にマッピングされている場合、 マッピングされたすべてのACIVRFで重複しないプレフィックス のみを「VRF 間で共有」として設定する必要があります。 (注)
- ACI VRF で設定された L3Out から学習した外部サブネットは、サブネットが「共有 ルート制御」で設定されていて、トランジットルーティングが有効になっている場合 にのみリークされます。

詳細については、トランジットルーティングの設定 (285ページ) を参照してください。

- SD-Access サイトは、ACI サイトへのインターネット接続を提供できません。
- <span id="page-285-0"></span>• IPv6 接続の自動化はサポートされていません。
- マルチキャスト トラフィックはドメイン間でサポートされていません。

#### **SD-Access** と **ACI** 統合のスケーラビリティ

- SD-Access の NDO および ACI 統合にオンボーディングできる DNAC は 1 つだけです。
- 単一の DNAC で管理されている場合、複数の SD-Access(キャンパス) サイトがサポートさ れます。
- SD-Access のピアリングでは、最大 2 つの ACI サイトがサポートされます。各 ACI サイト は、単一のポッドファブリックまたはマルチポッドファブリックにすることができます。
- 仮想ネットワーク (VN) は、最大 10 個の ACI VRF にマッピングできます。
- SD-Access ドメインから最大 32 個の仮想ネットワーク (VN) を ACI ドメインに拡張できま す。

#### ソフトウェアの互換性

SD-AccessのマクロセグメンテーションとACI統合をサポートする最小ソフトウェアバージョ ンを次の表に示します。

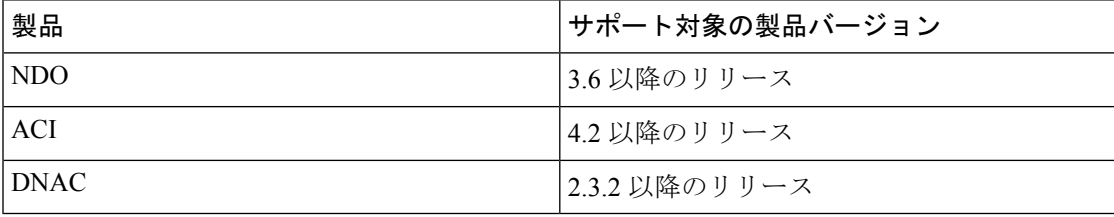

# <span id="page-286-0"></span>**DNA** センターのオンボーディング

このセクションでは、NexusDashboardOrchestrator(NDO)を設定してDNAセンター(DNAC) にログインする方法について説明します。ログイン後、NDO はドメインと ACI ドメイン間の ネットワーク接続を作成するために必要なサイト構成情報をインポートできます。 SD-AccessSD-Access

ステップ **1** NDO にログインします。

- ステップ **2** 左側のナビゲーション ペインで、[インテグレーション(**Integrations**)**] > [DNAC**] を選択します。
- ステップ **3** メイン ペインで、[DNAC の追加(Add DNAC)] をクリックして DNA センターをオンボードします。

[**DNAC** の追加(**Add DNAC**)] ダイアログボックスが開きます。

- ステップ **4** [**DNAC** の追加(**Add DNAC**)] ダイアログボックスで、次の手順を実行します。
	- a) DNA センターの [名前(**Name**)] を入力します。
	- b) DNA センターの URL または IP アドレスをデバイス IP として入力します。
	- c) DNA センターにログインするための **[**ユーザー名(**Usesrname**)] 資格情報を入力します。 読み取り専用アクセスで十分です。
	- d) DNA センターにログインするための **[**パスワード(**Password**)] 資格情報を入力します。
	- e) **[Confirm Password**(パスワードの確認)**]** に、もう一度パスワードを入力します。
	- f) [Add] をクリックします。

NDO は、REST API を介して DNAC に自動的にログインし、DNAC によって制御されるドメ イン内の仮想ネットワーク (VN) およびボーダーノード デバイスの構成を照会します。 SD-Access

#### 次のタスク

- ACI サイトからサイトまたは IPN への接続を構成します。SD-Access
- DNAC のドメインの VN と ACI ドメインの VRF 間の通信を許可するネットワーク ポリ シーを作成します。SD-Access

## <span id="page-286-1"></span>**SD-Access**ドメインへの接続の構成

このセクションでは、ACI 統合のために CiscoSD-Access の NDO で実行されるインフラストラ クチャ レベルの構成について説明します。ACI ファブリックごとに、Cisco SD-Access ドメイ ンへの接続を提供する境界リーフノードとそれらに関連付けられたインターフェイスを選択す る必要があります。

始める前に

DNA センターに登録している必要があります。

- ステップ **1** Cisco Nexus Dashboard Orchestrator の GUI にログインします。
- ステップ **2** 左側のナビゲーション ペインで、[インテグレーション(**Integrations**)**] > [DNAC**] を選択します。
- ステップ **3** メイン ペインで、**[**概要(**Overview**)**]** タブをクリックします。

DNA Center のダッシュボードが表示されます。

ステップ **4 [DNAC** の詳細(**DNAC Details**)**]** ボックスの右側で、**[**接続の構成(**Configuring Connectivity**)**]** のリンク をクリックします。

**[**ファブリック接続インフラ **(Fabric Connectivity Infra)]** ページが表示されます。

ステップ **5** 左側のナビゲーション ペインの **[**サイト**]** で、接続する ACI サイトを選択します。

**[**サイト接続**]** ウィンドウが右側に表示されます。

ステップ **6 [**サイト接続] ウィンドウで、**SDA** 接続コントロールまで下にスクロールし、**[**有効**]** に設定します。

**SDA**接続コントロールの下にいくつかのフィールドが表示されます。以下のサブステップで設定を構成し ます。

a) **[**外部ルーテッドドメイン(**External Routed Domain**)**]**ドロップダウンリストから、接続する外部ルー テッド ドメイン (L3 ドメイン) を選択します。

このルーテッド ドメインは、APIC ですでに定義されている必要があります。

b) **[VLAN** プール(**VLAN Pool**)**]** フィールドに、VLAN の番号の範囲を入力します。

このプールの VLAN 番号は、キャンパス VN をデータセンターに拡張するときに、サブインターフェ イスまたは SVI に割り当てられます。VLAN プールは、前の手順で選択した外部ルーテッド ドメイン に関連付けられた VLAN プールと同じか、そのサブセットである必要があります。

ACI から SD-Access への接続がバックツーバックで、IPN がない場合、VLAN ID はこのプールから割 り当てられません。代わりに、VLAN ID は、SD-Access ボーダーノードでの IP ハンドオフのために DNAC によってプロビジョニングされたものによって決定されます。

c) **[VRF Lite IP** プール範囲(**VRF Lite IP Pool Ranges**)**]** で、**[VRF Lite IP** プール範囲を追加(**Add VRF Lite IP Pool Range**)**]** の横にある **[+]** 記号をクリックし、**[IP** アドレス(**IP Address**)**]** フィールドに IP サブネットを入力します。

このサブネットの IP アドレスは、キャンパス VN をデータセンターに拡張するときに、サブインター フェイスまたは SVI に割り当てられます。

ACIからSD-Accessへの接続がバックツーバックで、IPNがない場合、これらのプールは使用されませ ん。この場合、サブインターフェイスの IP アドレスは、SD-Access ボーダーノードでの IP ハンドオフ のために DNAC によってプロビジョニングされたものによって決定されます。

ステップ **7** ACIサイトのポッドが表示されている中央のペインで、SD-Accessサイトに接続するポッドの下にある**[**リー フ ノードの追加**]** をクリックします。
**[Select a Leaf**(リーフの選択)**]** ペインが右側に表示されます。以下のサブステップで設定を構成します。

- a) **[Select a Leaf**(リーフの選択)**]** ペインの **[**リーフノード(**Leaf Node**)**]** ドロップダウン リストから、 SD-Accessドメインに接続する境界リーフ スイッチを選択します。
- b) **[**ルータ **ID**(**Router ID**)**]** フィールドに、ボーダーリーフ ルータ ID を入力します。
- c) [インターフェース] で、**[**インターフェースの追加**]** の横にある **+** 記号をクリックします。 [Add Interface] ダイアログボックスが表示されます。
- d) **[**インターフェイス **ID**(**Interface ID**)**]** を入力します。
- e) **[**インターフェイス タイプ(**Interface Type**)**]** ドロップダウンリストから **[**サブインターフェイス (**Sub-Interface**)**]** または **[SVI]** を選択します。
- f) **[**リモート自律システム番号(**Remote Autonomous System Number**)**]** を入力します。

SD-Access 接続する ACI が IPN を使用する場合、この番号は IPN の ASN と一致する必要があります。

SD-Access 接続への ACI が IPN なしでバックツーバックである場合、この番号は SD-Access ボーダー ノードの ASN と一致する必要があります。

- g) **[Save**(保存)**]** をクリックします。
- ステップ **8 [**ファブリック接続インフラ(**Fabric Connectivity Infra**)**]** ページの上部のバーで、**[**展開(**Deploy**)**]** をク リックします。

この時点では、設定はまだ APIC にプッシュされていません。最初の VN が拡張されると、SD-Access 接続 が自動的に構成されます。

## **SD-Access to ACI** 統合のステータスの表示

**[**インテグレーション(**Integrations**)**] > [DNAC]** メニューには、統合ステータスに関する詳細 が表示され、使用可能な仮想ネットワーク(VN)のインベントリが提供されます。

- **[**概要(**Overview**)**]** タブ
- **[**概要(**Overview**)**]** タブは、次の情報ウィンドウを表示します。
	- **[DNAC** 詳細(**DNAC Details**)**]**:接続されている DNAC の全体的なステータス、IP アド レス、およびバージョンを表示します。このウィンドウには、**[**接続の構成(**Configure Connectivity**)**]** へのリンクも含まれています。
	- 次のリソースの概要グラフィック ダッシュボード:
		- **[DNAC** 可能なサイト(DNAC Enabled Sites)]:DNAC によって管理されている SD-Access サイトの数とタイプ。サポートされているサイト タイプは、オンプレミ ス、AWS、および DCNM です。
		- **[**仮想ネットワーク(**Virtual Networks**)**]**:使用可能な VN の数、および拡張または拡 張されていない数。

• **[DC VRF]**:共有に使用できるデータセンター VRF の数、およびそれらがマッピング されているかどうか。

#### **[**仮想ネットワーク(**Virtual Networks**)**]** タブ

**[**仮想ネットワーク(**Virtual Networks**)**]** タブをクリックして、VN に関する詳細を表示しま す。

ページの上部のウィンドウには、**[**概要(**Overview**)**]**タブからの概要グラフィック情報が繰り 返されます。

このページの **[**仮想ネットワーク(**Virtual Networks**)**]** ウィンドウには、SD-Access ボーダー ノードでのIPハンドオフ用にDNACによって構成された仮想ネットワーク (VN) が一覧表示 されます。VN のテーブルには、VN ごとに次の情報が表示されます。

<sup>•</sup> **[**ステータス(**Status**)**]**:VNの現在の統合ステータスと、ステータスの重大度を示す色分 けされたアイコン。ステータスを次の表に示します。

| ステータス                        | アイコンの色<br>(重大度) | 説明                                                                                                    |
|------------------------------|-----------------|----------------------------------------------------------------------------------------------------|
| 検出済                          | 緑色:正常           | VN は SDA ボーダー ノードで検出されます。                                                                                          |
| 処理中                          | グレー (情報)        | 構成変更後の VN の最新ステータスの読み取り。こ<br>れは一時的な状態です。                                                                           |
|                              |                 | ヒント ページの右上隅にある[更新]アイコンをク<br>リックして、ステータスの即時ポーリング<br>を強制することができます。                                                   |
| 成功                           | 緑色 (正常)         | VNは正常に拡張されました。                                                                                                    |
| [BGPSessionIssues]   黄色 (警告) |                 | すべてのインターフェイスでBGPセッションが確立<br>されているわけではありません。詳細については、<br>各 DC ボーダー リーフの状態を確認してください。                                  |
| [RouteLeakPartial]   黄色 (警告) |                 | VN サブネットは、DC ボーダー リーフ ノードに部<br>分的に伝達されます。詳細については、各DCボー<br>ダー リーフの状態を確認してください。                                      |
| [RouteLeakNone]   赤 (失敗)     |                 | VN サブネットはまだ DC 境界リーフ ノードに伝達<br>されていません。VNテーブルで [DC サイト (DC<br>Sites) 1をクリックして、DC ボーダー リーフイン<br>ターフェイスに問題がないか確認します。 |
| [MapaNRFCorgrand] 赤 (失敗)     |                 | マッピングされたVRFで設定が失敗しました。マッ<br>ピングを再試行します。                                                                            |
| [DCSiteConfigFailure] 赤 (失敗) |                 | DCサイトでVN拡張が失敗しました。VNの拡張を<br>解除して、再度拡張します。                                                                          |

VNのステータスアイコンをクリックして、警告やエラーのトラブルシューティングに役 立つ追加の詳細を含むサイドバーを表示します。

- **[**名前(**Name**)**]** : DNAC 管理者によって VN に割り当てられた名前。
- **[**拡張済み(**Extended**)**]**:VN が拡張されているかどうかを示します。
- **[DC** マップされた **VRF**(**DC Mapped VRFs**)**]**: VN がマップされるデータセンター VRF の 数。この番号をクリックしてサイドバーを開き、マッピングされたデータセンター VRF の関連スキーマ、テンプレート、およびテナントを表示します。
- **[DC** サイト(**DC Sites**)**]** : VN がマップされているデータセンター サイトの数。この番号 をクリックしてサイドバーを開き、ボーダー リーフ インターフェイス、BGP ピアリング ステータス、ネクストホップ デバイス情報など、データセンター サイトの詳細を表示し ます。

#### $\mathcal{L}$

- ヒント IPN接続のボーダーリーフインターフェイスの場合、サイドバー の[ピアデバイスの構成 (Peer Device Configuration)]で、[詳細の 表示 (Show Details) 1をクリックして、このサイトに接続されて いる IPN デバイスの構成例を表示します。
- **[**キャンパス サイト(**Campus Sites**)**]**:この VN に関連付けられているキャンパス サイト の数。この番号をクリックしてサイドバーを開き、ボーダー ノード インターフェイス、 BGP ピアリング ステータス、ネクストホップ デバイス情報など、キャンパス サイトの詳 細を表示します。

## $\mathcal{Q}$

- IPN接続ボーダーノードインターフェイスの場合、サイドバーの [ピアデバイス構成]の下にある[詳細を表示]をクリックして、こ のサイトに接続されている IPN デバイスのサンプル構成を表示し ます。 ヒント
- **[…**(アクション アイコン)(**… (actions icon)**)**]**:アイコンをクリックして、この VN の アクションにアクセスします。

使用可能なアクションは、VN の現在のステータスによって異なりますが、次のものが含 まれる場合があります。

- VN の拡張/拡張解除
- DC VRF のマッピング/マッピング解除
- トランジット ルートの有効化/無効化

キャンパス VN をデータセンター VRF にマッピングすると、**[**仮想ネットワーク(**Virtual Networks**)**]** ページの **[**関連付けテンプレート(**Associated Templates**)**]** ウィンドウが表示され ます。

# 仮想ネットワークの拡張

このセクションでは、SD-Access (キャンパス) VN を ACI (データセンター) ファブリックに拡 張する方法について説明します。このアクションにより、DC 側のキャンパス VN のミラーリ ングされたイメージを表す VRF (および 図 29 : VN の拡張 (280 [ページ\)](#page-291-0) に示す他の関連する 設定オブジェクト) が作成されます。作成されたオブジェクトは、「共通」テナントに関連付 けられた自動生成テンプレートで定義されます。

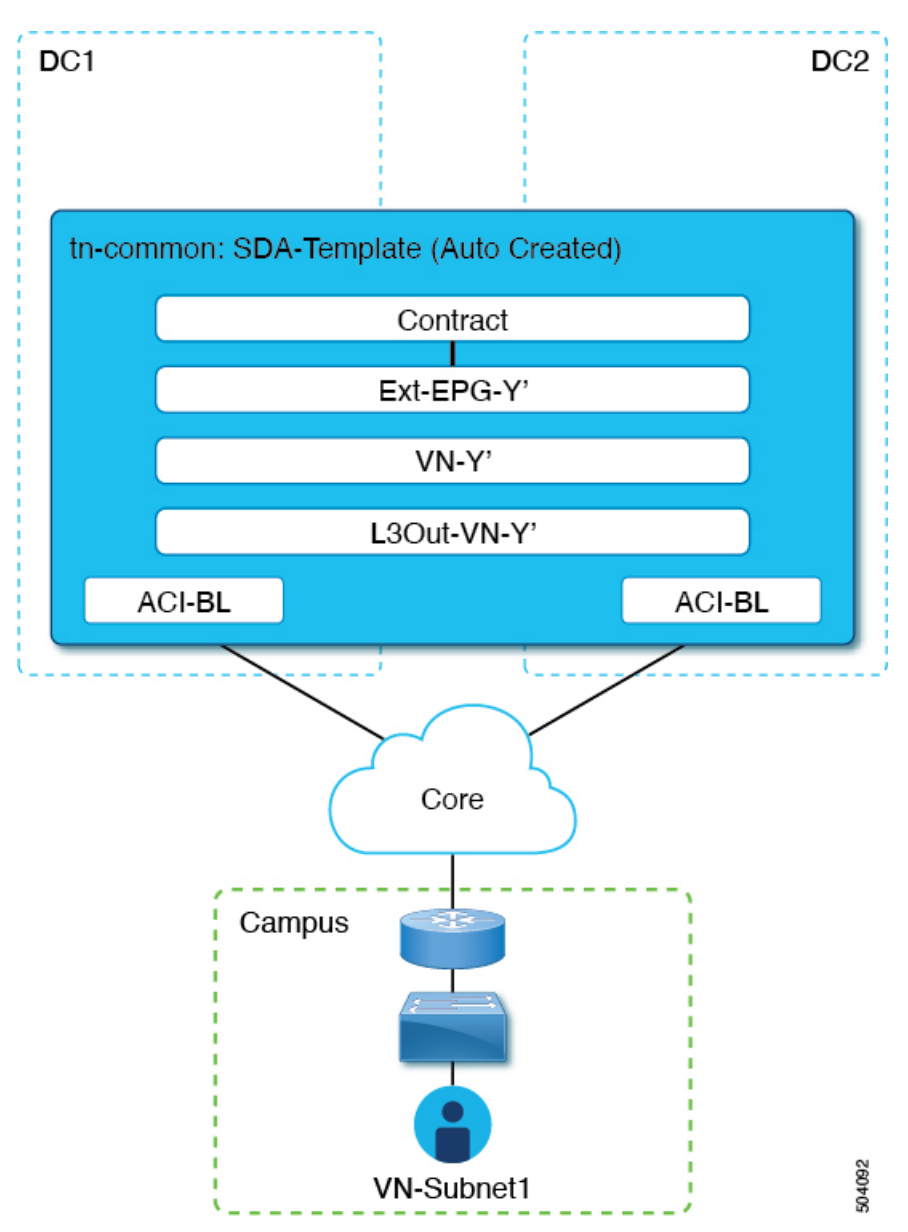

<span id="page-291-0"></span>図 **29 : VN** の拡張

始める前に

- DNA センター (DNAC) をオンボーディングしておく必要があります。
- ACI サイト レベルでSD-Accessドメインへの接続を構成しておく必要があります。
- ステップ **1** Cisco Nexus Dashboard Orchestrator の GUI にログインします。
- ステップ **2** 左側のナビゲーション ペインで、[インテグレーション(**Integrations**)**] > [DNAC**] を選択します。
- ステップ **3** メイン ペインで、**[**仮想ネットワーク(**Virtual Networks**)**]** タブをクリックします。

仮想ネットワーク (VN) のテーブルが表示され、SD-Access ボーダー ノードでの IP ハンドオフ用に DNAC によって構成されたすべての VN が表示されます。

ステップ **4** 拡張する VN の行で、アクション メニュー(**[...]**)をクリックし、**[**拡張(**Extend**)**]** を選択します。

ダイアログ ボックスが開き、VN が拡張される ACI サイトとインターフェイスが表示されます。この情報 は、SD-Access[ドメインへの接続の構成](#page-286-0) (275 ページ) の構成設定を反映しています。

VN の拡張を後で取り消す場合は、アクション メニュー(**[...]**)をクリックし、**[**拡張解除(**Unextend**)**]** を 選択します。

ステップ **5** ダイアログボックスで、**[**はい(**Yes**)**]** をクリックします。

VN は、SD-Access 接続が有効になっているすべての ACI サイトに拡張されますが、まだどの ACI VRF に もマッピングされていません。

ステップ **6**

#### 次のタスク

ACI ボーダー リーフ インターフェイスの BGP ピアリング ステータスを確認します。

- · SD-Access ボーダーノードとACIボーダーリーフが直接(バックツーバック)接続されて いる場合は、キャンパスVNを拡張した結果として、これらのデバイス間でBGPセッショ ンが確立されていることを確認します。**[**インテグレーション(**Integrations**)**] > [DNAC] > [**仮想ネットワーク(**Virtual Networks**)**]** で、**[DC** サイト(**DC Sites**)**]** 番号をクリック してサイドバーを開き、ACIボーダーリーフインターフェイスの詳細を表示します。ボー ダー リーフ インターフェイスの BGPPeeringStatus が「Up」を示していることを確認しま す。
- IPNがドメイン間に展開されている場合は、構成サンプルを取得して、ボーダーノードお よび ACI ボーダー リーフに直接接続されているネクストホップ デバイスの構成を支援し ます。SD-Access**[**インテグレーション(**Integrations**)**] > [DNAC] > [**仮想ネットワーク (**Virtual Networks**)**]** で、**[DC** サイト(**DC Sites**)**]** 番号をクリックしてサイドバーを開 き、ACIボーダーリーフインターフェイスの詳細を表示します。IPN接続された境界リー フ インターフェイスの場合は、[ピアリング デバイス構成] の横にある [詳細を表示] リン クをクリックして、サンプルの IPN デバイス構成を表示します。IPN デバイスを設定した

ら、境界リーフ インターフェイスの BGP ピアリング ステータスが「アップ」を示してい ることを確認します。

VNのVRF[へのマッピングまたはマッピング解除\(](#page-293-0)282ページ)で説明されているように、拡 張 VN を 1 つ以上の ACI VRF にマッピングします。

# <span id="page-293-0"></span>**VN** の **VRF** へのマッピングまたはマッピング解除

このセクションでは、仮想ネットワーク (VN) を ACI ファブリック内の1つ以上のデータセ ンター(DC)VRF にマッピング(「ステッチ」)する方法について説明します。図 30 : [VRF](#page-294-0) へのマッピング (283ページ) に示すように、VRFへのマッピングにより、DCVRF (「vzAny」 オブジェクトによって表される)と「共通」テナントで以前にプロビジョニングされた外部 EPG との間の契約関係が確立されます。

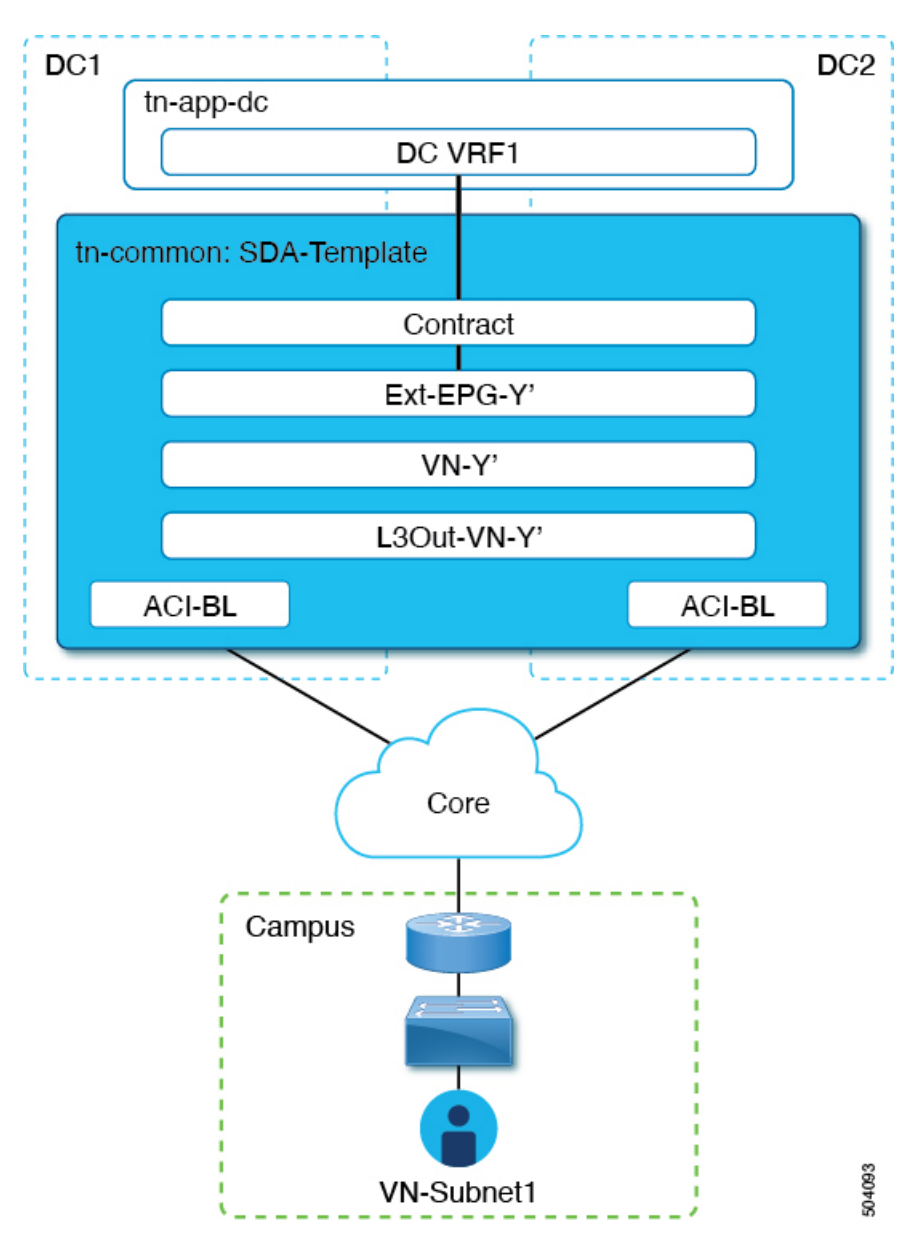

<span id="page-294-0"></span>図 **30 : VRF** へのマッピング

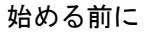

VN を ACI サイトに拡張しておく必要があります。

- ステップ **1** Cisco Nexus Dashboard Orchestrator の GUI にログインします。
- ステップ **2** 左側のナビゲーション ペインで、[インテグレーション(**Integrations**)**] > [DNAC**] を選択します。
- ステップ **3** メイン ペインで、**[**仮想ネットワーク(**Virtual Networks**)**]** タブをクリックします。

仮想ネットワーク(VN)のテーブルが表示され、SD-AccessボーダーノードでのIPハンドオフ用にDNAC によって構成されたすべての VN が表示されます。

ステップ **4** マッピングする VN の行で、アクション メニュー(**[...]**)をクリックし、**[DC VRF** のマッピング/マッ ピング解除(**Map/Un-Map DC VRFs**)**]** を選択します。

**[DC VRF** のマップ**/**マップ解除(**Map/Un-Map DC VRFs**)**]** ダイアログ ボックスが開きます。

- ステップ **5 [DC VRF** のマップ/マップ解除(**Map/Un-Map DC VRFs**)**]** ダイアログボックスで、**[DC VRF** のマップ の追加(**Add Mapped DC VRF**)**]** の横にある **[+]** アイコンをクリックします。
- ステップ **6** VRF のドロップダウンリストから VRF を選択します。

選択した VRF がテーブルに追加され、VRF のテンプレートも表示されます。後の手順で必要になるた め、テンプレート名を書き留めておいてください。

VN を追加の VRF にマッピングする場合は、**+** アイコンを再度クリックして、ドロップダウン リストか ら追加の VRF を選択します。

既存のマッピングを削除して、DC VRFのマッピングを解除することもできます。DC VRFのマッピング を解除するには、VRF の行にあるごみ箱アイコンをクリックします。

- ステップ **7 [**保存**]** をクリックし、VN ステータスが [成功] に変わるまで待ちます。
	- この時点で、VN ステータスが「成功」を示していても、拡張 VN と DC VRF 間のデータ接続は まだ確立されていません。マッピング操作により、マッピングされたVRFに関連付けられたテ ンプレートが変更されました。接続が確立される前に、テンプレートを再展開する必要があり ます。VNテーブルの下の**[**関連付けられたテンプレート(**AssociatedTemplates**)**]**テーブルに、 マッピングされた VRF に関連付けられたテンプレートが表示されます。 (注)
- ステップ **8 [**インテグレーション(**Integrations**)**] > [DNAC] > [**仮想ネットワーク(**Virtual Networks**)**]** タブの **[**関連 付けられたテンプレート(**Associated Templates**)**]** テーブルで、マッピングされた VRF に関連付けられ たテンプレートのリンクをクリックします。

スキーマとテンプレート ページが開きます。

- ステップ **9** スキーマとテンプレートのページで、**[**サイトに配置(**Deploy to sites**)**]** をクリックします。
- ステップ **10** テンプレートのレビューと承認(変更管理)が有効になっている場合は、変更管理ワークフローに従っ てテンプレートを再展開します。それ以外の場合、**[**展開(**Deploy**)**]** をクリックして、テンプレートを 再展開します。

次のタスク

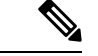

DCVRFのマッピングを解除した場合、**[**関連付けられたテンプレート(**AssociatedTemplates**)**]** テーブルにテンプレートは表示されません。ただし、**[**アプリケーション管理(**Application Management**)**] > [**スキーマ(**Schemas**)**]** に移動して、関連付けられたテンプレートを再展開 して、vzAny構成を削除する必要があります。それ以外の場合、データプレーン通信は有効の ままです。 (注)

# トランジット ルーティングの設定

拡張 SD-Access (キャンパス) VN が ACI (データセンター) VRF にマッピングされると、「外部 でアドバタイズされる」フラグと「VRF 間で共有される」フラグが設定されている DC VRF の BD サブネットは、「共通」テナント VRF にリークされ、その後 SD-Access ドメインに向 けてアドバタイズされます。これにより、キャンパス ユーザーは DC VRF でプロビジョニン グされたアプリケーションにアクセスできるようになります。

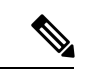

SD-Access VN が複数の ACI VRF にマッピングされている場合、マッピングされたすべての ACI VRF で重複しないプレフィックスのみを「VRF 間で共有」として設定する必要がありま す。 (注)

これらの BD サブネットのアドバタイズに加えて、キャンパス ユーザーが ACI ドメインをト ランジットとして使用して外部 L3 ネットワーク ドメインにアクセスする必要がある場合があ ります (図 31 : [トランジットとしての](#page-297-0) ACI ドメイン (286ページ))。

<span id="page-297-0"></span>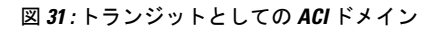

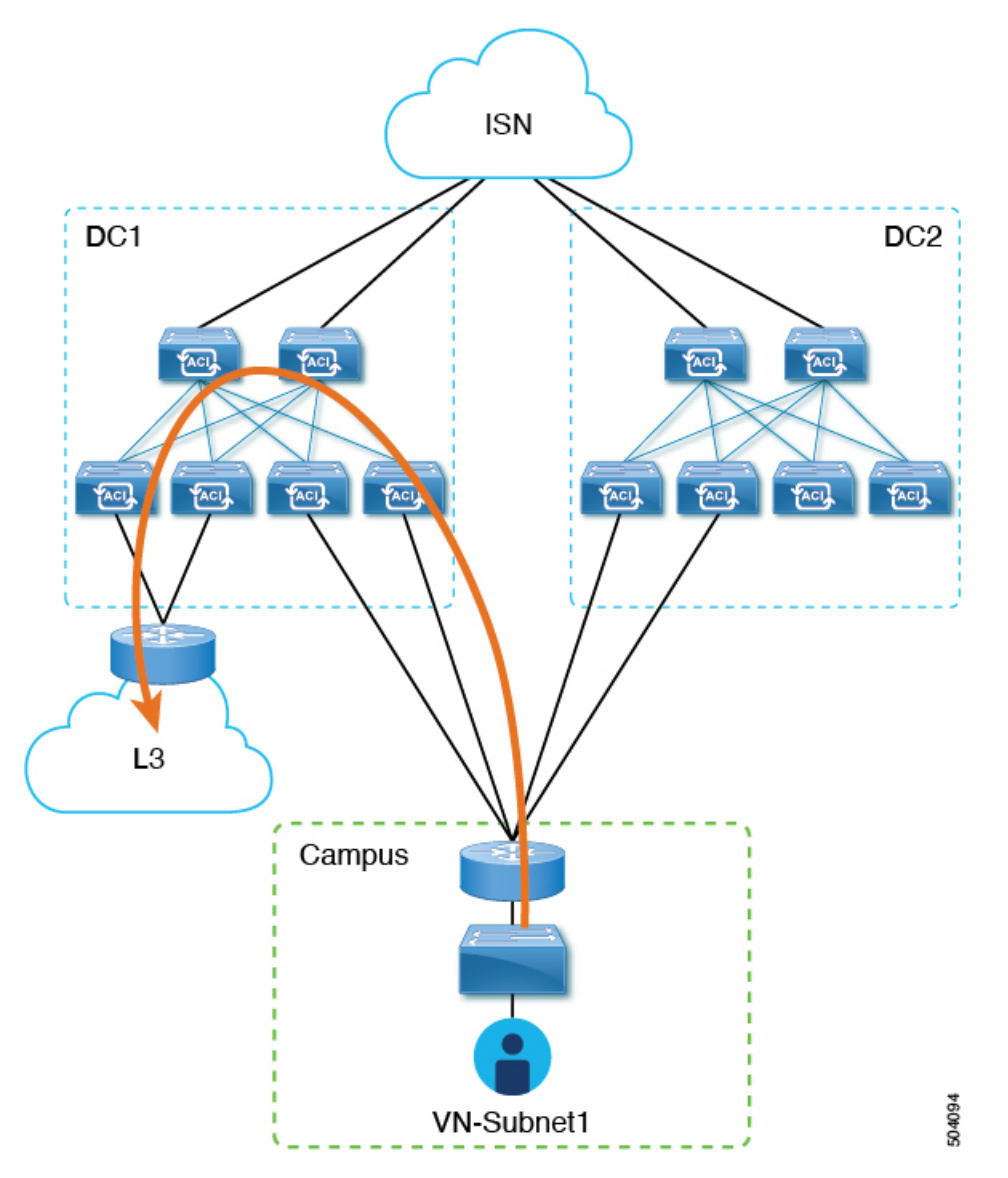

このシナリオでは、DC VRF (L3Out-DC-VRF)に関連付けられた L3Out 接続は、通常、外部 ドメインへの接続を許可するためにプロビジョニングされ、外部ルート (図 32:[L3Out](#page-298-0) 接続 (287[ページ\)](#page-298-0) の例では単純な 0.0.0.0/0 デフォルト) が DC VRF ルーティング テーブル (tn-app-dc の一部)にインポートされます。

<span id="page-298-0"></span>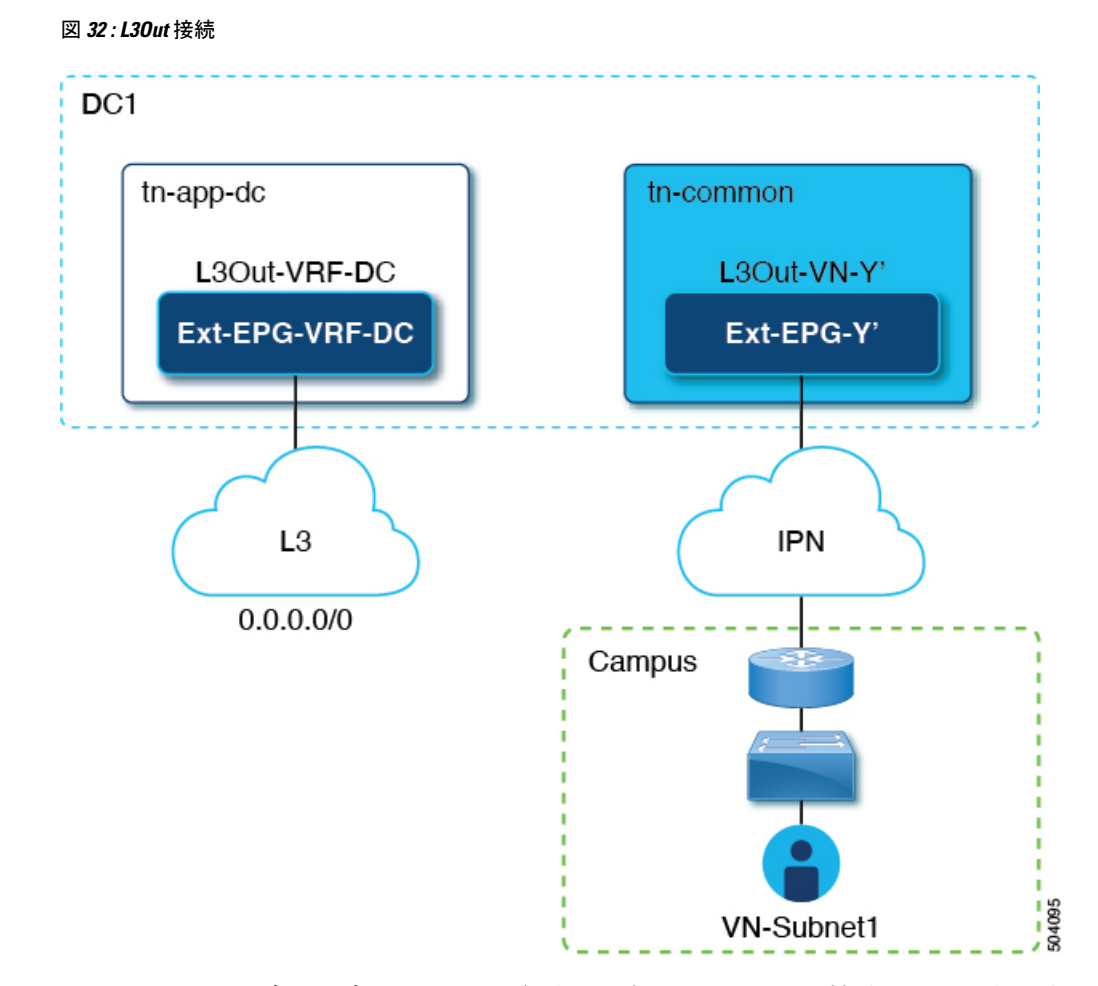

キャンパス ユーザーがデータセンター経由で外部 L3 ドメインに接続できるようにするには、 外部ルートを tn-common VRF にリークして、DC へのキャンパス VN 拡張の結果として自動生 成された L3Out 接続(L3Out-VN-Y')を介してキャンパス ドメインに向けてアドバタイズでき るようにする必要があります。

外部ルートのリークを有効にするには、次の手順に従います。

#### 始める前に

拡張キャンパス VN をデータセンター VRF にマッピングし、接続を確立しておく必要があり ます。

- ステップ **1** Cisco Nexus Dashboard Orchestrator の GUI にログインします。
- ステップ **2** 左側のナビゲーション ペインで、[インテグレーション(**Integrations**)**] > [DNAC**] を選択します。
- ステップ **3** メイン ペインで、**[**仮想ネットワーク(**Virtual Networks**)**]** タブをクリックします。
- ステップ **4** マッピングに成功したキャンパスVNの行で、アクションメニュー(**...**)をクリックし、**[**トランジットルー トを有効にする**]** を選択します。

この構成 (図 33 : [エクスポート](#page-299-0) ルート制御 (288 ページ)) は、Ext-EPG-Y' の下に 0.0.0.0/0 プレフィックス を作成し、次の「ルート制御」フラグを設定して、tn-app-dc テナントからリークされたすべての外部ルー トの IPN へのアドバタイジングを許可します。

```
図 33 : エクスポート ルート制御
```
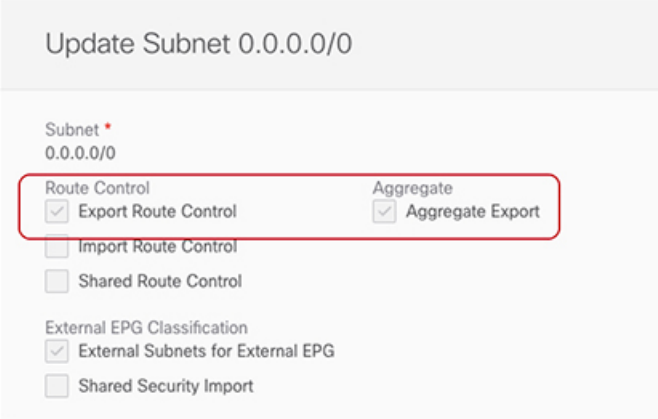

トランジット ルーティングを無効にするには、アクション メニュー([**...**])をクリックし、**[**トランジット ルートを無効にする(**Disable Transit Route**)**]** を選択します。

- いずれかの設定 (有効または無効) で、キャンパス サイトは ACI VRF 内部の共有 BD サブネット にアクセスできます。 (注)
- ステップ **5** 左側のナビゲーション ペインから、**[**アプリケーション管理**]** > [スキーマ] を選択し、データセンター テナ ント アプリケーションを構成するためのテンプレートに移動します。
- <span id="page-299-1"></span>ステップ **6** データセンター テナント アプリケーション テンプレートで、DC VRF の Ext-EPG-VRF-DC に関連付けら れた0.0.0.0/0プレフィックスの下にフラグを設定して、インターネットから学習した外部ルートをtn-common にリークできるようにします (図 34 : 共有ルート [コントロール](#page-299-1) (288 ページ))。

図 **34 :** 共有ルート コントロール

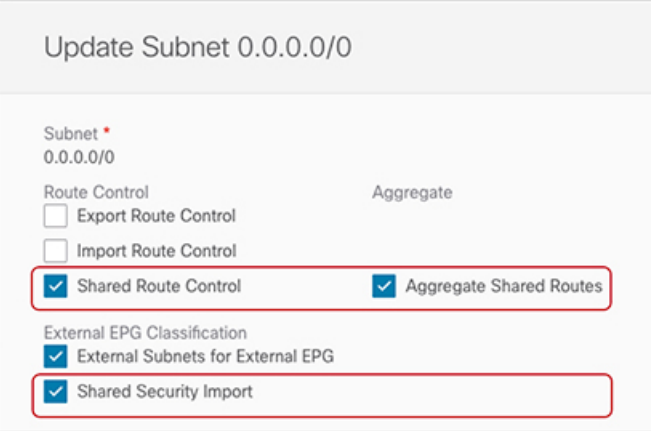

- 示されている設定により、L3Out-VRF-DCで受信されたすべての外部プレフィックスがtm-common にリークされるため、キャンパスドメインに向けてアドバタイズされます。この設定により、L3 ドメインから受信した場合、0.0.0.0/0デフォルトルートのリークも許可されます。必要に応じて、 外部プレフィックスのサブセットのみを tn-common にリークできる、より詳細な構成を適用でき ます。これは、プレフィックスのこれらのサブセットに一致する特定のエントリを作成し、それ らのエントリに「ここに」示されているのと同じフラグ構成を適用することによって実現されま す。 (注)
- ステップ7 データセンター テナント アプリケーション テンプレートで、外部 L3 ドメインに向けてアドバタイズされ るキャンパス VN サブネット(またはサブネットのセット)に一致する Ext-EPG-VRF-DC の下に特定のプ レフィックスを定義します。

<span id="page-300-0"></span>に示す例では、この設定は特定の 192.168.100.0/24 プレフィックスに適用されます。図 35 : [サブネットの更](#page-300-0) 新 (289 [ページ\)](#page-300-0)

#### 図 **35 :** サブネットの更新

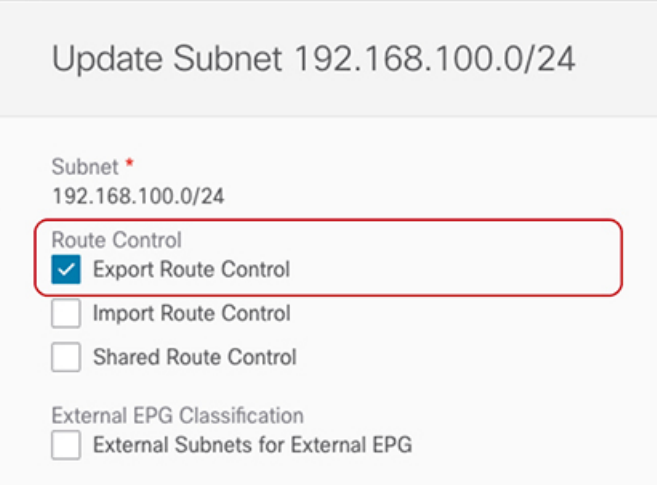

VN サブネットに個別のプレフィックスを作成すると、外部 L3 ドメインへのキャンパス VN サブ ネットのアドバタイズを最も詳細なレベルで制御できます。このような細かい制御が必要ない場 合は、代わりに 0.0.0.0/0 プレフィックスに関連付けられた「ルート制御のエクスポート」フラグ を設定できます。これにより、tn-common から tn-app-dc に漏えいしたすべてのキャンパス VN サ ブネットを外部ドメインに送信できます。 (注)

 $\overline{\phantom{a}}$ 

I

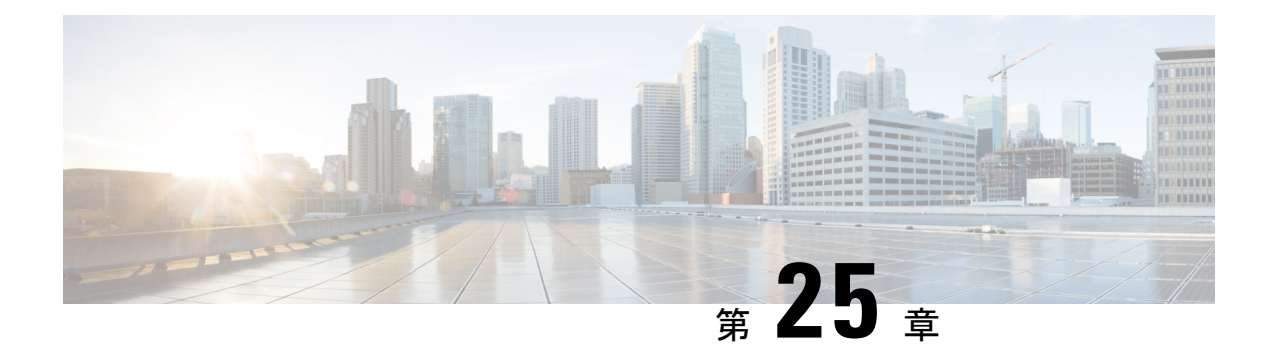

# **SD-WAN** の統合

- [SD-WAN](#page-302-0) の統合 (291 ページ)
- SD-WAN Integration Guidelines and [Limitations,](#page-303-0) on page 292
- vManage [コントローラの追加](#page-304-0) (293ページ)
- [Configuring](#page-305-0) Global DSCP Policy, on page 294
- Set QoS Level for EPGs and [Contracts,](#page-307-0) on page 296

# <span id="page-302-0"></span>**SD-WAN** の統合

Cisco ソフトウェア定義ワイド エリア ネットワーク (SD-WAN) は、クラウド提供型のオー バーレイ WAN アーキテクチャです。単一のファブリックにより、ブランチをデータセンター とマルチクラウド環境に接続できるのが特長です。Cisco SD-WAN は、アプリケーションの予 測可能なユーザエクスペリエンスを保証し、SaaS、IaaS、および PaaS 接続を最適化し、オン プレミスまたはクラウドで統合セキュリティを提供します。分析機能による可視化とインサイ トは、問題を切り分けて迅速に解決するために役立ちます。プランニングと what-if シナリオ 分析に欠かせない、高度なデータ解析も提供します。

データプレーン側では、SD-WANはASRまたはISRルータをエッジデバイスとして展開し(次 の図では cEdge として表示)、各ファブリックのスパイン スイッチはこれらのエッジ デバイ スに接続します。SD-WANはvManageと呼ばれる別のコントローラによって管理されます。こ れにより、サービスレベル契約 (SLA) ポリシーを定義して、DSCP値に基づいてSD-WAN内 の各パケットのパスを選択する方法を決定できます。

#### 図 **36 : Multi-Site** と **SD-WAN** の統合

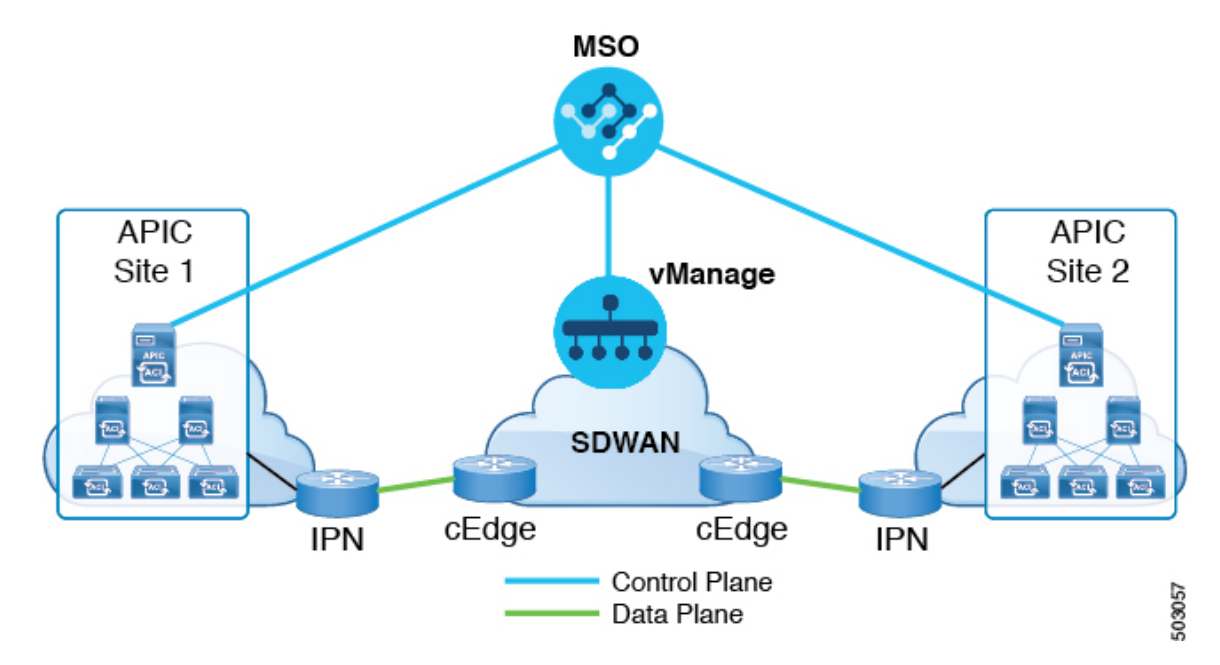

Cisco Nexus Dashboard Orchestrator のリリース 3.0(2) では、SD-WAN 統合のサポートが追加さ れています。vManage コントローラから SLA ポリシーをインポートし、各 SLA ポリシーに DSCP 値を割り当て、vManage コントローラに DSCP から SLA へのマッピングを通知するよう に NDO を設定できます。これにより、事前設定された SLA ポリシーを適用して、SD-WAN 上のサイト間トラフィックのパケット損失、ジッター、および遅延のレベルを指定できます。 SD-WAN 機能を提供する外部デバイスマネージャとして設定されている vManage コントロー ラは、SLAポリシーで指定された損失、ジッター、および遅延パラメータを満たす最適なWAN リンクを選択します。

マルチサイト SD-WAN の統合により、複数のファブリック間のトラフィックが SD-WAN ネッ トワークを通過できるようになり、リモートサイトからのリターントラフィックが割り当てら れた ACI QoS レベルを維持できるようになります。Cisco NDO を vManage に登録すると、SLA ポリシーがインポートされ、ACI QoS レベルを適切な DSCP 値に変換できます。NDO は、 SD-WANを通過するトラフィックにDSCP変換ポリシーを適用して、リターントラフィックで Quality of Service を有効にします。

リリース 3.0(2) では、NDO GUI で契約および EPG に直接 ACI QoS レベルを割り当てることも できます。トラフィックがファブリックを離れるたびに、その QoS レベルが DSCP 値に変換 され、vManage が SD-WAN 経由のトラフィックのパスを選択するために使用されます。

# <span id="page-303-0"></span>**SD-WAN Integration Guidelines and Limitations**

When enabling Multi-Site and SD-WAN integration, the following guidelines apply.

• To enable uniform user QoS Level and DSCP translation for east-west traffic across sites with Muilti-Site SD-WAN integration, the spine switches in each fabric must be connected to the SD-WAN edge devices, either directly or via multiple hops.

This is in contrast with the existing implementation of APIC SD-WAN integration for north-south traffic where the leaf switches must be connected to the SD-WAN edge devices.

- Global DSCP policy is supported for on-premises sites only.
- SD-WAN integration is supported for Nexus Dashboard Orchestrator deployments in Cisco Application Services Engine only.

For more information, see the [Deployment](https://www-author3.cisco.com/c/en/us/td/docs/switches/datacenter/aci/aci_multi-site/sw/3x/installation/cisco-aci-multi-site-installation-upgrade-guide-3x/m-multi-site-install-overview.html) Overview chapter in the *Cisco Nexus Dashboard Orchestrator Installation and Upgrade Guide*.

- When defining the global DSCP policy, you must pick a unique value for each QoS Level.
- In addition to existing DSCP policy values, you can import up to four SLA policies from vManage with one of the following values: 41, 42, 43, 45, 47 and 49.
- SLA policies must be already defined in your Cisco vManage.
- When assigning QoS level, you can choose to assign it to a specific Contract or an entire EPG.

If multiple QoS levels could apply for any given traffic, only one is applied using the following precedence:

- Contract QoS level: If QoS is enabled in the Contract, the QoS level specified in the contract is used.
- Source EPG QoS level: If QoS level is not specified for the Contract, the QoS level set for the source EPG is used.
- Default QoS level: If no QoS level is specified, the traffic is assigned Level 3 QoS class by default.

# <span id="page-304-0"></span>**vManage** コントローラの追加

このセクションでは、vManage コントローラを Nexus Dashboard Orchestrator に追加して、設定 済みの SLA ポリシーをインポートする方法について説明します。

- ステップ **1** Cisco Nexus Dashboard Orchestrator の GUI にログインします。
- ステップ **2** vManage コントローラを追加します。
	- a) **[**インテグレーション(**Integration**)**]** > **[SD-WAN]** に移動します。
	- b) **[**ドメイン コントローラの追加 **(Add Domain Controller)]** をクリックします。

**[**ドメインの追加 **(Add Domain)]** ウィンドウが開きます。

ステップ **3** vManage コントローラ情報を入力します。

表示された **[**エントリの追加 **(Add Entry)]** ウィンドウで、次の情報を入力します。

- NDO に表示する vManage ドメインの名前。
- •デバイスの IP アドレスまたは完全修飾ドメイン名 (FQDN)。

• vManage コントローラへのログインで使用するユーザ名とパスワード。

**[**追加 **(Add)]** をクリックしてvManageドメインを保存します。vManage コントローラの情報を入力した後、 既存の SLA ポリシーのリストがメイン ペインに表示されるまでに最大 1 分かかります。

#### 次のタスク

[Configuring](#page-305-0) Global DSCP Policy (294 ページ)の説明に従って、Nexus Dashboard Orchestrator で グローバル DSCP ポリシーを定義します。

# <span id="page-305-0"></span>**Configuring Global DSCP Policy**

When traffic is sent and received within a Cisco ACI fabric, it is prioritized based on the ACI QoS Level, which is determined based on the CoS value of the VXLAN packet's outer header. When traffic exits the ACI fabric from a spine switch towards an intersite network, the QoS level is translated into a DSCP value which is included in the outer header of the VXLAN-encapsulated packet.

This section describes how to define the DSCP translation policy for traffic entering or exiting ACI fabric. This is required when traffic must transit through non-ACI networks, such as between multiple fabrics separated by SD-WAN, where devices that are not under Cisco APIC's management may modify the CoS values in the transiting packets.

#### **Before you begin**

- You must have added a vManage controller to your NDO, as described in vManage  $\exists \vee \vdash \Box \neg \exists$ [の追加](#page-304-0), on page 293.
- You should be familiar with Quality of Service (QoS) functionality within ACI fabrics.

QoS is described in more detail in *[Cisco](https://www.cisco.com/c/en/us/td/docs/switches/datacenter/aci/apic/sw/kb/Cisco-APIC-and-QoS.html) APIC and QoS*.

ステップ **1** Log in to your Cisco Nexus Dashboard Orchestrator GUI.

ステップ **2** Open the global DSCP policy configuration screen.

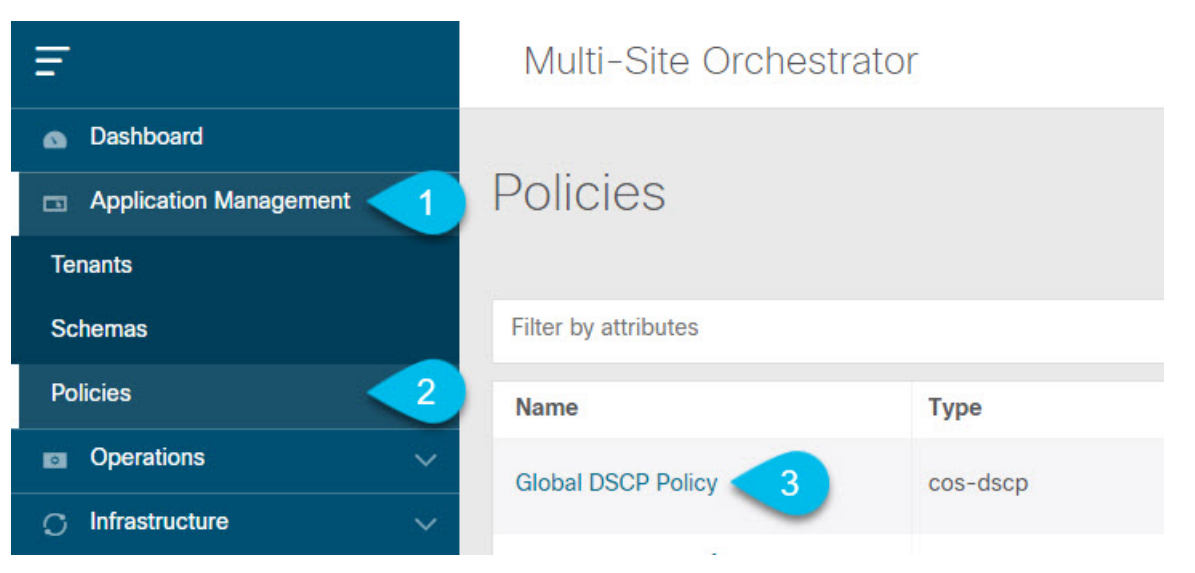

- a) Navigate to **Application Management** > **Policies**.
- b) Click **Global DSCP Policy** name.

The **Edit Policy** window will open.

#### ステップ **3** Update the global DSCP policy.

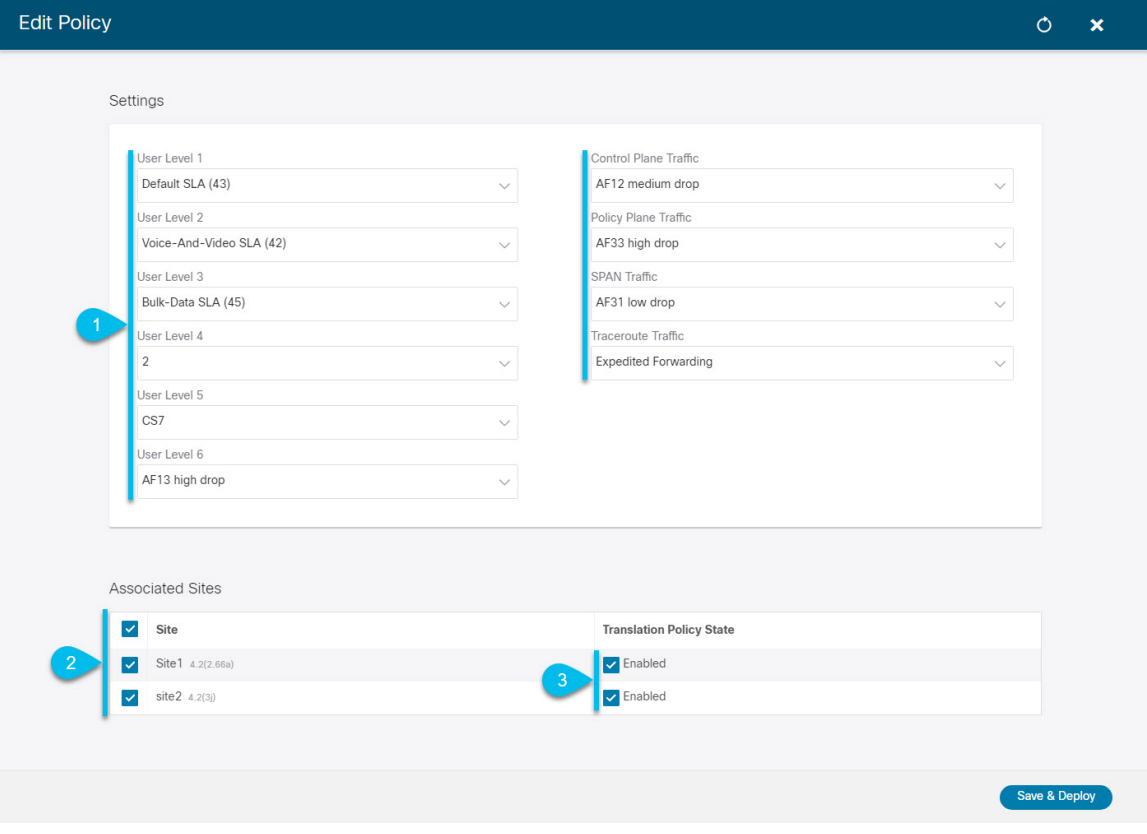

a) Choose the DSCP value for each ACI QoS level.

Each dropdown containsthe default list of available DSCPvalues as well as any valuesimported from the vManage SLA policies, for example Voice-And-Video SLA (42).

b) Choose the sites where you want to deploy the policy.

We recommend deploying the policy to all sites that are part of the Multi-Site domain in order to achieve a consistent end-to-end QoS behavior.

- c) Choose whether you want to enable the policy on each site when it is deployed.
- d) Click **Save & Deploy**.

After you save and deploy, the DSCP policy settings will be pushed to each site. You can verify the configuration by logging in to the site's APIC and navigating to **Tenants** > **infra** > **Policies** > **Protocol** > **DSCP class-CoS translation policy for L3 traffic**.

#### **What to do next**

After you have defined the global DSCP policy, you can assign the ACI QoS Levels to EPGs or Contracts as described in Set QoS Level for EPGs and [Contracts,](#page-307-0) on page 296

## <span id="page-307-0"></span>**Set QoS Level for EPGs and Contracts**

This section describes how to choose an ACI QoS level for traffic in your fabrics. You can choose to specify QoS for individual Contracts or entire EPGs.

#### **Before you begin**

- You must have added a vManage controller to your NDO, as described in vManage  $\exists \vee \vdash \Box \neg \exists$ [の追加](#page-304-0), on page 293.
- You must have defined the global DSCP policy, as described in [Configuring](#page-305-0) Global DSCP Policy, on [page](#page-305-0) 294.
- You should be familiar with Quality of Service (QoS) functionality within ACI fabrics.

QoS is described in more detail in *[Cisco](https://www.cisco.com/c/en/us/td/docs/switches/datacenter/aci/apic/sw/kb/Cisco-APIC-and-QoS.html) APIC and QoS*.

- ステップ **1** Log in to your Cisco Nexus Dashboard Orchestrator GUI.
- ステップ **2** Choose the Schema you want to edit.

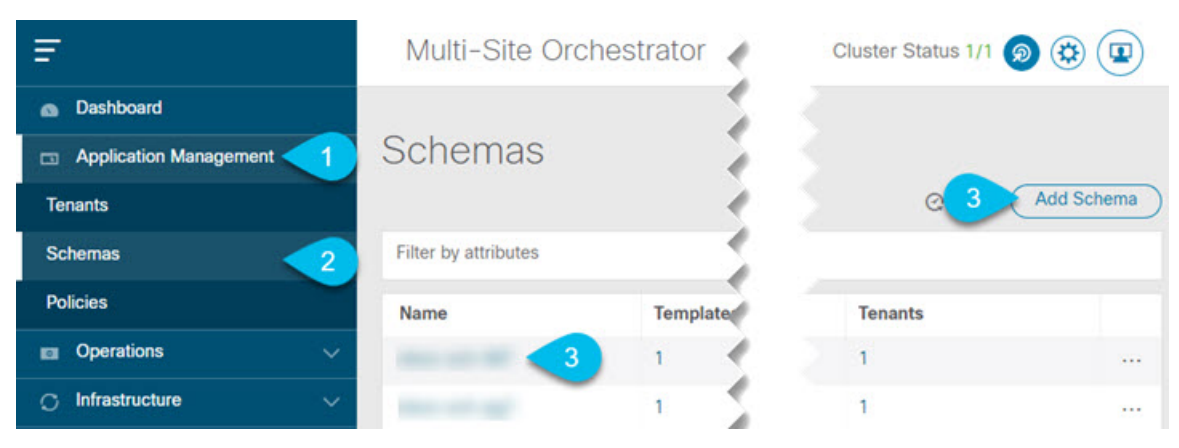

- a) Navigate to **Application Management** > **Schemas** > **.**
- b) Click the name of the schema you want to edit or **Add Schema** to create a new one.

The **Edit Schema** window will open.

#### ステップ **3** Pick a QoS Level for an EPG

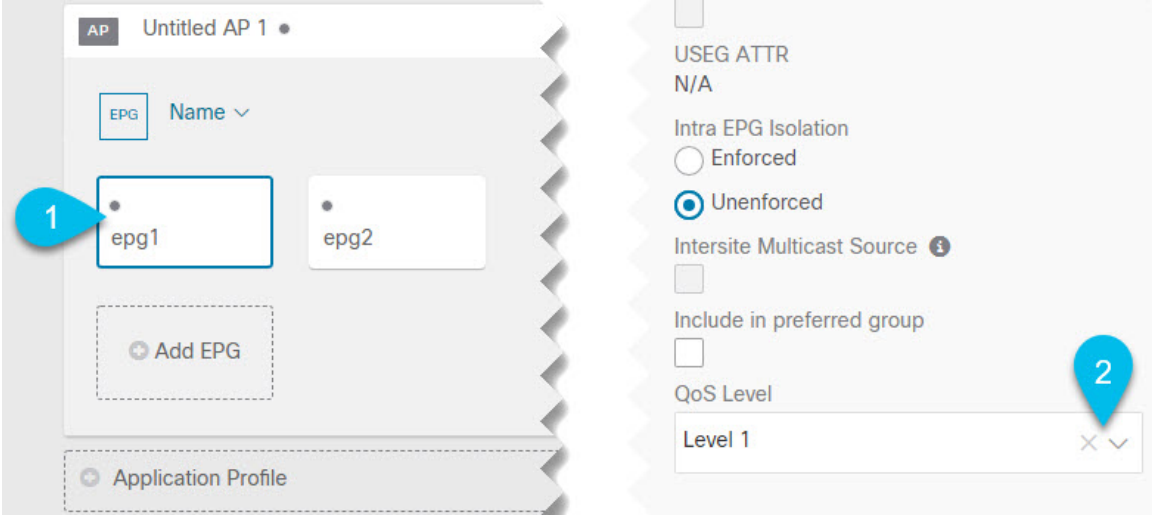

- a) In the main pane, scroll down to the **EPG** area and select an EPG or click **Add EPG** to create a new one.
- b) In the right sidebar, scroll down to the **QoS Level** dropdown and choose the QoS Level you want to assign to the EPG.

You must choose the QoS level based on the previously configured Global DSCP policy to ensure that intersite traffic from the EPG is treated with the desired SLA across the SD-WAN network.

#### ステップ **4** Pick a QoS Level for an EPG

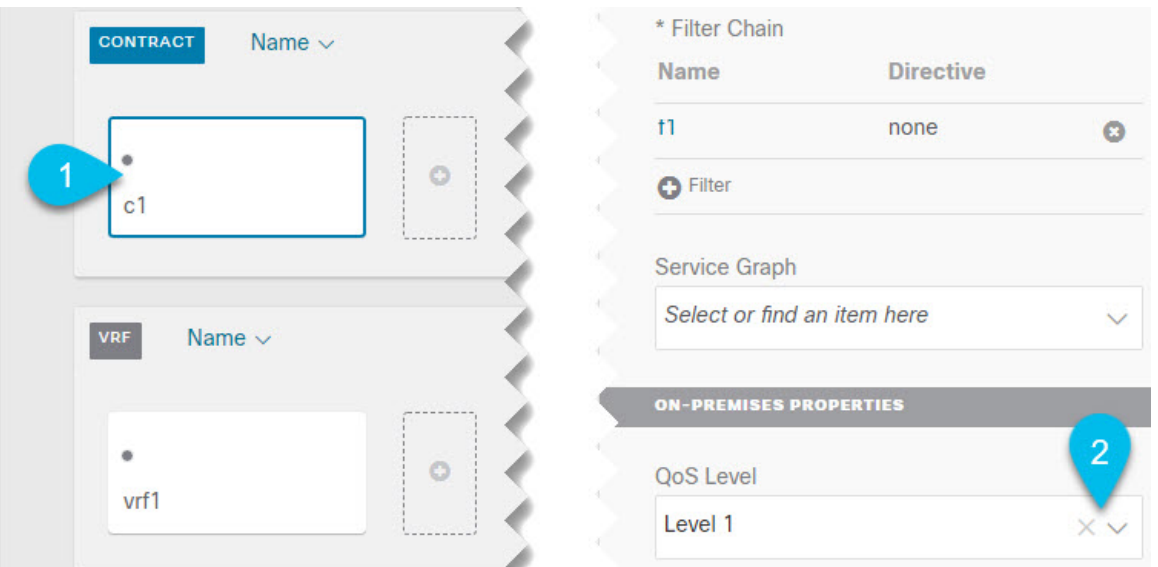

- a) In the main pane, scroll down to the **Contract** area and select a Contract or click the **+** icon to create a new one.
- b) In the right sidebar, scroll down to the **QoS Level** dropdown and choose the QoS Level you want to assign to the Contract.

You must choose the QoS level based on the previously configured Global DSCP policy to ensure that intersite traffic between two EPGs is treated with the desired SLA across the SD-WAN network.

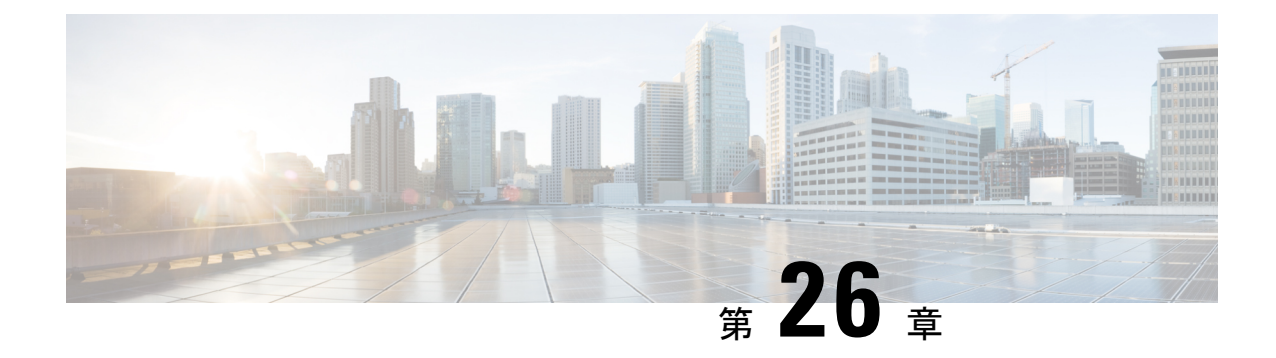

# **SR-MPLS** 経由で接続されたサイト

- SR-MPLS and [Multi-Site,](#page-310-0) on page 299
- [インフラの設定](#page-312-0) (301 ページ)
- SR-MPLS [テナントの要件と注意事項](#page-319-0) (308 ページ)
- SR-MPLS ルート マップ [ポリシーの作成](#page-321-0) (310 ページ)
- SR-MPLS [設定のテンプレートの有効化](#page-323-0) (312 ページ)
- VRF および [SR-MPLS](#page-323-1) L3Out の作成 (312 ページ)
- [サイトローカル](#page-324-0) VRF 設定の構成 (313ページ)
- •[サイトローカル](#page-325-0) SR-MPLS L3Out 設定の構成 (314 ページ)
- MPLS [ネットワークにより区切られた](#page-326-0) EPG 間の通信 (315 ページ)
- [設定の展開](#page-327-0) (316 ページ)

# <span id="page-310-0"></span>**SR-MPLS and Multi-Site**

Starting with Nexus Dashboard Orchestrator, Release 3.0(1) and APIC Release 5.0(1), the Multi-Site architecture supports APIC sites connected via MPLS networks.

In a typical Multi-Site deployment, traffic between sites is forwarded over an intersite network (ISN) via VXLAN encapsulation:

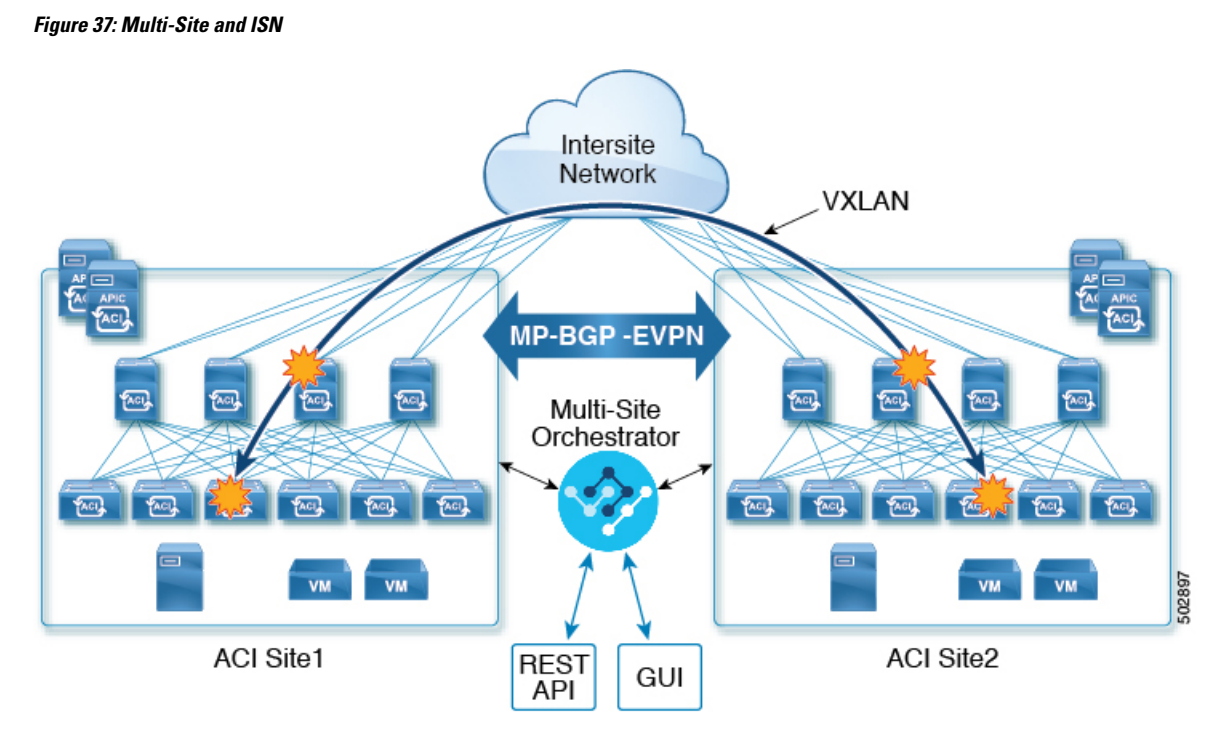

With Release 3.0(1), MPLS network can be used in addition to or instead of the ISN allowing inter-site communication via WAN:

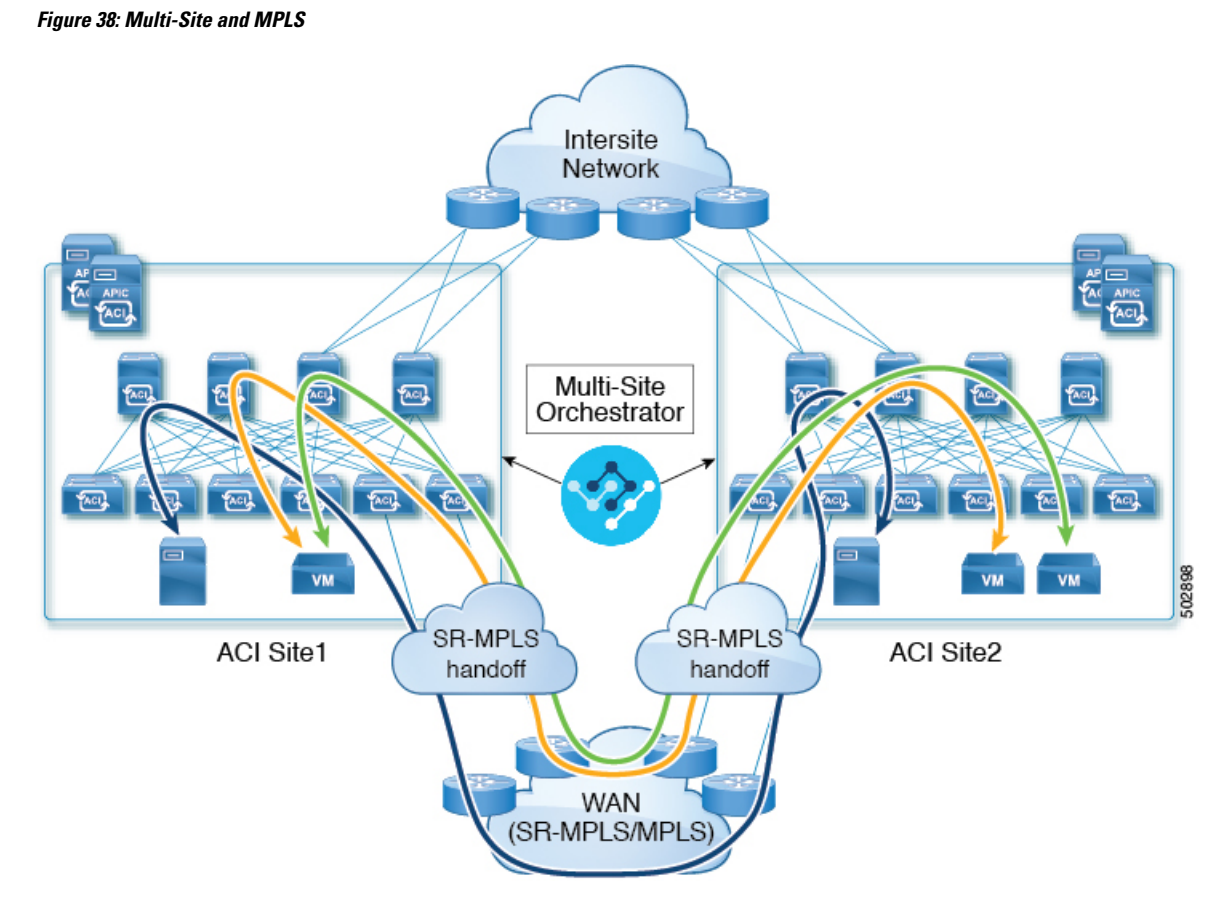

The following sections describe guidelines, limitations, and configurations specific to managing Schemas that are deployed to these sitesfrom the Nexus Dashboard Orchestrator. Detailed information about MPLS hand off, supported individual site topologies (such as remote leaf support), and policy model is available in the *Cisco APIC Layer 3 Networking [Configuration](https://www.cisco.com/c/en/us/td/docs/switches/datacenter/aci/apic/sw/5-x/l3-configuration/cisco-apic-layer-3-networking-configuration-guide-50x.html) Guide*.

# <span id="page-312-0"></span>インフラの設定

### **SR-MPLS Infra Guidelines and Limitations**

If you want to add an APIC site that is connected to an SR-MPLS network to be managed by the Nexus Dashboard Orchestrator, keep the following in mind:

- Any changes to the topology, such as node updates, are not reflected in the Orchestrator configuration until site configuration is refreshed, as described in [サイト接続性情報の更新](#page-162-0), on page 151.
- Objects and policies deployed to a site that is connected to an SR-MPLS network cannot be stretched to other sites.

When you create a template and specify a Tenant, you will need to enable the  $SR-MPLS$  option on the tenant. You will then be able to map that template only to a single ACI site.

• Tenants deployed to a site that is connected via an SR-MPLS network will have a set of unique configuration options specifically for SR-MPLS configuration. Tenant configuration is described in the "Tenants Management" chapter of the *Multi-Site [Configuration](https://www.cisco.com/c/en/us/td/docs/switches/datacenter/aci/aci_multi-site/sw/2x/configuration/Cisco-ACI-Multi-Site-Configuration-Guide-301.html) Guide, Release 3.1(x)*

#### **Supported Hardware**

The SR-MPLS connectivity is supported for the following platforms:

- **Border Leaf switches**: The "FX", "FX2", and "GX" switch models.
- **Spine switches**:
	- Modular spine switch models with "LC-EX", "LC-FX", and "GX" at the end of the linecard names.
	- The Cisco Nexus 9000 series N9K-C9332C and N9K-C9364C fixed spine switches.

#### • **DC-PE routers**:

- Network Convergence System (NCS) 5500 Series
- ASR 9000 Series
- NCS 540 or 560 routers

#### **SR-MPLS Infra L3Out**

You will need to create an SR-MPLS Infra L3Out for the fabrics connected to SR-MPLS networks as described in the following sections. When creating an SR-MPLS Infra L3Out, the following restrictions apply:

- Each SR-MPLS Infra L3Out must have a unique name.
- You can have multiple SR-MPLS infra L3Outs connecting to different routing domains, where the same border leaf switch can be in more than one L3Out, and you can have different import and export routing policies for the VRFs toward each routing domain.
- Even though a border leaf switch can be in multiple SR-MPLS infra L3Outs, a border leaf switch/provider edge router combination can only be in one SR-MPLS infra L3Out as there can be only one routing policy for a user VRF/border leaf switch/DC-PE combination.
- If there is a requirement to have SR-MPLS connectivity from multiple pods and remote locations, ensure that you have a different SR-MPLS infra L3Out in each of those pods and remote leaf locations with SR-MPLS connectivity.
- If you have a multi-pod or remote leaf topology where one of the pods is not connected directly to the SR-MPLS network, that pod's traffic destined for the SR-MPLS network will use standard IPN path to another pod, which has an SR-MPLS L3Out. Then the traffic will use the other pod's SR-MPLS L3Out to reach its destination across SR-MPLS network.
- Routes from multiple VRFs can be advertised from oneSR-MPLSInfra L3Out to provider edge (PE) routers connected to the nodes in this SR-MPLS Infra L3Out.

PE routers can be connected to the border leaf directly or through other provider (P) routers.

• The underlay configuration can be different or can be the same across multiple SR-MPLS Infra L3Outs for one location.

For example, assume the same border leaf switch connects to PE-1 in domain 1 and PE-2 in domain 2, with the underlay connected to another provider router for both. In this case, two SR-MPLS Infra L3Outs will be created: one for PE-1 and one for PE-2. But for the underlay, it's the same BGP peer to the provider router. Import/export route-maps will be set for EVPN session to PE-1 and PE-2 based on the corresponding route profile configuration in the user VRF.

#### **Guidelines and Limitations for MPLS Custom QoS Policies**

Following is the default MPLS QoS behavior:

- All incoming MPLS traffic on the border leaf switch is classified into QoS Level 3 (the default QoS level).
- The border leaf switch will retain the original DSCP values for traffic coming from SR-MPLS without any remarking.
- The border leaf switch will forward packets with the default MPLS EXP(0) to the SR-MPLS network.

Following are the guidelines and limitations for configuring MPLS Custom QoS policies:

- Data Plane Policers (DPP) are not supported at the SR-MPLS L3Out.
- Layer 2 DPP works in the ingress direction on the MPLS interface.
- Layer 2 DPP works in the egress direction on the MPLS interface in the absence of an egress custom MPLS QoS policy.
- VRF level policing is not supported.

### <span id="page-314-0"></span>**Creating SR-MPLS QoS Policy**

This section describes how to configure SR-MPLS QoS policy for a site that is connected via an MPLS network. If you have no such sites, you can skip this section.

SR-MPLS Custom QoS policy defines the priority of the packets coming from an SR-MPLS network while they are inside the ACI fabric based on the incoming MPLS EXP values defined in the MPLS QoS ingress policy. It also marks the CoS and MPLS EXP values of the packets leaving the ACI fabric through an MPLS interface based on IPv4 DSCP values defined in MPLS QoS egress policy.

If no custom ingress policy is defined, the default QoS Level (Level3) is assigned to packets inside the fabric. If no custom egress policy is defined, the default EXP value of  $\circ$  will be marked on packets leaving the fabric.

- ステップ **1** Log in to the Nexus Dashboard Orchestrator GUI.
- ステップ **2** In the **Main menu**, select **Application Management** > **Policies**.
- ステップ **3** In the main pane, select **Add Policy** > **Create QoS Policy**.
- ステップ **4** In the **Add QoS Policy** screen, provide the name for the policy.
- ステップ **5** Click **Add Ingress Rule** to add an ingress QoS translation rule.

These rules are applied for traffic that is ingressing the ACI fabric from an MPLS network and are used to map incoming packet's experimental bits (EXP) values to ACI QoS levels, as well as to set differentiated services code point (DSCP) values in the VXLAN header for the packet while it's inside the ACI fabric.

The values are derived at the border leaf using a custom QoS translation policy. The original DSCP values for traffic coming from SR-MPLS without any remarking. If a custom policy is not defined or not matched, default QoS Level (Level3) is assigned

- a) In the **Match EXP From** and **Match EXP To** fields, specify the EXP range of the ingressing MPLS packet you want to match.
- b) From the **Queuing Priority** dropdown, select the ACI QoS Level to map.

This is the QoS Level you want to assign for the traffic within ACI fabric, which ACI uses to prioritize the traffic within the fabric.. The options range from Level1 to Level6. The default value is Levels. If you do not make a selection in this field, the traffic will automatically be assigned a  $\text{Leve13}$  priority.

c) From the **Set DSCP** dropdown, select the DSCP value to assign to the packet when it's inside the ACI fabric.

The DSCP value specified is set in the original traffic received from the external network, so it will be re-exposed only when the traffic is VXLAN decapsulated on the destination ACI leaf node.

If you set the value to Unspecified, the original DSCP value of the packet will be retained.

d) From the **Set CoS** dropdown, select the CoS value to assign to the packet when it's inside the ACI fabric.

The CoS value specified is set in the original traffic received from the external network, so it will be re-exposed only when the traffic is VXLAN decapsulated on the destination ACI leaf node.

If you set the value to Unspecified, the original CoS value of the packet will be retained, but only if the CoS preservation option is enabled in the fabric. For more information about CoS preservation, see *[Cisco](https://www.cisco.com/c/en/us/td/docs/switches/datacenter/aci/apic/sw/kb/Cisco-APIC-and-QoS.html) APIC and [QoS](https://www.cisco.com/c/en/us/td/docs/switches/datacenter/aci/apic/sw/kb/Cisco-APIC-and-QoS.html)*.

- e) Click the checkmark icon to save the rule.
- f) Repeat this step for any additional ingress QoS policy rules.
- ステップ **6** Click **Add Egress Rule** to add an egress QoS translation rule.

These rules are applied for the traffic that is leaving the ACI fabric via an MPLS L3Out and are used to map the packet's IPv4 DSCP value to the MPLS packet's EXP value as well as the internal ethernet frame's CoS value.

Classification is done at the non-border leaf switch based on existing policies used for EPG and L3Out traffic. If a custom policy is not defined or not matched, the default EXP value of 0 is marked on all labels. EXP values are marked in both, default and custom policy scenarios, and are done on all MPLS labels in the packet.

Custom MPLS egress policy can override existing EPG, L3out, and Contract QoS policies

- a) Using the **Match DSCP From** and **Match DSCP To** dropdowns, specify the DSCP range of the ACI fabric packet you want to match for assigning the egressing MPLS packet's priority.
- b) From the **Set MPLS EXP** dropdown, select the EXP value you want to assign to the egressing MPLS packet.
- c) From the **Set CoS** dropdown, select the CoS value you want to assign to the egressing MPLS packet.
- d) Click the checkmark icon to save the rule.
- e) Repeat this step for any additional egress QoS policy rules.
- ステップ **7** Click **Save** to save the QoS policy.

#### **What to do next**

After you have created the QoS policy, enable MPLS connectivity and configure MPLS L3Out as described in #unique\_202.

### **Creating SR-MPLS Infra L3Out**

This section describes how to configure SR-MPLS L3Out settings for a site that is connected to an SR-MPLS network.

- The SR-MPLS infra L3Out is configured on the border leaf switch, which is used to set up the underlay BGP-LU and overlay MP-BGP EVPN sessions that are needed for the SR-MPLS handoff.
- An SR-MPLS infra L3Out will be scoped to a pod or a remote leaf switch site.
- Border leaf switches or remote leaf switches in one SR-MPLS infra L3Out can connect to one or more provider edge (PE) routers in one or more routing domains.
- A pod or remote leaf switch site can have one or more SR-MPLS infra L3Outs.

#### **Before you begin**

You must have:

- Added a site that is connected via SR-MPLS network as described in [Adding](#page-148-0) Cisco ACI Sites, on [page](#page-148-0) 137.
- If necessary, created SR-MPLS QoS policy as described in Creating [SR-MPLS](#page-314-0) QoS Policy, on page [303](#page-314-0).
- ステップ **1** Log in to the Cisco Nexus Dashboard Orchestrator GUI.
- ステップ **2** Ensure that SR-MPLS Connectivity is enabled for the site.
	- a) In the main navigation menu, select **Infrastructure** > **Infra Configuration**.
	- b) In the **Infra Configuration** view, click **Configure Infra**.
	- c) In the left pane, under **Sites**, select a specific site.
	- d) In the right *<Site>* **Settings** pane, enable the **SR-MPLS Connectivity** knob and provide the Segment Routing global block (SRGB) range

The SID index is configured on each node for the MPLS transport loopback. The SID index value is advertised using BGP-LU to the peer router, and the peer router uses the SID index to calculate the local label.

The Segment Routing Global Block (SRGB) is the range of label values reserved for Segment Routing (SR) in the Label Switching Database (LSD). The SID index is configured on each node for the MPLS transport loopback. The SID index value is advertised using BGP-LU to the peer router, and the peer router uses the SID index to calculate the local label.

The default range is 16000-23999.

- ステップ **3** In the main pane, click **+Add SR-MPLS L3Out** within a pod.
- ステップ **4** In the right **Properties** pane, provide a name for the SR-MPLS L3Out.
- ステップ **5** (Optional) From the **QoS Policy** dropdown, select a QoS Policy you created for SR-MPLS traffic.

Select the QoS policy you created in Creating [SR-MPLS](#page-314-0) QoS Policy, on page 303.

Otherwise, if you do not assign a custom QoS policy, the following default values are assigned:

- All incoming MPLS traffic on the border leaf switch is classified into QoS Level 3 (the default QoS level).
- The border leaf switch does the following:
	- Retains the original DSCP values for traffic coming from SR-MPLS without any remarking.
	- Forwards packets to the MPLS network with the original CoS value of the tenant traffic if the CoS preservation is enabled.
	- Forwards packets with the default MPLS EXP value (0) to the SR-MPLS network.
- In addition, the border leaf switch does not change the original DSCP values of the tenant traffic coming from the application server while forwarding to the SR network.
- ステップ **6** From the **L3 Domain** dropdown, select the Layer 3 domain.

#### ステップ **7** Configure BGP settings.

You must provide BGP connectivity details for the BGP EVPN connection between the site's border leaf (BL) switches and the provider edge (PE) router.

- a) Click **+Add BGP Connectivity**.
- b) In the **Add BGP Connectivity** window, provide the details.

For the **MPLS BGP-EVPN Peer IPv4 Address** field, provide the loopback IP address of the DC-PE router, which is not necessarily the device connected directly to the border leaf.

For the **Remote AS Number**, enter a number that uniquely identifies the neighbor autonomous system of the DC-PE. the Autonomous System Number can be in 4-byte as plain format from 1 to 4294967295. Keep in mind, ACI supports only asplain format and not asdot or asdot+ format AS numbers. For more information on ASN formats, see Explaining 4-Byte Autonomous System (AS) ASPLAIN and ASDOT Notation for Cisco IOS document.

For the **TTL** field, specify a number large enough to account for multiple hops between the border leaf and the DC-PE router, for example 10. The allowed range 2-255 hops.

(Optional) Choose to enable the additional BGP options based on your deployment.

- c) Click **Save** to save BGP settings.
- d) Repeat this step to for any additional BGP connections.

Typically, you would be connecting to two DC-PE routers, so provide BGP peer information for both connections.

ステップ **8** Configure settings for border leaf switches and ports connected to the SR-MPLS network.

You need to provide information about the border leaf switches as well as the interface ports which connect to the SR-MPLS network.

- a) Click **+Add Leaf** to add a leaf switch.
- b) In the **Add Leaf** window, select the leaf switch from the **Leaf Name** dropdown.
- c) Provide a valid segment ID (SID) offset.

When configuring the interface ports later in this section, you will be able to choose whether you want to enable segment routing. The SID index is configured on each node for the MPLS transport loopback. The SID index value is advertised using BGP-LU to the peer router, and the peer router uses the SID index to calculate the local label. If you plan to enable segment routing, you must specify the segment ID for this border leaf.

- The value must be within the SRGB range you configured earlier.
- The value must be the same for the selected leaf switch across all SR-MPLS L3Outs in the site.
- The same value cannot be used for more than one leaf across all sites.
- If you need to update the value, you must first delete it from all SR-MPLS L3Outs in the leaf and re-deploy the configuration. Then you can update it with the new value, followed by re-deploying the new configuration.
- d) Provide the local **Router ID**.

Unique router identifier within the fabric.

e) Provide the **BGP EVPN Loopback** address.

The BGP-EVPN loopback is used for the BGP-EVPN control plane session. Use thisfield to configure the MP-BGP EVPN session between the EVPN loopbacks of the border leaf switch and the DC-PE to advertise the overlay prefixes. The MP-BGP EVPN sessions are established between the BP-EVPN loopback and the BGP-EVPN remote peer address(configured in the **MPLS BGP-EVPN Peer IPv4 Address**field in the **BGP Connectivity** step before).

While you can use a different IP address for the BGP-EVPN loopback and the MPLS transport loopback, we recommend that you use the same loopback for the BGP-EVPN and the MPLS transport loopback on the ACI border leaf switch.

f) Provide the **MPLS Transport Loopback** address.

The MPLS transport loopback is used to build the data plane session between the ACI border leaf switch and the DC-PE, where the MPLS transport loopback becomes the next-hop for the prefixes advertised from the border leaf switches to the DC-PE routers.

While you can use a different IP address for the BGP-EVPN loopback and the MPLS transport loopback, we recommend that you use the same loopback for the BGP-EVPN and the MPLS transport loopback on the ACI border leaf switch.

g) Click **Add Interface** to provide switch interface details.

From the **Interface Type** dropdown, select whether it is a typical interface or a port channel. If you choose to use a port channel interface, it must have been already created on the APIC.

Then provide the interface, its IP address, and MTU size. If you want to use a subinterface, provide the **VLAN ID** for the sub-interface, otherwise leave the VLAN ID field blank.

In the **BGP-Label Unicast Peer IPv4 Address** and **BGP-Label Unicast Remote AS Number**, specify the BGP-LU peer information of the next hop device, which is the device connected directly to the interface. The next hop address must be part of the subnet configured for the interface.

Choose whether you want to enable segment routing (SR) MPLS.

(Optional) Choose to enable the additional BGP options based on your deployment.

Finally, click the checkmark to the right of the **Interface Type** dropdown to save interface port information.

- h) Repeat the previous sub-step for all interfaces on the switch that connect to the MPLS network.
- i) Click **Save** to save the leaf switch information.

ステップ **9** Repeat the previous step for all leaf switches connected to MPLS networks.

#### **What to do next**

After you have enabled and configured MPLS connectivity, you can create and manage Tenants, route maps, and schemas as described in the *[Multi-SiteConfiguration](https://www.cisco.com/c/en/us/td/docs/switches/datacenter/aci/aci_multi-site/sw/2x/configuration/Cisco-ACI-Multi-Site-Configuration-Guide-301.html) Guide, Release 3.0(x)*.

## <span id="page-319-0"></span>**SR-MPLS** テナントの要件と注意事項

Infra MPLS の設定と要件は Day-0 操作の章で説明されていますが、次の制約が SR-MPLS ネッ トワークに接続されているし後に展開するユーザ テナントに適用されます。

- Day-0 操作の章で説明されているとおり、QoS ポリシーを含む SR-MPLS Infra L3Outs を作 成し、設定します。
- ファブリックの 2 つの EPG 間のトラフィックが SR-MPLS ネットワークを通過する必要が ある場合:
	- 各 EPG とローカル SR-MPLS L3Out で定義された外部EPGの間に、コントラクトを割 り当てる必要があります。
	- 両方の EPG が同じACI ファブリックの一部であるが、SR-MPLS ネットワークによっ て分離されている場合(たとえば、マルチポッドまたはリモートリーフの場合)、EPG が異なる VRF に属していること、その間にはコントラクトがないこと、ルートリー キングが設定されていないことが必要です。
	- EPG が異なるサイトにある場合、それらは同じ VRF に存在できますが、それらの間 で直接設定されたコントラクトがあってはなりません。

EPGが異なるサイトにある場合、各EPGは単一サイトにのみ展開する必要があること にご留意ください。サイト間の EPG の拡張は、SR-MPLS L3Outs を使用するときはサ ポートされていません。

- SR-MPLS L3Out のルート マップ ポリシーを設定する場合:
	- 各 L3Out は、単一のエクスポート ルート マップがなければなりません。オプション で、単一のインポート ルート マップももつことができます。
	- SR-MPLS L3Out に関連付けられたルート マップは、SR-MPLS L3Out からアドバタイ ズする必要がある、ブリッジ ドメイン サブネットを含むすべてのルートを明示的に 定義する必要があります。
	- 0.0.0.0/0 プレフィックスを定義し、ルートをアグレゲートしないことにした場合、 デフォルトのルートのみを許可します。

しかし、ルート 0 ~ 32 を 0.0.0.0/0 プレフィックスにアグリゲートすることにした場 合、VRF のすべてのトラフィックが許可されます。

- 任意のルーティングポリシーを任意のテナントL3Outに関連付けることができます。
- 移行ルーティングがサポートされますが、一部の制約があります。

• 同じ **VRF** を使用する 2 つの SR-MPLS ネットワーク間の移行ルーティングはサポート されていません。次の図は、サポートされていない設定の例を示します。

図 **39 :** 単一の **VRF** を使用するサポートされていない移行ルーティング設定

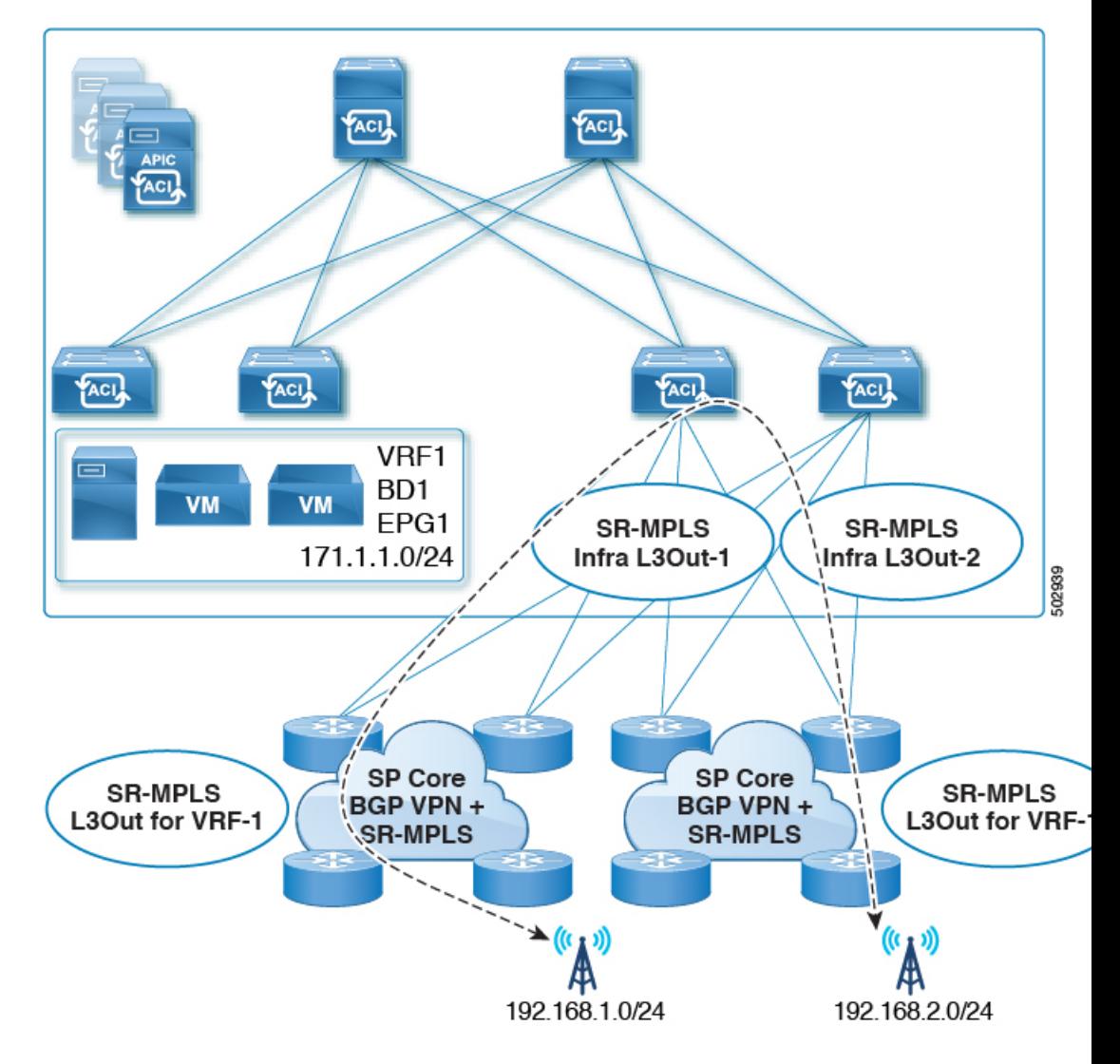

• 異なる **VRF** を使用する 2 つの SR-MPLS ネットワーク間の移行ルーティングはサポー トされています。次の図は、サポートされている設定の例を示します。

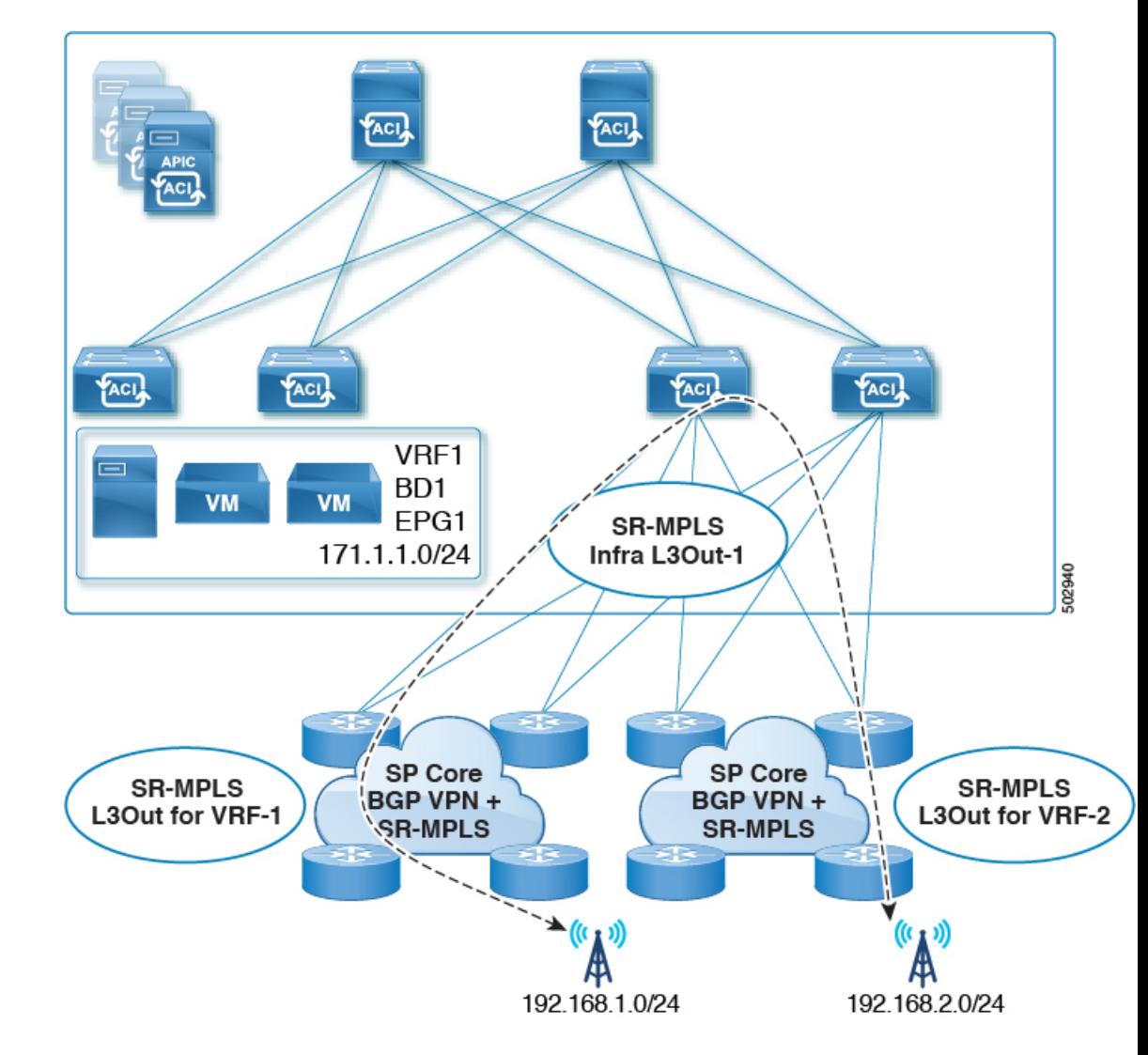

図 **40 :** 異なる **VRF** を使用するサポートされている移行ルーティング設定

# <span id="page-321-0"></span>**SR-MPLS** ルート マップ ポリシーの作成

このセクションでは、ルートマップポリシーを作成する方法について説明します。ルートマッ プは、テナントSR-MPLS L3Outからアドバタイズされるルートを指定できる if-then ルールの セットです。ルートマップでは、DC-PE ルータから受信したどのルートを BGP VPNv4 ACI コ ントロールプレーンに挿入するかを指定することもできます。

MPLSネットワークに接続されているサイトがない場合は、このセクションをスキップできま す。

ステップ **1** Nexus Dashboard Orchestrator の GUI にログインします。

- ステップ **2 [**メイン メニュー **(Main menu)]** で、**[**アプリケーション管理 **(Application Management)]** > **[**ポリシー **(Policies)]** を選択します。
- ステップ **3** メインペインで、**[**ポリシーの追加**(Add Policy)]** > **[**ルートマップポリシーの作成**(Create Route Map Policy)]** を選択します。
- ステップ **4 [**ルート マップ ポリシーの追加 **(Add Route Map Policy)]** 画面で、テナントを選択し、ポリシーの名前を指 定します。
- ステップ **5** ルート マップ エントリを追加するには、**[**ルート マップ エントリの順序 **(Route-Map Entry Order)]**の下の **[**エントリの追加 **(add Entry)]** をクリックします。
	- a) **[**コンテキストの順序 **(Contrext Order)]** と **[**コンテキスト アクション**(Context Action)]**を指定します。 各コンテキストは、1 つ以上の一致基準に基づいてアクションを定義するルールです。

コンテキストの順序は、コンテキストが評価される順序を決定するために使用されます。値は 0 ~ 9 の範囲内である必要があります。

[アクション(Action)]は、一致が検出された場合に実行するアクション(許可 (permit)または拒否 (deny)) を定義します。

b) IP アドレスまたはプレフィックスに基づいてアクションを照合する場合は、**[IP** アドレスの追加 **(Add IP Address)]** をクリックします。

**[**プレフィックス **(prefix)]** フィールドに、IP アドレス プレフィックスを入力します。IPv4 と IPv6 の両 方のプレフィックスがサポートされています (例:2003:1:1a5:1a5::/64または205.205.0.0/16)。

特定の範囲の IP を集約する場合は、**[**集約 **(aggregate)]** チェックボックスをオンにして、範囲を指定し ます。たとえば、0.0.0.0/0プレフィックスを指定し、ルート 0 ~ 32 を集約するよう選択できます。

c) コミュニティリストに基づいてアクションを照合する場合は、**[**コミュニティの追加 **(Addcommunity)]** をクリックします。

**[**コミュニティ **(Community)]** フィールドに、コミュニティ文字列を入力します。たとえば、 regular:as2-as2-nn2:200:300 などです。

次に、**[**範囲 **(Scope)]** を選択します。

d) **[+** アクションの追加 **(+Add Action)]** をクリックして、コンテキストが一致する必要があるアクション を指定します。

次のアクションのうちの1つを選択できます。

- コミュニティの設定
- ルート タグの設定
- ウェイトの設定
- ネクスト ホップの設定
- プリファレンスの設定
- メトリックの設定
- メトリック タイプの設定

アクションを設定したら、チェックマーク アイコンをクリックしてアクションを保存します。

- e) (オプション) 前のサブステップを繰り返して、同じコンテキスト エントリ内で複数の一致基準とアク ションを指定できます。
- f) **[**保存 **(save)]** をクリックして、コンテキスト エントリを保存します。

ステップ **6** (オプション) 同じルート ポリシーに複数のエントリを追加する場合は、前の手順を繰り返します。 ステップ **7 [**保存 **(Save)]** をクリックして、ルート マップ ポリシーを保存します。

# <span id="page-323-0"></span>**SR-MPLS** 設定のテンプレートの有効化

MPLSを介して接続されたサイトに展開する際に固有のテンプレート構成設定がいくつかあり ます。テナントの SR MPLS を有効にすると、MPLS サイトで使用できない特定の設定を制限 およびフィルタ処理し、そのようなサイトでのみ使用可能な追加の設定を行うことができま す。

MPLS 固有の設定を更新する前に、テンプレートのテナント プロパティで **SR-MPLS** ノブを有 効にする必要があります。

- ステップ **1** Nexus Dashboard Orchestrator の GUI にログインします。
- ステップ **2** メインのナビゲーション メニューで、**[Application Management (**アプリケーション管理**)]** > **[**スキーマ **(Schemas)]** を選択します。
- ステップ **3** 新規作成するか、または SR-MPLS テナントを設定する既存のスキーマを選択します。
- ステップ **4** テナントを選択します。

新しいスキーマを作成した場合は、通常と同じようにテナントを選択します。それ以外の場合は、左側の サイドバーで既存のテンプレートをクリックします。

<span id="page-323-1"></span>ステップ **5** 右側のサイドバーの テンプレート のプロパティで、 **SR MPLS** ノブを有効にします。

# **VRF** および **SR-MPLS L3Out** の作成

このセクションでは、MPLSネットワークで区切られるアプリケーションEPG間の通信を設定 するために使用する VRF、テナント SR-MPLS L3Out、および External EPG を作成する方法を 説明します。

#### 始める前に

次のことが必要です。

· SR-MPLS設定のテンプレートの有効化 (312ページ) で説明しているように、テンプレー トを作成して、そのテナントで SR-MPLS を有効にしていること。
ステップ **1** テンプレートを選択します。

- ステップ **2** VRF を作成します。
	- a) メインペインで、**VRF**エリアまで下方にスクロールして、**+**記号をクリックしてVRFを追加します。
	- b) 右のプロパティのサイドバーでは、VRF の名前を指定します。
- ステップ **3** SR-MPLS L3Out を作成します。
	- a) メイン ペインで、**SR-MPLS L3Out** エリアまで下方にスクロールして、**+** 記号をクリックして L3Out を追加します。
	- b) 右のプロパティのサイドバーでは、L3Out の名前を指定します。
	- c) [仮想ルーティングと転送 **(Virtual Routing & Forwarding)**] ドロップダウンから、前のステップの外部 EPG に対して選択した同じ VRF を選択します。
- ステップ **4** 外部 EPG を作成します。
	- a) メイン ペインで、**[**外部 **EPG (External EPG)]** エリアまで下方にスクロールし、**+** 記号をクリックして 外部 EPG を追加します。
	- b) 右のプロパティのサイドバーでは、外部 EPG の名前を指定します。
	- c) [仮想ルーティングと転送 **(Virtual Routing & Forwarding)**] ドロップダウンから、前のステップで作成 された VRF を選択します。

# <span id="page-324-0"></span>サイトローカル **VRF** 設定の構成

SR-MPLS L3Out によって使用される VRF のための BGP ルート情報を設定する必要がありま す。

#### 始める前に

次のことが必要です。

- SR-MPLS[設定のテンプレートの有効化\(](#page-323-0)312ページ)で説明しているように、テンプレー トを作成して、そのテナントで SR-MPLS を有効にしていること。
- VRFおよび[SR-MPLSL3Out](#page-323-1)の作成(312ページ)で説明しているように、VRFとSR-MPLS L3Out を作成していること。
- MPLS サイトにテンプレートを追加していること。

ステップ **1** テンプレートを含むスキーマを選択します。

- ステップ **2** スキーマビューの左サイドバーの**[**サイト**(Sites)]**の下で、サイトローカルプロバティを編集するためにテ ンプレートを選択します。
- ステップ **3** メインペインで、**[VRF]** エリアまで下にスクロールし、VRF を選択します。
- サイトローカル **SR-MPLS L3Out** 設定の構成
- ステップ **4** 右プロパティ サイドバーで、**[+ BGP** ルート ターゲット アドレスを追加 **(+Add BGP Route Target Address)]** をクリックします。
- ステップ **5** BGP 設定を構成します。
	- a) **[**アドレス ファミリ **(Address Family)]** ドロップダウンから、その IPv4 または IPv6 アドレスを選択しま す。
	- b) **[**ルート ターゲット **(Route Target)]** フィールドで、ルート文字列を設定します。

たとえば、route-target:ipv4-nn2:1.1.1.1:1901 のようにします。

- c) **[**タイプ **(Type)]** ドロップダウンで、ルートをインポートするのか、それともエクスポートするのかを 選択します。
- d) **[**保存 **(Save)]** をクリックして、ルート情報を保存します。
- <span id="page-325-0"></span>ステップ **6** (オプション) 上記のステップを繰り返して、その他の BGP ルート ターゲットを追加します。

## サイトローカル **SR-MPLS L3Out** 設定の構成

通常の外部 EPG のサイトローカル L3Out プロパティを設定する場合と同じように、MPLS で 接続されているサイトに展開される外部 EPG の SR-MPLS L3Out の詳細を設定する必要があり ます。

#### 始める前に

次のことが必要です。

- · SR-MPLS設定のテンプレートの有効化 (312ページ) で説明しているように、テンプレー トを作成して、そのテナントで SR-MPLS を有効にしていること。
- VRFおよび[SR-MPLSL3Out](#page-323-1)の作成(312ページ)で説明しているように、VRFとSR-MPLS L3Out を作成していること。
- [サイトローカル](#page-324-0)VRF設定の構成(313ページ)で説明しているように、VRFのサイトロー カル プロパティを設定していること。
- MPLS サイトにテンプレートを追加していること。
- ステップ **1** テンプレートを含むスキーマを選択します。
- ステップ **2** スキーマビューの左サイドバーの**[**サイト**(Sites)]**の下で、サイトローカルプロバティを編集するためにテ ンプレートを選択します。
- ステップ **3** メインペインで、**[SR-Mpls L3Out]** エリアまで下にスクロールし、MPLS L3Out を選択します。
- ステップ **4** 右のプロパティ サイドバーで、**[+ SR-MPLS** ロケーションの追加 **(+AddSR-MPLS Location)]** をクリックし ます。
- ステップ **5** SR-MPLS のロケーションの設定を構成します。
- a) **[SR-MPLS** のロケーション **(SR-MPLS Location)]** ドロップダウンで、そのサイトのインフラを設定す る際に作成したインフラ SR-MPLS L3Out を選択します。
- b) **[**外部 **EPG (External EPGs)]** セクションで、ドロップダウンから外部 EPG を選択し、チェックlマーク のアイコンをクリックして追加します。

外部 EPG は複数追加できます。

c) **[**ルートマップポリシー**(RouteMapPolicy)]**セクションの下で、前のセクションで作成したルートマッ プ ポリシーをドロップダウンから選択し、ルートをインポートするかエクスポートをするかを指定し てから、チェックマークのアイコンをクリックして追加します。

1 つのエクスポート ルート マップ ポリシーを設定する必要があります。オプションとして、追加のイ ンポート ルート マップ ポリシーを設定することができます。

- d) **[**保存 **(Save)]** をクリックして、ロケーションを MPLS L3Out に追加します。
- ステップ **6** (オプション) 前のステップを繰り返して、その他の SR-MPLS ロケーションを SR-MPLS L3Out に追加しま す。

# **MPLS** ネットワークにより区切られた **EPG** 間の通信

通常、2つのEPG間の通信を確立するには、1つのEPGをプロバイダに、もう1つをコンシュー マとし、両方の EPG に同じコントラクトを割り当てるだけです。

しかし、2つのEPGがMPLSネットワークで区切られている場合には、トラフィックはそれぞ れのEPGのMPLSL3Outを通らなければならないので、コントラクトは、それぞれのEPGと、 そのMPLS L3Outの間に確立します。この動作は、EPGが異なるファブリックに展開されてい る場合でも、マルチポッドまたはリモードリーフの場合のように、同じサイトに展開されてい て、SR-MPLS ネットワークで区切られている場合でも同じです。

#### 始める前に

次のことが必要です。

- MPLS ネットワークに接続されている 1 つ以上のサイトを Orchestrator に追加しているこ と。
- インフラ MPLS の設定を、「ゼロデイ オペレーション」の章で説明しているように構成 していること。
- SR-MPLS [設定のテンプレートの有効化](#page-323-0) (312 ページ) で説明されているとおり、スキー マを作成し、テナントを追加し、SR-MPLS に対してテナントを有効にしていること。

ステップ **1** Nexus Dashboard Orchestrator の GUI にログインします。

ステップ **2** 通常のように、2 つのアプリケーション EPG を作成します。

たとえば、epg1 および epg2 とします。

ステップ **3** 2 つの独立した外部 EPG を作成します。

これらのEPGは、特定の導入シナリオに応じて、同じテンプレートに含めることも、異なるテンプレート に含めることもできます。

たとえば、 mpls-extepg-1 および mpls-extepg-2 とします。

ステップ **4** 2 つの個別のテナント SR-MPLS L3Out を設定します。

たとえば、mpls-l3out-1 および mpls-l3out-2 とします。

各テナント SR-MPLS L3Out について[、サイトローカル](#page-324-0) VRF 設定の構成 (313 ページ) および [サイトロー](#page-325-0) カル SR-MPLS L3Out [設定の構成](#page-325-0) (314 ページ) の説明に従って、VRF、ルート マップ ポリシー、および 外部 EPG を設定します。

ステップ **5** ステップ 2 で作成した、2 つのアプリケーション EPG の間のトラフィックを許可するために使用するコン トラクトを作成します。

通常のように、コントラクトのためのフィルタを作成して定義する必要があります。

ステップ **6** コントラクトを適切な EPG に割り当てます。

作成した2つのアプリケーション EPG 間のトラフィックを許可するため、実際にはコントラクトを2回割 り当てる必要があります。epg1 とその mpls-l3out-1 の間、そして epg2 とその mpls-l3out-2 の間です。

例として、epg1 が epg2 にサービスを提供する場合、次のようにします。

- a) epg1 にタイプ consumer でコントラクトを割り当てます。
- b) mpls-l3out-1 にタイプ consumer でコントラクトを割り当てます。
- c) epg2 にタイプ consumer でコントラクトを割り当てます。
- d) mpls-l3out-1 にタイプ consumer でコントラクトを割り当てます。

# 設定の展開

1 つの例外を除いて、構成テンプレートを通常どおり MPLS サイトに展開できます。MPLS サ イトと別のサイトの間でオブジェクトとポリシーを拡張することはできないため、テンプレー トを展開するときに選択できるサイトは 1 つだけです。

- ステップ **1** テンプレートを展開するサイトを追加します。
	- a) [スキーマ**(Schema)**]表示の左側のサイドバーで、[サイト**(Sites)**]の下の**+**アイコンをクリックします。
	- b) [サイトの追加 **(Add Sites)**] ウィンドウで、テンプレートを展開するサイトを選択します。

テンプレートが MPLS 対応の場合、単一サイトのみを選択できます。

- c) [テンプレートへの割り当て **(Assign to Template)**] ドロップダウンからスキーマを作成した 1 つ以上の テンプレートを選択します。
- d) [保存 **(Save)**] をクリックして、サイトを追加します。

### ステップ2 設定を展開する

- a) [スキーマ **(Schemas)**] 表示のメイン ペインで、[サイトに展開 **(Deploy to Sites)**] をクリックします。
- b) [サイトに展開 **(Deploy toSites)**] ウィンドウで、サイトにプッシュされる変更を検証し、[展開 **(Deploy)**] をクリックします。

 $\mathbf I$ 

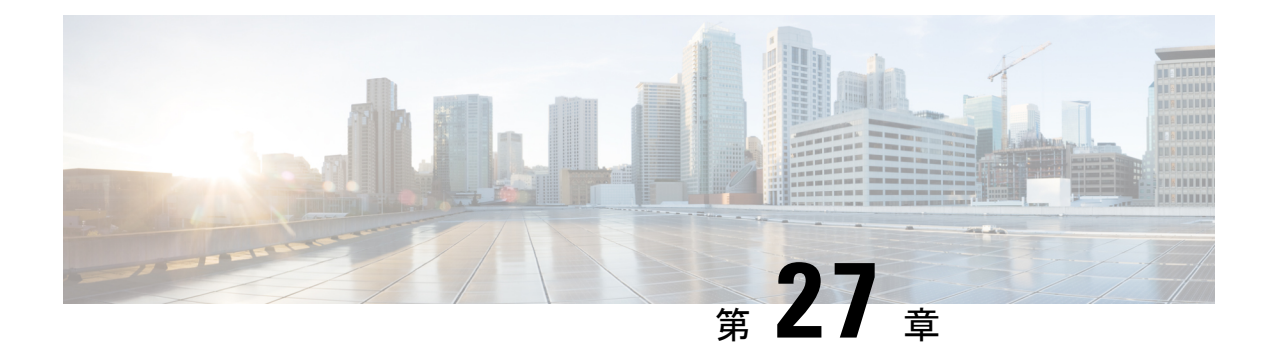

# **vzAny** コントラクト

- vzAny および [Multi-Site](#page-330-0) (319 ページ)
- vzAny [およびマルチサイトのガイドラインと制限事項](#page-331-0) (320 ページ)
- [コントラクトとフィルタの作成](#page-333-0) (322 ページ)
- [コントラクトを消費または提供するための](#page-334-0) vzAny の設定 (323 ページ)
- vzAny VRF [の一部として](#page-335-0) EPG を作成する (324 ページ)
- 自由な VRF 間通信 (325 [ページ\)](#page-336-0)
- 多対 1 の通信 (331 [ページ\)](#page-342-0)

# <span id="page-330-0"></span>**vzAny** および **Multi-Site**

vzAny管理対象オブジェクトは、各 EPG の個別のコントラクト関係を作成するのではなく、1 つまたは複数のコンテキストに仮想ルーティングと転送 (VRF) のすべてのエンドポイント グ ループ (EPG) を関連付ける便利な方法を提供します。

Cisco ACI ファブリックでは、コントラクトのルールにより、EPG は他の EPG としか通信でき ません。EPG とコントラクトの関係によって、EPG がコントラクトのルールに定義された通 信を提供するのか、消費するのか、あるいは提供も消費も行うのかが指定されます。VRF中の すべての EPG にコントラクトのルールを動的に適用することで、vzAny ではEPG とコントラ クトとの関係を設定するプロセスが自動化されます。新しい EPG が VRF に追加されるたび に、vzAny コントラクト ルールが自動的に適用されます。vzAny と EPG の「1 対すべて」の関 係は、コンテキスト中のすべての EPG にコントラクトのルールを適用するための最も効率的 な方法です。

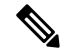

(注) L3Out に関連付けられ、VRF の一部である外部 EPG も vzAny 論理グループに含まれます。

#### 利点

Cisco ACI のポリシー情報は、ファブリックスイッチの TCAM テーブルにプログラムされてい ます。TCAMエントリは、一般的に、コントラクト経由で互いに通信することを許可するEPG の各ペアに固有の特定のものです。このことは、同じコントラクトが再使用された場合でも、 複数の TCAM エントリが EPG の各ペアに対して作成されることを意味します。

ポリシー TCAM テーブルのサイズは、使用しているスイッチの生成に応じて異なります。特 定の大規模環境では、ポリシーTCAMの使用を考慮し、制限を超えないようにすることが重要 です。

vzAny を使用すると、同じ VRF 内のすべての EPG を単一の「グループ」に結合し、単一の TCAM エントリのみを消費しながら、グループ内の個々の EPG ではなく、そのグループとの コントラクト関係を作成できます。これにより、TRF スペースだけでなく、VRF 内の個々の EPG の複数のコントラクト関係の作成に費やす時間を節約できます。

#### 使用例

vzAny には次の 2 つの代表的な使用例があります。

- 自由な VRF 間通信 (325 [ページ\)](#page-336-0) に記載されているとおり、同じ VRF 内の EPG 間の自由 な通信。
- 多対 1 の通信 (331 [ページ\)](#page-342-0) で詳細に説明するように、多 対 1 の通信により、同じ VRF 内のすべての EPG が単一の EPG から共有サービスを利用できるようになります。

# <span id="page-331-0"></span>**vzAny** およびマルチサイトのガイドラインと制限事項

vzAny を使用するときには、次の制約事項および使用上のガイドラインが適用されます。

- 特定の VRF の vzAny オブジェクトを有効にして契約を提供または消費することを計画し ている場合は、次の追加の制限が適用されます。
	- 特定の VRF の vzAny が契約 C1 のコンシューマとして設定されている場合、他の VRF の vzAny オブジェクトを C1 のプロバイダーとして設定してはなりません。
	- 特定の VRF の vzAny が契約 C1 のプロバイダーとして設定されている場合、他の VRF の vzAny オブジェクトを C1 のコンシューマとして設定してはなりません。
	- 特定の VRF の外部 EPG 部分がコントラクト C1 を使用している場合、他の VRF の vzAny オブジェクトを C1 のプロバイダーとして設定してはなりません。
	- 特定の VRF の EPG 部分がコントラクト C1 を使用している場合、他の VRF の vzAny オブジェクトを C1 のプロバイダーとして設定してはなりません。
	- 特定の VRF の vzAny がコントラクト C1 のプロバイダーとして設定されている場合、 EPG、外部 EPG、または他の VRF の vzAny オブジェクトを C1 のコンシューマとして 設定してはなりません。
- 特定の VRF の EPG および外部 EPG オブジェクトは、その VRF の vzAny がすでにコント ラクトを使用または提供している場合、優先グループの一部として設定しないでくださ い。
- 特定の VRF 内の EPG または外部 EPG オブジェクトがクラウド サイトに展開されている 場合、その VRF の vzAny を設定してコントラクトを消費または提供することはできませ  $h_{\alpha}$
- vzAny は、ファブリックが Cisco ACI 5.2(4) リリース以降を実行しているマルチサイト ド メインの一部である場合にのみ、VRF 間サイト間 L3Out 設定でサポートされます。
- vzAnyは、PBRでサービスグラフに関連付けられているコントラクトを、消費したり、ま たは提供したりすることはできません。
- vzAnyは、VRF内通信を確立するためのコントラクトのプロバイダ、コンシューマ、また は両方として設定できます。
- vzAnyは、共有サービスのコンシューマとしてのみサポートされていますが、プロバイダ としてはサポートされていません。
- VzAny VRF は、EPG とそれを使用する BD を導入する予定のすべてのサイトに拡張する ことをお勧めします。
- APIC から既存の vzAny 設定をインポートできます。

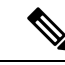

既存の問題 ([CSCvt47568](https://bst.cloudapps.cisco.com/bugsearch/bug/CSCvt47568)) が原因の特定の事例で、Multi-Site Orchestratorから再展開する前にインポートされた設定を変更した 場合、APICで一部の変更が正しく更新されない場合があります。 これを回避するには、インポート後すぐに設定を再展開してか ら、変更を加えます。変更されていない設定を再展開すると、通 常どおりに更新できるようになります。 (注)

- vzAny プロバイダとコンシューマには、アプリケーション EPG、L3Outs に関連付けられ た外部EPG、インバンドまたはアウトオブバンドアクセスのためのエンドポイントグルー プが含まれます。
- vzAny は、外部発信トラフィックの 0.0.0.0/0 分類を暗黙に作成し、任意の外部 IP サブ ネットから発信されたすべてのトラフィックを許可します。VzAny が VRF に使用されて いる場合は、その VRF の L3Outs 部分に関連付けられた外部 EPG も含まれているため、 VRF 自体で指定されたサブネットを含む L3external 分類を作成したことに相当します。
- VRF 内の EPG が別の VRF の EPG から共有サービス コントラクトを消費している場合、 プロバイダ VRF の EPG からのトラフィックは、コンシューマー VRF 内でフィルタリン グされます。vzAny は、送信元または宛先 EPG のワイルドカードに相当します。

コンシューマ VRF の vzAny と別のプロバイダー VRF の EPG1 の間で共有サービス契約を 設定する場合は注意してください。ポリシーの適用(フィルタリング)は常にコンシュー マー VRF で実行されるため、プロバイダー VRF の一部である別の EPG2 に関連付けられ たサブネットがコンシューマーVRFに漏洩した場合、EPG2は、明示的にコントラクトを 提供しなくても、VRF 全体でコンシューマー EPG との通信を開始します。このガイドラ インに従わないと、VRF にわたる EPG 間での意図しないトラフィックが発生する可能性 があります。

- 「Allow all」フィルタを使用して、コントラクトのプロバイダとコンシューマの両方とし て vzAny を使用した VRF を設定することは、非強制 VRF の設定と同じです。これは、そ の VRF 内のすべての EPG がコントラクトなしで相互に通信できることを意味します。
- コントラクトの範囲がアプリケーション プロファイルの場合、vzAny 設定は無視され、 フィルタ ルールが拡張されます。CAM 使用率は、特定のコントラクトがコンシューマと プロバイダ EPG の各ペアの間に展開された場合と同じです。この場合、TCAM スペース の使用には利点がありません。
- 共有サービスの場合は、コンシューマ (vzAny) 側の宛先の分類 (Pctag) を適切に導出する ために、EPG の下にプロバイダ EPG 共有サブネットを定義する必要があります。コン シューマとプロバイダの両方のサブネットがブリッジドメイン下で定義され、共有サービ ス コンシューマとして機能する vzAny に対して、BD から BD への共有サービス設定から 移行する場合は、少なくとも共有フラグを使用してプロバイダ サブネットを EPG に追加 する追加の設定手順を実行する必要があります。ただし、EPGの下のサブネットは接続に 必要ではないため、常に No default SVI gatewayフラグをチェックすることを推奨しま す。

定義済みの BD サブネットの複製として EPG サブネットを追加する場合は、サブネット の両方の定義に同じフラグが定義されていることを確認してください。それをしない場 合、エラーが発生する可能性があります。

# <span id="page-333-0"></span>コントラクトとフィルタの作成

vzAnyを使用するときは、基本的にコントラクト関係の単一のポイントを作成します。そのた め、そのような関係とコントラクトのフィルタに使用する一般的なコントラクトが必要です。

このセクションでは、特別にこの目的の新しいコントラクトを作成する方法を説明します。代 わりに、各 APIC サイトで構成した既存のコントラクトのインポートを選択できます。

ステップ **1** Nexus Dashboard Orchestrator の GUI にログインします。

ステップ **2** 左側のナビゲーション ペインで、[スキーマ **(schema)**] を選択します。

ステップ **3** コントラクトを作成したいスキーマを選択します。

更新する既存のスキーマがある場合は、メインウィンドウペインでスキーマの名前をクリックするだけで かまいません。そうではない場合、新しいスキーマを作成する場合は、[スキーマの追加 **(Add Schema)**] ボ タンをクリックして、いつも通り、名前やテナントなど、スキーマ情報を指定してください。

#### ステップ **4** フィルタを作成します。

- a) フィルタ エリアまでスクロールし、**+** をクリックしてフィルタを作成します。
- b) コントラクトの名前を指定します。
- c) **[+**エントリ **(+ Entry)]** をクリックし、フィルタ エントリを追加します。
- d) [エントリの追加 **(Add Entry)]** ウィンドウでフィルタの詳細を入力します。

通常、許可するトラフィックの種類を定義する場合と同様に、フィルタの詳細を指定します。

- e) **[**保存 **(SAVE)]** をクリックして、エントリを追加します。
- f) (オプション) 必要な場合は、追加のフィルタ エントリを作成します。
- ステップ **5** コントラクトを作成します。
	- a) コントラクト エリアまで下方へスクロールし、**+** をクリックして新しいコントラクトを追加します。
	- b) コントラクトの名前を指定します。

例: contract-vzany。

c) コントラクトの範囲を選択します

使用例に適切な範囲を選択します。たとえば、クロステナント共有サービスを有効にする場合は、範 囲を「グローバル (Global)」に設定します。

- d) コントラクトが両方向に適用されるかどうかを選択します。
- e) **[+**フィルタ **(+Filter)]** をクリックして、1 つ以上のコントラクト フィルタを追加します。
- f) **[**フィルタ チェーンの追加 **(Add Filter Chain)]** ウィンドウで、前の手順で作成されたフィルタを選択し ます。
- g) **[**保存 **(SAVE)]** をクリックして、フィルタを追加します。
- h) (オプション) 必要な場合は、手順を繰り返してフィルタを追加します。
- i) (オプション) **[**両方向を適用 **(Apply Both Directions)]** オプションを無効にする場合、コンシューマーと プロバイダの両方向にフィルタを提供します。

これで、次のセクションの vzAny で使用するコントラクトを作成しました。

## <span id="page-334-0"></span>コントラクトを消費または提供するための **vzAny** の設定

ここでは、vzAny VRF を作成する方法、または vzAny の既存の VRF を有効にする方法につい て説明します。

#### 始める前に

次のものが必要です。

- [コントラクトとフィルタの作成](#page-333-0) (322 ページ)の説明に従って、vzAny で使用するコント ラクトと1つ以上のフィルタを作成しました。
- ステップ **1** Nexus Dashboard Orchestrator の GUI にログインします。
- ステップ **2** 左側のナビゲーション ペインで、[スキーマ **(schema)**] を選択します。
- ステップ **3** VRF の定義を持つ特定のテンプレートを含むスキーマを選択します。

新しい設定の場合、**[**スキーマの追加(**AddSchema**)**]**ボタンを使用して新しいスキーマを作成し、VRFを 設定できる新しいテンプレート(対象のテナントに関連付けられている)を定義できます。

ステップ **4** VRF を作成または選択します。

コントラクトを提供または消費するために vzAny を設定する既存の VRF がある場合は、メイン ウィンド ウ ペインで [VRF] をクリックします。それ以外の場合は、新しい VRF を作成する場合、[**VRF**] エリアま で下にスクロールし、[**+**] 記号をクリックします。

#### ステップ **5** [vzAny] を選択します。

右側のサイドバーで、[**vzAny**] チェックボックスをオンにします。

ステップ **6** vzAny コントラクトを選択します。

[**+ Contract**] オプションは、[**vzAny**] チェックボックスを有効にすると使用可能になります。

- a) [**+**コントラクト **(+Contract)**] をクリックし、新しいコントラクトを追加します。
- b) コントラクトを選択します。 [コントラクトとフィルタの作成](#page-333-0) (322 ページ)で作成したコントラクトを選択します。
- c) 契約タイプを選択します。 使用例に基づいて、契約のコンシューマまたはプロバイダのいずれかを選択できます。

# <span id="page-335-0"></span>**vzAny VRF** の一部として **EPG** を作成する

VzAnyのユースケースには、新規作成するか、既存のEPGを使用するかを選択できます。EPG に明示的な vzAny 設定はなく、EPG が VRF の BD に関連付けられるとすぐに、EPG はその VRF (vzAny VRF) の vzAny 論理グループの一部になります。すでに作成され、構成されてい るすべてのEPGに対してvzAnyを有効にしているだけである場合は、このセクションをスキッ プすることができます。

### 始める前に

次のものが必要です。

- [コントラクトとフィルタの作成](#page-333-0) (322 ページ)の説明に従って、vzAny で使用するコント ラクトと1つ以上のフィルタを作成しました。
- •[コントラクトを消費または提供するための](#page-334-0)vzAnyの設定 (323ページ) の説明に従って、 vzAny VRF を作成してコントラクトに割り当てました。
- ステップ **1** vzAny VRF の一部として EPG を作成する場合
	- a) EPG に使用する BD を作成してください。
	- b) BD 構成サイドバーの [**Virtual Routing & Forwarding (**仮想ルーティングと転送**)**] ドロップダウンで、 作成する vzAny VRF を選択します。
	- c) EPG を作成します。
- d) EPG 設定サイドバーの [**Bridge Domain**(ブリッジ ドメイン)] ドロップダウンでは、作成する BD を選択 します。
- ステップ **2** vzAny VRF の一部として外部 EPG を作成する場合
	- a) 外部 EPG を作成します。
	- b) 外部 EPG 構成サイドバーの [**Virtual Routing & Forwarding (**仮想ルーティングと転送**)**] ドロップダウン で、作成する vzAny VRF を選択します。

# <span id="page-336-0"></span>自由な **VRF** 間通信

このセクションでは、制限の課されない VRF 間通信のための、様々なスキーマの例を示しま す。示されているすべてのシナリオにおいて、vzAnyはpermit anyフィルタを使用してコント ラクトを提供し、消費します。これは基本的に、ポリシーを適用せずに ACI ファブリックを ネットワーク接続にのみ使用します。これは、*VRF* 非強制 オプションと同等です。

#### 図 **<sup>41</sup> :**

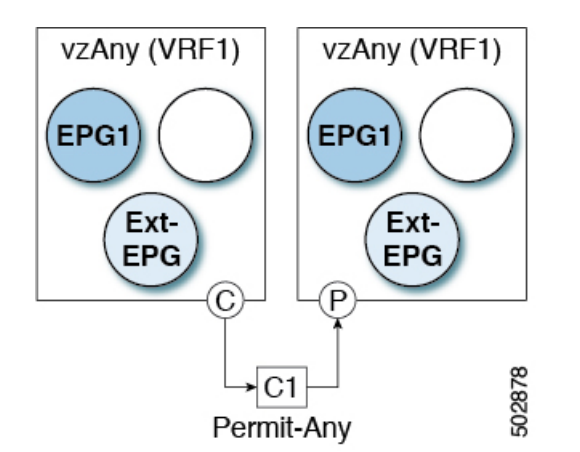

次のすべての使用例では、以下で要約されていものと同じ目的とポリシーを作成する必要があ ります。ただし、スキーマとテンプレート設計は、サイトの数だけではなく、拡大するオブ ジェクトに応じて異なります。以下の特定のセクションには、テンプレートレイアウトに関す る推奨事項が含まれます。

- ステップ **1** スキーマを作成します。
- ステップ **2** すべてのサイトにあるオブジェクトの構成を展開するために使用する共通のテンプレートを作成します(つ まり *stretched objects*)。
- ステップ **3** EPG が展開されるサイトのそれぞれの組み合わせに対して、追加のテンプレートを作成します。

1つのテンプレートをすべてのサイトに展開する場合は、この手順をスキップできます。このセクションの 使用例のダイアグラムは、テンプレートの例を示します。

ステップ **4** 共通テンプレート内で、vzAny によって消費/提供されるコントラクトとフィルタを作成します。

この特定の使用例では、コントラクトに 1 つの「permit-any」フィルタルールが必要です。

具体的な手順については、[コントラクトとフィルタの作成](#page-333-0) (322 ページ) を参照してください。

ステップ **5** 共通テンプレート内で、VRFを作成し、「permit-any」ルールを使用して以前に定義されたコントラクトを 消費して提供するように vzAny を設定します。

これにより、VRF 内の自由な通信を確立できるようになります。

具体的な手順については、[コントラクトを消費または提供するための](#page-334-0) vzAny の設定 (323 ページ) を参照 してください。

ステップ **6** 各サイトのテンプレート内で、そのサイトにのみ展開される EPG を作成して設定します。

すべてのサイトに単一のテンプレートを展開する場合は、代わりに VRF と同じテンプレート内で EPG を 作成します。このセクションの使用例のダイアグラムは、テンプレートの例を示します。

これについては、vzAny VRF [の一部として](#page-335-0) EPG を作成する (324 ページ)で説明します。

- ステップ **7** すべてのサイトに共通のテンプレートを割り当てます。
- ステップ **8** 各テンプレートを適切なサイトに割り当てます。
- ステップ **9** テンプレートを展開します。

### 拡張された **EPG**

次の例は、EPG または 外部 EPG の VRF 内通信を示し、それらのすべてはサイト間で拡張でき ます。この例では、EPG1 と EPG2 は同じ BD1 にマップされますが、両方の BD が VRF1 の一 部である限り、それぞれが異なる BD の一部となる可能性があります。

このケースでは、同じテンプレート内のすべてのオブジェクトを作成し、テンプレートをすべ てのサイトに展開できます。

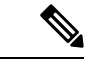

ベスト プラクティスとして、代わりに L3Out オブジェクトを Cisco APIC でのみ定義したまま にするか、MSO でオンサイト ローカル テンプレートを設定することをお勧めします。 (注)

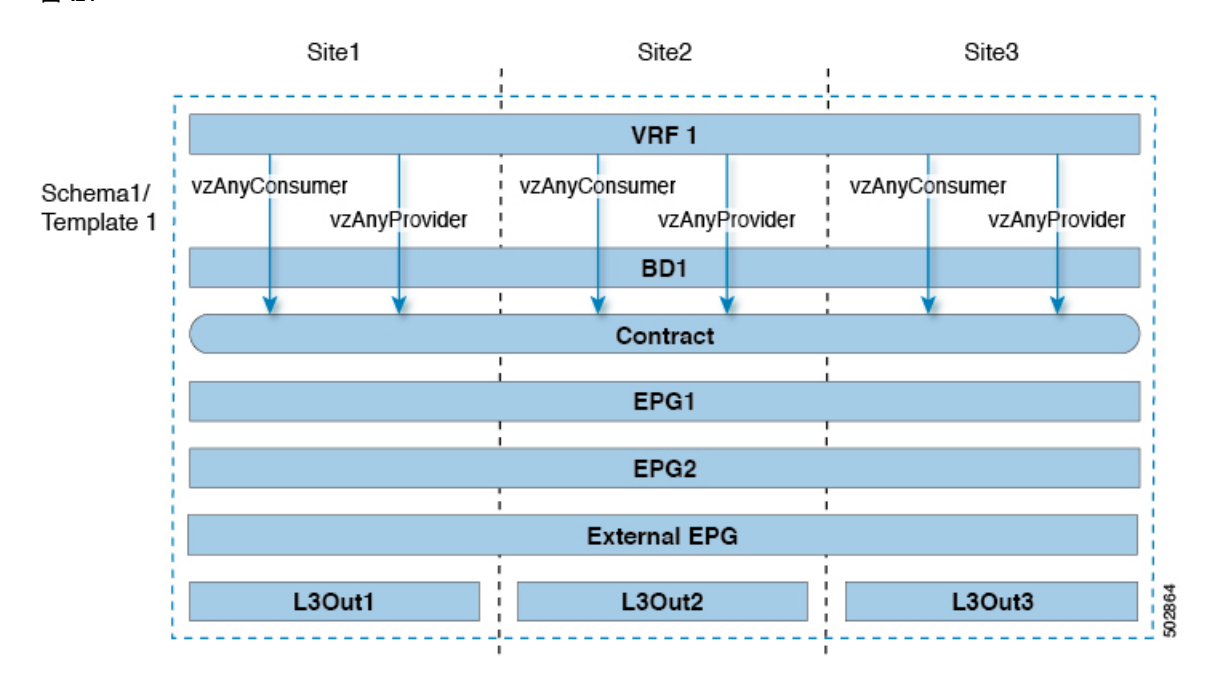

#### 図 **42 :**

### サイトローカル **EPG**

以下の例は、EPG または 外部 EPG 間の VRF 内通信を示しています。この場合、どの EPG も 拡張されていませんが、vzAnyが「permit-any」コントラクトを消費して提供するため、相互に 自由に通信できます。

この場合、複数のテンプレートを作成する必要があります。

- 各サイトに展開された共有オブジェクト (VRF、コントラクト) の単一のテンプレート。
- およびそのサイトに展開された EPG と BD を含むサイトごとの個別のテンプレート。

拡張されていないオブジェクトの場合は、シャドウオブジェクトがほかのサイトで作成されま す。

図 **43 :**

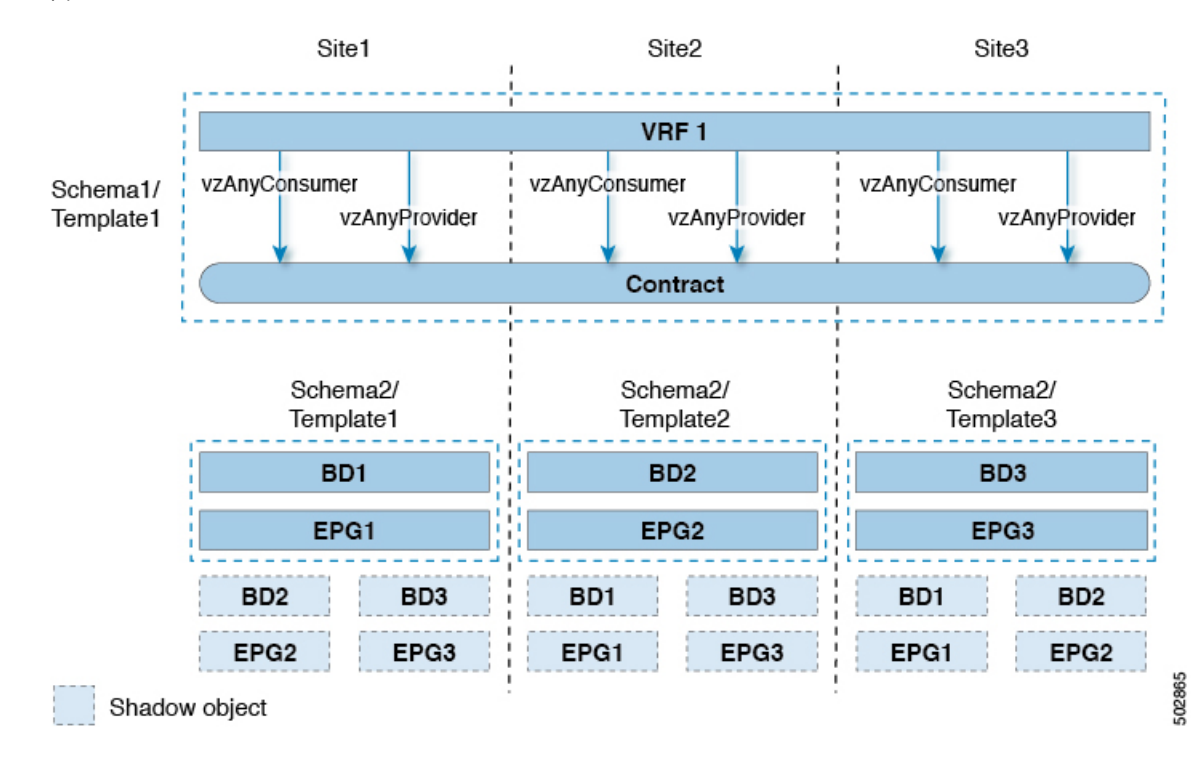

## サイト ローカルおよび拡張 **EPG** の組み合わせ

次の例は、EPG または 外部 EPG の間の VRF 内通信を示しています。一部の EPG は拡張され ていますが、他のものは単一のサイトにのみ展開されます。それでも、すべての EPG は相互 に自由に通信できます。vzAny は「すべて許可」のコントラクトを消費し、提供するからで す。

- この場合、複数のテンプレートを作成する必要があります。
	- すべてのサイトに展開されている共有オブジェクト (VRF、コントラクト、BD) 用の単一 のテンプレート。
	- また、これらのサイトにのみ展開されたオブジェクトを含むサイトの組み合わせごとに個 別のテンプレートがあります。

拡張されていないオブジェクトの場合は、シャドウオブジェクトがほかのサイトで作成されま す。

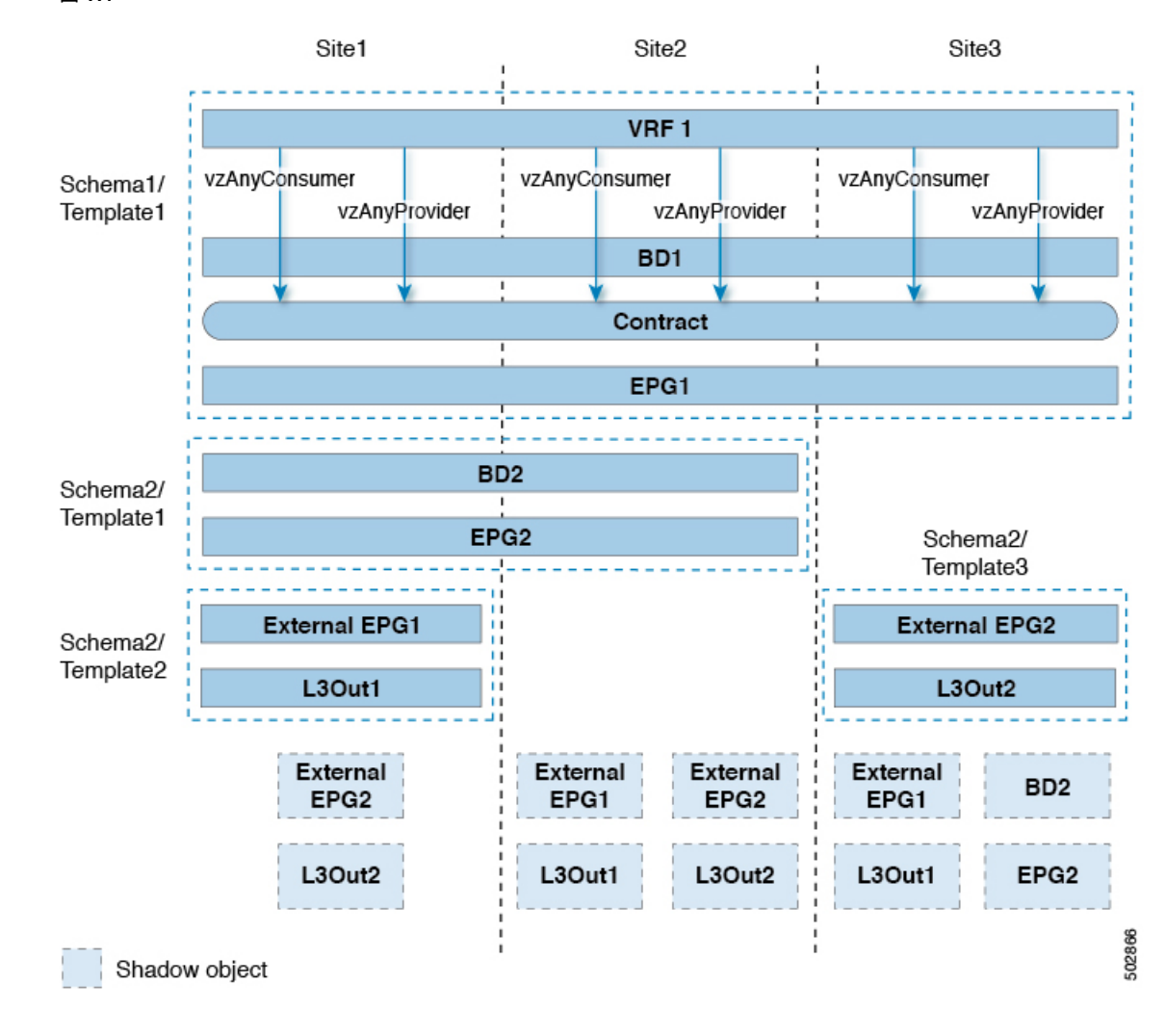

図 **<sup>44</sup> :**

## **VRF** 内のサイト間 **L3Out**

このユース ケースでは、1 つの vzAny VRF 内の複数の EPG 用に、サイト間 L3Out を設定でき ます。L3Out の外部 EPG が同じ VRF 内に存在する場合には、外部 EPG にプロバイダを明示的 に追加する必要はありません。

この点を念頭に置くと、サイト間L3Outを設定する場合には、ポッドごとにルーティング可能 な TEP を設定することが必要になります。追加のサイト間 L3Out の詳細と要件については、 [サイト間](#page-212-0) L3Out の概要 (201 ページ) のセクションで説明されています。

この場合、次のように、複数のテンプレートを作成する必要があります。

- まず、1 つまたは複数のサイトに展開されている共有 vzAny オブジェクト (VRF、コント ラクト、BD) 用の単一のテンプレートです。
- また、これらのサイトにのみ展開されたオブジェクトを含む、サイトの組み合わせごとの 個別のテンプレートです。

図 **45 :**

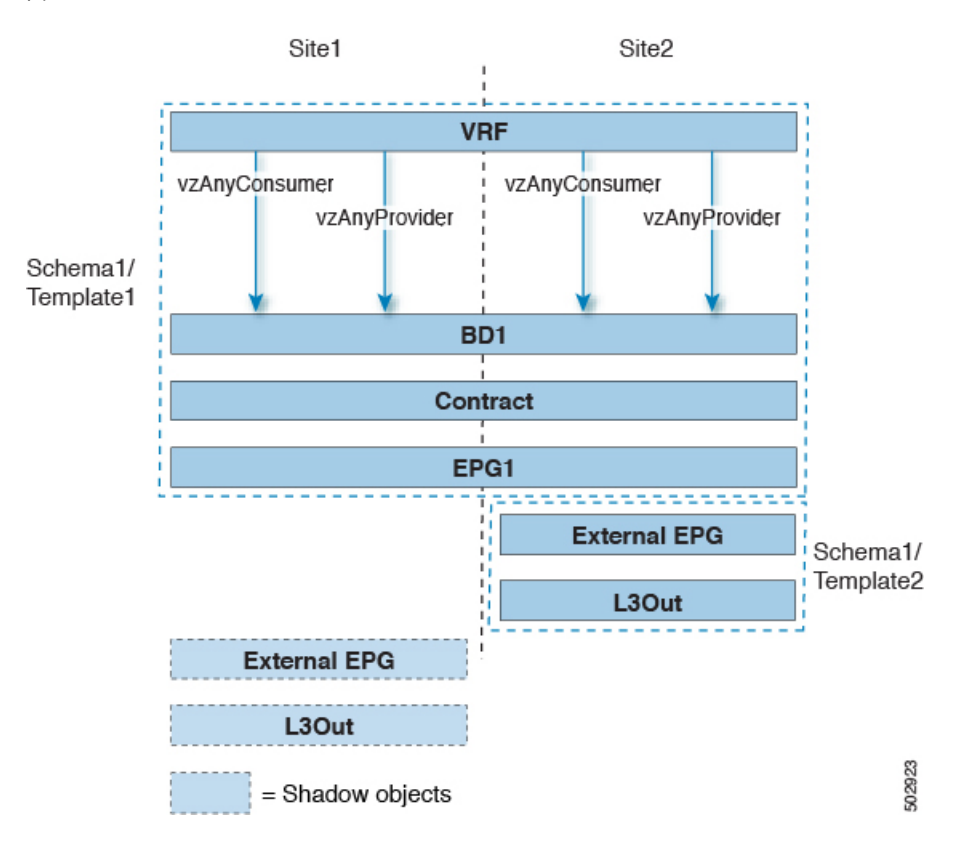

上の図に示す構成に基づいて、拡張されたEPG1の一部であり、Site1に接続されているエンド ポイントは、Site2 に展開された L3Out 接続を介して外部ネットワーク ドメインと通信できま す。同じことが、サイト 1 に展開されたサイトローカル EPG の一部であるエンドポイントに も当てはまります。

### **VRF** 間 サイト間 **L3Out**

この使用例では、コンシューマー VRF と別のプロバイダー VRF の L3Out 外部 EPG との間の vzAny コントラクトを有効にすることができます。vzAny コンシューマー VRF の一部である 複数の EPG は、提供 VRF で共有サービスを提供している単一の EPG と通信できます。 vzAny 契約は、VRF 内のすべての EPG の契約として機能します。参加している各 VRF および L3Out 外部 EPG は、サイト全体に拡張できます。

(注) VRF を vzAny プロバイダーにすることはできません。

## <span id="page-342-0"></span>多対 **1** の通信

以下の 3 つのセクションでは、共有サービスを提供する単一の EPG との同じ vzAny VRF 通信 の一部である、複数のEPGのスキーマの例を示します。この例では、1つ以上のフィルタルー ルを指定できます。

共有サービスを提供する EPG は、個別の VRF 内のものであることも (下の図を参照)、vzAny VRF の一部であることも可能です。

図 **46 :**

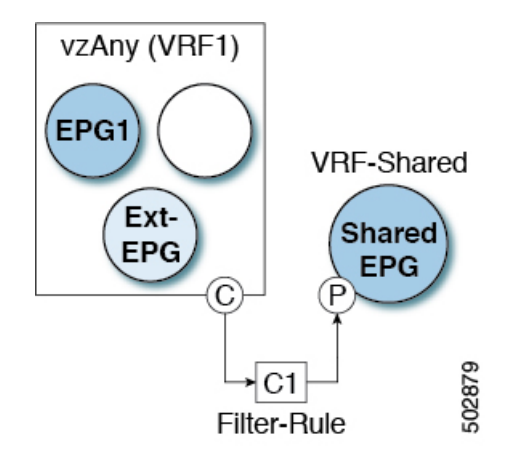

次のすべての使用例では、以下で要約されていものと同じ目的とポリシーを作成する必要があ ります。ただし、スキーマとテンプレート設計は、サイトの数だけではなく、拡大するオブ ジェクトに応じて異なります。以下の特定のセクションには、テンプレートレイアウトに関す る推奨事項が含まれます。

- ステップ1 スキーマを作成します。
- ステップ **2** すべてのサイトにあるオブジェクトの構成を展開するために使用する共通のテンプレートを作成します(つ まり *stretched objects*)。
- ステップ **3** EPG が展開されるサイトのそれぞれの組み合わせに対して、追加のテンプレートを作成します。
- ステップ **4** 共通テンプレート内で、vzAny によって消費され、共有サービスを提供する EPG によって提供される、コ ントラクトとフィルタを作成します。

これについては[、コントラクトとフィルタの作成](#page-333-0) (322 ページ)で説明します。

ステップ **5** 共通テンプレート内で、VRF を作成し、前に定義したコントラクトを消費してするよう vzAny を設定しま す。

これについては[、コントラクトを消費または提供するための](#page-334-0) vzAny の設定 (323 ページ)で説明します。

ステップ **6** 各サイトのテンプレート内で、vzAny VRF の一部となる EPG を作成して設定します。

これについては、vzAny VRF [の一部として](#page-335-0) EPG を作成する (324 ページ)で説明します。

ステップ **7** プロバイダ EPG を新規作成して設定するか、既存のプロバイダ EPG または外部 EPG を設定します。 プロバイダ EPG の新規作成と設定、既存のプロバイダ EPG または外部 EPG の設定は、通常どおりの方法 で行います。

ステップ **8** プロバイダ EPG にコントラクトを割り当てます。

vzAny が消費するコントラクトの割り当てに加えて、同じコントラクトをプロバイダ EPG に割り当てるこ とも必要になります。

## **VzAny VRF** 内のプロバイダ **EPG**

次の例は、単一のプロバイダ EPG (たとえば、共有サービス) と、同じ VRF 内の他のすべての EPG 間のサービスを消費する VRF 間の通信を示しています。

この場合、複数のテンプレートを作成する必要があります。

- すべてのサイトに展開されている共有オブジェクト (VRF、コントラクト、BD) 用の単一 のテンプレート。
- また、これらのサイトにのみ展開されたオブジェクトを含むサイトの組み合わせごとに個 別のテンプレートがあります。

次の図は、1つのストレッチ VRF/BD の設定を示しています。代わりに、EPG ごとに専用 BD を設定してマッピングすることもできます。その場合は、シャドウ BD がリモートサイトに展 開されます。

#### 図 **<sup>47</sup> :**

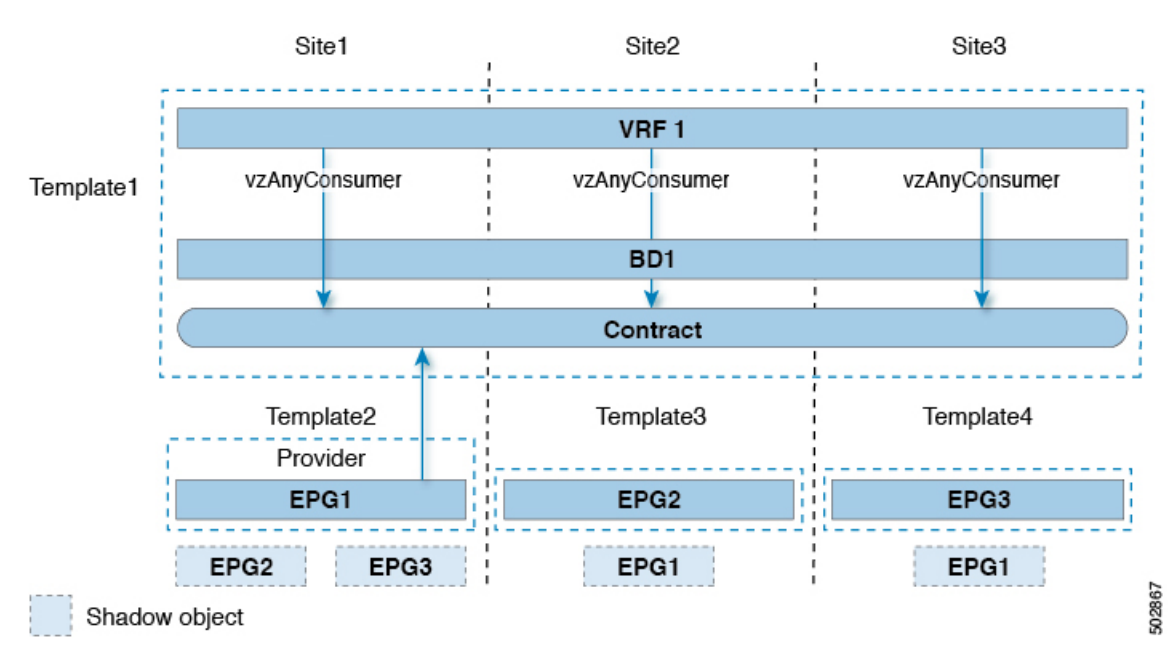

## 独自の **VRF** でのプロバイダ **EPG**

次の例は、独自のVRF内の単一のEPG(たとえば、共有サービスプロバイダ)と、異なるvzAny VRF 内のすべての EPG との間の通信を示しています。プロバイダ EPG は、vzAny VRF のコン シューマ EPG と同じサイトまたは別のサイトに展開できます。

この場合、次のように、複数のテンプレートを作成する必要があります。

- まず、1 つまたは複数のサイトに展開されている共有 vzAny オブジェクト (VRF、コント ラクト、BD) 用の単一のテンプレートです。
- また、これらのサイトにのみ展開されたオブジェクトを含む、サイトの組み合わせごとの 個別のテンプレートです。

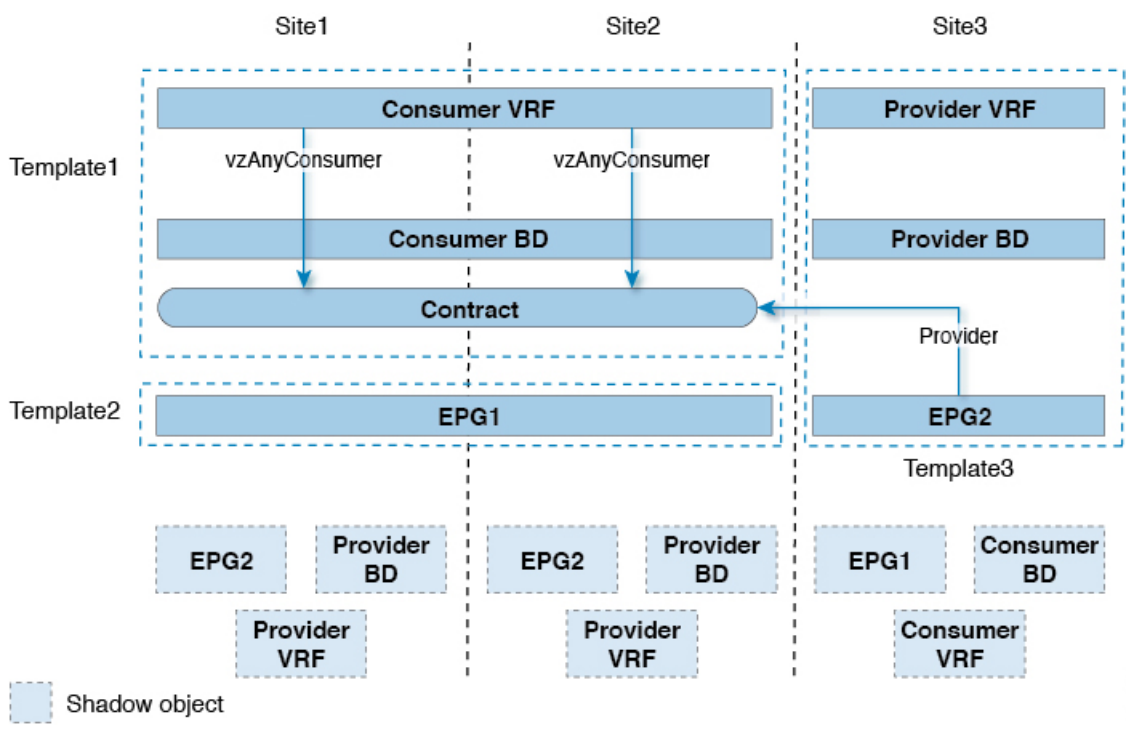

### 図 **48 :**

I